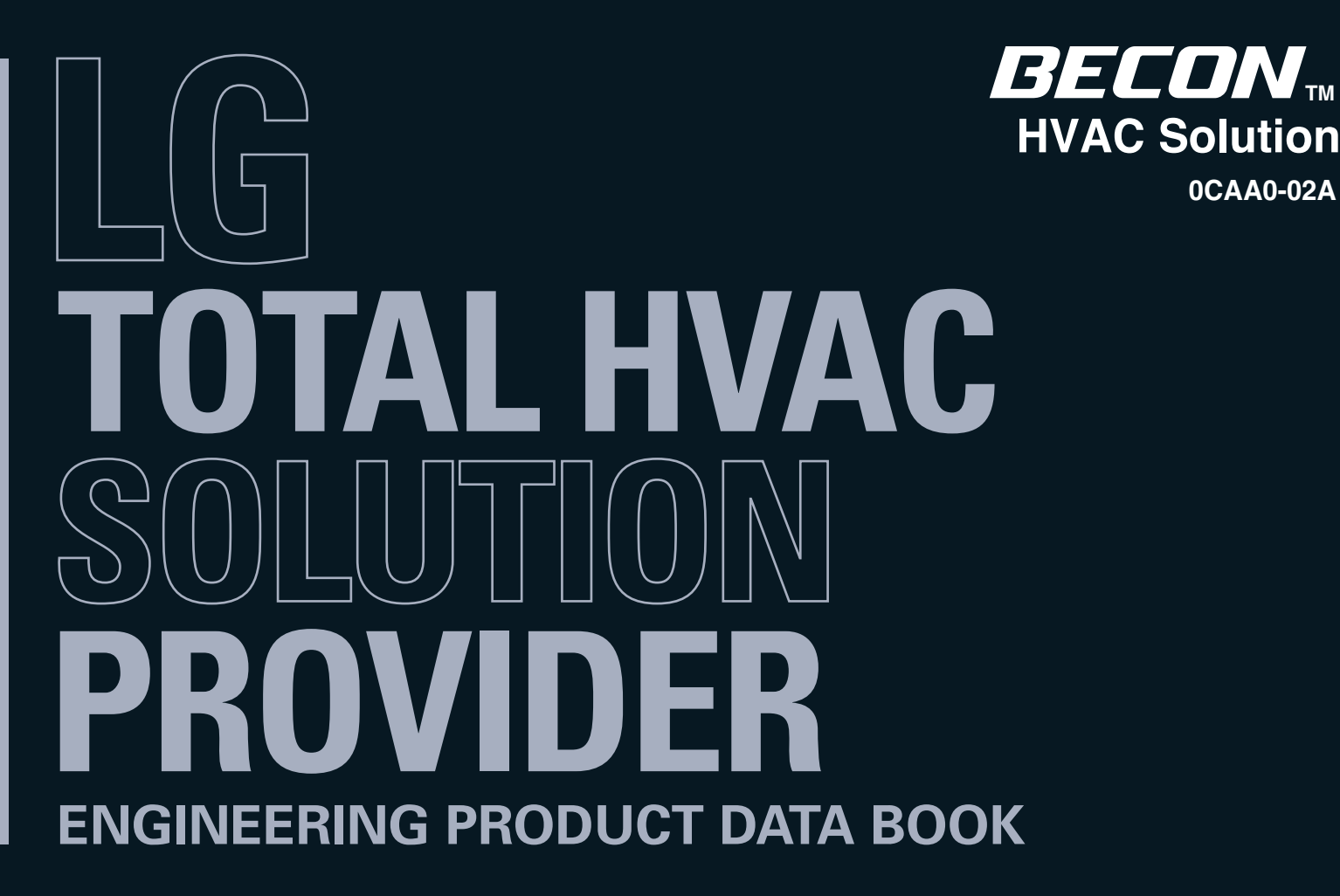

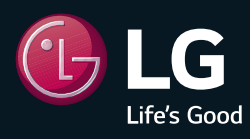

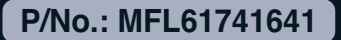

**0CAA0-02A**

# **THE CON** TM HVAC Solution

- **1. General Information**
- **2. Individual Controller**
- **3. Central Controller**
- **4. Application Controller**

# **THE CON** TM HVAC Solution

- **1. General Information**
	- **1.1 Solution Overview**
	- **1.2 Control System List**

# **THE CON**<sub>TM</sub> HVAC Solution **1.1 Solution Overview**

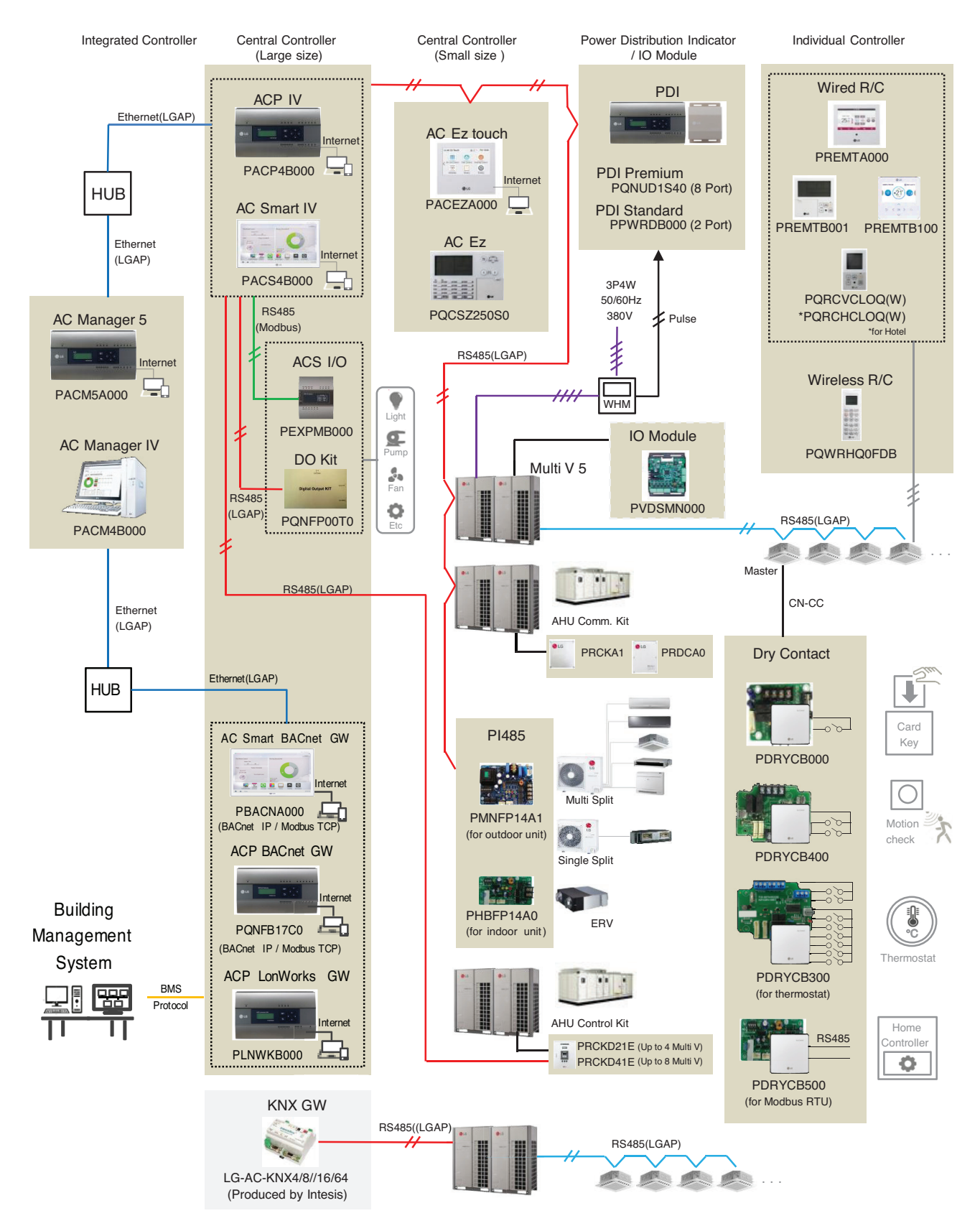

 $*$  If you need more details, please refer to the Control PDB or the manual of its product. (http://partner.lge.com/global : Home > Download > Manuals)

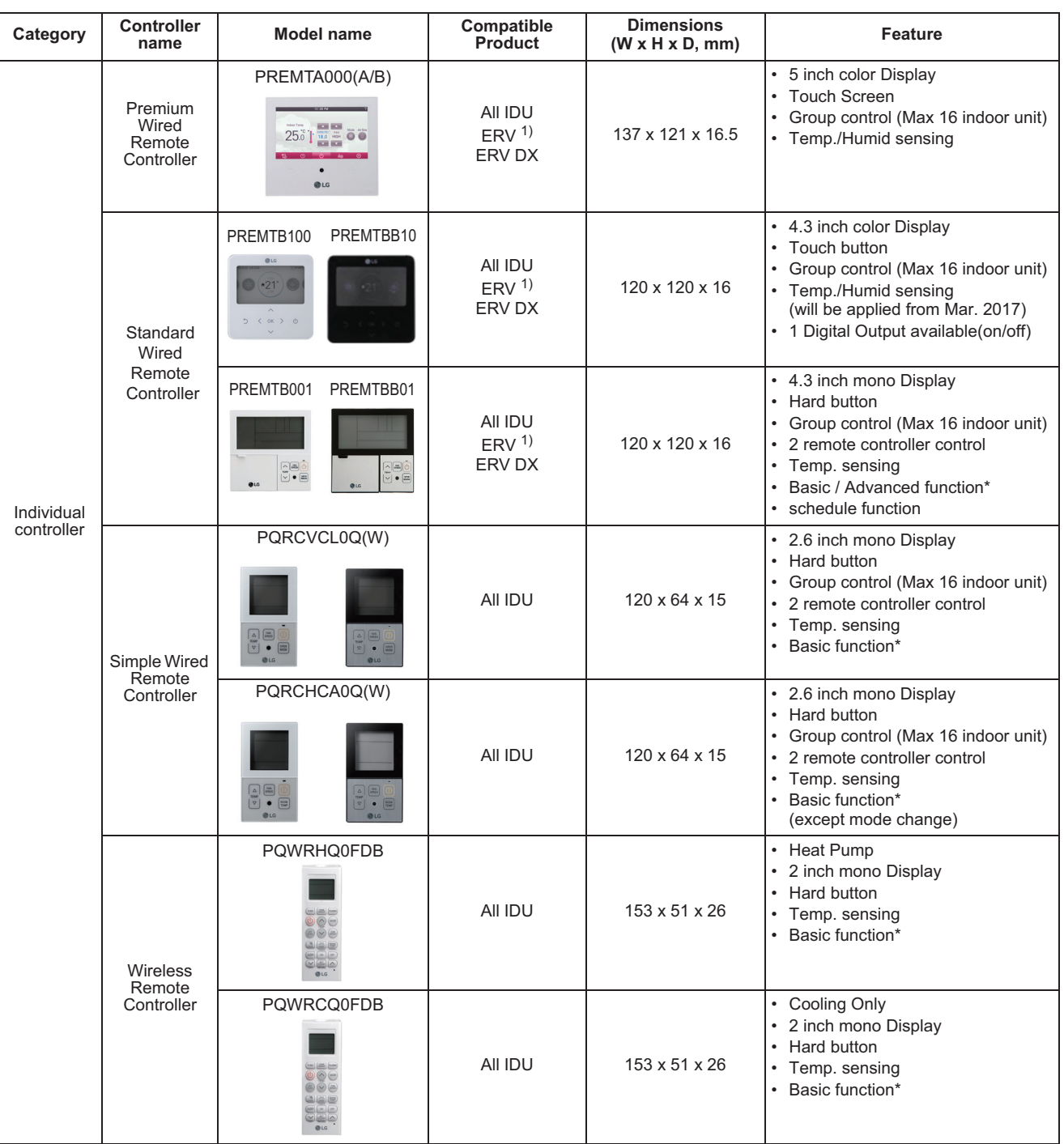

• 1) ERV : Energy Recovery Ventilation

• \* Basic/Advanced function refer [Function List /Individual Controller].

### **1.2 Control System List BECON**<sub>TM</sub> HVAC Solution

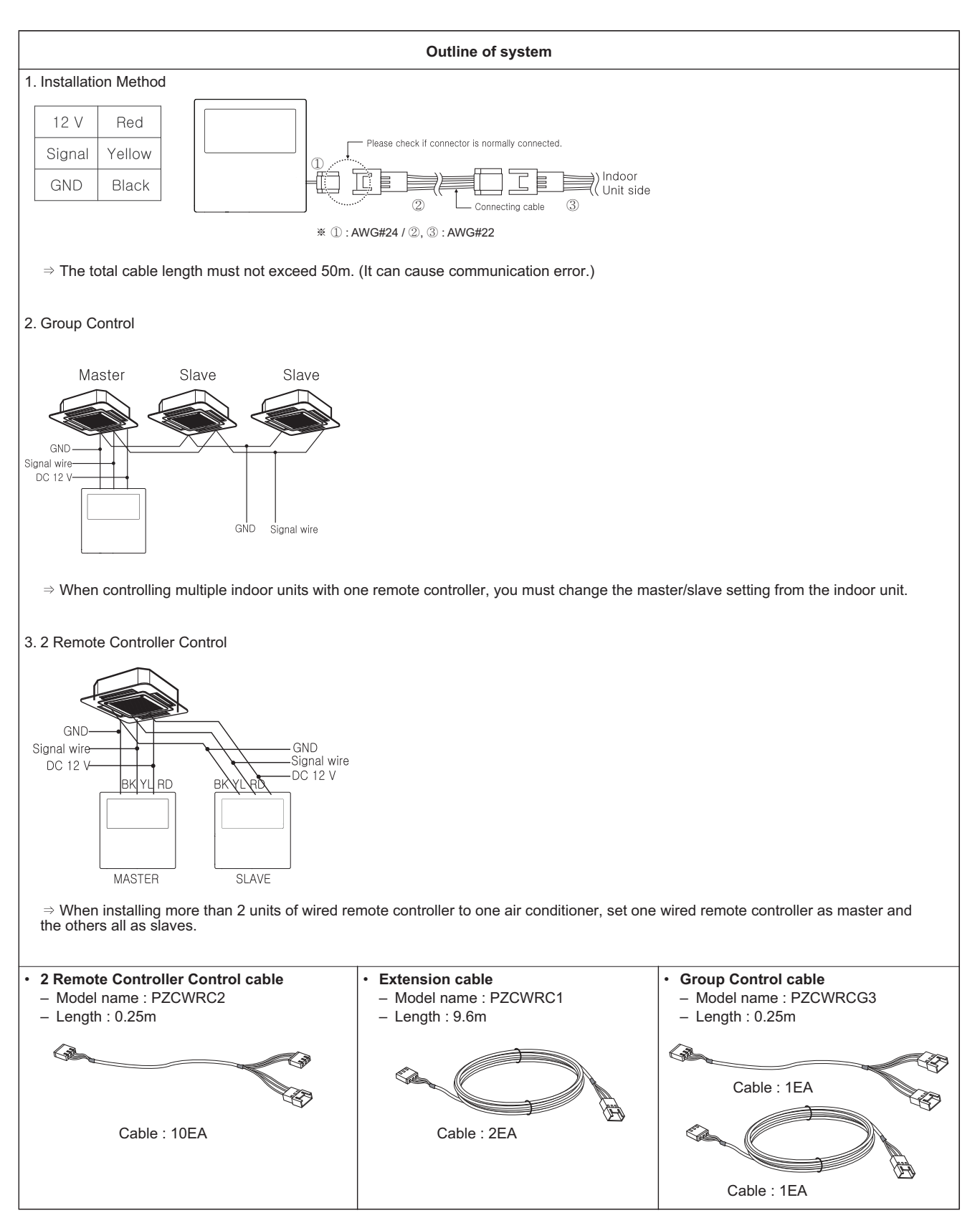

## **1.2 Control System List BECON**<sub>TM</sub> HVAC Solution

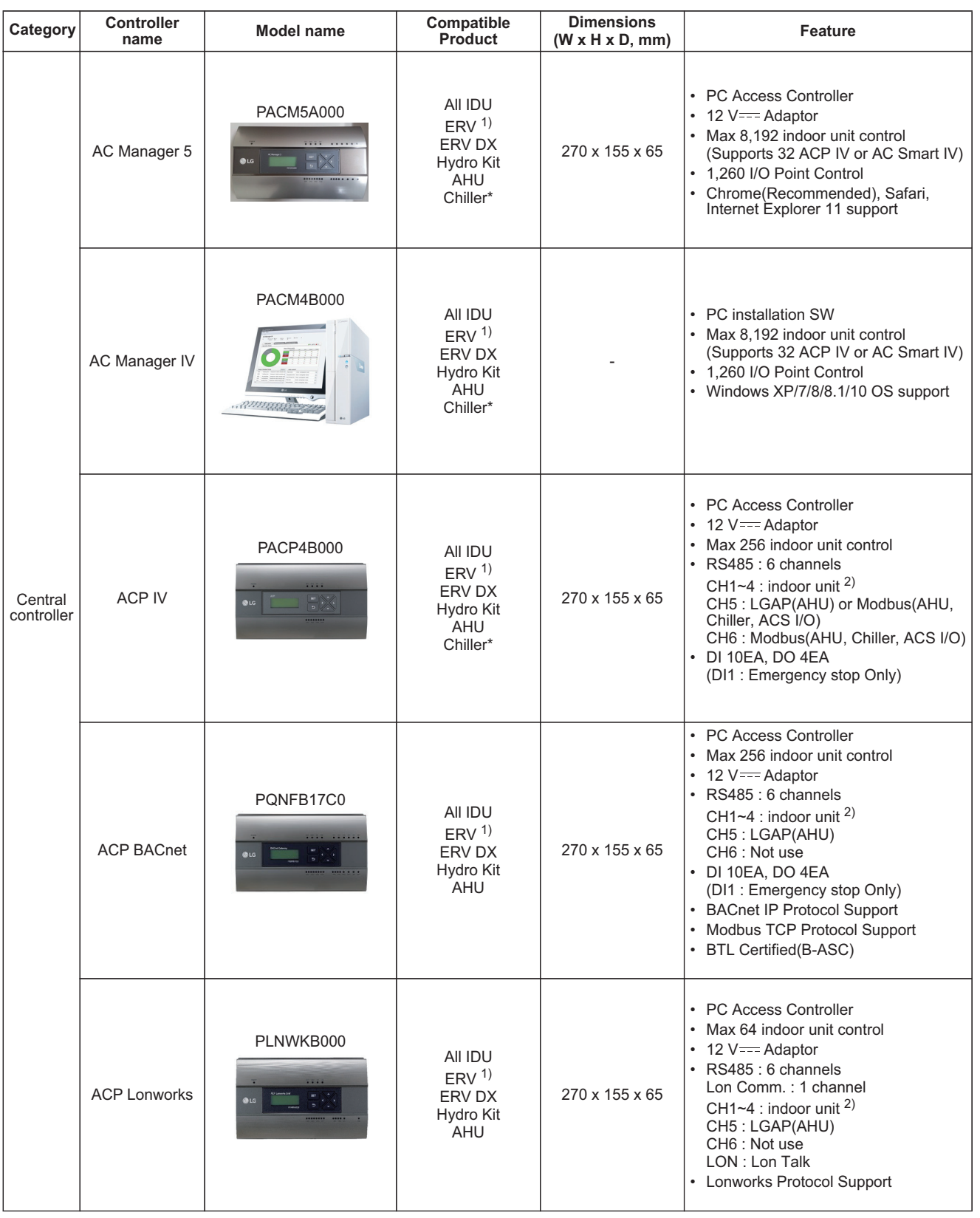

• 1) ERV : Energy Recovery Ventilation

• 2) Indoor unit : IDU, ERV, DX ERV, Hydro Kit, DO Kit • \* It needs to apply Chiller Option KIT.

### **1.2 Control System List THE CON**<sub>TM</sub> HVAC Solution

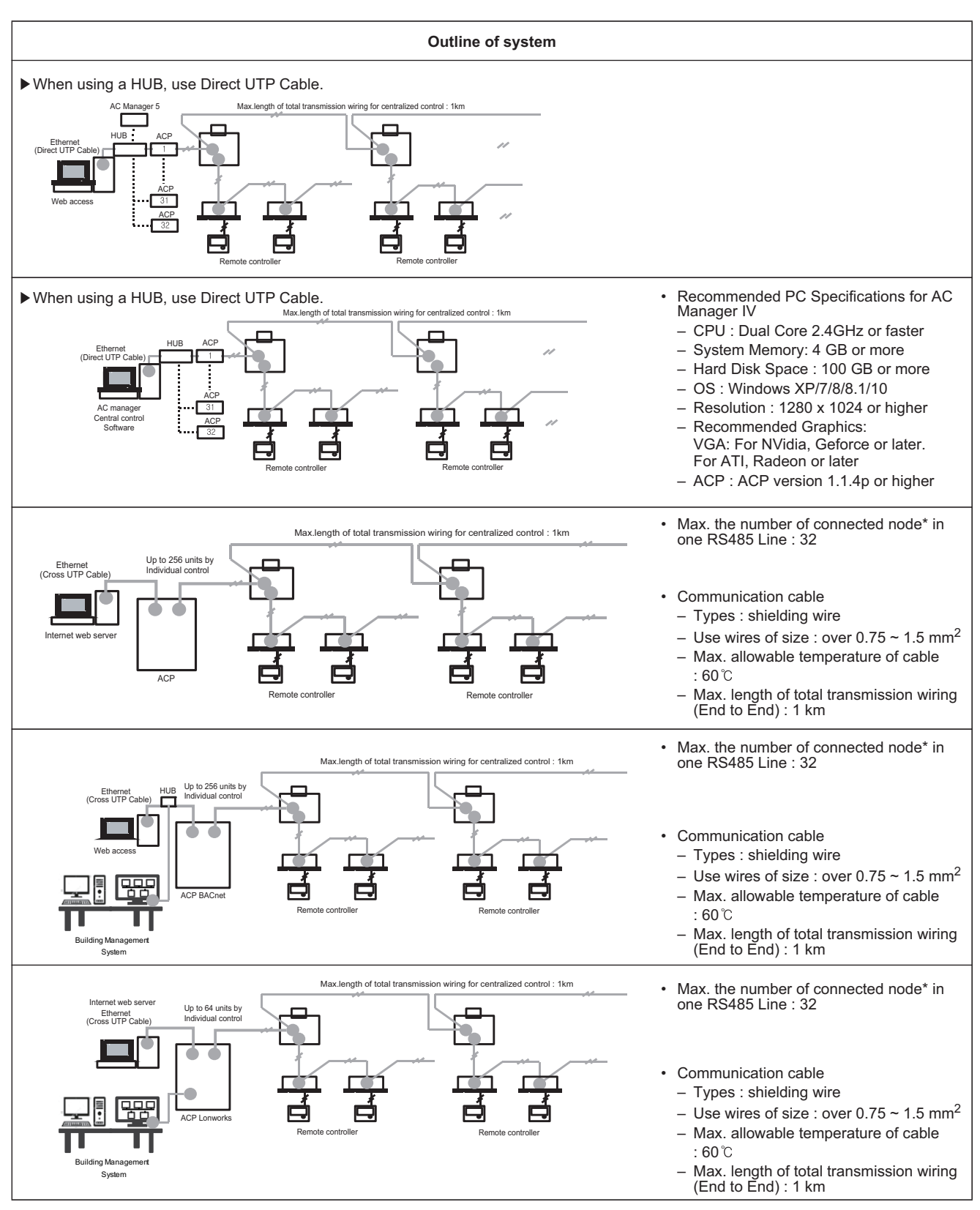

\* nodes : Central controller + (Multi V outdoor unit x 2) + Other PI 485 G/W  $\le$  32 ea

Ex) ACP 1ea + AC Smart Premium 2 ea + Multi V outdoor unit 6ea =  $1 + 2 + (6 \times 2) = 15$  nodes • If you need more detail, please refer to the manual of product. (http://partner.lge.com/global : Home> Download> Manuals)

### **1.2 Control System List THE CON**<sub>IN</sub> HVAC Solution

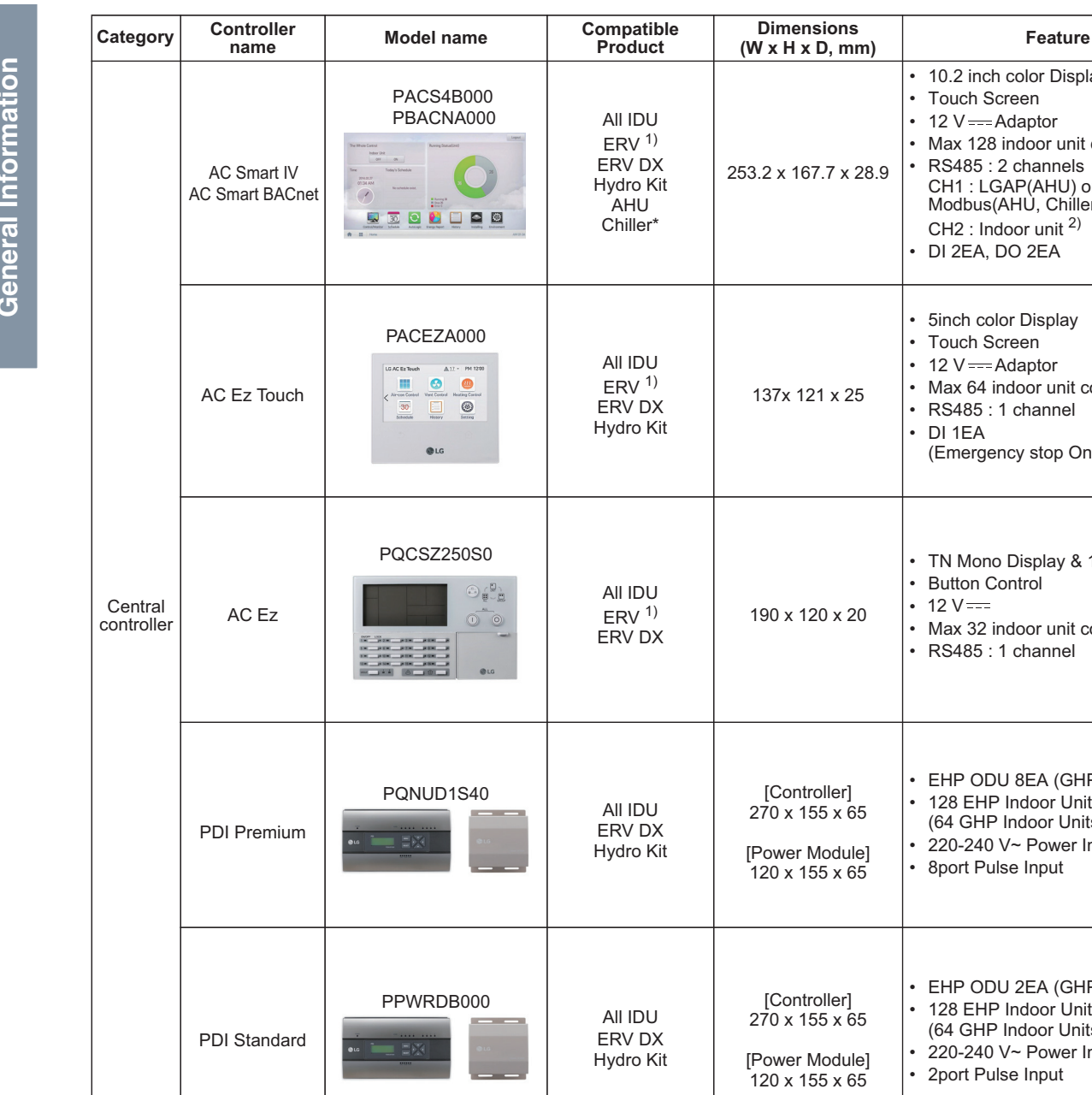

• EHP ODU 8EA (GHP 4EA) ller] • 128 EHP Indoor Units  $5 \times 65$ (64 GHP Indoor Units) • 220-240 V~ Power Input odule] • 8port Pulse Input  $5 \times 65$ • EHP ODU 2EA (GHP 1EA) ller] 128 EHP Indoor Units  $5 \times 65$ (64 GHP Indoor Units) • 220-240 V~ Power Input odule] • 2port Pulse Input  $5 \times 65$ • 24 V~ Power Input PEXPMB000 • AO 4EA (Voltage) • UI 4EA (Voltage, Current, NTC 10k, Interface<br>Device ACP IV ACS I/O Module PT1000, Ni1000, Dry Contact)  $AC$  IV 126 x 155 x 65 ØØ • DI 3EA (Dry Contact) • DO 3EA (Relay Output / Normal Open) • RS485 : 1 channel(Modbus)

• 10.2 inch color Display • Touch Screen • 12  $V = -$ Adaptor

• Max 128 indoor unit control • RS485 : 2 channels CH1 : LGAP(AHU) or Modbus(AHU, Chiller, ACS I/O)

CH2 : Indoor unit 2) • DI 2EA, DO 2EA

• 5inch color Display • Touch Screen  $\cdot$  12 V = Adaptor • Max 64 indoor unit control • RS485 : 1 channel

(Emergency stop Only)

• TN Mono Display & 18 LED

• Max 32 indoor unit control • RS485 : 1 channel

• DI 1EA

• Button Control

• 12 V

x 25

• \* It needs to apply Chiller Option KIT.

• 1) ERV : Energy recovery ventilation

• 2) Indoor unit : IDU, ERV, DX ERV, Hydro Kit, DO Kit

### **1.2 Control System List THE CON**<sub>IN</sub> HVAC Solution

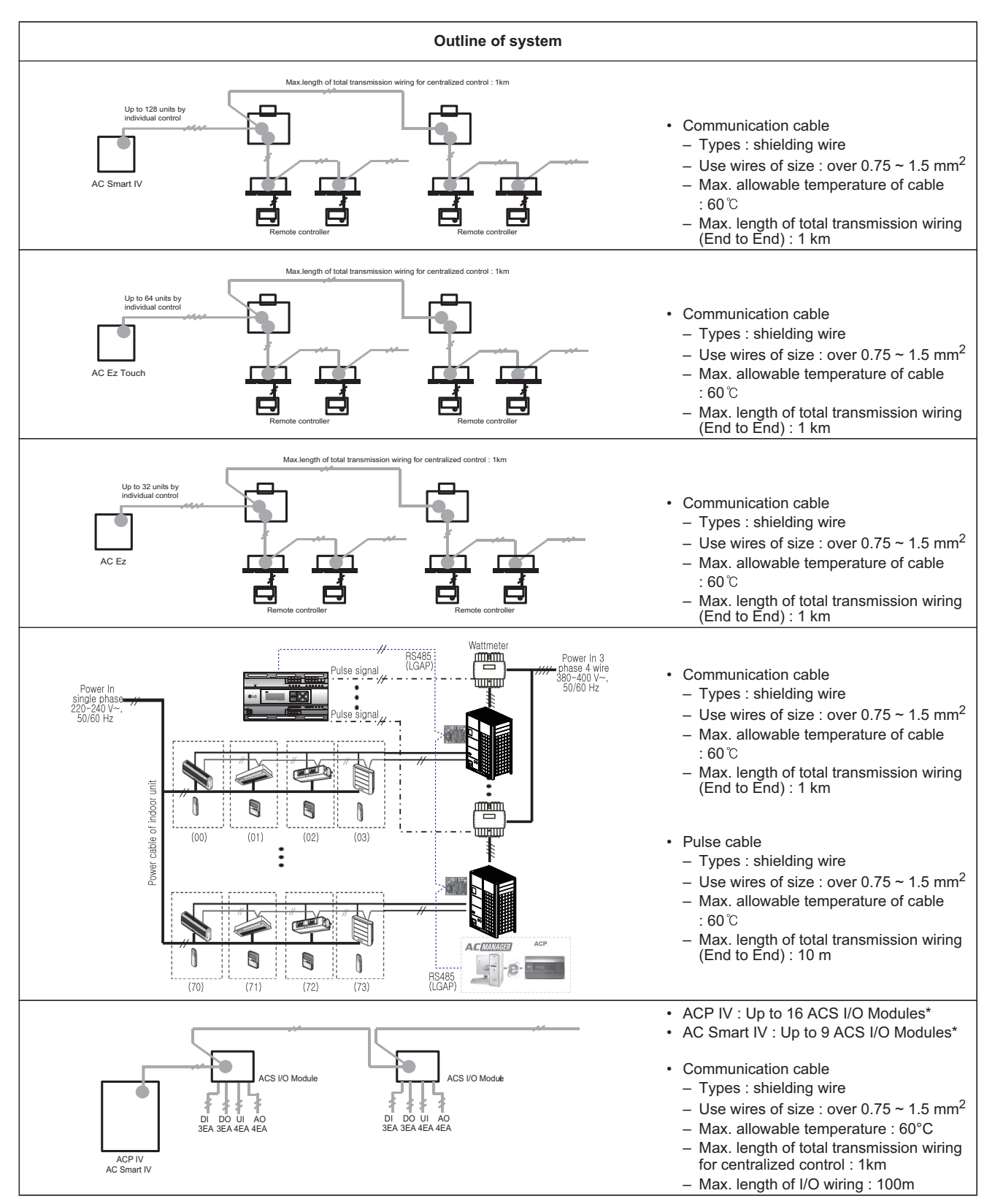

• \* The maximum quantity of connected indoor unit is different depending on the quantity of connected I/O modules

## **1.2 Control System List BECON**<sub>IM</sub> HVAC Solution

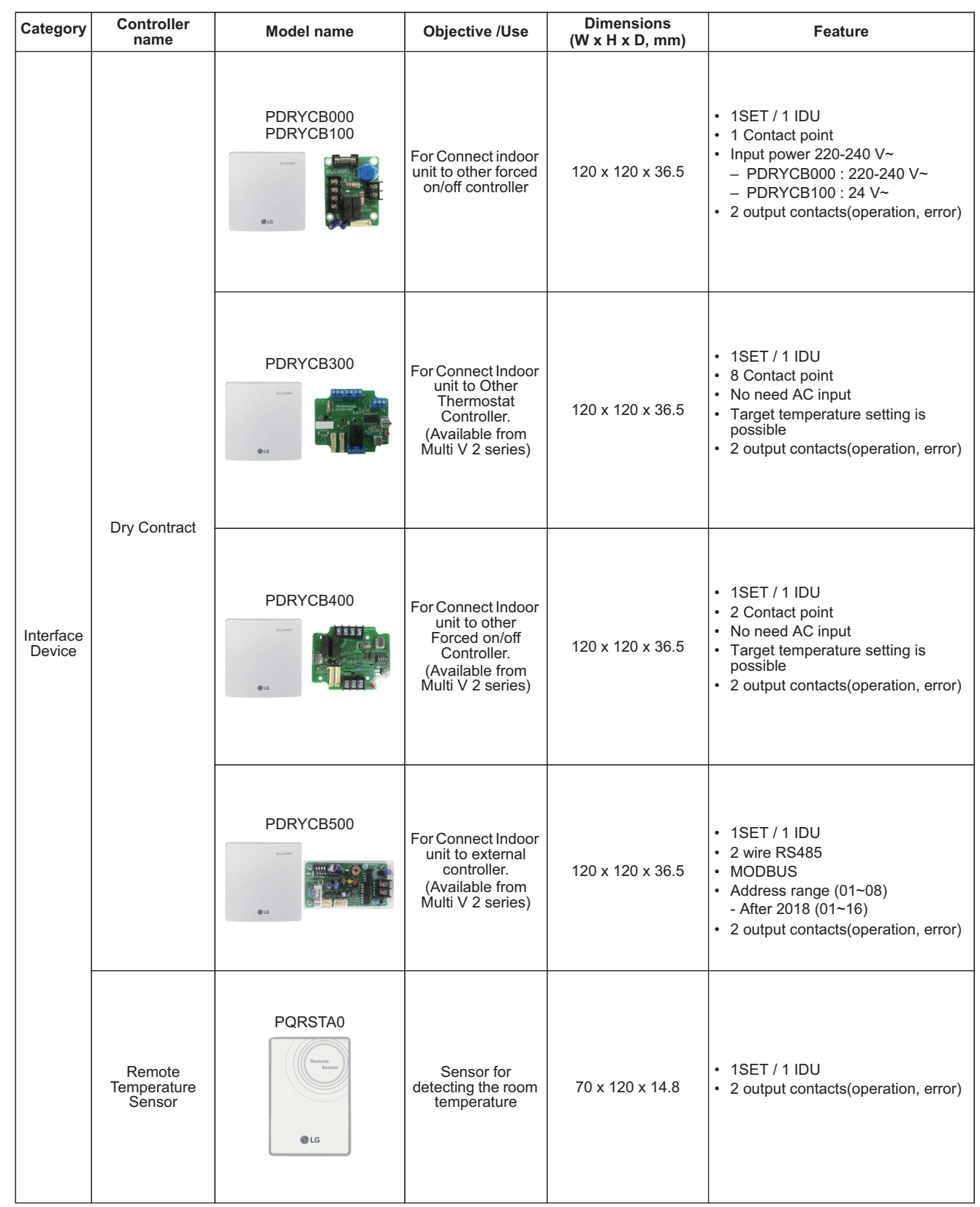

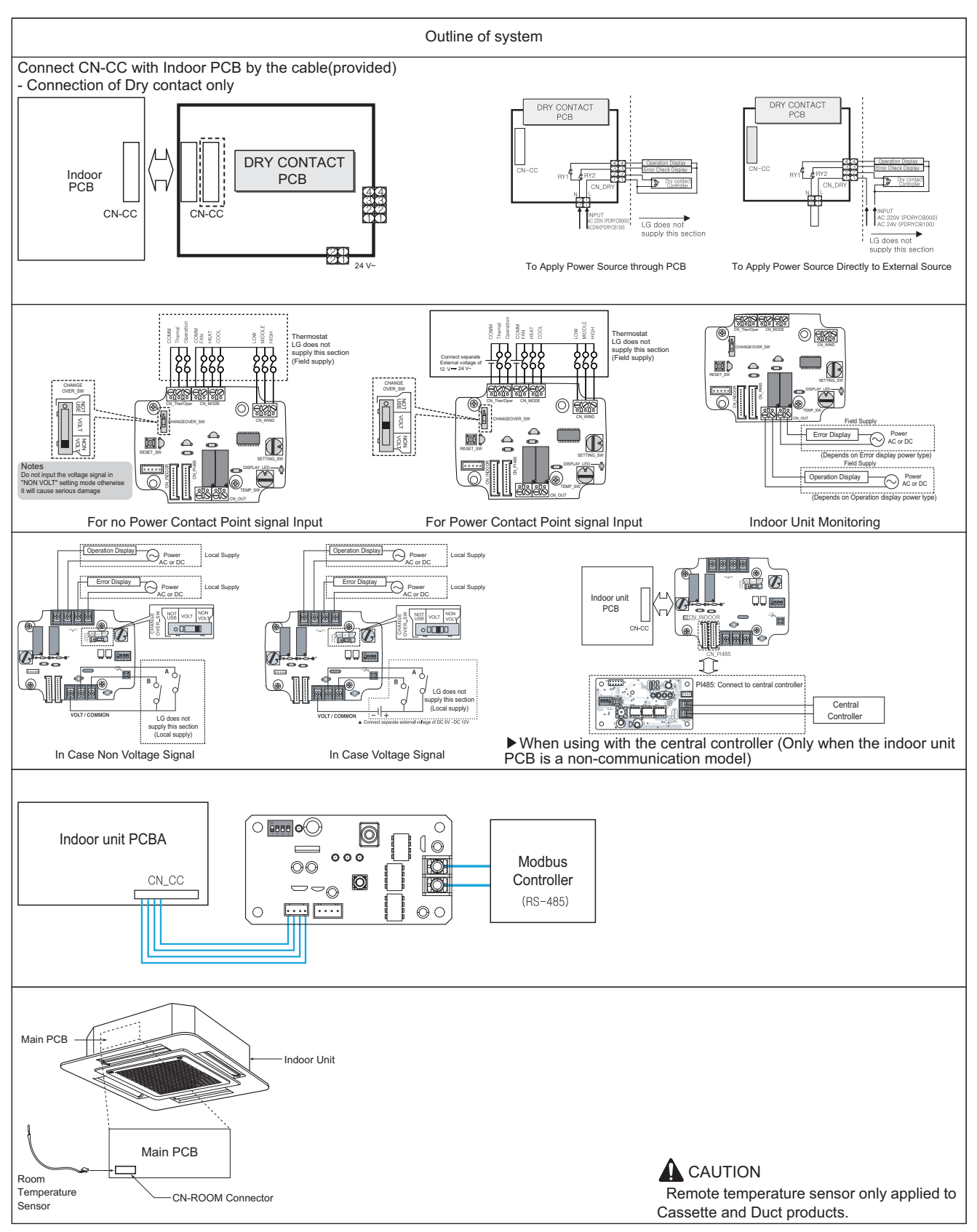

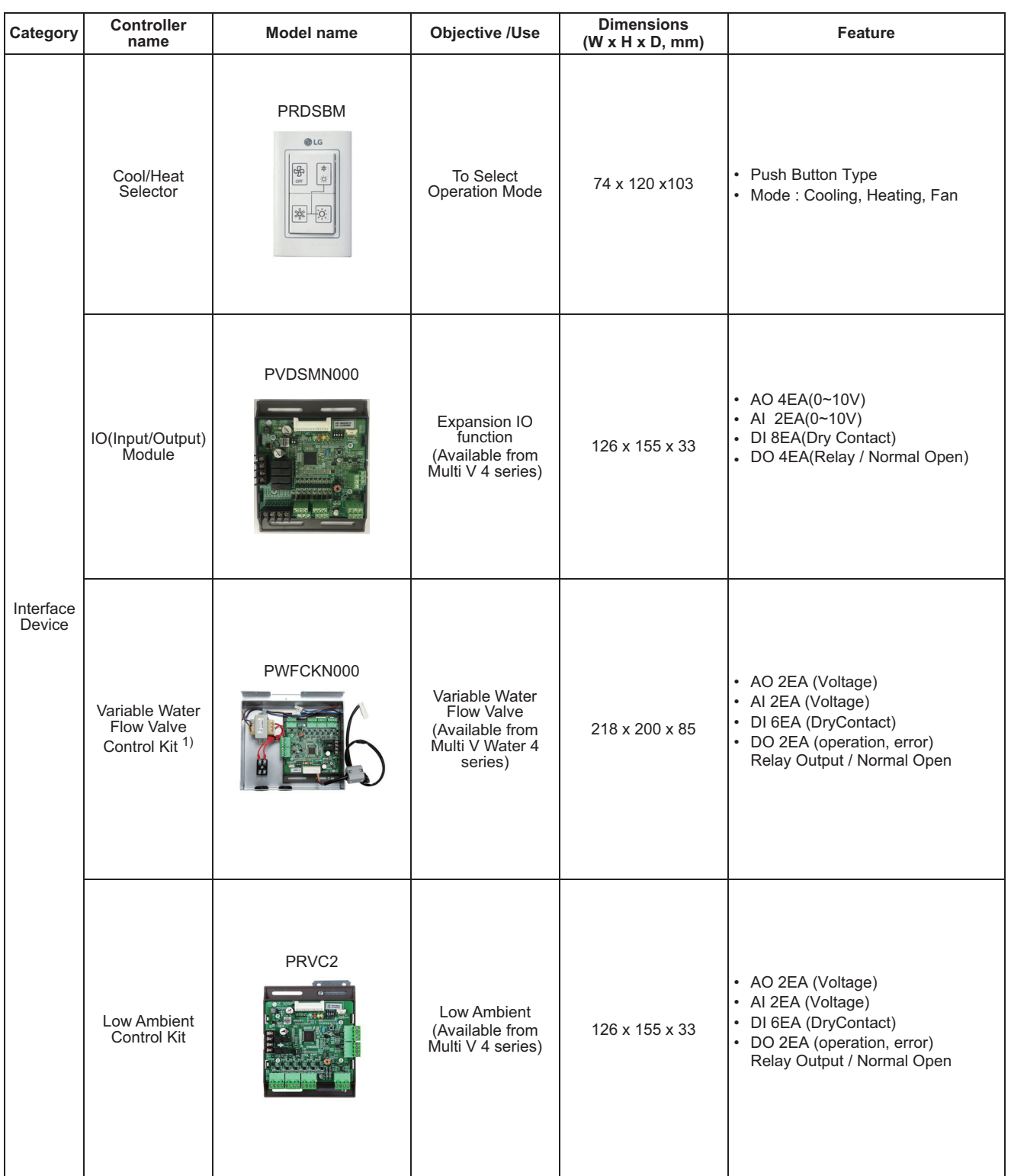

• 1) It is available Multi V Water Outdoor unit only.

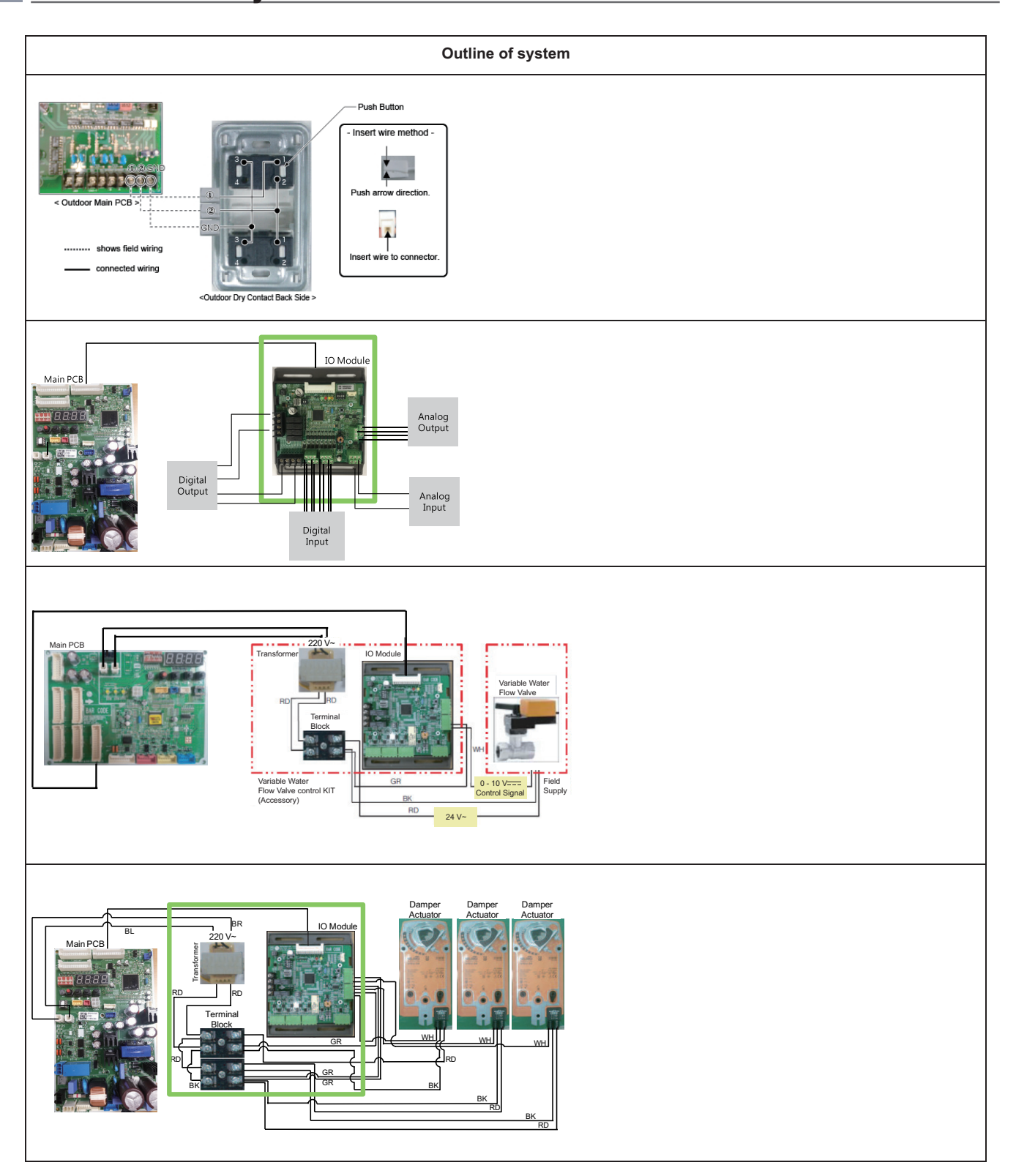

# **1.2 Control System List BECON**<sub>TM</sub> HVAC Solution

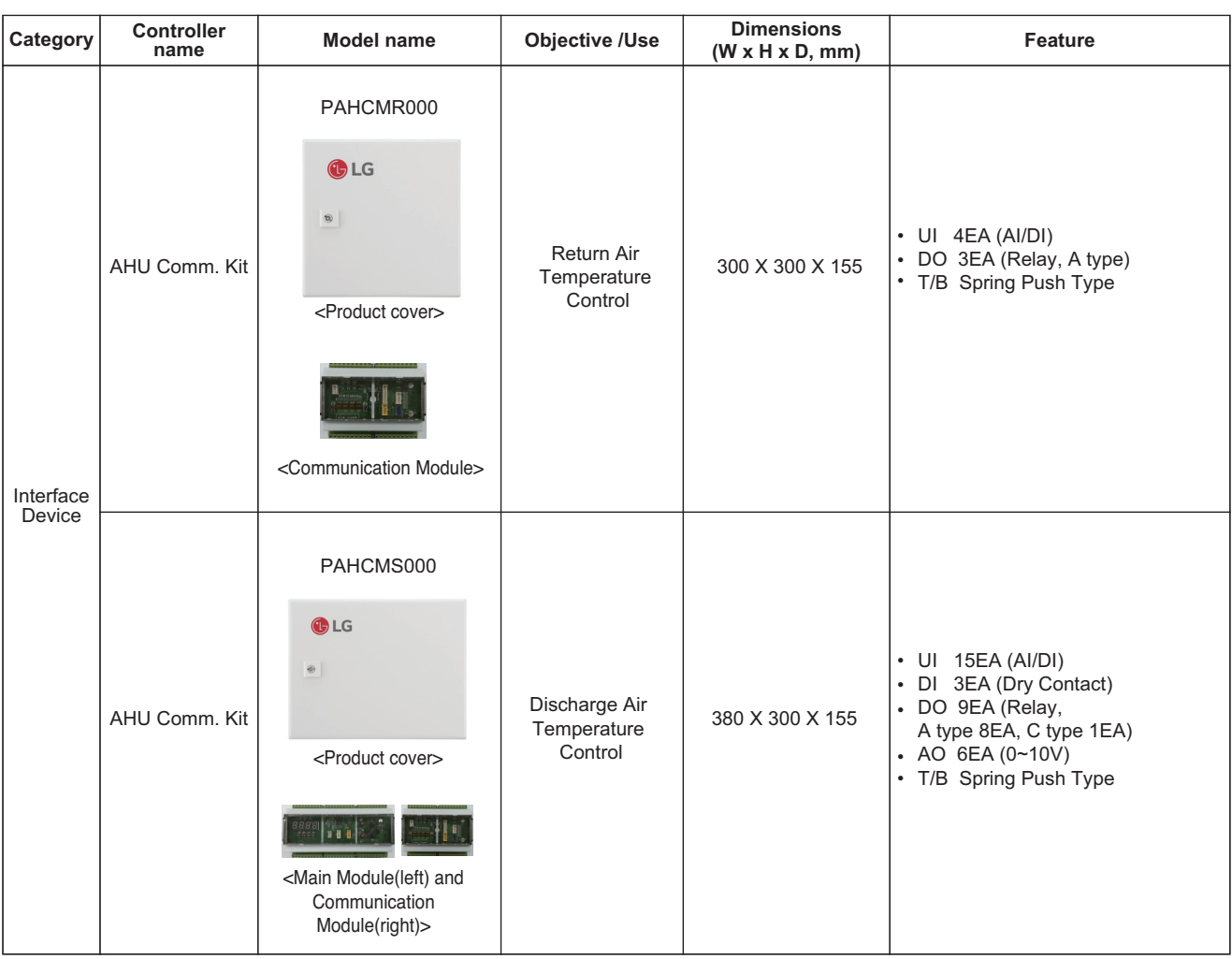

# **THE CON**<sub>IN</sub> HVAC Solution

### **1.2 Control System List**

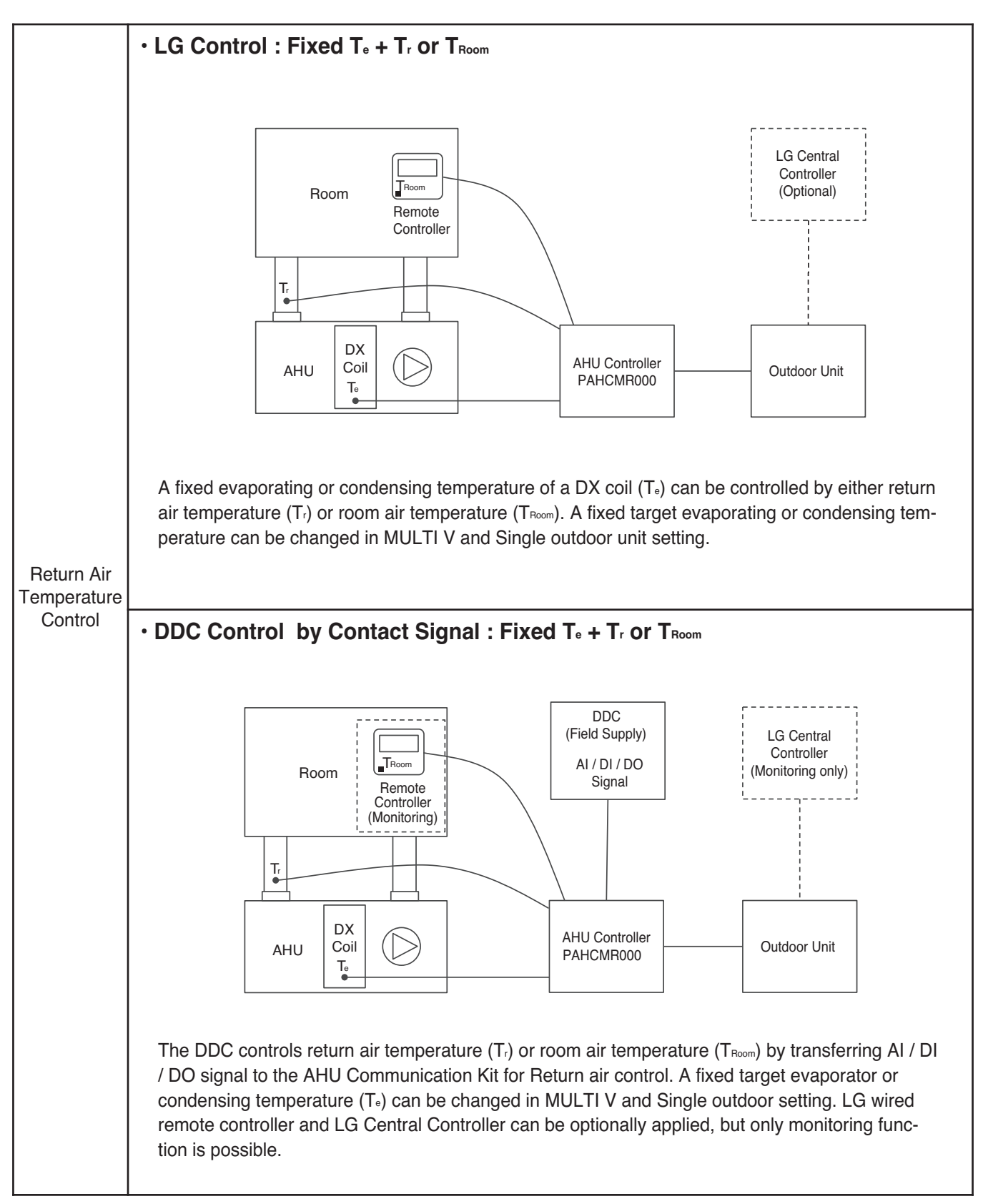

### **1.2 Control System List RECON**<sub>IN</sub> HVAC Solution

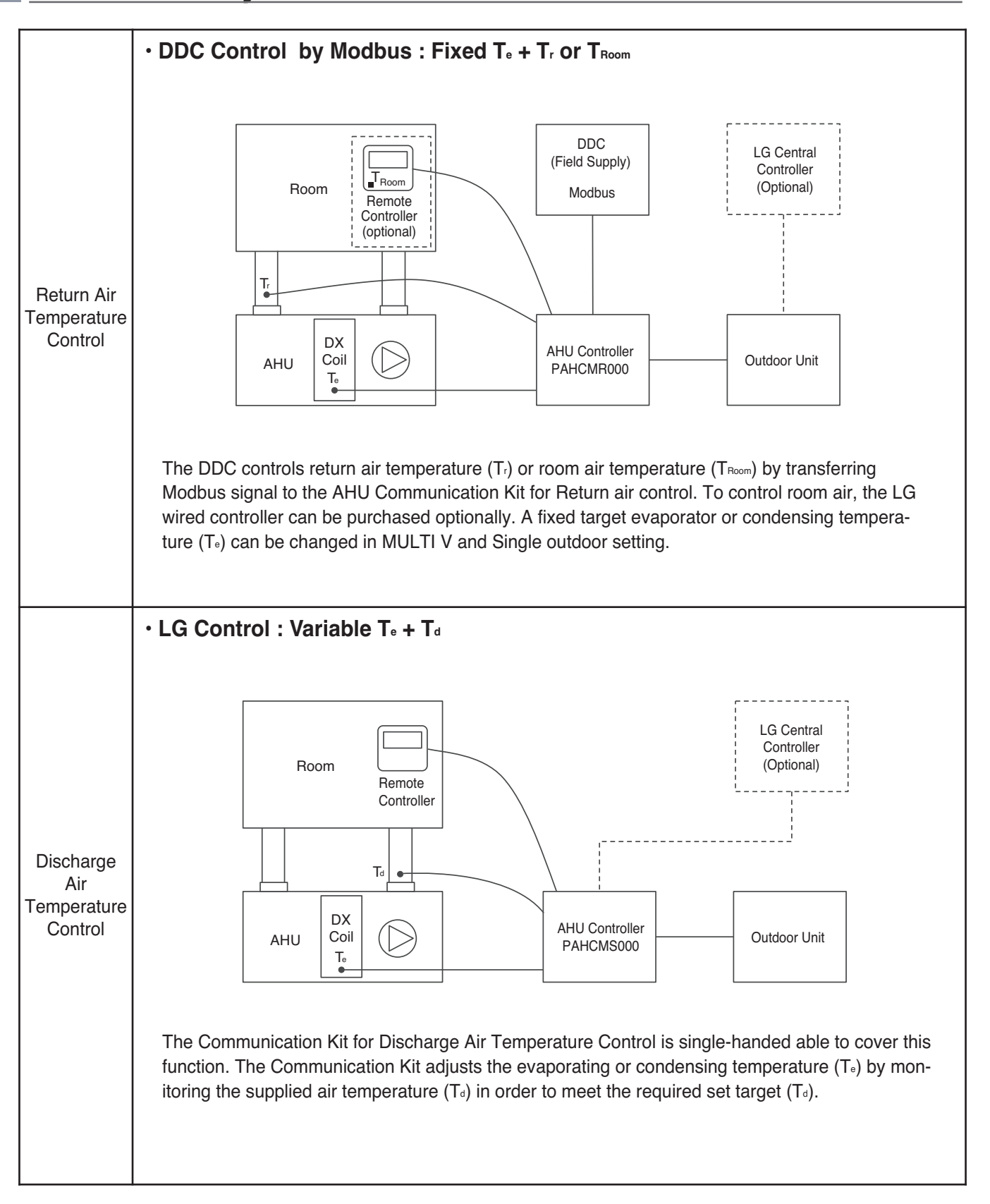

# **THE CON**<sub>IN</sub> HVAC Solution

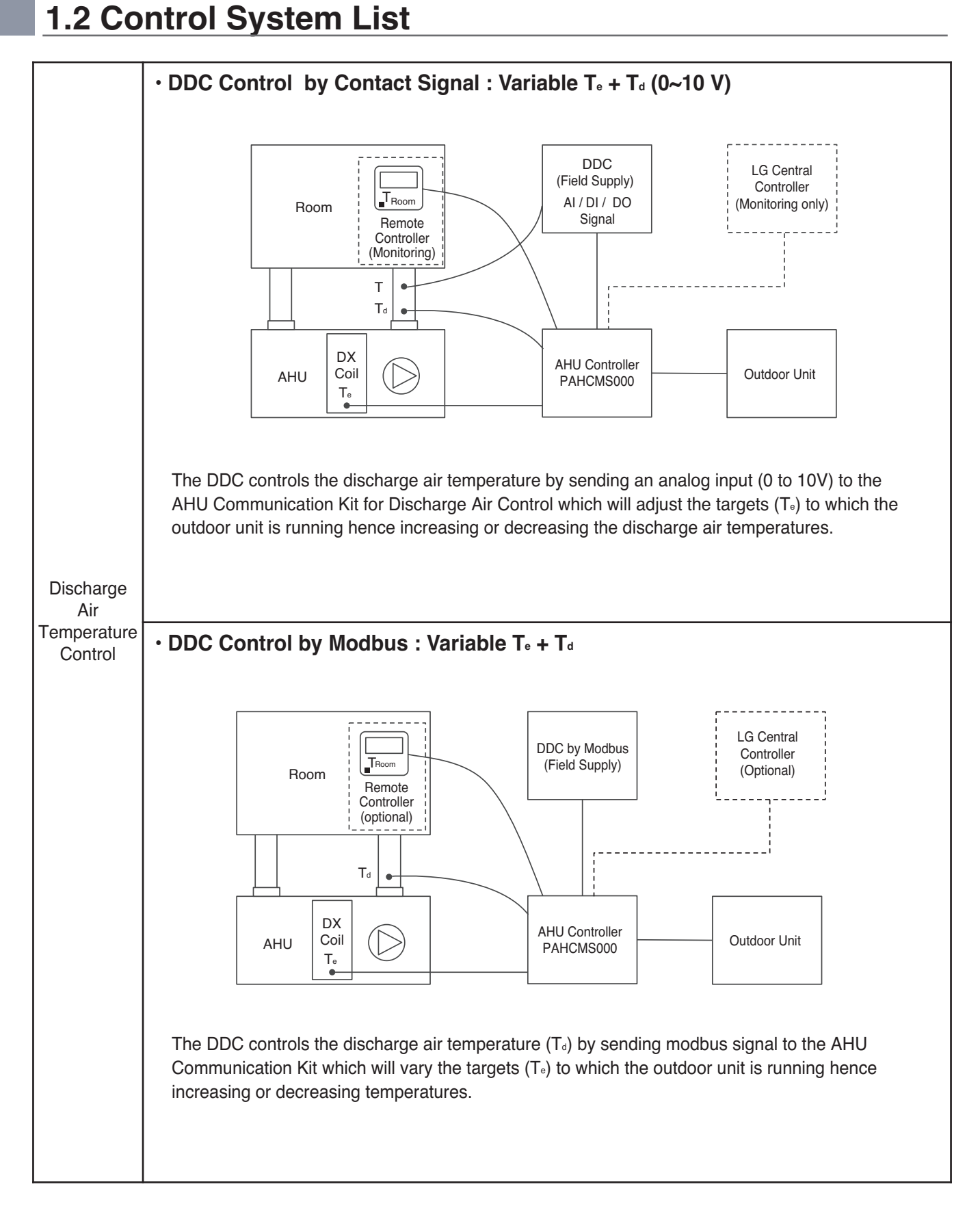

## **1.2 Control System List BECON**<sub>TM</sub> HVAC Solution

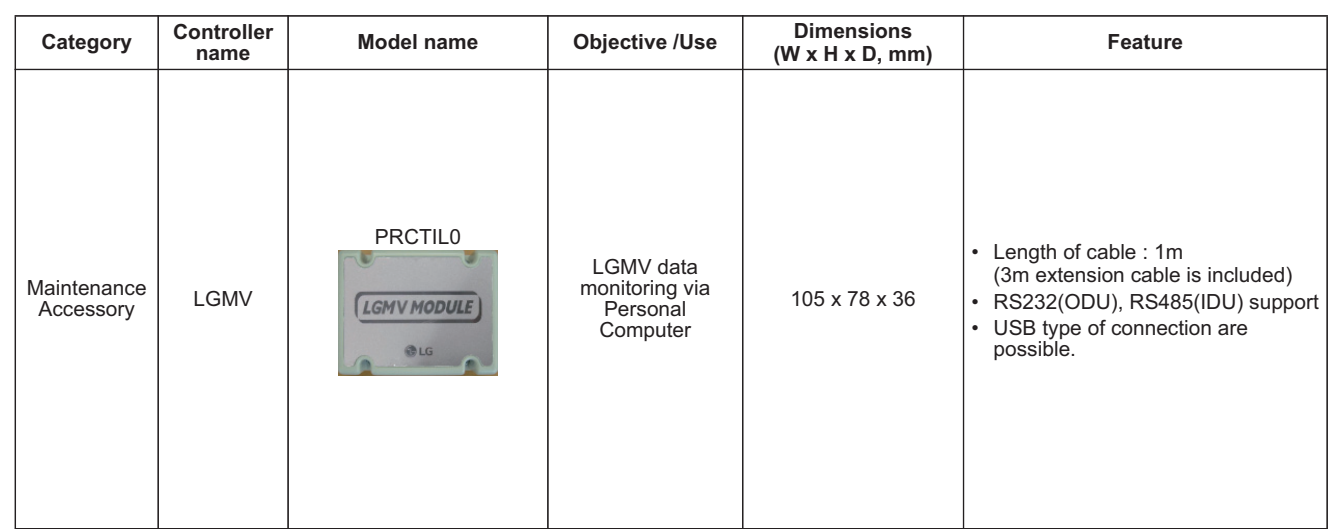

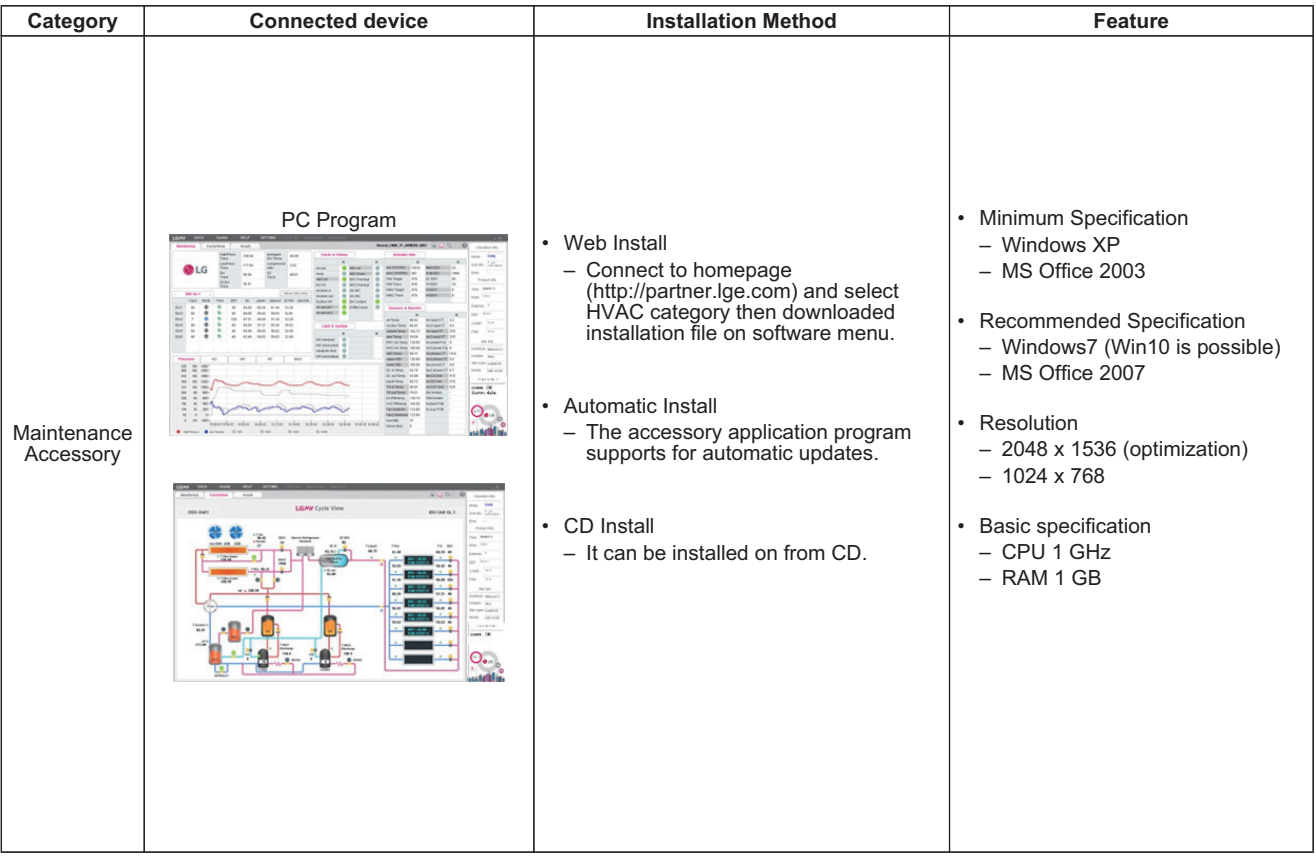

# **1.2 Control System List THE CON**<sub>IM</sub> HVAC Solution

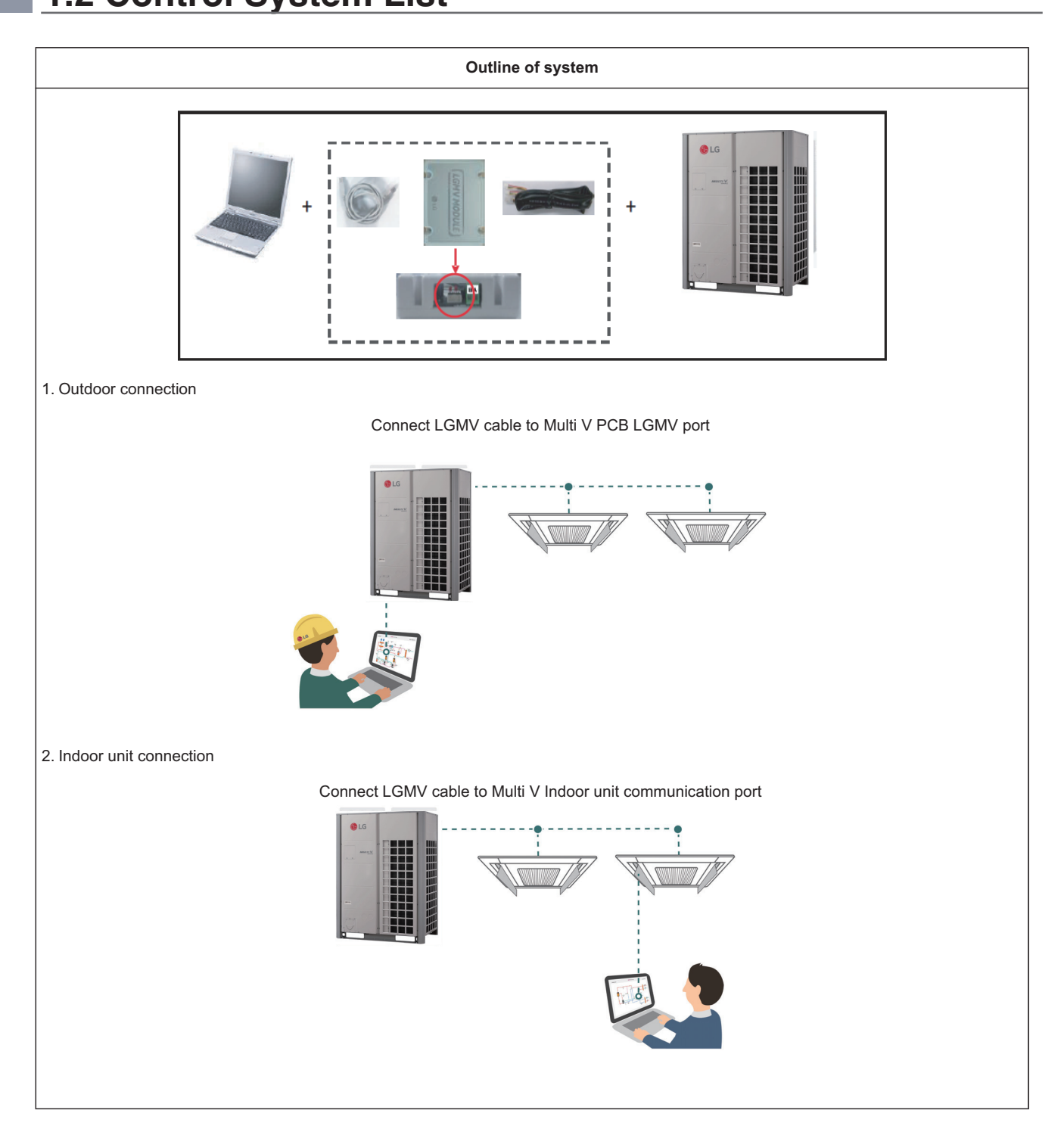

# **1.2 Control System List BECON**<sub>TM</sub> HVAC Solution

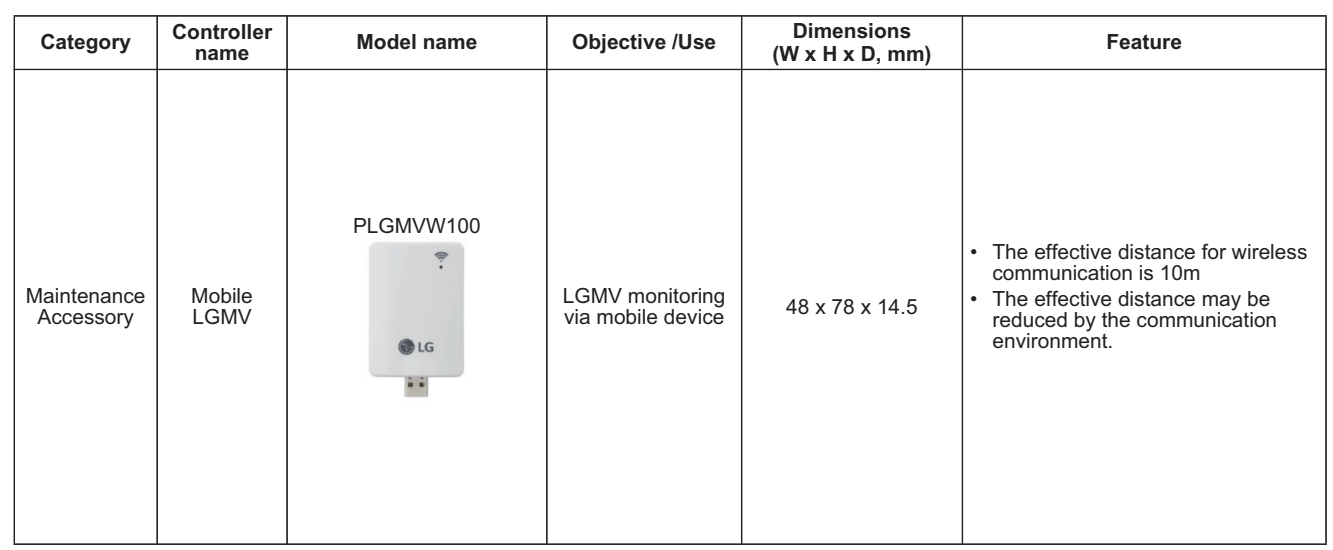

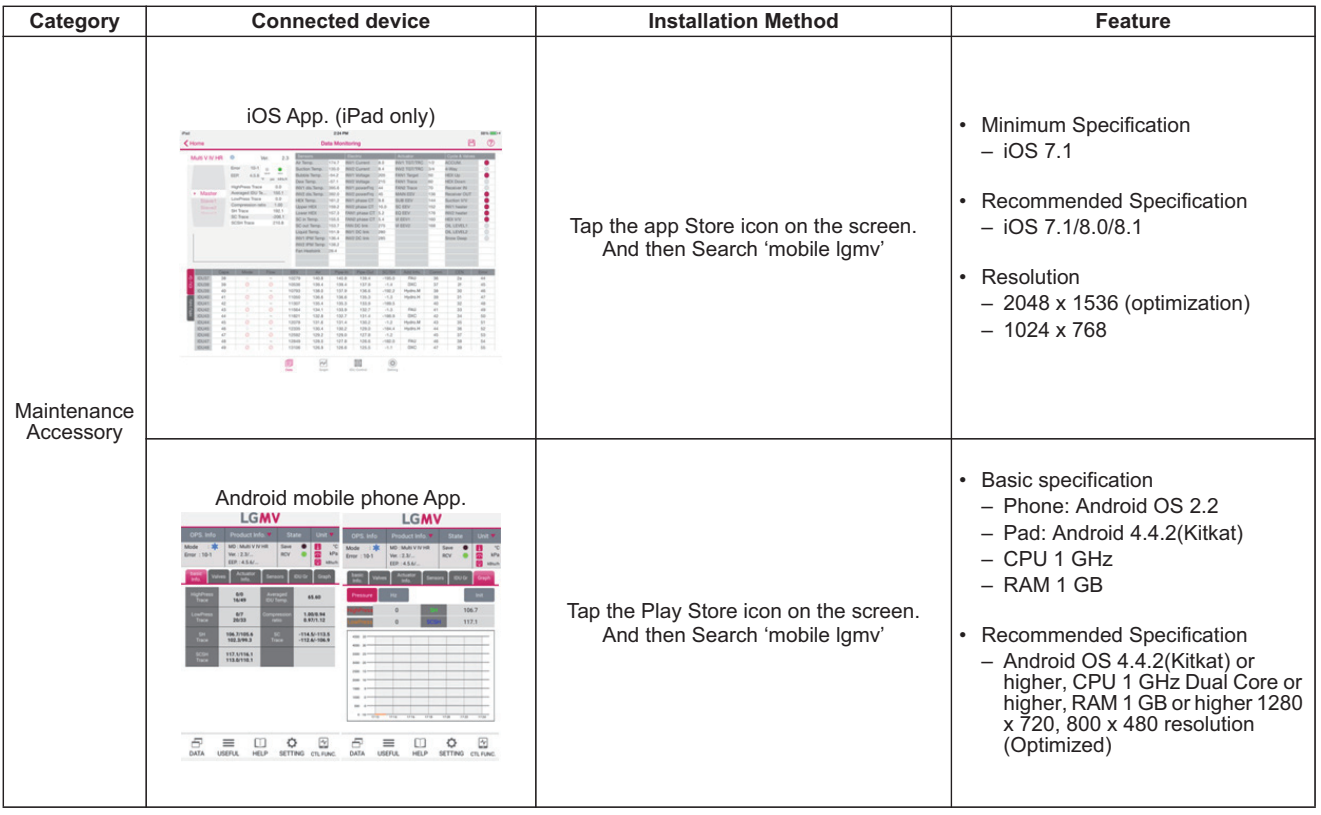

# **1.2 Control System List BECON**<sub>TM</sub> HVAC Solution

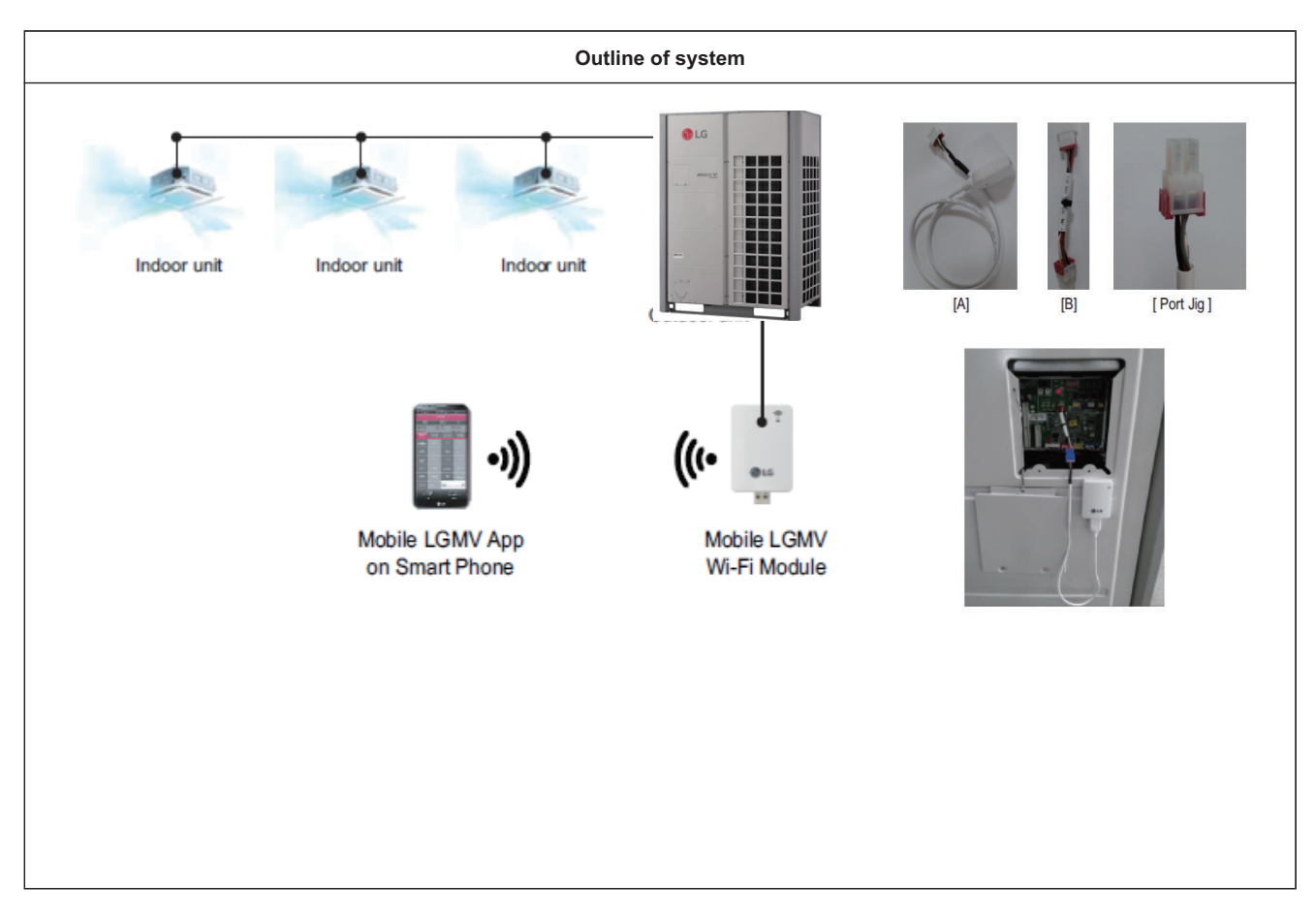

# **THE CON** TM HVAC Solution

- **2. Individual Controller**
	- **2.1 List of Function**
	- **2.2 Installation**
	- **2.3 Specifications**
	- **2.4 Compatibility Table**

### **THE CON**<sub>IM</sub> HVAC Solution **2.1 List of Function**

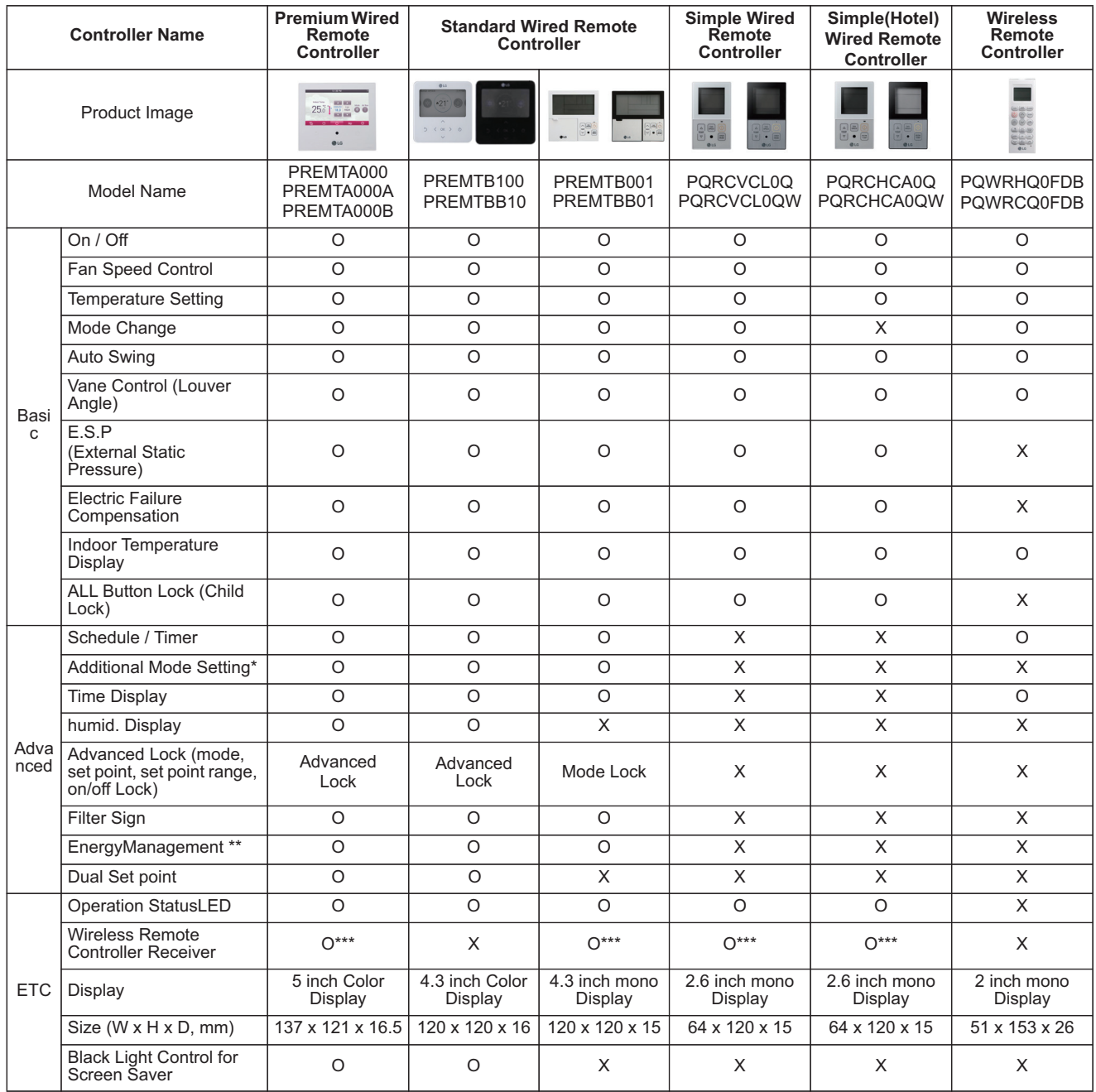

• O : Applied X : Not applied

• \* It might not be indicated or operated at the partial product

• \*\* Centralized control (PACS4B000 / PACP4B000 / PQNFB17C0 / PLNWKB000) and PDI (PQNUD1S40 / PPWRDB000) should be installed for this function

• \*\*\* For ceiling type duct

- Indoor unit should have functions requested by the controller
- If you need more detail, please refer to the manual of product. (http://partner.lge.com/global : Home> Download> Manuals)

### **2.2.1 1:1 connection**

### **Installation step PQRCVSL0 / PQRCVSL0QW / PQRCVCL0Q / PQRCVCL0QW / PQRCHCA0Q / PQRCHCA0QW**

#### **1. Please fix tightly using provided screw after placing remote controller setup board on the place where you like to setup.**

- Please set it up not to bend because poor setup could take place if setup board bends. Please set up remote controller board fit to the reclamation box if there is a reclamation box.

#### **2. Can set up Wired remote controller cable into three directions.**

- Setup direction: the surface of wall reclamation, upper, right
- If setting up remote controller cable into upper and right side, please set up after removing remote controller cable guide groove.
- \* Remove guide groove with long nose.
- ① Reclamation to the surface of the wall
- ② Upper direction guide groove
- ③ Right part guide groove
- **3. Please fix remote controller upper part into the setup board attached to the surface of the wall, as the picture below, and then, connect with setup board by pressing lower part.** 
	- Please connect not to make a gap at the remote controller and setup board's upper and lower, right and left part.

#### **When separating remote controller from setup board, as the picture below, after inserting into the lower separating hole using screw driver and then, spinning clockwise, remote controller is separated.**

- There are two separating holes. Please individually separate one at a time.
- Please be careful not to damage the inside components when separating.
- **4. Please connect indoor unit and remote controller using connection cable.**

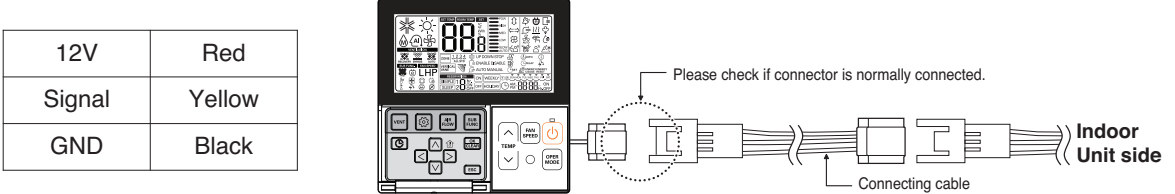

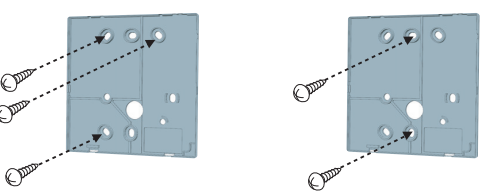

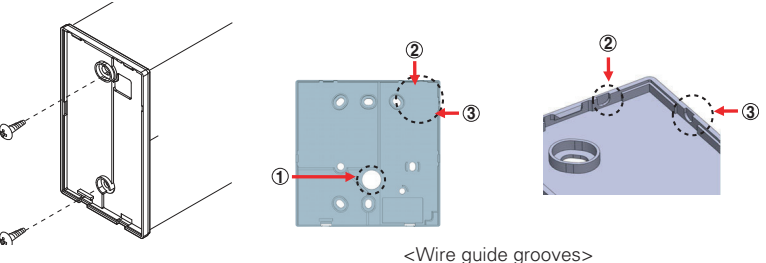

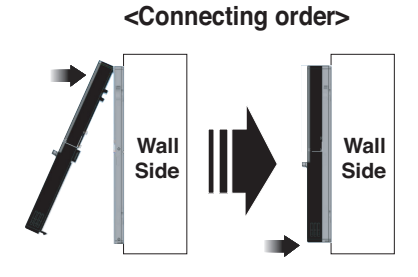

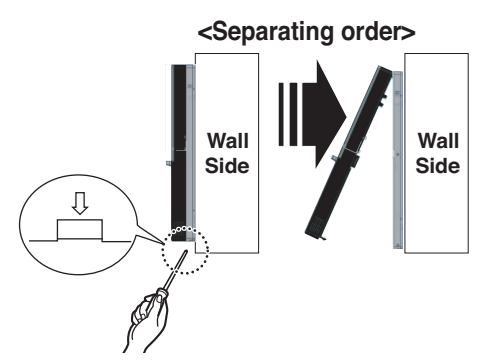

### **2.2.2 Group connection**

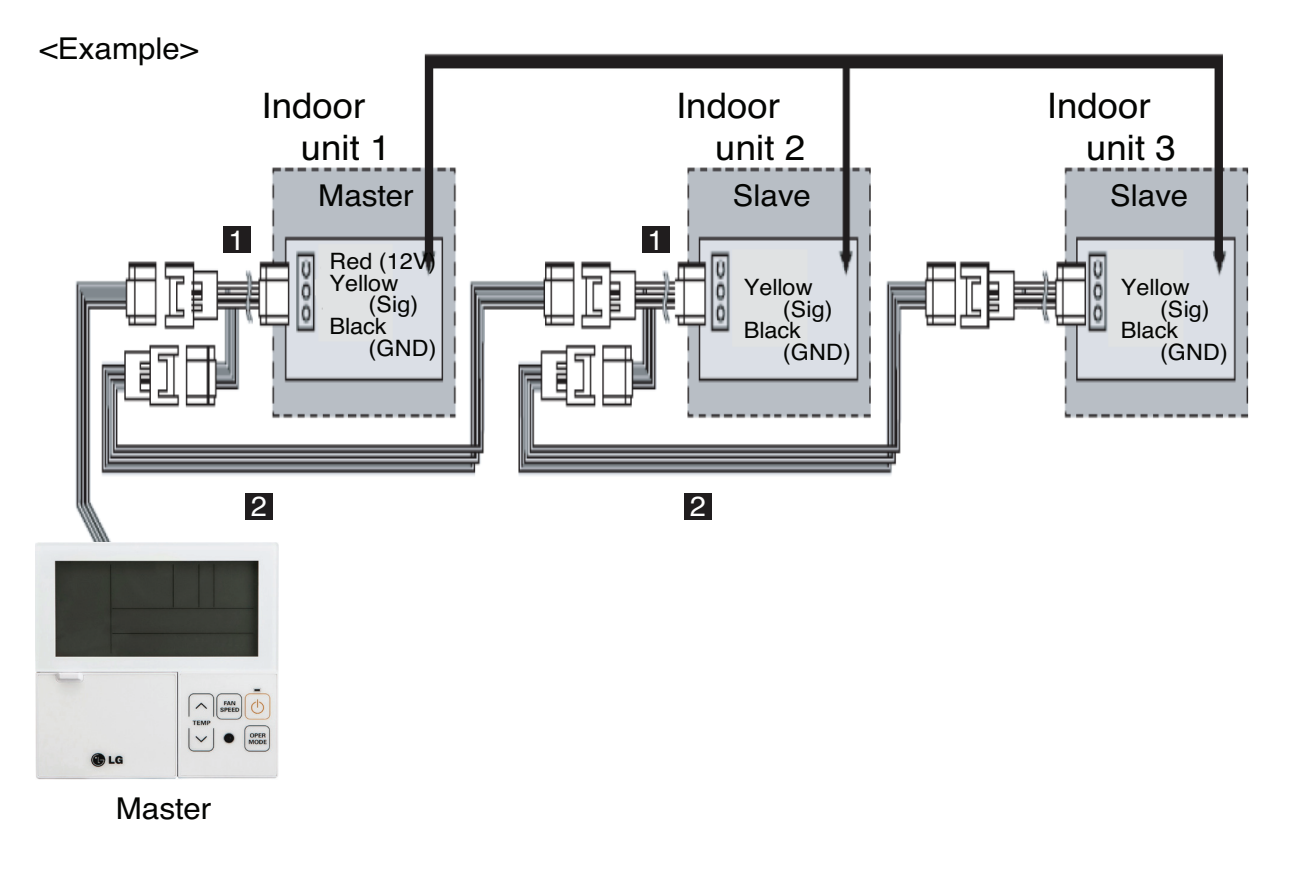

- 1. Max. 16 Indoor units by one remote controller.
- 2. Only one indoor unit to Master and others to Slave.
- 3. Except basic function(On/Off, Operation mode, Set temp., Fan speed) and reservation function, some of other functions may not be possible.
- 4. In case of using Central controller, the Central controller can control indoor units which has the address of master indoor unit. (Slave indoor unit can not be individually controlled by Central controller)
- 5. Dry contact can be allowed only in master indoor unit.
- 6. It is possible to use wireless remote controller at the same time.
- 7. In case that the group's indoor unit has an abnormal problem, an error code will be displayed on the wired remote controller.

### **2.2.3 2-Remote controller connection**

### ■ Wired remote controller 2 + Indoor unit 1

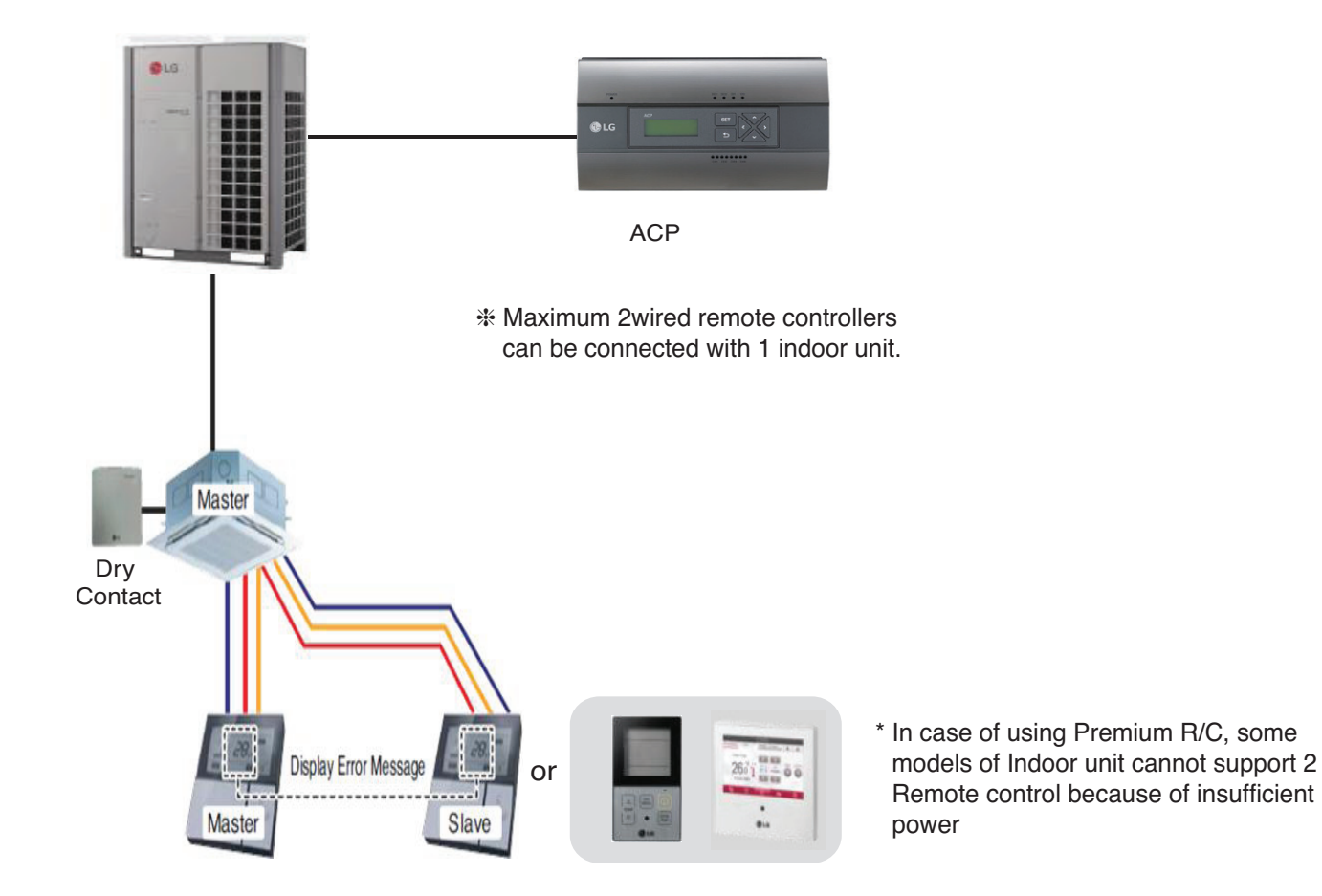

- 1. It is possible to connect two wired remote controllers with one indoor unit.
- Set one indoor unit to Master and other one to Slave.
- 2. It is possible to use wireless remote controller at the same time.
- 3. It is possible to connect with Dry Contact and Central controller at the same time.
- 4. In case that the indoor unit has an abnormal problem an error code will be displayed on the wired remote controller.
- 5. There isn't limits of indoor unit function.

### **2.3.1 Premium Wired Remote Controller**

### n **Model name : PREMTA000, PREMTA000A, PREMTA000B**

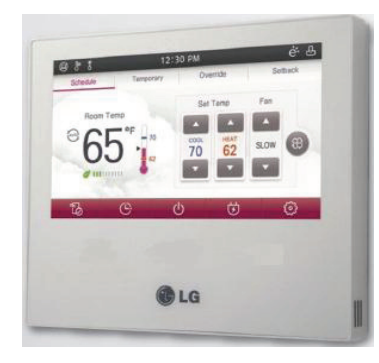

- Dimensions: 137 X 121 X 16.5 mm
- Screen : 5" full color TFT LCD (480 X 272)
- Unit types : Air conditioner, Ventilator, DX ventilator
- Sensor : Temperature / Humidity
- Language : PREMTA000 : English , French, Spanish, Portuguese PREMTA000A : English, Italian, Russian, Chinese PREMTA000B : English, German, Polish, Czech

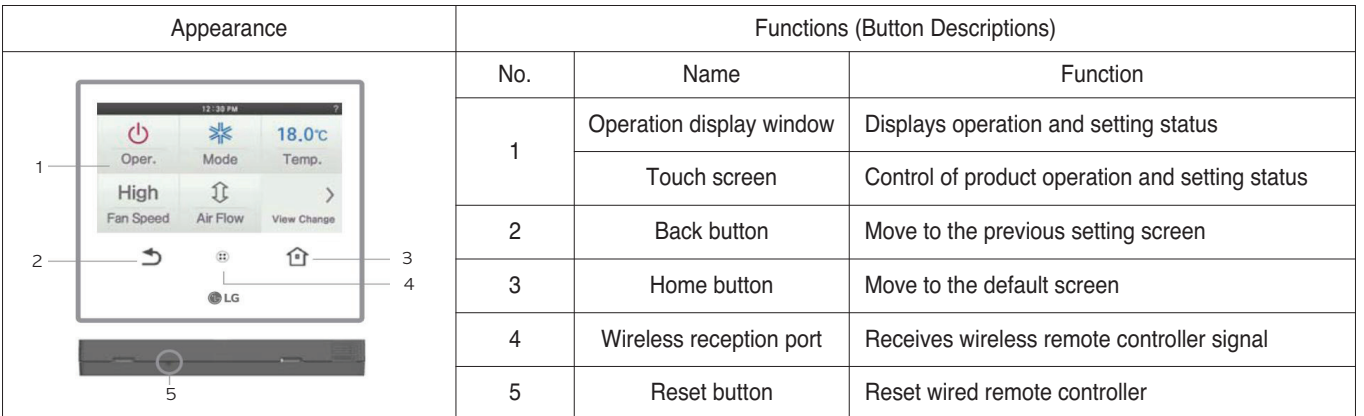

### $\blacksquare$  Accessory

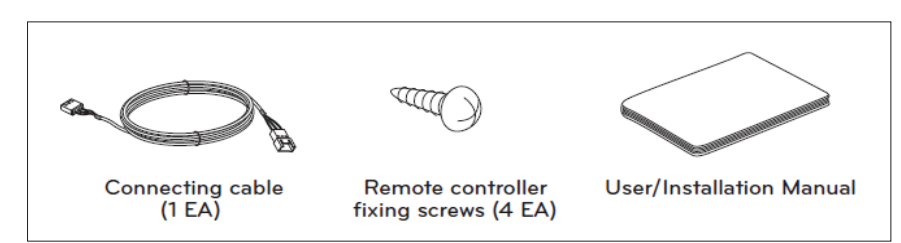

# **2.3 Specifications BECON**<sub>TM</sub> HVAC Solution

### **n** Description of Function

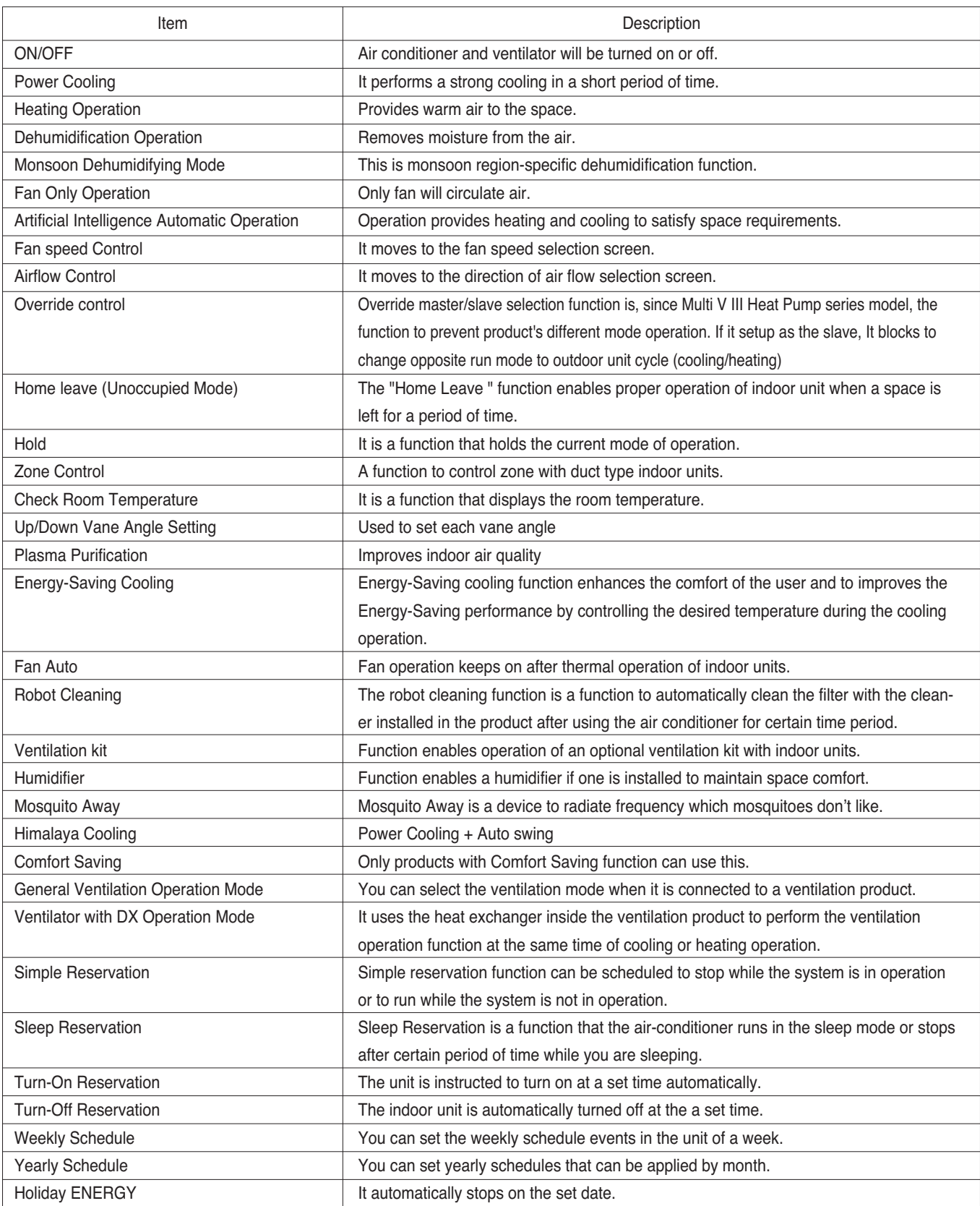

# **2.3 Specifications BECON**<sub>TM</sub> HVAC Solution

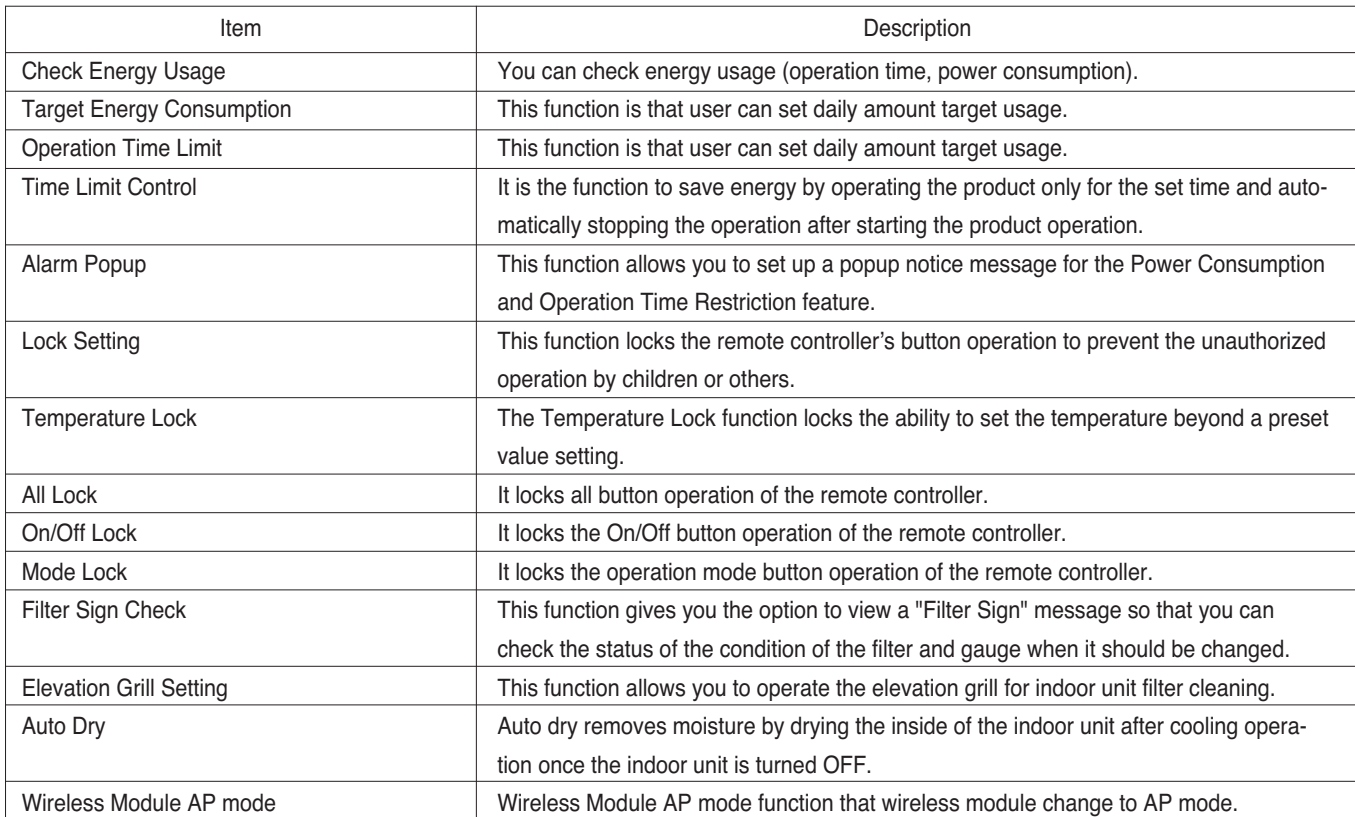

### **2.3.2 New Standard Wired Remote Controller**

### ■ Model name : PREMTB100, PREMTBB10

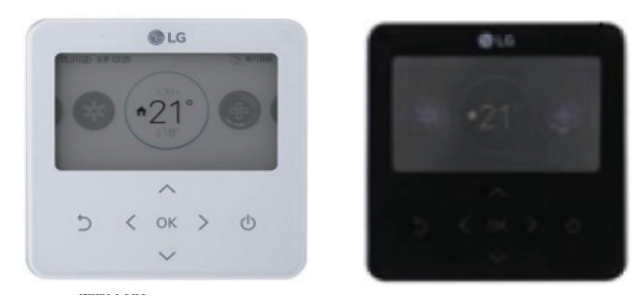

- Dimensions: 120 X 120 X 16 mm
- Screen : 4.3 inch color display
- Unit types : Air conditioner, Ventilator, DX ventilator
- Sensor : Temperature / Humidity
- Language : English , French, Spanish, Portuguese, Italian, Russian, Chinese, German, Polish, Czech, Korean
- Button : Touch
- Digital output(on/off) : 1EA

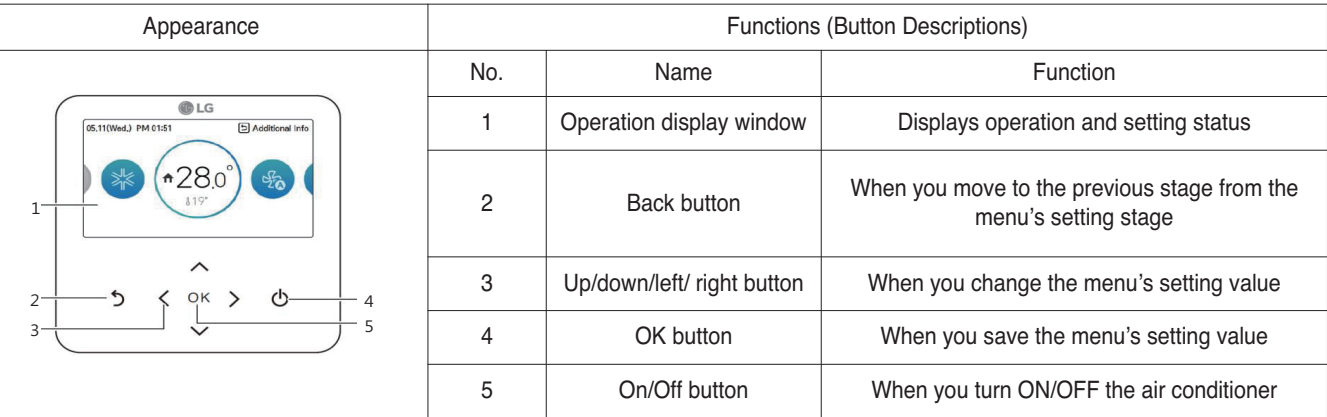

### $\blacksquare$  Accessory

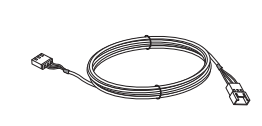

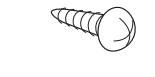

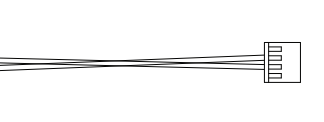

**Connecting cable (1 EA)** 

**Remote controller fixing screws (4 EA)**

**User/Installation Manual DO cable (1EA)**

# **2.3 Specifications THE EDIN HVAC Solution**

### $\blacksquare$  Description of Function

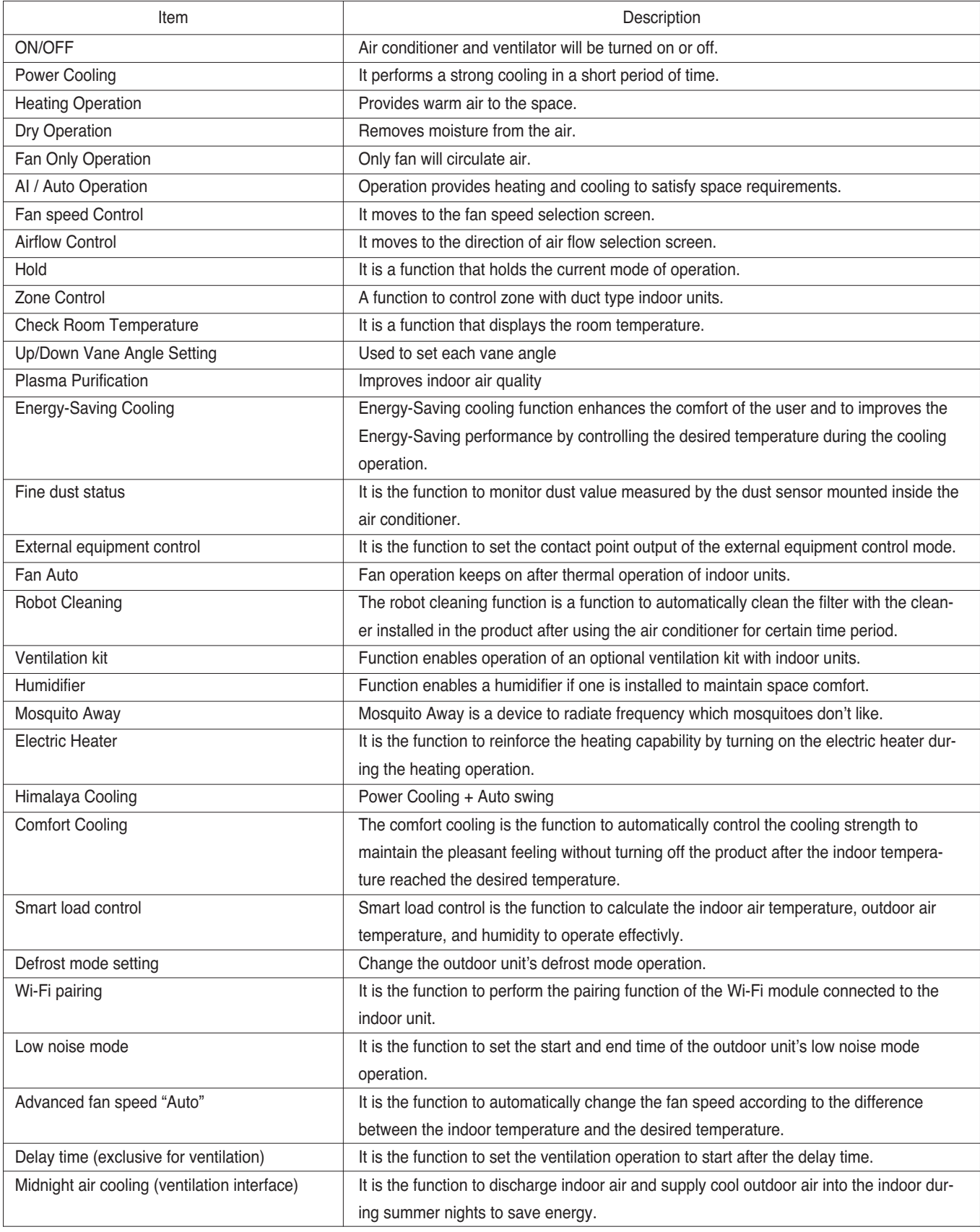

# **2.3 Specifications BECON**<sub>TM</sub> HVAC Solution

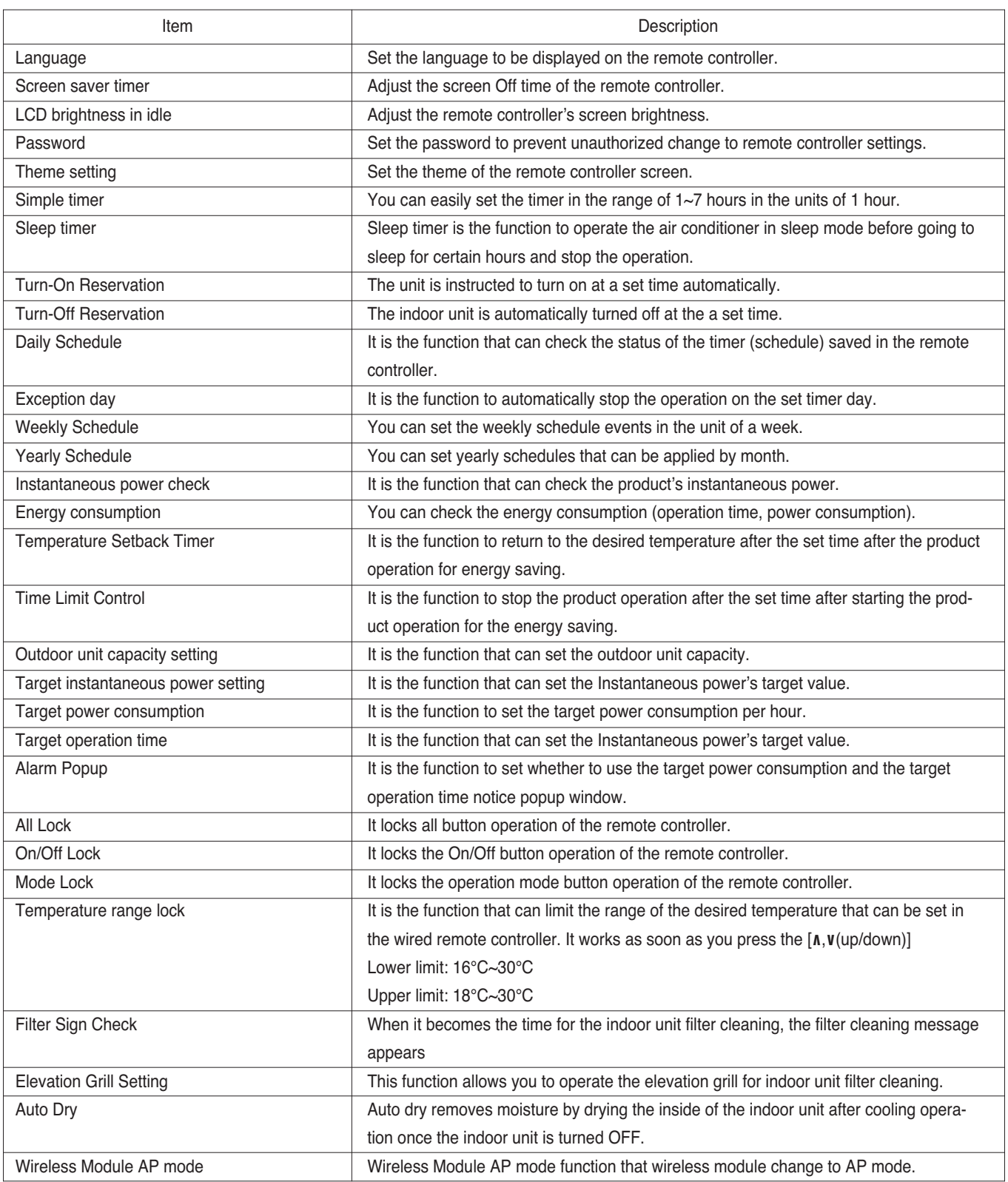

### **2.3 Specifications**

### **2.3.3 Standard Wired Remote Controller**

### ■ Model name : PREMTB001 / PREMTBB01

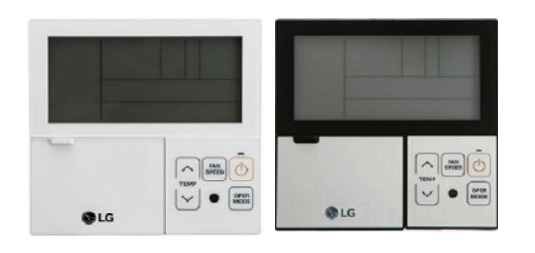

- Dimensions: 120 X 120 X 16 mm
- Screen : 4.3 inch mono display
- Unit types : Air conditioner, Ventilator, DX ventilator
- Sensor : Temperature
- Language : English

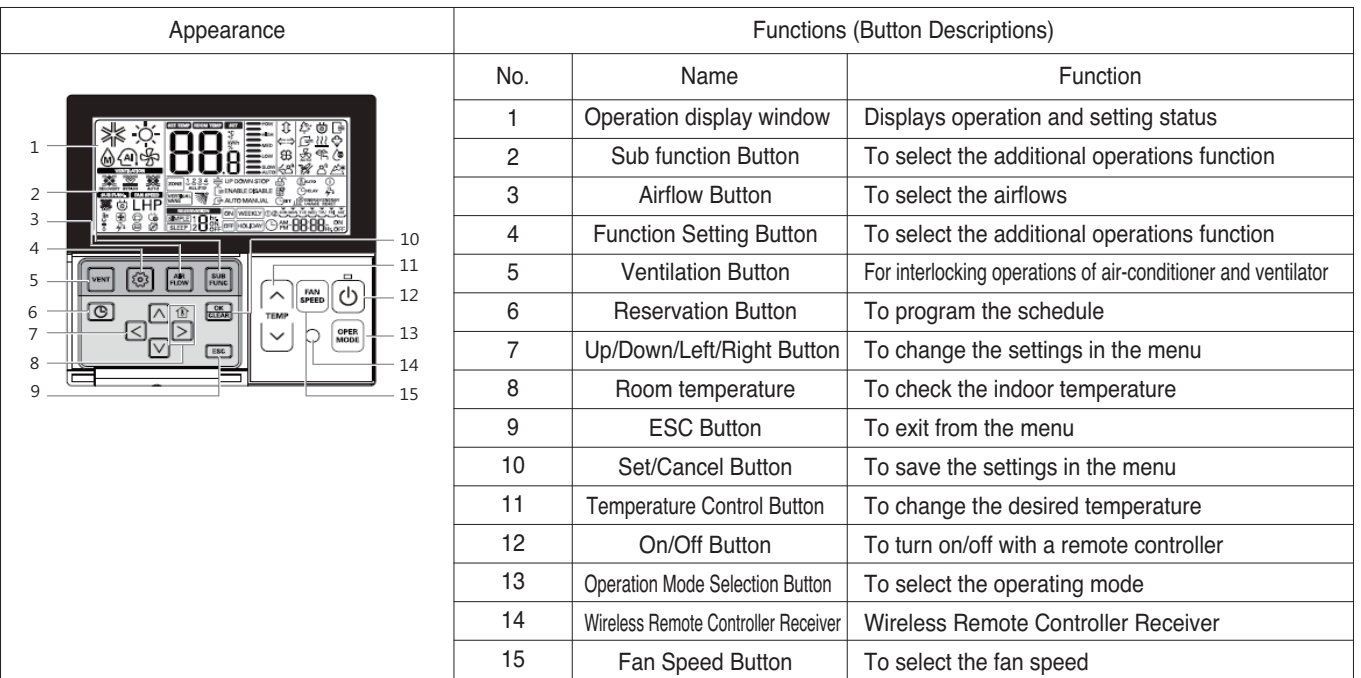

### $\blacksquare$  Accessory

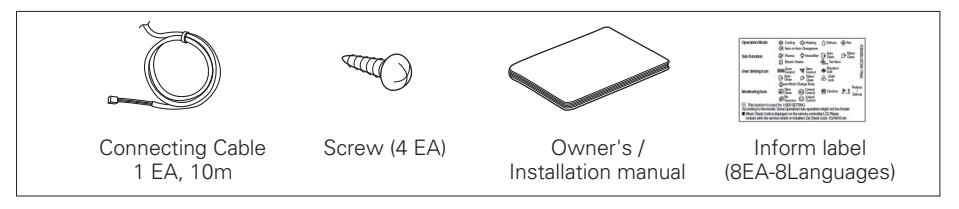

# **2.3 Specifications BECON**<sub>TM</sub> HVAC Solution

### **n** Description of Function

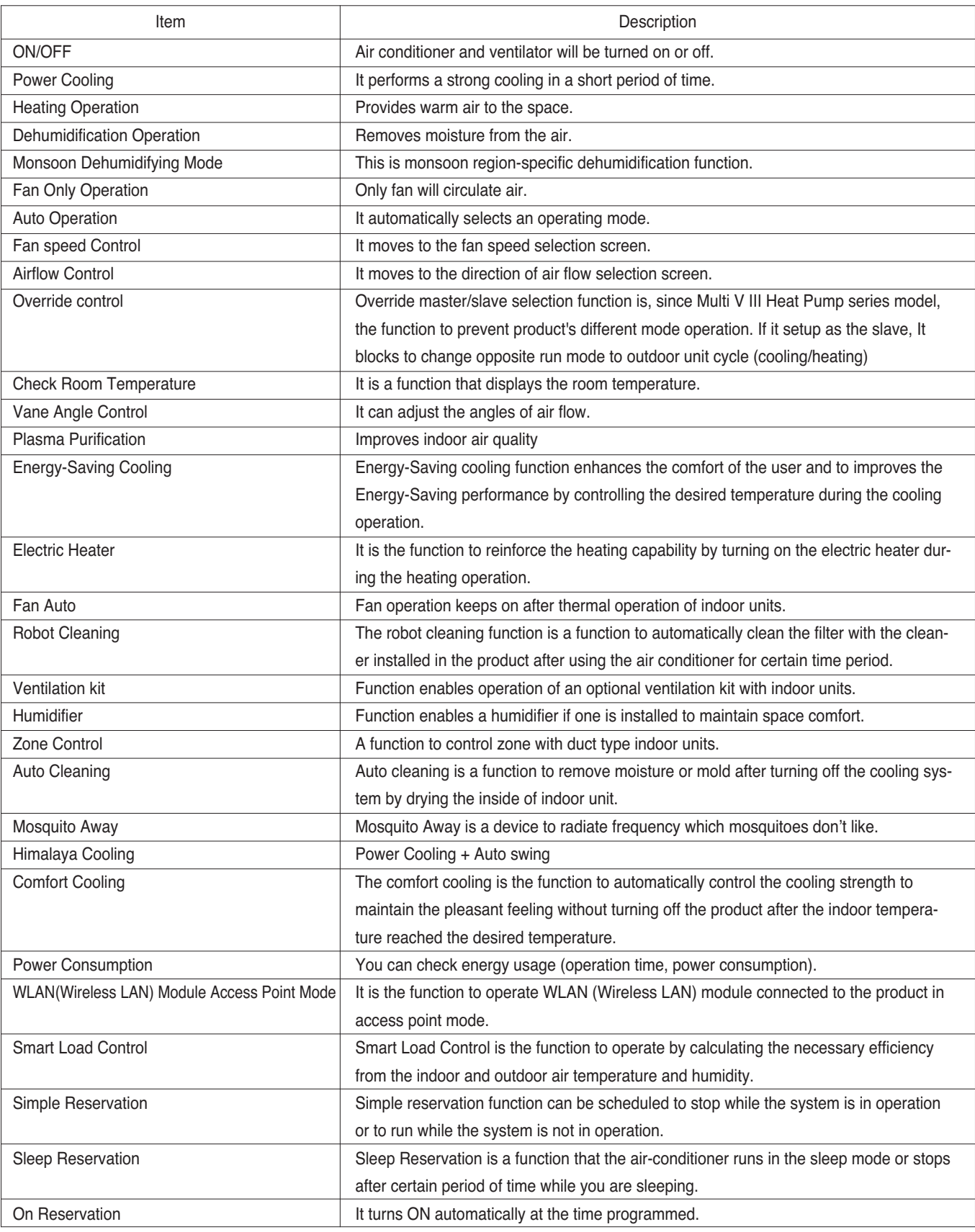

# **2.3 Specifications BECON**<sub>TM</sub> HVAC Solution

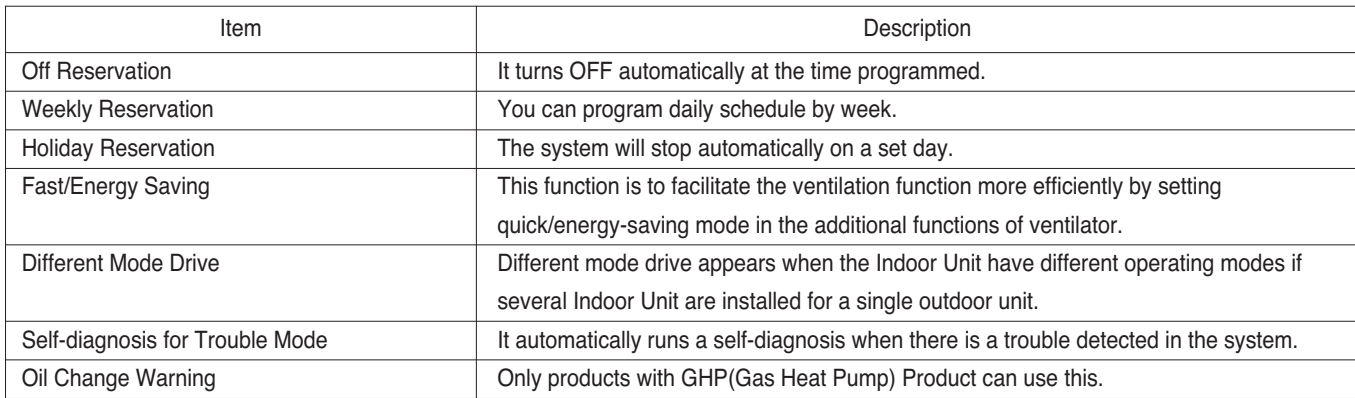
# **2.3.4 Simple Wired Remote Controller**

# ■ Model name : PQRCVCL0Q / PQRCVCL0QW

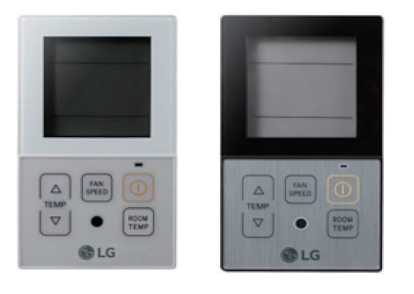

- Dimensions: 120 X 64 X 15 mm
- Screen : 2.6 inch mono display
- Unit types : Air conditioner
- Sensor : Temperature
- Language : English

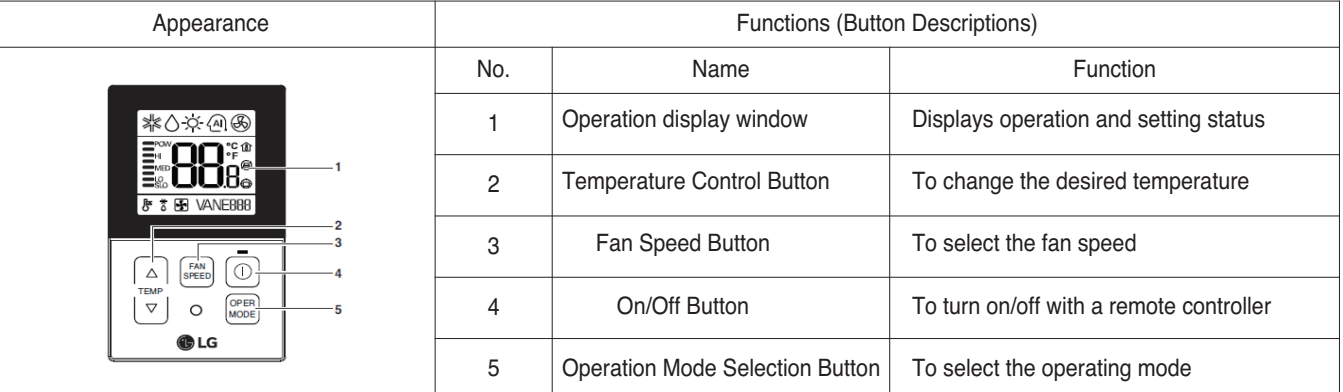

#### $\blacksquare$  Accessory

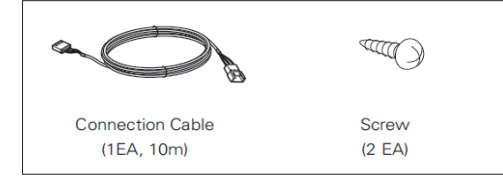

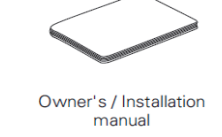

# **n** Description of Function

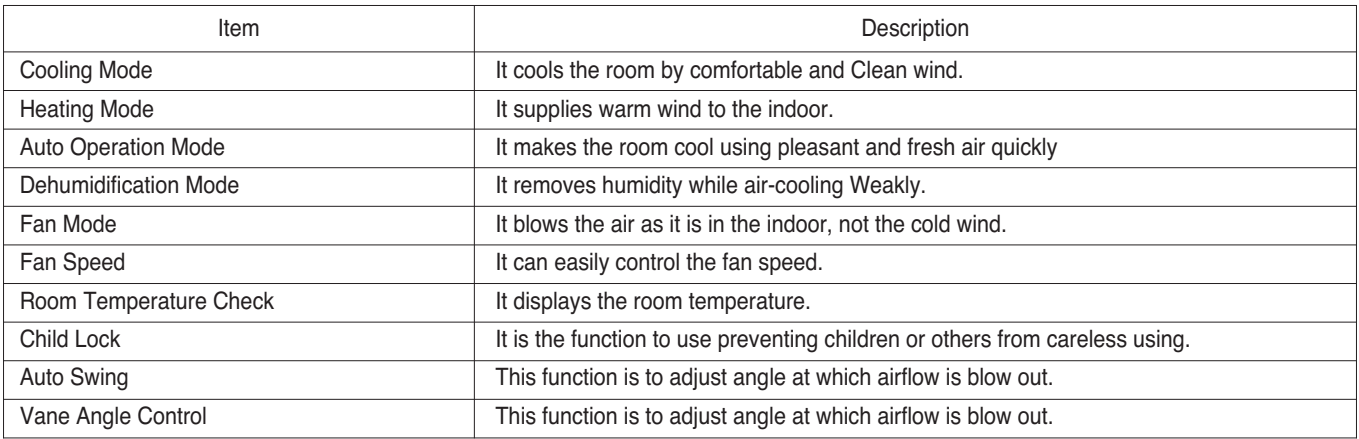

# **2.3.5 Simple(Hotel) Wired Remote Controller**

# ■ Model name : PQRCHCA0Q / PQRCHCA0QW

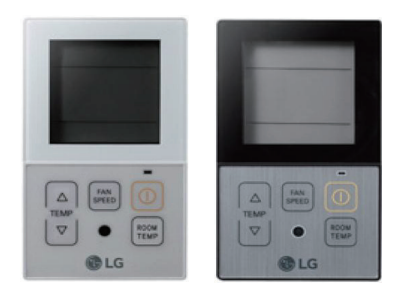

- $\cdot$  Dimensions: 120 X 64 X 15 mm
- Screen : 2.6 inch mono display
- Unit types : Air conditioner
- Sensor : Temperature
- Language : English
- No mode Change

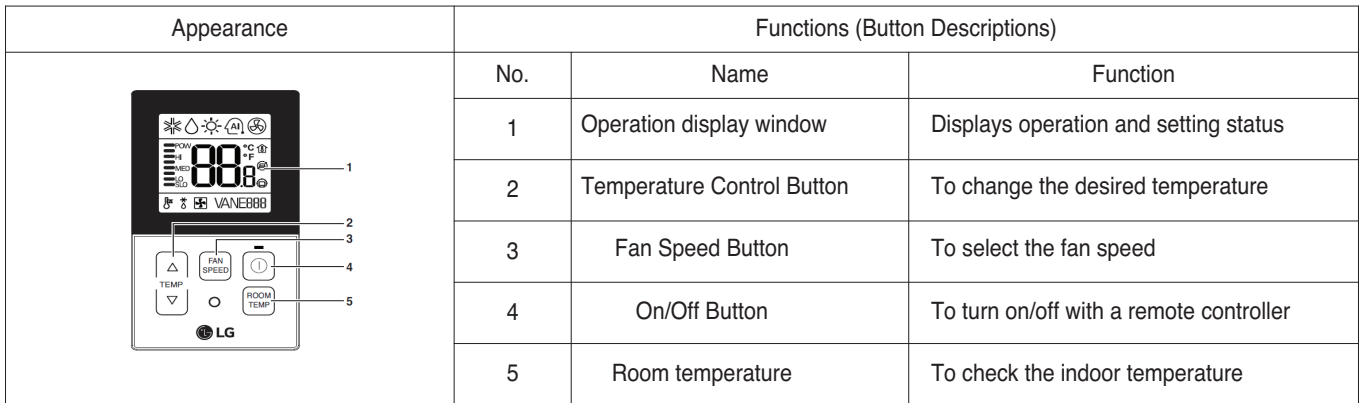

 $\blacksquare$  Accessory

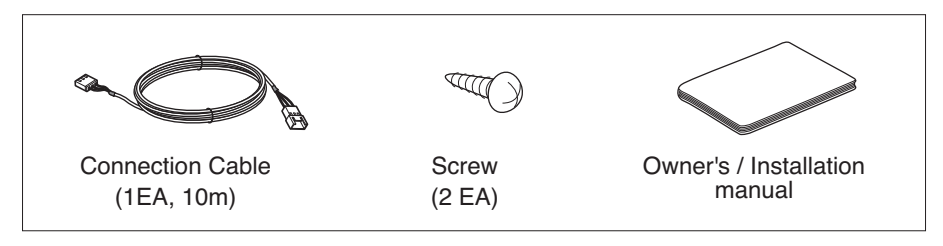

# $\blacksquare$  **Description of Function**

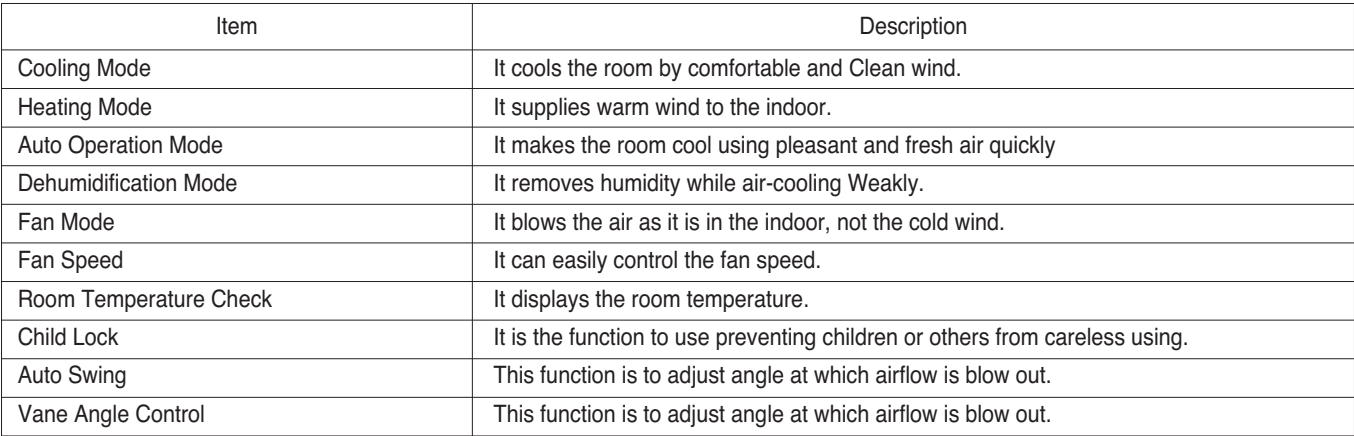

# **2.3.6 Wireless Remote Controller**

## ■ Model name : PQWRHQ0FDB / PQWRCQ0FDB

- Dimensions: 153 X 51 X 26 mm
	- Screen : 2 inch mono display
	- Unit types : Air conditioner
	- Sensor : Temperature

**n** Accessory

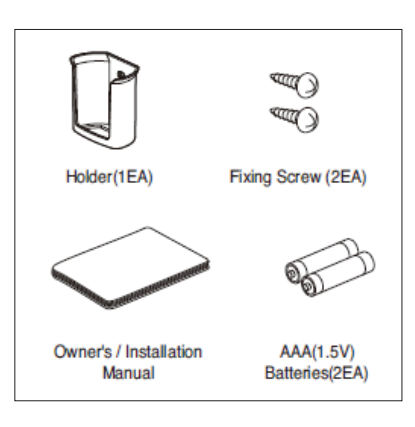

# $\blacksquare$  Description of Function

FUNC. ANGLE

 $\mathbb{O}(\Lambda)$  $\bigcirc$  $\sqrt{m}$ 

国屋 SLEEP ON  $orr$  $\begin{tabular}{|c|c|c|c|} \hline & SET & & $\mathbb{R}^2$ \\ \hline \textbf{MSE} & \textbf{MSE} & \textbf{MSE} \\ \hline \textbf{MSE} & \textbf{MSE} & \textbf{MSE} \\ \hline \end{tabular}$ 

GLG

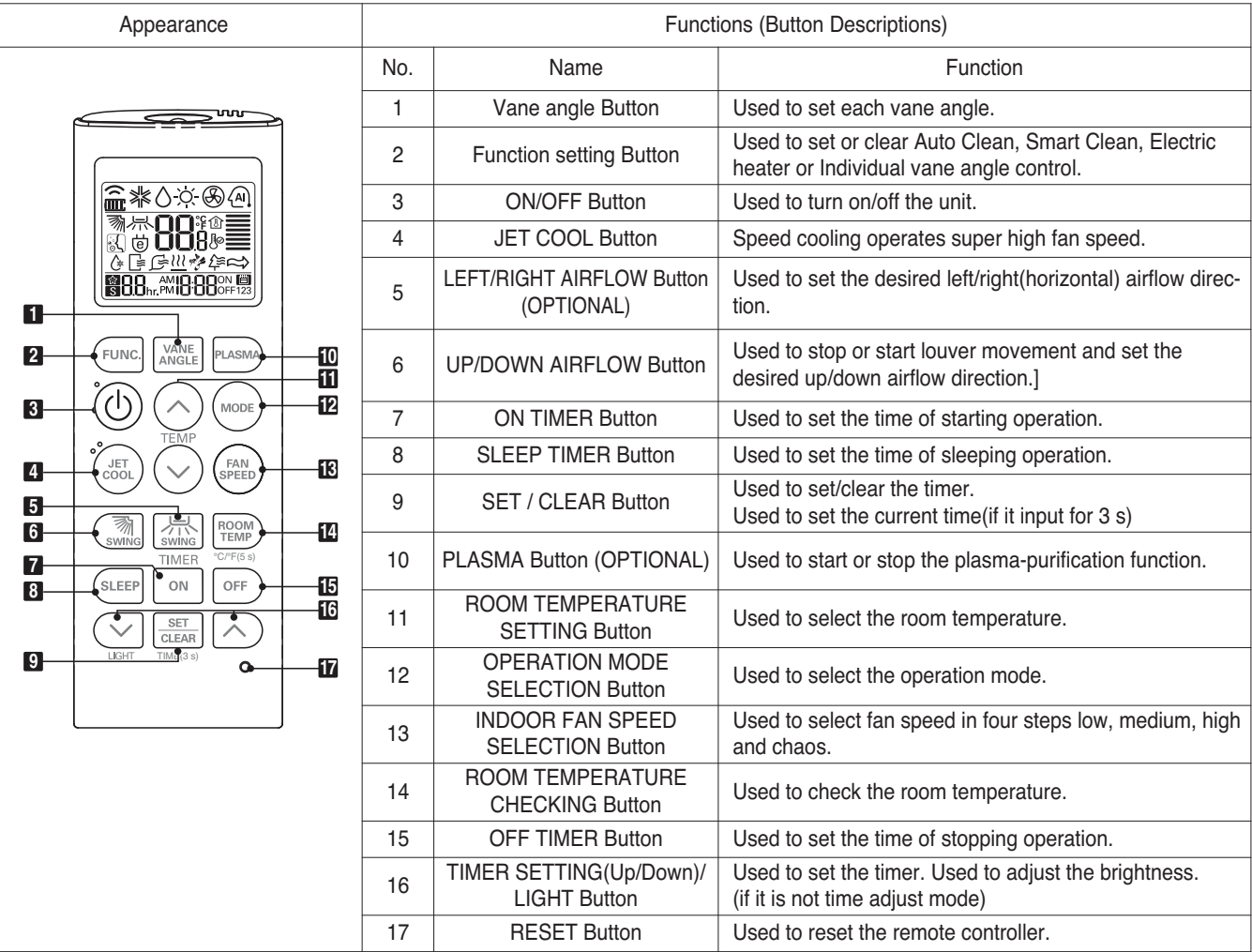

# **2.4 Compatibility Table**

# **2.4.1 Compatibility Table with Multi V indoor units**

© : Compatibility is available but more detailed functions refer to MULTI V 4series IDU features.<br>● : Compatibility is unavailable. <br>● : Need to set-up

▲ : Need to set-up the IR Receiver product

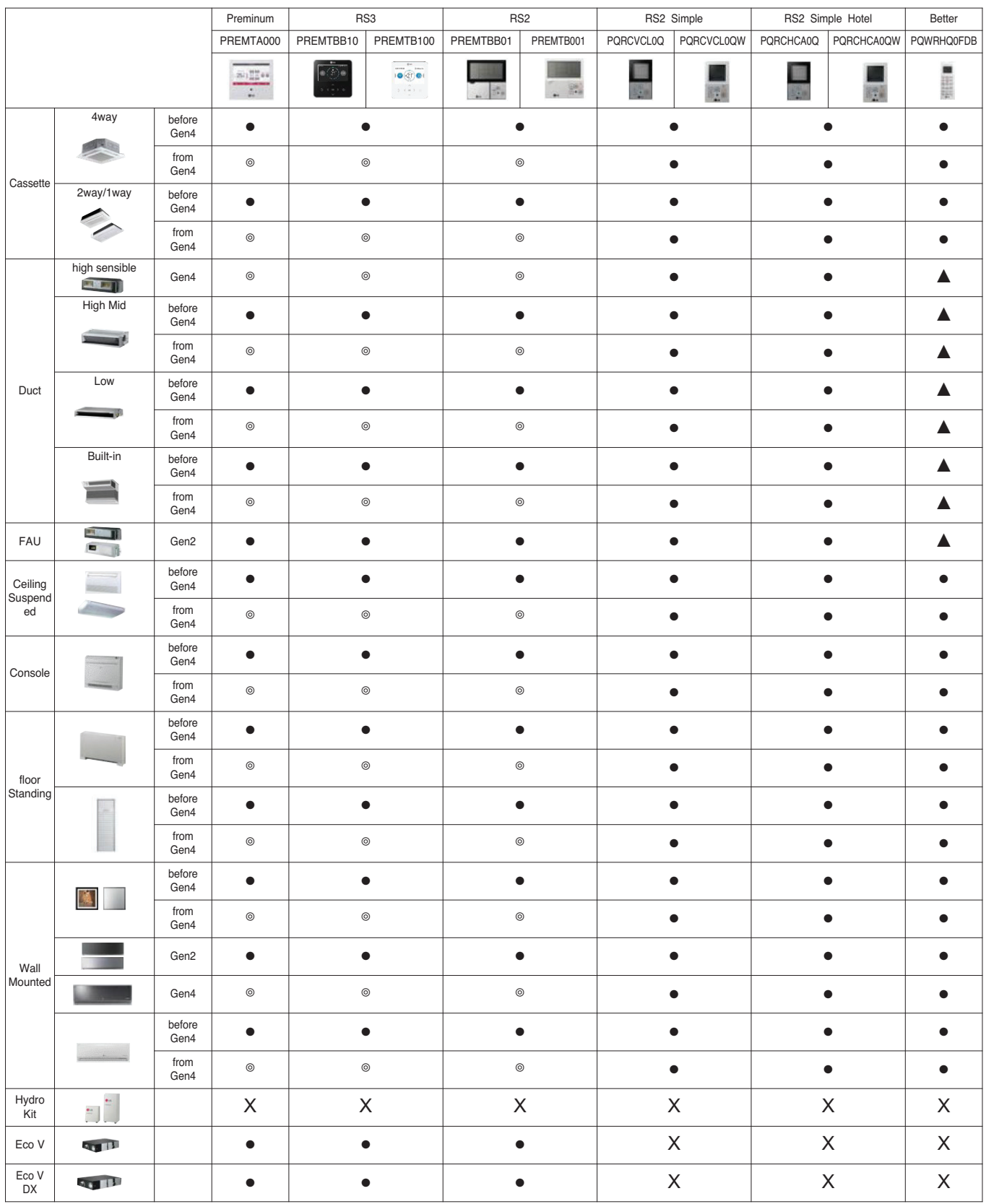

# **2.4 Compatibility Table BECON**<sub>TM</sub> HVAC Solution

# **2.4.2 Compatibility Table with Multi and Single indoor units**

- 
- : Compatibility is available. X : Compatibility is unavailable *▲* : Need to set-up the IR Receiver product.

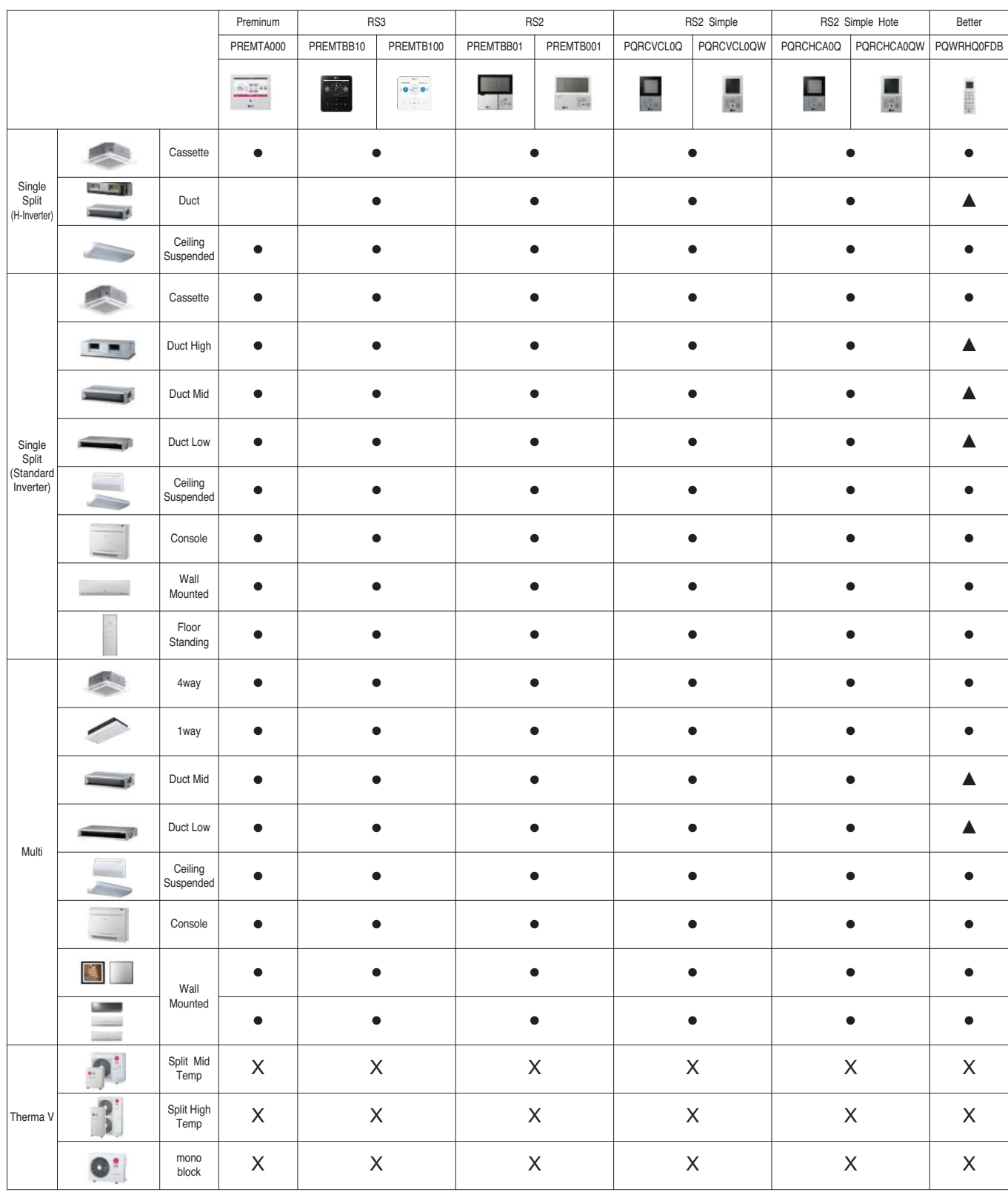

# **THE CON** TM HVAC Solution

- **3. Central Controller**
	- **3.1 Product Feature List**
	- **3.2 Functions**
	- **3.3 Example of installing**
	- **3.4 Product Description**
		- **3.4.1 AC Ez**
		- **3.4.2 AC Ez Touch**
		- **3.4.3 AC Smart IV**
		- **3.4.4 ACP IV**
		- **3.4.5 BACnet**
		- **3.4.6 ACP Lonworks**
		- **3.4.7 AC Manager IV**
		- **3.4.8 AC Manager 5**
		- **3.4.9 PDI**
		- **3.4.10 ACS I/O Module**
		- **3.4.11 Chiller Option Kit**

# **3.1 Product Feature List**

# **3.1.1 Centralized Controller Feature List**

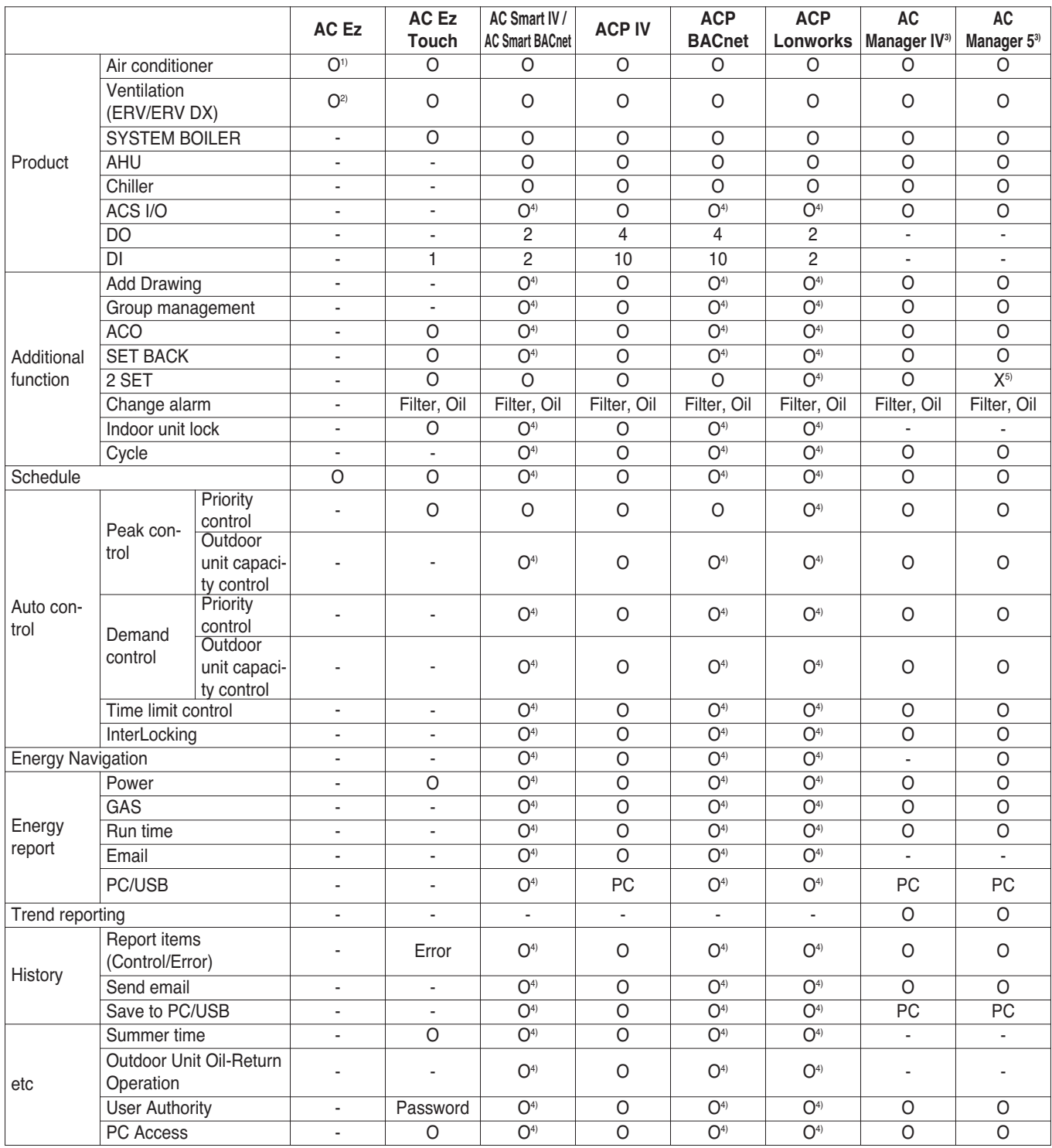

1) Except for some feature (individual lock, limit temp, etc…)

2) Except for some feature (user mode, additional function, etc…)

3) ACP IV or AC Smart IV is needed.

4) This Function is possible to use in Web Only. (BMS Point is not applied)

5) Expected to 3Q, 2018

# **3.1 Product Feature List**

# **3.1.2 Centralized Controller Compatibility List**

# ■ Compatibility between Controllers

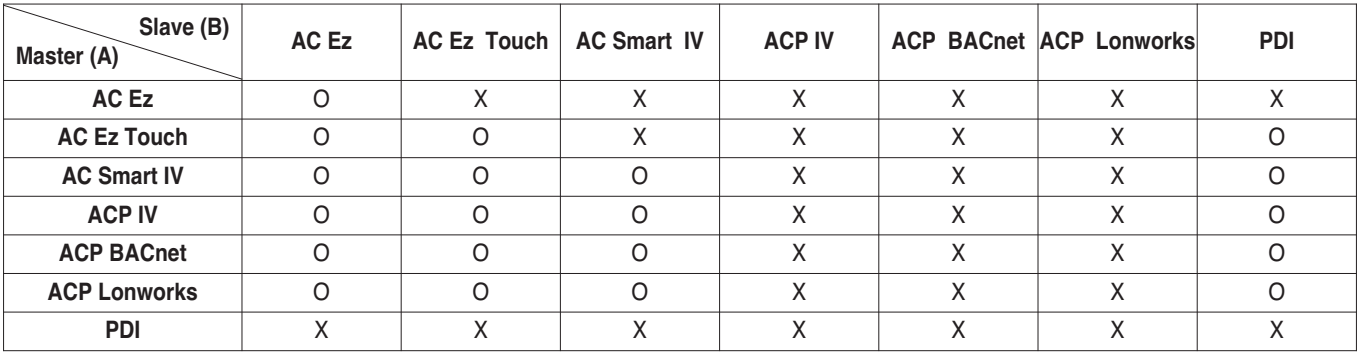

## ■ Compatibility with Integrator

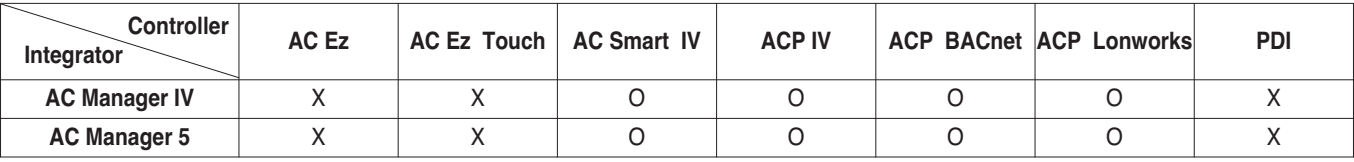

## ■ Compatibility with Product

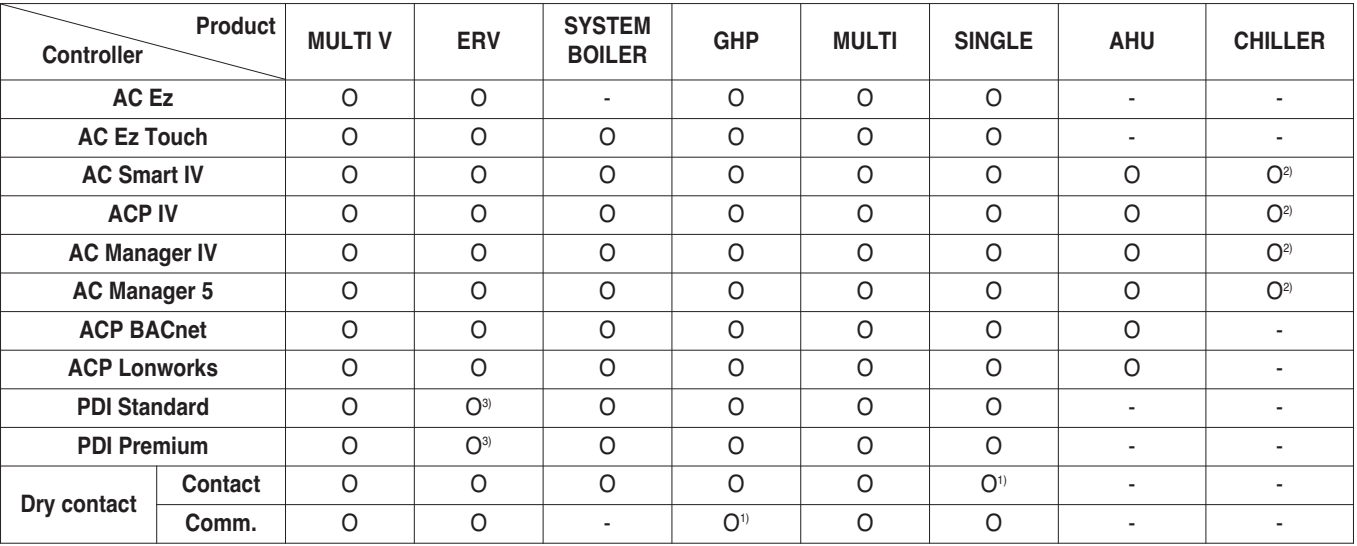

1) It depends on product and need to check PDB about central control supporting

2) Required Chiller option kit (PCHLLN000)

3) Only direct cooling ventilation

## ■ Connectable Indoor units count

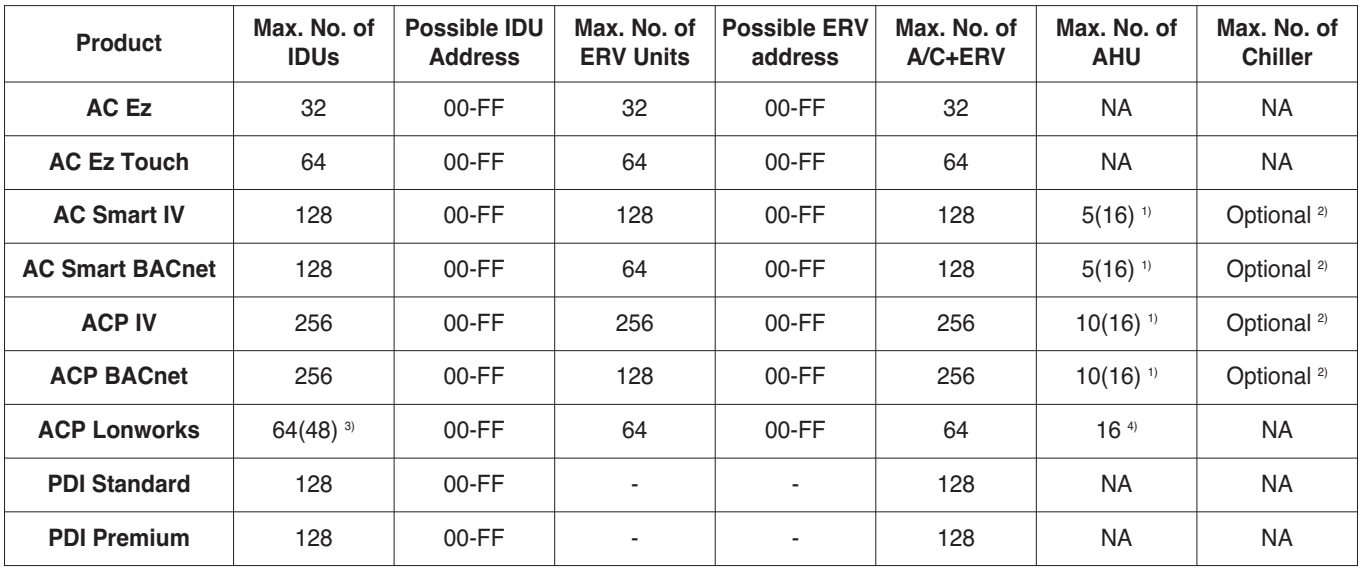

1) Max number of AHU based on Multi Fan AHU with Modbus. ( ) is based on LGAP not Modbus.

2) Needs chiller option kit. But that not supporting BMS.

3) ACP Lonworks for North America can supporting 48 IDUs.

4) ACP Lonworks only supporting LGAP.

## ■ Compatibility with ACS I/O Module

#### **1) ACS I/O Module linkable**

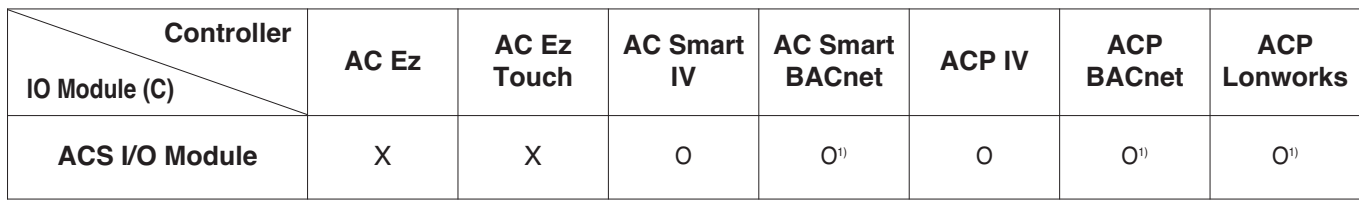

1) This Function is possible to use in Web Only. (BMS Point is not applied)

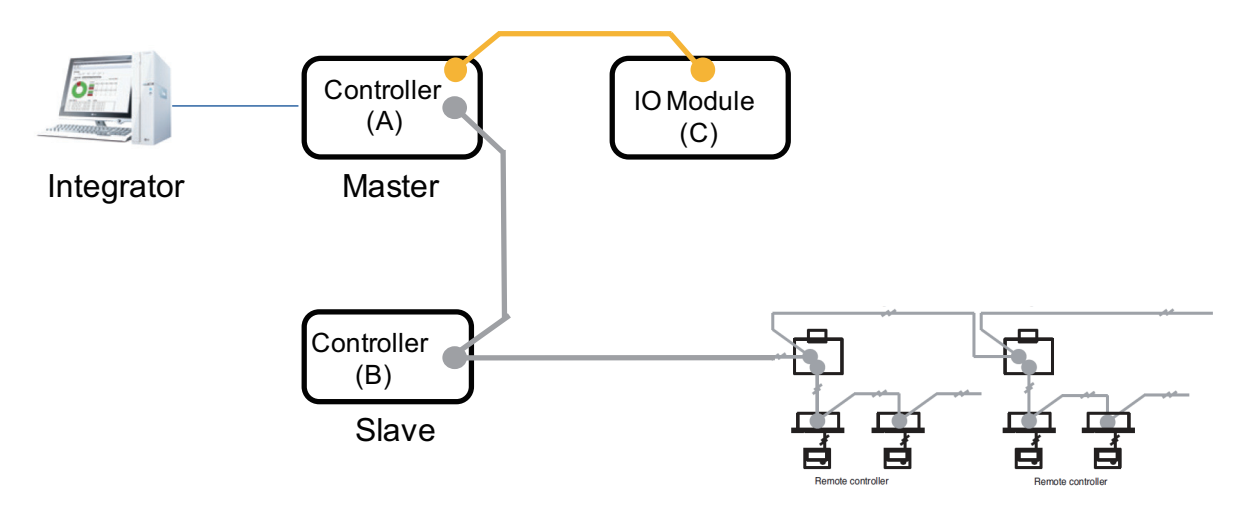

#### **2) Maximum number of linkable devices**

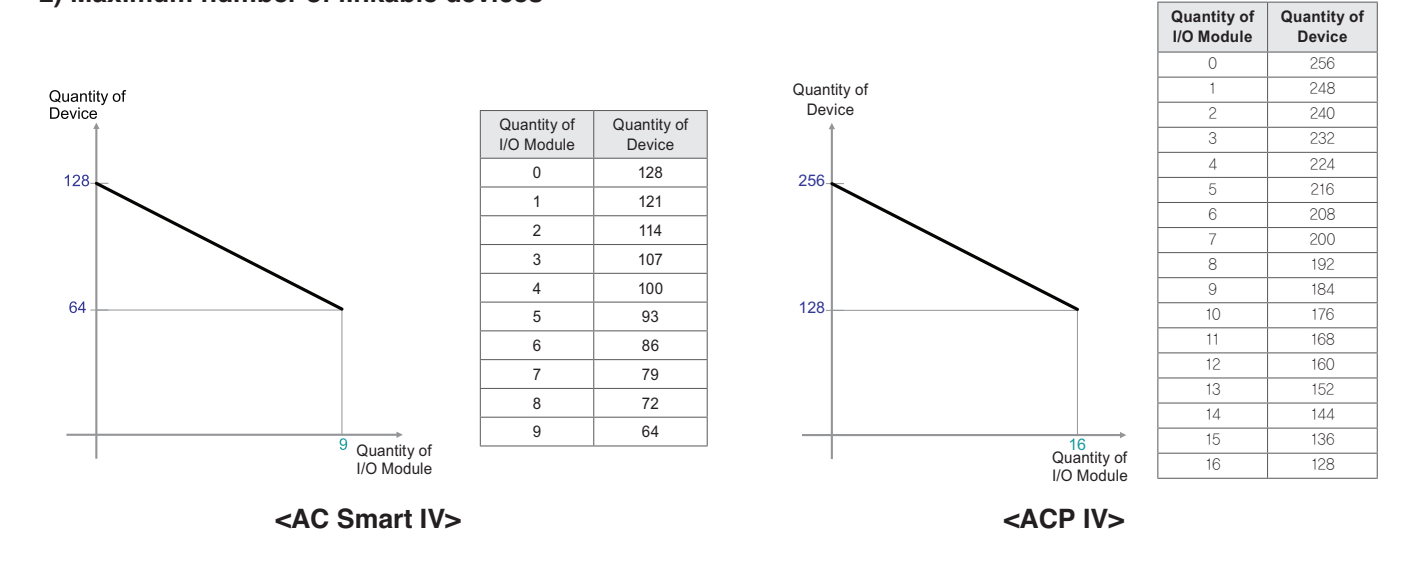

\* Devices: Indoor units, ERV, DI/DOs, DOKITs, AWHPs, AHUs

 $*$  If more details, please refer to the manual of its product.

#### **Energy navigation**

Energy navigation is the function to set the target usage amount to limit the monthly power consumption and to control so that the total accumulated power consumption does not exceed the target usage amount. It performs total of 7 control levels with the estimated/actual usage amount exceeding ratio compared to the monthly target usage amount. For the control method, there are indoor unit operation ratio, outdoor unit capacity control, and indoor unit operation control.

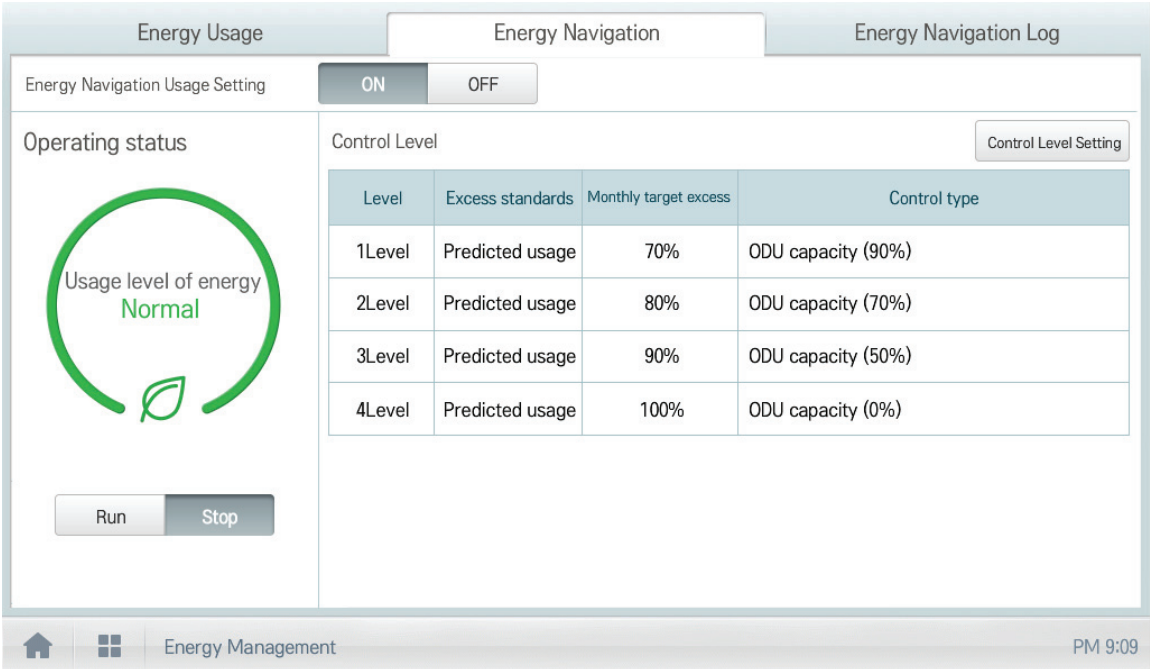

#### **[Control Level]**

Supports the level of the set control level, exceeding condition, monthly target exceeding ratio (%), and control method

- Level: maximum of 7 levels
- Excess standards
- Predicted usage amount: estimated period usage amount of 1 month starting from the base date
- Actual usage amount: actual period usage amount until today from the base date
- Monthly target excess (%)
- Ratio of the excess standard compared to the monthly target usage amount (%)
- You can set in the unit of 10% from minimum 70% to maximum 130%
- Control type
- IDU Operation Rate: Set the 0~100% target operation ratio and control peak according to the priority of the group
- ODU capacity: Set the 0~100% target operation ratio and control peak according to the outdoor unit capacity operation ratio
- IDU: Control according to the indoor unit control setting (refer to Indoor unit operation control setting)

## **Energy Usage**

Energy usage sets the target usage to control the energy navigation and checks the device's power usage and operation time with graph and table.

#### **[How to read the energy usage graph (energy consumption, daily)]**

The method to read the energy usage daily graph is as follows.

- 1. In the main menu, click (touch) [Energy management] menu icon.
- 2. In the group list, click (touch) the All Group. • Entire group displays all information.
- 3. In the viewing period setting area, click (touch) [◀/▶] button to set the viewing period corresponding to the current month.
	- The start date is set as the base date.
- 4. In the energy usage information display area, check the energy usage contents.
	- You can check the daily usage, period + estimated usage, and monthly target amount.
	- Read the daily value at the left side of the daily usage.
	- For the period + estimated usage, and monthly target, read the accumulated value.
	- To change the viewing method of the energy report information, click (touch) [View graph] or [View table] button.
	- When you uncheck the graph condition, it is not displayed in the graph.

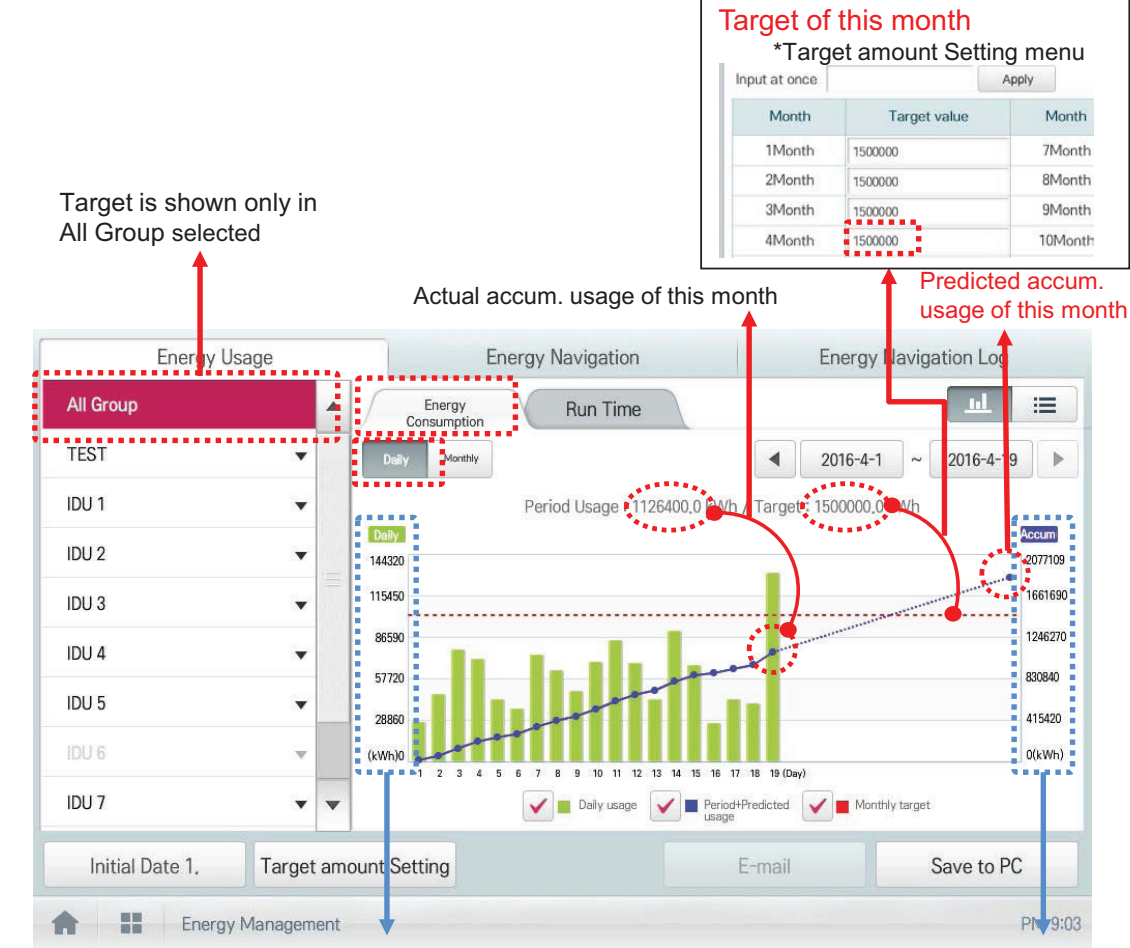

Daily usage scale and a state of the Accum. Usage scale

#### **[How to read the energy usage graph (energy consumption, monthly)]**

The method to read the energy usage monthly graph is as follows.

- 1. In the main menu, click (touch) [Energy management] menu icon.
- 2. In the viewing unit, click (touch) Monthly.
- 3. In the group list, click (touch) All Group.
	- Entire group displays all information.
- 4. In the viewing period setting area, touch (click) [◀/▶] button to set the viewing period corresponding to the current year.
	- The start date is set as the base date.
	- The period from Jan. ~ Dec. is automatically set.
- 5. In the energy usage information display area, check the energy usage contents.
	- You can check the monthly usage, monthly target amount, period + estimated usage, previous year usage, and yearly target amount.
	- For the monthly usage and monthly target amount, read the monthly value in the left side.
	- For the period + estimated usage, previous year usage, and yearly target amount, read the accumulated value.
	- To change the viewing method of the energy report information, click (touch) [View graph] or [View table] button.
	- When you uncheck the graph condition, it is not displayed in the graph.
	- If the monthly usage is greater than the monthly target mount, exclamation mark is displayed.

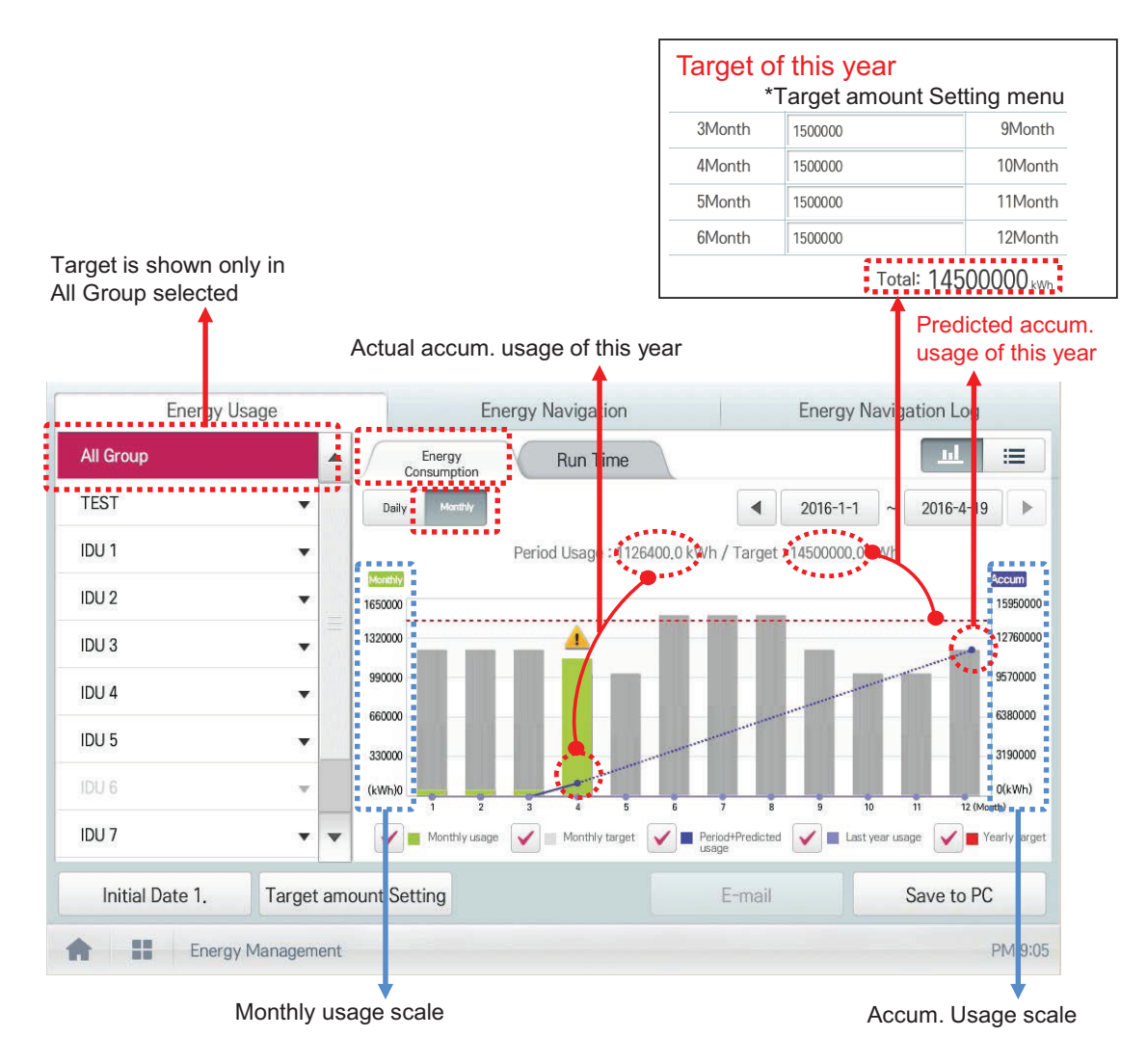

# **Energy Report**

#### **1) Monthly Report**

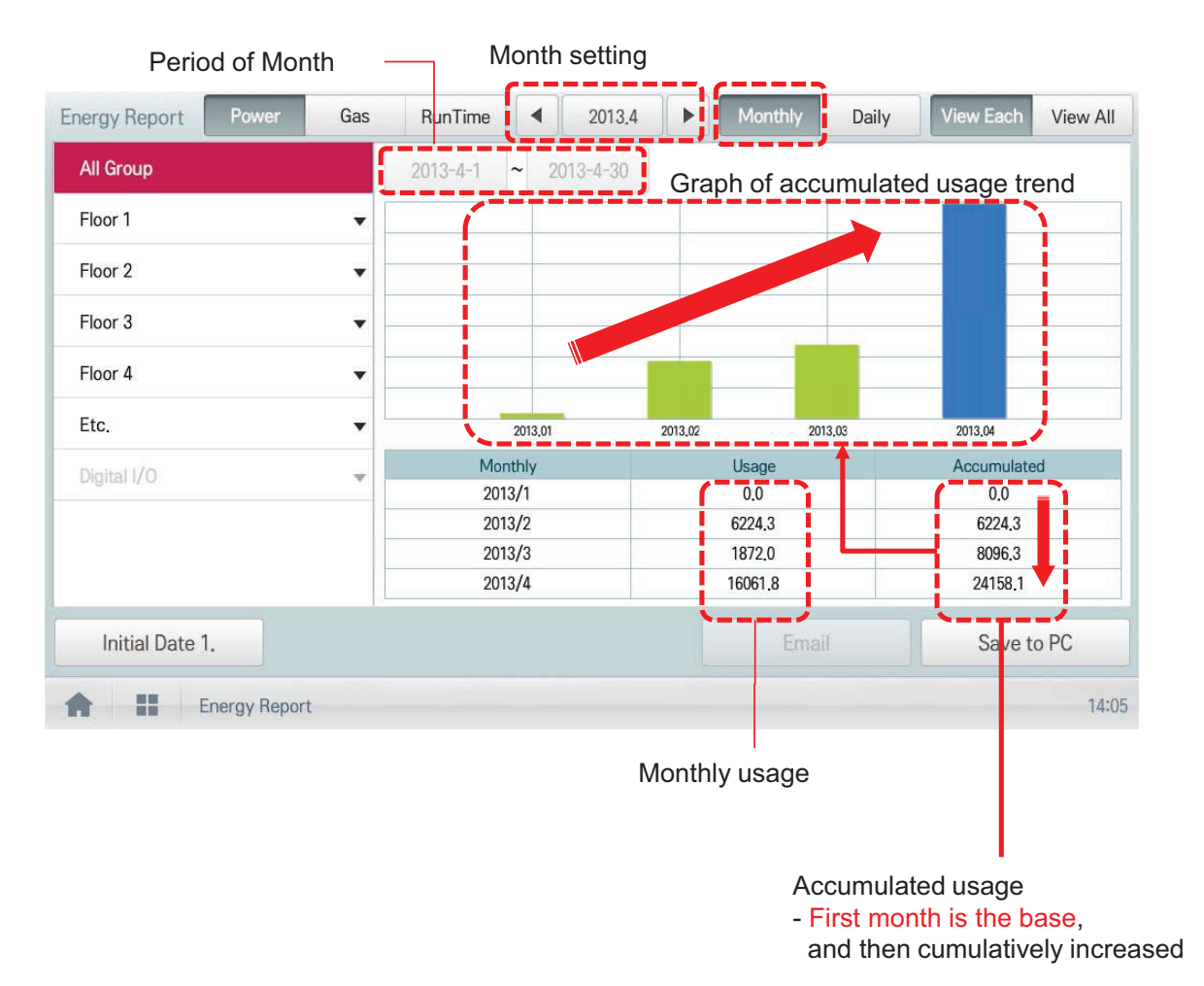

Ex) Monthly usage of 2013/4

= Accum. usage of last day in Apr - Accum. usage of last day in Mar

#### **2) Daily Report**

You can set the specific period (within 31 days)

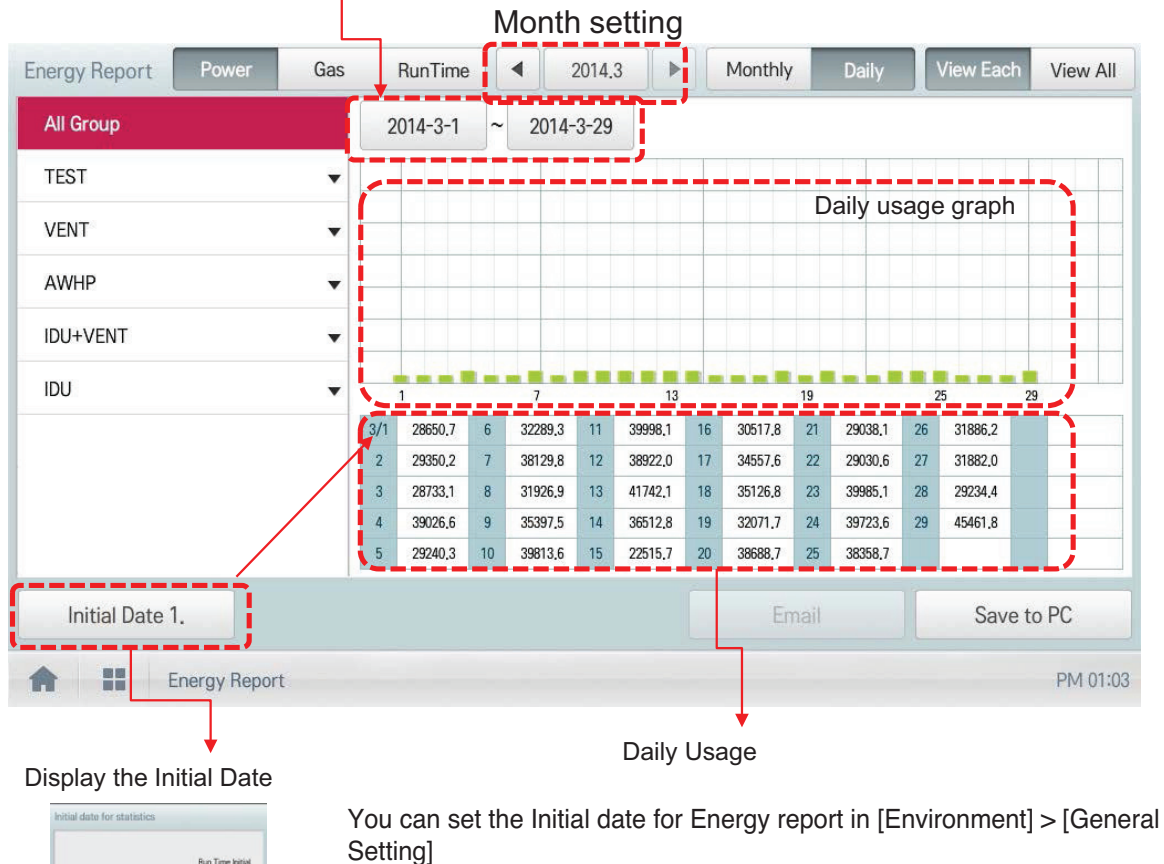

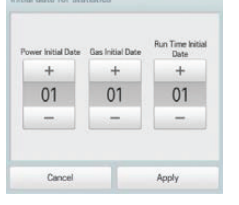

Ex) Period of January report Initial Date is  $1:1^{st}$  Jan.  $\sim$  31<sup>th</sup> Jan. Initial Date is  $5:5<sup>th</sup>$  Jan.  $\sim$  4<sup>th</sup> Feb.

#### CAUTION <u>|</u>

**\*up to 6 monthly data can be stored After v2.56.1, monthly data can be stored up to 2 years**

## **n** Peak control

Peak control limits peak power consumption. You can set the target operating rate so that total power consumption does not exceed the set limit. To prevent power consumption from exceeding the limit, the system will switch automatically between cooling and fan modes. Also it will limit heating operation by switching automatically between Heat and OFF modes.

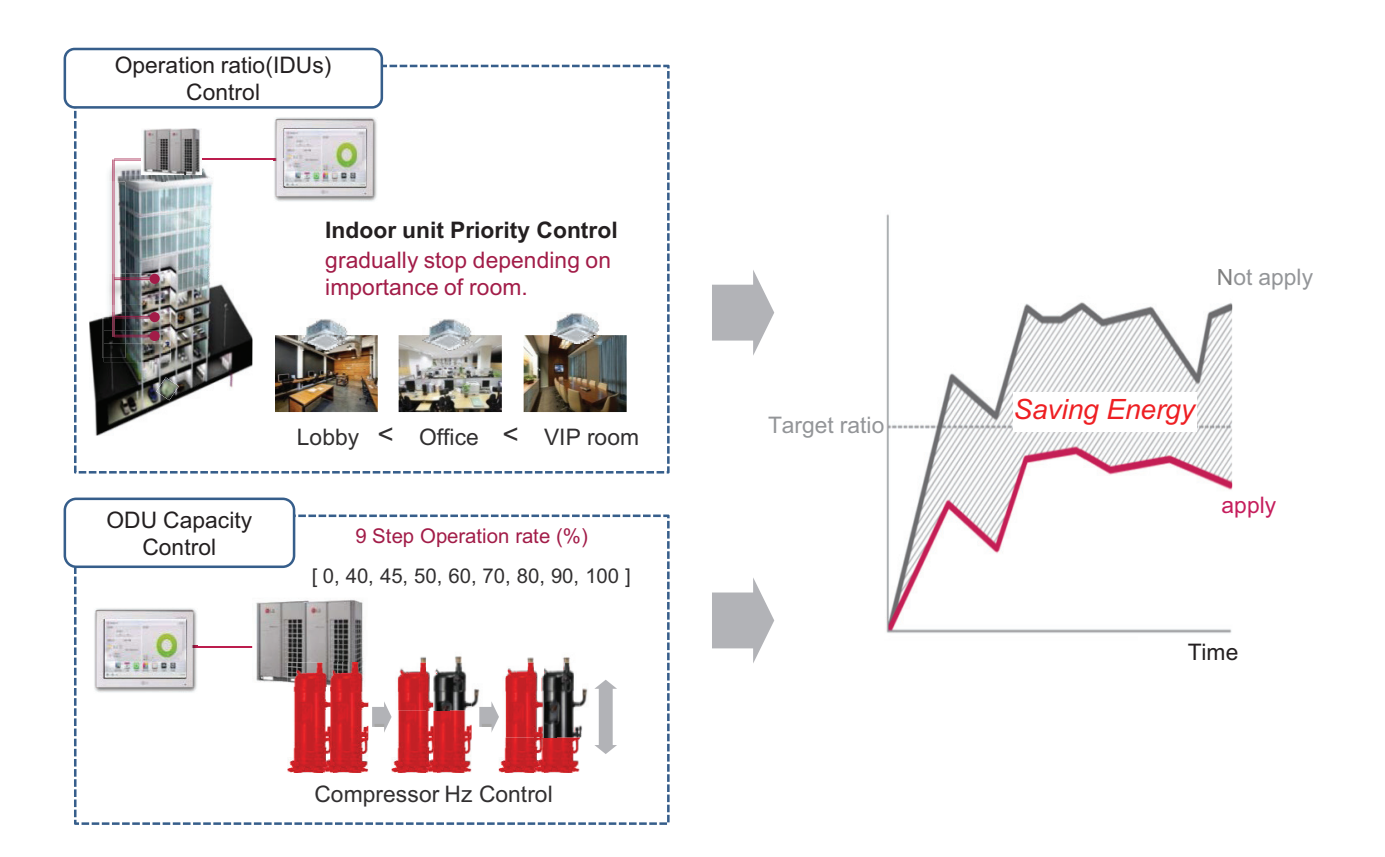

#### **[Control Configuration]**

- 1) Priority Control
	- Control based on group priority. Refer to below for detail behavior.
	- Switched between cooling and fan modes by priority.
	- Switched between Heat and OFF modes by priority.
	- Cycles every set time.
- 2) Outdoor Unit Control

Controls based on outdoor unit capacity limit.

#### ■ 2 Setpoint

#### **- Auto Changeover**

Set the auto change over function to switch the operation mode automatically to keep the proper room temperature. When Room Temp. > Upper, request Cool operation mode. When Room Temp. < Lower, requests Heat operation mode. When Room Temp. ≤ (Upper - Temperature difference) or Room Temp. ≥ (Lower + Temperature differece), requests Fan operation mode.

#### **- Setback**

Set the setback function to control the proper room temperature when the indoor unit is turned off.

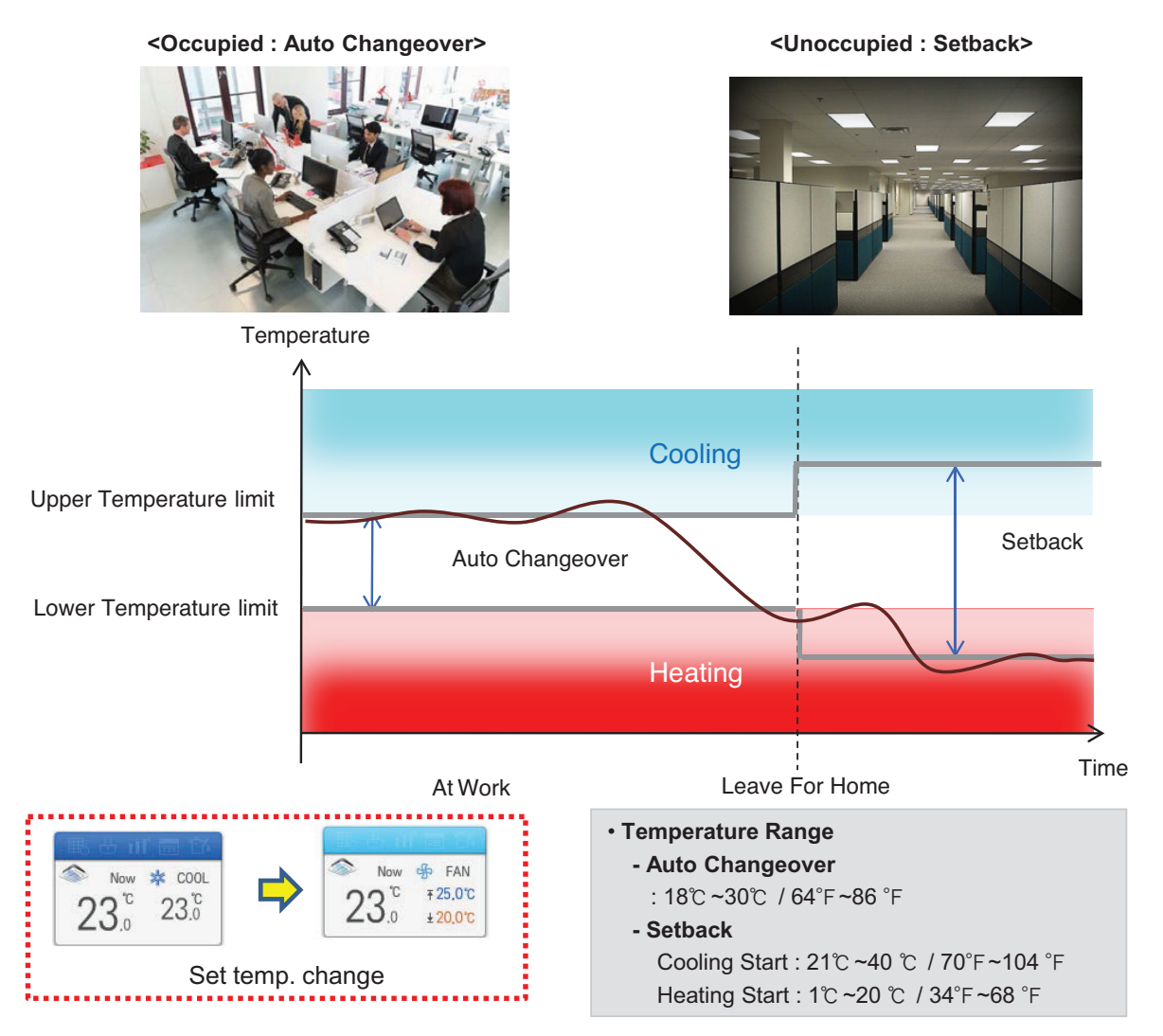

# **!** NOTES

This function is for Heat Recovery system or Single heat pump. Otherwise correctly working is not guaranteed.

#### **1) Auto Changeover**

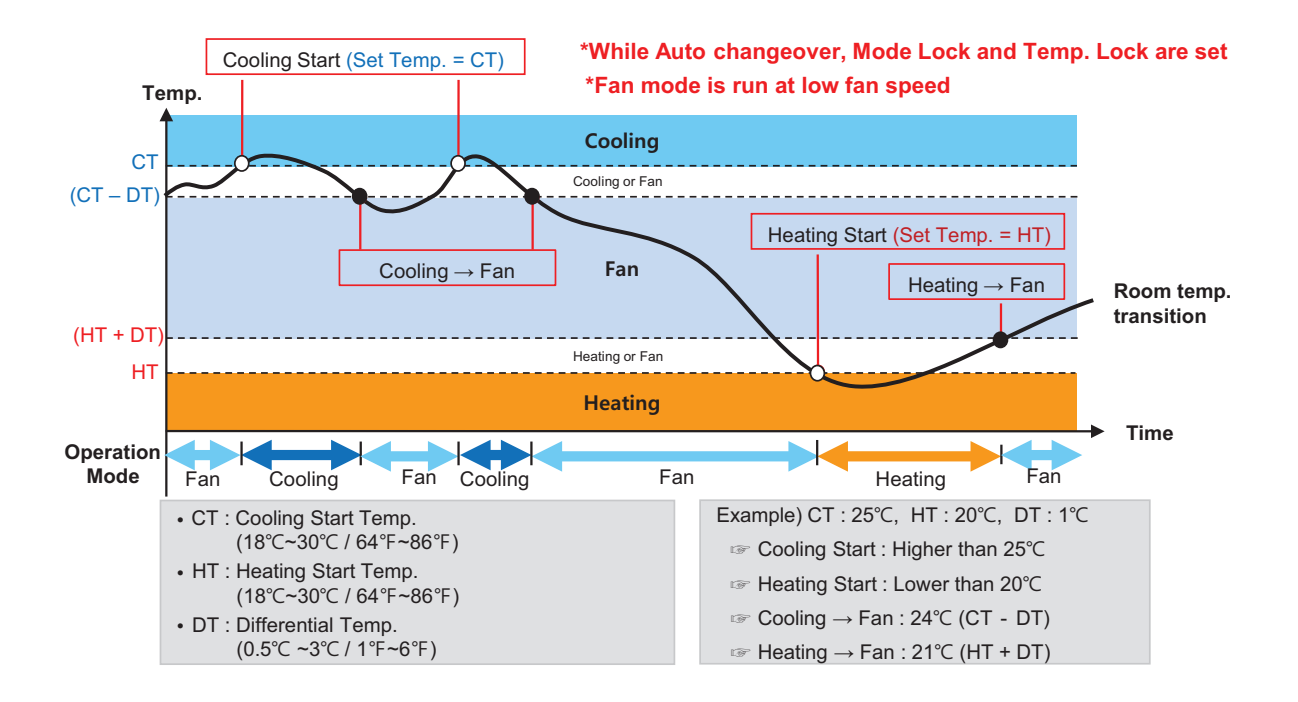

#### **2) Setback**

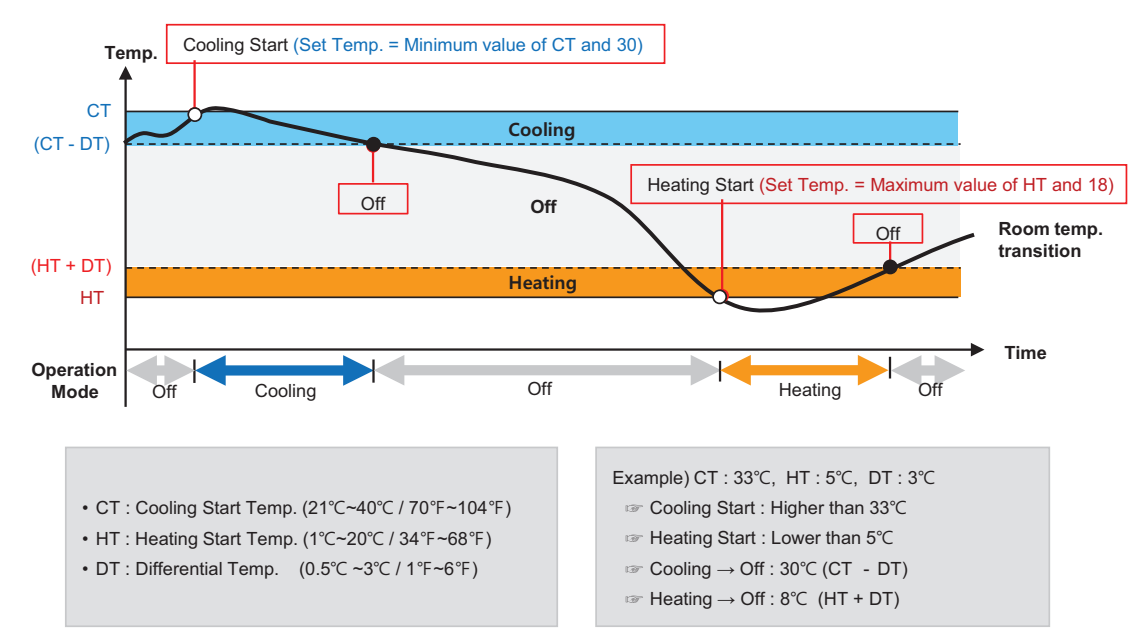

<sup>\*</sup>This logic could be different depending on the S/W version

## $\blacksquare$  **Time-limit Operation**

The time-limit operation is to limit the amount of time the devices (indoor unit, ERV, DOKIT, AWHP, and some AHU) are running individually. By setting the device operation time in advance, you can control for how long a device works and have it stop automatically.

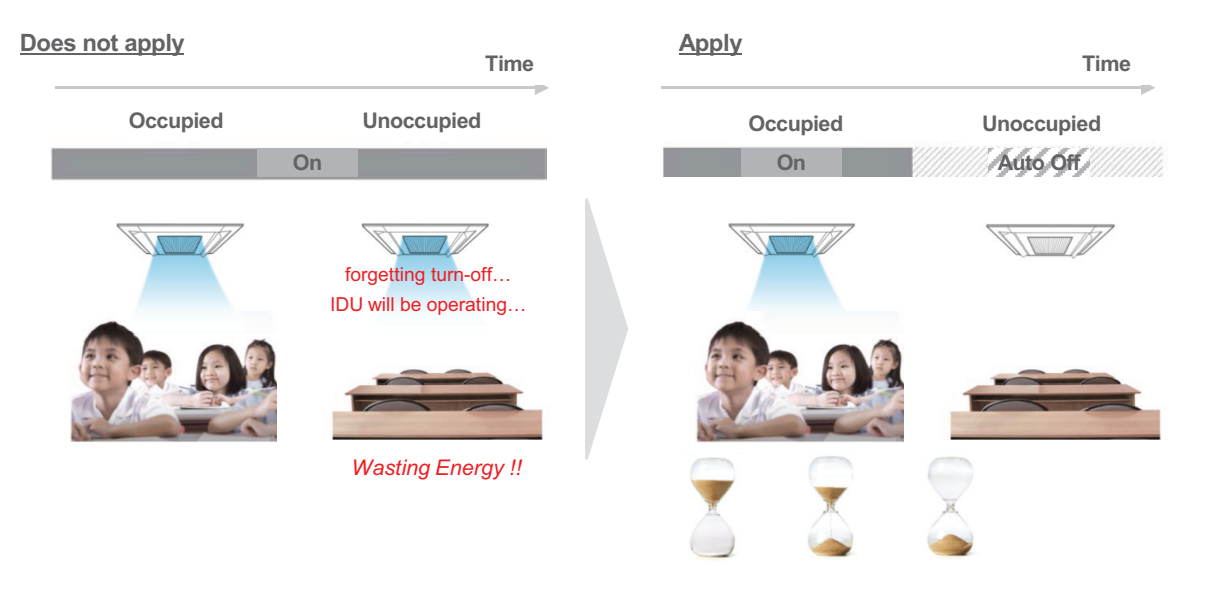

#### • Hours to Off(Hour)

- Select the operation time limit of an operation group. The devices included in the group operate for the selected time then stop automatically.
- Days: Select which day(s) of the week to run the time-limit operation.

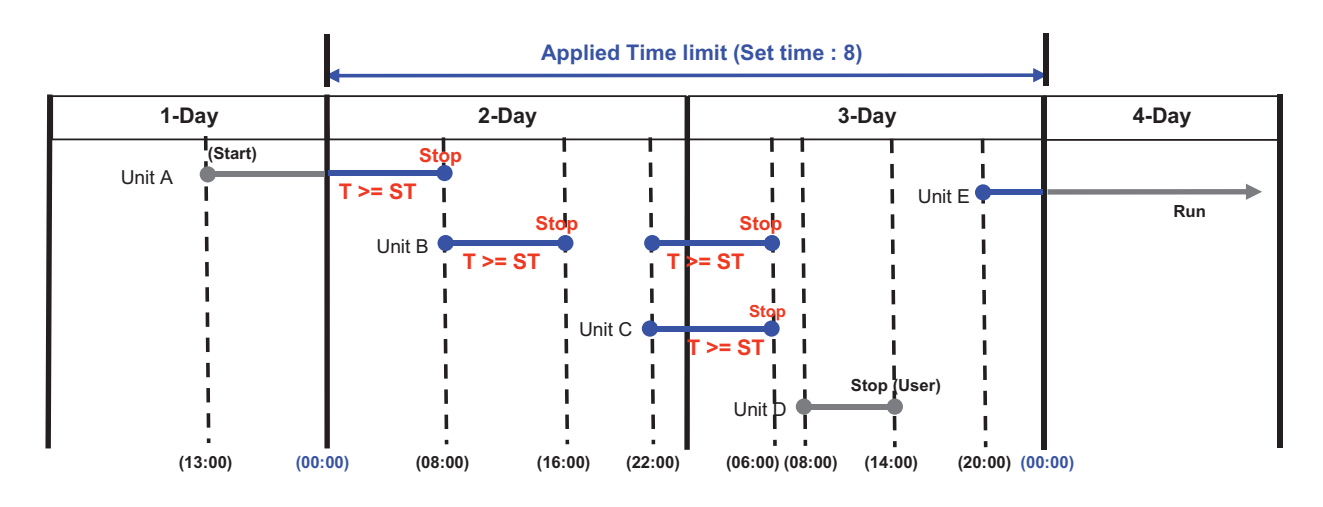

# **!** NOTES

For the time-limit operation, you cannot register chiller, AHU(Modular Fresh Air, Modular Heat Recovery, DOAS), DI/DO, Expansion I/O.

## $\blacksquare$  Interlocking

Associated device control is a function which interlocks more than one device and then controls output movements when the input conditions are met.

In order to operate associated device control, you shall arrange the devices to be interlocked in a single pattern and then apply the control setting. It is described here how to create and manage a pattern and then proceed with associated device control.

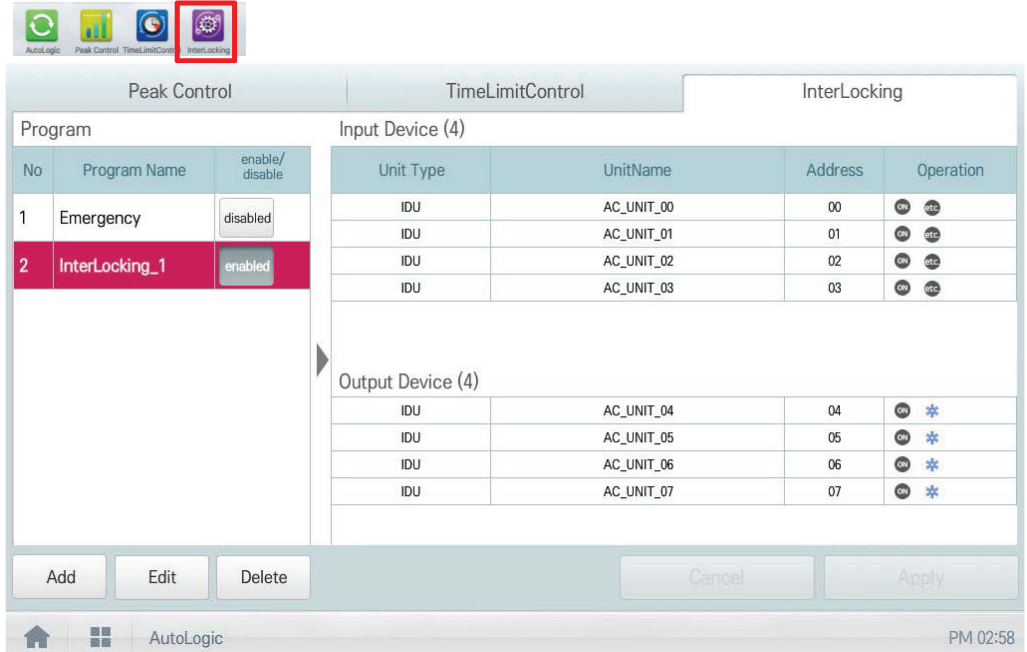

# **Central Controller Central Controller**

#### • Pattern type

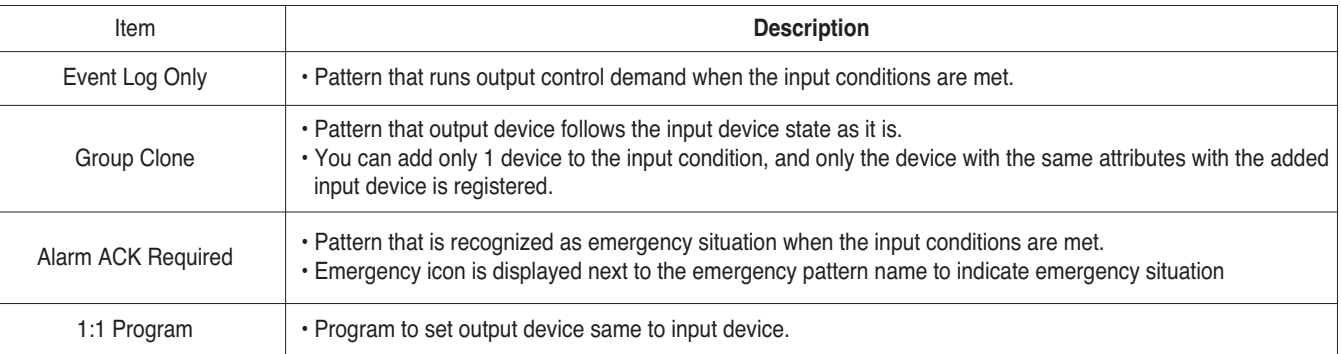

# **!** NOTES

Maximum number of patterns is 40. Maximum number of groups is 40.

#### **1) Event Log Only**

IF "CONSTANT < AI(temperature, etc…) < CONSTANT" THEN "Control command"

#### **Ex)**

• Interlocking with 3rd party equipment (Sensors, Fans, Switches…)

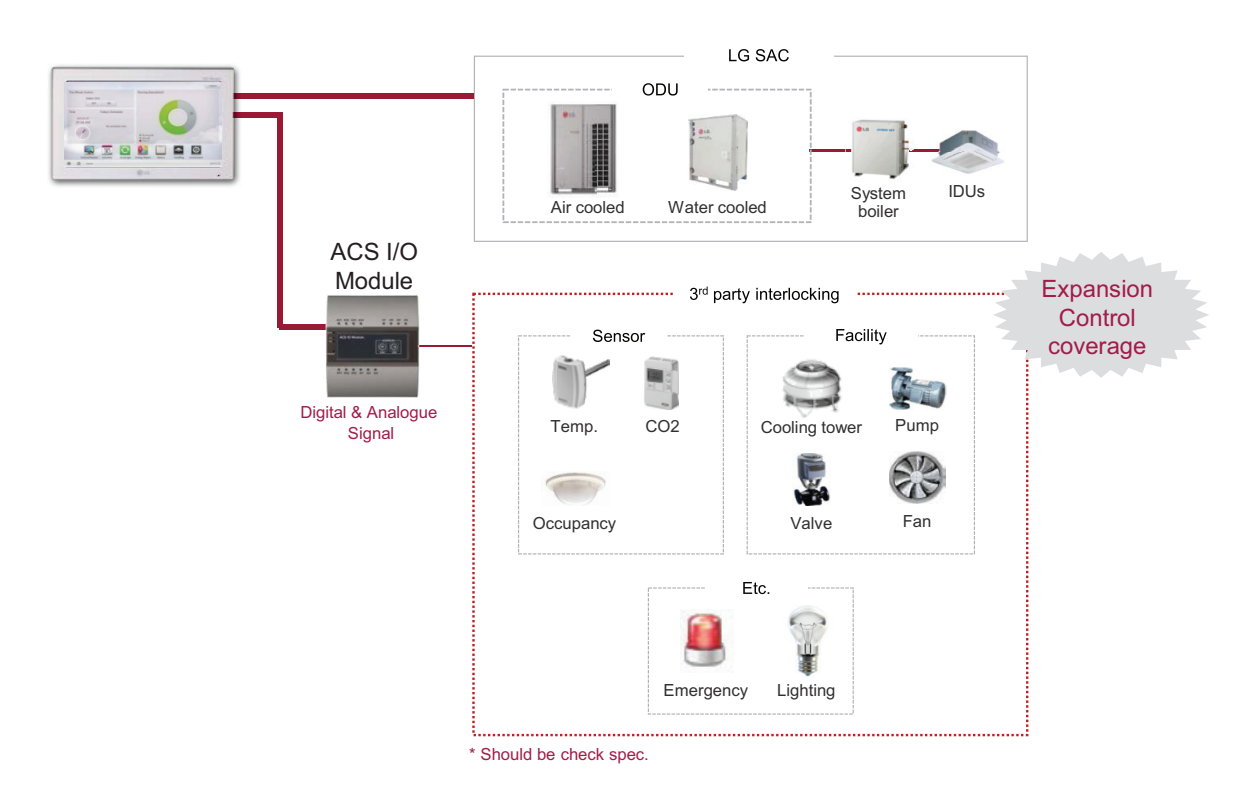

#### **How to set)**

Pattern 1: IF "AI  $<$  5" THEN "AO = 0" Pattern 2: IF "5 <= AI < 10" THEN "AO = 15" Pattern 3: IF "10 <= AI < 15" THEN "AO = 30" Pattern 4: IF "15 <= AI < 20" THEN "AO = 45" Pattern 5: IF "20 <= AI < 25" THEN "AO = 60"

# **3.2 Functions BECON**<sub>TM</sub> HVAC Solution

#### **2) Group Clone**

Pattern that output device follows the input device state as it is.

#### **Ex)**

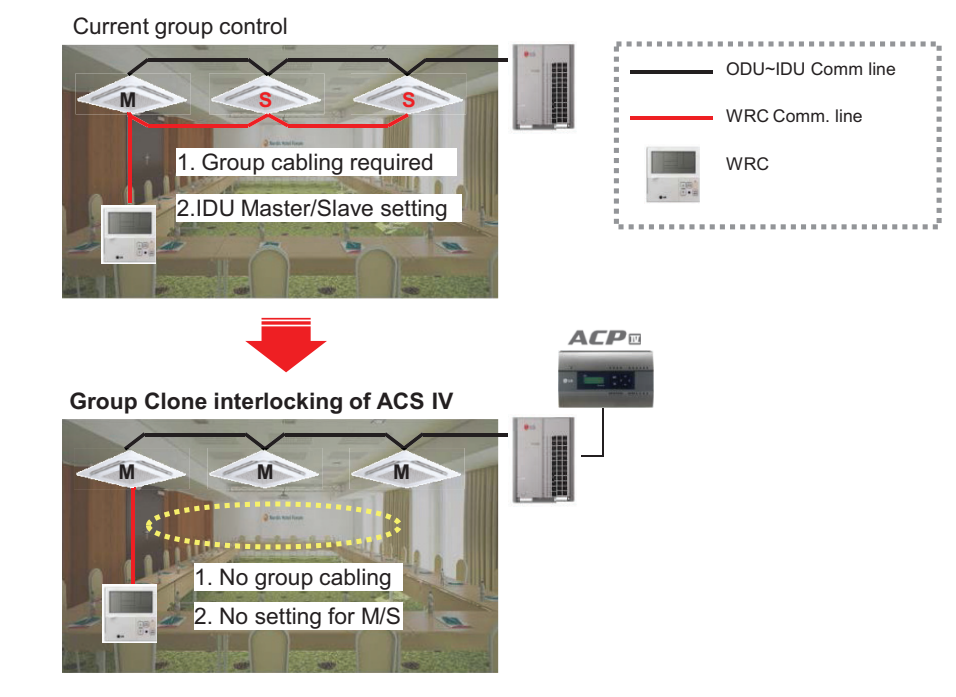

#### **How to set)**

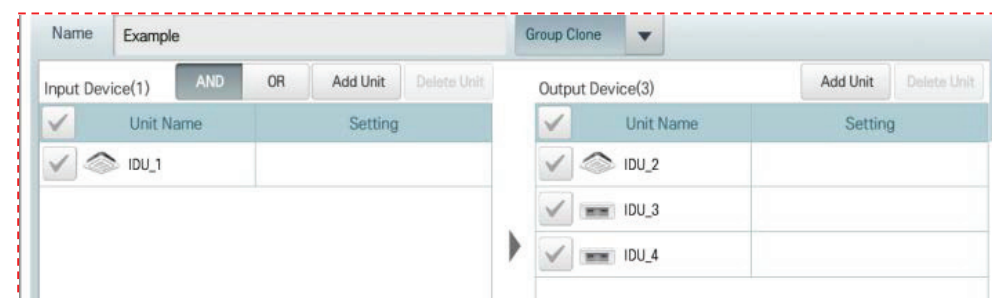

\*For Group Clone, only one unit can be Input device

# **!** NOTES

In this case, output device can control by input devices only.

#### **3) Alarm ACK Required**

When emergency condition is occurred, building manager can take action quickly.

- When pre-set emergency pattern is occurred, red alert is appeared at main page.
- All IDUs will be stopped and No one can control before emergency clear.

#### **Ex)**

If a situation set as emergency pattern occurs, entire home screen turns red for alarm, and other control signals are blocked.

\*You can set only 1 emergency pattern.

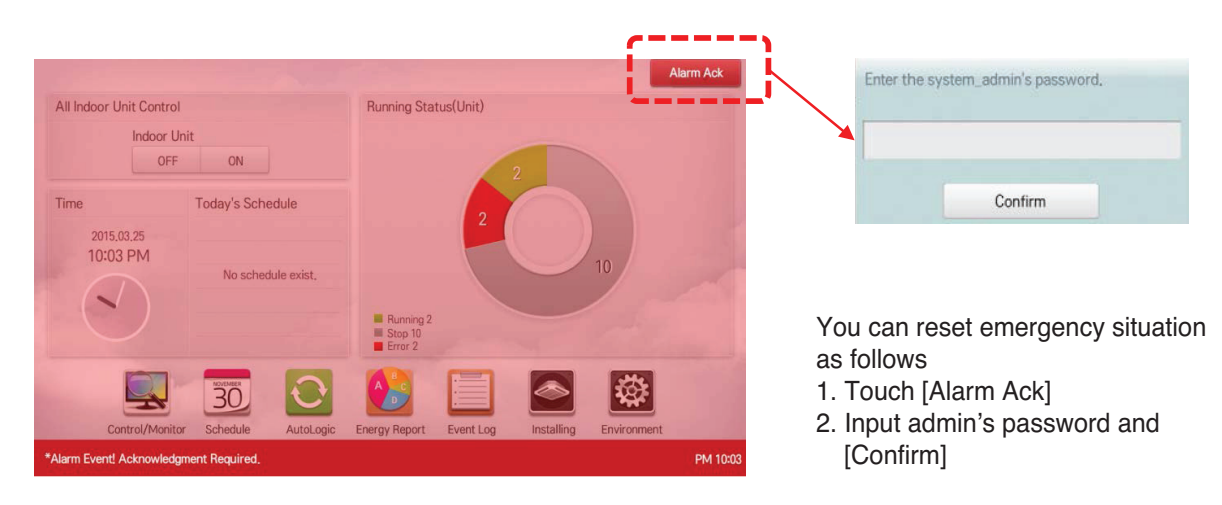

\*Emergency situation notice may be generated again until the cause of emergency situation is removed.

#### **How to set)**

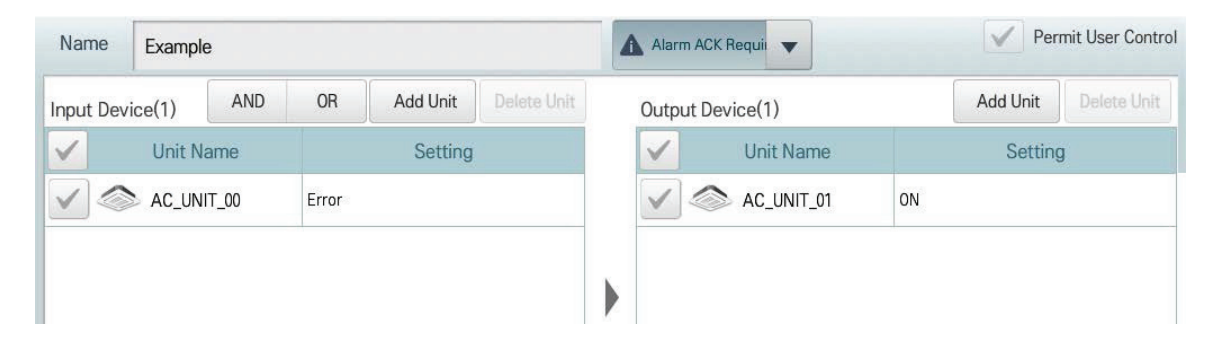

# **3.2 Functions THE CON**<sub>IN</sub> HVAC Solution

#### **4) 1:1 Program**

Program to set output device same to input device.

#### **Ex)**

IF Indoor unit 0's room temperature is upper 25 ℃, THEN set Indoor unit 0 to turn on and cooling IF Indoor unit 1's room temperature is upper 25 ℃, THEN set Indoor unit 1 to turn on and cooling IF Indoor unit 2's room temperature is upper 25 ℃, THEN set Indoor unit 2 to turn on and cooling

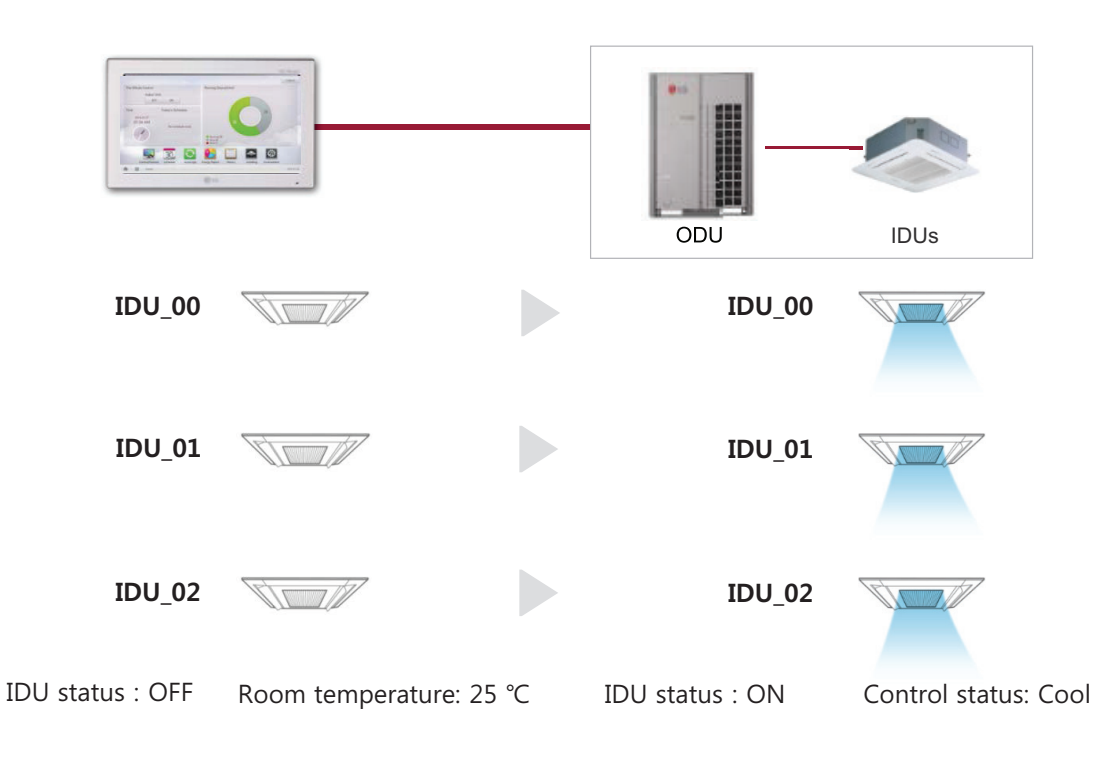

#### **How to set)**

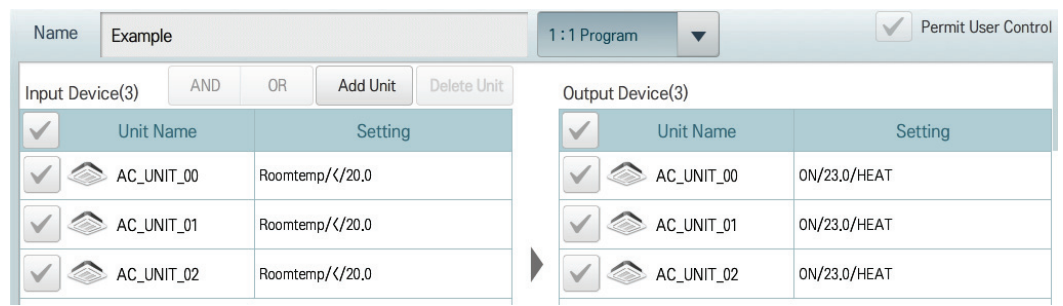

# **3.2 Functions BECON**<sub>TM</sub> HVAC Solution

## ■ Map Viewing (Visual Navigation)

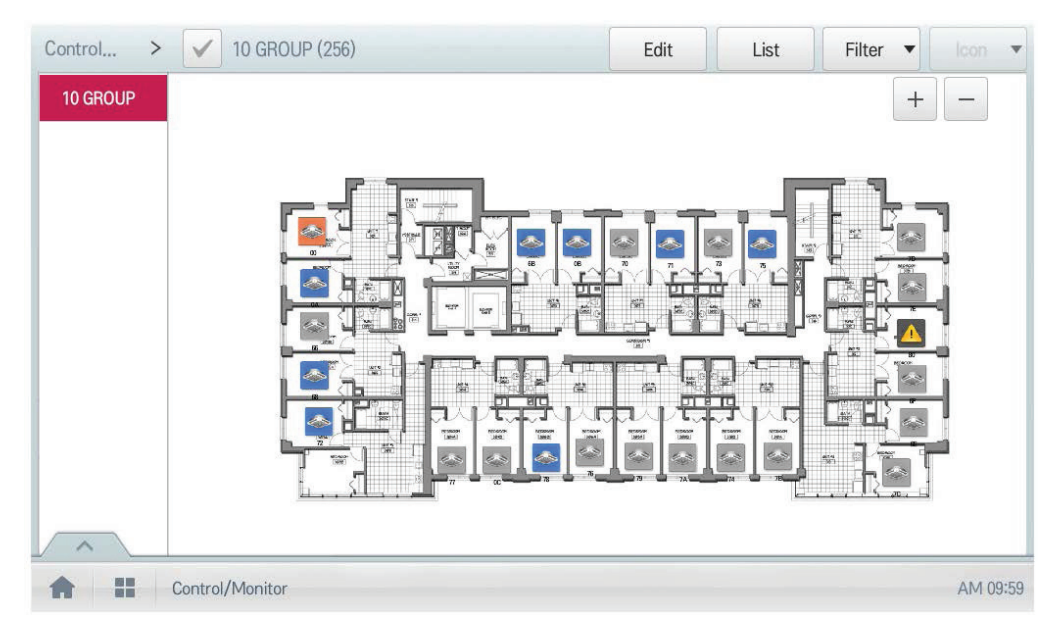

\* Preparation : USB including image file of floor plan

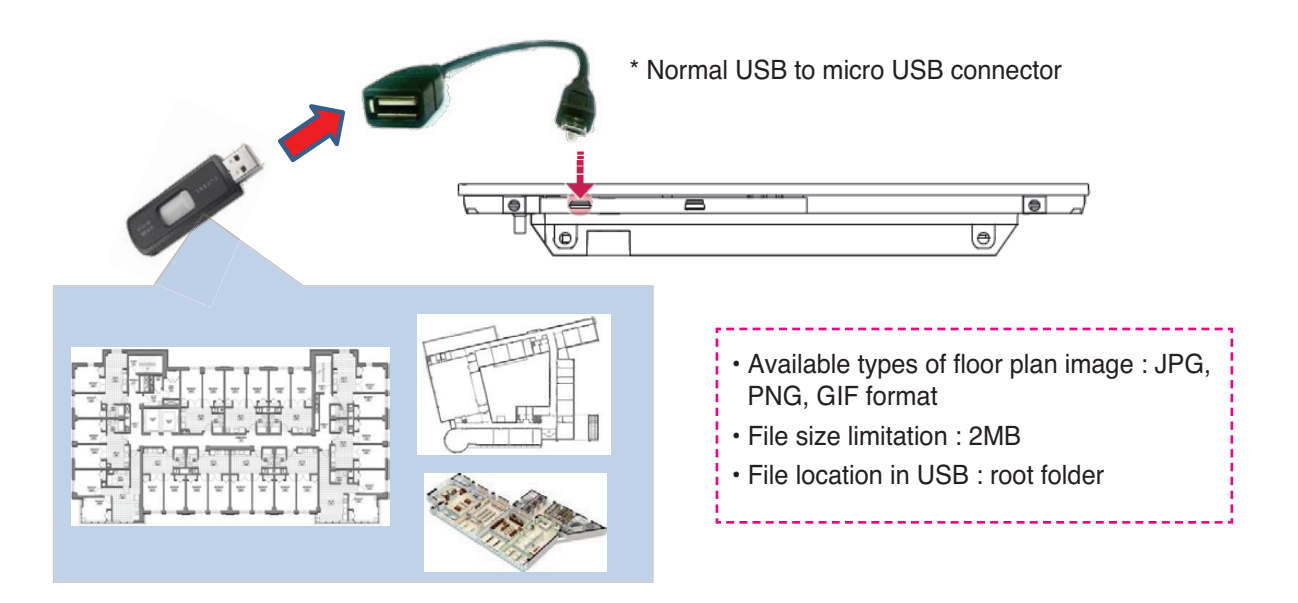

#### **E** Remote Access by web

Web browser supporting Flash player is required for accessing AC Smart/ACP

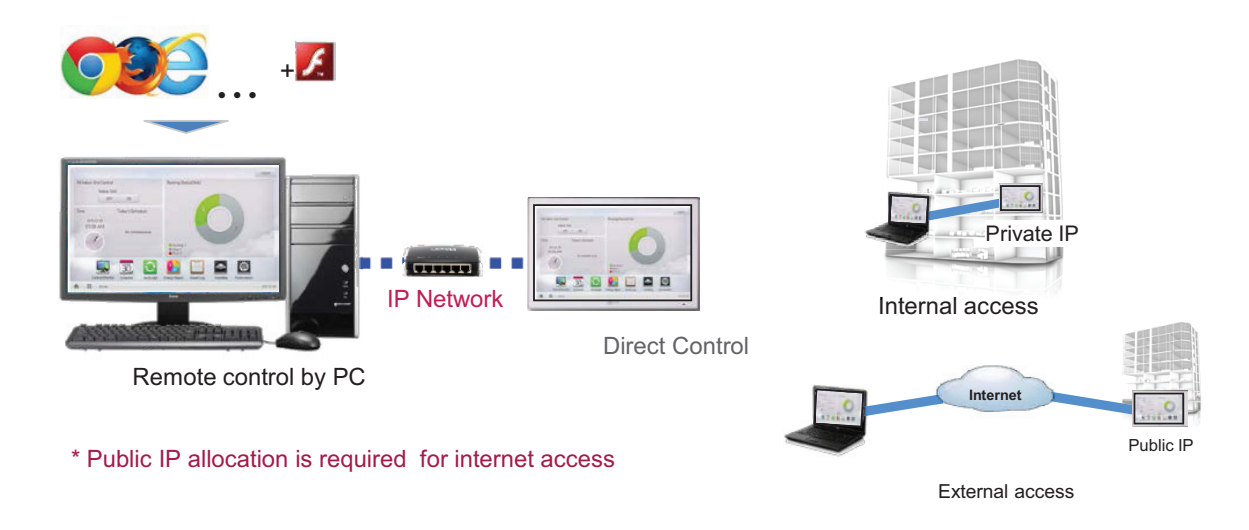

#### **• IP Network**

For external access to central controller through internet, basically public IP network is necessary

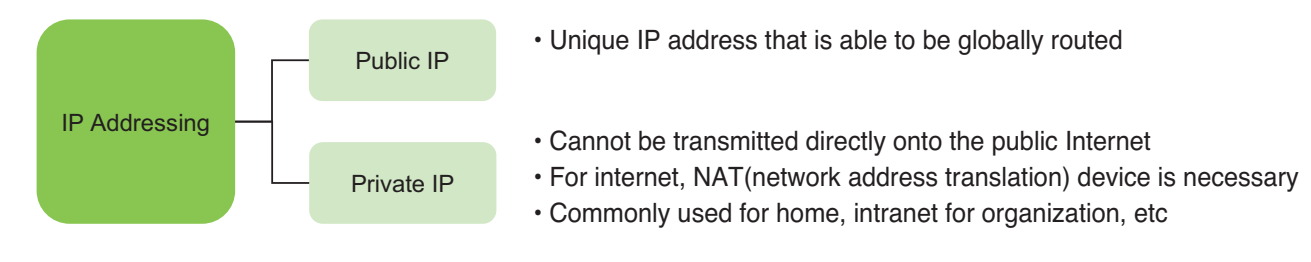

#### **• Private IP**

#### - Definition

These addresses are characterized as private because they are not globally delegated, meaning they are not allocated to any specific organization, and IP packets addressed by them cannot be transmitted onto the public Internet.

- Private IP address spaces (IPv4)

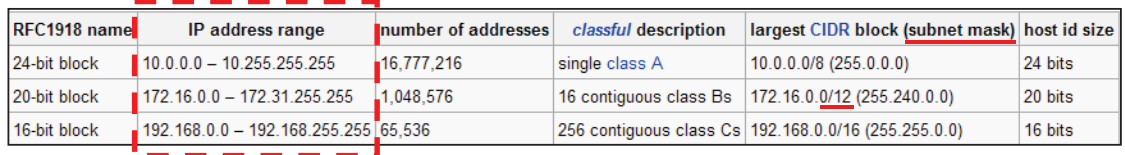

# **!** NOTES

IP address/Subnet mask/Gateway is activated when IP address allocation type is Using Static IP address.

# **3.2 Functions BECON**<sub>TM</sub> HVAC Solution

TCP Port Used to access AC Smart/ACP : 80, 9300

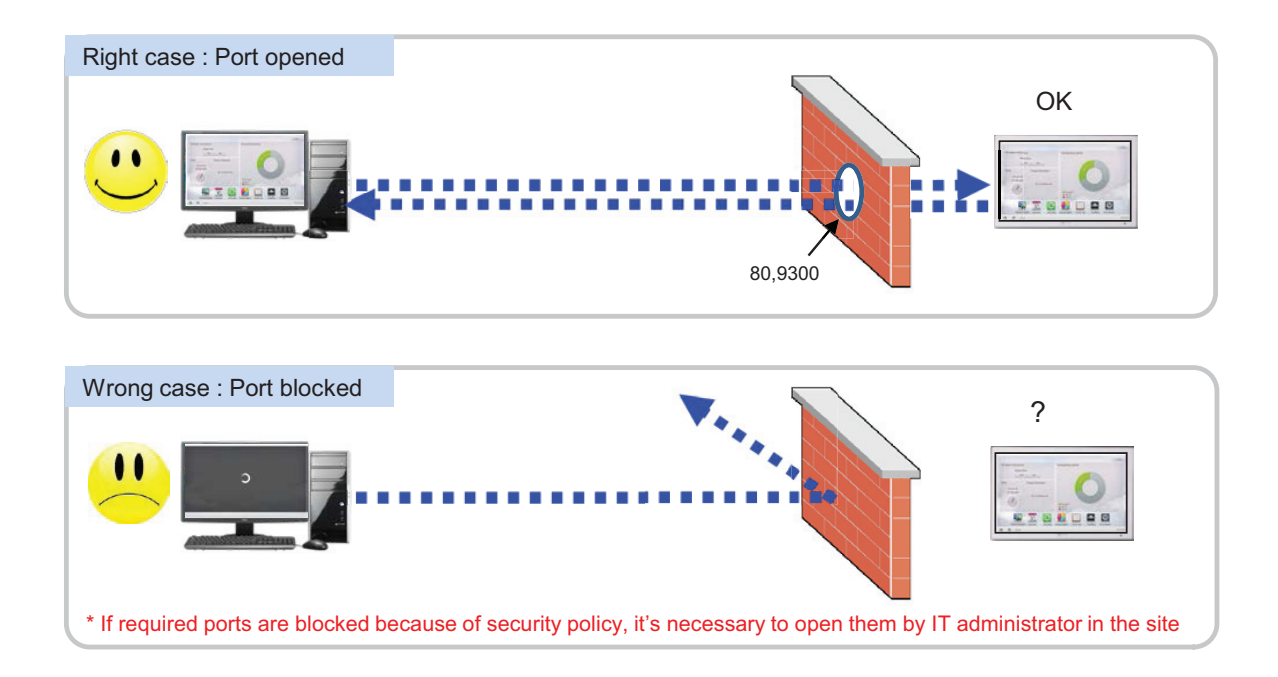

# ■ Cycle Monitoring

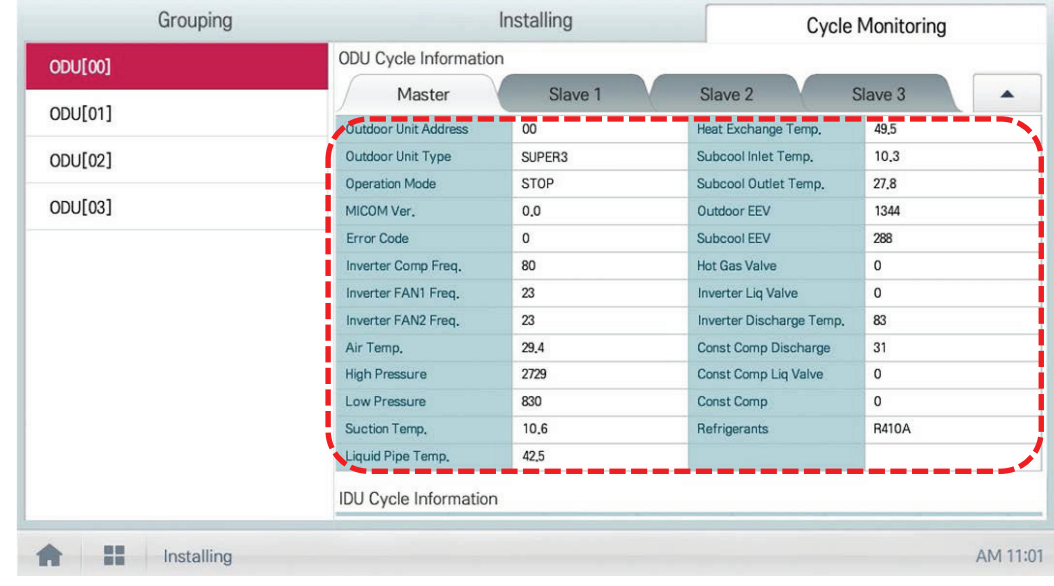

For Outdoor unit : Master/slave outdoor unit information is displayed.

For Indoor unit : Information on all indoor units connected to the outdoor unit is displayed

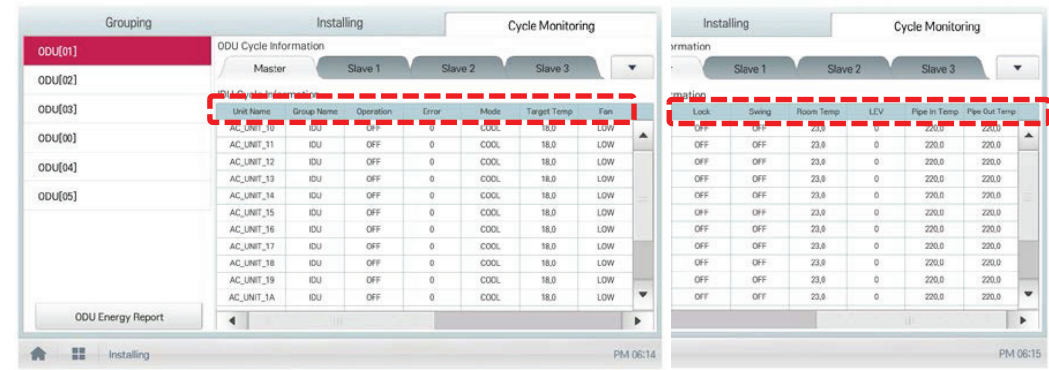

# **!** NOTES

Some categories of the corresponding menu may not be displayed or menu name may be different according to the function of the product.

# **!** NOTES

A central control address value is a number between 00 and FF. You can use only 1 device per address.

# **3.3 Example of installing THE CON**<sub>IM</sub> HVAC Solution

# $\blacksquare$  **BUS wiring**

• BUS wiring is required for LGAP communication

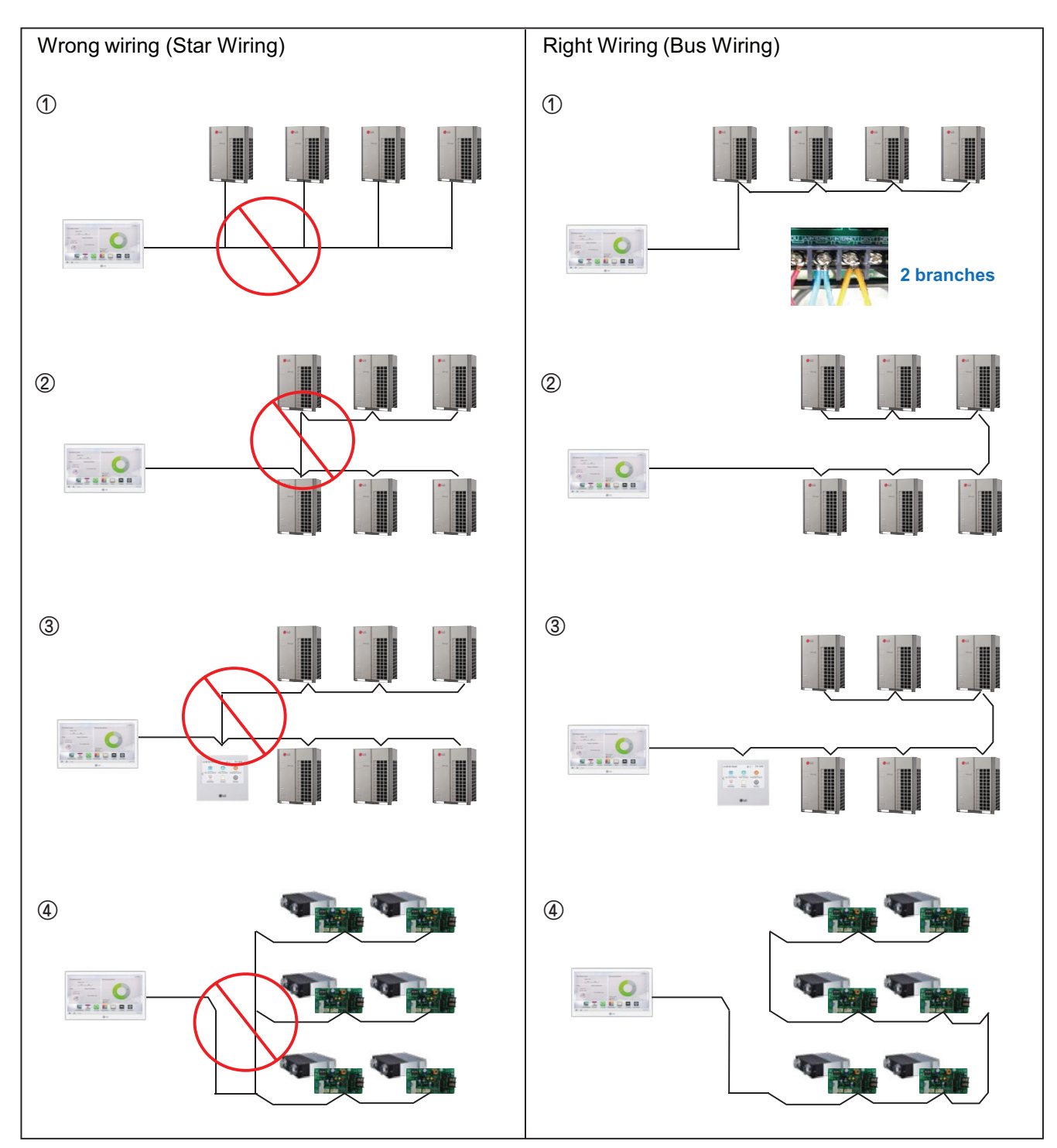

# **3.3 Example of installing THE CON**<sub>IM</sub> HVAC Solution

## ■ 485 Communication Port

- BUS wiring is required for LGAP communication
- Checking disconnection/short/polarity of cable
- PI485 G/W Setting for Multi/Single & ERV

#### **Multi V**

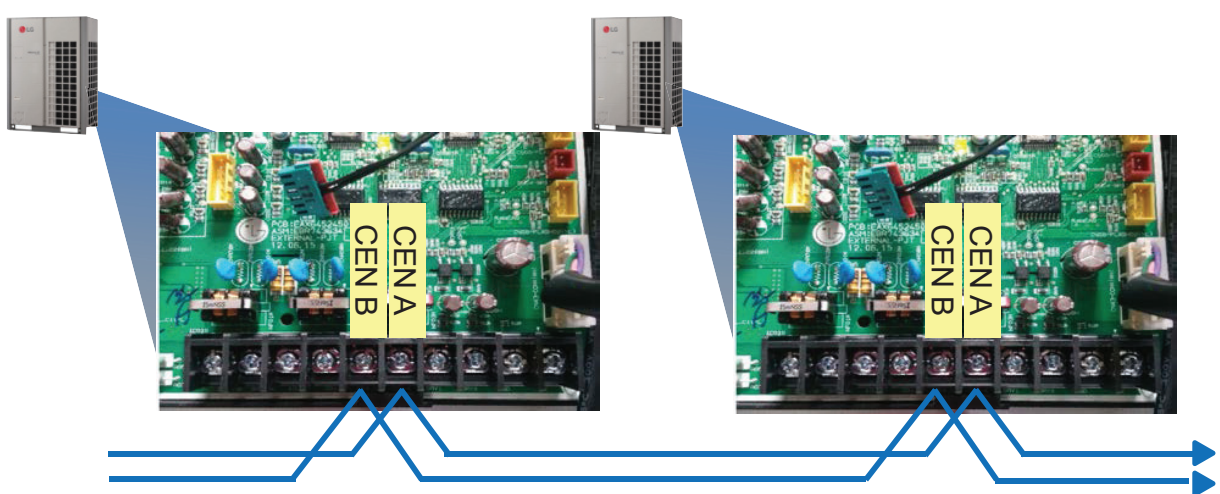

## **Multi/Single(ODU connection type)**

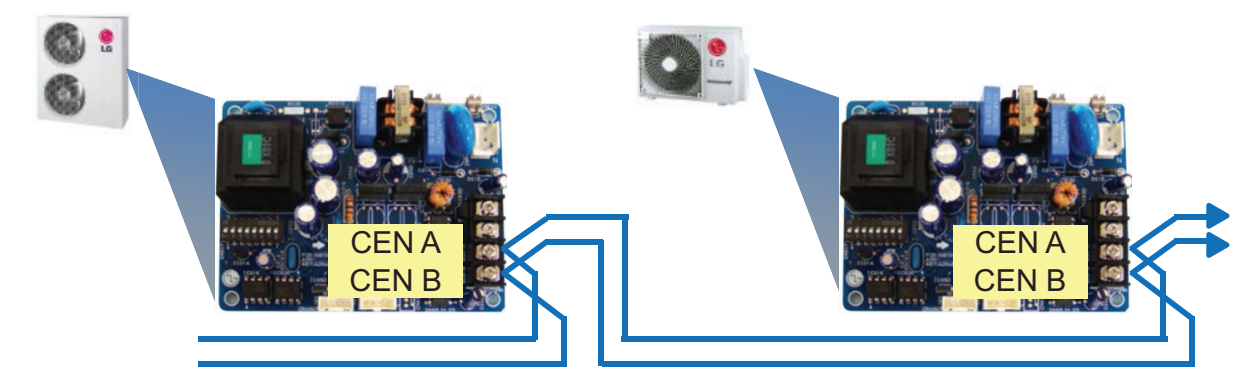

# **ERV/Single(IDU connection type)**

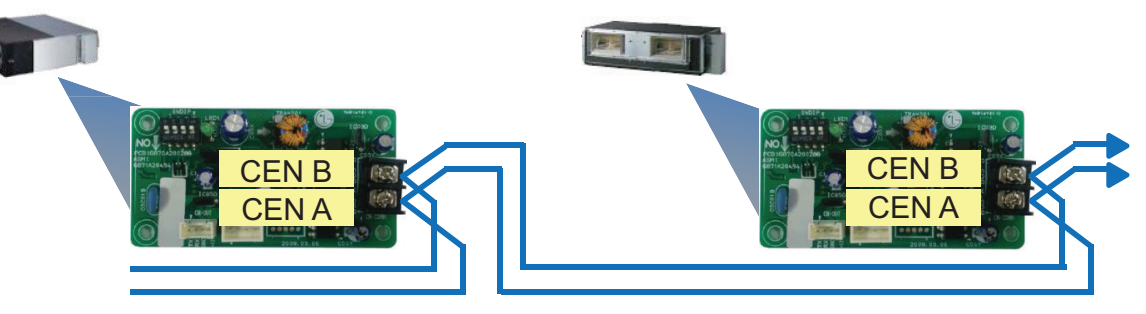

# ■ Comm. wiring case - AC Ez + AC Ez

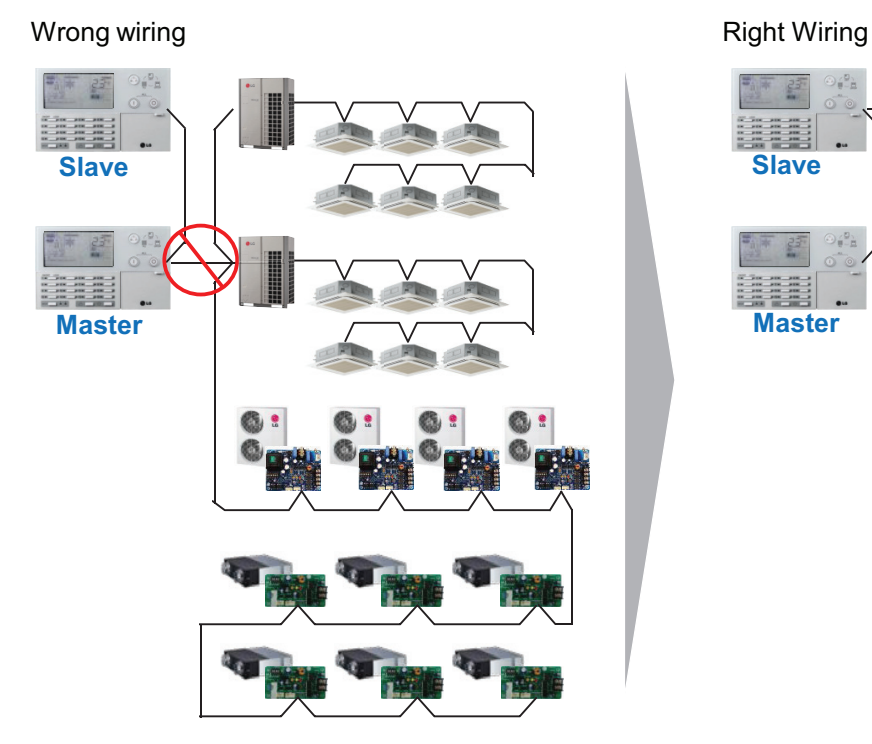

#### ■ Installation case - AC Smart IV with AHU

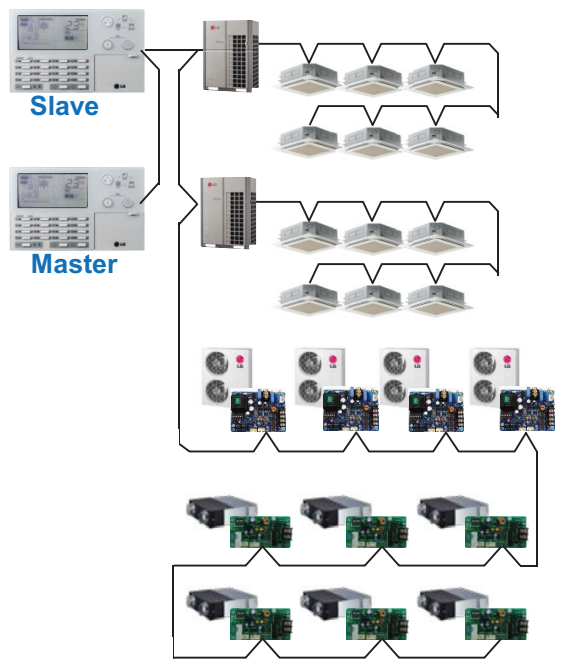

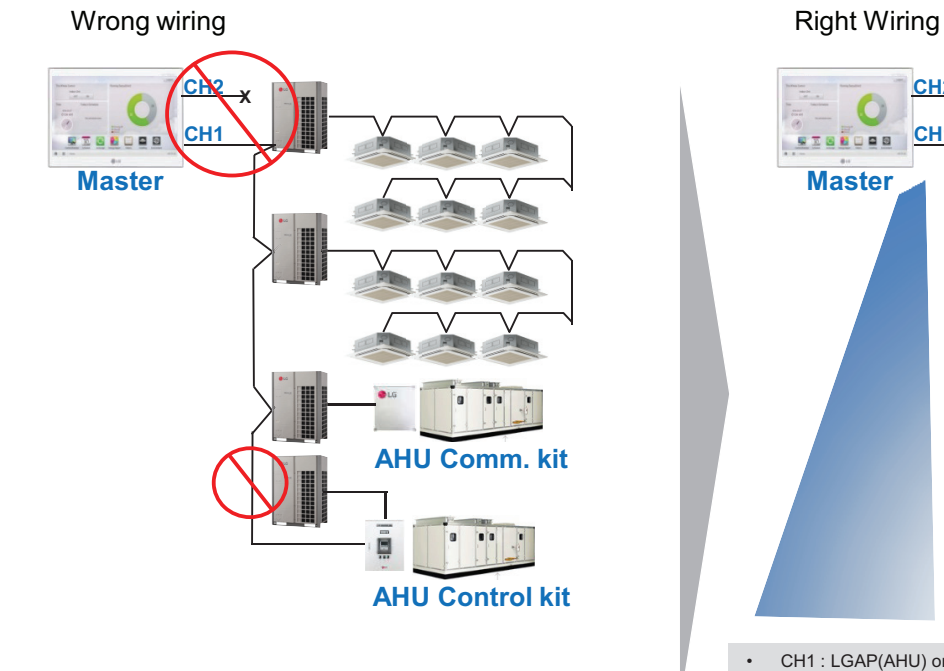

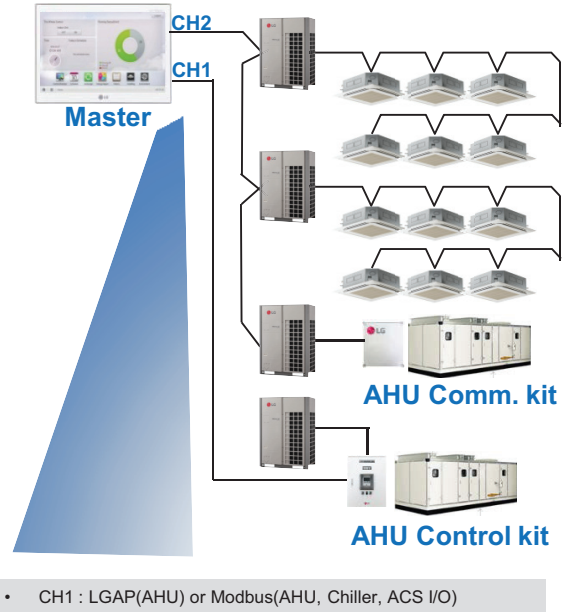

## ■ Installation case - AC Manager IV + ACP IV + ACS I/O

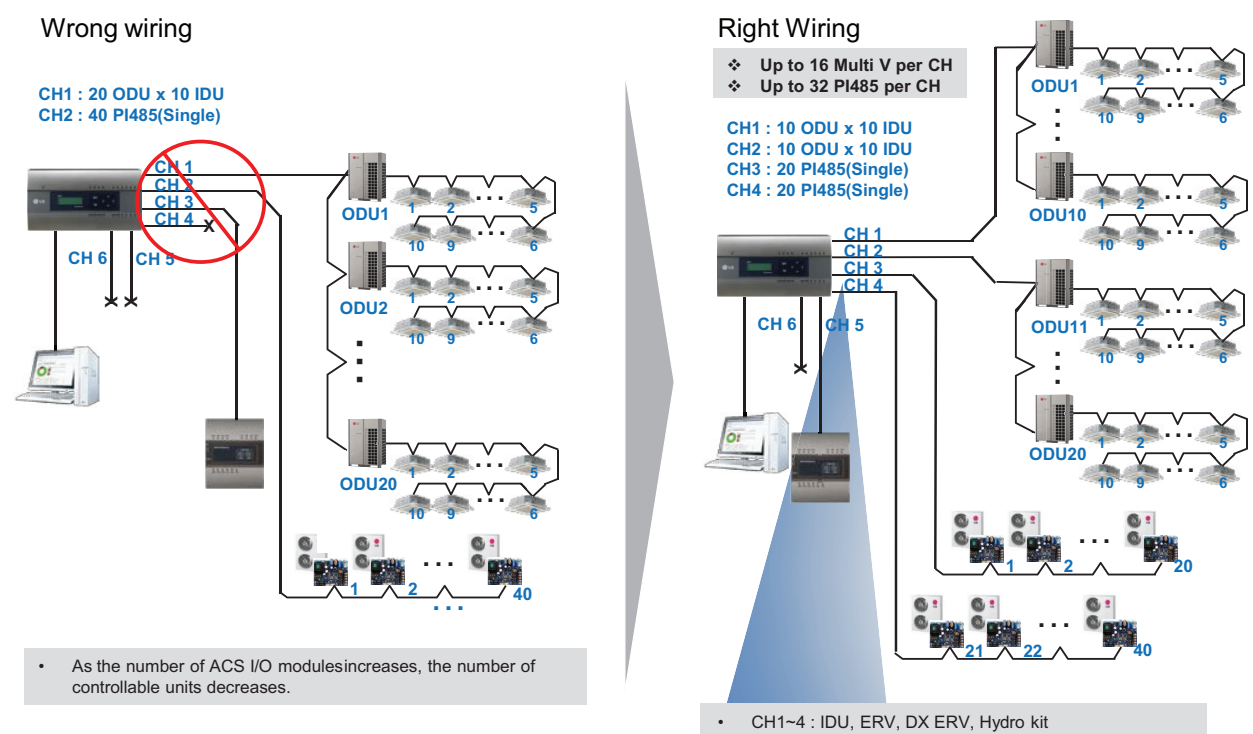

#### • CH5 : LGAP(AHU) or Modbus(AHU, Chiller, ACS I/O)

• CH6 : Modbus(AHU, Chiller, ACS I/O)

#### ■ Installation case - AC Manager 5 + ACP IV + ACS I/O

Wrong wiring **Example 2018** Manual Museum Right Wiring

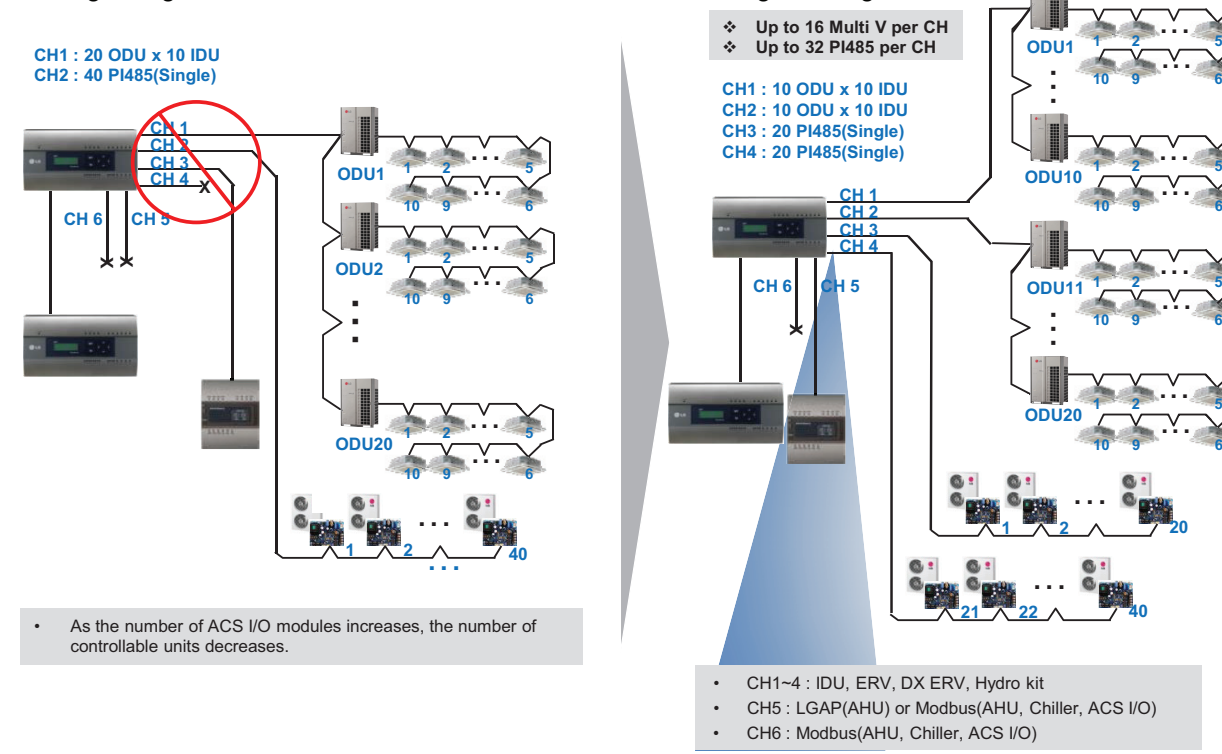

# **3.3 Example of installing THE CON**<sub>IN</sub> HVAC Solution

# ■ Installation case - ACP IV + PDI + PDI

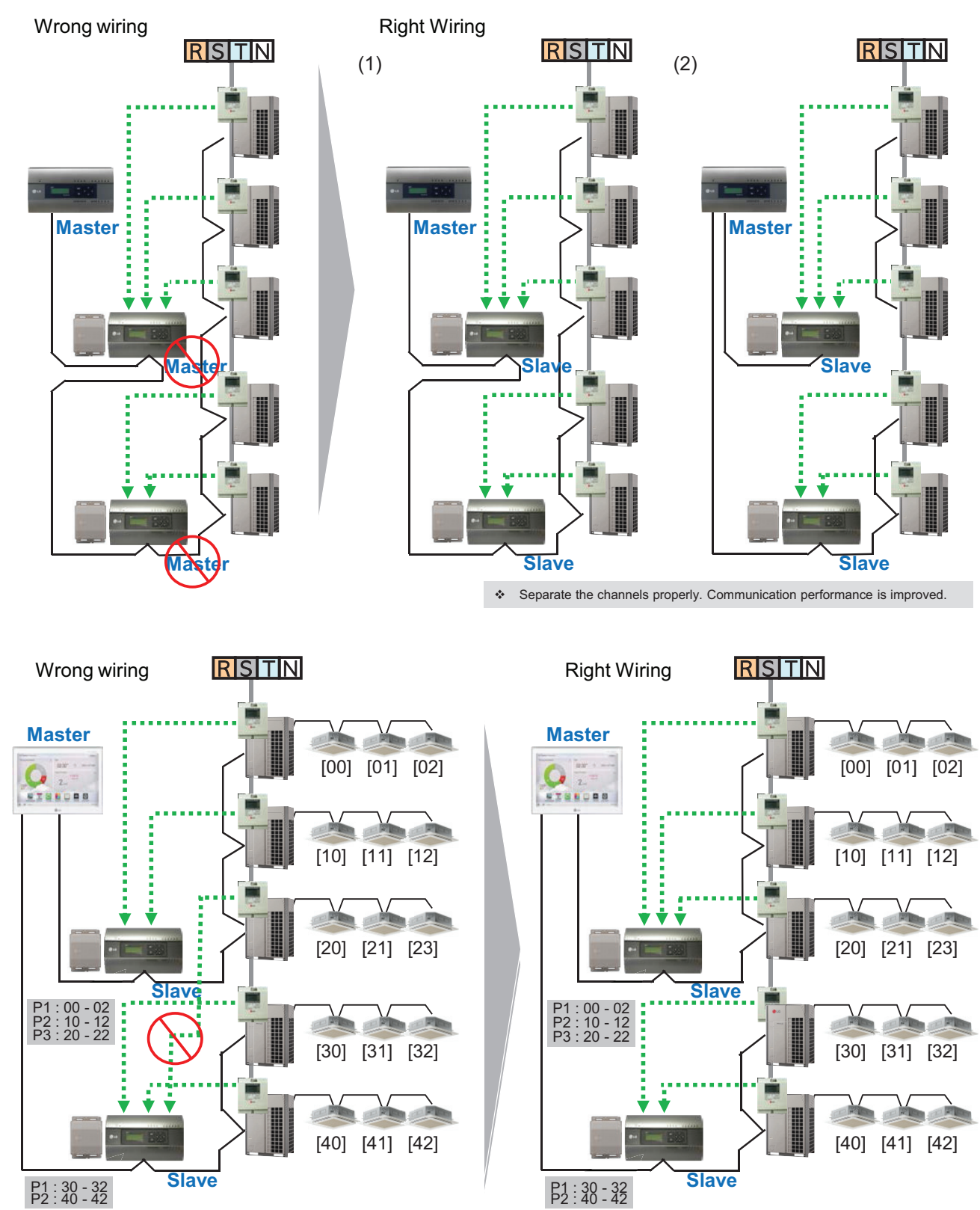

# **3.3 Example of installing BECON**<sub>TM</sub> HVAC Solution

## ■ Installation case - BMS + ACP BACnet GW + PDI

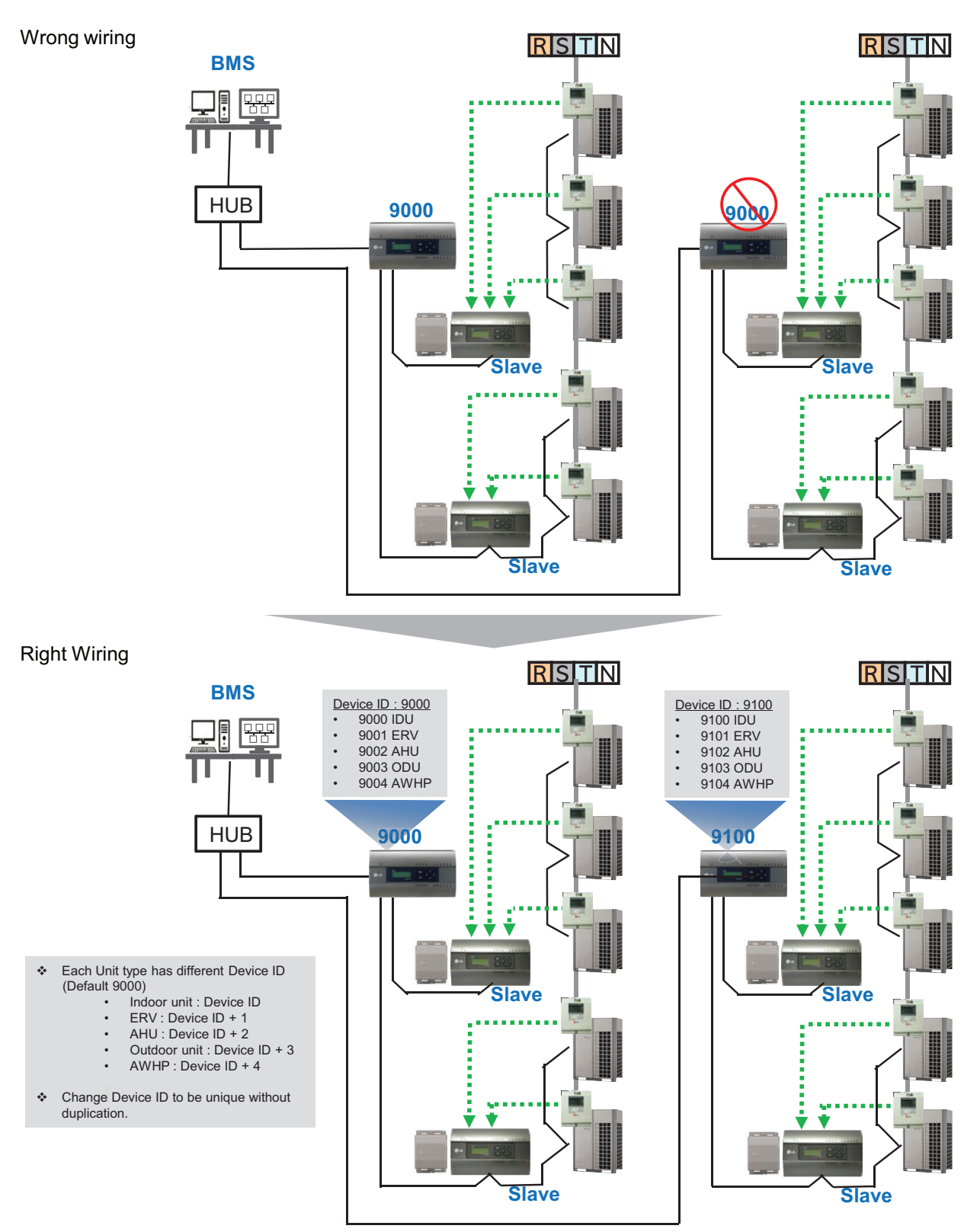

# **3.4 Product Description THE CON**<sub>IN</sub> HVAC Solution

# **3.4.1 AC Ez**

#### **- Model name : PQCSZ250S0**

- Apart from On/Off control, operation mode, fan speed, scheduling, additional functions can be displayed and easily controlled.
- Mode control, temperature control etc and monitoring of up to 32 units (Indoor unit & ERV) is possible by Group/Unit.
- Linked control is possible total 8 AC Ez controller can be connected together. (Max 256 indoor units can ne controlled in same time)
- Schedule(8 events per day) function is possible by Group/Unit.

# **3.4.1.1 Specifications & Dimensions**

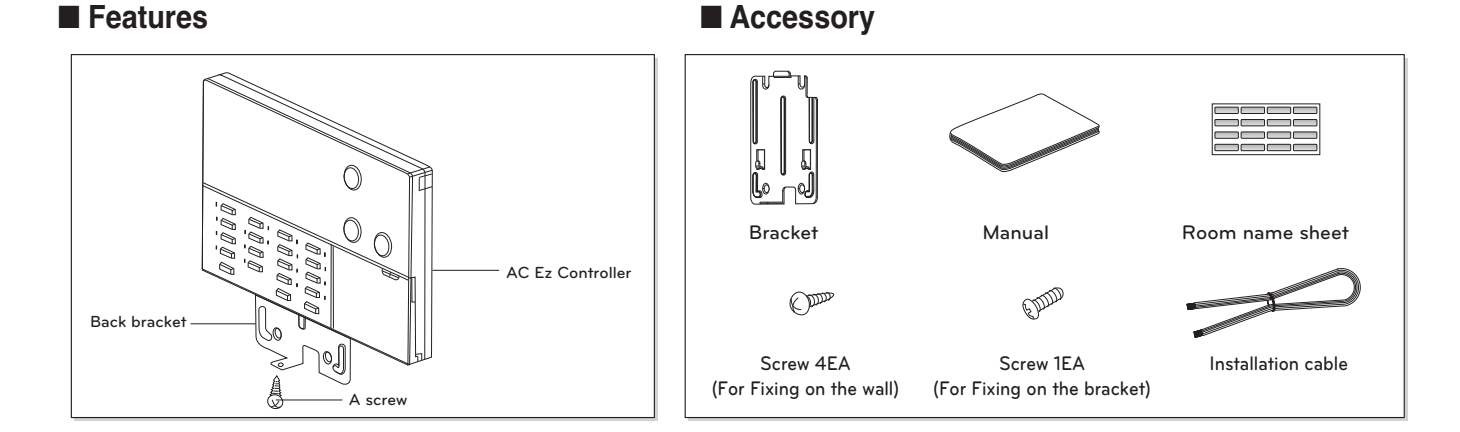

#### $\blacksquare$  **Product Specifications**

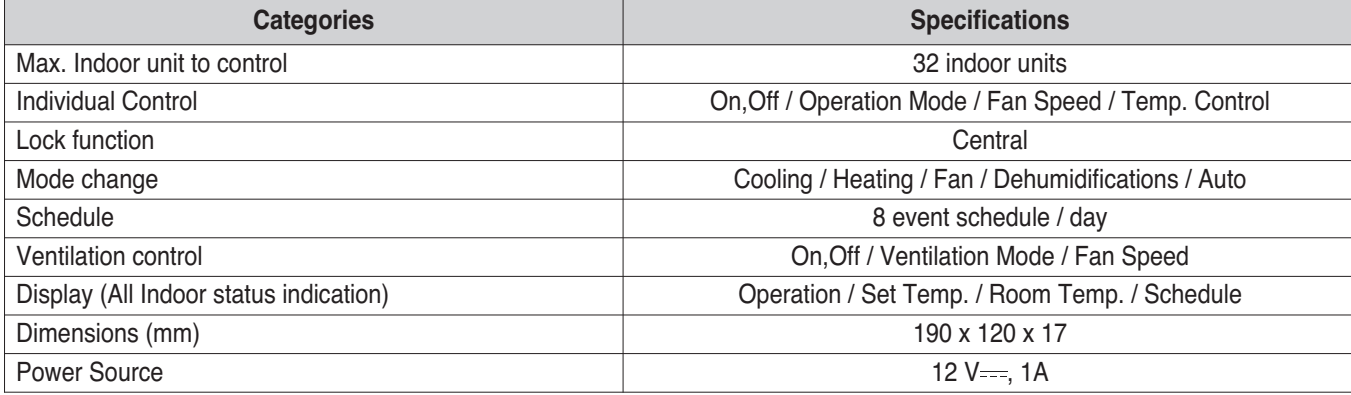

# **3.4 Product Description THE CON**<sub>IN</sub> HVAC Solution

## **■ Dimensions**

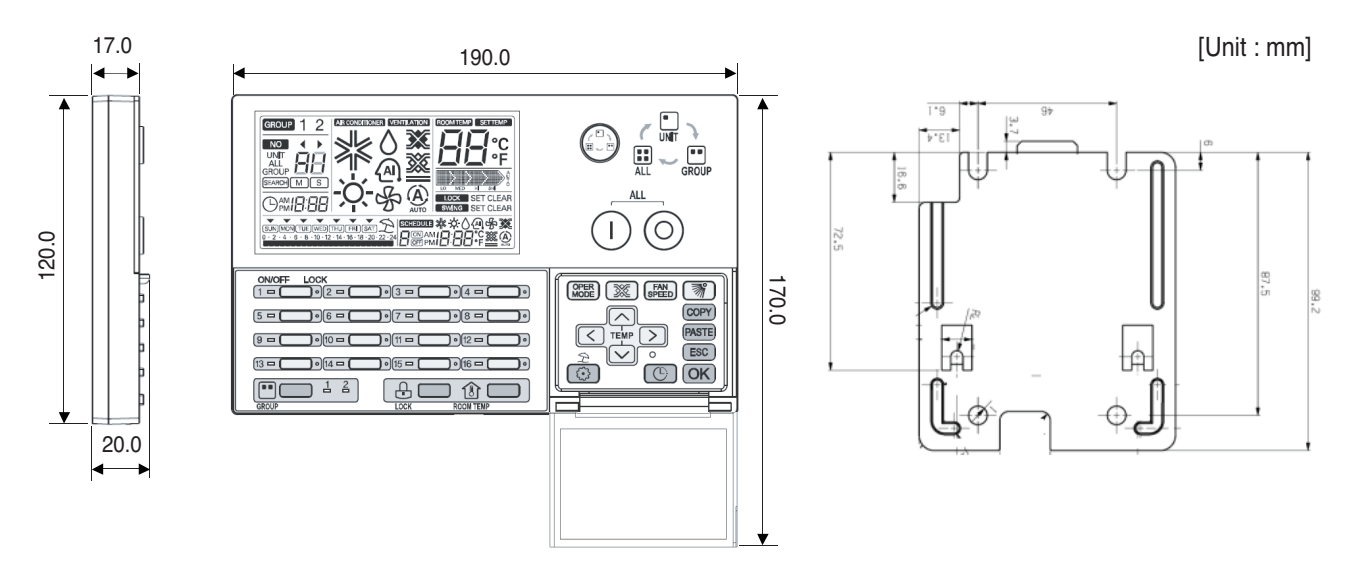

# **3.4.1.2 Function**

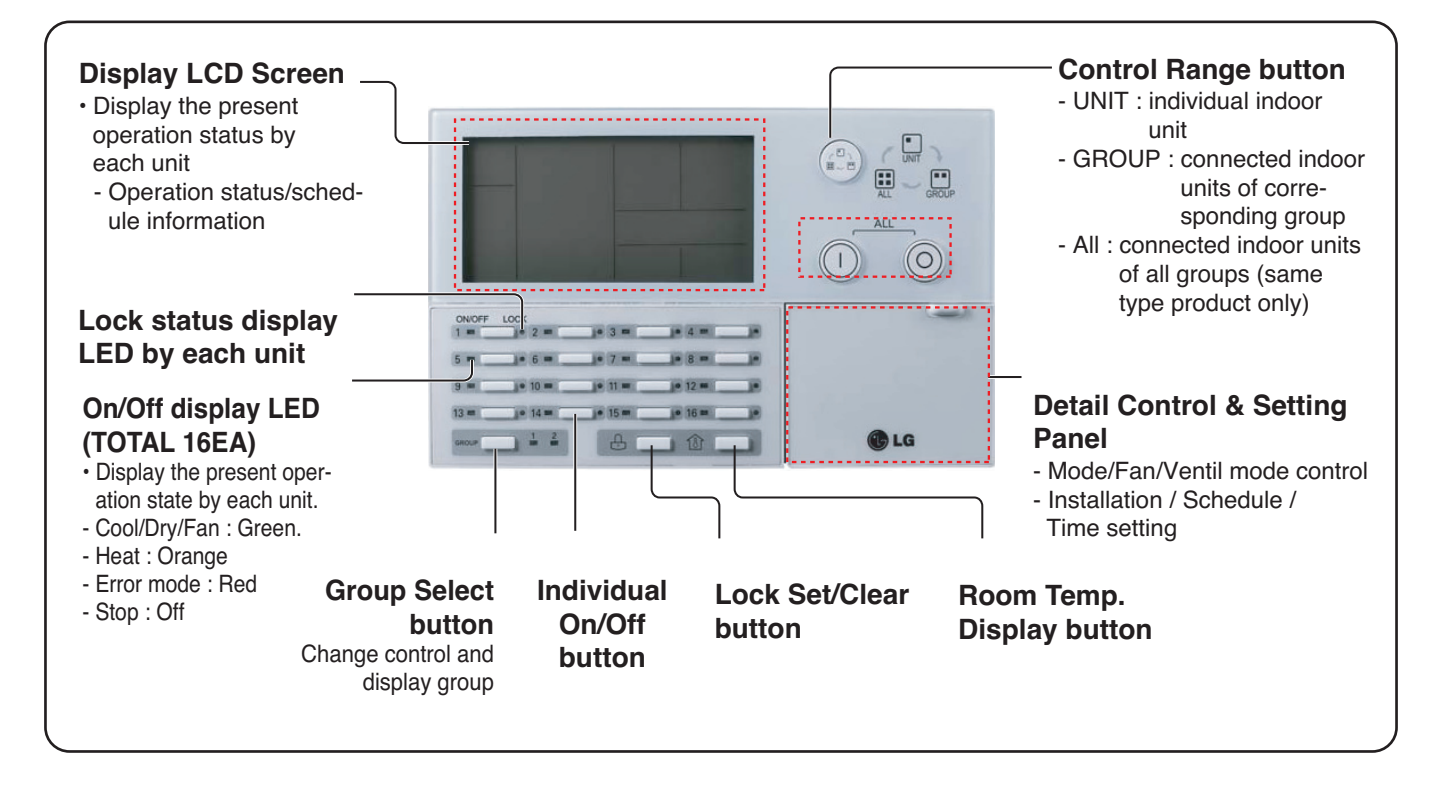
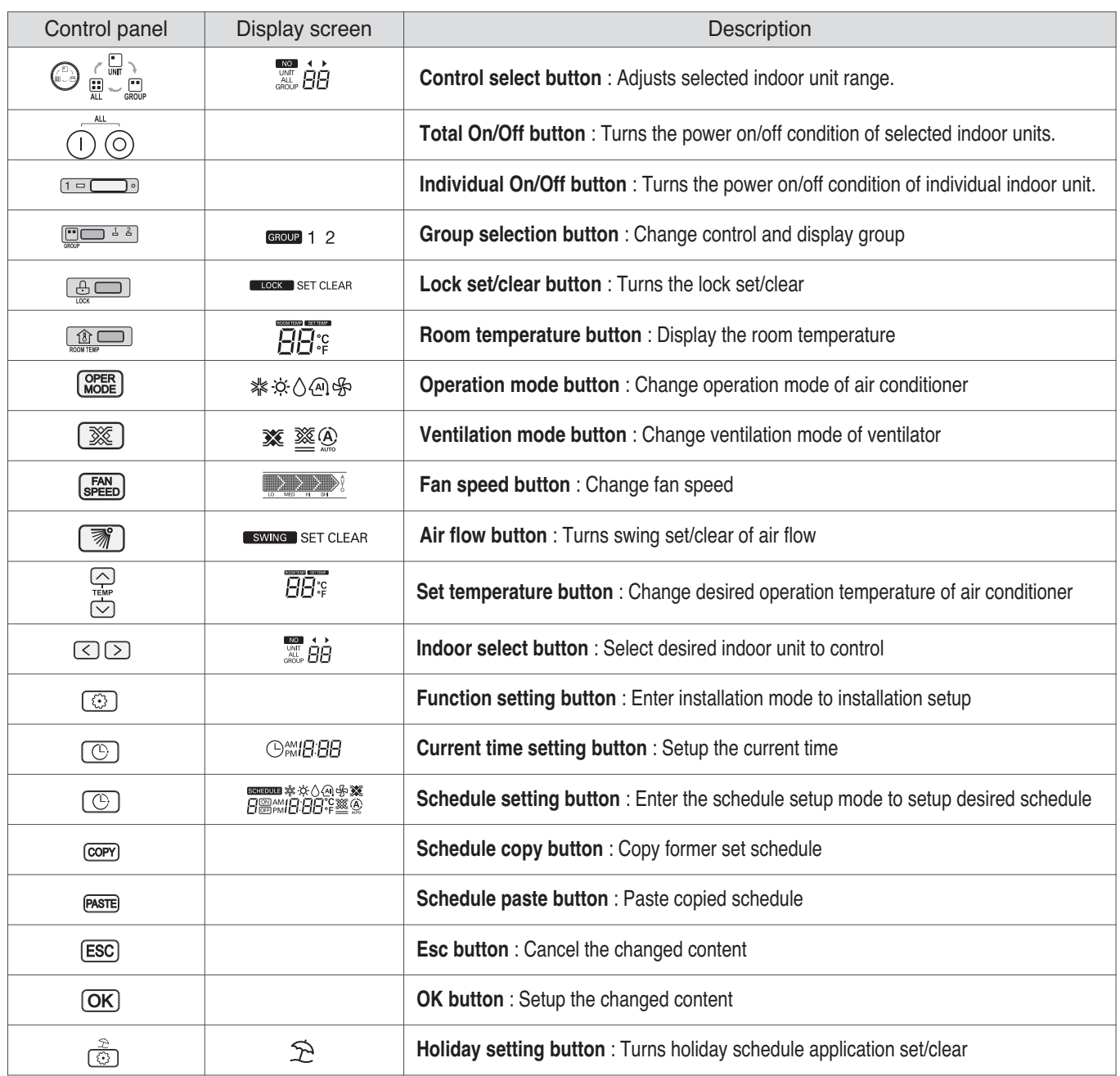

# **THE CON**<sub>IN</sub> HVAC Solution

# **3.4 Product Description**

### **3.4.1.3 Field Wiring Diagram**

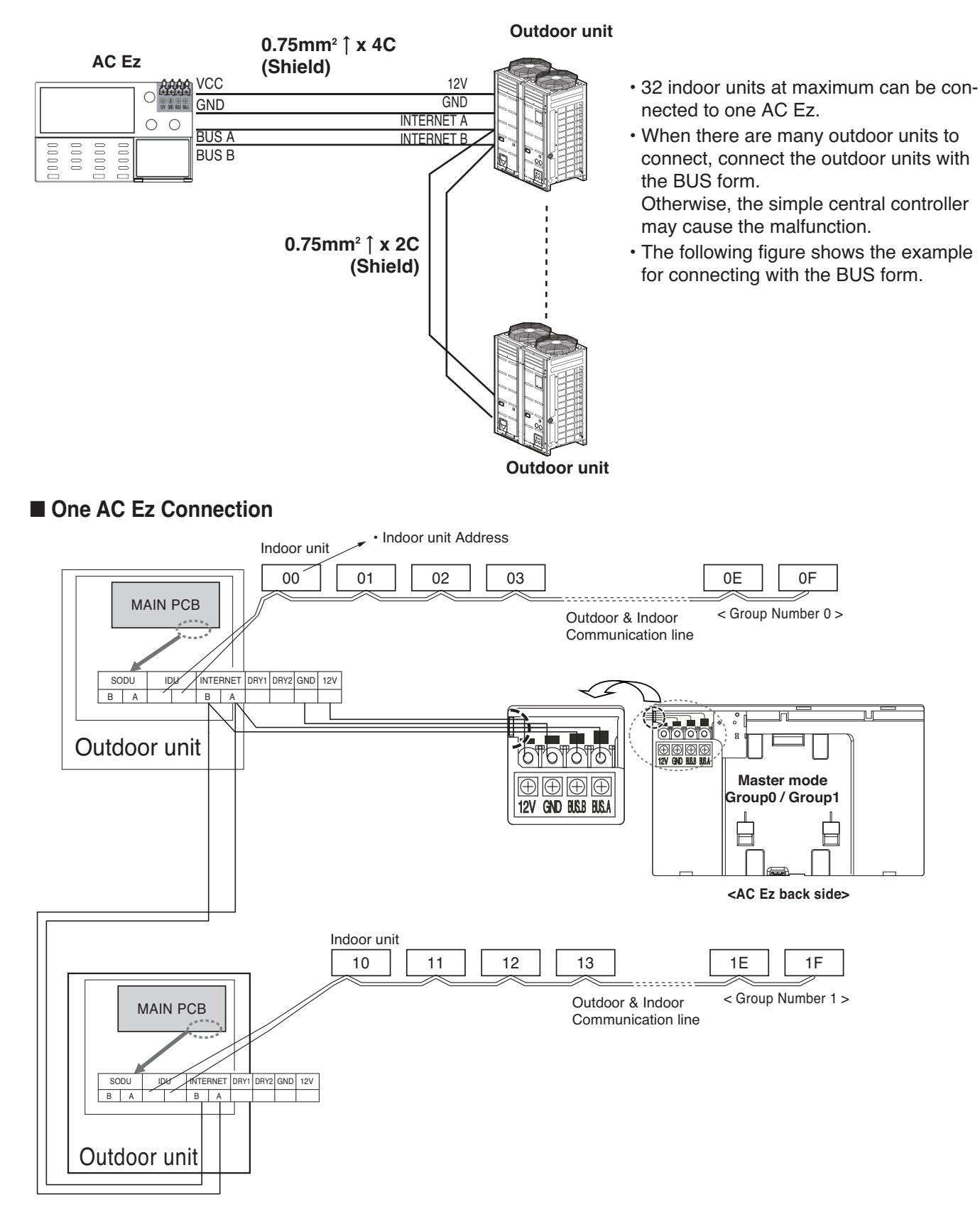

### ■ 2 or more AC Ez Connection

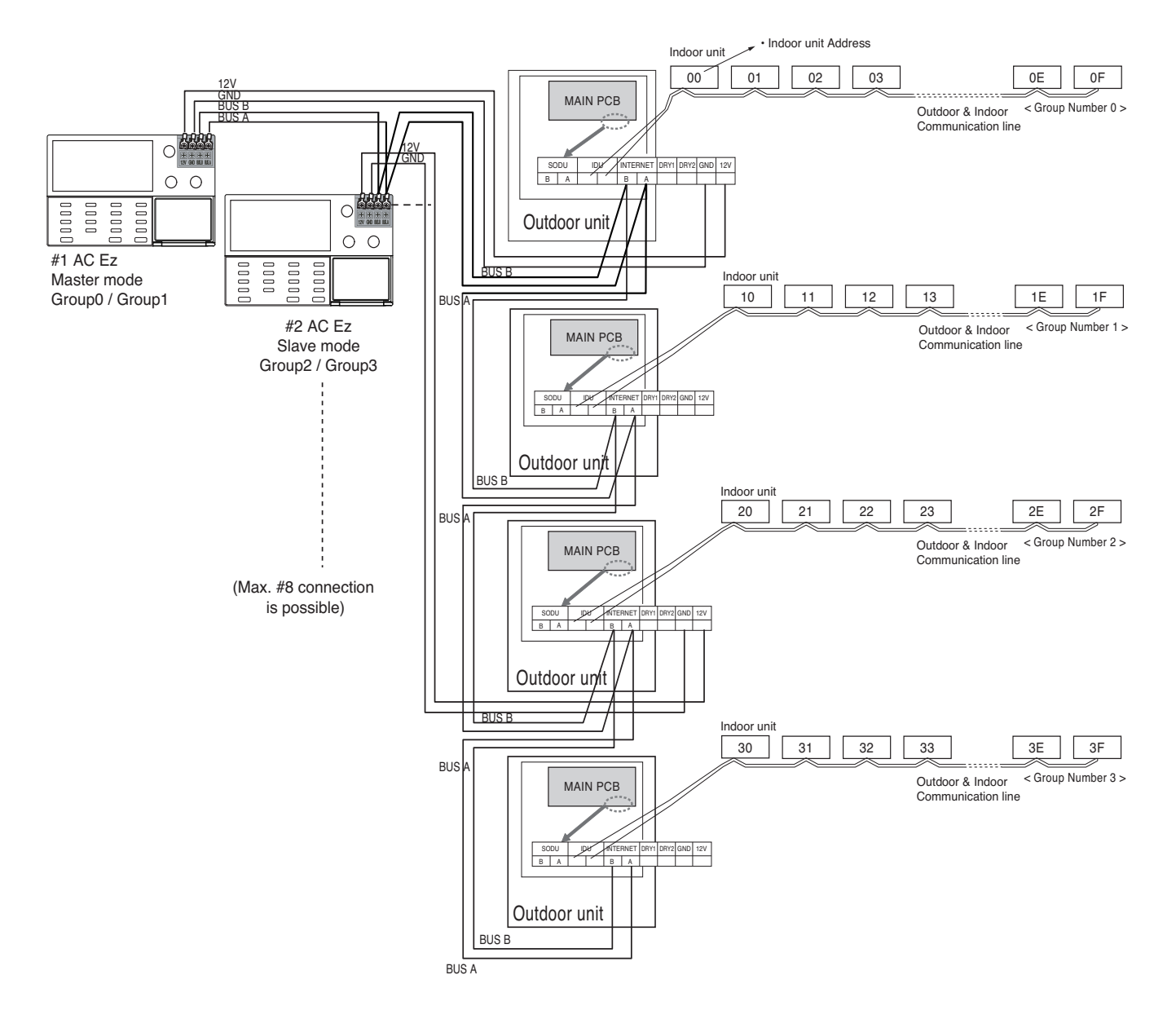

### **Installer Setting Code Table**

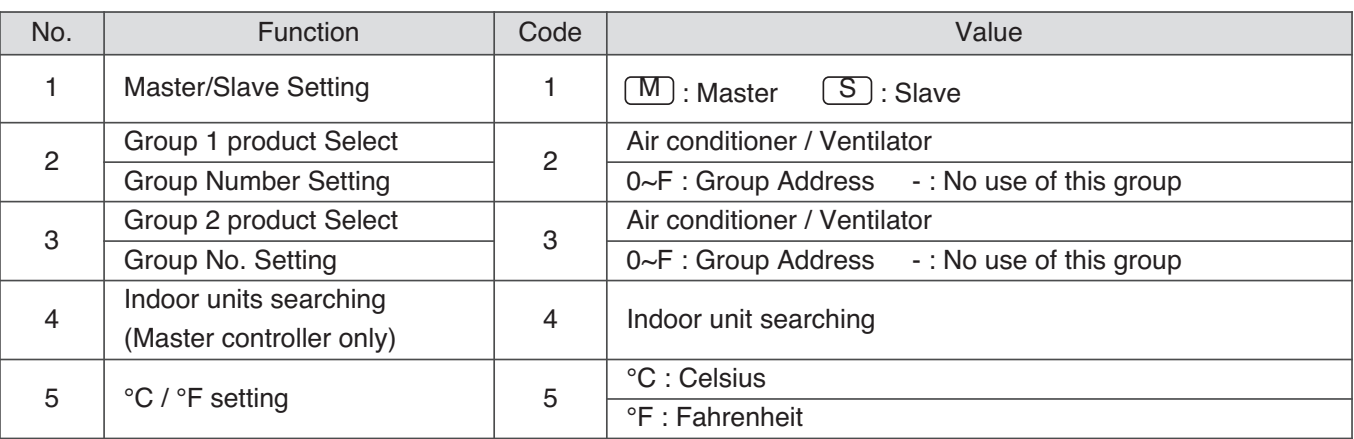

### **! NOTE**

In each installation mode, if you press the  $[OK]$  button, it is operated or saved current setting condition. If you press the **[ESC]** button, it is returned before setting condition and exits from installation mode.

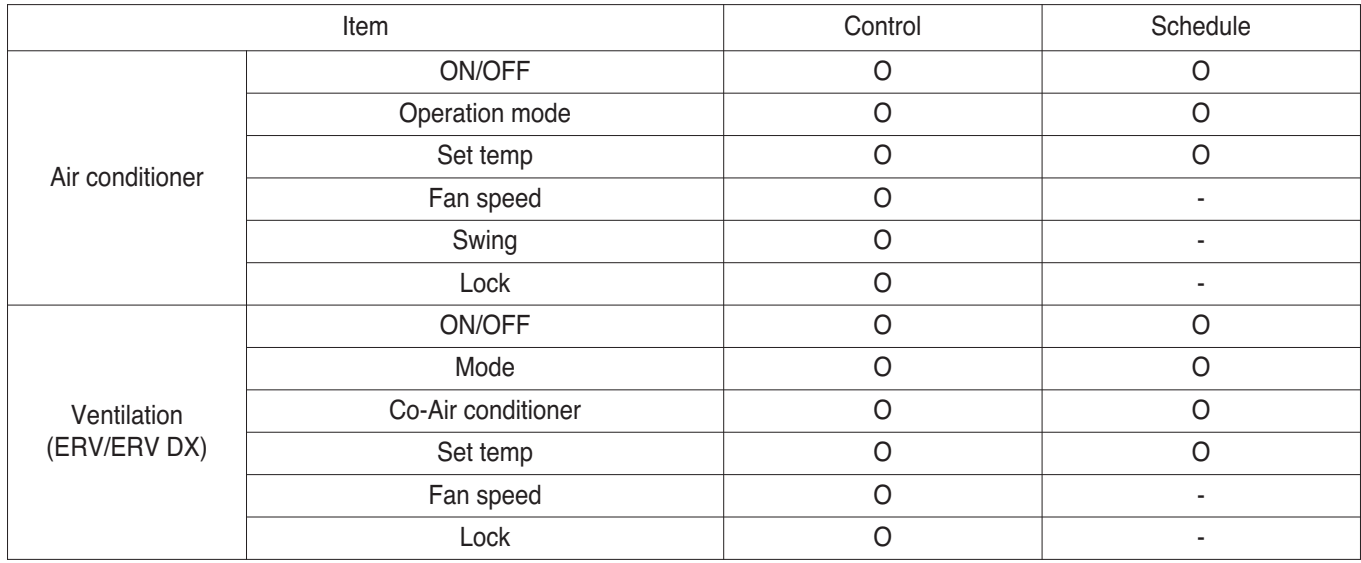

#### **Schedule display**

By setting schedule day, it indicates schedule overview of the day and executed next schedule time as same as following figure.

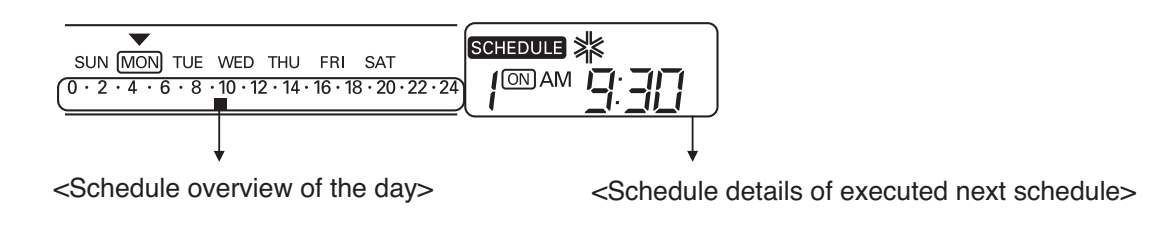

#### **Schedule Priority**

If two more schedules are setup at the same time, it operates higher priority schedule. Lower number schedule has higher priority.

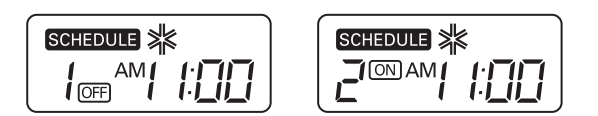

**Ex**) In case of the same schedule time of schedule 1 and 2, as the schedule time of schedule 1 has higher priority than schedule 2, corresponding indoor unit will stop the operation at AM 11:00.

#### **Schedule caution**

During executing schedule(s), Indoor units doesn't take any other command for several minutes (Remote controller and AC Ez may not operate normally during this period.)

#### **During the Blackout**

- 1 If a blackout lasts longer than 2 hours, the already set schedule will not be executed after the blackout. (The current time must be set again.)
- 2 During the blackout, the set schedule will not be executed.

# **THE CON**<sub>IN</sub> HVAC Solution

# **3.4 Product Description**

#### **Flow chart for Installer setup mode**

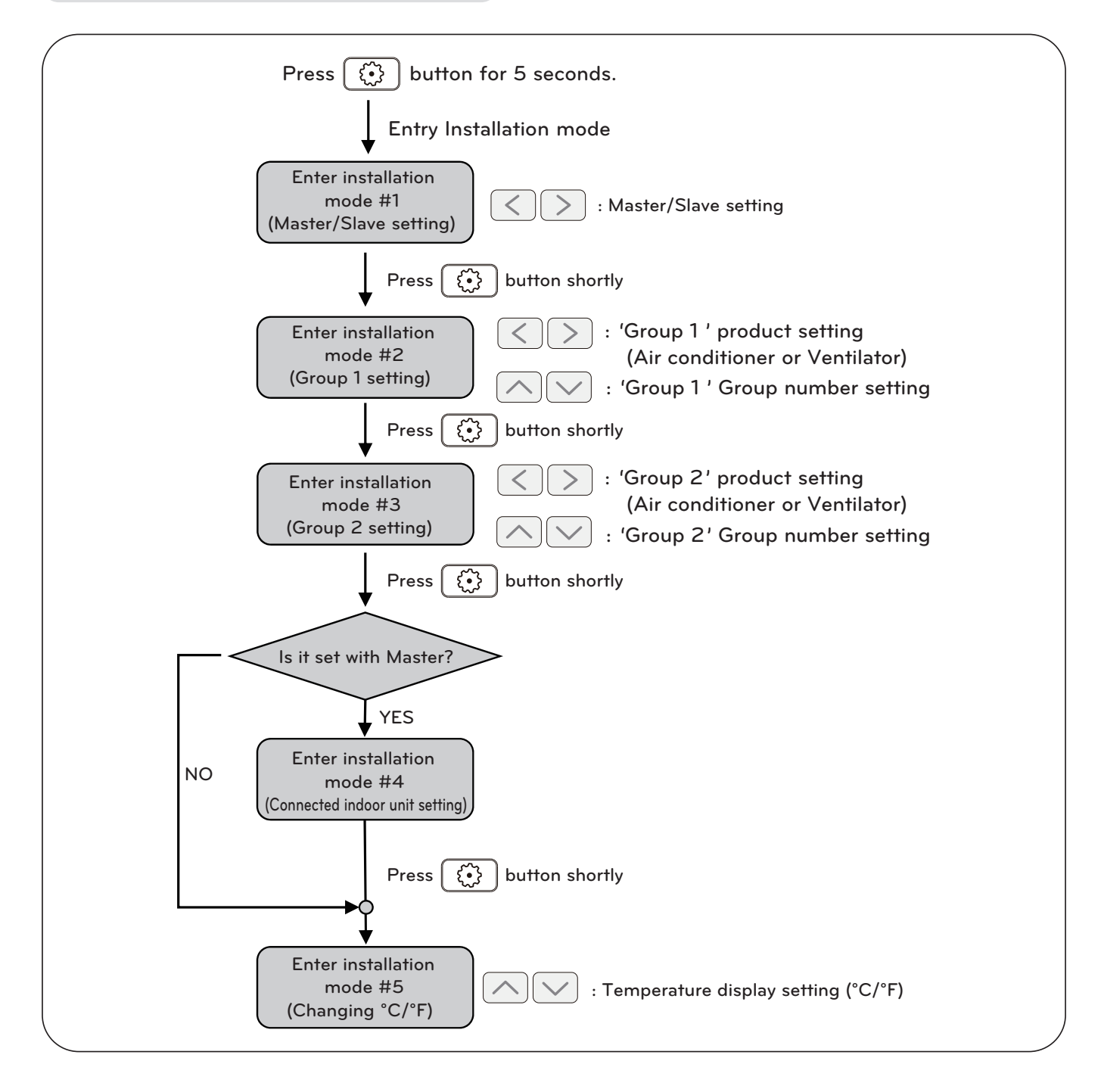

### **! NOTE**

In each installation mode, if you press the  $[OK]$  button, it is operated or saved current setting condition. If you press the  $[ESC]$  button, it is returned before setting condition and exits from installation mode.

#### **Flow chart for schedule setting**

#### **• Schedule setting**

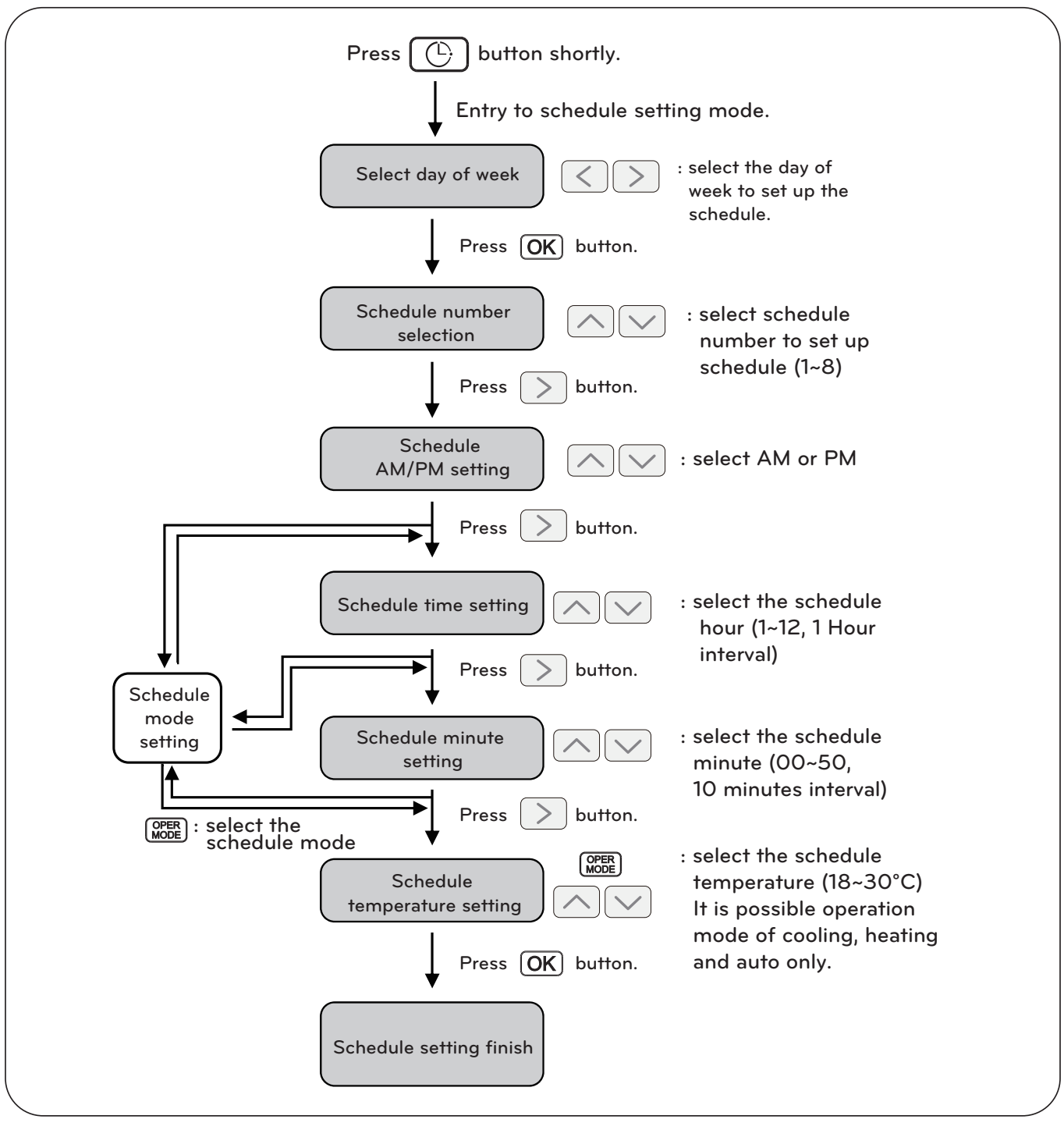

**! NOTE**

• If you press **ESC** button, the schedule setting condition is changed back to previously configured condition and it exits from schedule setting mode.

### **3.4.2 AC Ez Touch**

#### **- Model name : PACEZA000**

- AC Ez Touch is a central controller installed in the management with 5 inch TFT LCD and touch screen for small site.
- Mode control, temperature control etc and monitoring of up to 64 units (Indoor unit, ERV & Hydro kit) is possible by Group/Unit.

### **3.4.2.1 Specifications & Dimensions**

#### ■ Features ■ Accessory

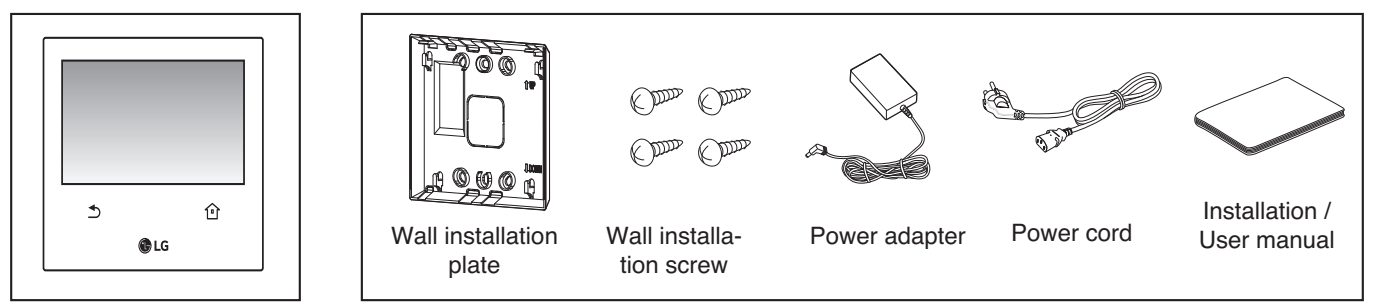

### **n** Product Specifications

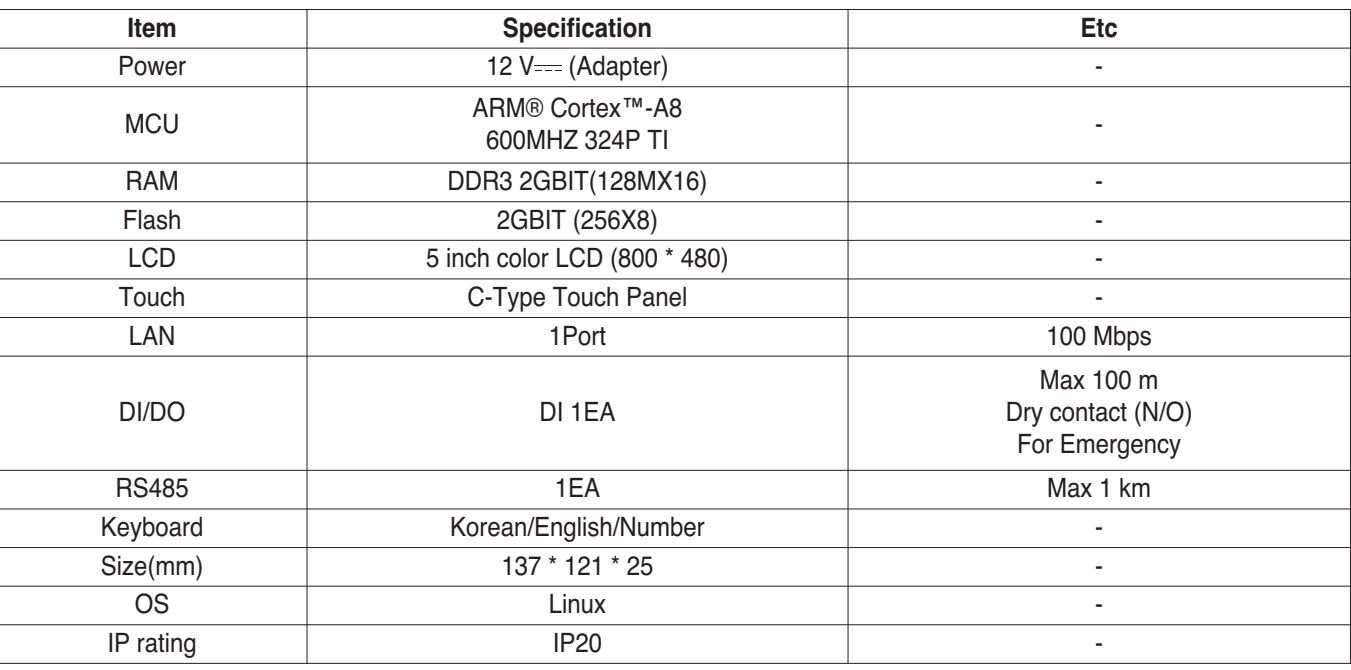

### **! NOTE**

### **n** Dimensions

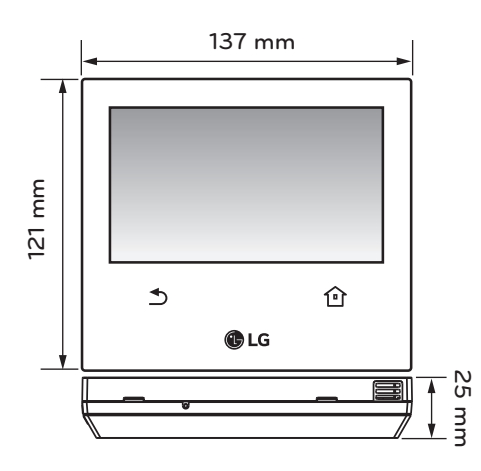

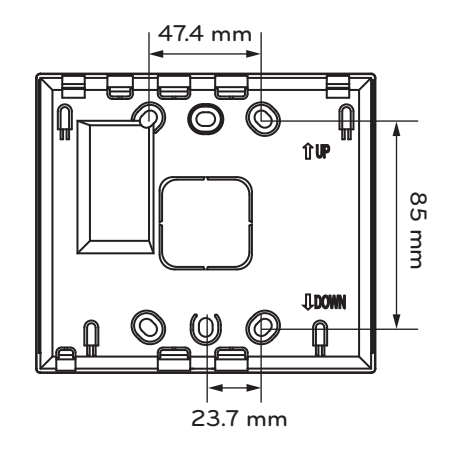

### **3.4.2.2 Field Wiring Diagram**

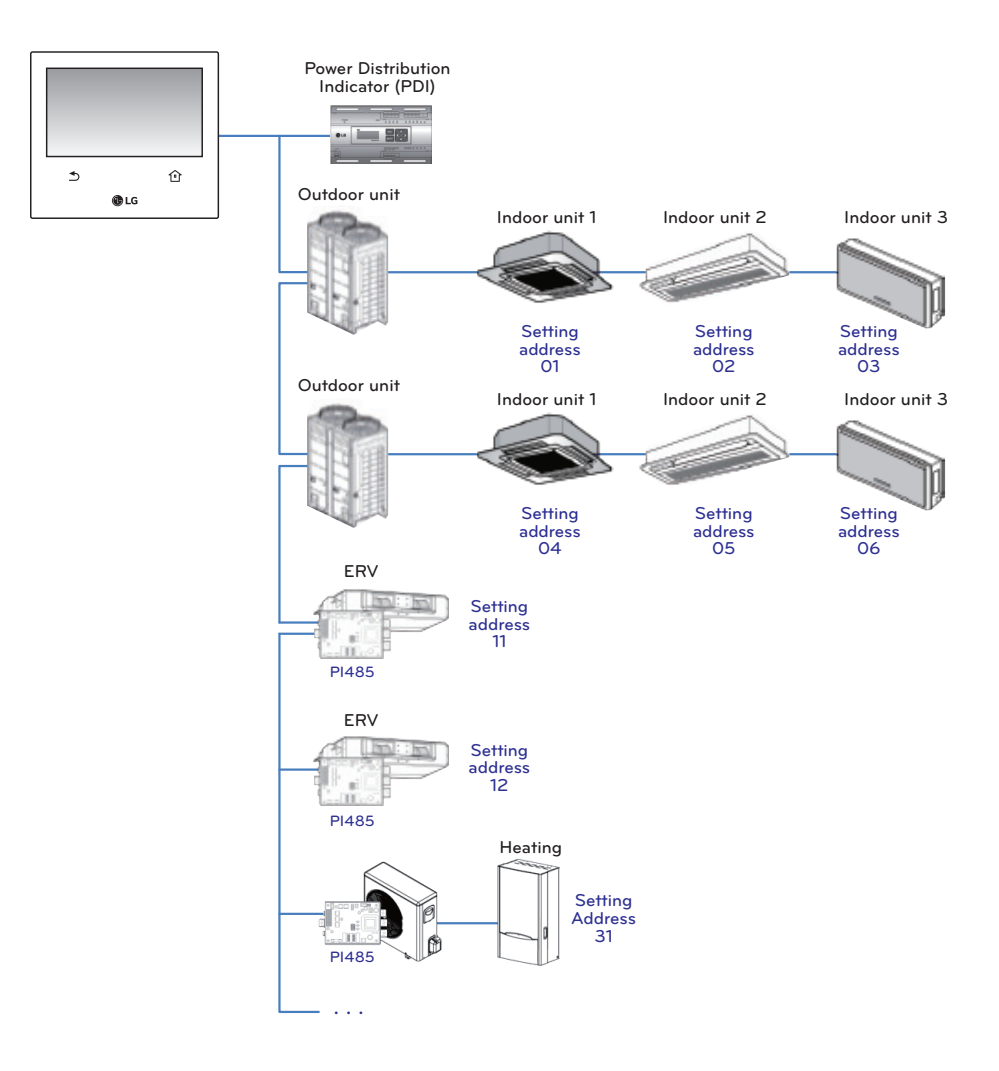

### **3.4.2.3 Function**

#### ■ Access rights for each menu

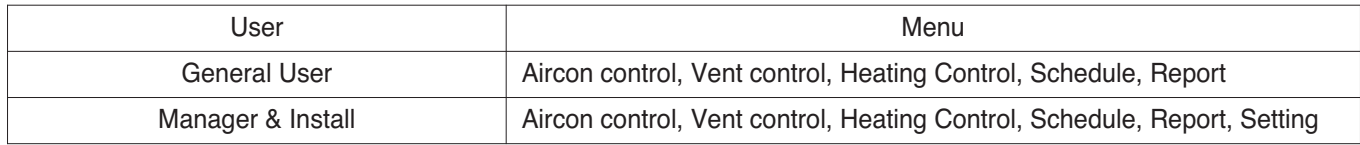

#### **! NOTE**

Manager and installer: When it enters the setting, the manger and installer are verified by password.

#### ■ Menu screen

• In case of the menu screen, the location of the menu changes according to the connected product.

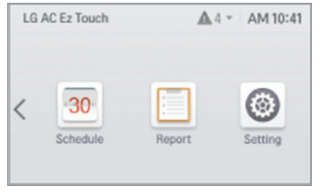

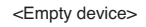

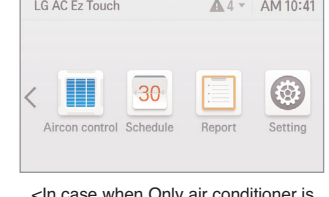

<In case when Only air conditioner is connected>

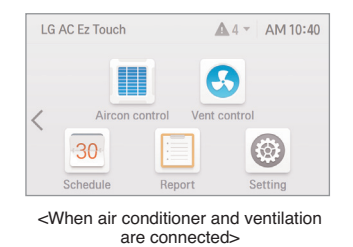

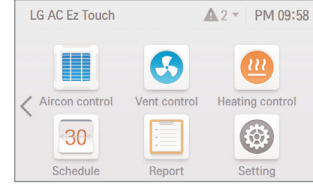

< When air conditioner, ventilation, System boiler are connected>

### ■ Control screen

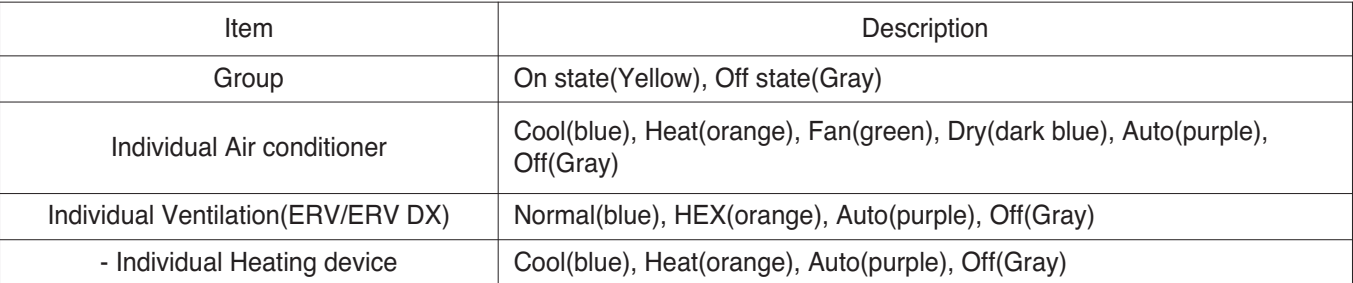

### **n** Product specification

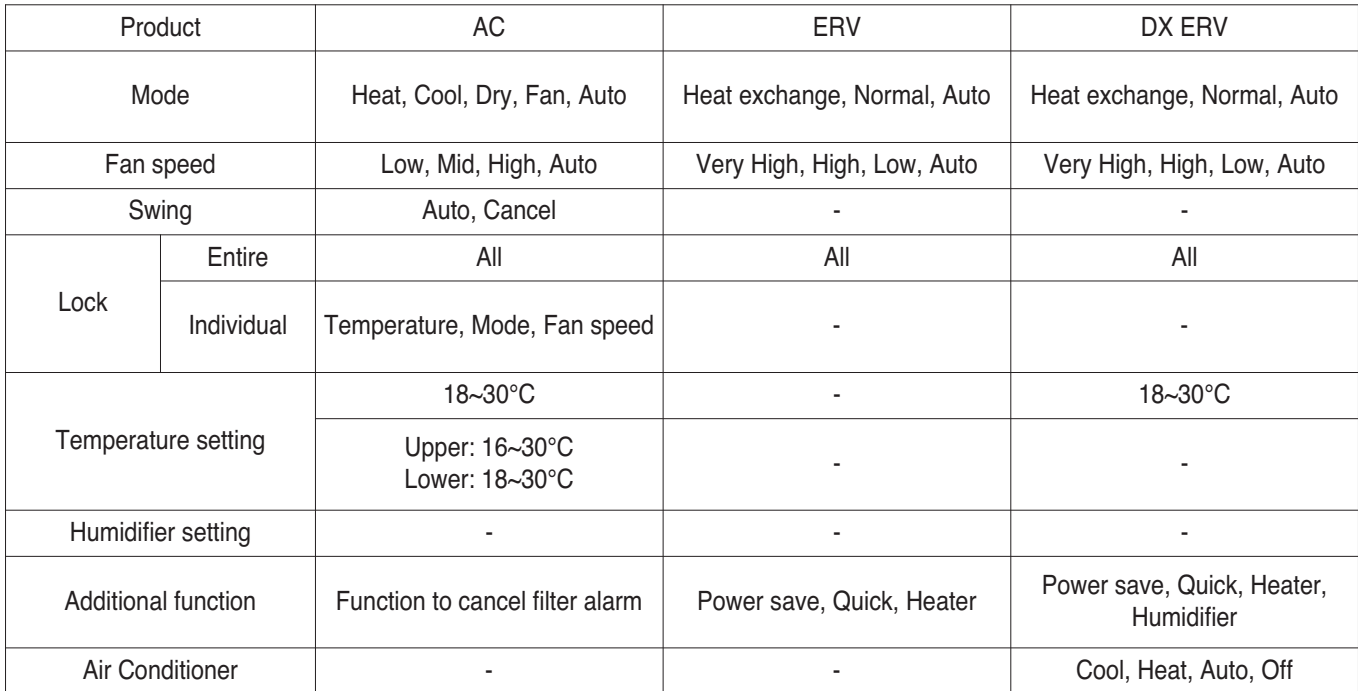

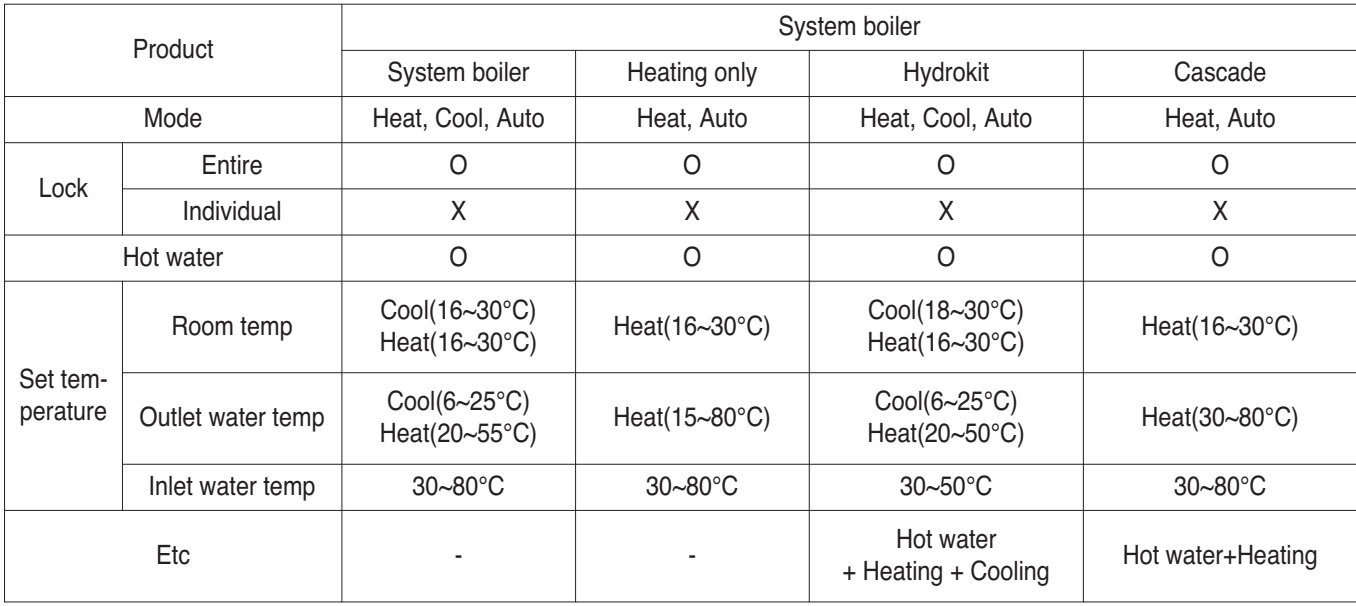

#### ■ Max character

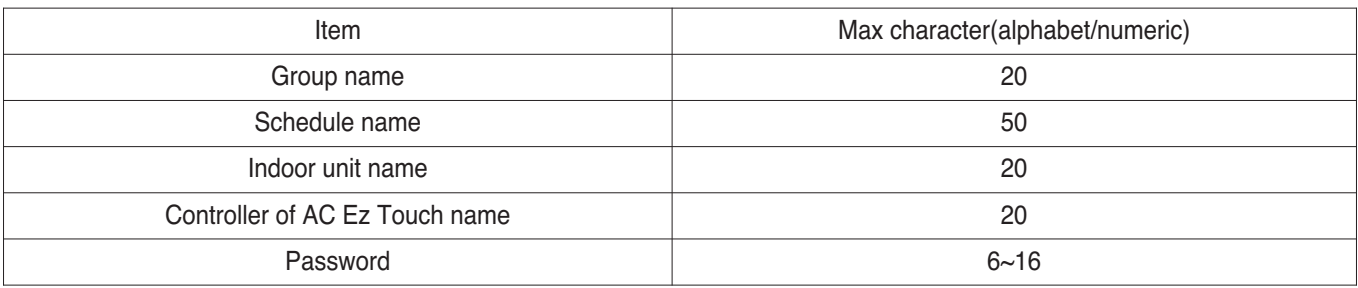

### **! NOTE**

Allowed special character are . (period) and – (hyphen)

#### n **Schedule**

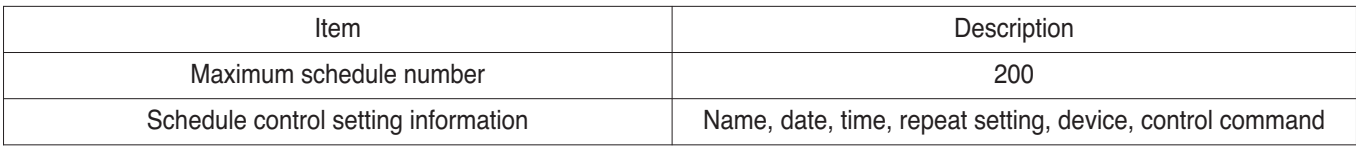

### ■ Report

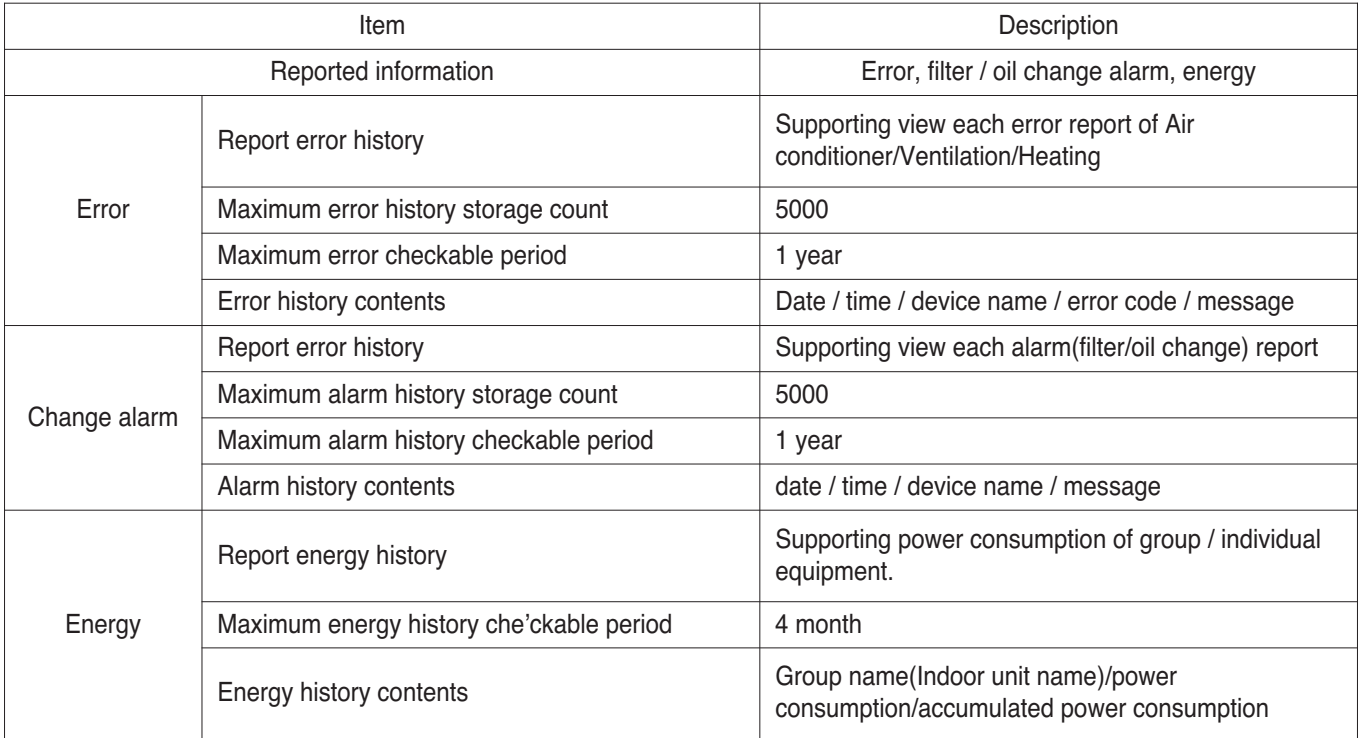

#### **Energy save mode**

The air conditioner energy save mode is turned on, and it repeats the operation state change control in sequence according to the set energy save mode cycle.

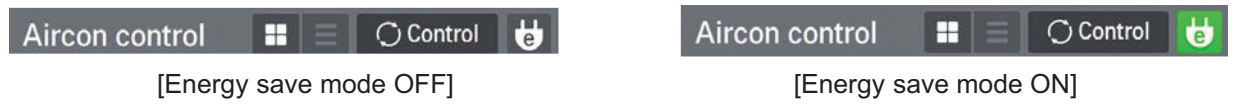

When [Energy save mode] icon in the Air conditioner control screen is pressed, the energy save mode becomes on.

When the energy save mode is on, the [Energy save mode] icon is lighted in green, and the operation state change control is repeated according to the setting of energy save mode cycle.

- $*$  **Energy save mode operates the air conditioner only.** 
	- $-$  In cooling operation: Cool  $\leftrightarrow$  Fan, lock all
	- $-$  In heating operation: Heat  $\leftrightarrow$  OFF, lock all
- Setting : time setting(5min / 10min / 15min)

#### **Ex) Set 15 min**

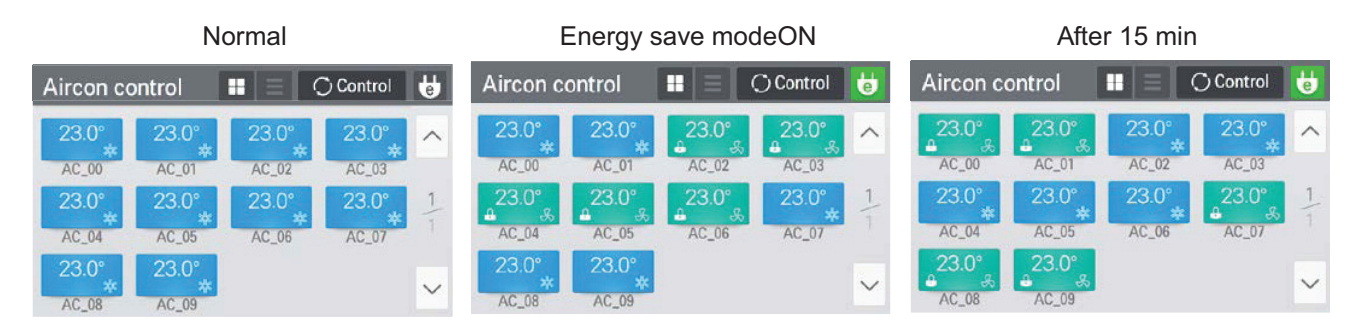

### **! NOTE**

In slave state, you cannot use each equipment's lock setting, set temp range, 2set point, IDU 2set, auto search device function, energy report and energy save mode.

### **Network setting**

In this screen, you can save or change the network setting information to use when you wish to connect to ethernet.

- 1) IP address setting
	- IP address setting methods are using DHCP to get IP address and designating IP address.

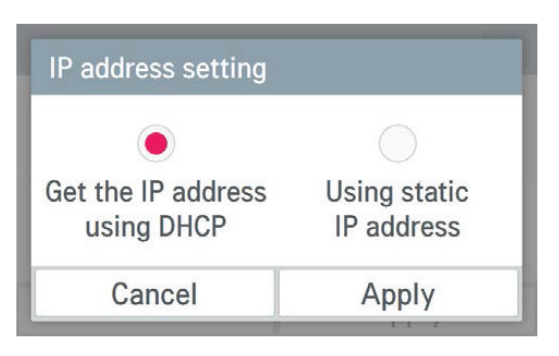

• Get the IP address using DHCP : You can use DHCP to automatically set dynamic IP in the currently connected internet network. (If it is DHCP, IP information setting category is deactivated.)

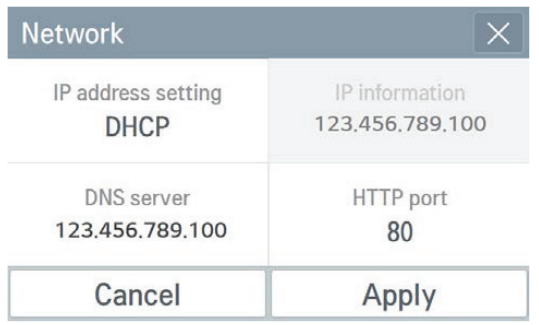

• Using static IP address : You can set the network using the user input IP information. If you select the IP address designation, IP information is activated, and you can input the IP information.

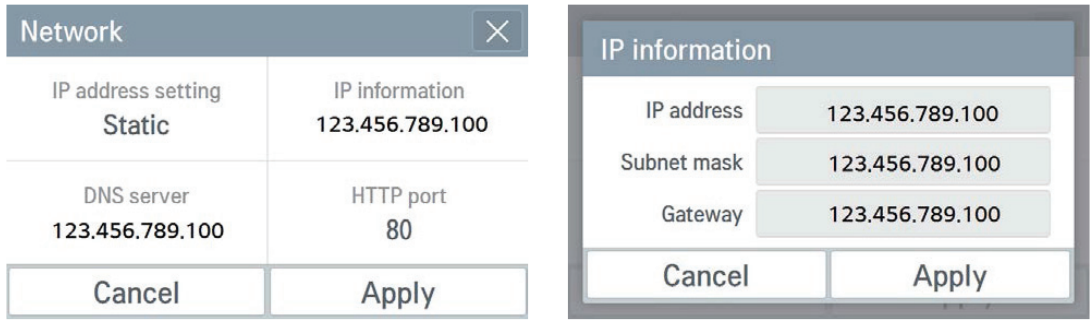

2) DNS server designation. You can set main DNS / sub DNS address

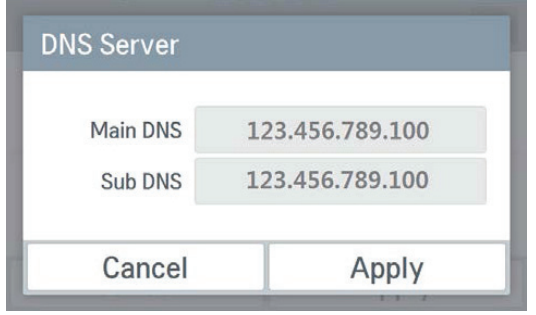

### 3) HTTP port designation

You can change HTTP port setting information for the ethernet connection (for service). User can freely set HTTP port according to the network environment. (Input boundary is 1~65535.)

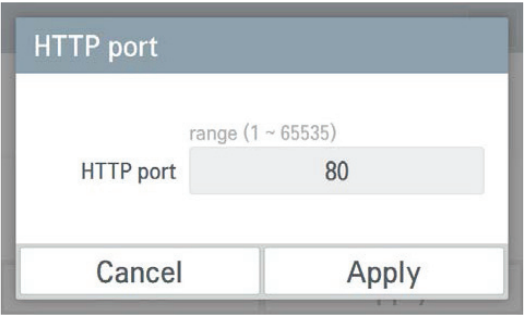

### **n** PC Access

It supports the function that you can control and monitor connected devices via the web application.

#### Requirements

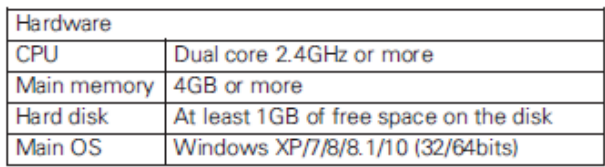

- 1. Set the IP in the network setting screen
- 2. Connect by entering the IP set in the 3. Install the program web browser. Click the download link.
- 

C: WProgram Files (x96) WLG Electri

Space required: 55.6MB<br>Space available: 18.2GB

 $\overline{\Omega}$ 

0

**Browse...** 

 $[ \begin{array}{ccc} \text{.} & \text{.} & \text{.} \\ \end{array} ]$ 

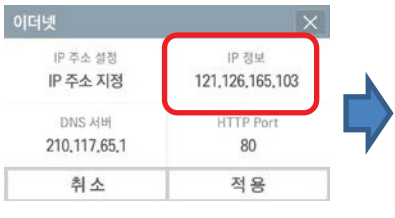

- 
- 4. Run the installed program.  $\overline{5}$ . Enter the Name and IP Click on  $\overline{6}$ . Connected. the "Set up" button.(Enter the name after 'ACEzTouch\_')
	-

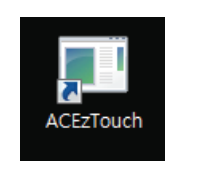

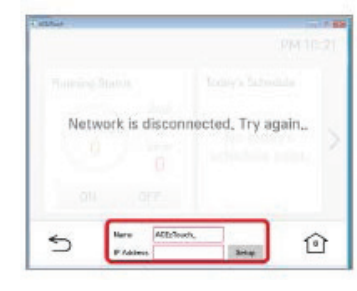

**Password** Cancel Apply  $\begin{array}{c} \text{AGLT}(\omega; \theta_1) \\ \text{MSLMR} \end{array}$  $\breve{}$  $\widehat{\mathbb{O}}$ 

C ACEzTouch Setup - 0 **- 4** → ⊙ 6 Mtp://10.175.81.59 P + C 310.175.81.59 Choose Install Location<br>Choose the folder in which to install ACE2Touch.  $x \rceil 0 \uparrow 0$ Click here to Download AcEzTouchUI (Windows) Setup will install ACEzTouch in the following folder. To install in a different folder, click Browse

### **Language setting**

#### **GUI**

Supporting Korean, English, Italian, Spanish, Portuguese, Russian, French, German, Turkish, Polish, Chinese.

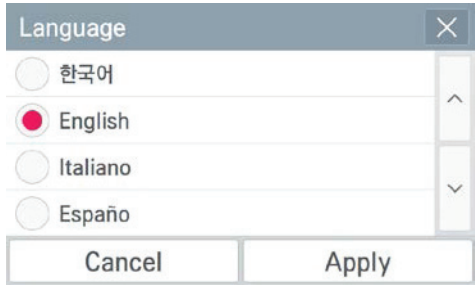

#### **Keyboard**

Korean/English/Number

#### ■ In case of wrong password input

- 1) In case of wrong password input, it displays the phrase saying that the password input is wrong as follows.
- 2) In case of 5 repeated wrong password input, it verifies whether to initialize the password. When you press [Cancel] button, the password input screen appears again.
- 3) For the password initialization, please contact the installation store or service center.

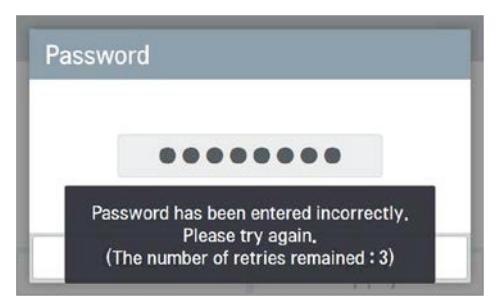

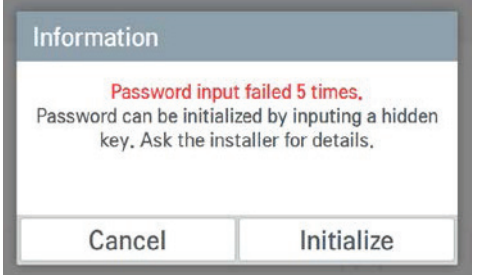

**<In case of wrong password input> <In case of 5 repeated wrong password input>**

### **n** Product specification

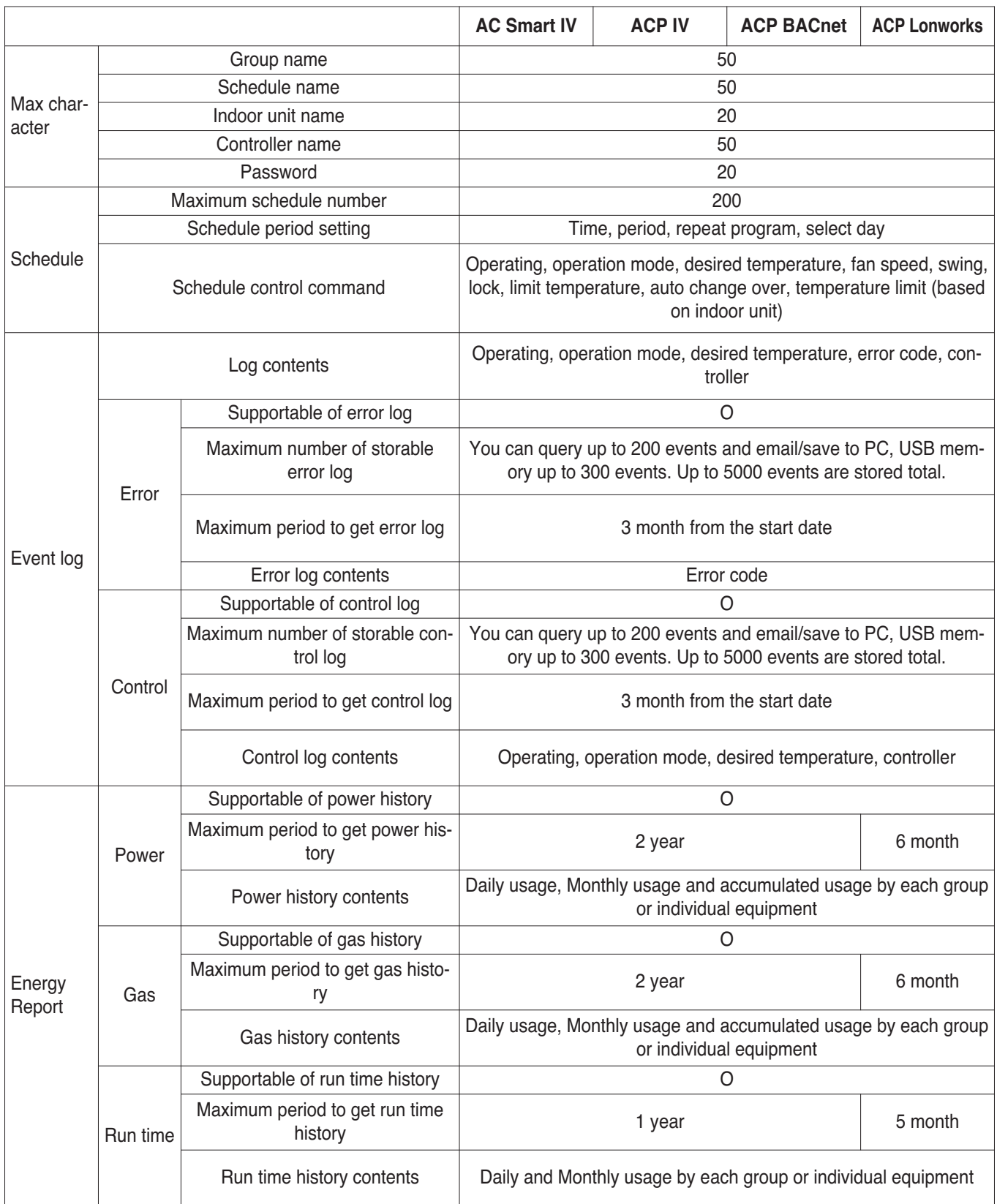

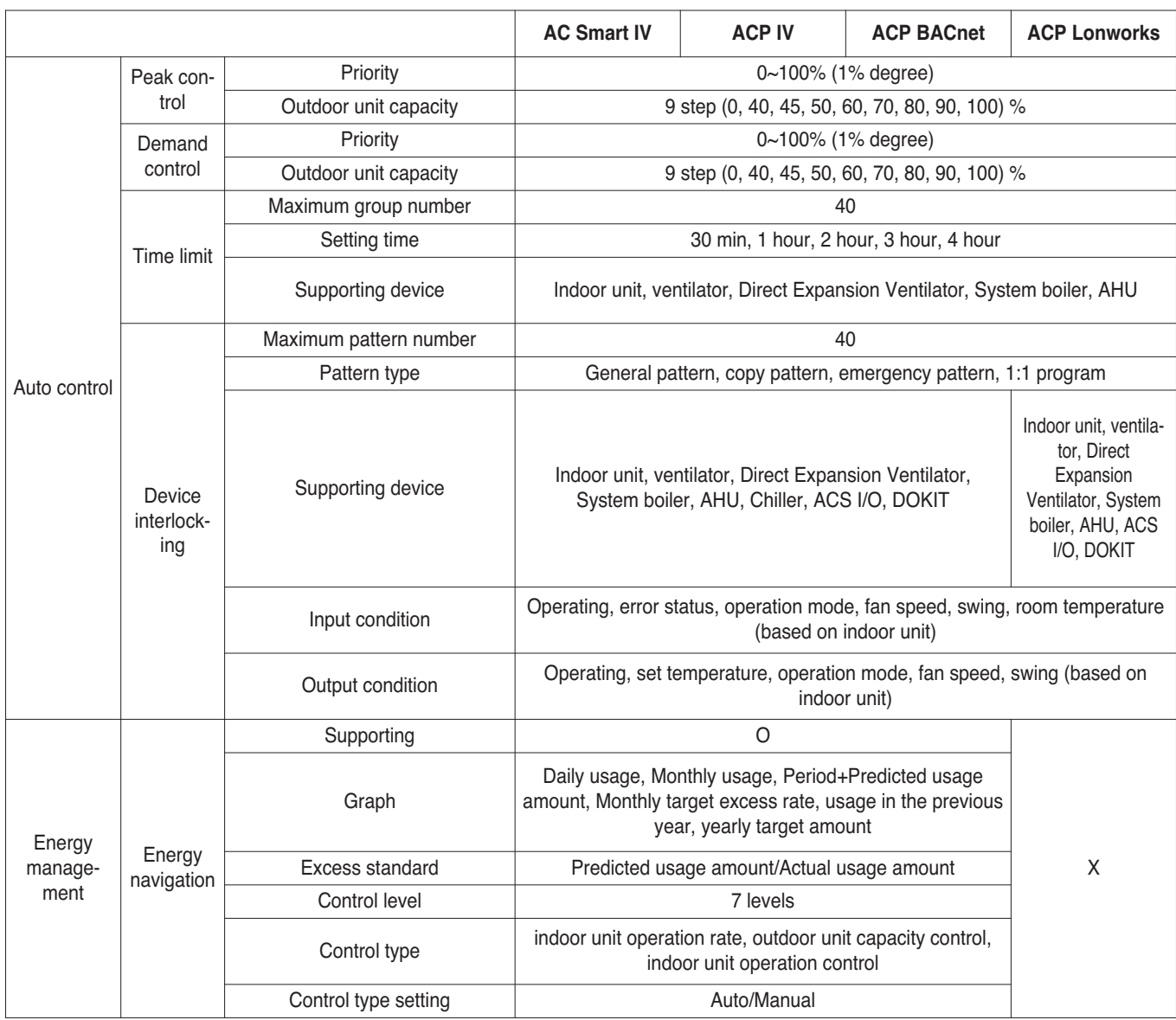

### **3.4.3 AC Smart IV**

#### **- Model name : PACS4B000**

- AC Smart IV is a central controller installed in the management office of a building, or in the administration office of a school, to monitor and operate, via touch screen or Web access, the indoor units, ERV (ERV: Energy Recovery Ventilator, ERV DX: Direct Expansion Energy Recovery Ventilator), DI/DOs, DOKITs, AWHPs, AHUs and I/O Modules installed inside the building.
- AC Smart IV can manage, collectively or individually, the indoor units, ERV, DI/DOs, DOKITs, AWHPs and AHUs for up to 128 devices. (Or the indoor units, ERV, DI/DOs, DOKITs, AWHPs and AHUs for up to 64 devices and 9 I/O Modules)

### **3.4.3.1 Specifications & Dimensions**

■ Features ■ Accessory

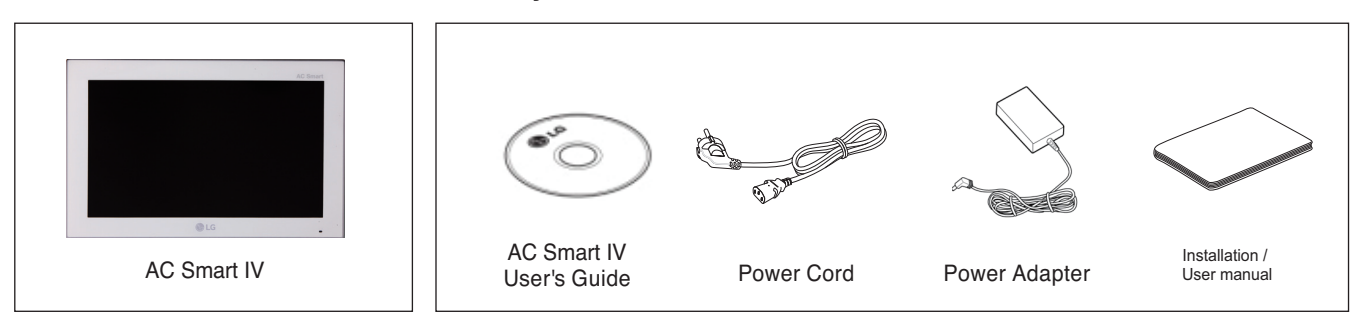

### **n** Product Specifications

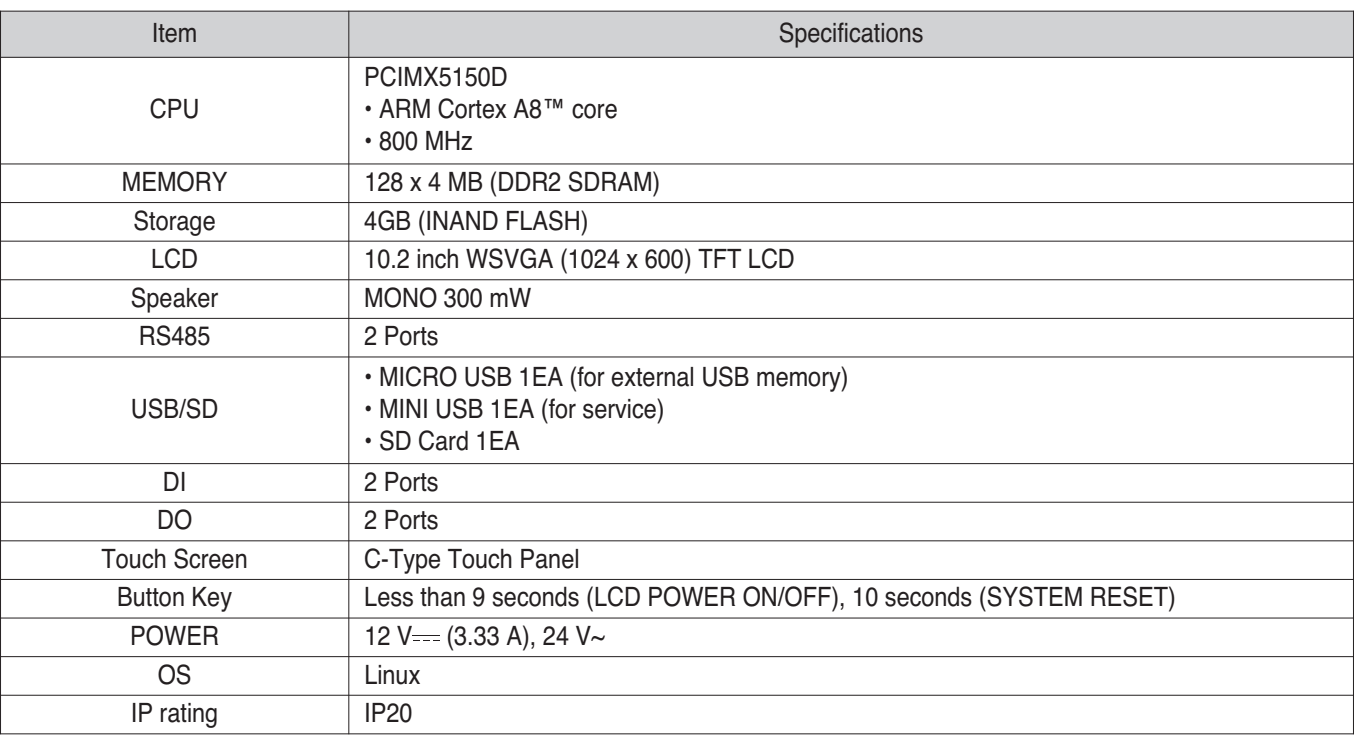

### **! NOTE**

# **BECON**<sub>TM</sub> HVAC Solution

# **3.4 Product Description**

### **3.4.3.2 Name and Functions**

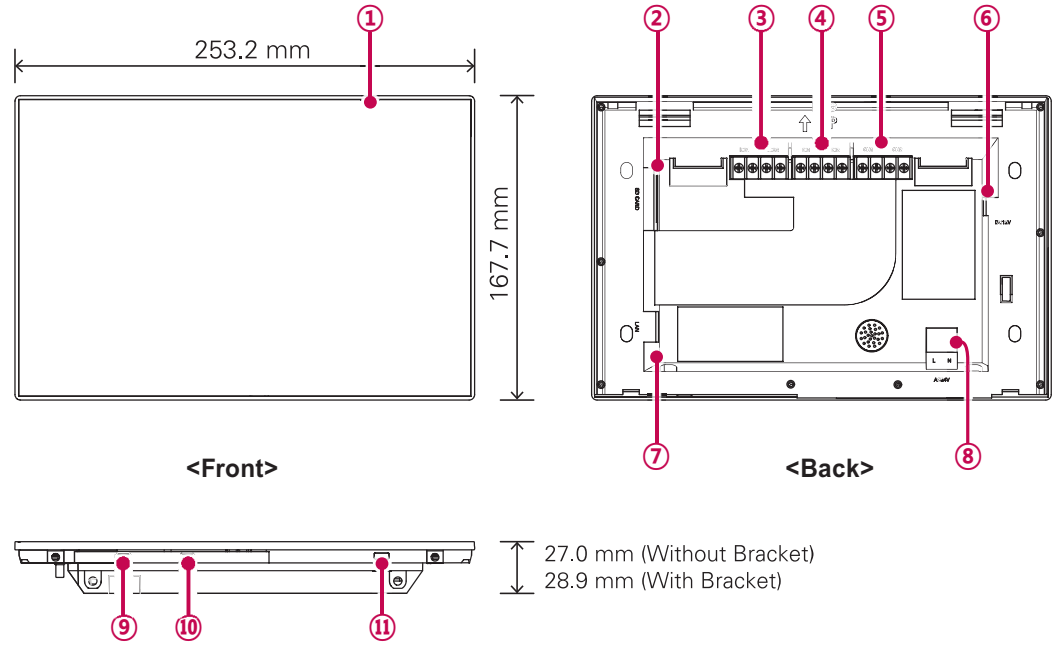

**<Bottom>**

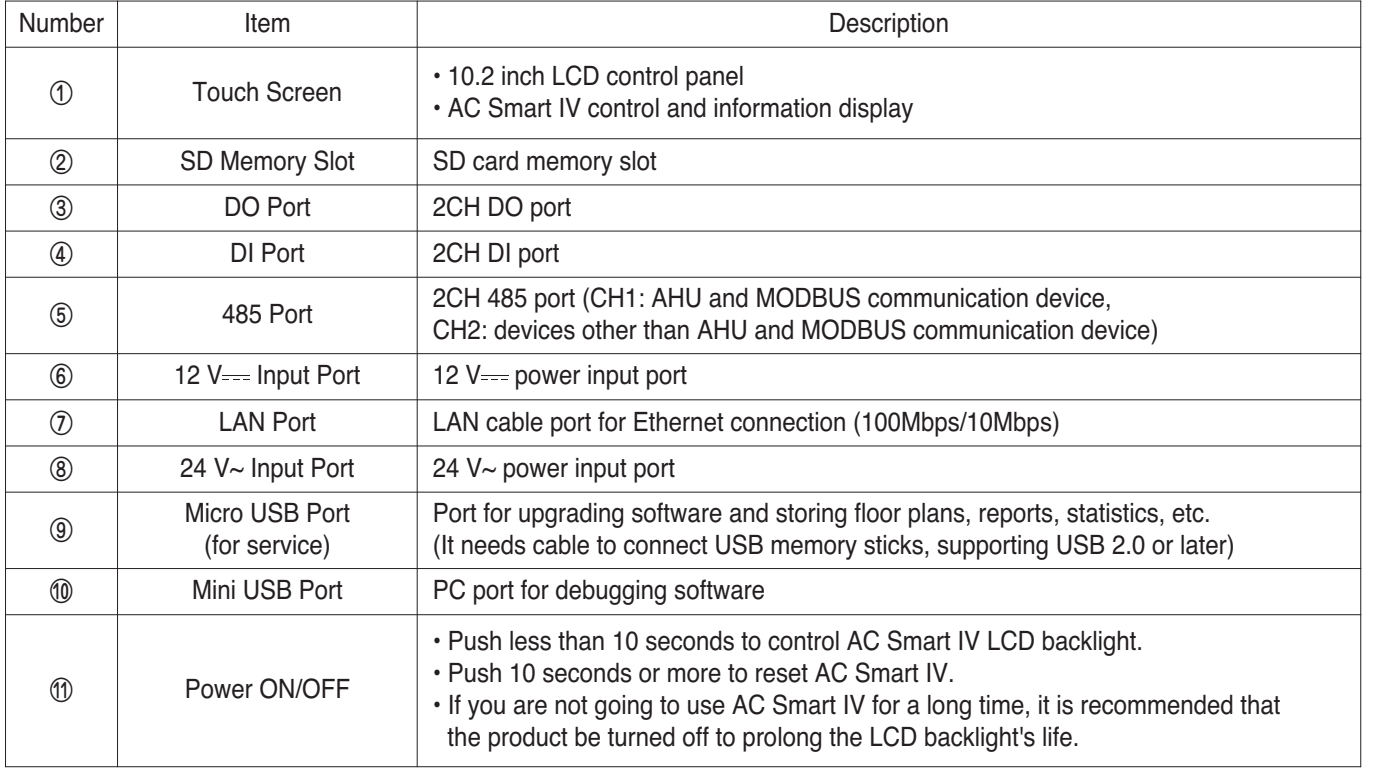

### **■ Dimensions**

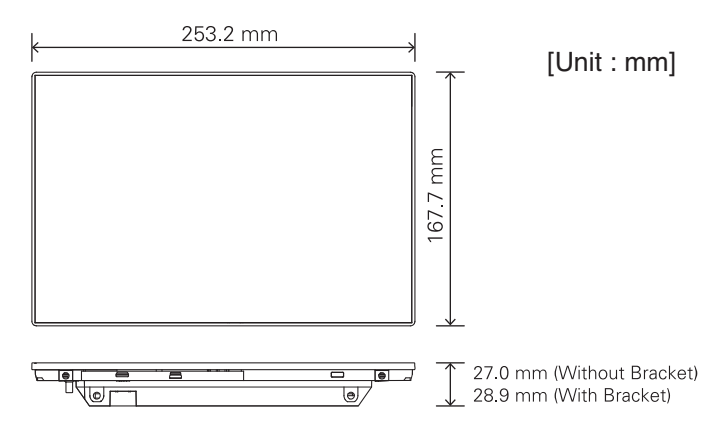

### **3.4.3.3 Field Wiring Diagram**

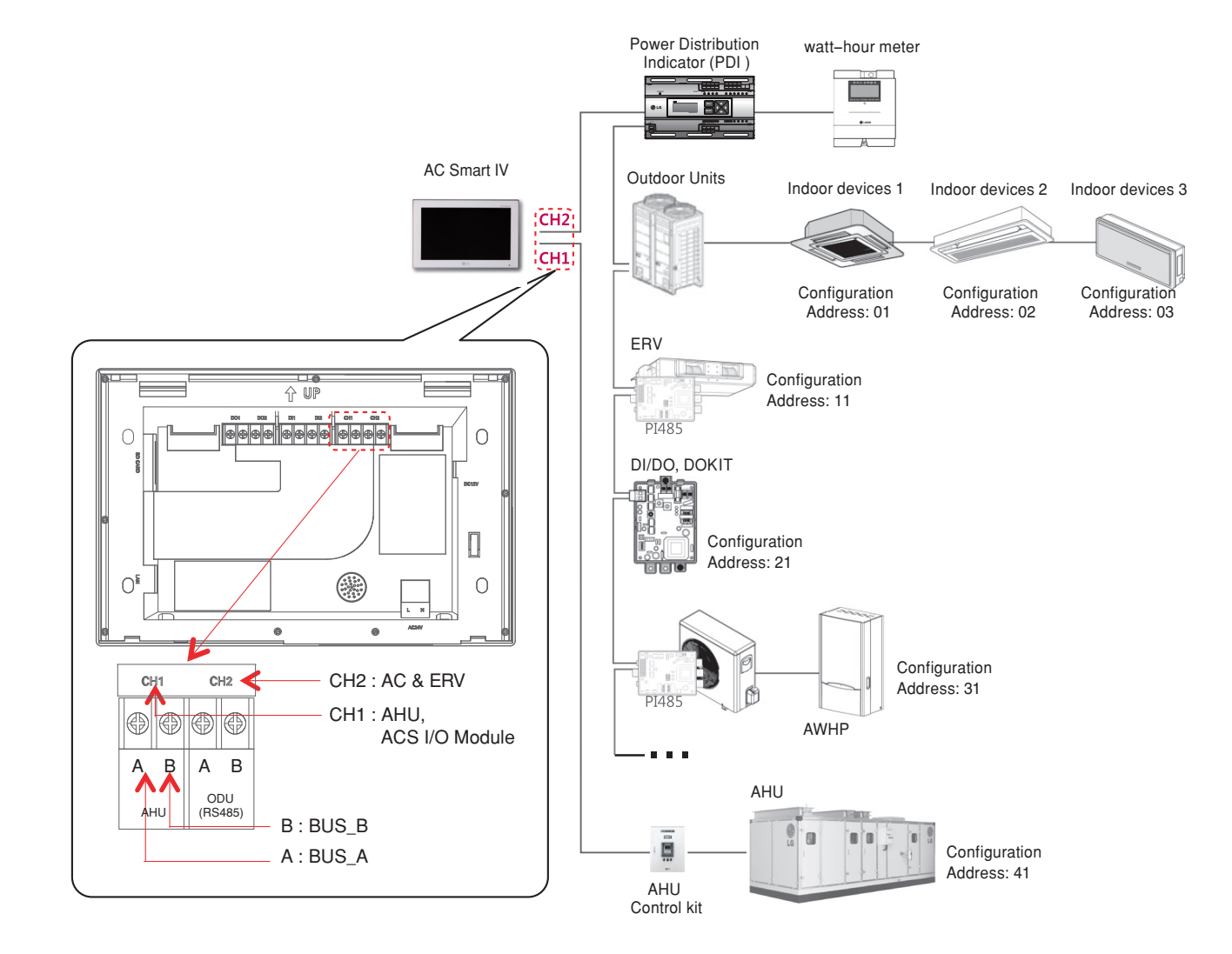

### **3.4.4 ACP IV**

#### **- Model name : PACP4B000**

**ACP IV (Advanced Control Platform IV) is the central controller that can manage up to 256 equipments in one space individually or as combined. ACP IV can monitor or control the equipments installed in each room of the building from the places such as the management office of a building or the administration office of a school.**

#### **Exampled Embedded web server function**

Without an installation of a separate PC program, when IP address of ACP IV is input in the address window using Internet Explorer, the central control program in ACP IV web server is automatically run, and the functions of various contents can be used.

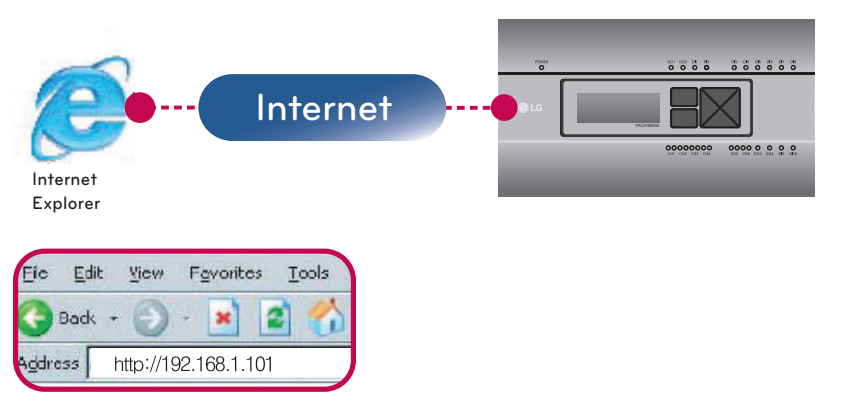

Controlling of up to 256 air conditioner indoor units (ACS I/O Interlocking : Control up to 128 indoor units and 16 I/O modules)

- Monitoring of error and operation status
- Controlling the peak power / demand power
- System setting function
- Up to 16 AHU can be interlocked

#### ■ Devices that can interface with ACP IV

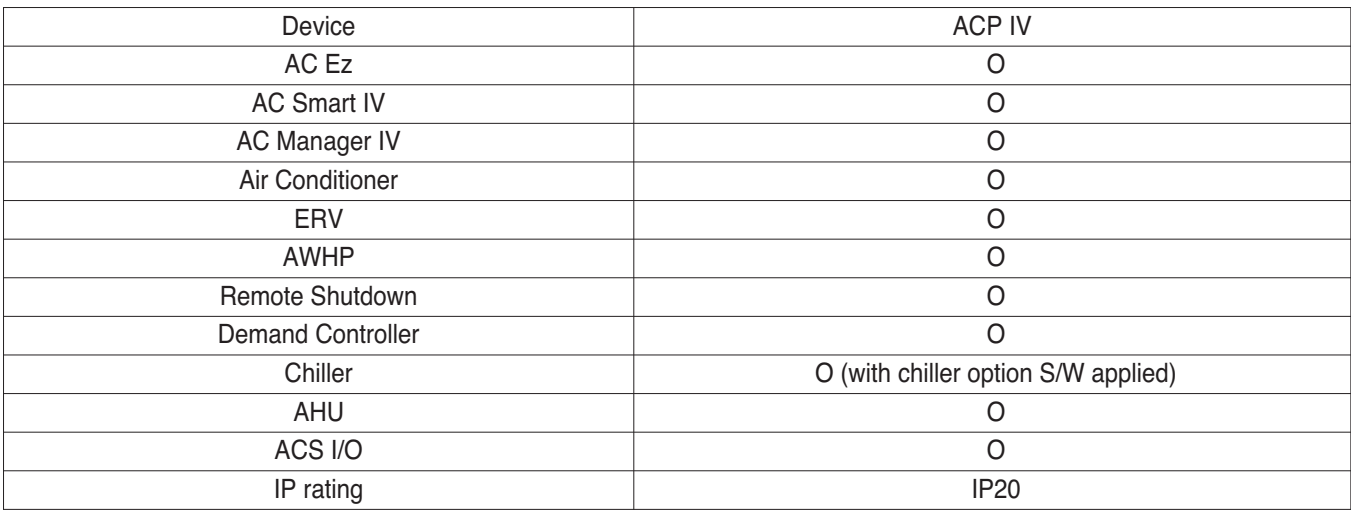

### **! NOTE**

# **THE CON**<sub>IN</sub> HVAC Solution

# **3.4 Product Description**

### **3.4.4.1 Specifications & Dimensions**

### **n** Features

 $\blacksquare$  Accessory

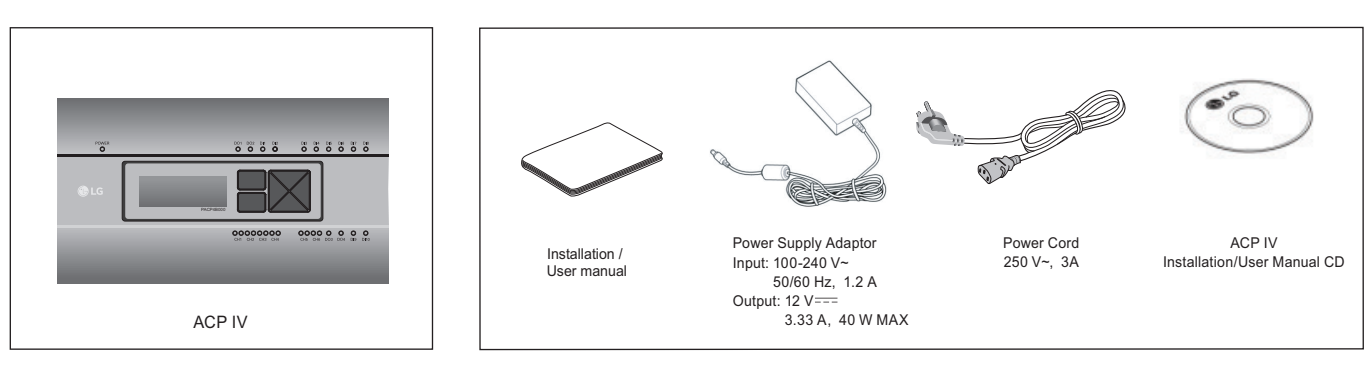

### **!** NOTE

Components or options may differ from the actual product picture.

#### **n** Product Specifications

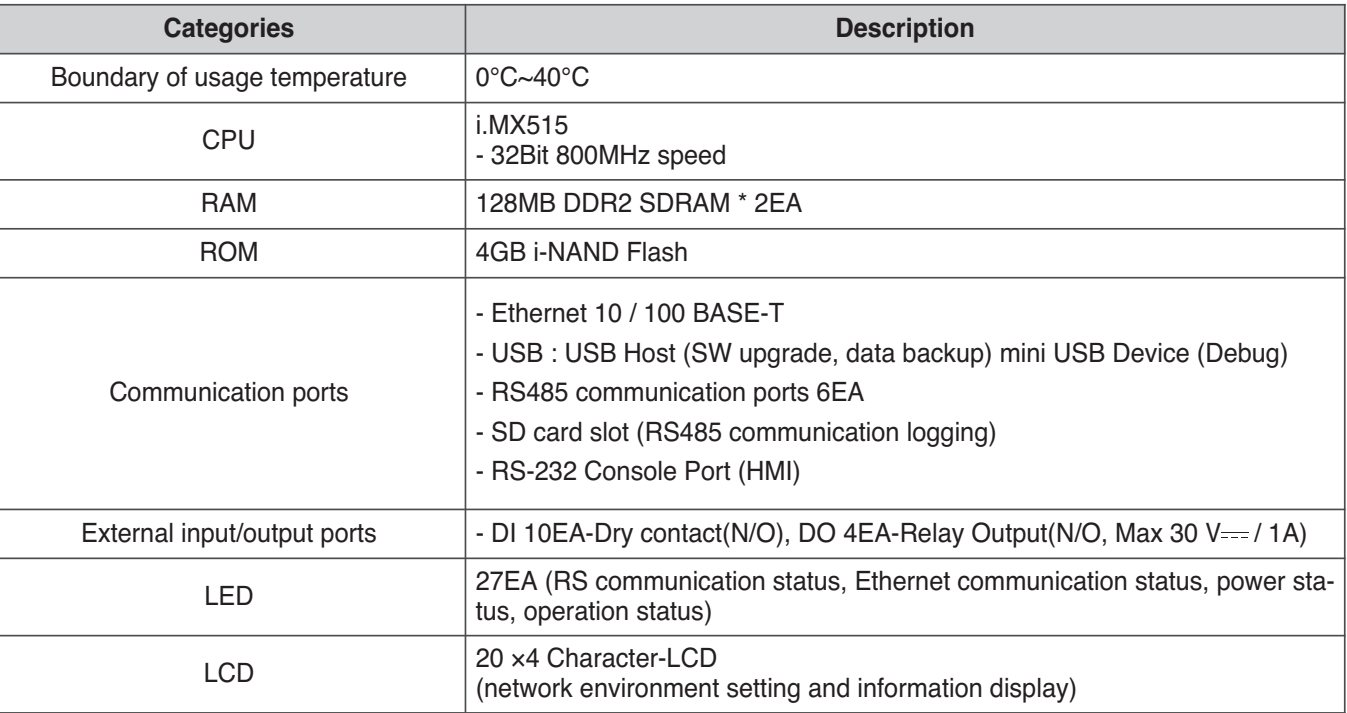

### **!** NOTE

License policy

This product follows GPL (General Public License) for the use of Embedded Linux.

### **n** Dimensions

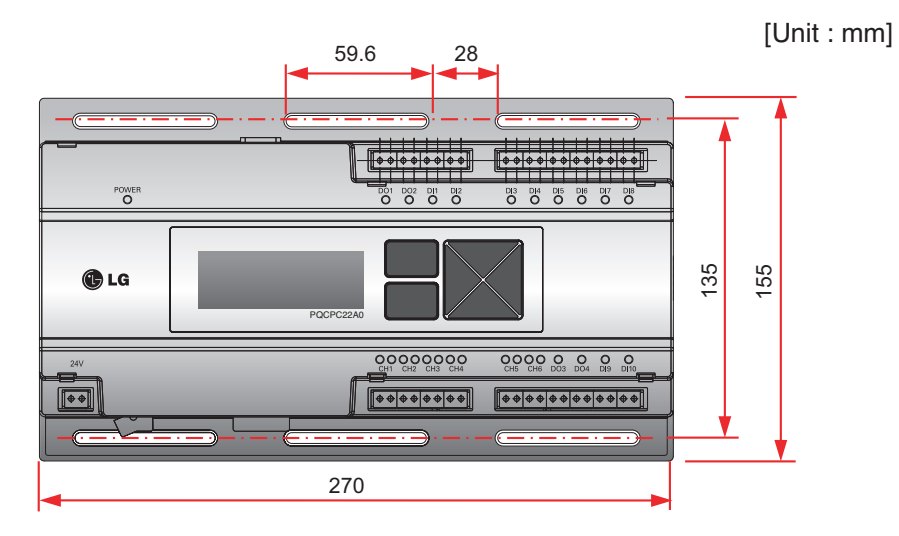

h Detailed figures are slightly different, depending on each Model.

### ■ Names of each part of ACP IV

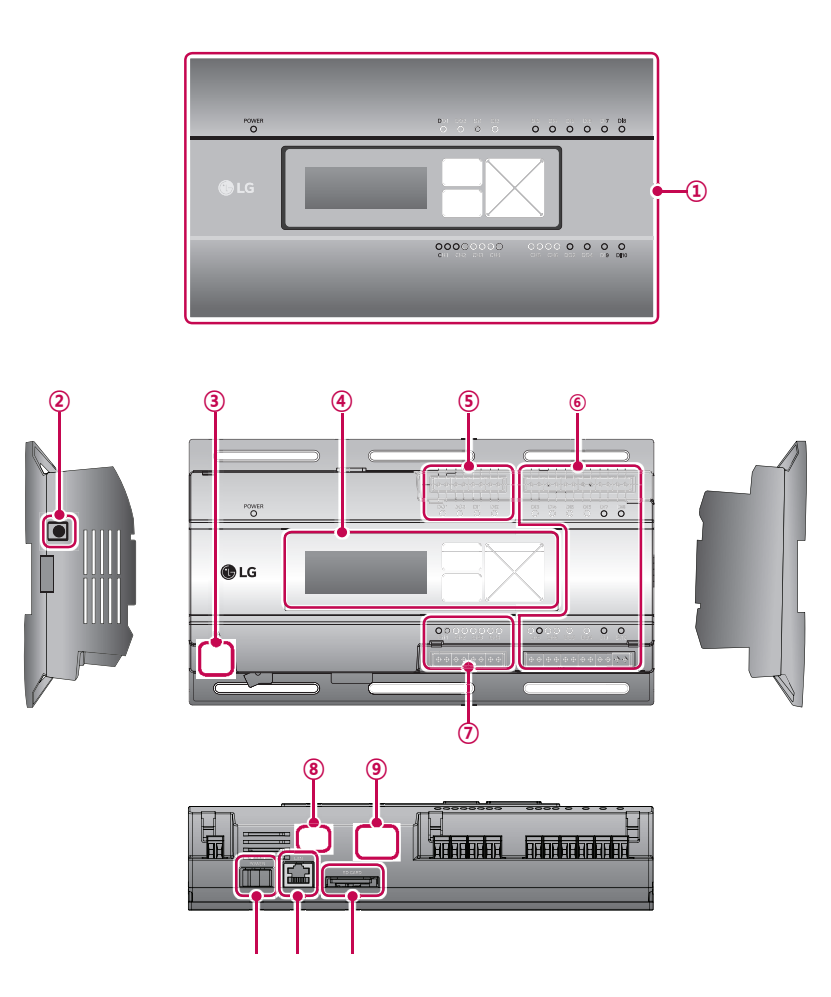

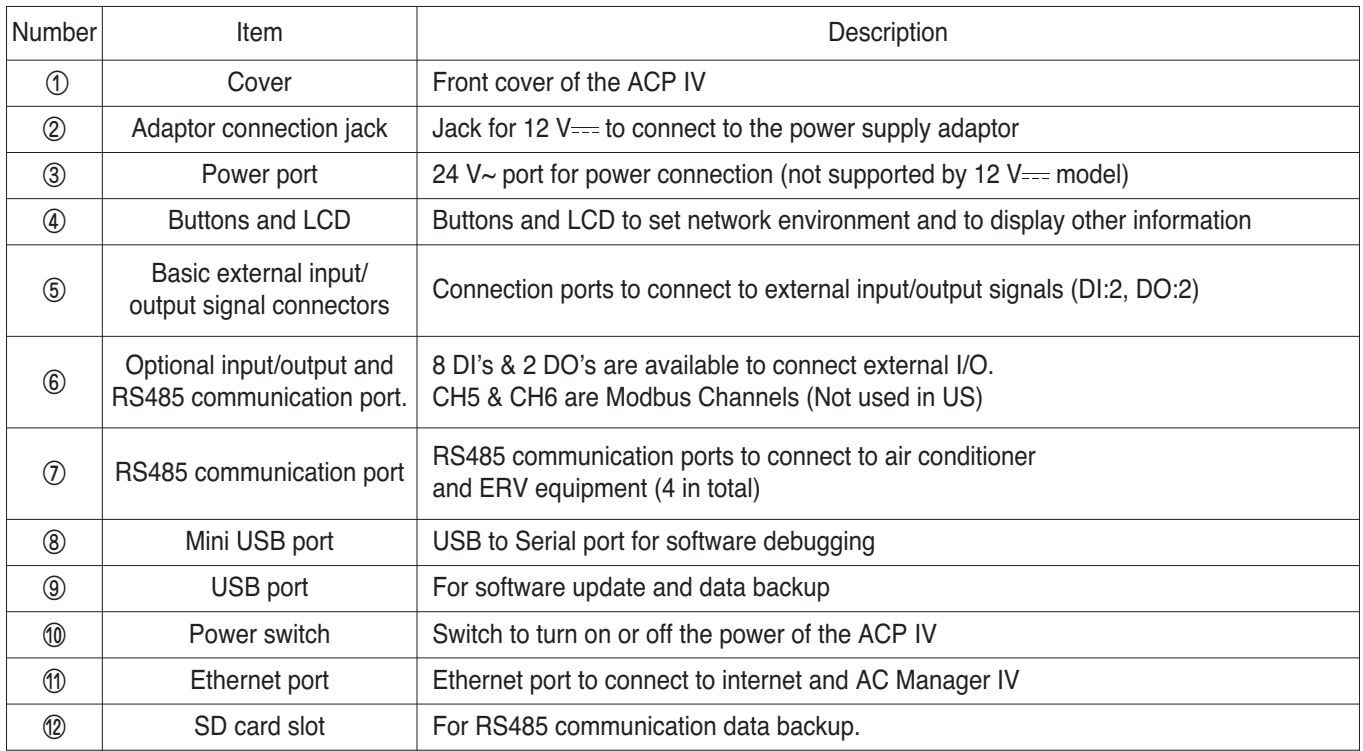

### **!** NOTE

### **3.4.4.2 Field Wiring Diagram**

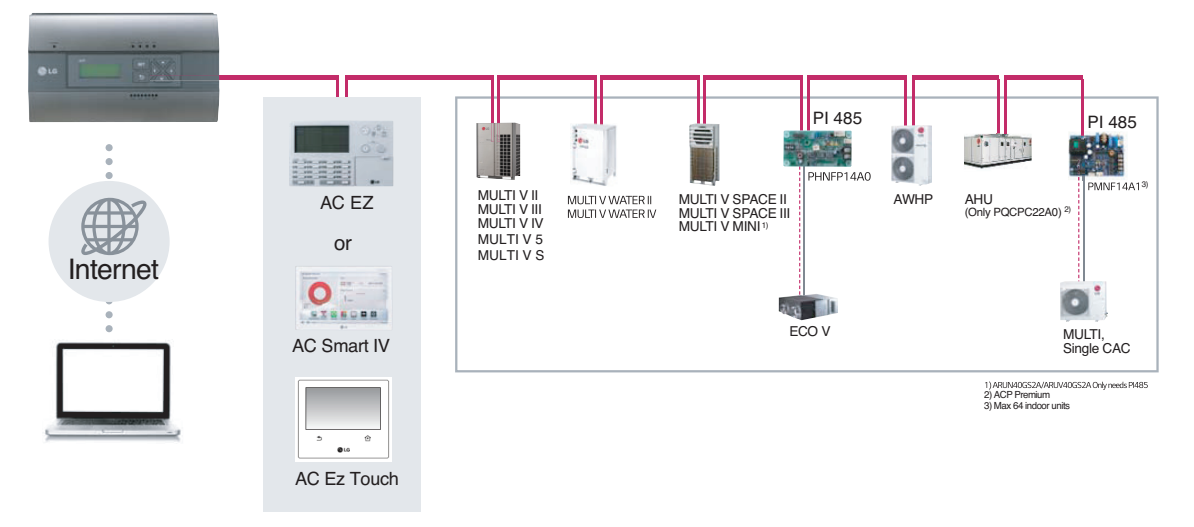

### **Connecting RS485 cable to the ACP IV**

Up to 16 outdoor units can be connected to one RS485 port of the ACP IV, and up to 256 indoor units can be connected to one ACP IV. If there are many outdoor units to connect, the outdoor unit connections shall be appropriately connected to CH1 to CH4 in BUS format. Otherwise, the ACP IV may malfunction.

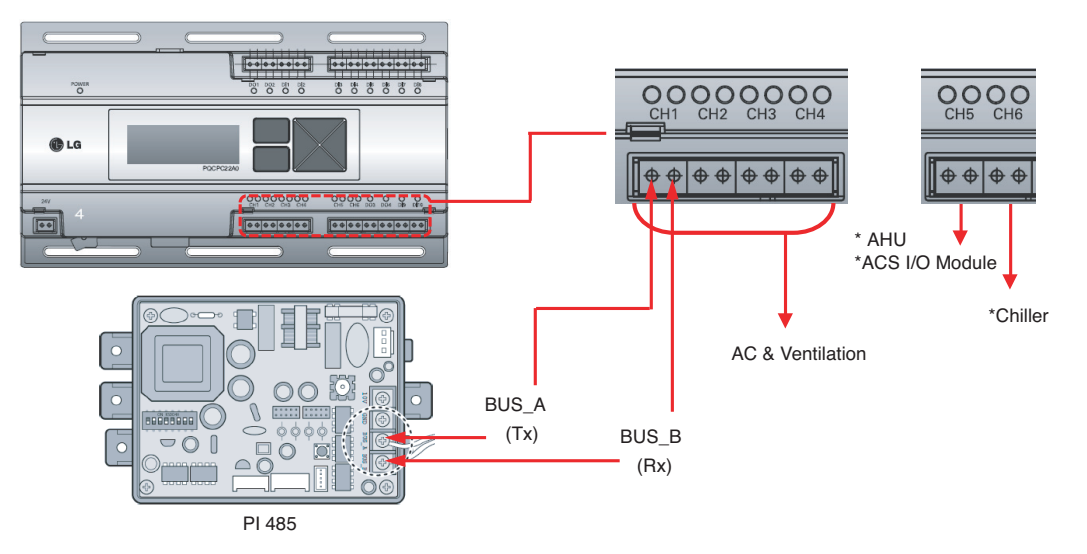

- \* Detailed figures are slightly different, depending on each Model.
- \* Chiller is optional. It can be activated by installing additional CHILLER OPTION program.
- RS485 communication cable connection

There is a polarity in RS485 communication cable connection, so be careful not to reverse the connection of the two cables. Do not let the length of RS485 communication cable exceed total of 1 km. RS485 communication cable must be connected with BUS type.

• IP address of the ACP IV

IP address of the ACP IV, address of Gateway, and Net mask must be requested to the person in charge of the network of the corresponding site.

### **!** NOTE

### **3.4.5 BACnet**

### **3.4.5.1 ACP BACnet**

**ACP BACnet is the central controller that can manage up to 256 equipments in one space individually or as combined. ACP BACnet can monitor or control the equipments installed in each room of the building from the places such as the management office of a building or the administration office of a school.**

**- Model name : PQNFB17C0** 

#### **Embedded web server function**

Window using internet Explorer, the central program in ACP BACnet web server is automatically run, and the functions of various contents can be used.

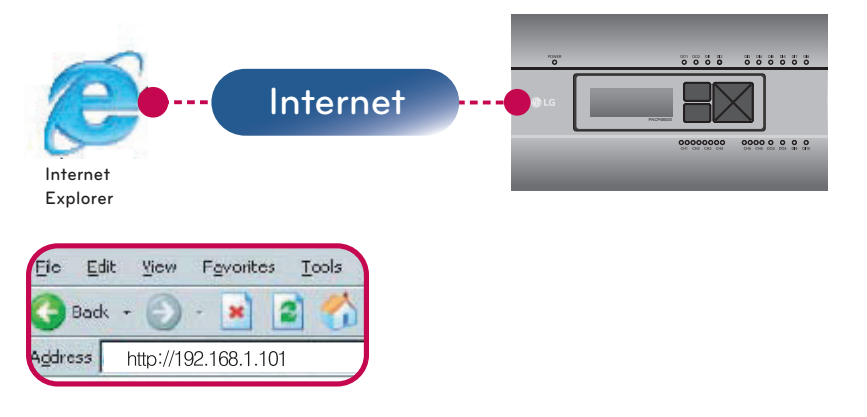

- Controlling of up to 256 air conditioner indoor units
- Monitoring of error and operation status
- Controlling the peak power / demand power
- System setting function

### ■ Devices that can interface with **ACP BACnet**

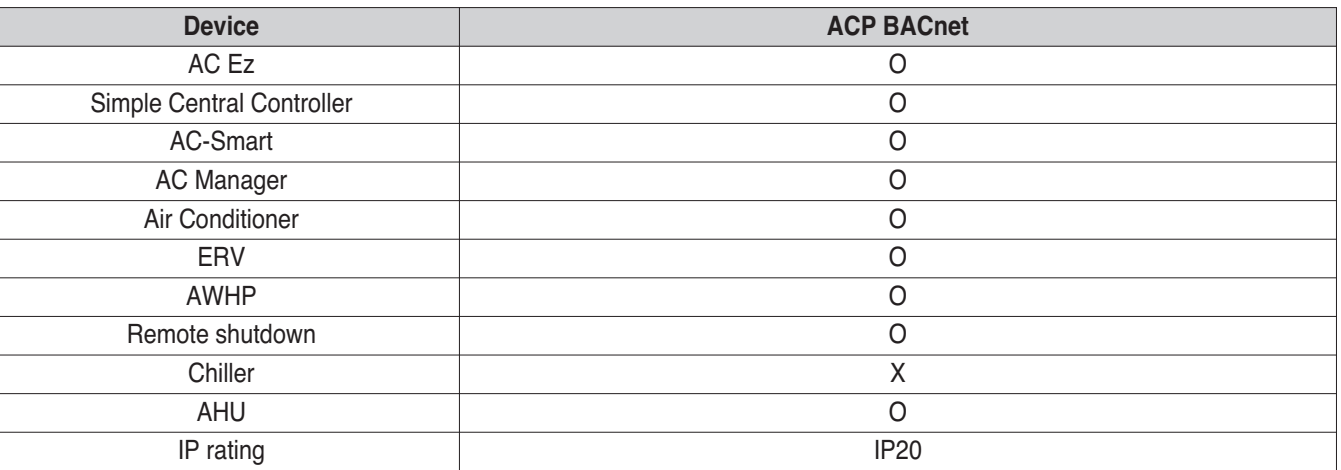

#### **!** NOTE

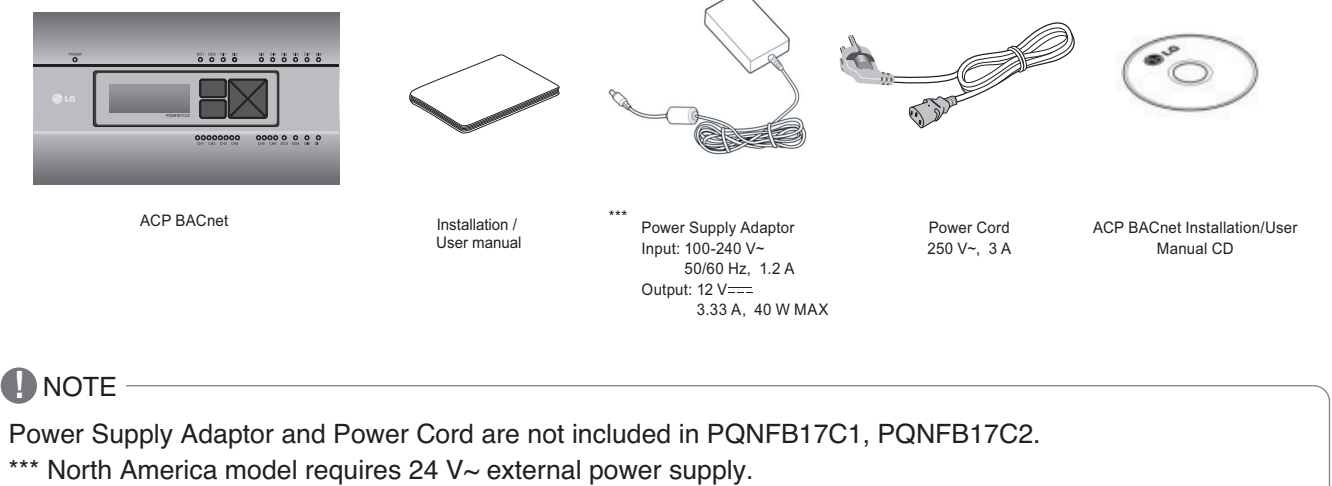

(Select an insulating transformer that complies with IEC61558-2-6 and NEC Class 2.)

### ■ ACP BACnet hardware specification

ACP BACNET HARDWARE SPECIFICATION IS AS FOLLOWS.

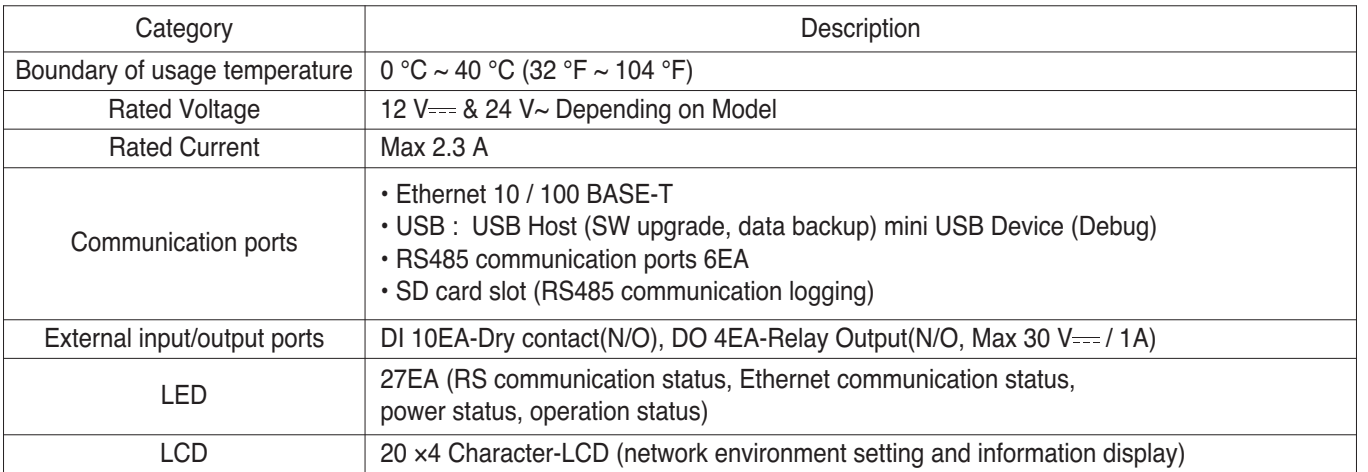

### **!** NOTE

### **n** Dimensions

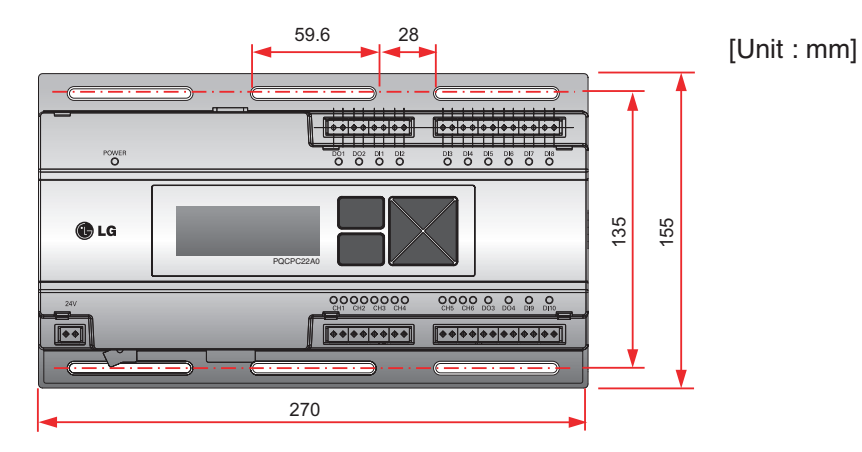

h Detailed figures are slightly different, depending on each Model.

### ■ Names of each part of ACP BACnet

ACP BACnet is composed as follows.

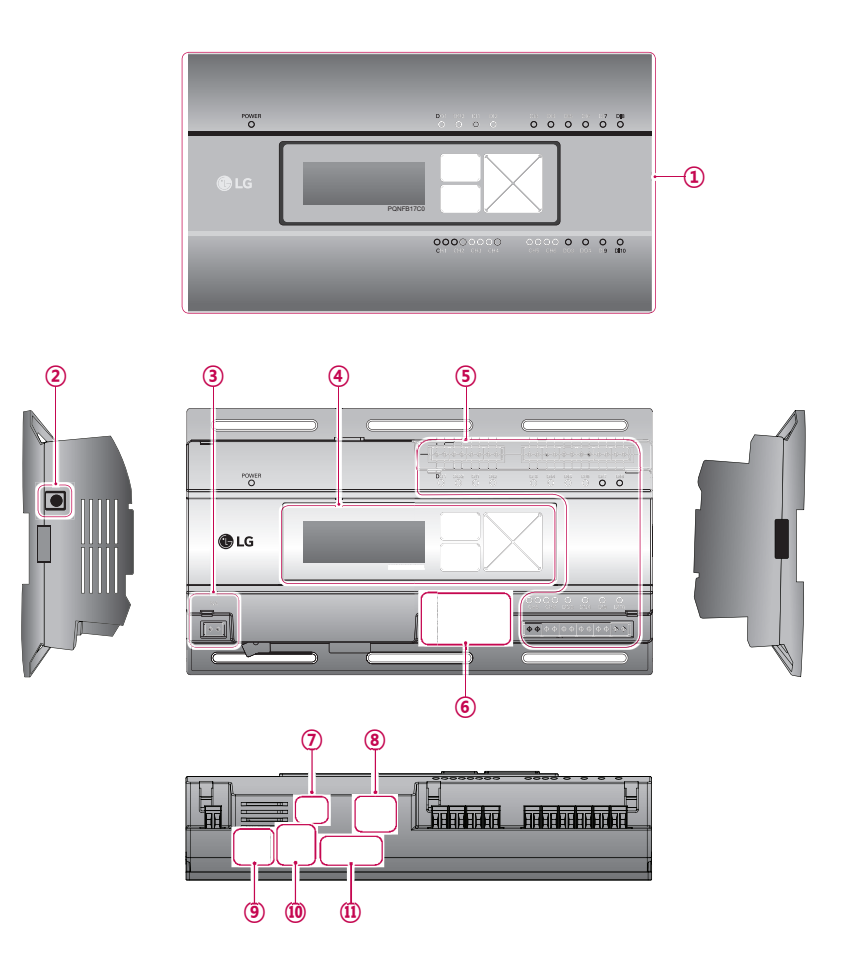

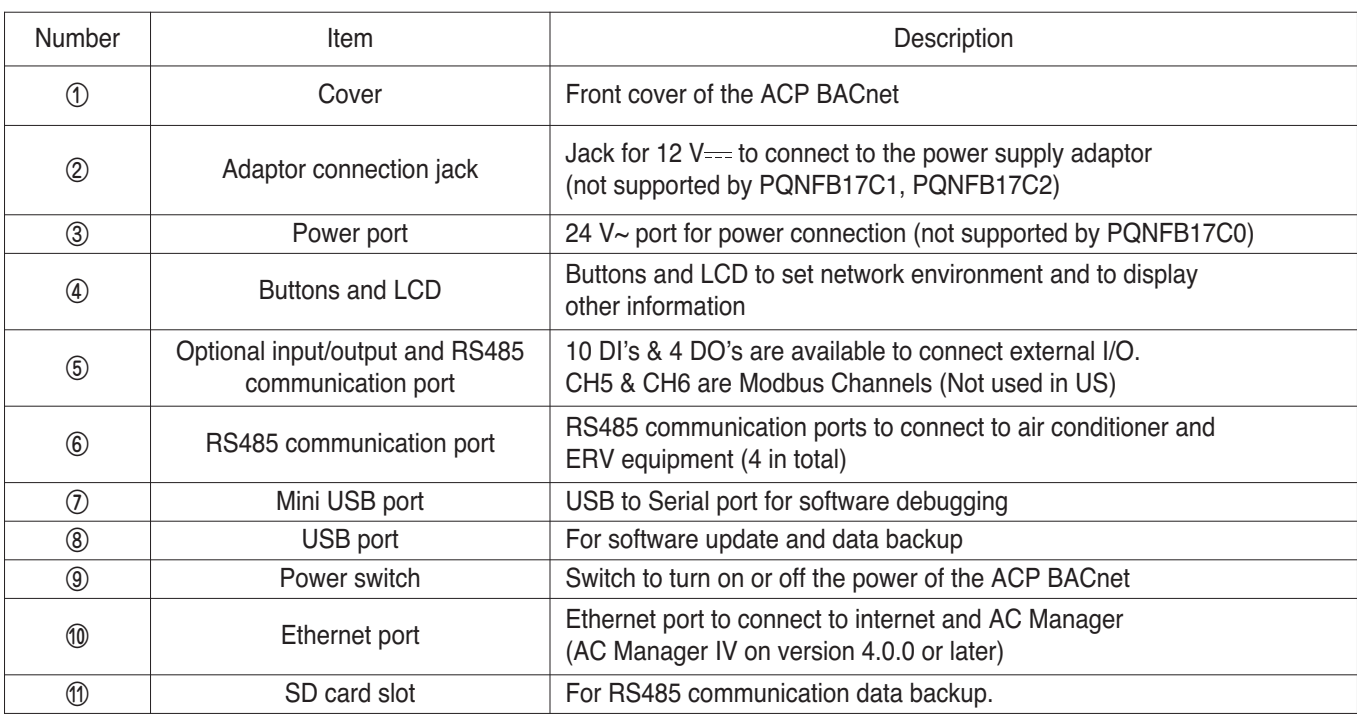

### **!** NOTE

### n **Field Wiring Diagram**

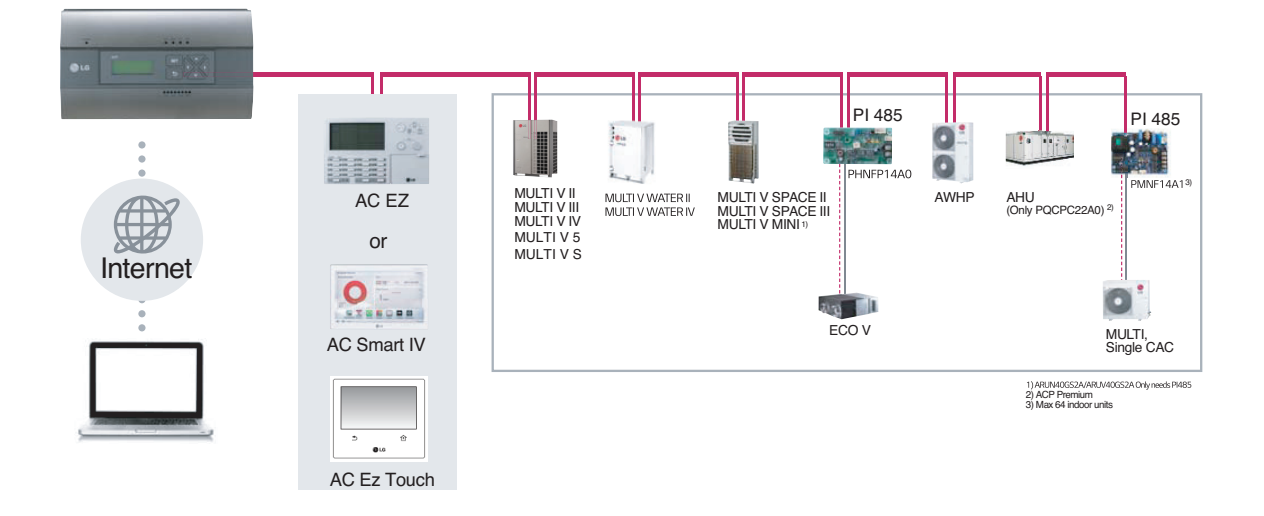

### ■ Connecting RS485 cable to the ACP BACnet

Up to 16 outdoor units can be connected to one RS485 port of the ACP BACnet, and up to 256 indoor units can be connected to one ACP BACnet. If there are many outdoor units to connect, the outdoor unit connections shall be appropriately connected to CH1 to CH4 in BUS format. Otherwise, the ACP BACnet may malfunction.

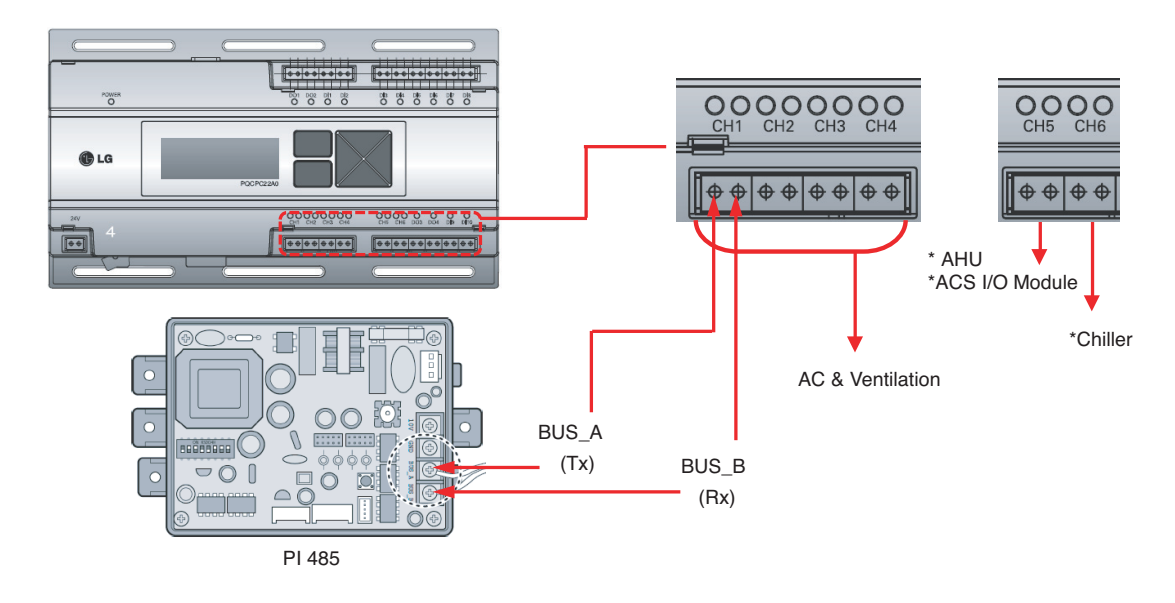

- \* Detailed figures are slightly different, depending on each Model.
- \* Chiller is optional. It can be activated by installing additional CHILLER OPTION program.

### **!** NOTE

### $\blacksquare$  Applicable Unit

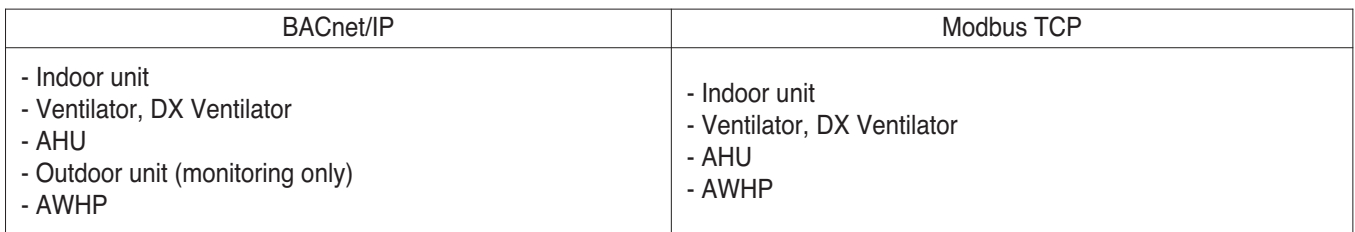

### ■ Switch between using BACnet and Modbus?

- They function simultaneously, so there is no specific setting to switch between them.

#### ■ Differences between according to the model

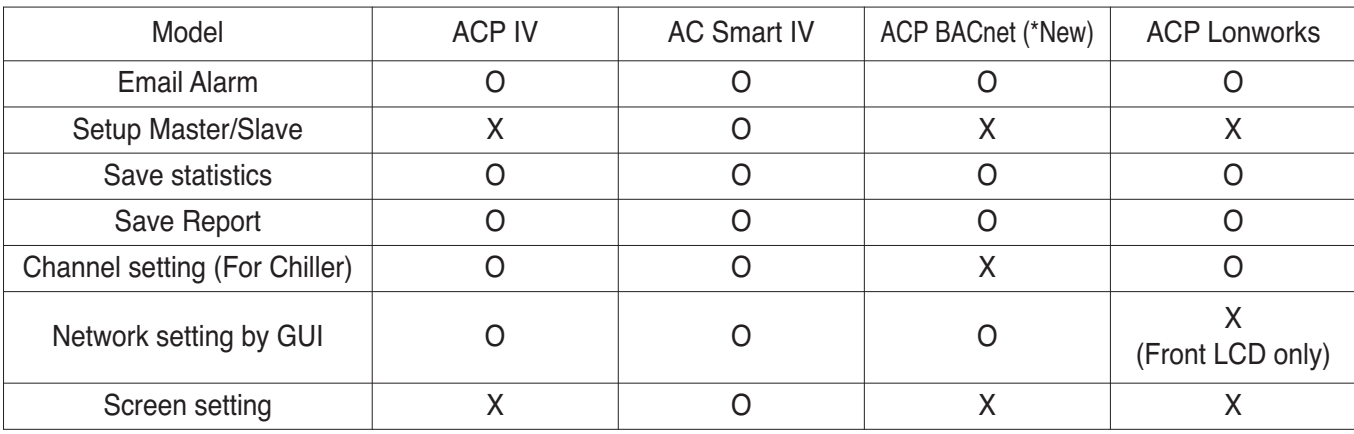

O : Supported

X : Not supported

\*ACP BACnet information is based on 5.08.1 version

### ■ Comparison between Old and New PQNFB17C0

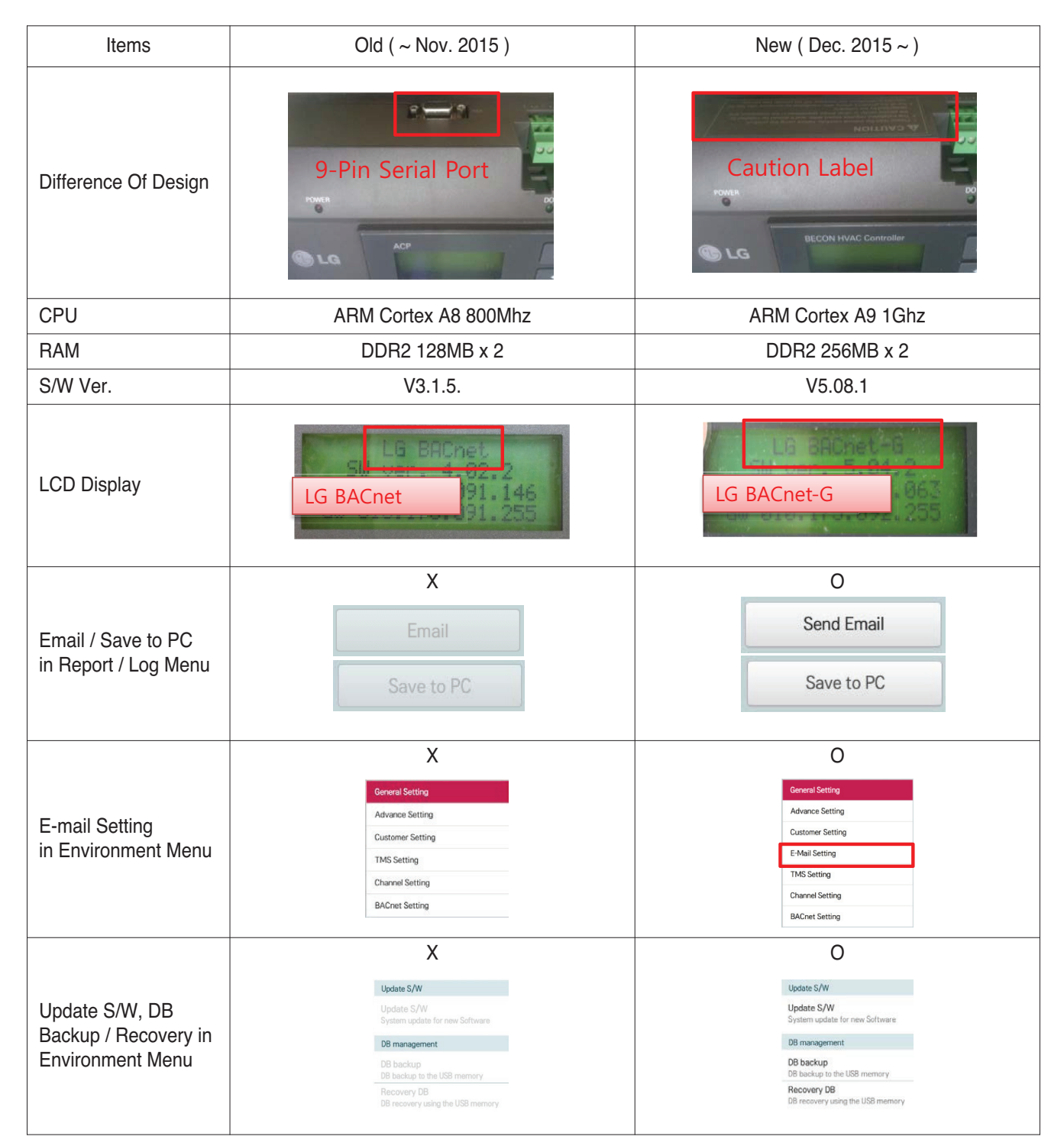

### **n** Preparation – BACnet Service

### **• Main services of ACP BACnet**

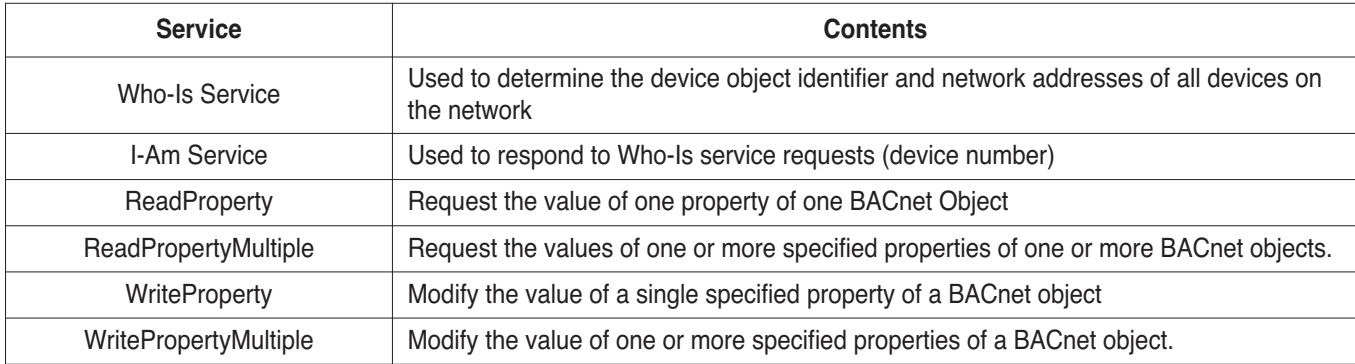

### **• Sequence**

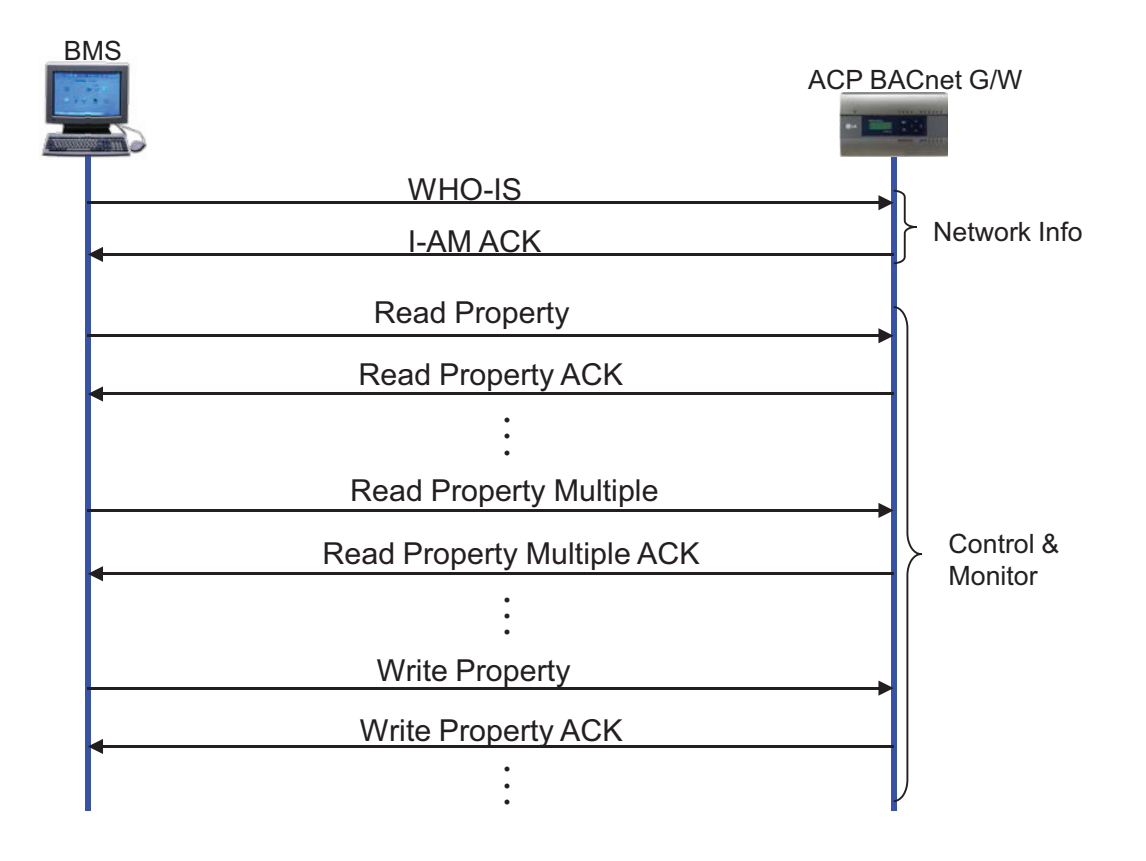

### n **Preparation – BACnet Communication**

### **• Data transmission type : Polling vs COV (Change of Value)**

- Polling : ACP BACnet waits passively for BMS to poll them for data, and only then do the respond - COV : When a value change has occurred, BACnet G/W sends notifications to the subscribers(BMS)

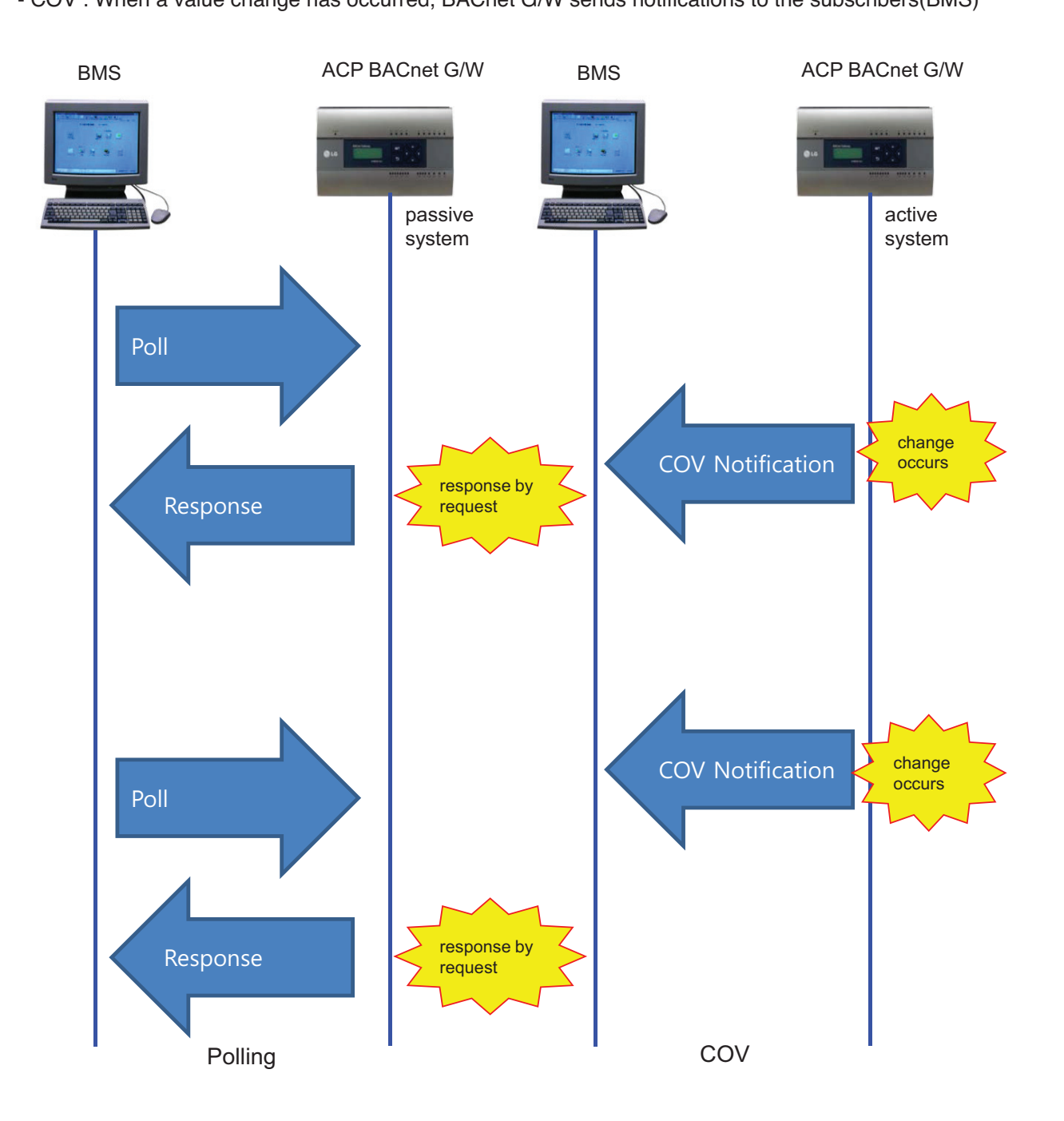
### ■ System Setting

- **Each unit type has different Device instance no.** 
	- Default(first device instance number) is 9000
	- Change device instance number to be unique if necessary

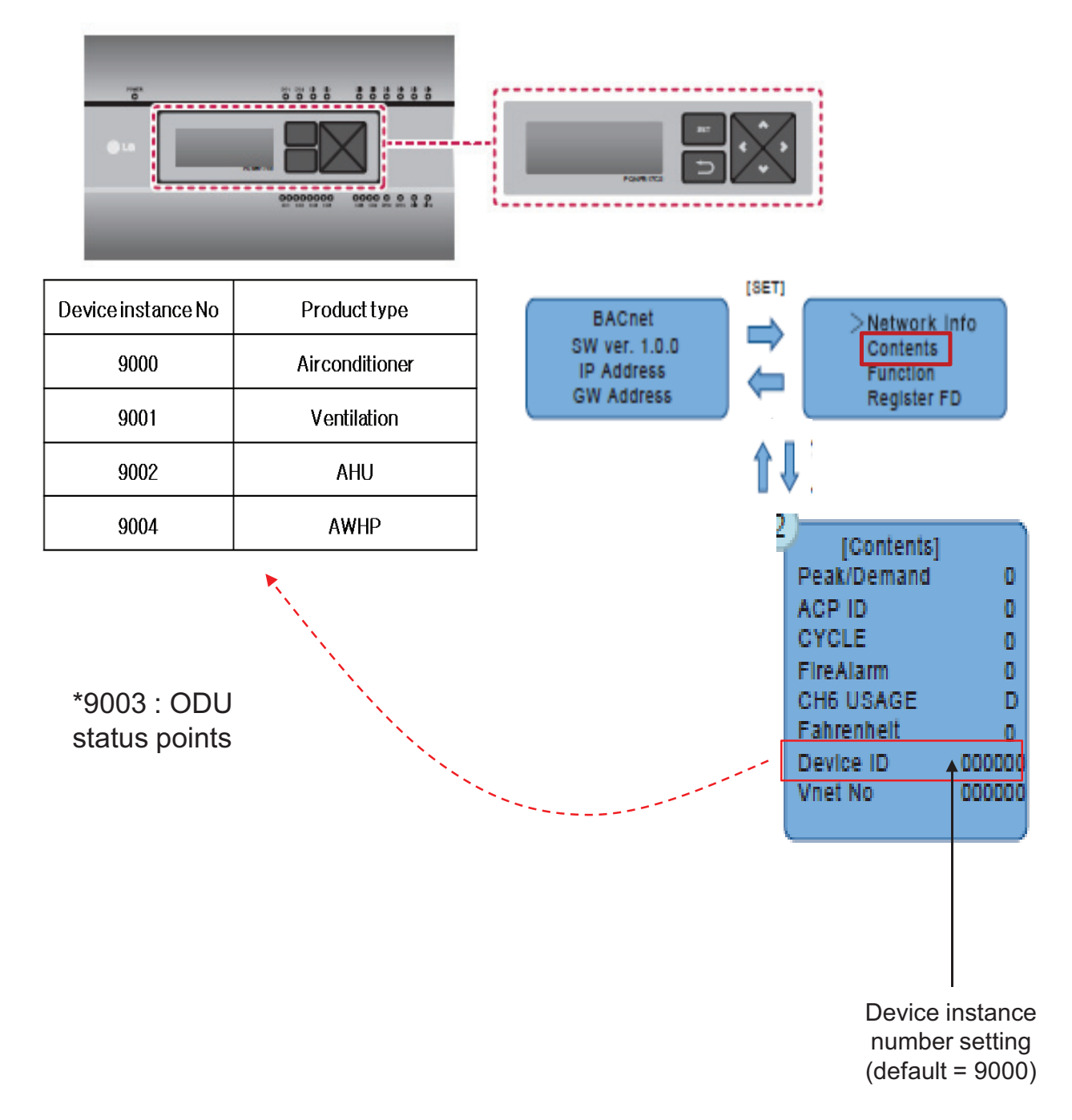

### ■ Commissioning Step

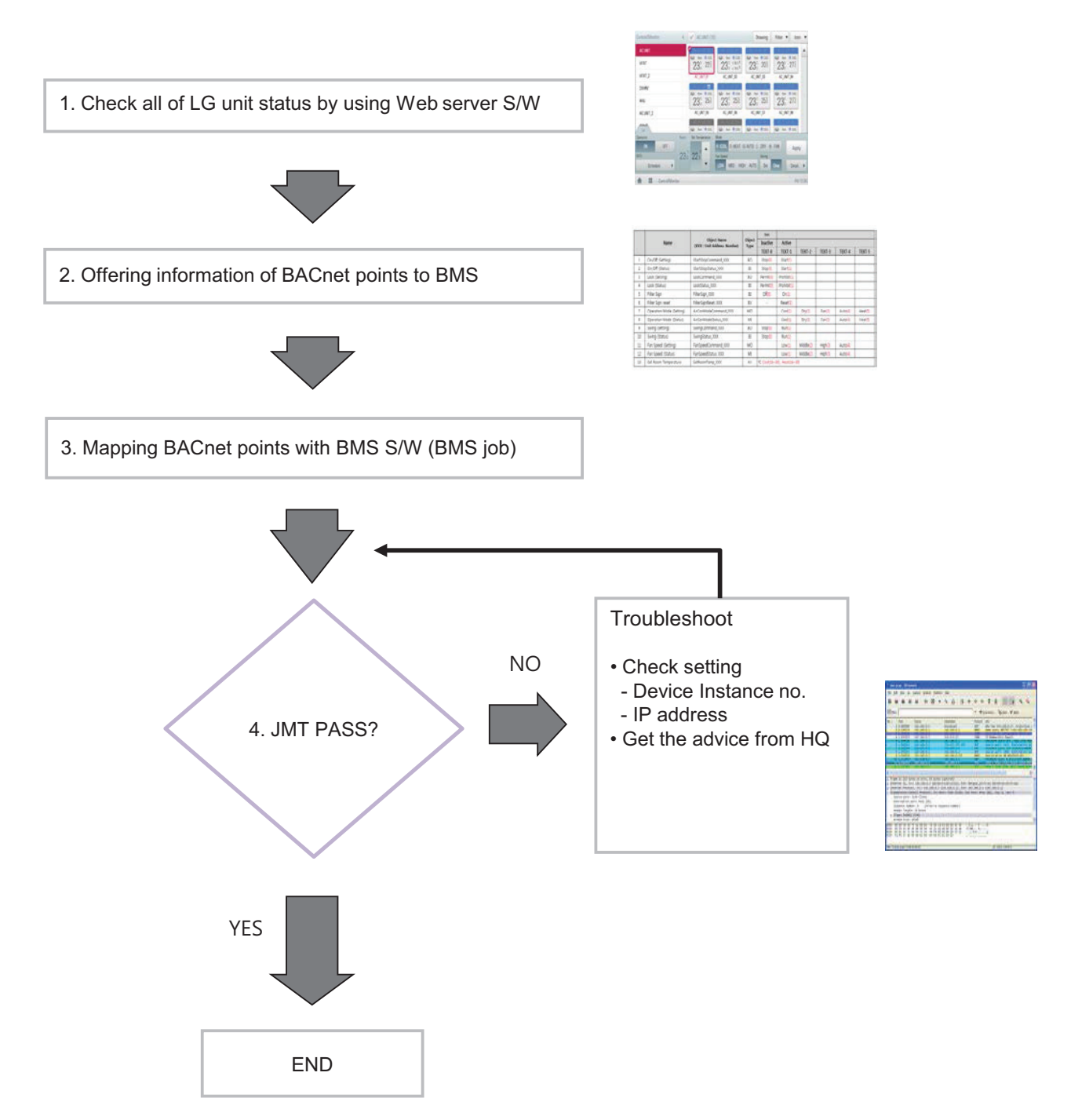

### ■ Certification & PICS

**Link** → **http://www.bacnetinternational.net/btl/index.php?m=97**

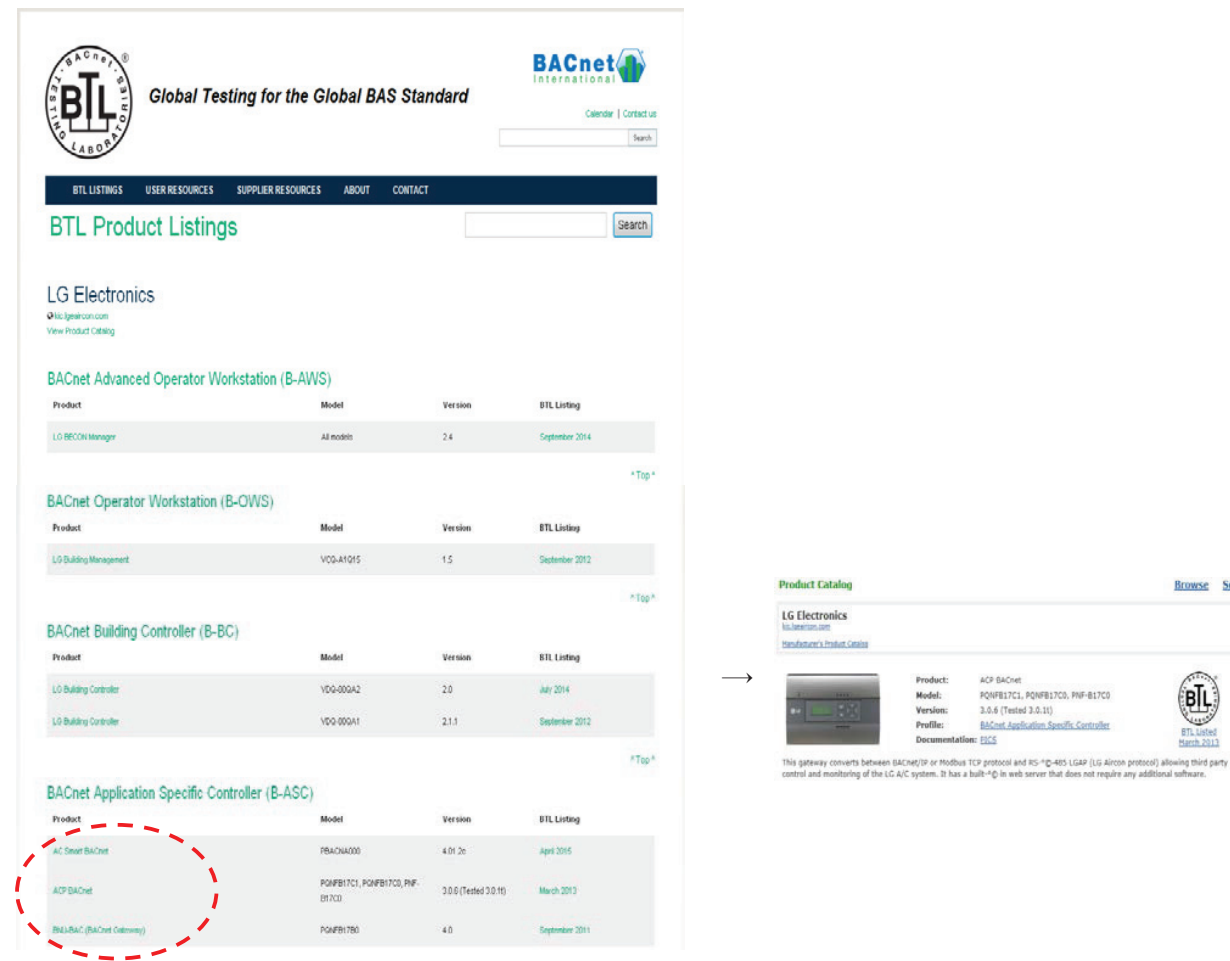

- $\blacksquare$  **Preparation Modbus Concept** 
	- **Master / Slave Communication Architecture**

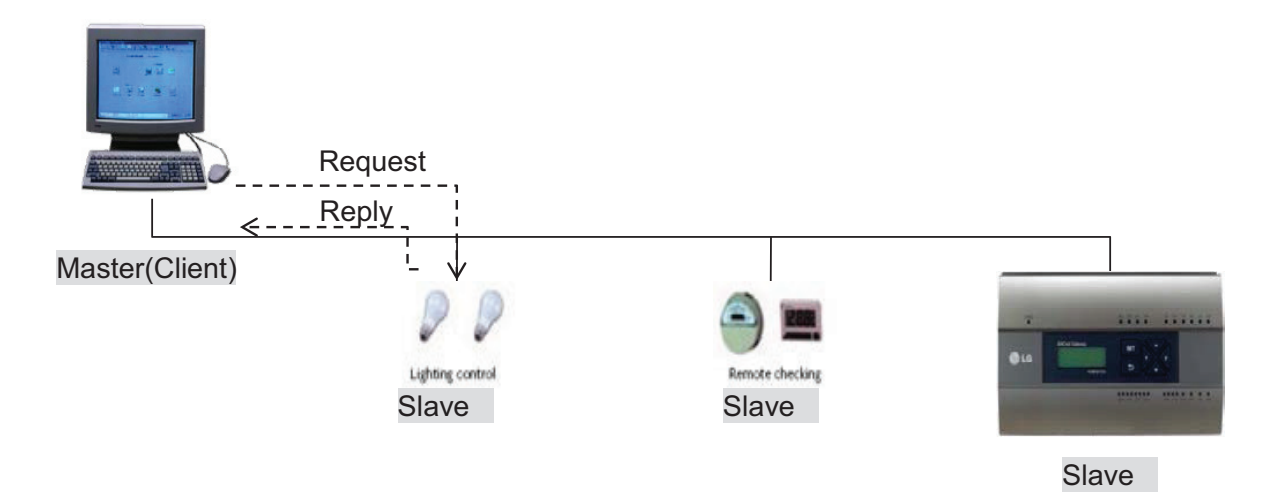

### **• Modbus transaction**

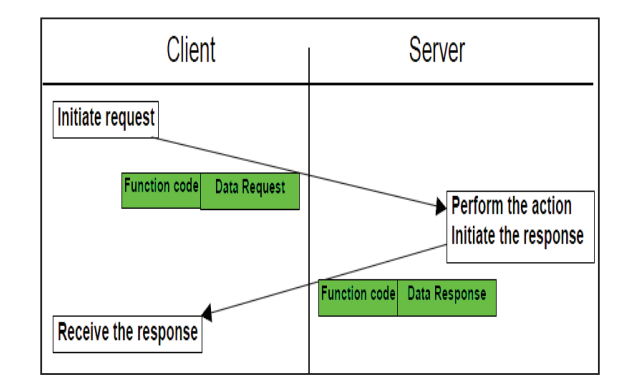

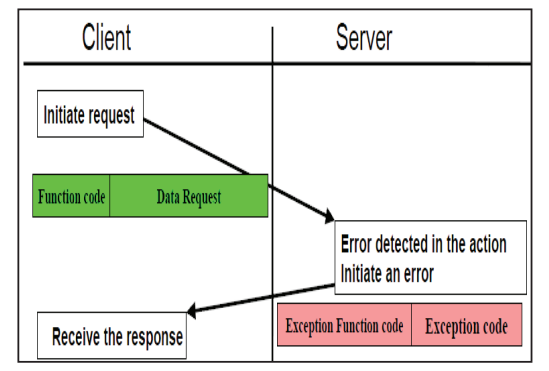

Modbus transaction (error free) Modbus transaction (error response)

### **n** System Setting

### **• Set the Unit ID**

- 'Vnet No' setting on the LCD (default value is 10)
- Each ACP BACnet must have unique ID.

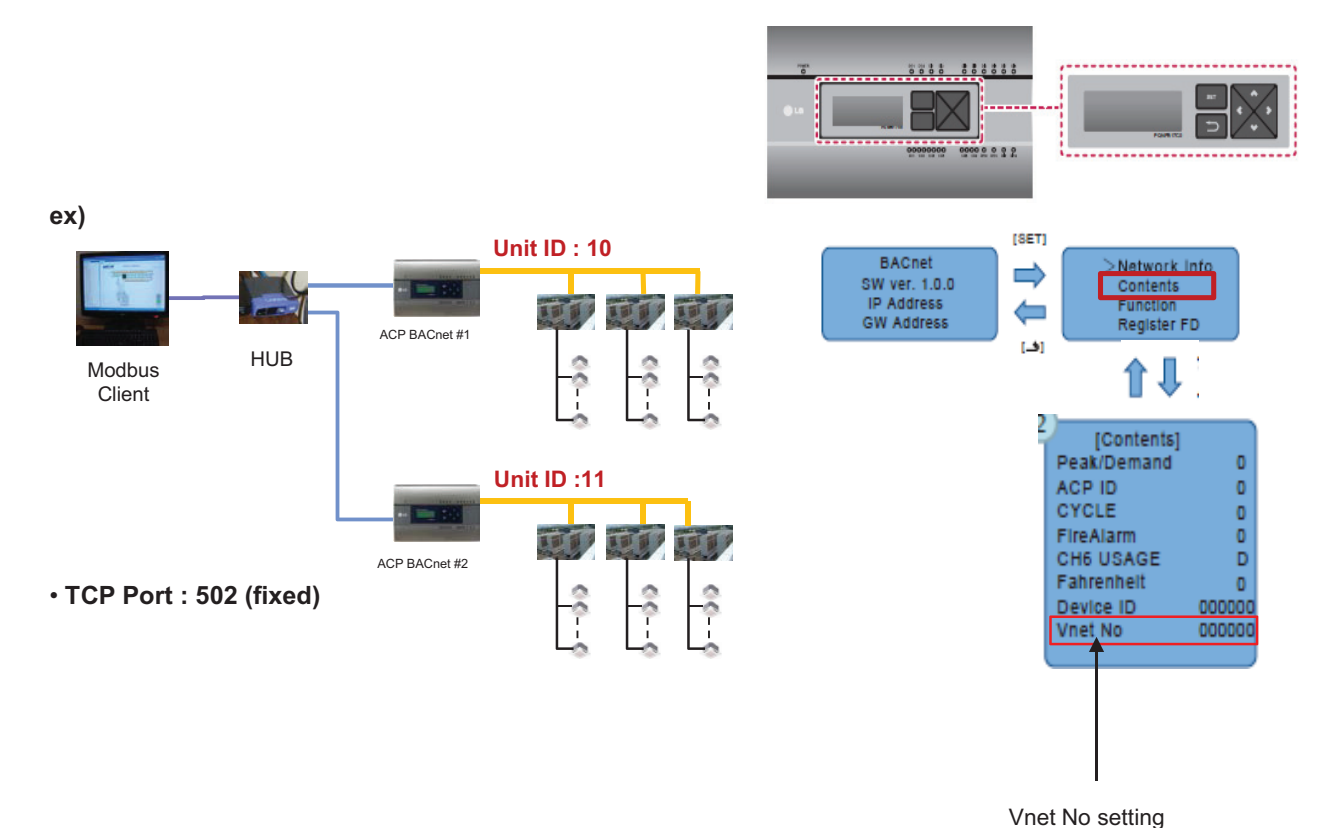

 $(default = 10)$ 

### ■ Message Frame

#### **• Request**

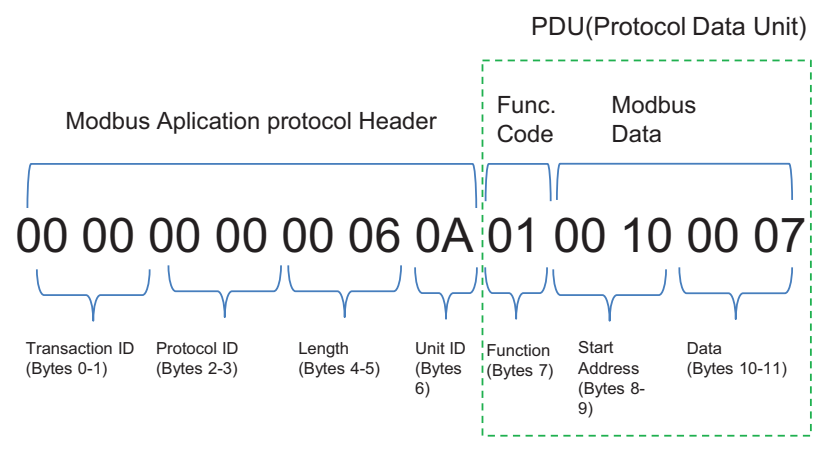

\* Protocol ID : 0 (fixed) / Length : remaining bytes in this frame

- 1. Unit ID : 'Vnet no' setting value (default : 10 (0x0A))
- 2. Function Code
	- $\rightarrow$  01 : Read Coils,
		- 03 : Read Holding Register,
		- 05 : Write Single Coils,
		- 06 : Write Single Register
- 3. Starting Address structure

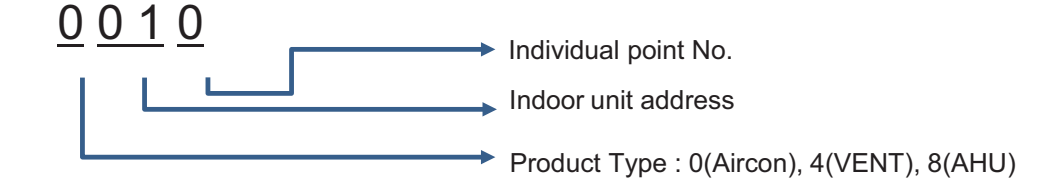

4. Data : Count to read

 $\rightarrow$  ex) 00 07 : read 7 points

#### **• Response**

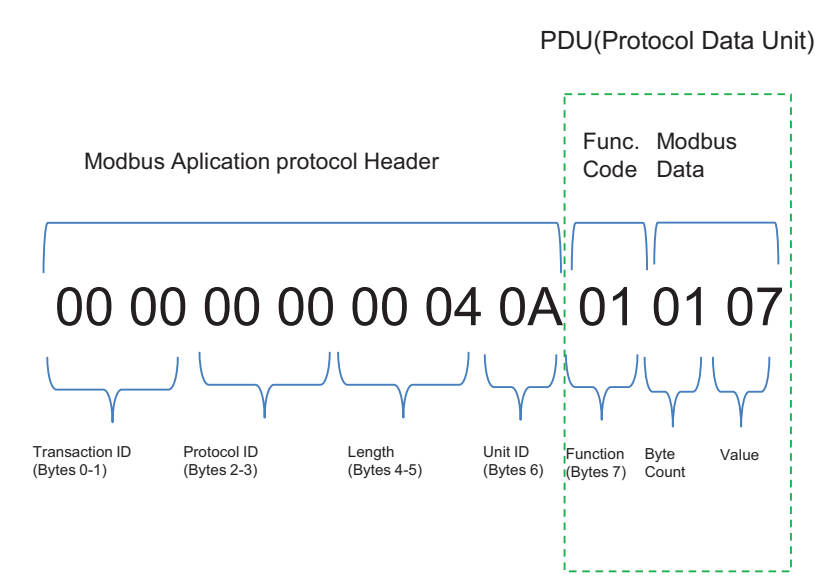

\* Protocol ID : 0 (fixed) / Length : remaining bytes in this frame

- 1. Unit ID : 'Vnet no' setting value (default : 10 (0x0A))
- 2. Function Code
	- $\rightarrow$  01 : Read Coils,
		- 03 : Read Holding Register,
		- 05 : Write Single Coils,
		- 06 : Write Single Register
- 3. Byte Count : bytes to read
- 4. Value

**• Example**

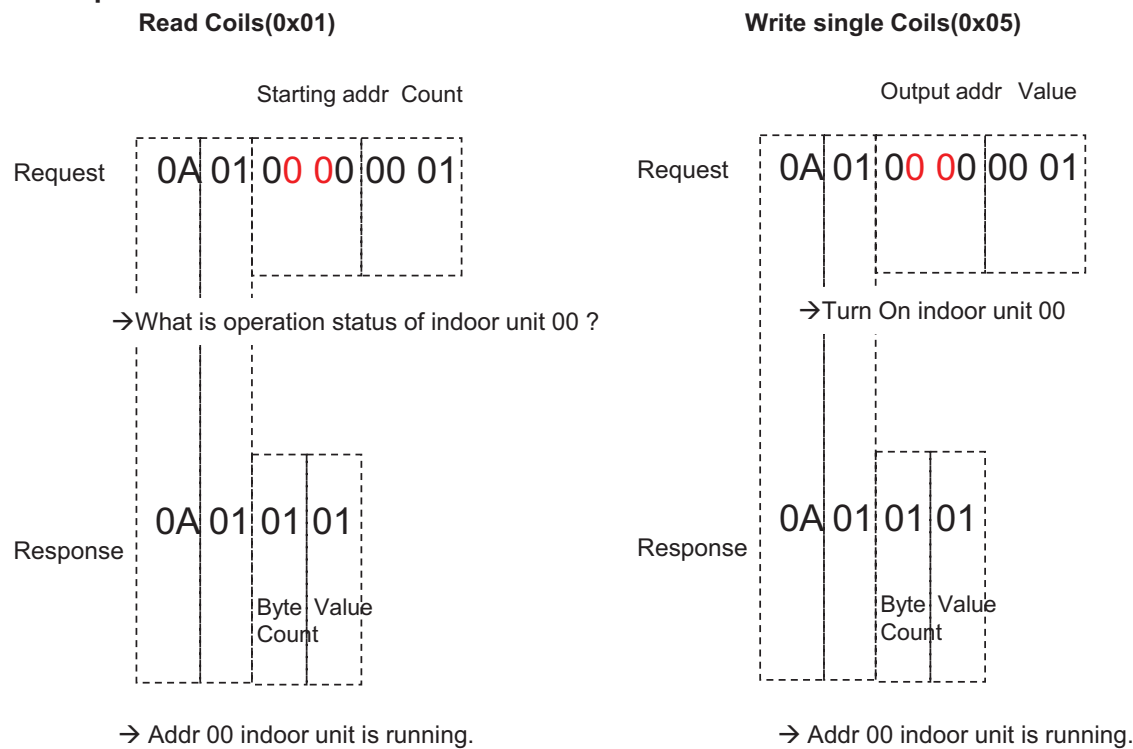

### ■ **BACnet Type Setting**

ACP BACnet has 2 kinds of response type. It can be selected with Service Tool.

- A Type : When responding to the BACnet protocol, the MAC address is the same regardless of the Device ID.
- B Type : When responding to the BACnet protocol, the MAC address depends on the Device ID
- How to set Type B
- 1. Input IP address of ACP BACnet
- 2. Click BACnet Type B button

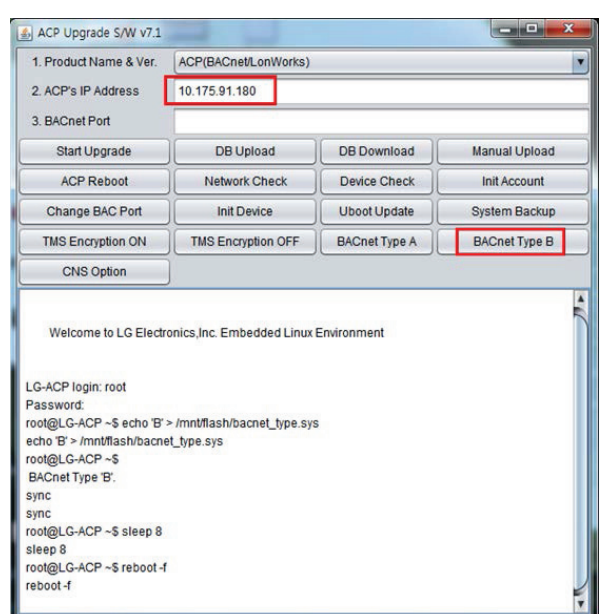

### **3.4.5.2 AC Smart BACnet**

### **- Model name : PBACNA000**

**AC Smart BACnet is a central controller installed in the management office of a building, or in the administration office of a school, to monitor and operate, via touch screen or Web access, the indoor units, ERV (ERV: Energy Recovery Ventilator, ERV DX: Direct Expansion Energy Recovery Ventilator), DI/DOs, DOKITs, AWHPs, AHUs and I/O Modules installed inside the building. AC Smart BACnet can manage, collectively or individually, the indoor units, ERV, DI/DOs, DOKITs, AWHPs and AHUs for up to 128 devices. (Or the indoor units, ERV, DI/DOs, DOKITs, AWHPs and AHUs for up to 64 devices and 9 I/O Modules)**

### *◉* **Specifications & Dimensions**

### **n** Features

 $\blacksquare$  Accessory

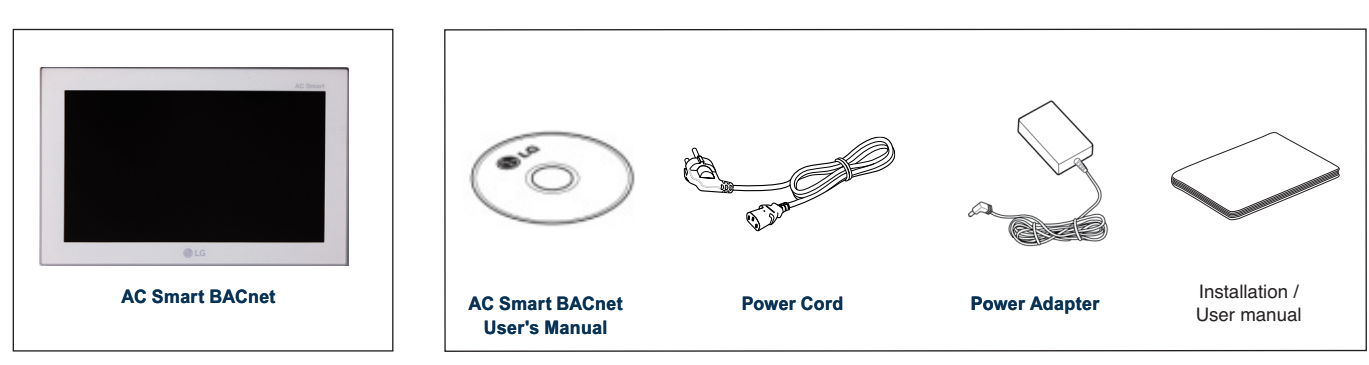

### **n** Product Specifications

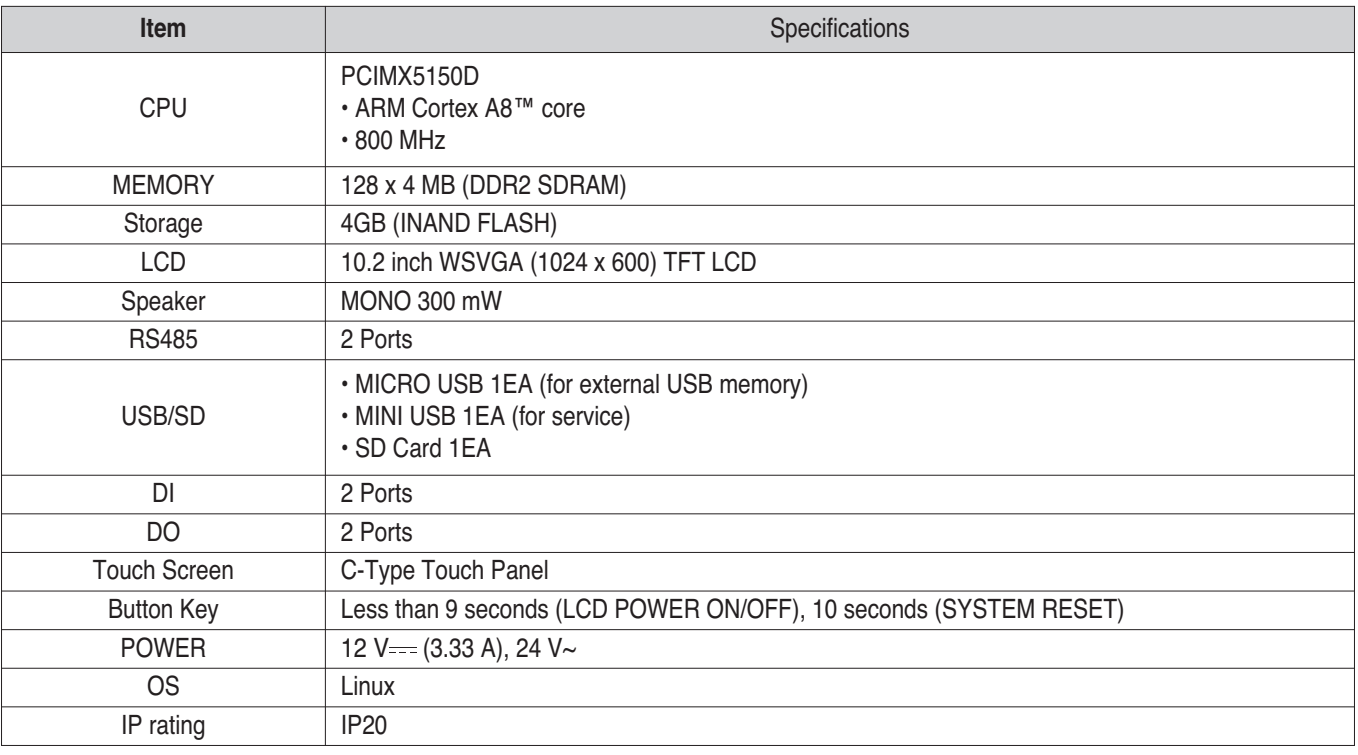

# **BECON**<sub>TM</sub> HVAC Solution **3.4 Product Description**

### $\blacksquare$  **Features and Functions**

The features and functions of AC Smart BACnet are as follows.

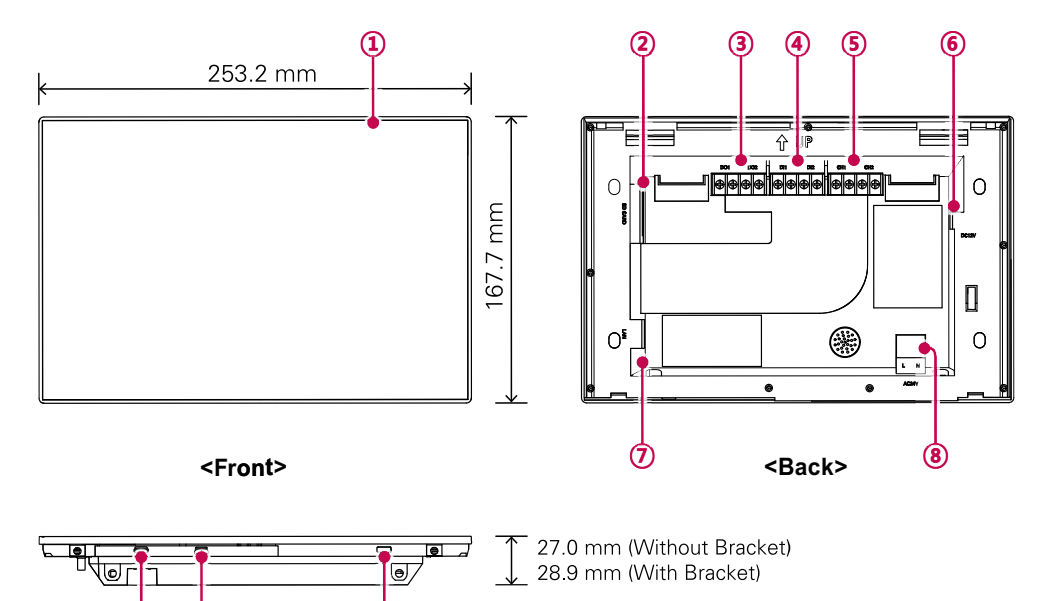

**<Botto tom>**

**ª « ¬**

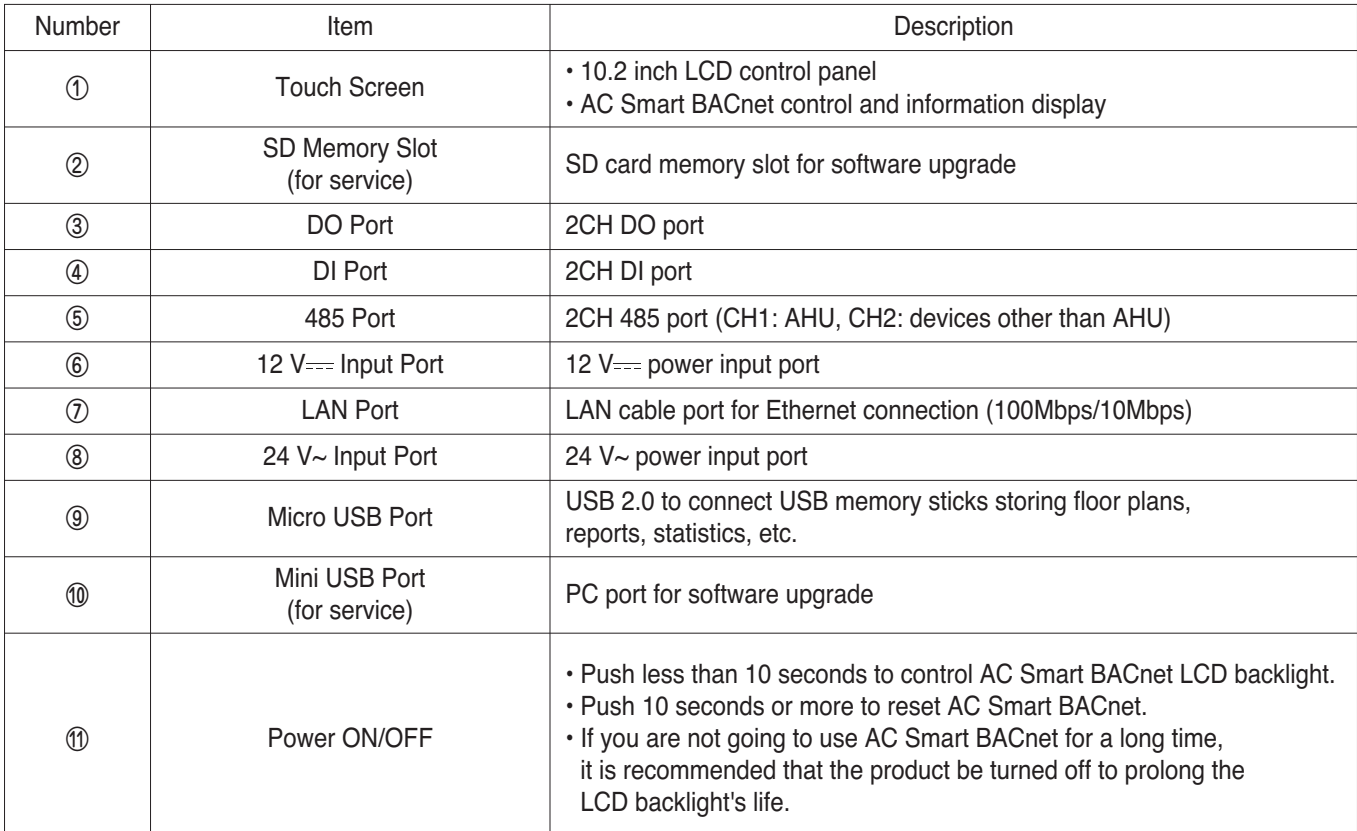

# **3.4.6 ACP Lonworks**

ACP Lonworks(ACP Lonworks Gateway) is the central controller that can manage up to 64 equipments in one space individually or as combined.

- In case of air conditioner indoor unit, up to 64 indoor units
- In case of AHU unit, up to 16 units
- \* It is required a separate ACP Lonworks for each other product type(air conditioner, AHU).

ACP Lonworks can't to connect air conditioner indoor unit, AHU unit at the same time.

#### **- Model name : PLNWKB000**

#### ■ Embedded web server function

Without an installation of a separate PC program, when IP address of ACP Lonworks is input in the address window using Internet Explorer, the central control program in ACP Lonworks web server is automatically run, and the functions of various contents can be used.

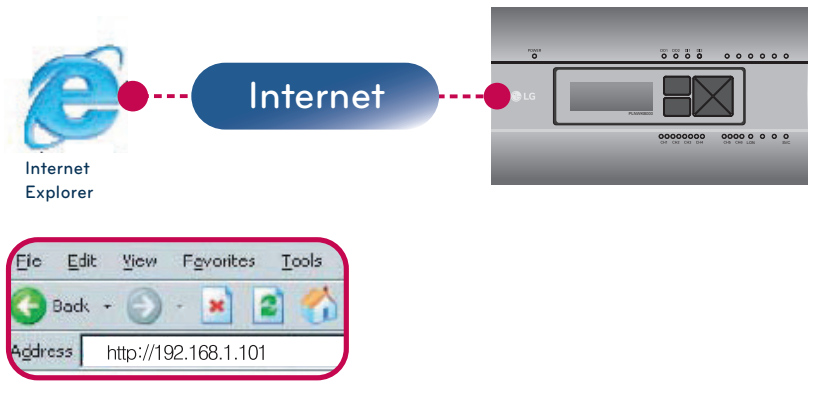

- Controlling of Up to 64 indoor units (up to 48 indoor units on PLNWKB100 version 2.2.0 or later)
- Monitoring of error and operation status
- Controlling the peak power / demand power
- System setting function

### ■ Devices that can interface with ACP Lonworks

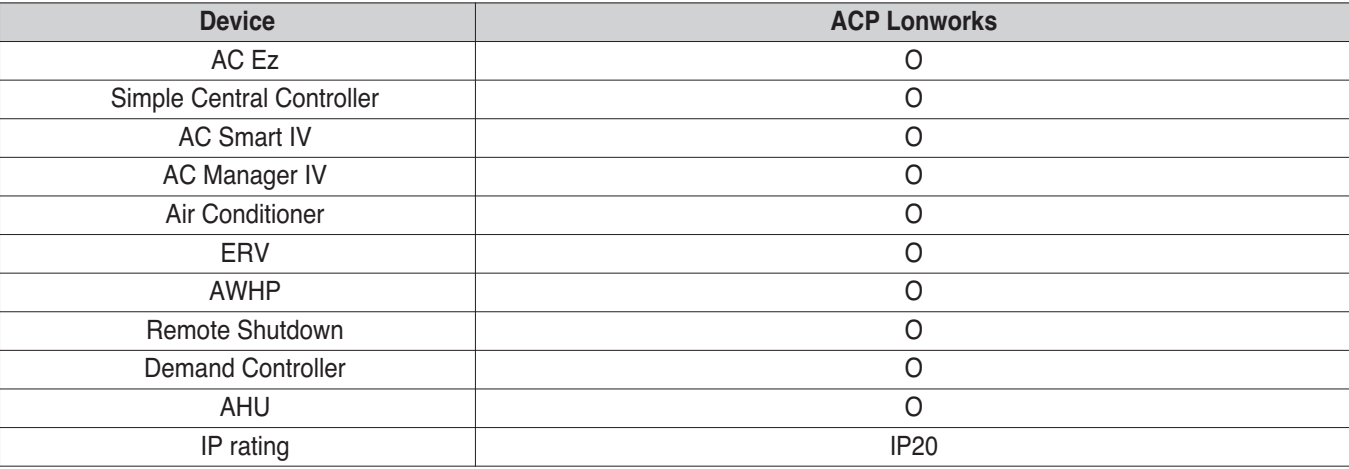

#### **!** NOTE

Product specifications may be different depending on the S/W version.

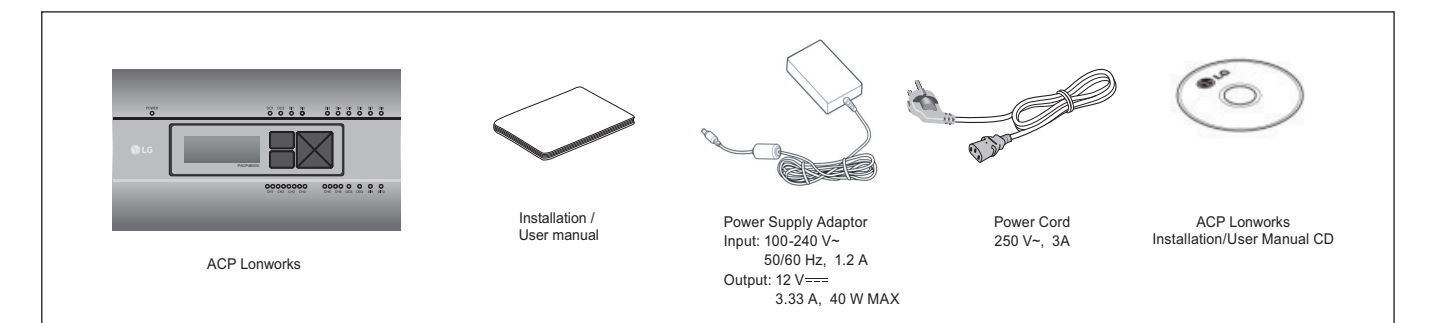

### **!** NOTE

- May be different from the image that has been shown and items sold separately parts.
- Power Supply Adaptor and Power Cord are not included in PLNWKB100 (24 V~ power use)

#### ■ ACP Lonworks hardware specification

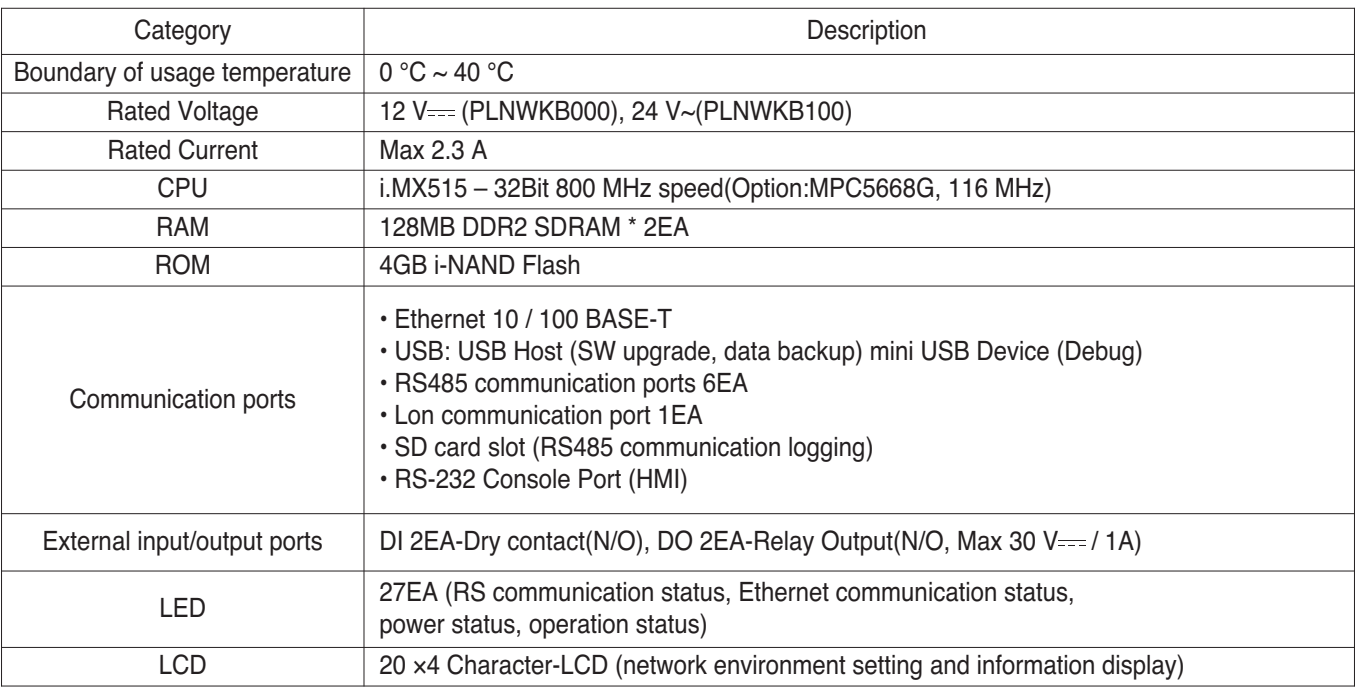

### **!** NOTE

Product specifications may be different depending on the S/W version.

### **n** Dimensions

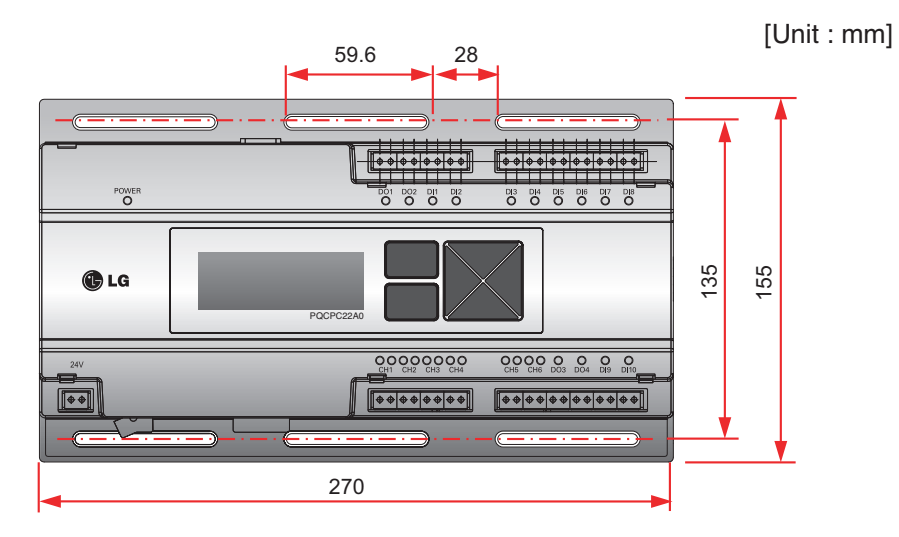

h Detailed figures are slightly different, depending on each Model.

### ■ Names of each part of ACP Lonworks

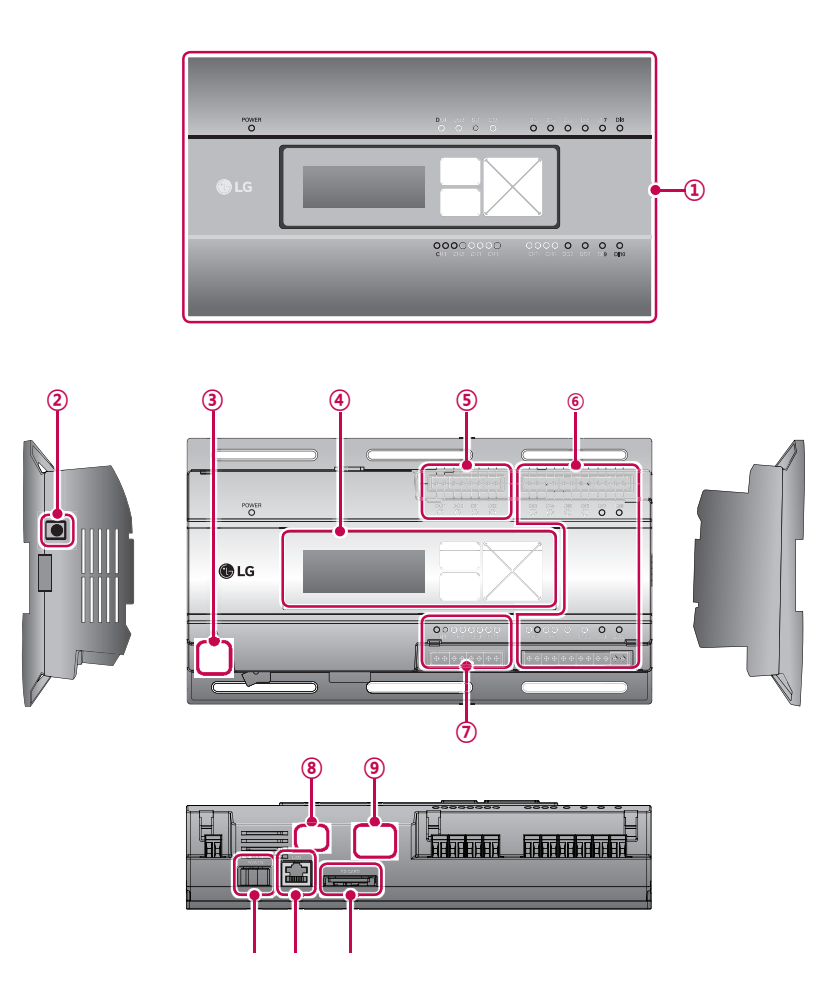

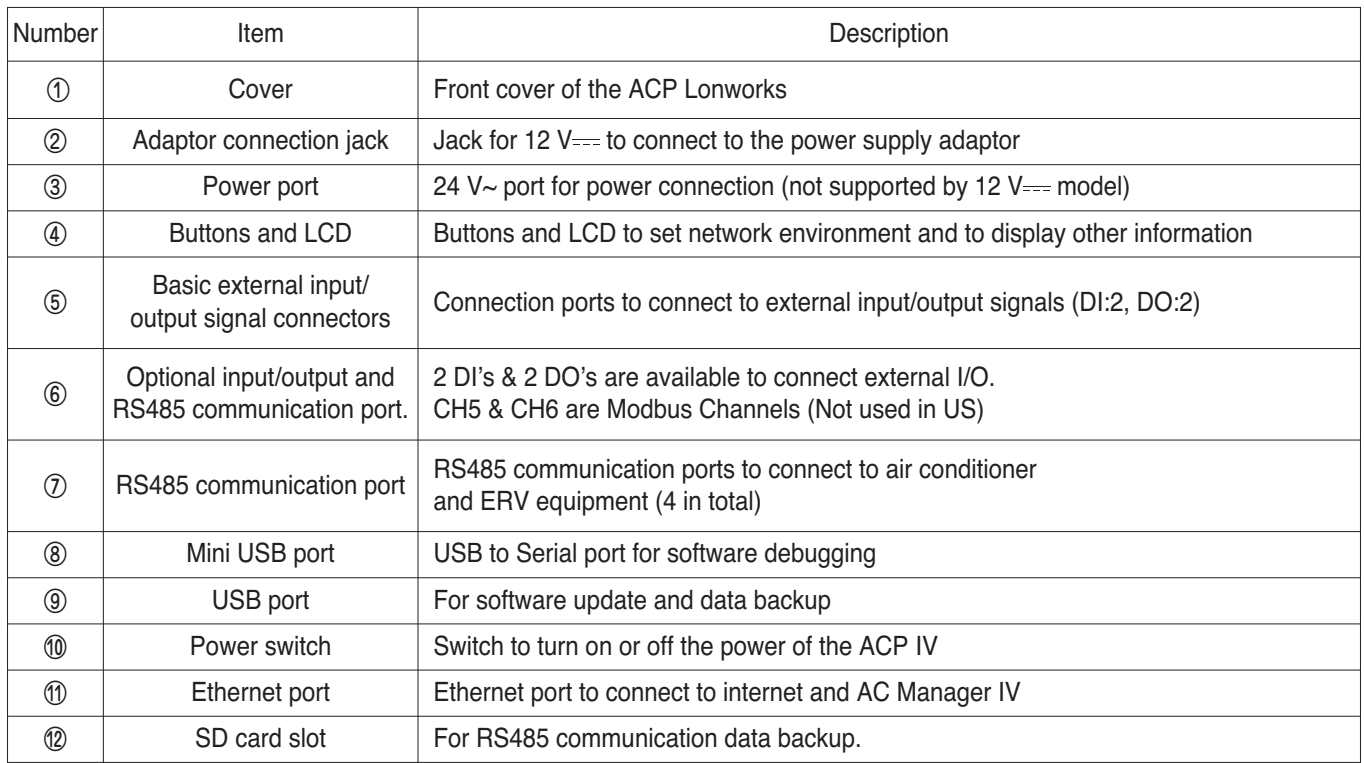

### **!** NOTE

Product specifications may be different depending on the S/W version.

### **3.4.6.1 Field Wiring Diagram**

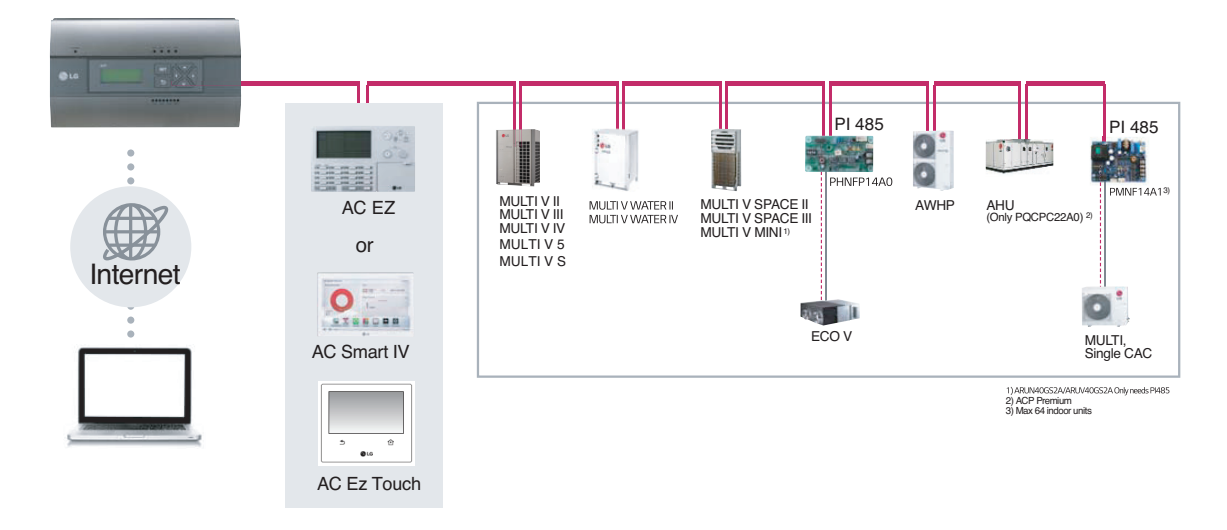

### ■ **ACP Lonworks**

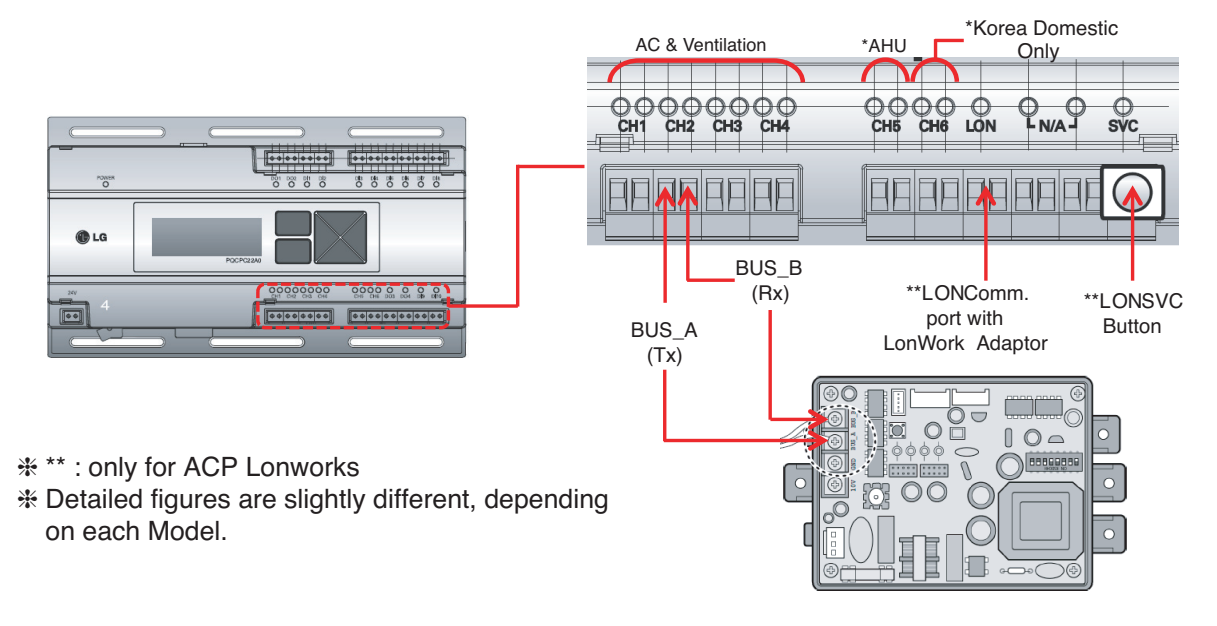

### **!** NOTE

Product specifications may be different depending on the S/W version.

### **■ Remarks**

- Applicable Unit
- AC, ERV, ERV DX, AWHP, AHU
- AHU and other units cannot be supported at one ACP Lonworks (ACP Lonworks dedicated AHU is necessary)
- Addressing Range is '00~FF'
- For Lonworks BMS, only 64 units are allowed
- : It chooses the units from lowest unit address to Higher unit address up to 64 units
- : All addresses don't need to be continuous number
- Max. 256 units are allowed by own interface, same like normal ACP

### ■ System Setting

- Set Lonworks type
- 0 : AC, ERV, ERV DX, AWHP
- 1 : DX AHU

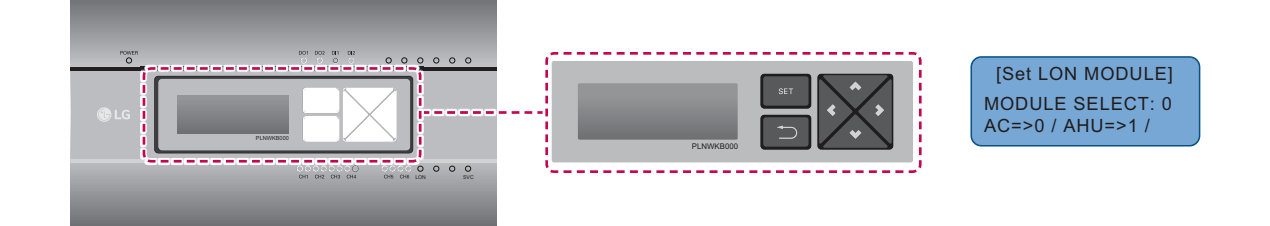

• System Setting

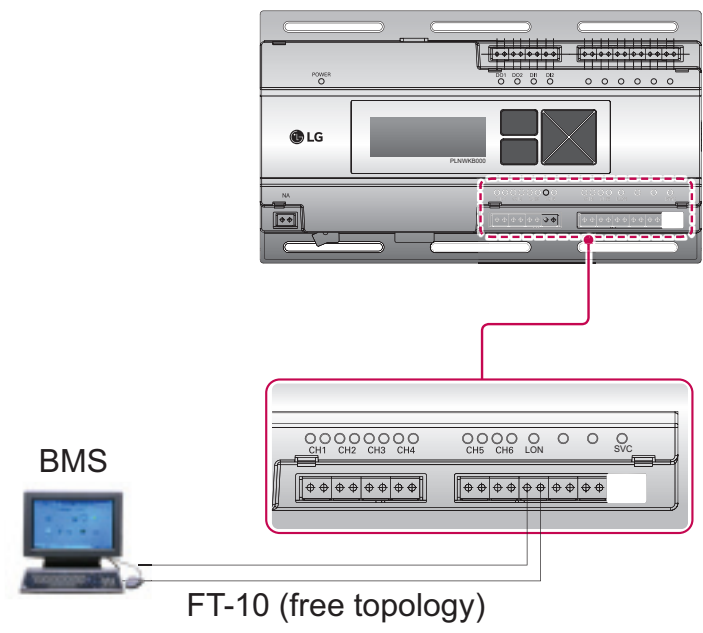

### ■ Commissioning

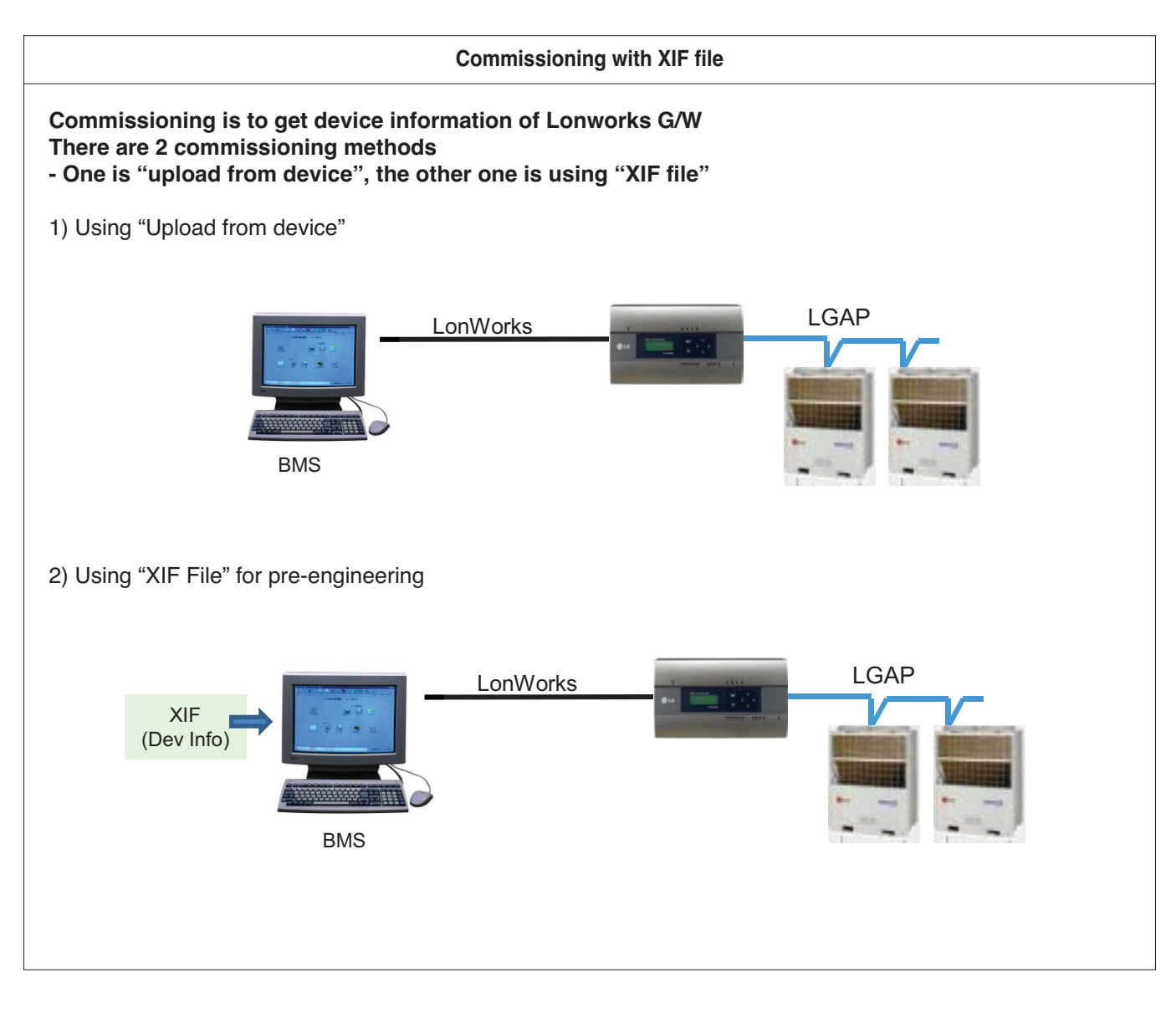

### ■ Air conditioner Objects

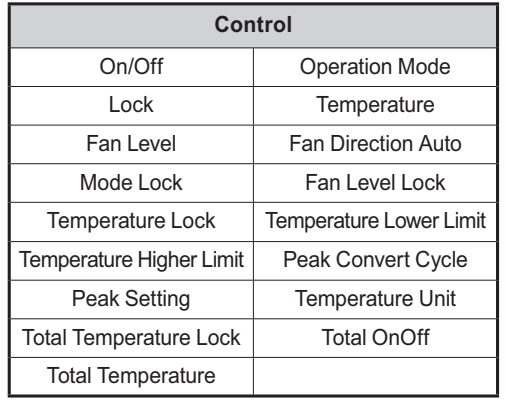

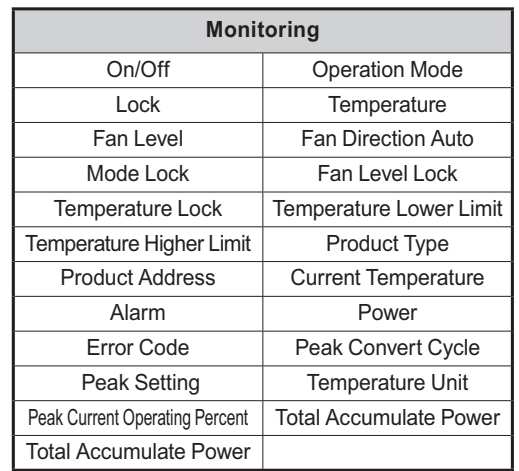

#### £ Standard Function Block

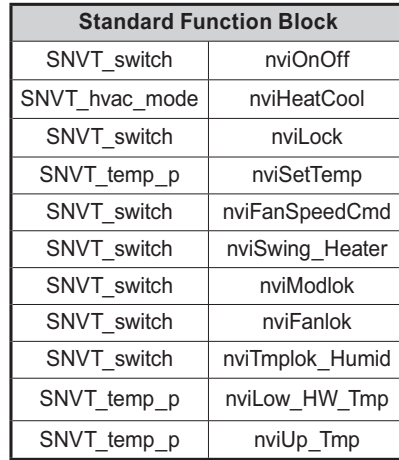

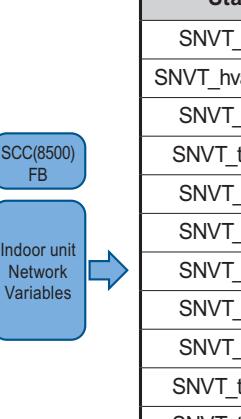

□

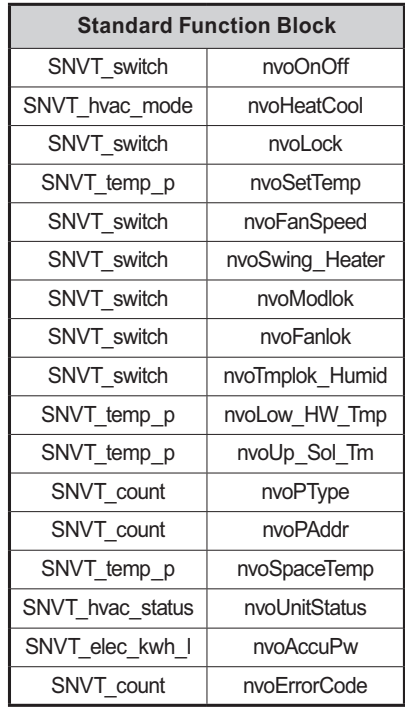

#### 2 General Function Block

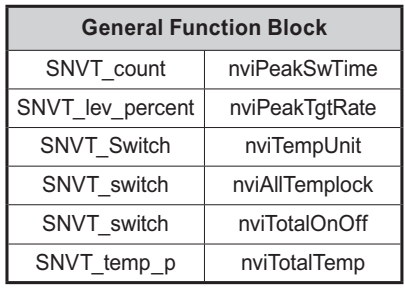

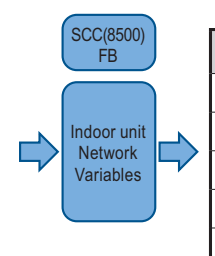

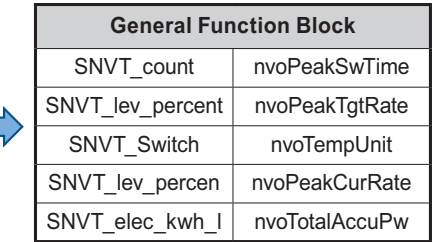

### $\blacksquare$  **ERV Objects**

#### £Standard Function Block

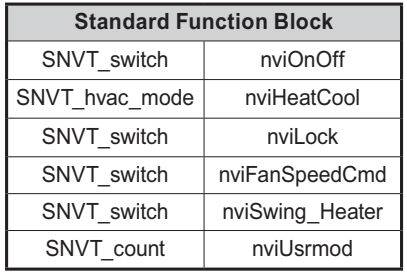

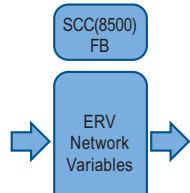

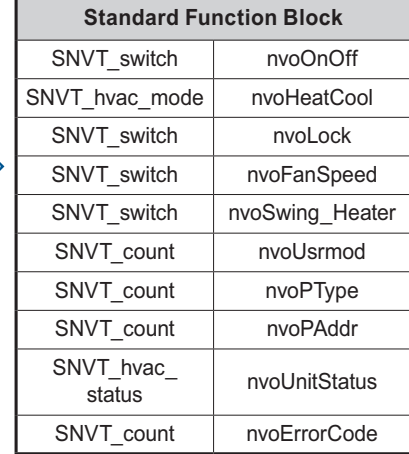

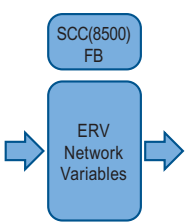

2 General Function Block

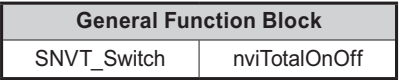

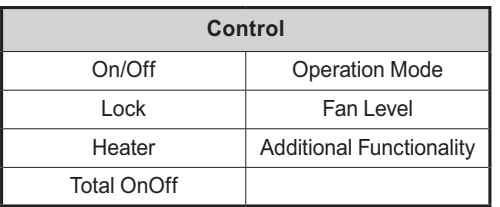

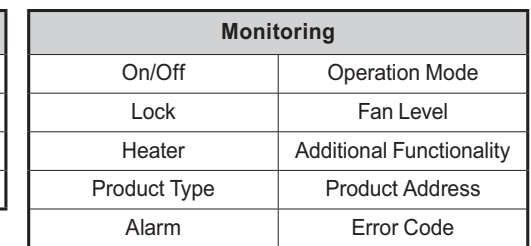

### **n** ERV DX Objects

#### £ Standard Function Block

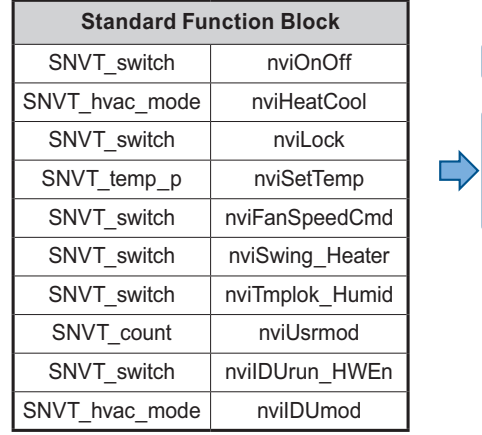

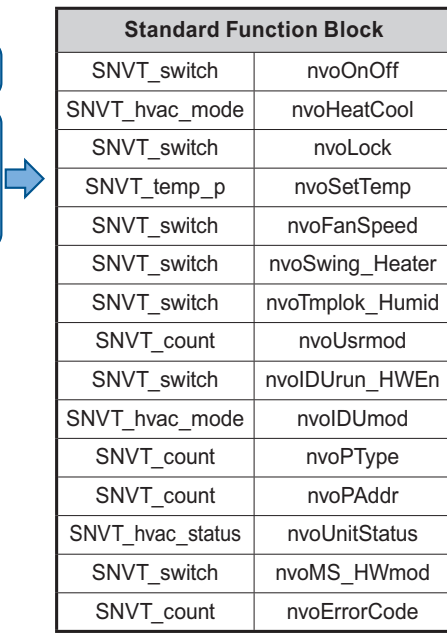

#### 2 General Function Block

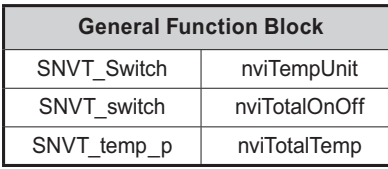

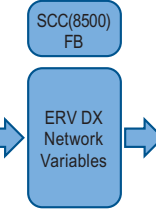

Г

SCC(8500) FB

ERV DX Network Variables

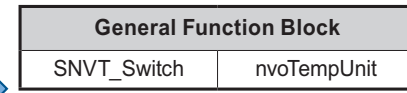

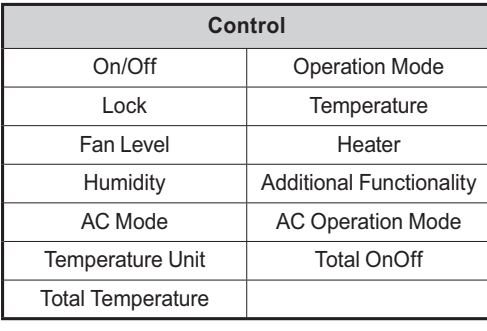

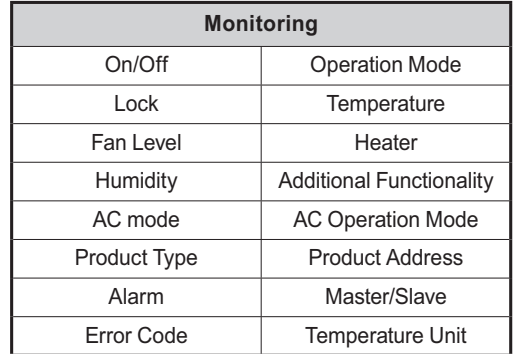

### $\blacksquare$  **AWHP Objects**

£Standard Function Block

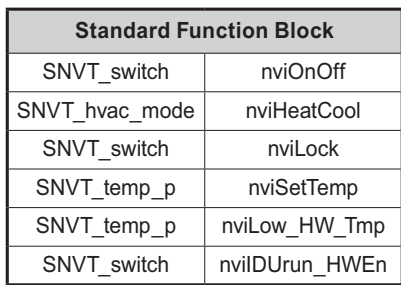

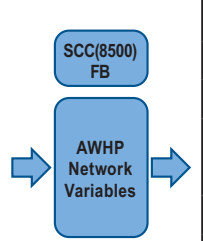

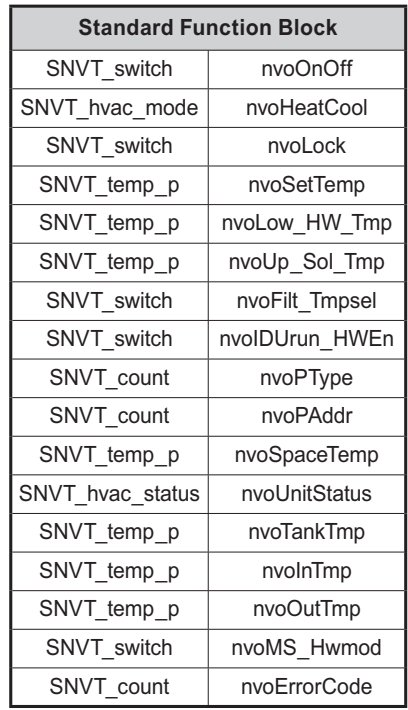

2 General Function Block

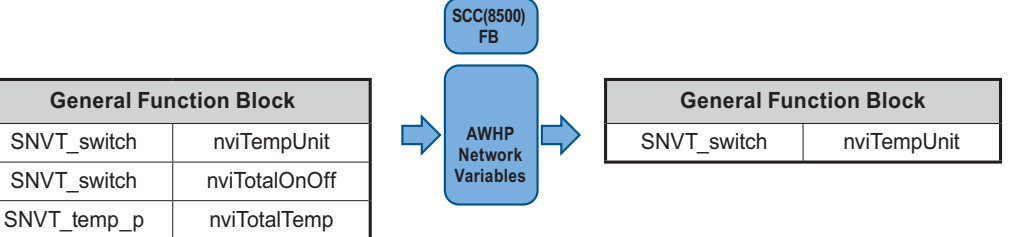

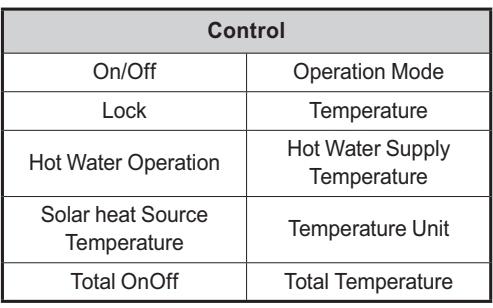

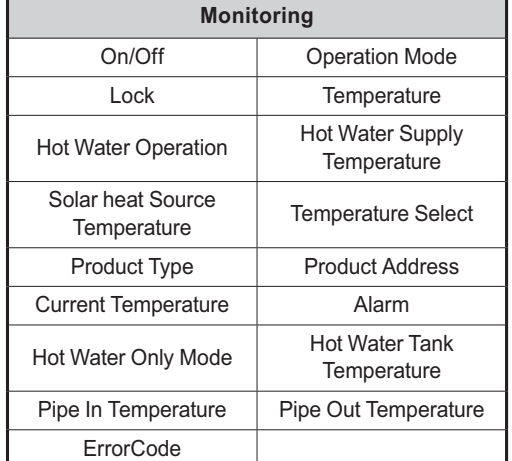

### $\blacksquare$  **AHU Objects**

£Standard Function Block

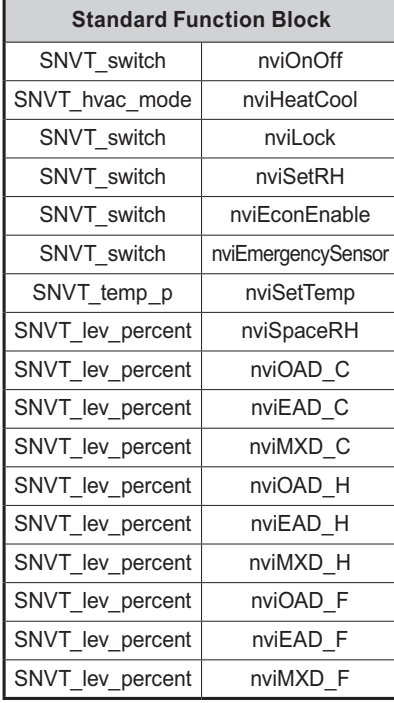

**SCC(8500) FB AHU**  $\overrightarrow{L}$ Ë **Network Variables**

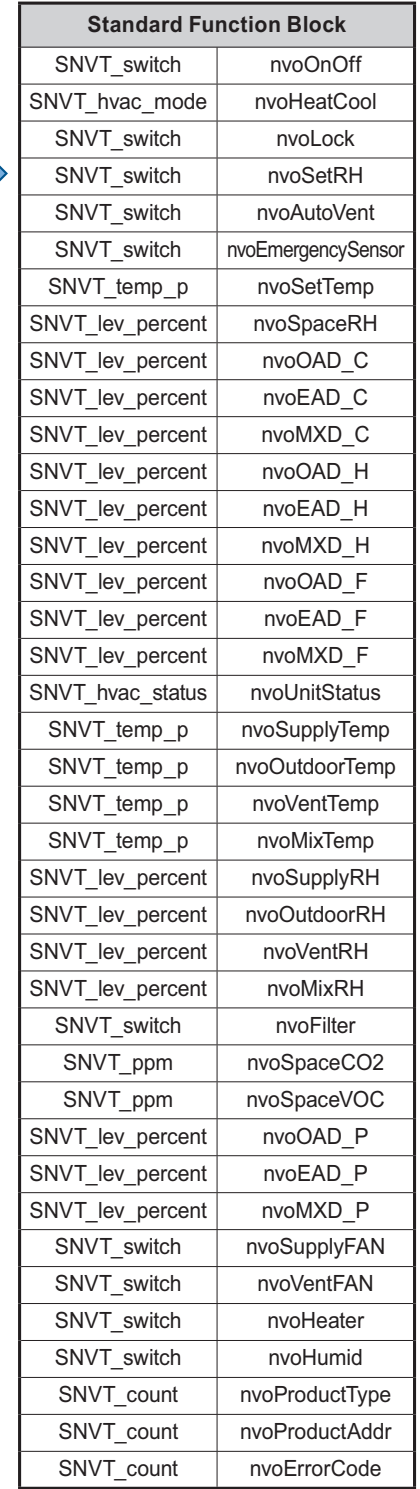

2 General Function Block

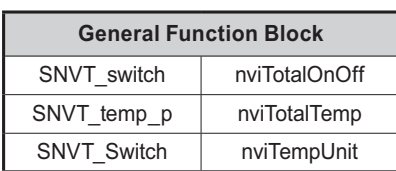

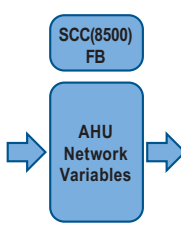

**General Function Block** SNVT\_Switch | nvoTempUnit

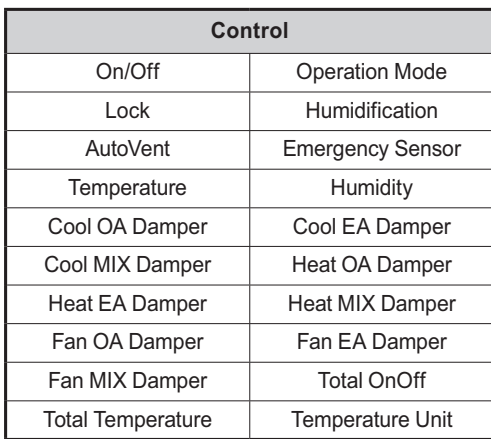

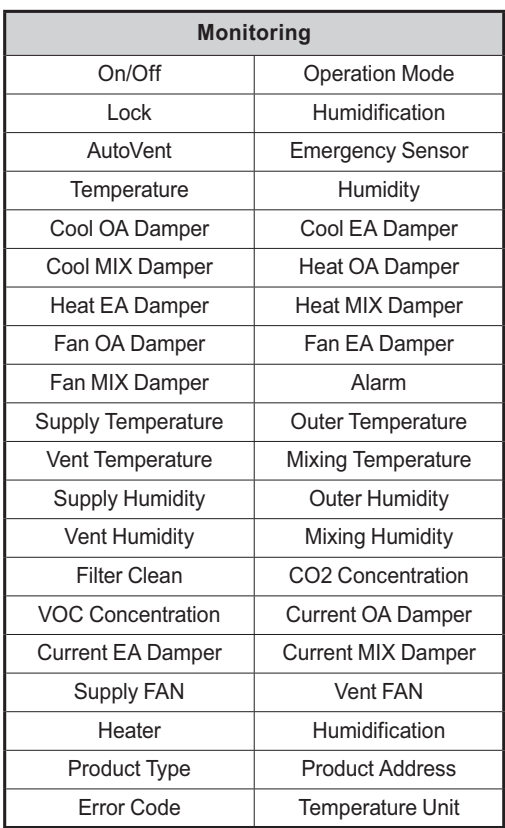

### ■ .XIF File download

Link → http://www.lonmark.org/certifications/device\_certification/product\_catalog/search?categoryID=-1&deviceClassID=-1&Submit=Search&manID=825

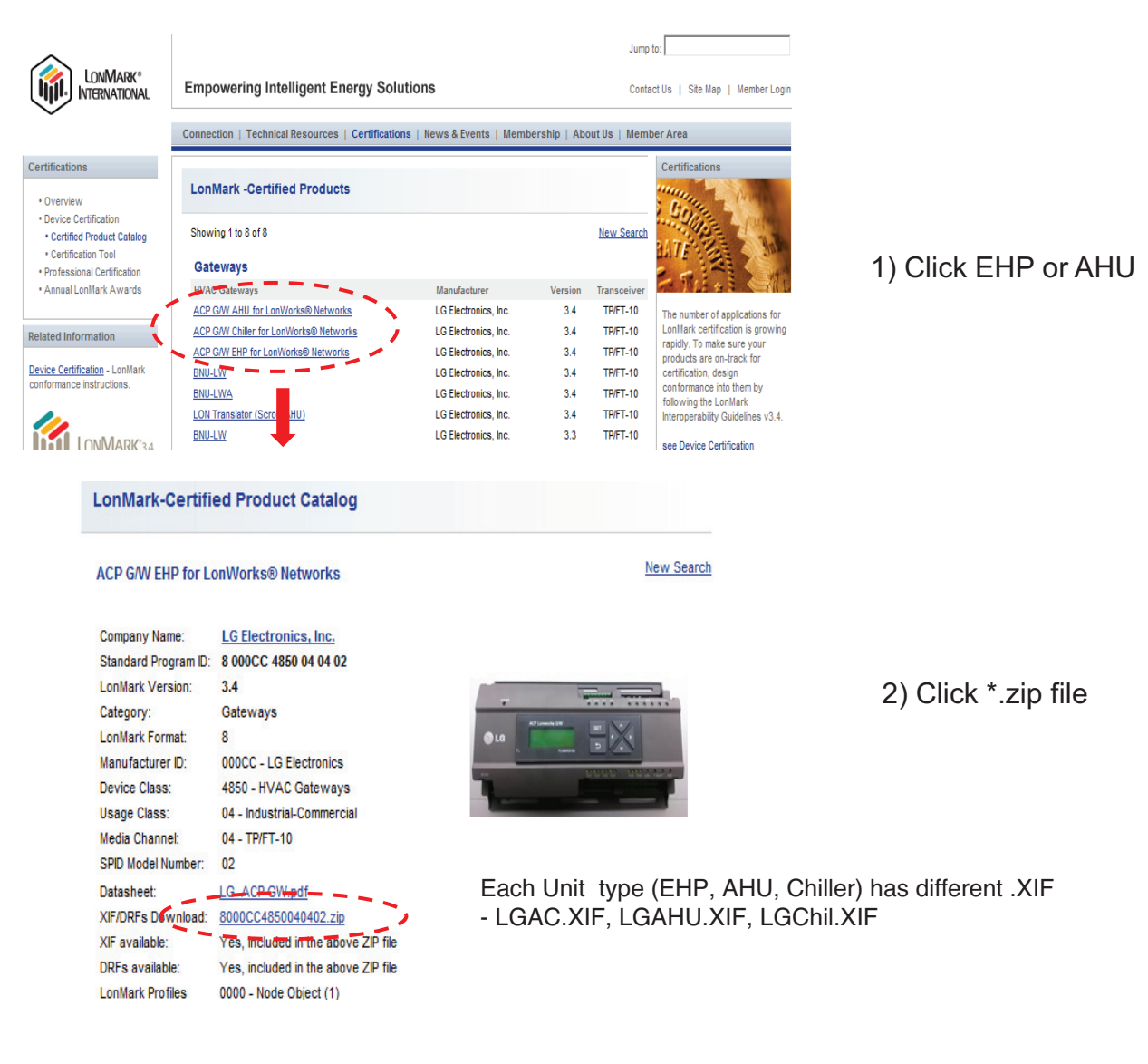

ACP G/W EHP for LonWorks® Networks - PLNWKB000, PLNWKB100 : under 2.1.0d version

ACP G/W EHP for LonWorks® Networks v2

- PLNWKB000 : 2.1.0e, 2.1.X version
- PLNWKB100 : 2.1.0e, 2.2.X version

ACP G/W AHU for LonWorks® Networks - All units, All version

# **3.4.7 AC Manager IV**

Up to 32 ACP can be connected so that 8,192 indoor units can be controlled and monitored

### **- Model name : PACM4B000**

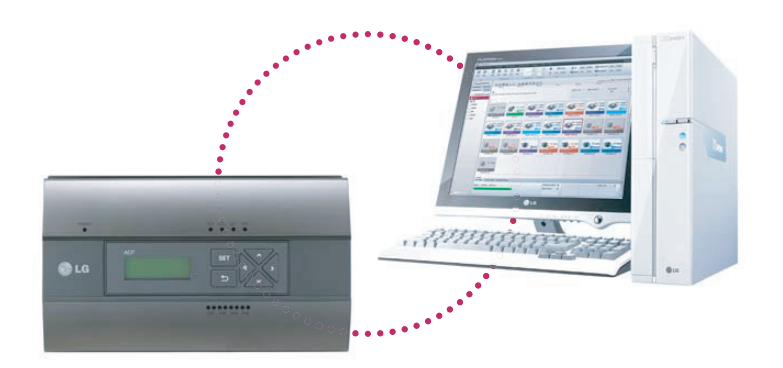

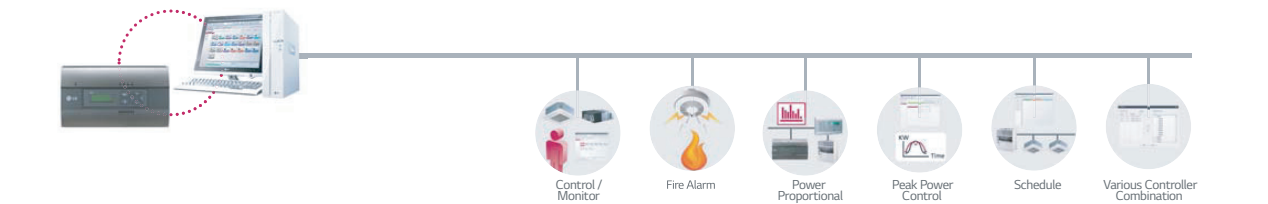

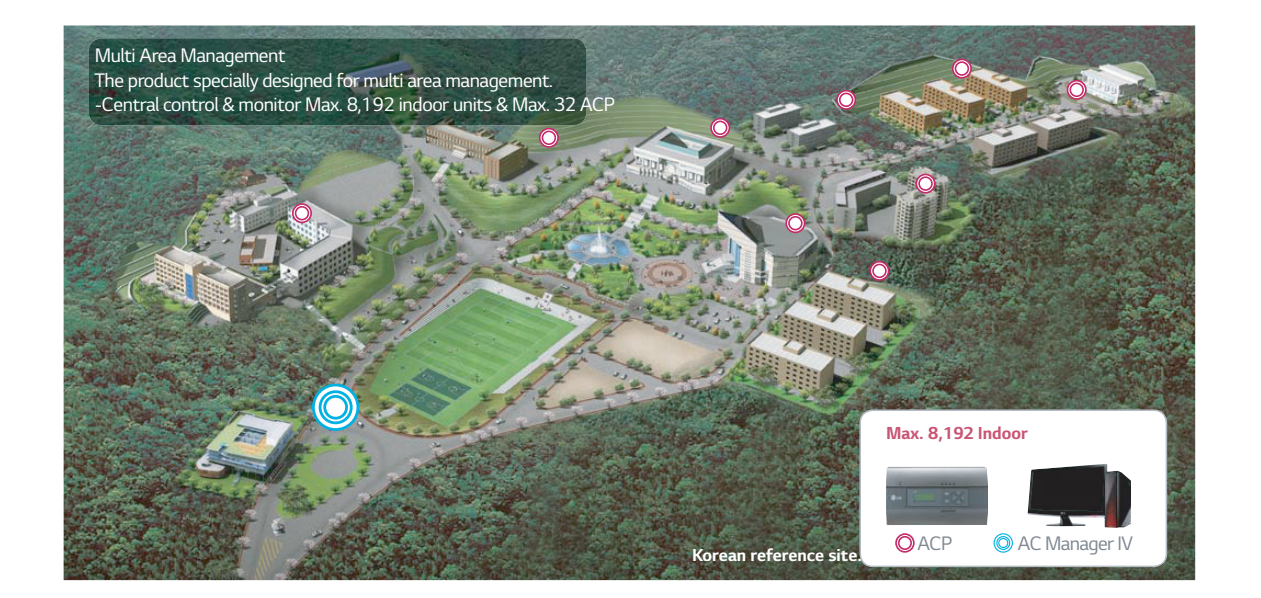

### **3.4.7.1 Specifications**

### ■ Components

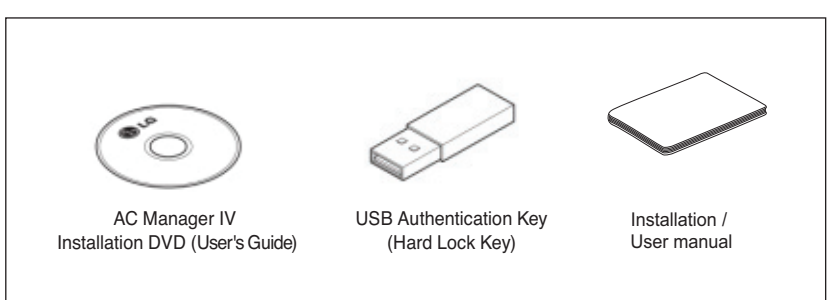

### **A** CAUTION

If any product is used other than our standard product and a problem occurs, we don't take any responsibility regarding the problem. Please keep away from using other products.

### ■ Recommended Specifications

The recommended specifications for the PC of AC Manager IV.

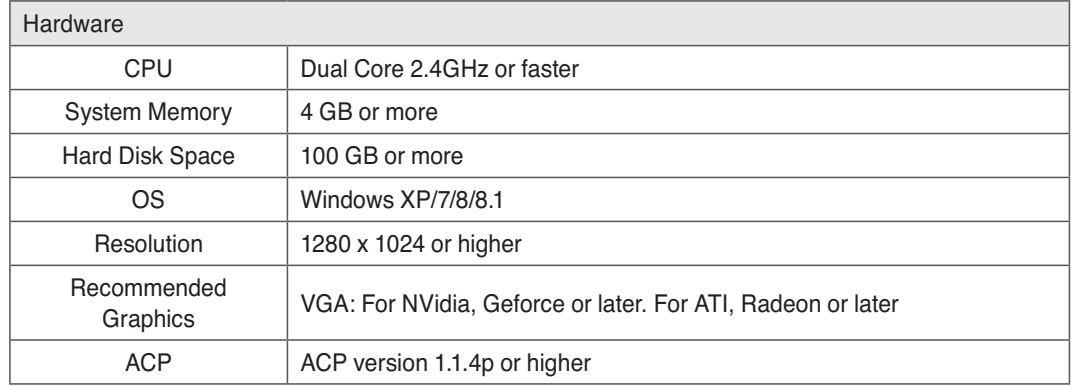

#### **n** Feature

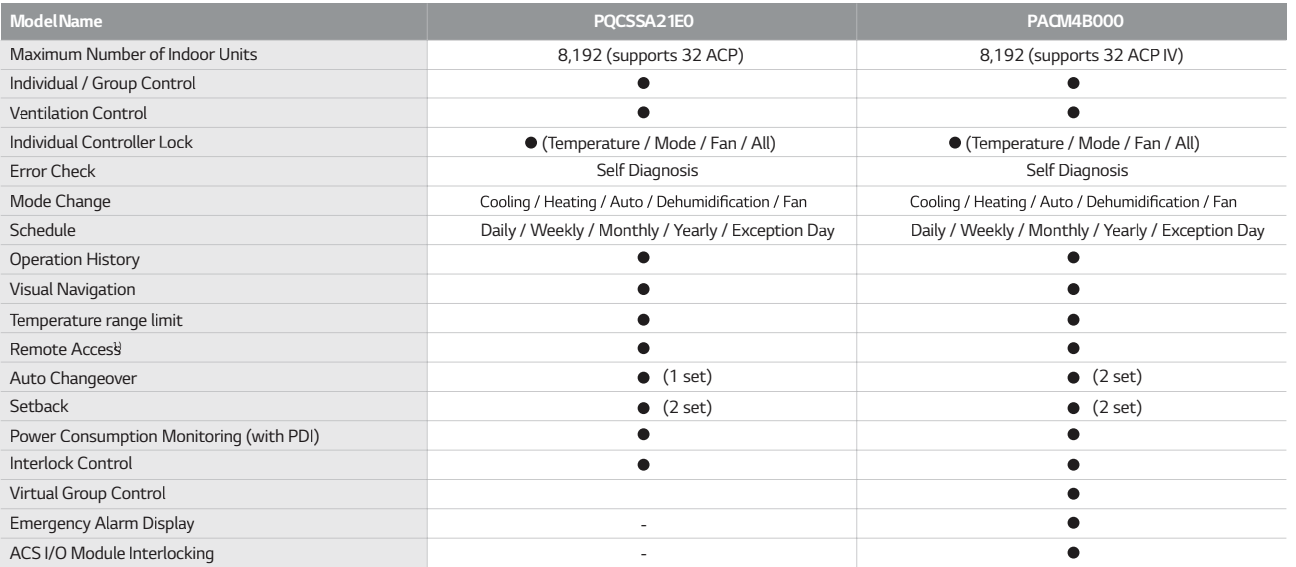

h Assignment of public IP address is required to access central controller through internet.

# **3.4 Product Description**

### **3.4.7.2 Installing AC Manager IV**

### n **System Diagram**

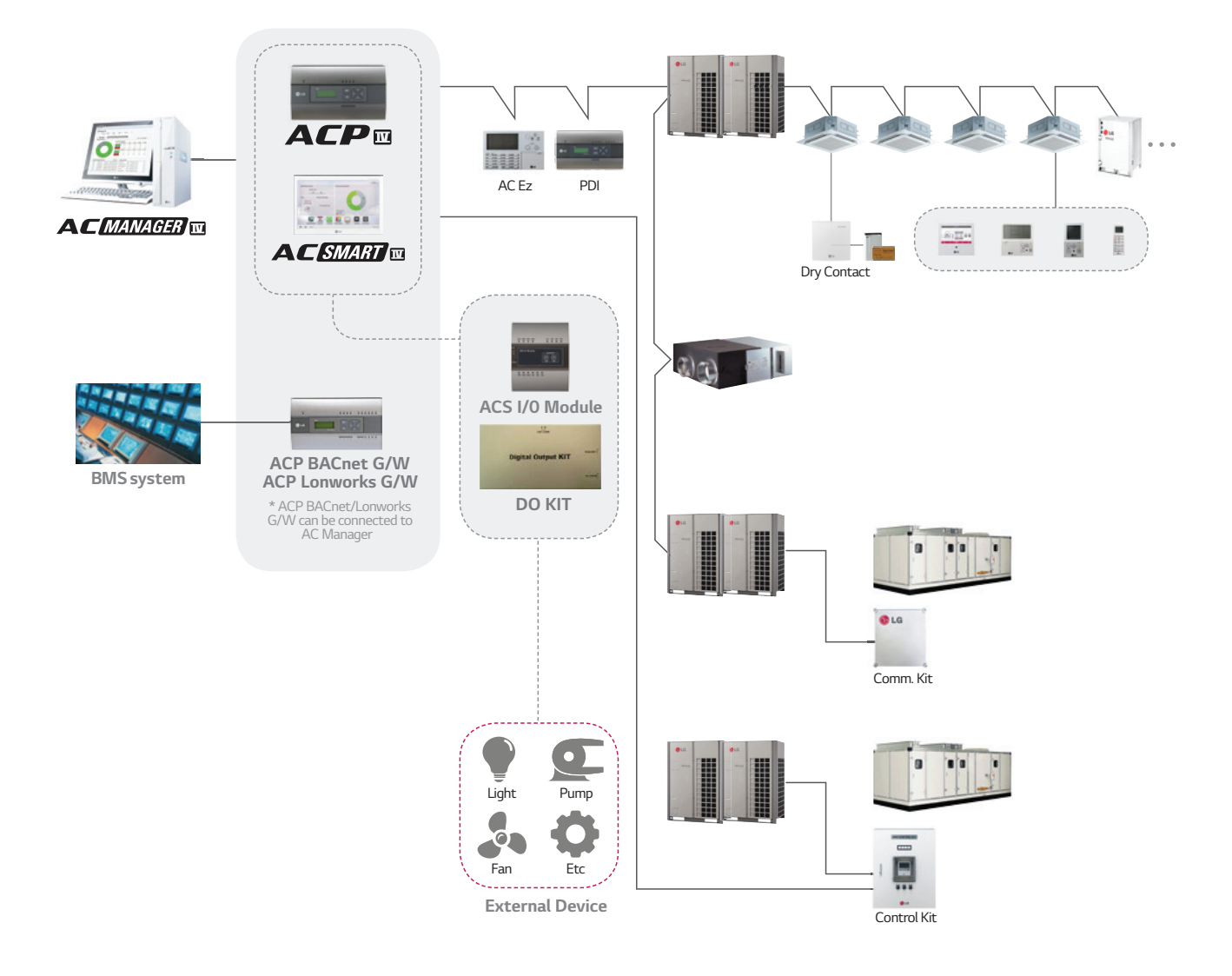

### ■ Server & Client

AC Manager has Server and Client structure

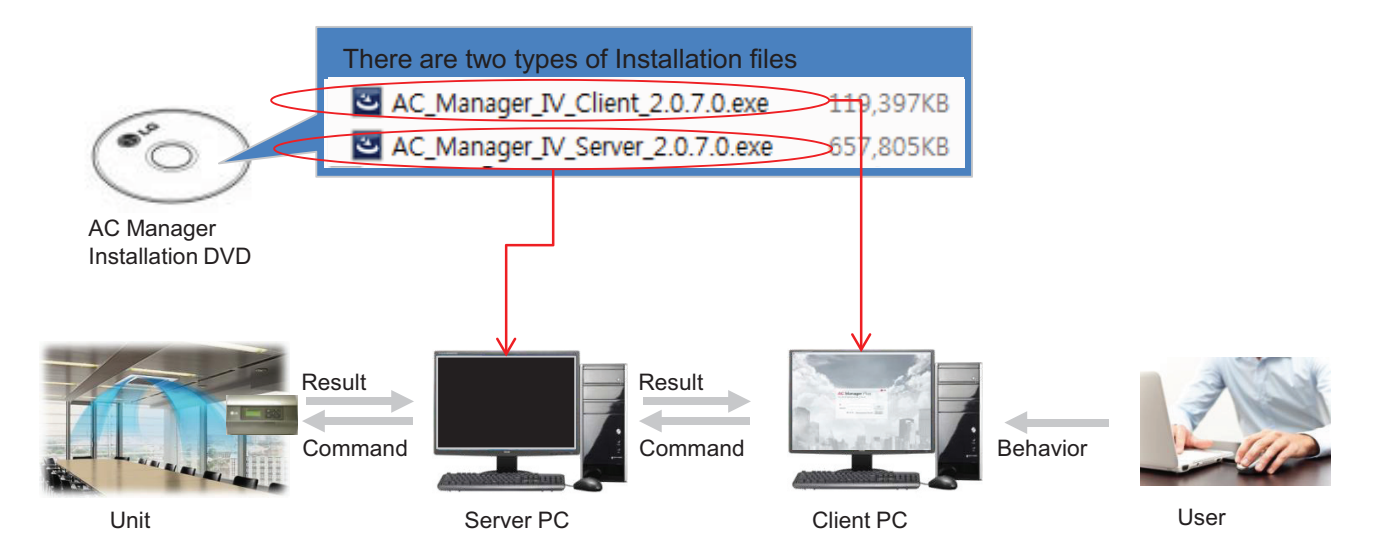

#### **Server**

- Invisible middleware running in background
- Core program to control and manage the units
- Server has to be unique in one site.

#### **Client**

- Visible interface application for user
- It is a mediator between User and Server
- Maximum 3 clients are allowed in one site

### **Control in multiple place through Server/Client Structure**

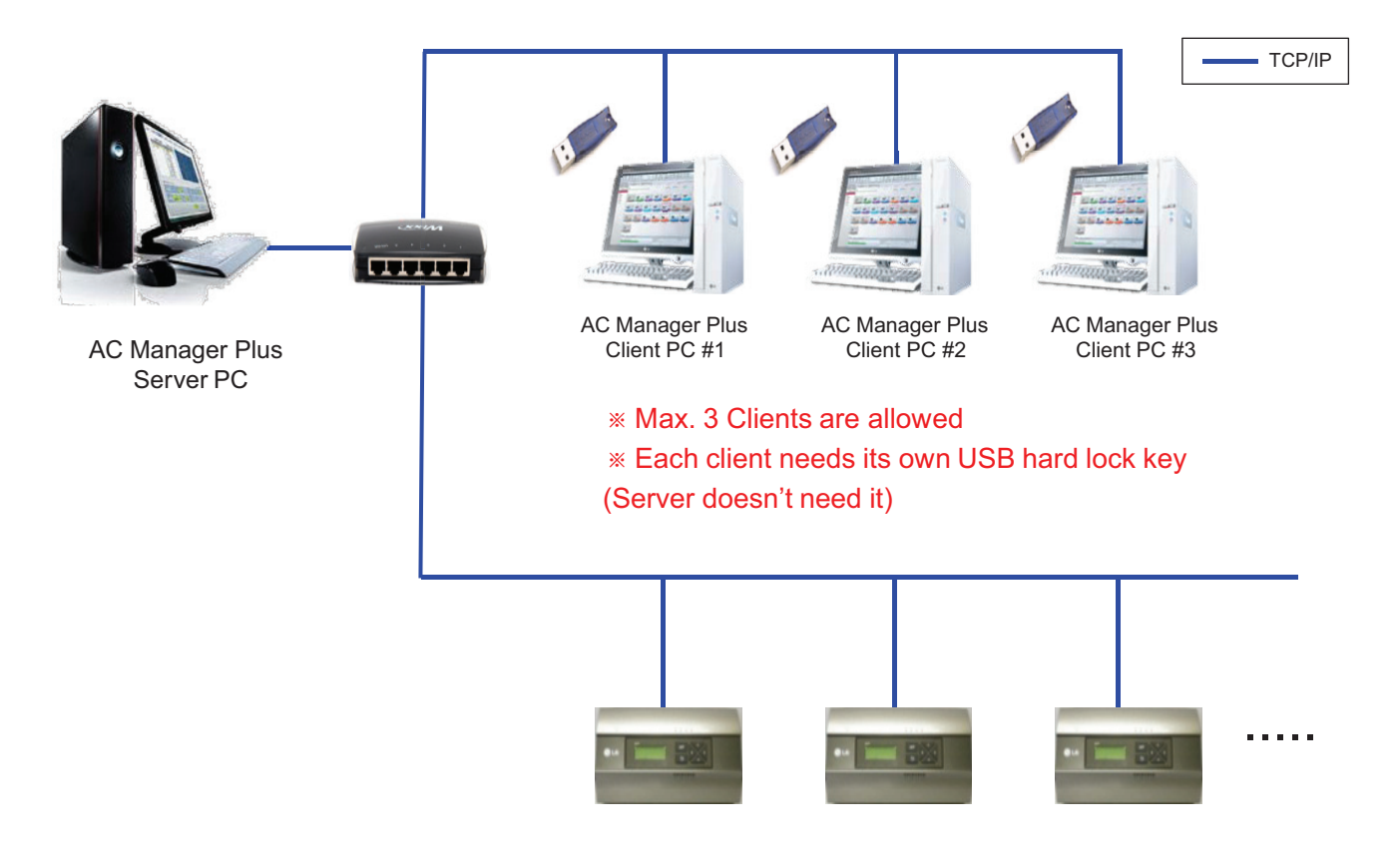

#### **Usual Case : Server and Client in one PC**

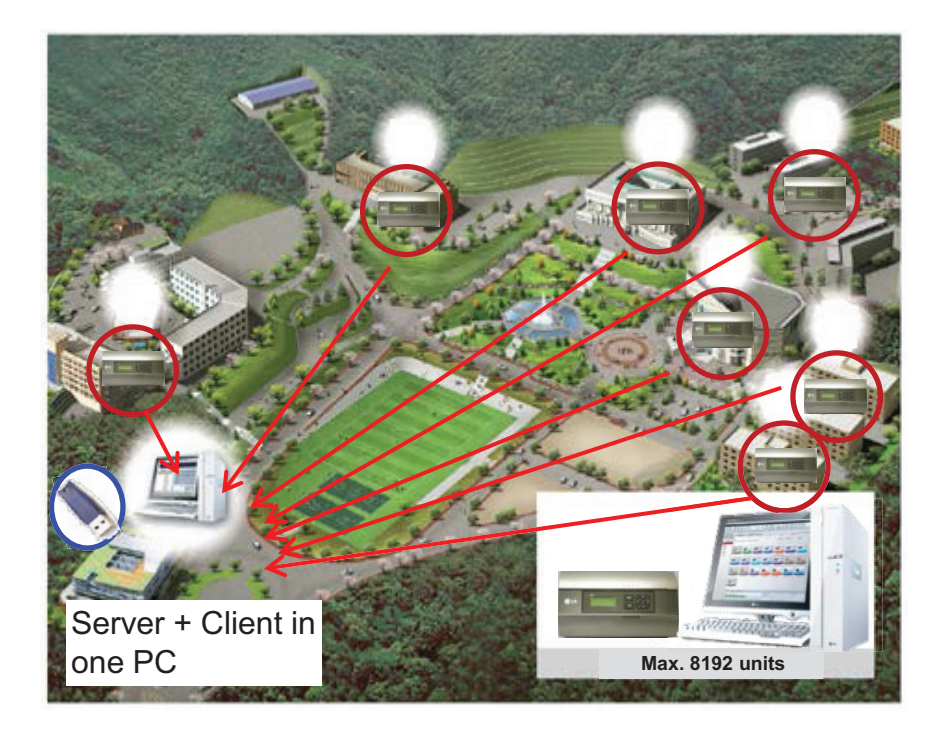

### **Applied Case : 1 Server and 2 Clients in two places**

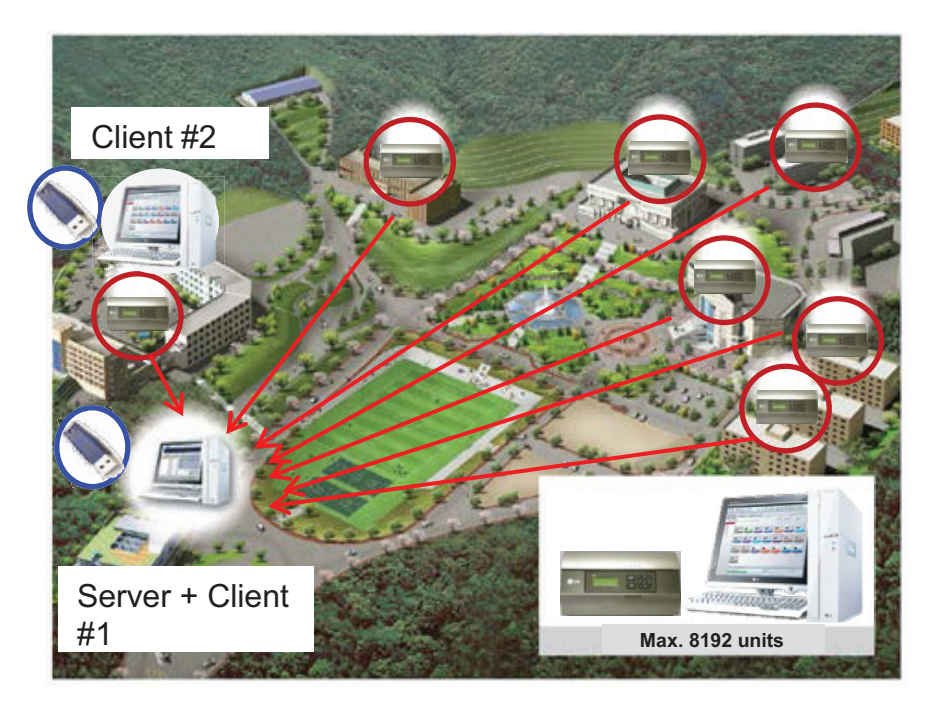

# **3.4.8 AC Manager 5**

AC Manager 5 is a central controller that can manage individual or group of maximum of 8192 units in one space.

AC Manager 5 can monitor or control the units installed in each room of a building from a place such as building management office or school administration office.

### ■ Environment Setting Function using External Buttons

AC Manager 5 can set the following functions using the externally mounted buttons.

- Network Environment (IP Address, Netmask, Gateway) Setting
- SW Upgrade Function
- Data Backup Function
- Data Recovery Function

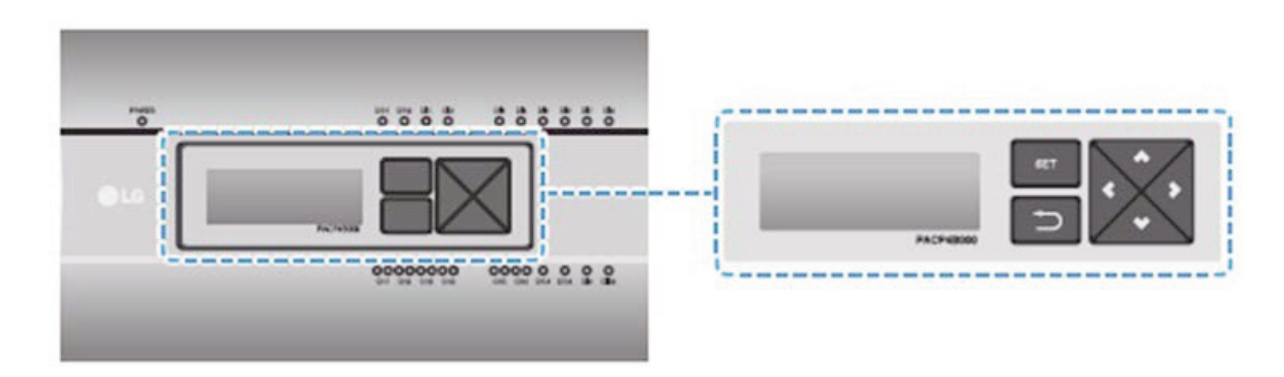

### ■ Web Server Embedded Function

Without installing a separate program, you can use web browser to input IP address of AC Manager 5 in the address window to access AC Manager 5 web server for device control and monitoring.

- Control of Max. of 8192 air conditioner units (32 central controller)
- Error and Operation Status Monitoring
- Peak/Demand Power Control
- System Setting Function

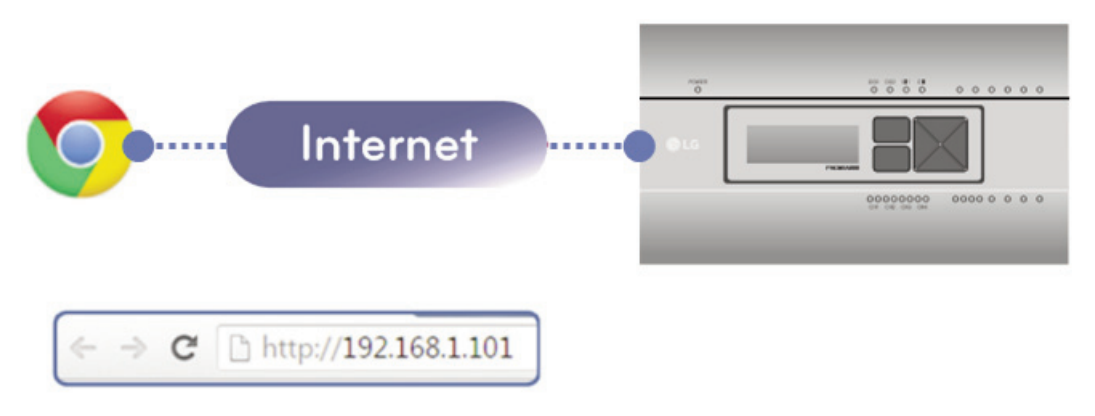

#### ■ Devices that can be interfaced

The devices of AC Manager 5 that can be interfaced are as follows.

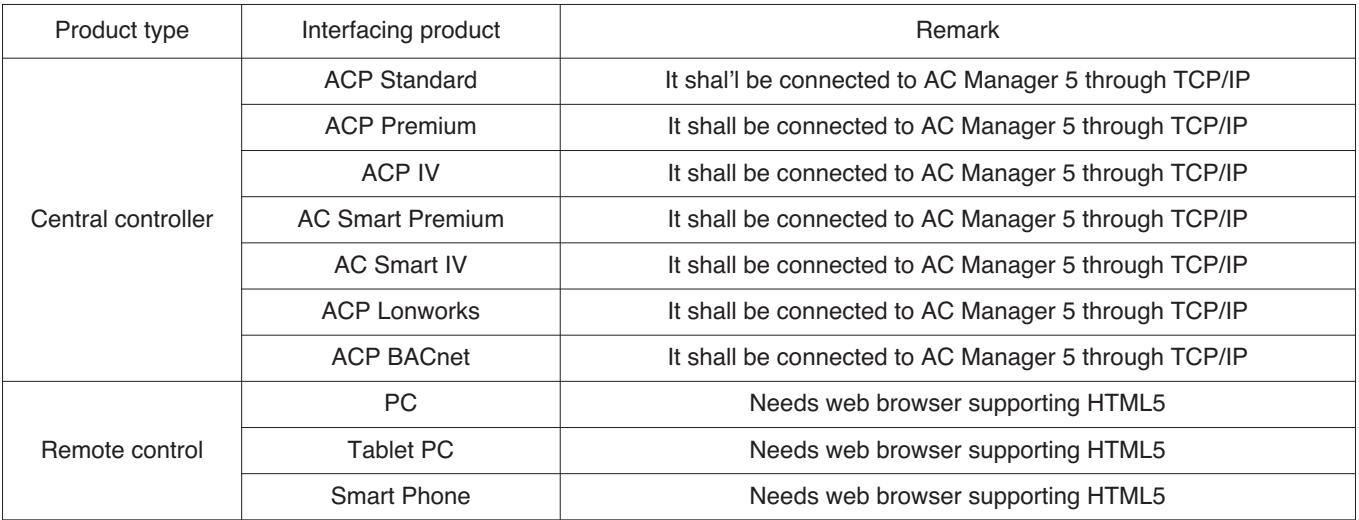

#### ■ Components

The components of the following figure are included in AC Manager 5 package box. Open the package box, and check if all corresponding components are included.

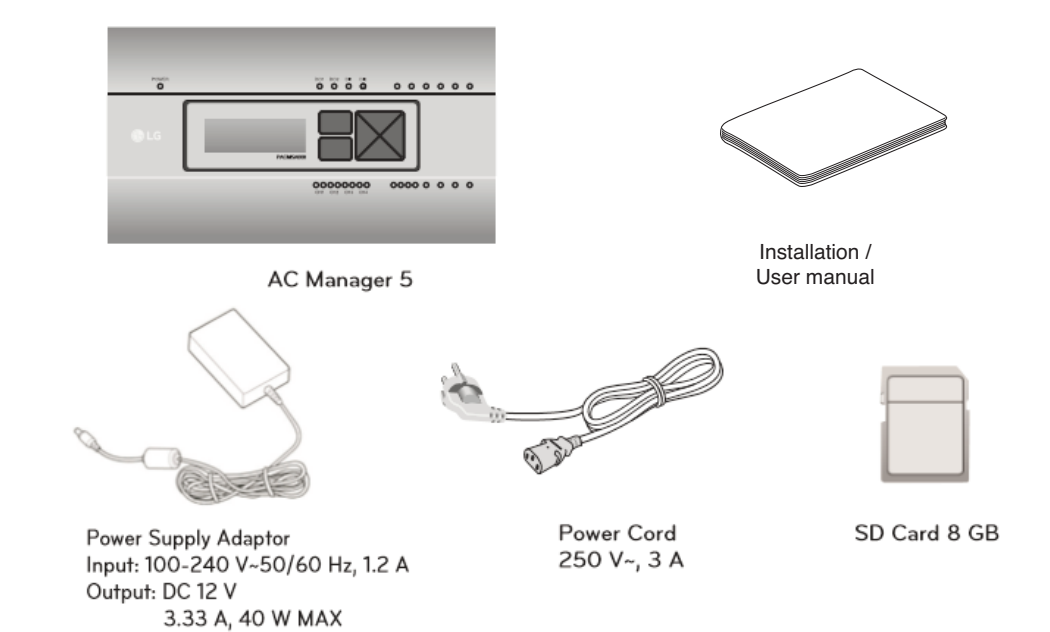

### ■ Name of Each Part

AC Manager 5 is composed as the following form.

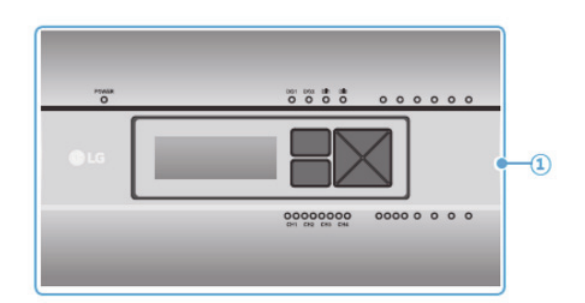

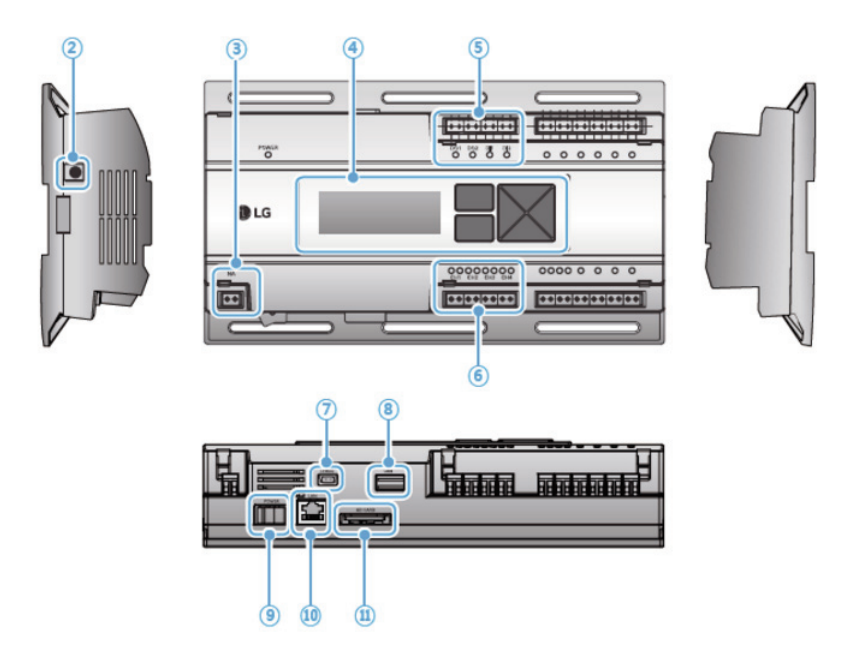

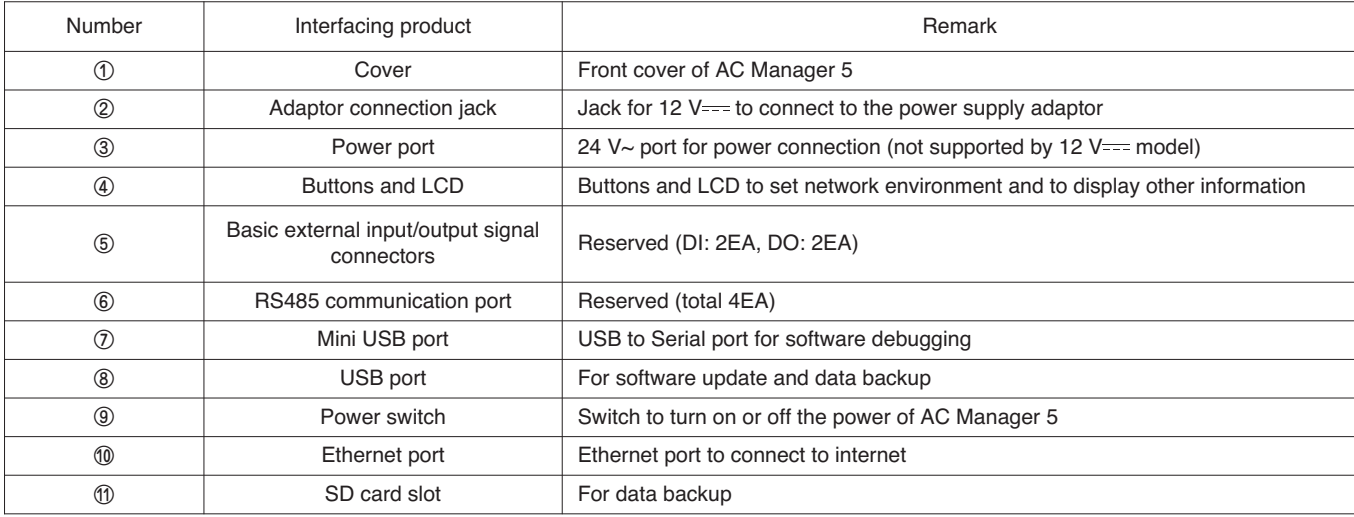

### ■ System Structure

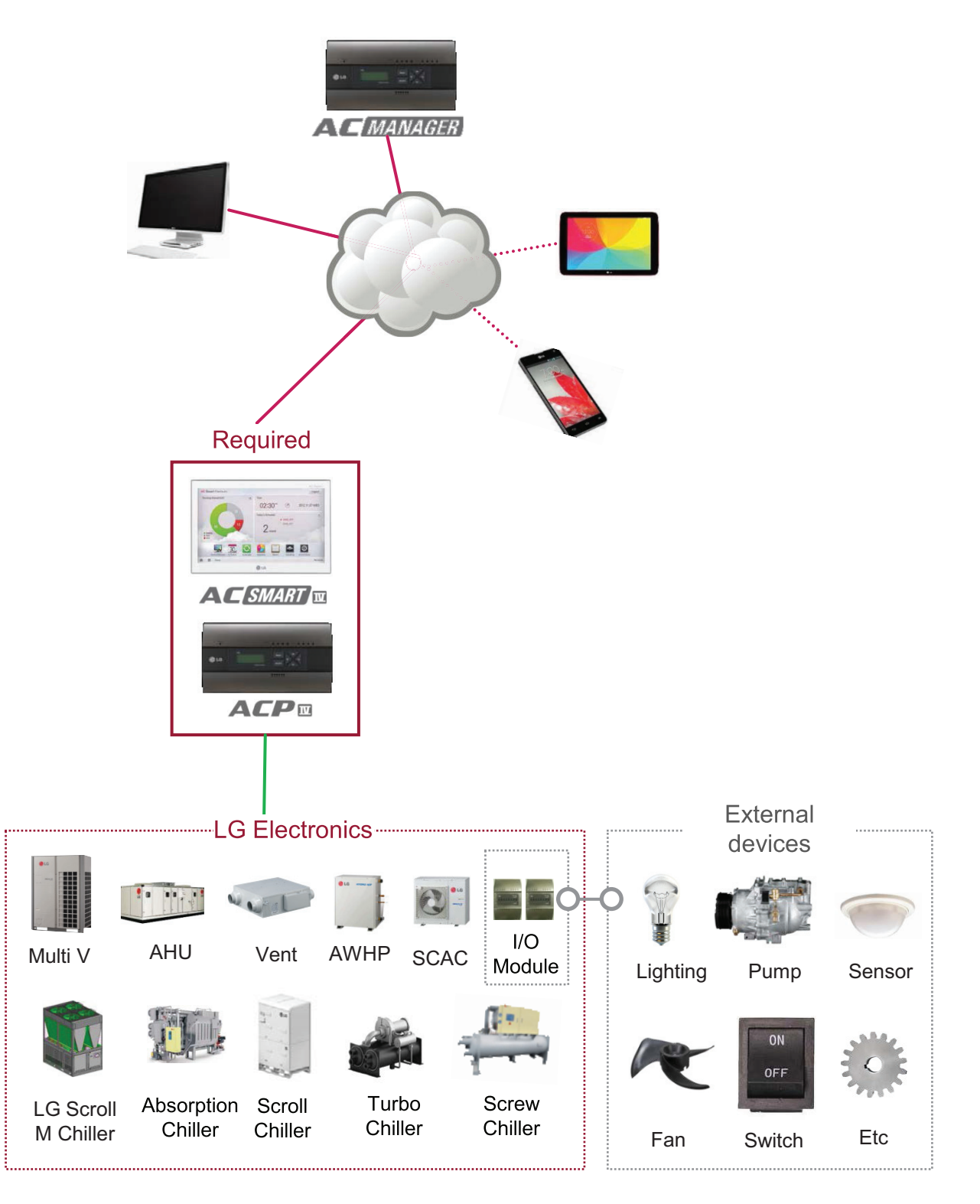

#### $\blacksquare$  **Hardware Specification**

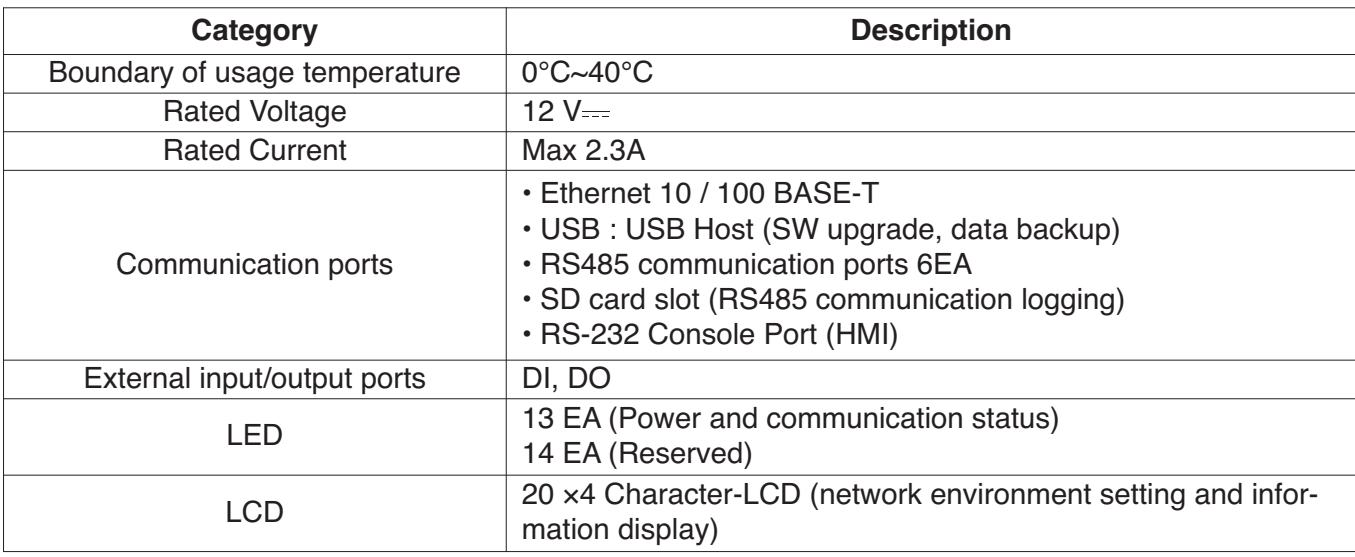

#### **n** Order of Installation

To use AC Manager 5, it shall be installed in the following order.

#### **STEP 1. AC Manager 5 Installation and Cable Connection**

Install AC Manager 5 and connect network and other cables.

#### **STEP 2. AC Manager 5 Network Address Setting**

Set network address to be able to access AC Manager 5 through internet.

#### **STEP 3. Central Controller (ACP, AC SMART) Information Input**

Input and save device information in Web GUI, which is AC Manager 5 operating program.

#### **STEP 4. Check Web GUI Control/Monitoring**

Access to Web GUI, which is AC Manager 5 operating program, and check if control/monitoring are properly carried out.

### **!** NOTE

• AC Manager 5 Installation

AC Manager 5 installation work requires specialized technique. Therefore, the installation contents mentioned in this chapter must be carried out by installation technician with qualification. For questions and requests with regard to the installation, please contact the service center or installation specialty store approved by LG.

### **Fixing to Wall**

AC Manager 5 can be installed by fixing to the wall.

To install AC Manager 5 in adequate place, proceed according to the following instructions. Here, it describes the installation method of AC Manager 5 with the example of installing AC Manager 5 on the wall.

• Decide the space to install AC Manager 5.

Before installing AC Manager 5, check if it is an adequate place for the connection of AC Manager 5, power, and LAN cable.

• Use driver to fix on the wall. According to the installation location, you can fix it as in the following figure.

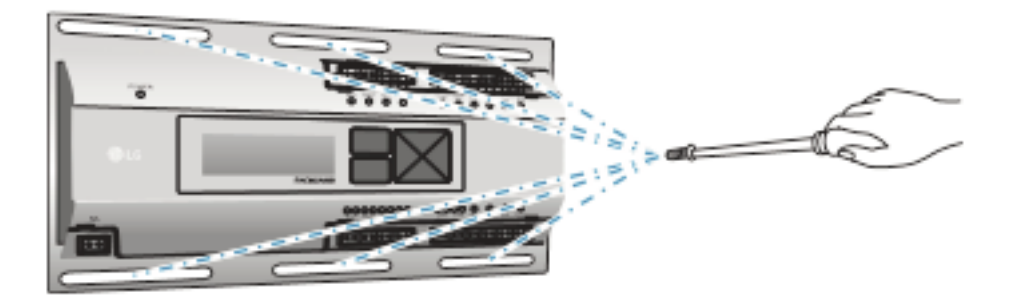

### $\blacksquare$  **Mounting on DIN RAIL**

AC Manager 5 can be installed in DIN RAIL with width 35 mm and height 7.5 mm. To install AC Manager 5 in adequate place, proceed according to the following instructions. Here, it describes the installation method with the example of installing on DIN RAIL.

• Decide the space to install AC Manager 5.

Before installing AC Manager 5, check if it is an adequate place for the connection of AC Manager 5, power, and LAN cable.

- Install DIN RAIL.
- Hook the top part of AC Manager 5 on DIN RAIL.
- Push the main body of AC Manager 5 until you hear the sound of installation.
- Pull AC Manager 5 to check if it is fixed.

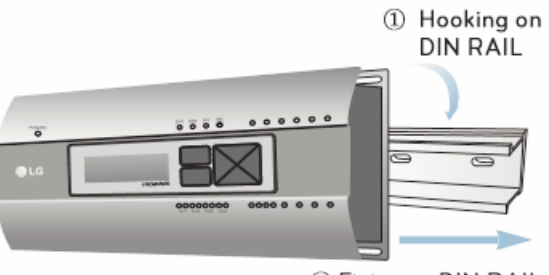

2 Fixing to DIN RAIL

### **!** NOTE

- After installing to DIN RAIL, do not fix to the wall using screws. AC Manager 5 may be damaged.
- DIN RAIL fixing screw spec: M3, screw head height 1.75 ~ 2.0 mm, screw head diameter 5.5~7.0 mm.
#### ■ Connecting Ethernet Cable (LAN cable)

You need to connect Ethernet cable to AC Manager 5. AC Manager 5 can be connected to hub or ACP through Ethernet cable.

It is the case of connecting AC Manager 5 to the basic internet network installed at the site, and it is connected to general hub. Use Ethernet cable to connect to AC Manager 5's LAN port.

For this initial Ethernet connection, you can use either:

- An Ethernet patch cable connected directly between your PC and the AC Manager 5 (if your PC Ethernet port is not "auto-sensing", you will need an Ethernet crossover cable), or
- A normal LAN connection, meaning that both your PC and the AC Manager 5 are physically connected to the same Ethernet hub or switch.

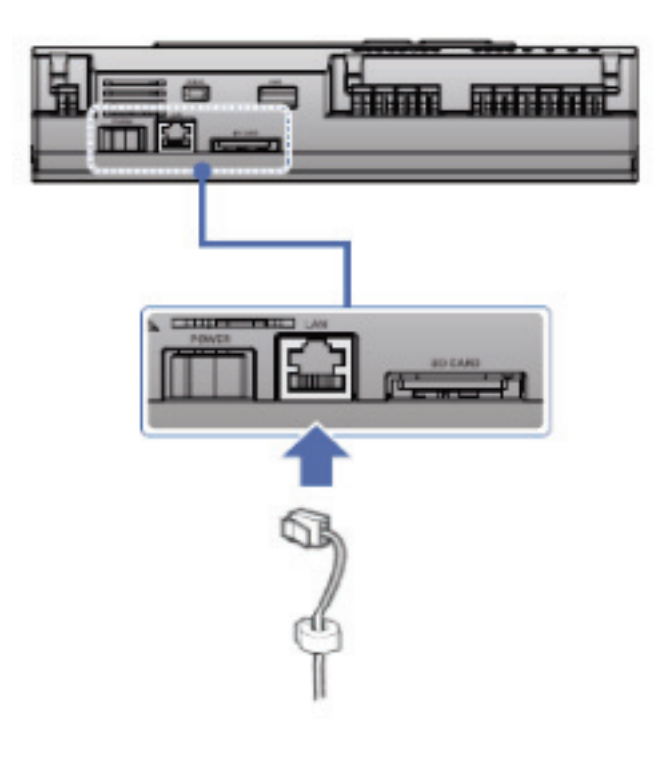

#### ■ LCD Environment Setting

The network environment of AC Manager 5 can be set by the LCD and the buttons at the front side of AC Manager 5. The current AC Manager 5 information and the menu are displayed on the LCD, and you can press  $\Box$ ,  $\Box$  button and  $[\blacktriangle]$ ,  $[\blacktriangledown]$ ,  $[\blacktriangle]$ ,  $[\blacktriangleright]$  buttons to change and select menu.

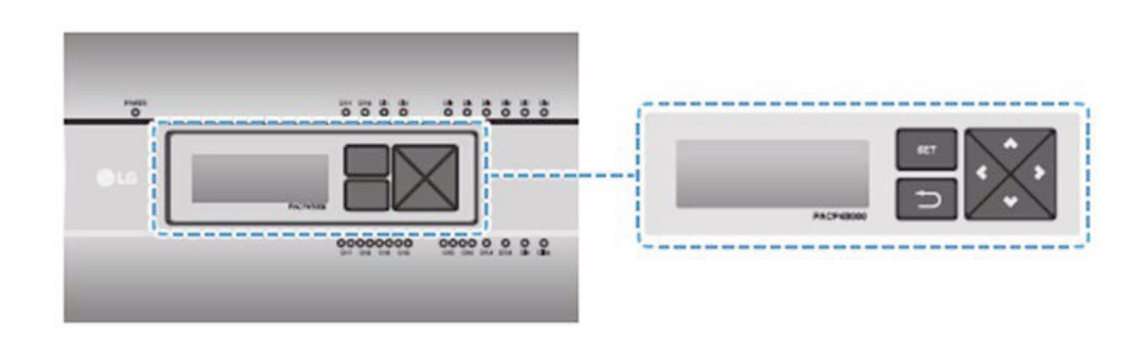

When you press AC Manager 5's [SET] button, it enters Environment Setting mode. When you press [SET] button for the first time, the menu to set the IP address is displayed as shown below.

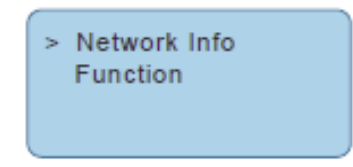

Press [▲], [▼] button to locate the arrow on the desired function.

- Select [Network Info], and press [SET] button to enter No.1 menu in the following figure. In [Network Info] menu, input the network information such as AC Manager 5's IP address.
- Select [Function], and press [SET] button to enter No.2 menu in the following figure. In [Function] menu, it supports AC Manager 5's software service functions.

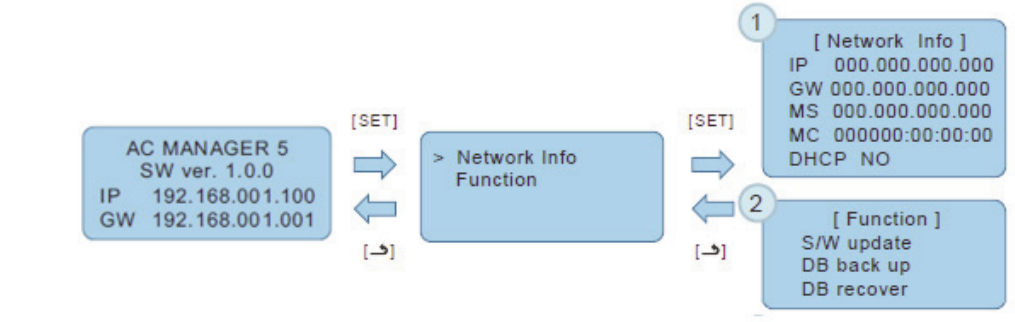

#### **!** NOTE

• [Function] menu is used by the system air conditioner service technician, and user shall not use this function. If this function is used incorrectly, it may cause failure of AC Manager 5.

#### ■ Network Address Setting Method

In [Network Info] menu, select the category to set using [▲], [▼] button.

In the first screen on [Network Info] menu, IP, Gateway, and Netmask settings are displayed, and you can use [▼] button to check MAC address and DHCP setting.

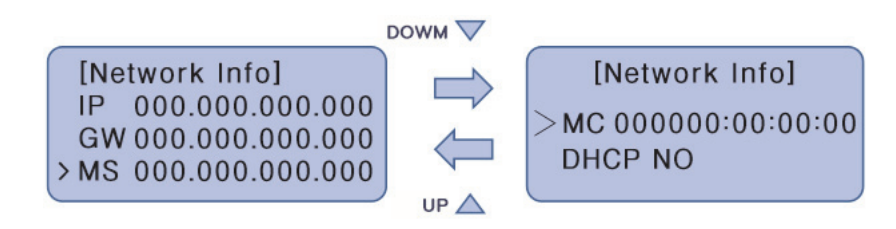

To change the network setting, locate the arrow on the corresponding setting position and press [SET] button to enter the corresponding setting screen.

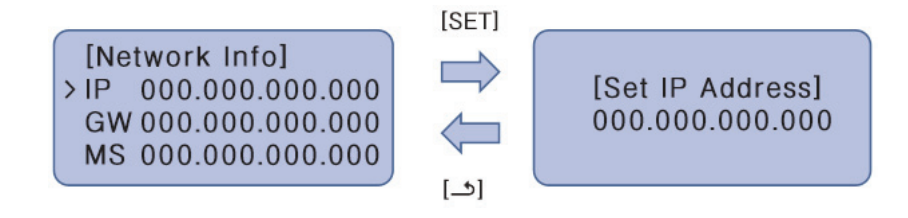

The network address consists of four 3-digit numbers. In case of setting the network address, the, name of the related address is displayed on the LCD of AC Manager 5, and you need to press [▲], [▼], [◀], [▶] button for the setting.

When you press [▲], [▼] button, the number of the digit where cursor is on increases/decrease, and when you press [◀], [▶] button, it moves to the left/right digit of the network address.

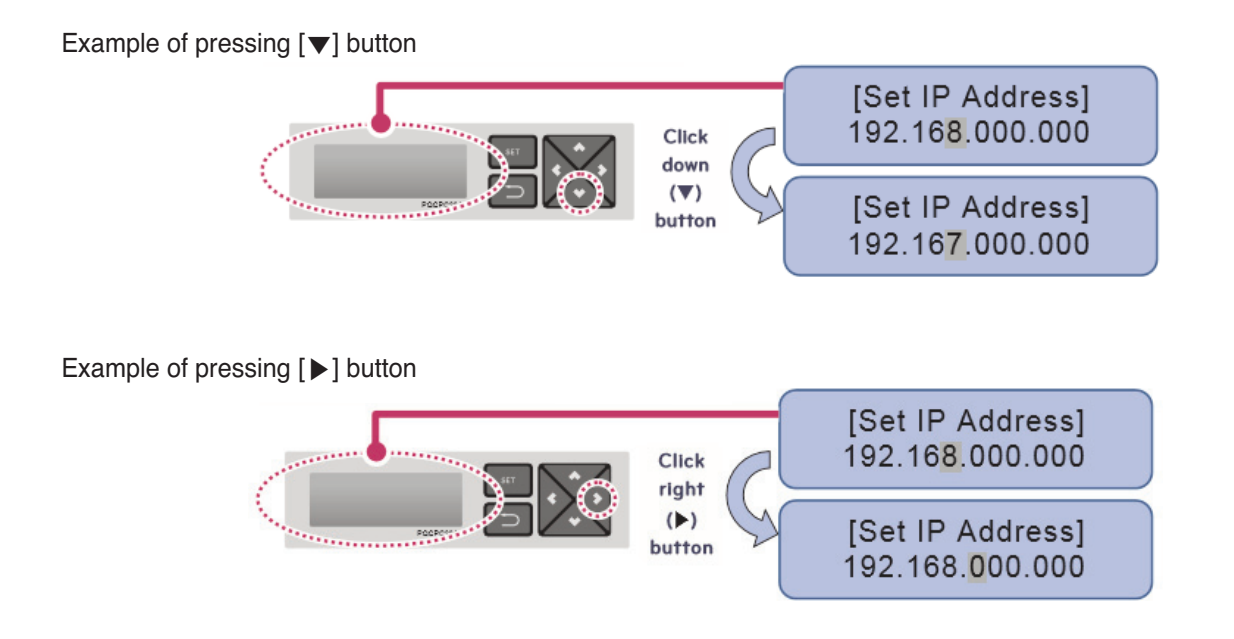

### **3.4 Product Description RECON**... HVAC Solution

#### **!** NOTE

• Network Address Setting

The network address can be separated to 4 digits based on '.', and each number shall be 255 or less. Number exceeding 255 may not be input.

#### **!** NOTE

Assigning Network Address

- Network shall be assigned by the person in charge of the network of the corresponding site. (IP address, Gateway address, Netmask)
- AC Manager 5 can use both fixed IP type and dynamic IP type, but fixed IP type is recommended, and if dynamic IP type is used, it may cause inconvenience to the user.
- When fixed IP type is used, you need to receive network (IP address, gateway address, Netmask) from the person in charge of the network of the corresponding site.

#### ■ **IP Address Setting**

For user to use the functions of AC Manager 5 through the web, a unique IP address may be assigned to AC Manager 5 or dynamic IP setting may be used.

The next is how to set fixed IP address. Please proceed according to the order.

- 1. Press AC Manager 5's [SET] button. The following menu screen will be displayed.
	- When you press [SET] button again, [Network Info] setting screen is displayed.

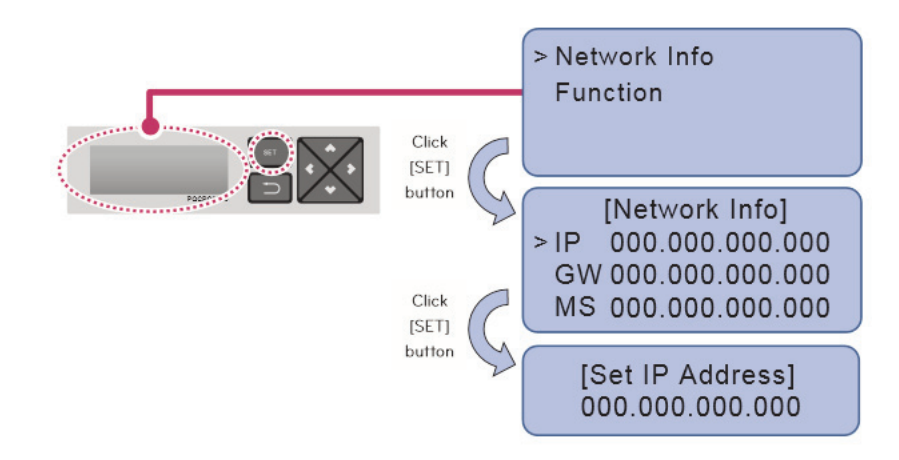

2. While IP is selected, if you press [SET] button, screen to input IP address is displayed.

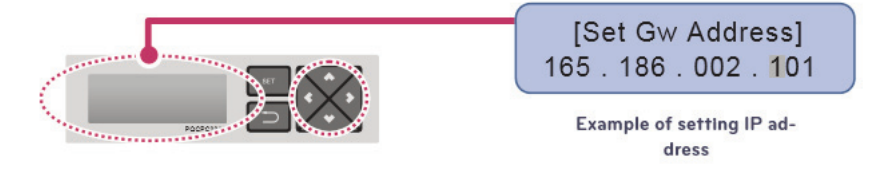

#### ■ Using Dynamic IP with DHCP

For user to use the functions of AC Manager 5 through the web, a unique IP address may be assigned to AC Manager 5 or dynamic IP setting may be used.

The next is how to set dynamic IP address. Please proceed according to the order.

- 1. Press AC Manager 5's [SET] button. The following menu screen will be displayed.
	- When you press [SET] button again, [Network Info] setting screen is displayed.
	- While DHCP is selected, if you press [SET] button, you can input whether to use DHCP function.

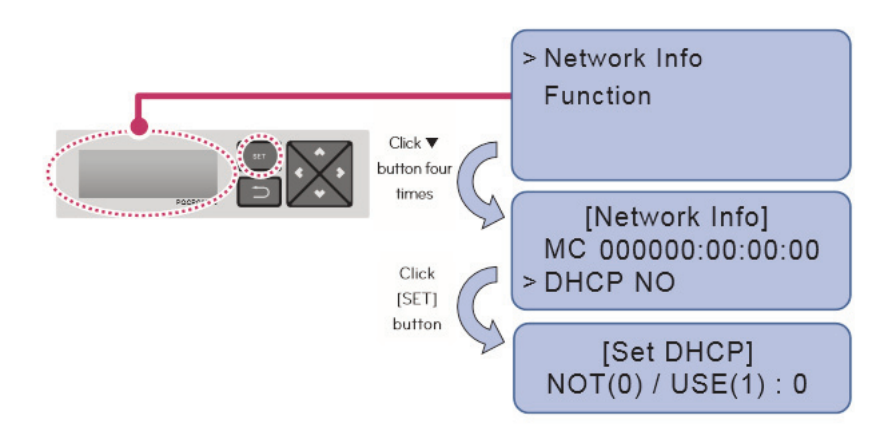

2. Use [▲], [▼] button to set whether to use DHCP function.

When you press [▲] button, DHCP function is set to use, and when you press [▼] button, DHCP function is set to no-use.

3. To use dynamic IP, set to use DHCP function.

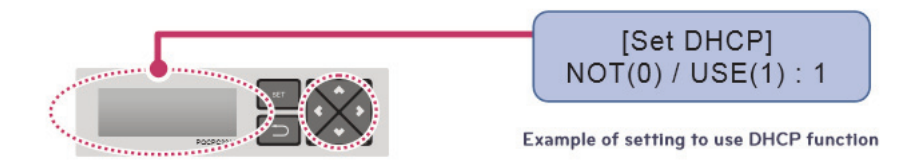

#### **!** NOTE

• When dynamic IP type is used, the IP in use is returned to DHCP server, and you may not be able to access AC Manager 5. In such case, you can check newly set IP address in the front LCD of AC Manager 5.

### **3.4.9 PDI**

When using an air conditioner outdoor unit at the efficiency apartment or multipurpose building in common, power consumption of each air conditioner indoor unit can be displayed for efficiency management.

#### **3.4.9.1 Specifications & Dimensions**

#### **- Model name : PQNUD1S40(PDI Premium) PPWRDB000 (PDI Standard)**

#### ■ Components

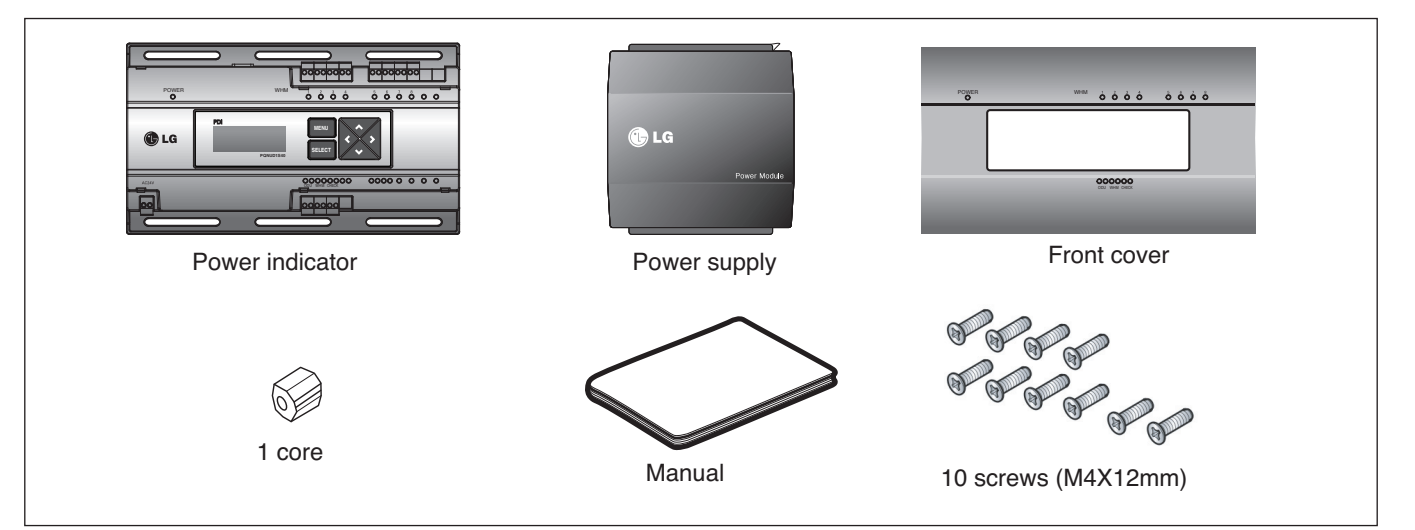

# **Central Controller Central Controller**

#### **n** Product Specifications

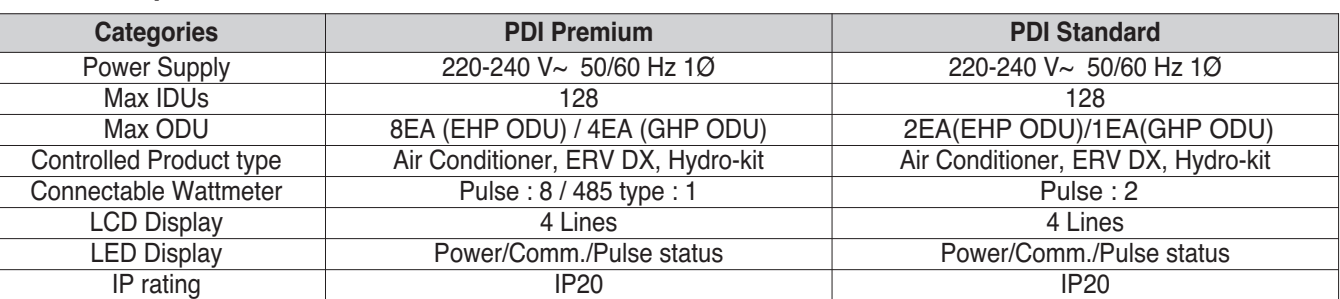

#### **n** Dimensions

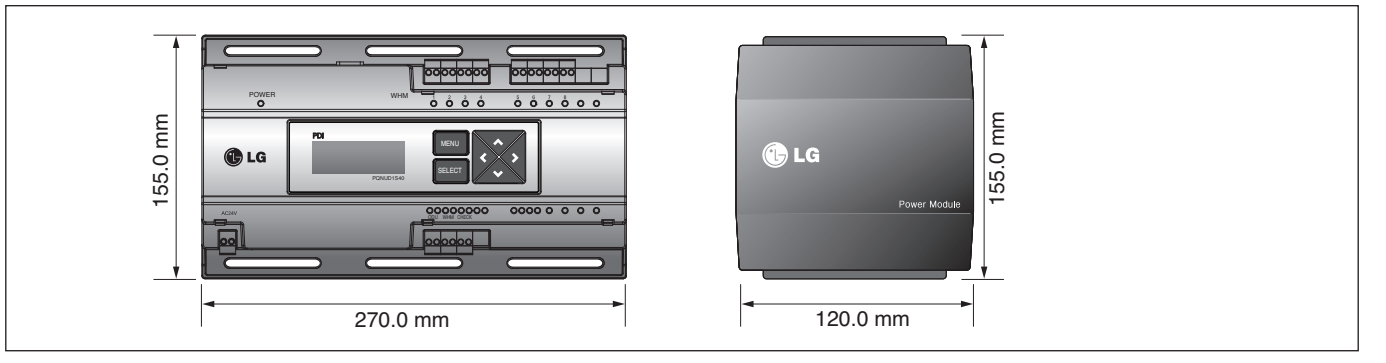

### **3.4.9.2 Field Wiring Diagram**

When interlocked to pulse type wattmeter

#### **• When interlocked to EHP product**

- Independent Operation of Power Indicator (interlocked to EHP products)

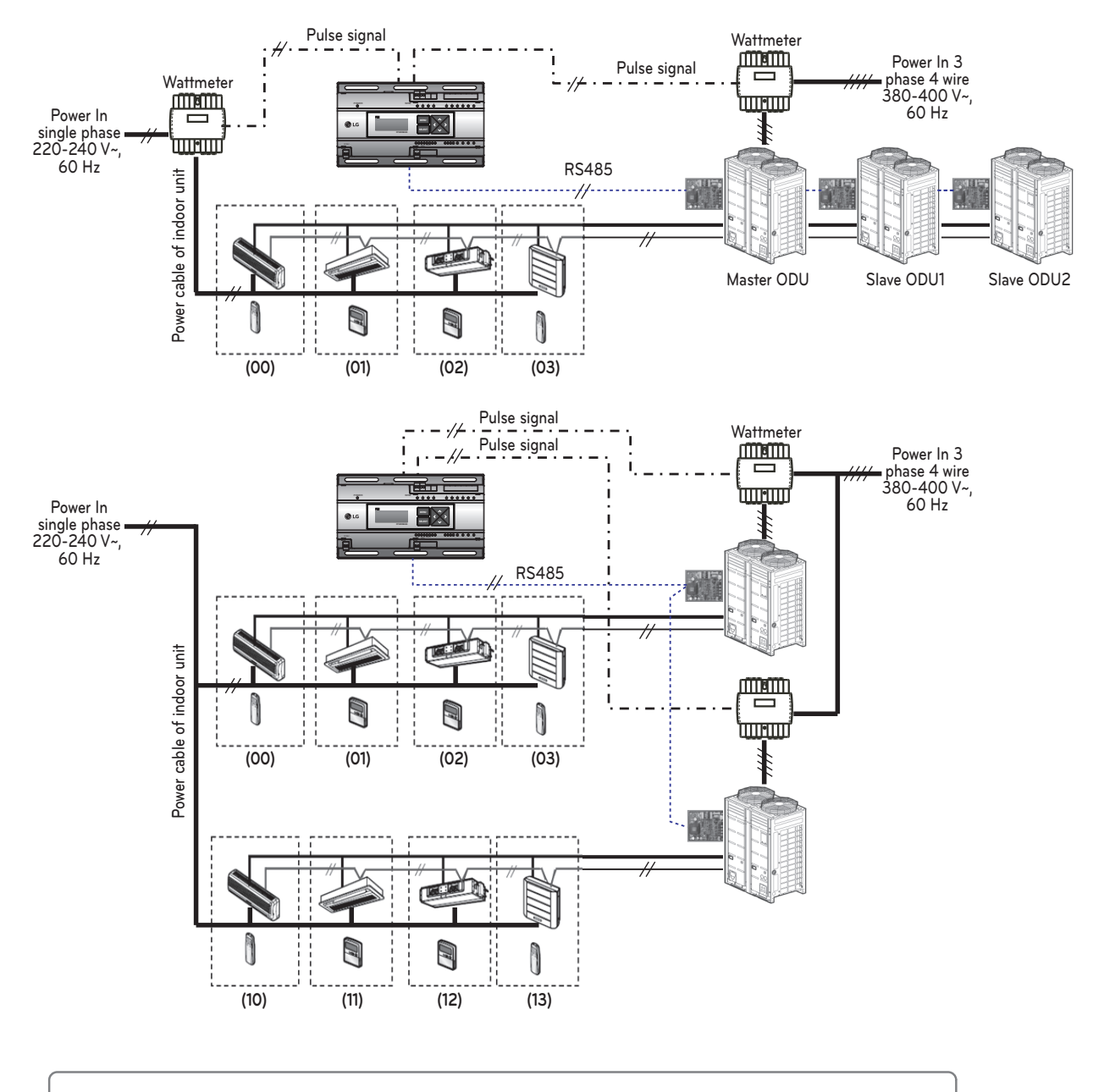

- **Power cable for 3 phase 4 wire**
	-
- ......//......  $\therefore$  Communication cable (2 wire shielded cable): Between outdoor unit and central controller
	- : Communication cable (2 wire shielded cable): Between indoor unit and outdoor unit
	- $\cdot$ /+  $\cdot$   $\cdot$ **Communication Communication** consider the cable of **Pulse** signal wire
		- **Pulse signal wire Refrigerant pipe**

#### **A** CAUTION

- Depending on the electric power, use the wattmeter for remote reading by sending the pulse signal.
- Use the wattmeter with the pulse width of 50 400 ms.
- The wattmeter pulse must be able to sink at least 3mA or more of current in the power indicator.
- Use the wattmeter of 1W/pulse, 2W/pulse, 4W/pulse, 6W/pulse, 8W/pulse, 10W/pulse, 100W/pulse and PT/CT (1-50,000).
- When setting the wattmeter, set it to Master Mode.
- Maximum of 8 wattmeters can be installed.
- The distance between power indicator and wattmeter should be shorter than 10m in normal circumstance.
- When electrical or mechanical noise is expected, more shorter wiring is needed.

h EHP (Electric Heat Pump): It is an electric air conditioner to drive the compressor by electric power.

#### **• Interlocked Operation with Central Controller (interlocked to EHP product)**

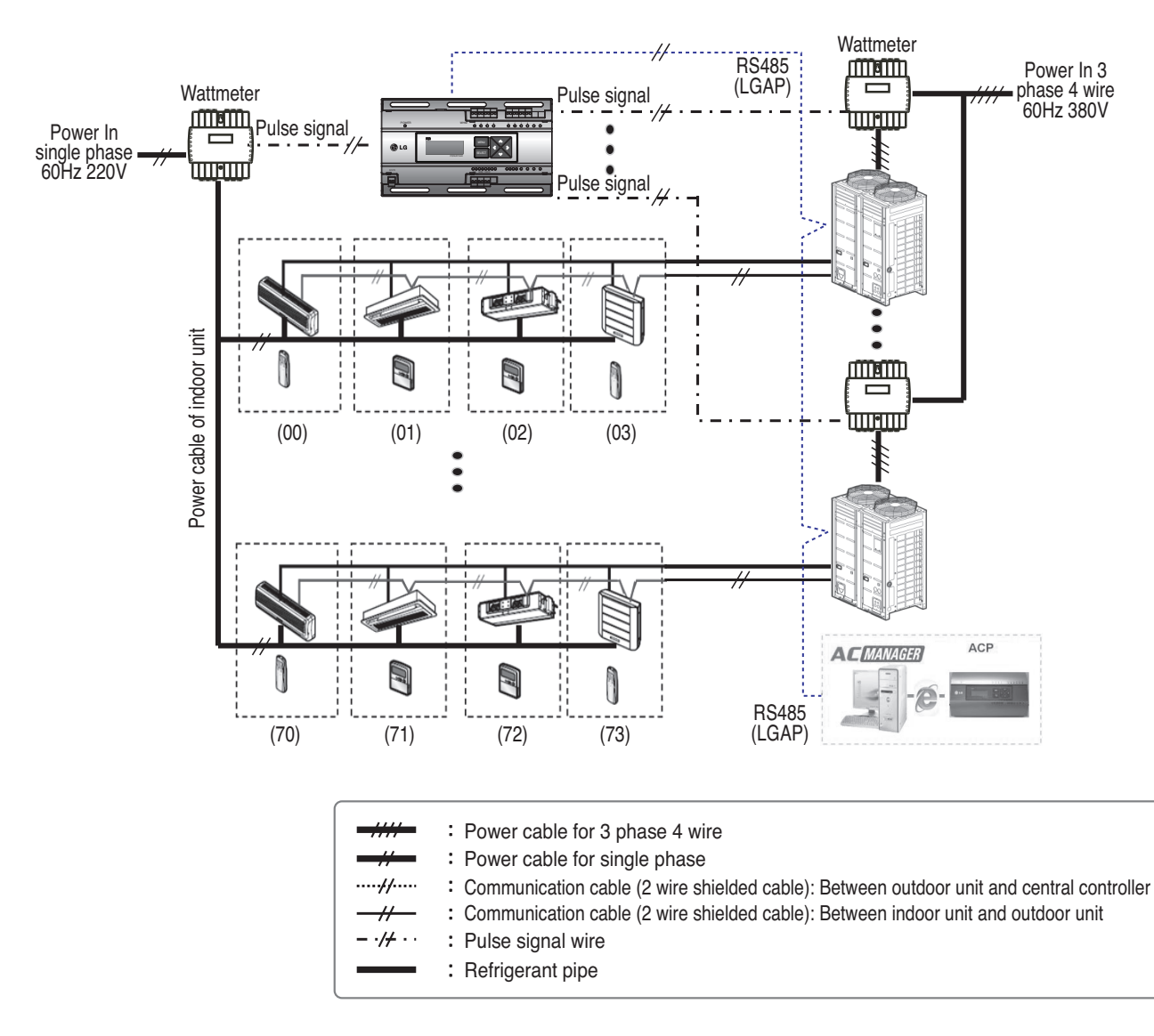

#### **E** CAUTION

- Depending on the electric power, use the wattmeter for remote reading by sending the pulse signal.
- Use the wattmeter with the pulse width of 50 400 ms.
- The wattmeter pulse must be able to sink at least 3mA or more of current in the power indicator.
- Use the wattmeter of 1W/pulse, 2W/pulse, 4W/pulse, 6W/pulse, 8W/pulse, 10W/pulse, 100W/pulse and PT/CT (1-50,000).
- When setting the wattmeter, set it to Slave Mode.
- Maximum of 8 wattmeters can be installed.
- The distance between power indicator and wattmeter should be shorter than 10m in normal circumstance.
- When electrical or mechanical noise is expected, more shorter wiring is needed.

#### **3.4.9.3 Installation**

How to wire the product (when EHP product is connected)

#### **Wiring Power Indicator**

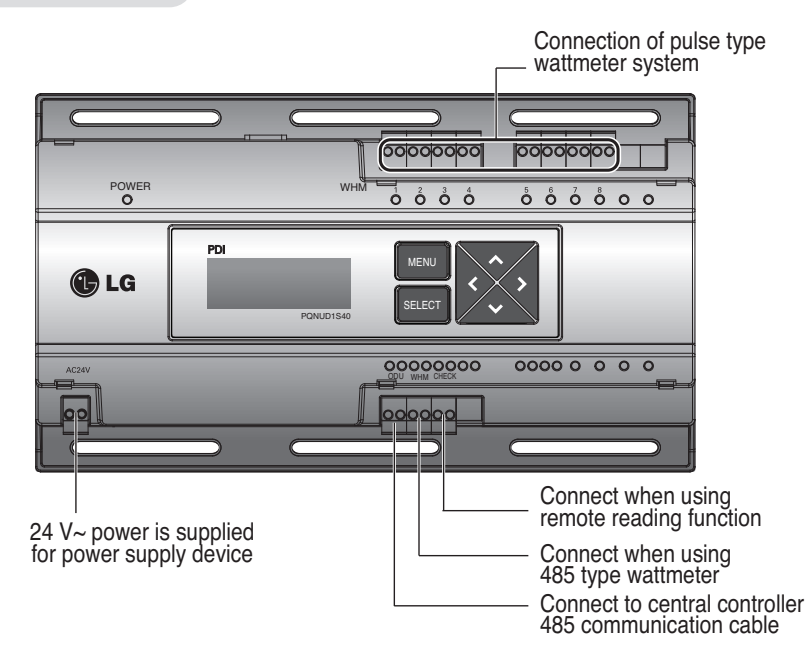

#### **Wiring Power Supply**

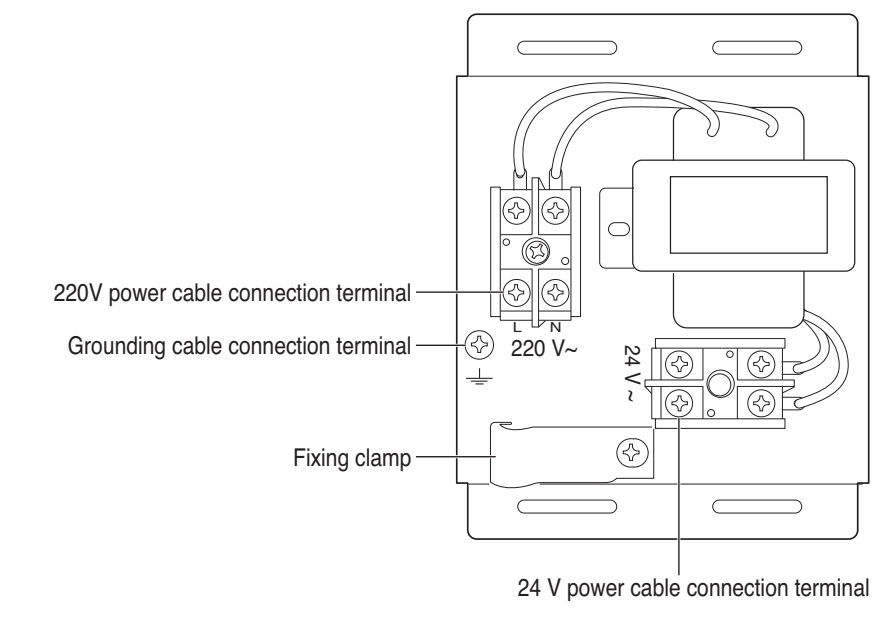

#### **A** CAUTION

• Power must be turned on after the product is wired completely.

How to wire the product (when GHP product is connected)

#### **Wiring Power Indicator**

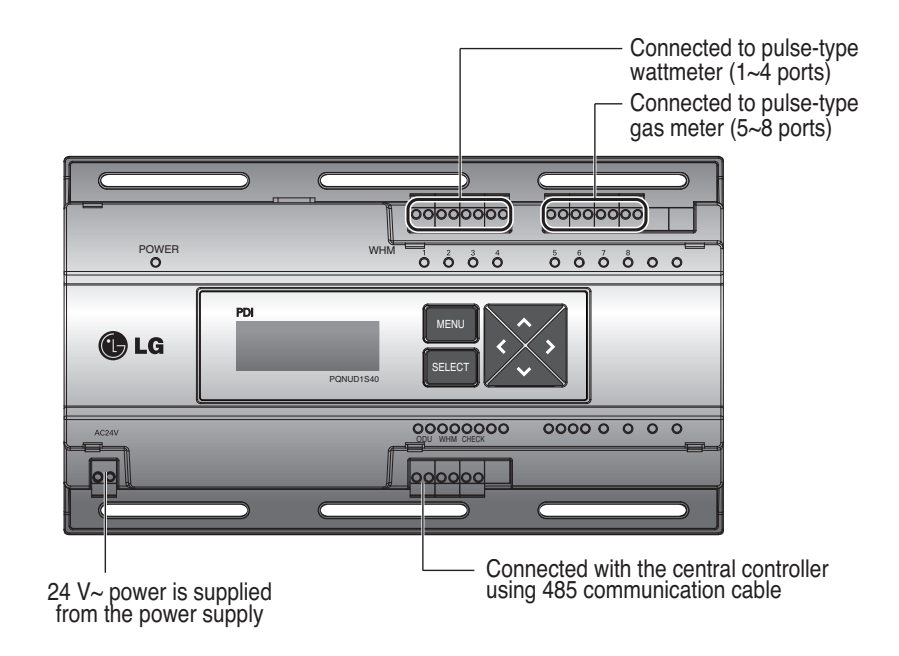

**Wiring Power Supply**

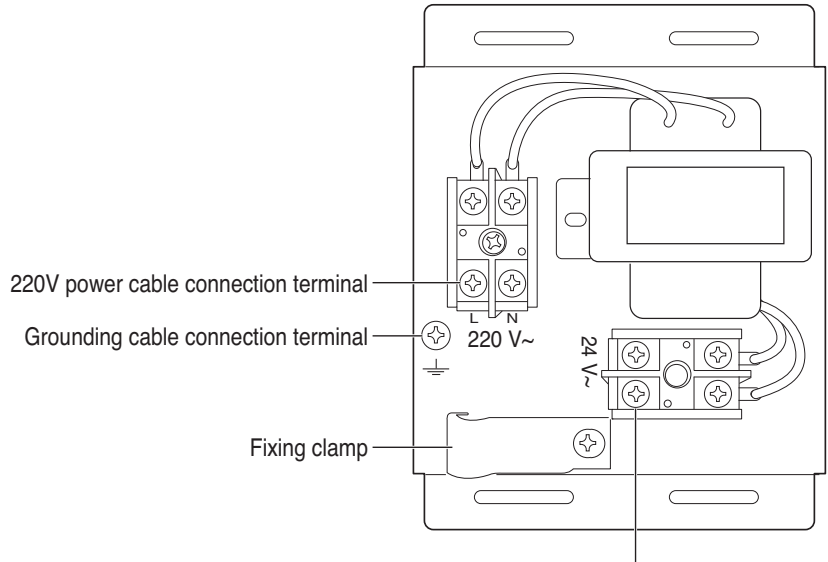

24V power cable connection terminal

#### **A** CAUTION

• Power supply must be applied after wiring the product is completed, if applicable.

#### **n** Overview

PDI(Power Distribution Indicator) calculates power consumption of each unit connected to the central controller. Collected data is displayed on the central controller GUI as a report and graph.

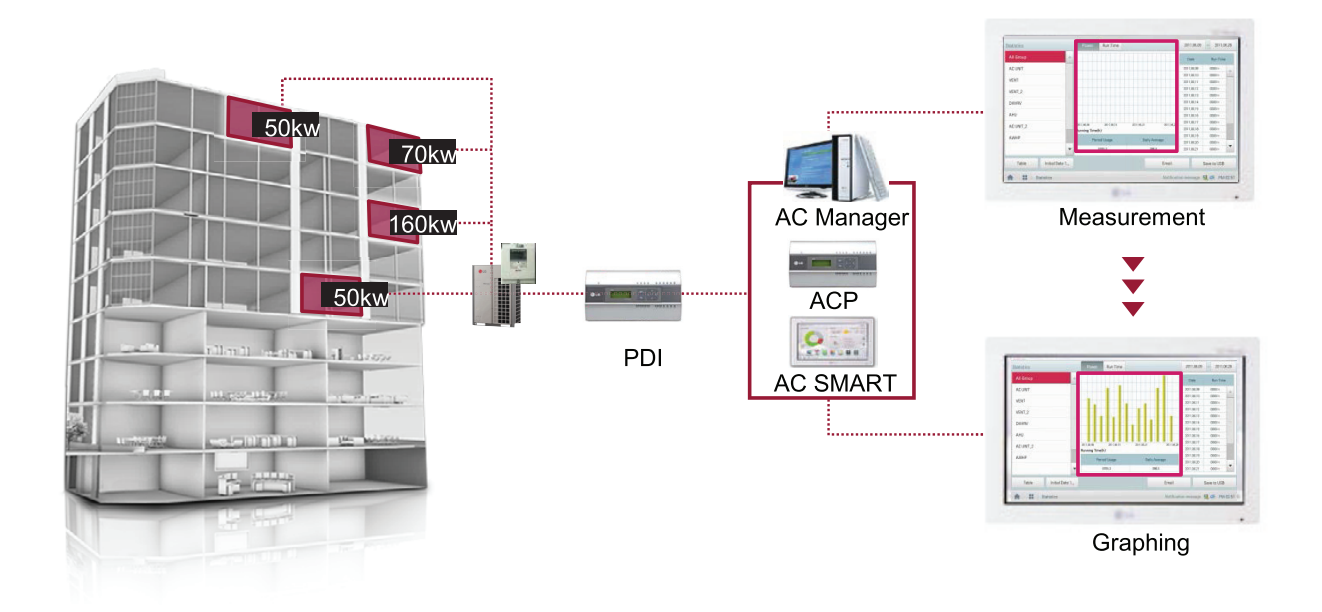

#### ■ Components

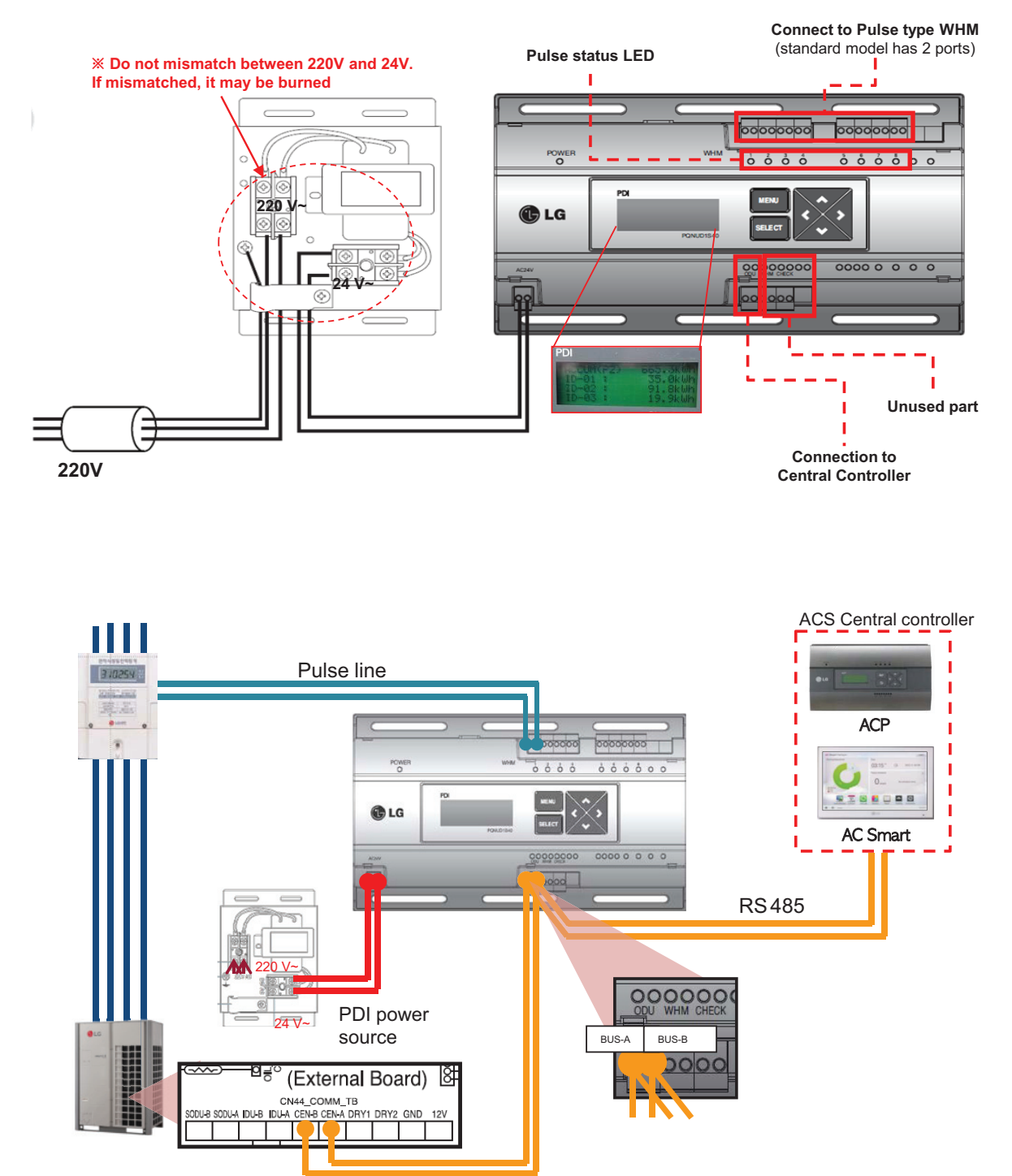

#### ■ Installation – Multiple WHM

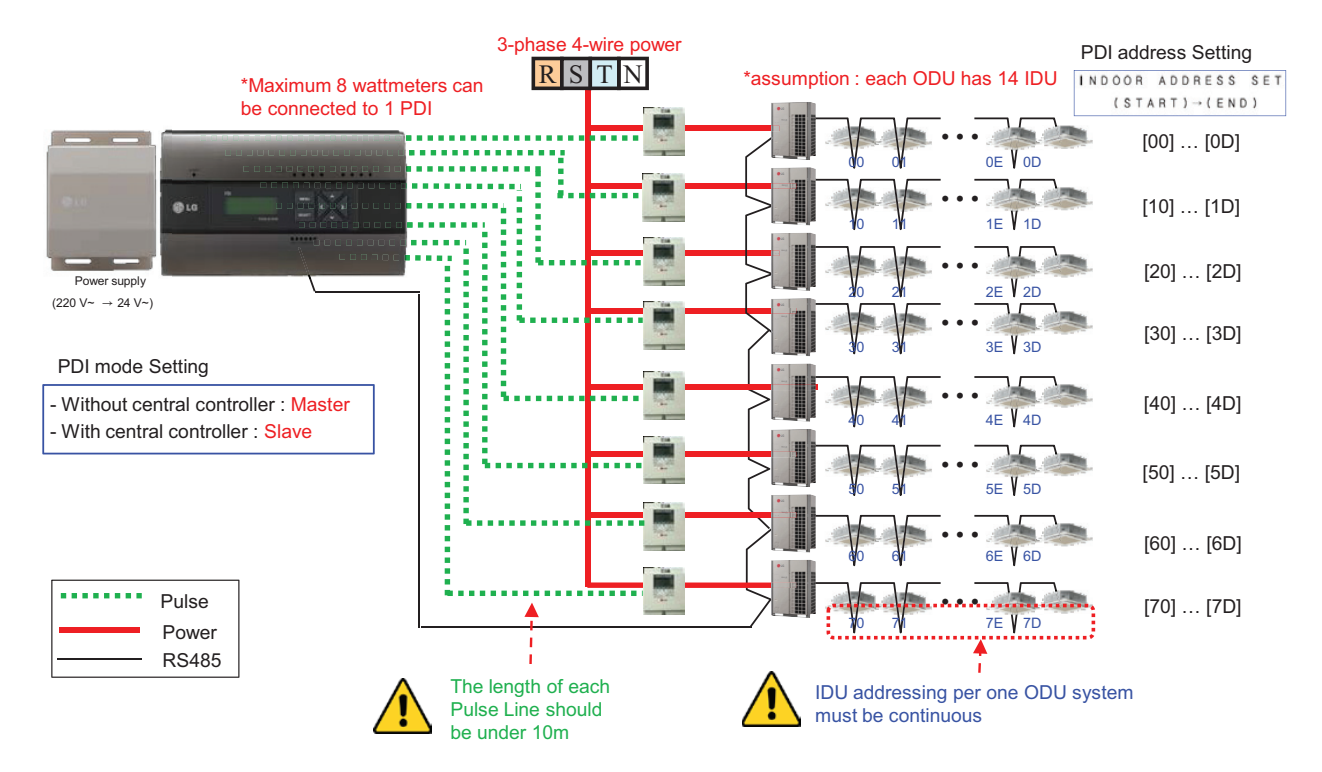

#### **n** Power Distribution display

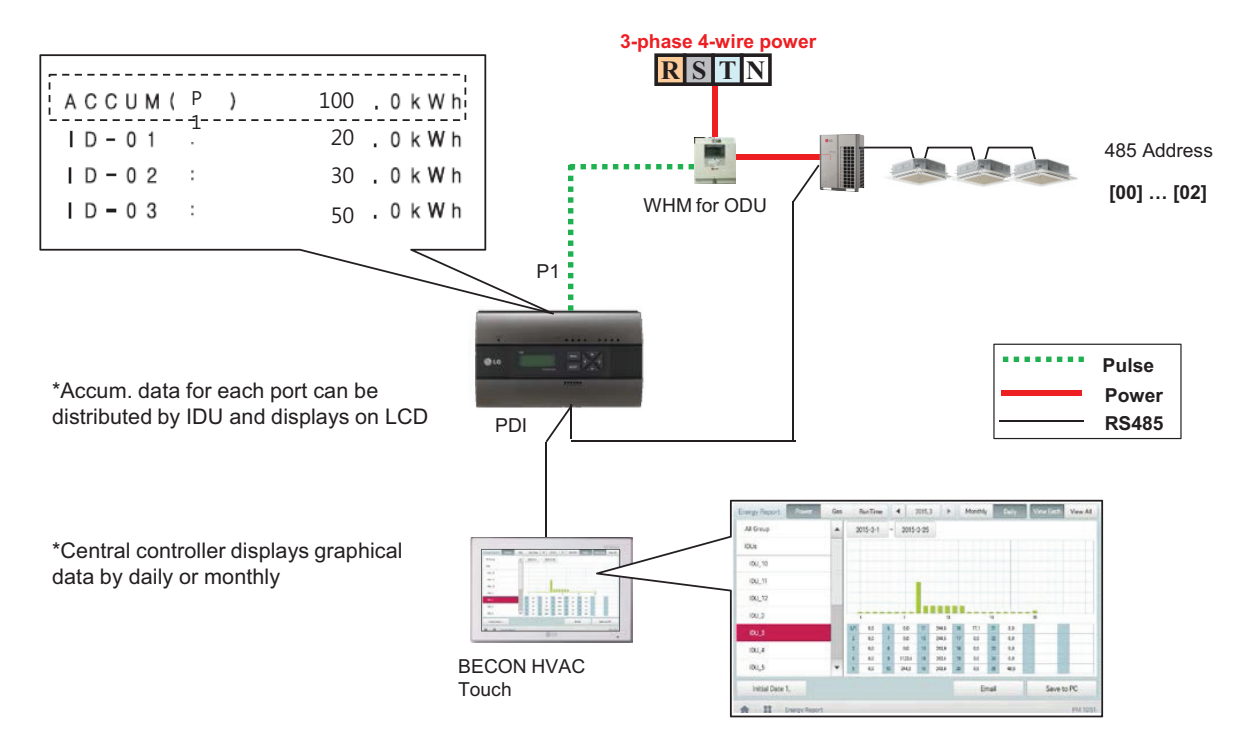

#### ■ Power Distribution – STBP(Stand-by Power)

- Auto STBP : In this mode, PDI distributes the STBP to the each IDU unit equally
- Manual STBP : In this mode, PDI saves separately the STBP in PDI STBP's page

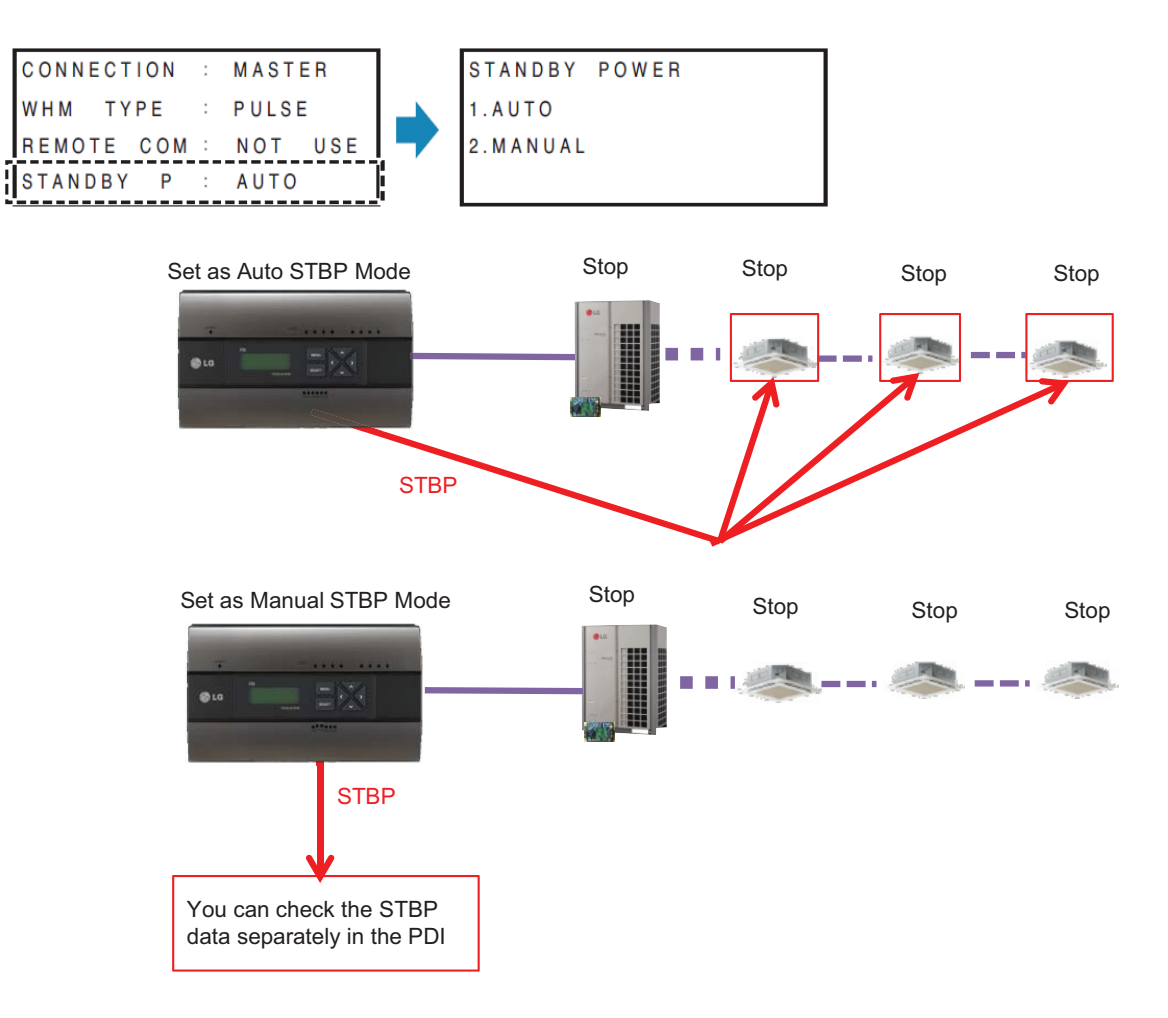

#### **Error Display**

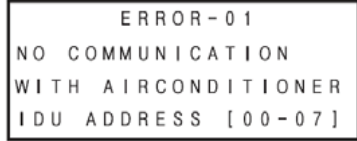

#### **<Communication error display>**

- If there is no communication signal from ODU~IDU for 3 minutes, this error is displayed

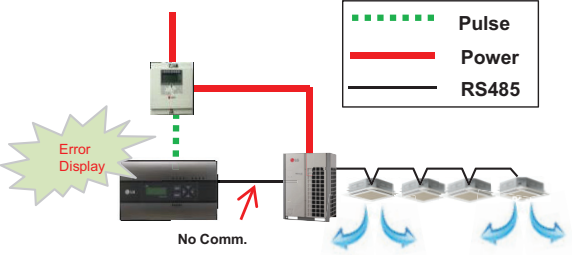

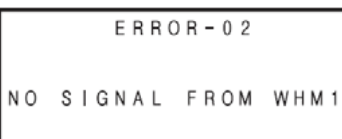

#### **<No signal from Wattmeter error>**

- If there is no pulse signal from the wattmeter even while IDU is running, this error is displayed

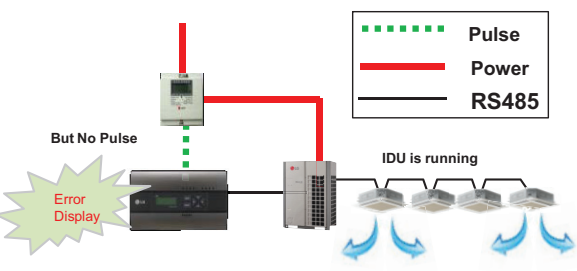

#### ■ Requirement for WHM

- Use the WHM(Watt Hour Meter) for remote reading by sending the pulse signal.
- Pulse width : 50~400 ms
- Minimum sink current capability from power indicator : 3mA
- 1W/pulse, 2W/pulse, 4W/pulse, 6W/pulse, 8W/pulse, 10W/pulse, 100W/pulse and PT/CT (1-50,000)

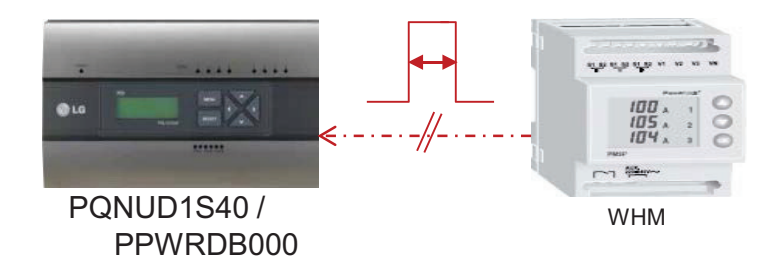

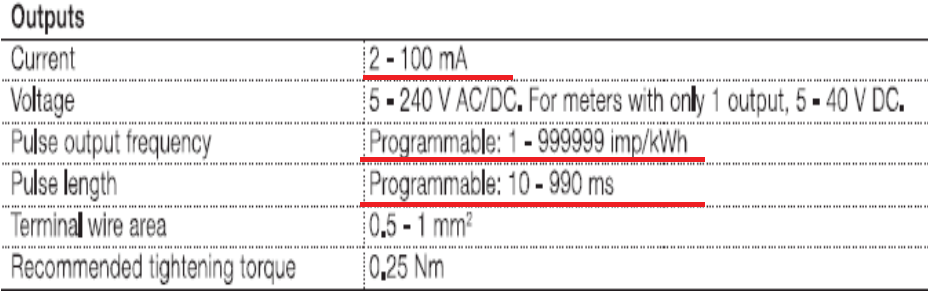

< Example of Watt meter Specification >

#### **n** Pulse/CT Type setting

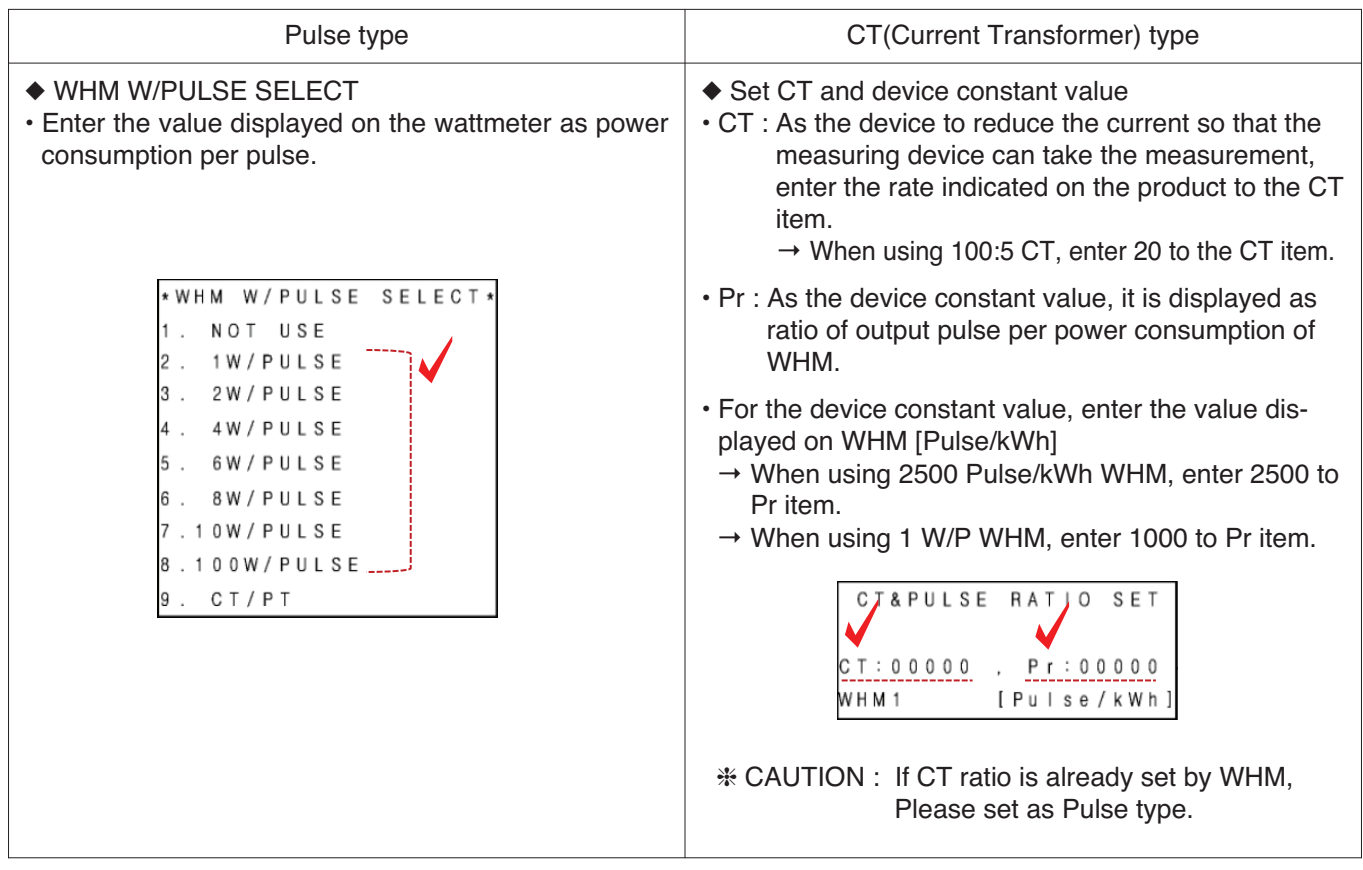

#### - Example) Pulse Type

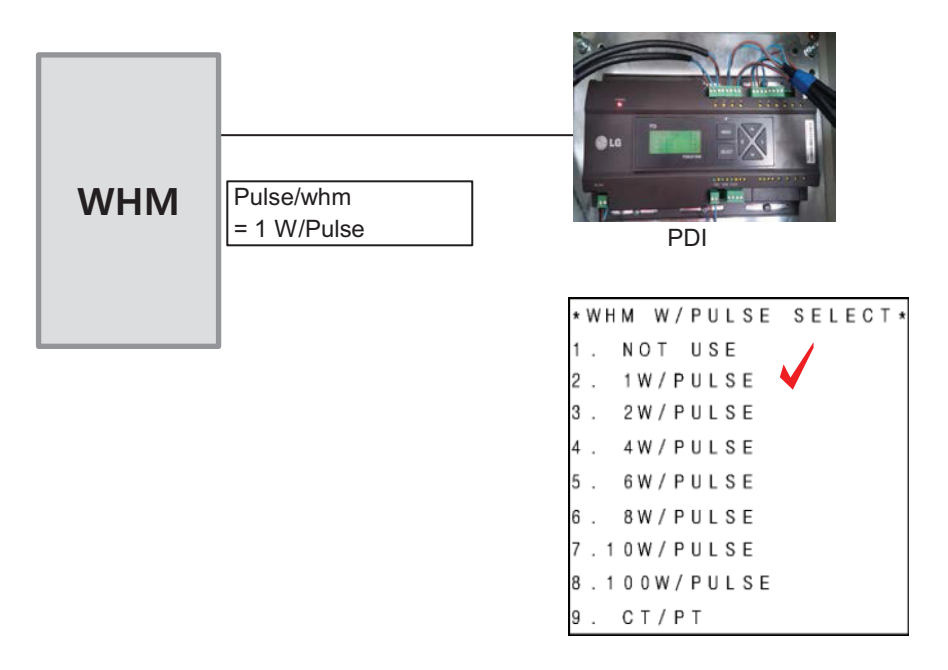

- Example) CT Type

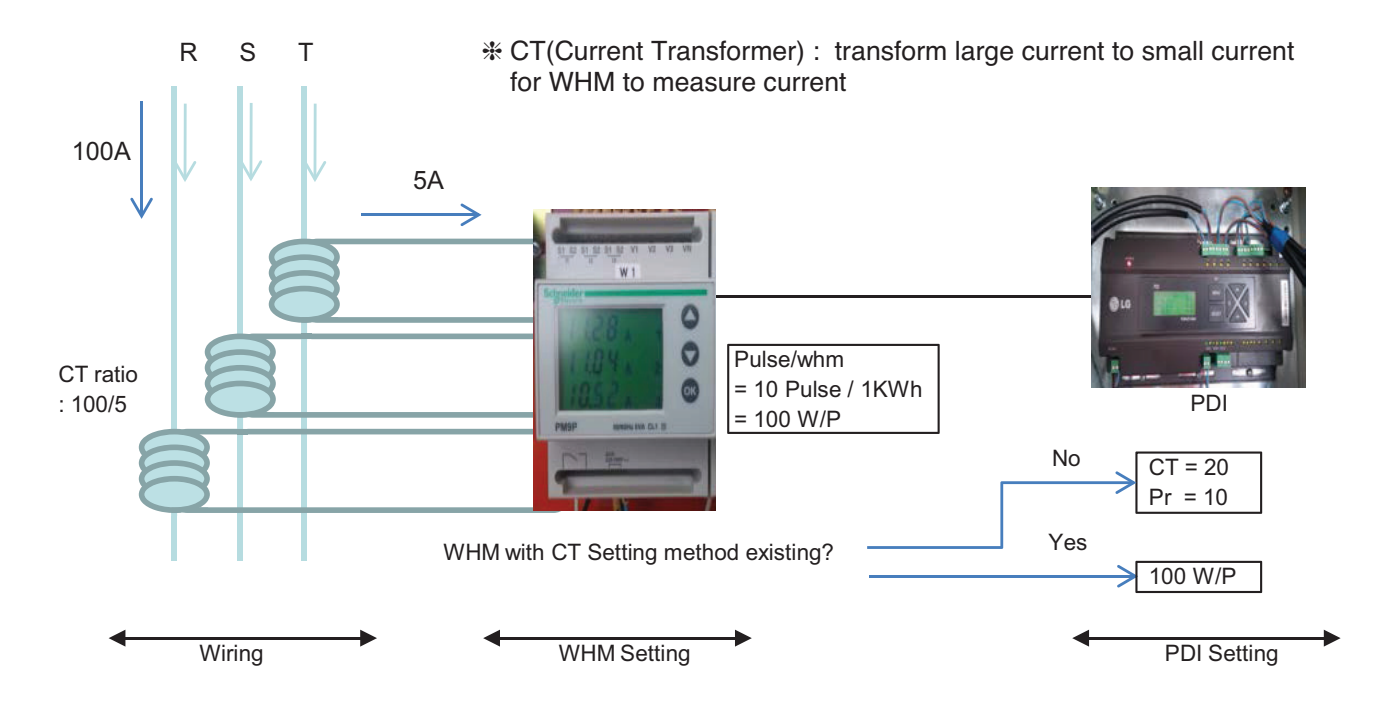

 $*$  each phase  $(R, S, T)$  have CT  $*$  CT has a ratio spec.

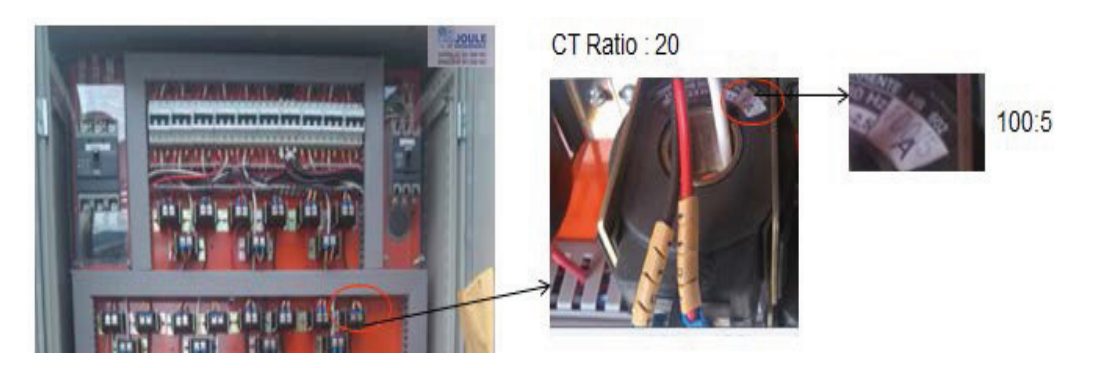

#### ■ PDI Installation (How to WHM Select)

Recommend using WHM which noticed on T/B(B-179)

#### **Global WHM(Watt-Hour Meter)**

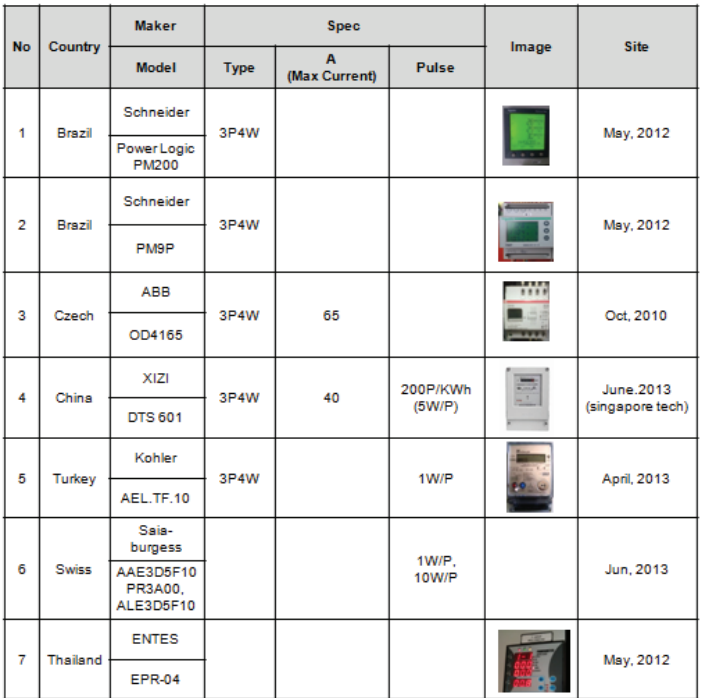

If have to use WHM the other Brand from WHM on T/B. The WHM should be satisfied with below specification.

#### **• Specification of WHM(Watt Meter) interlocked to PDI**

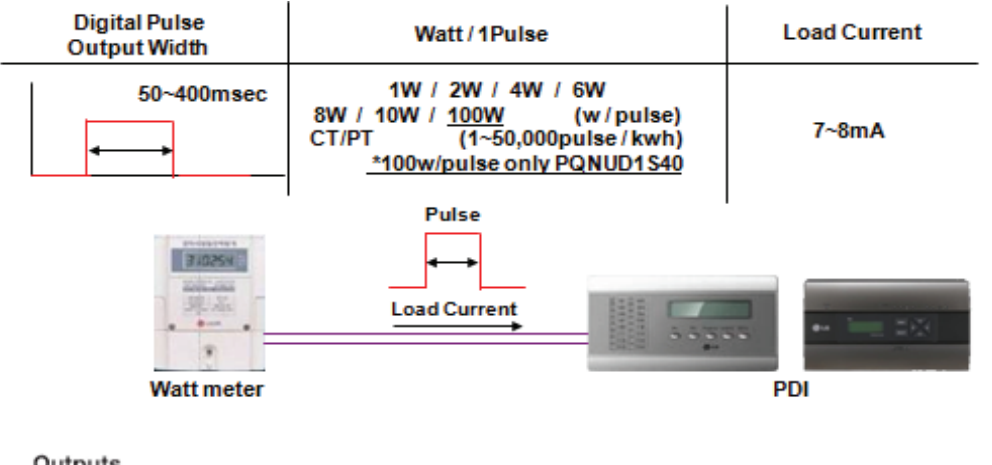

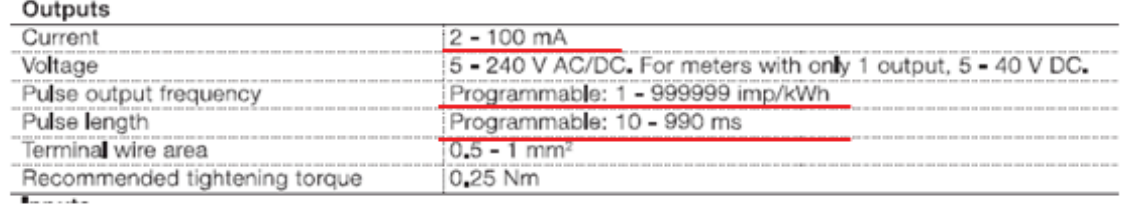

< Example of Watt meter Specification >

#### ■ PDI Installation **(How to WHM Select : The WHM Model Selection Capacity Wise)**

The WHM model should be chosen which cover the corresponding ELCB capacity. If exceed the Max current, have to use CT and CT Type WHM.

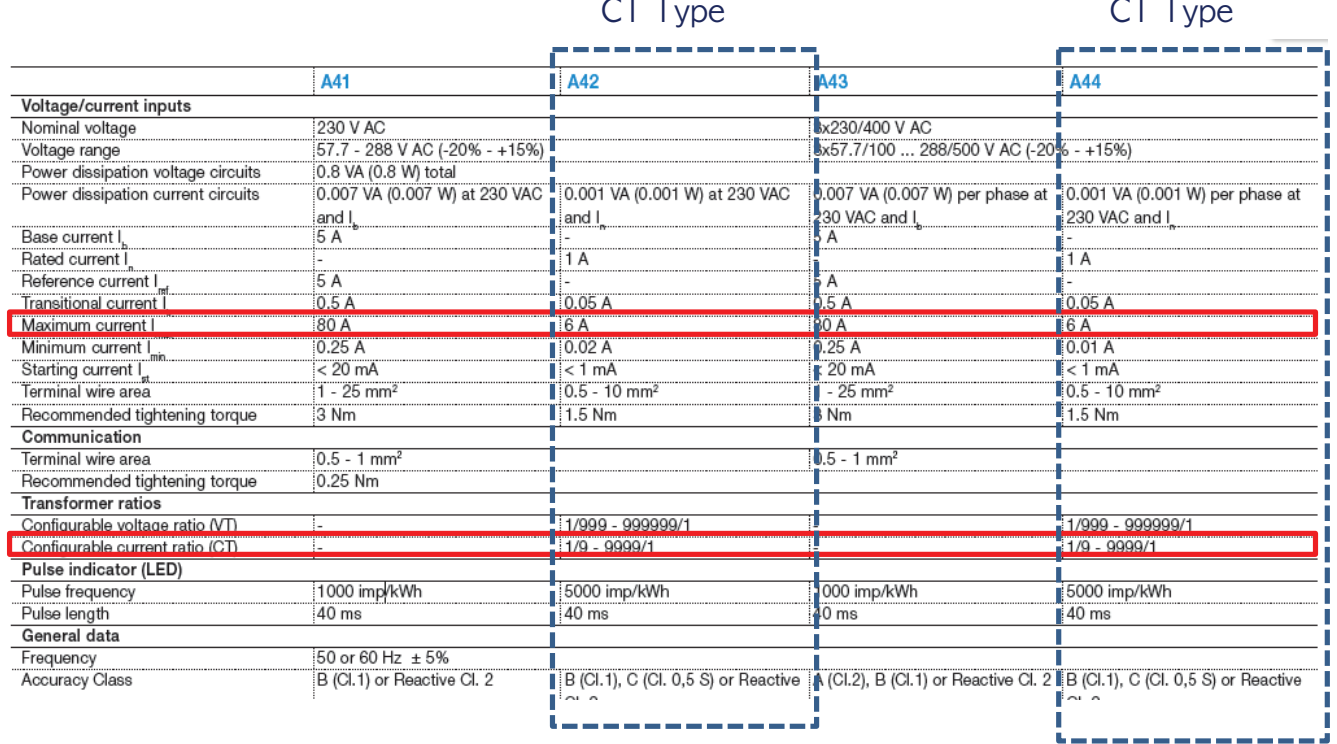

#### ■ PDI Installation (How to WHM Select : Installation of WHM)

Refer to the wiring diagram of WHM manual.

After installation, It is mandatory to be check if it operate correctly by WHM manufacturer.

Example) "Select" WHM Installation Manual

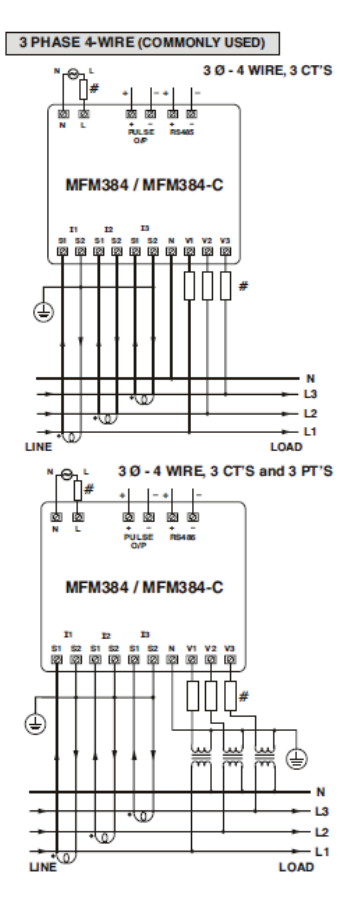

⊌

LINE

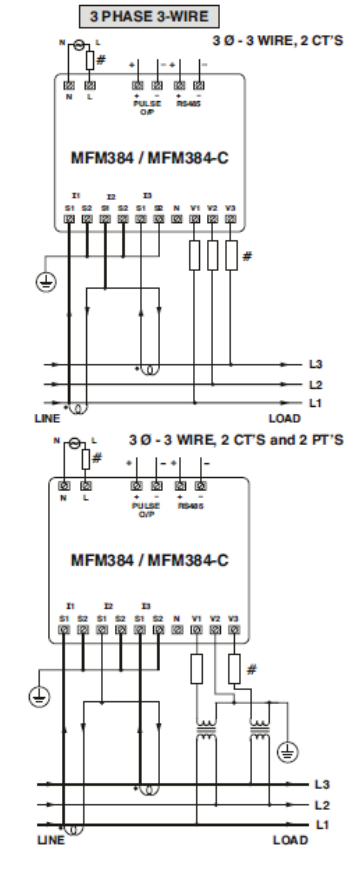

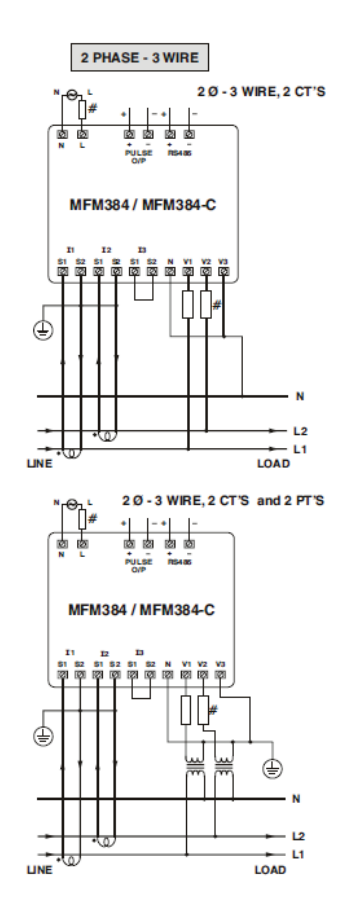

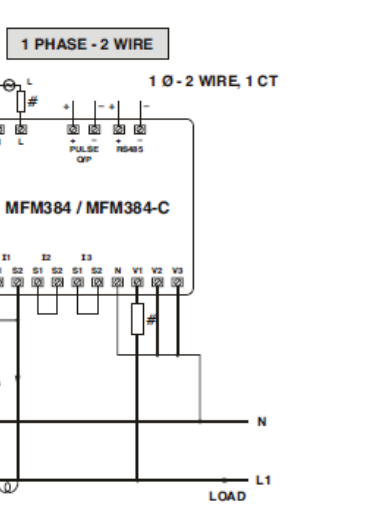

## **BECON**<sub>TM</sub> HVAC Solution

### **3.4 Product Description**

#### ■ PDI Installation (How to WHM Select : Actual Photo)

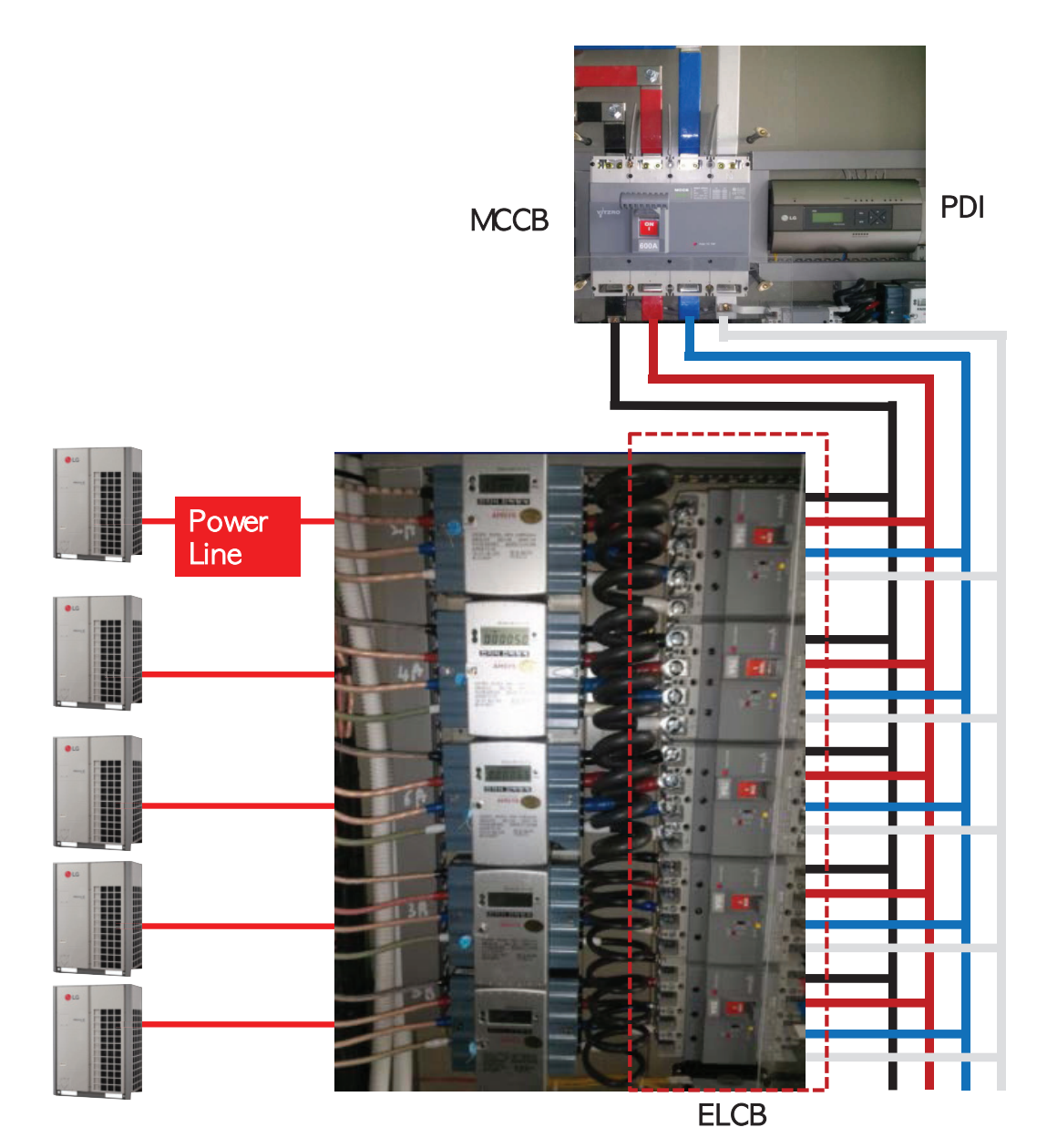

**Central Controller Central Controller**

#### ■ PDI Installation (IDU Addressing Setting)

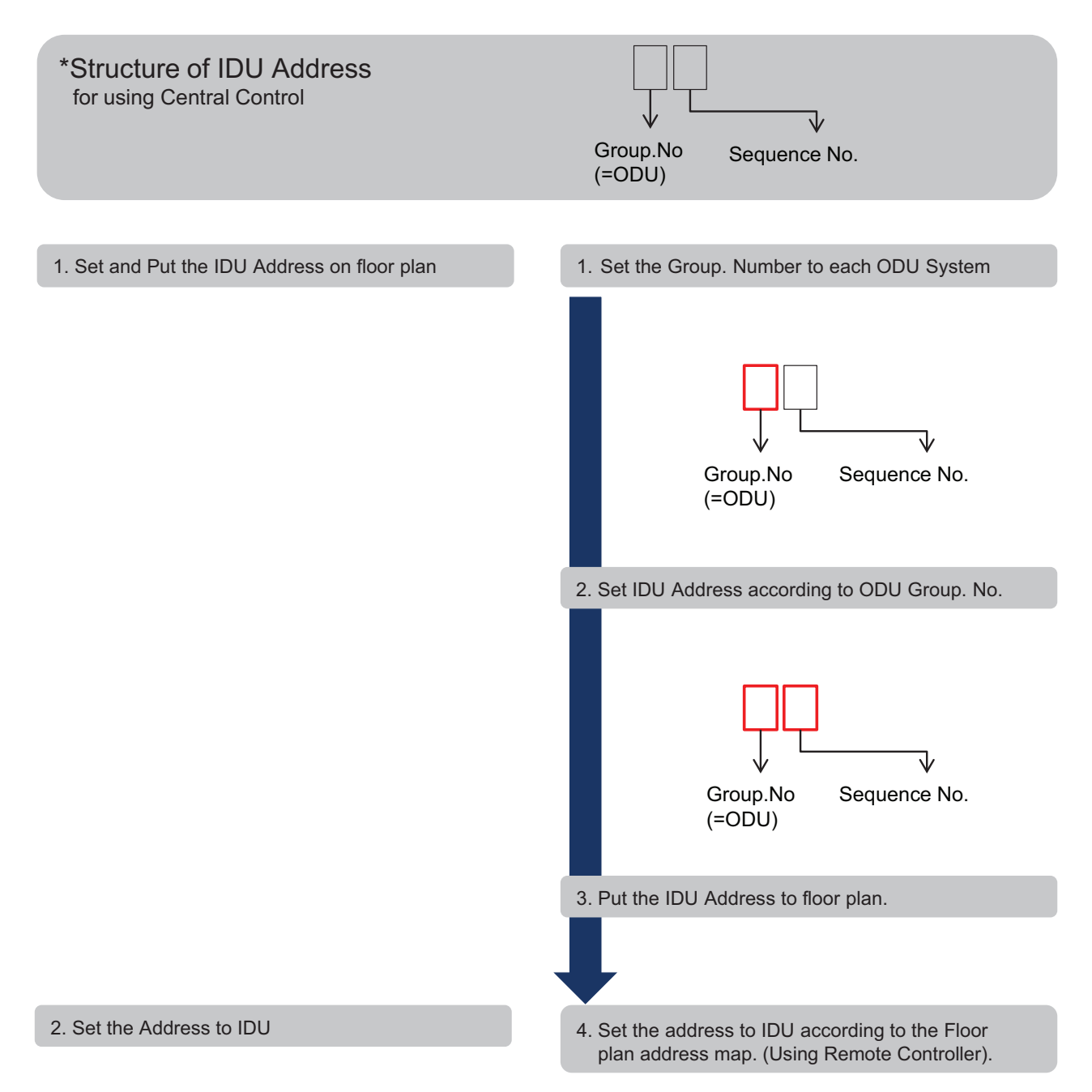

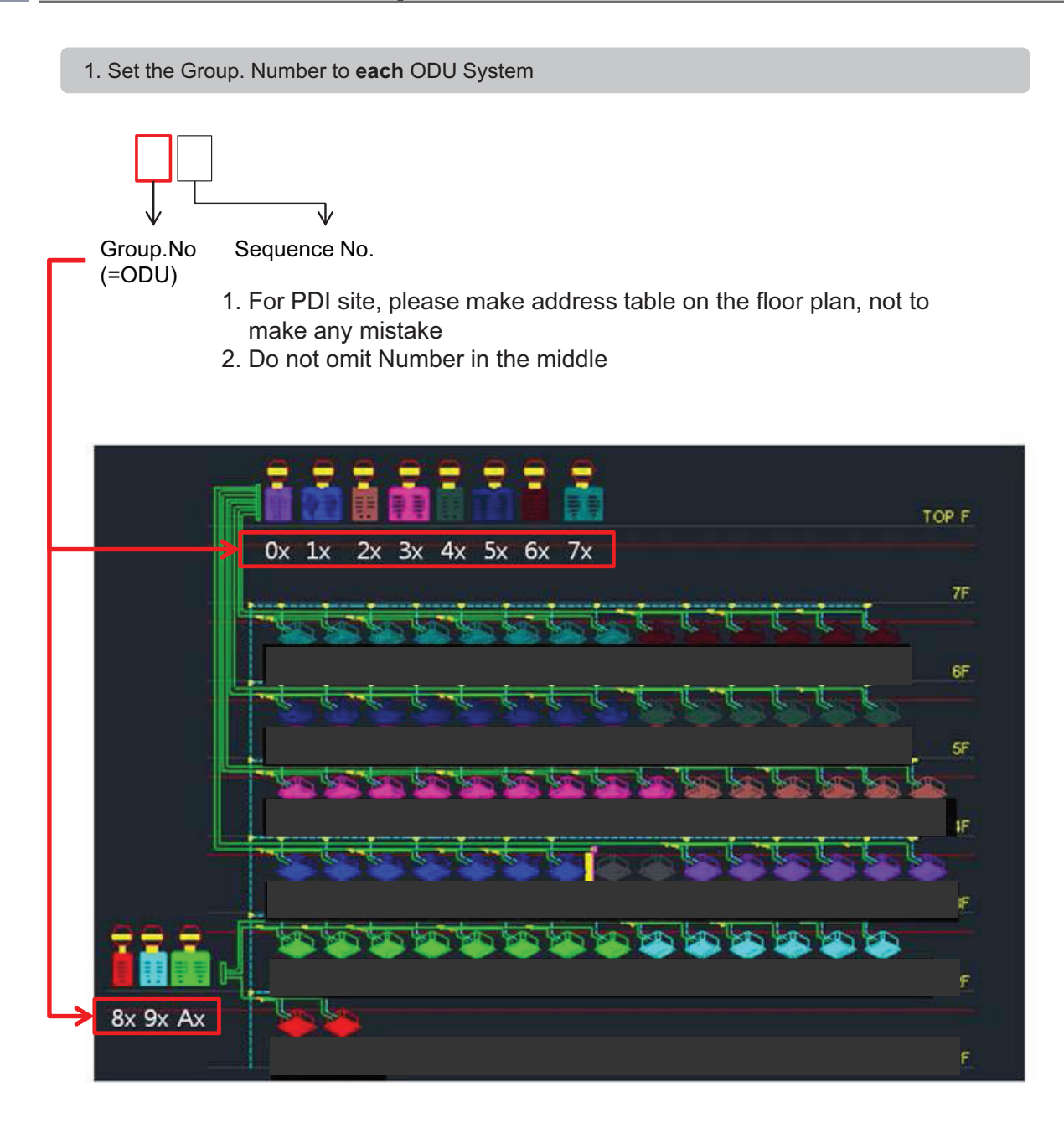

2. Set IDU Address according to ODU Group. Number

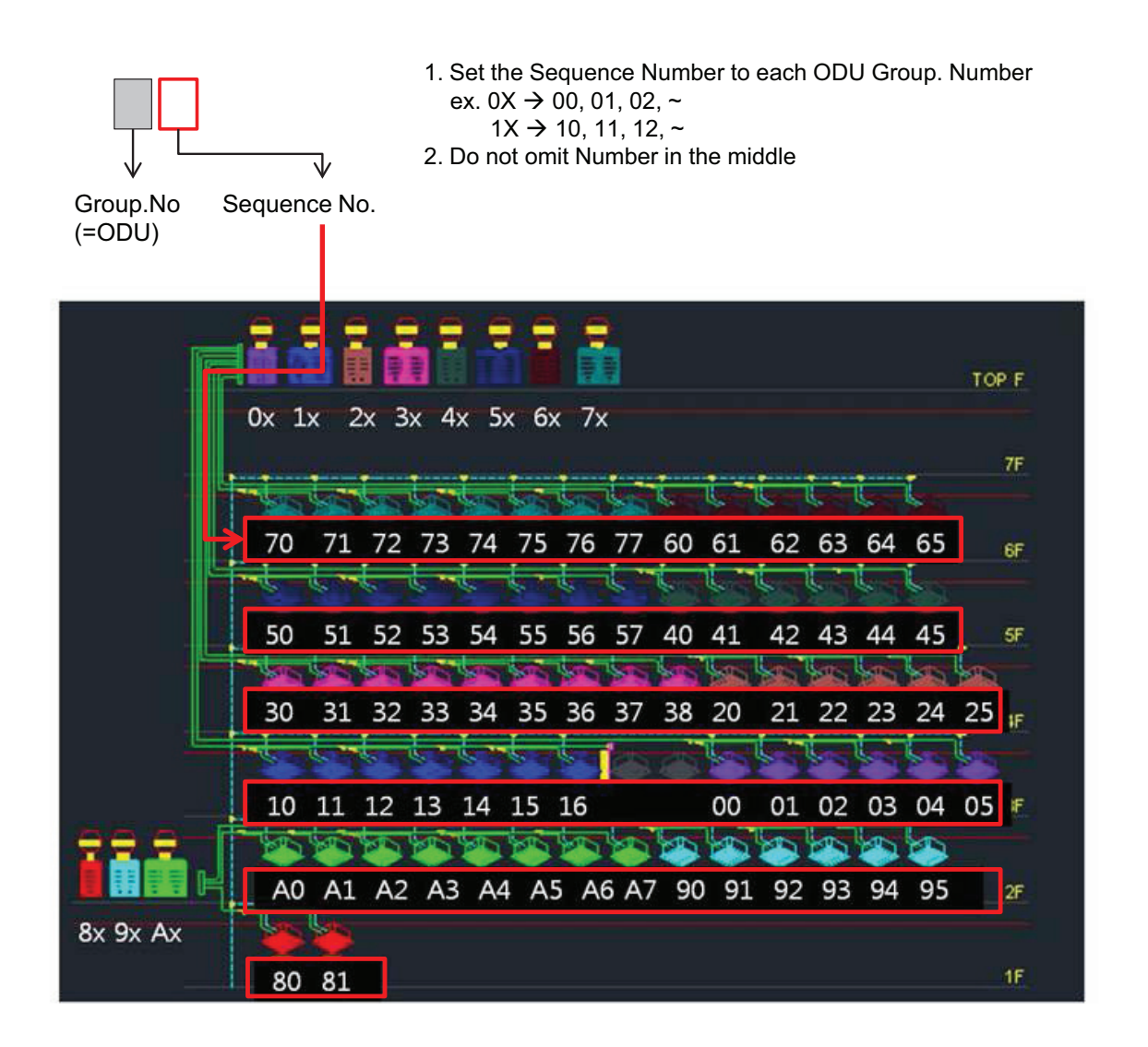

3. Put the IDU Address to floor plan : ex. 7<sup>th</sup> Floor

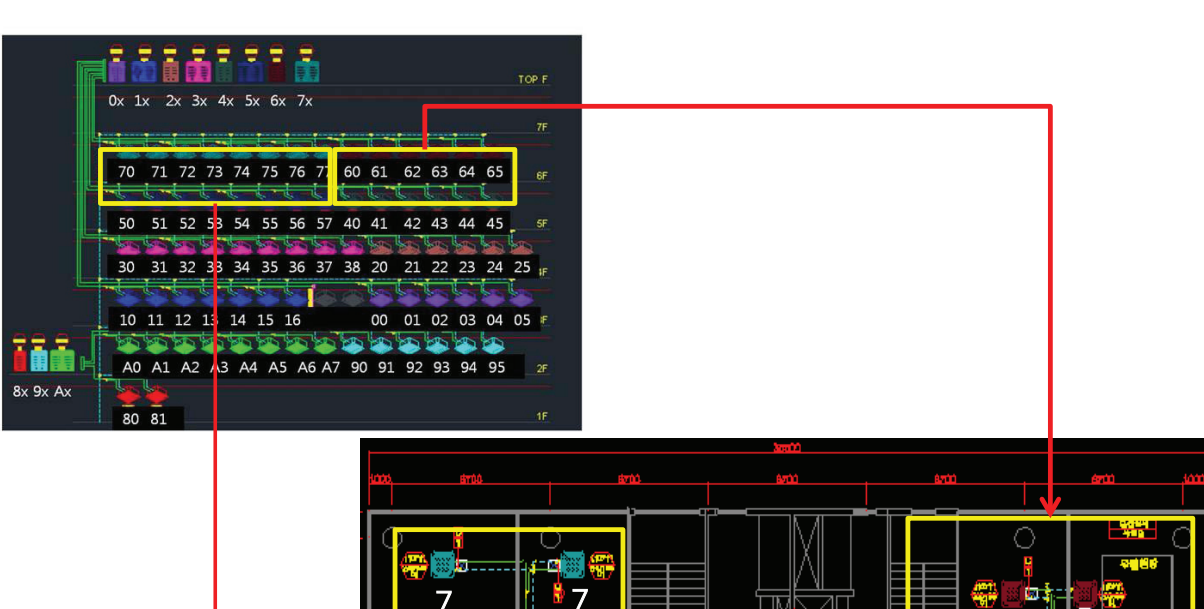

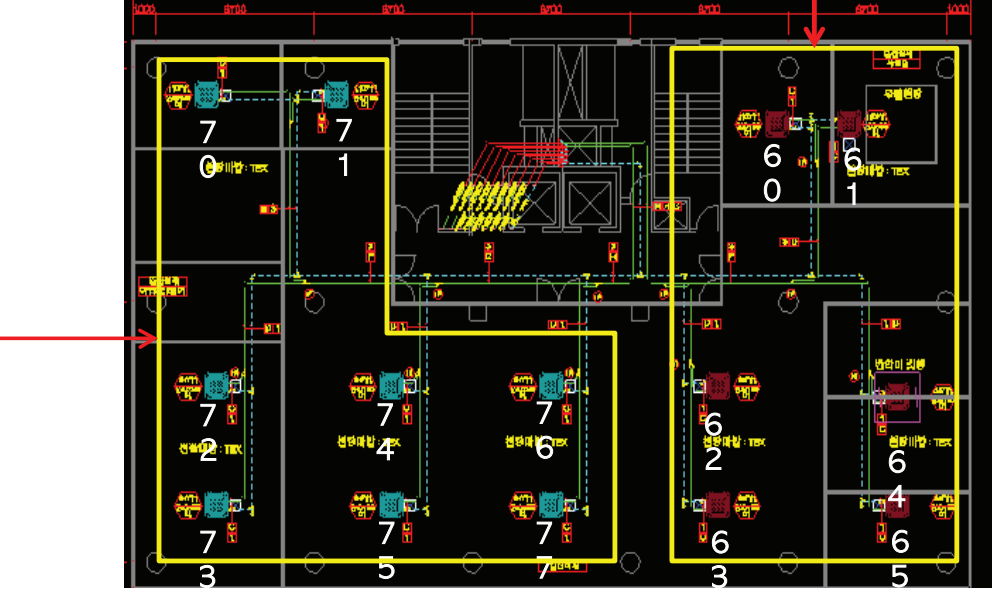

 $\rightarrow$  As following this process, you will be able to avoid the wattage error that is happen when you are setting omit address or duplicate address

4. Set the IDU address according to the Floor plan address map. (Using Remote Controller).

ż Do not set the same address to different IDUs connected to the same Central Controller

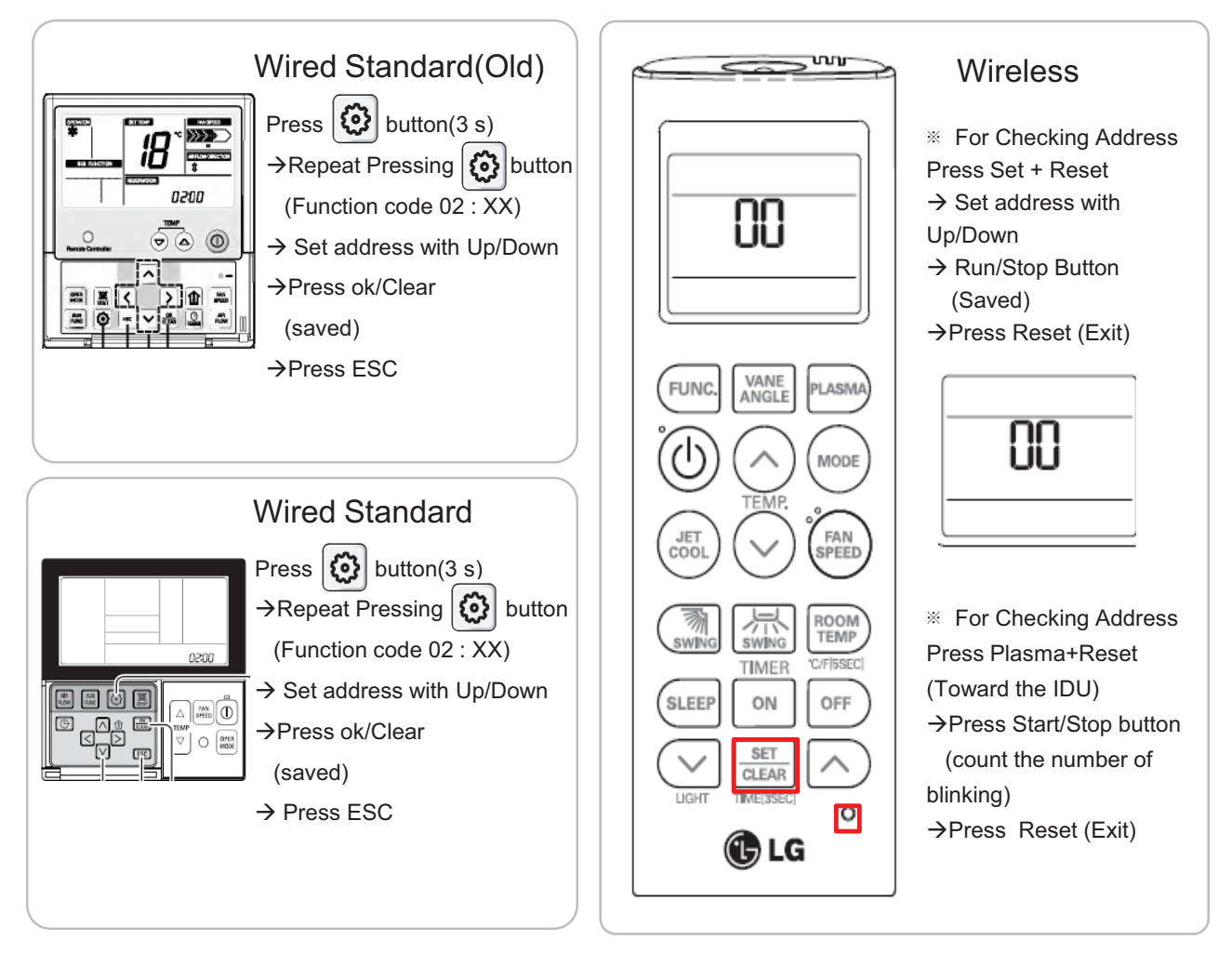

#### ■ PDI Installation (PDI Wiring : Connection Reminders)

- 1. Pulse Line Connection
	- Length Limit : Under 10m From WHM to PDI
	- Polarity Limit : WHM's (+/- ) & PDI's (+/-) Polarity match
- 2. Communication Line(RS485) Connection
	- Length Limit : Between ODM → Under 200M, Total Under 1km
	- Polarity Limit : ODU's (A/B ) & PDI's (A/B) & ACP's (A/B) Polarity match
		- \* All Polarity A/B between ODU and ACP should be matched
	- Node(Connect) Limit : Max 32 EA

Including Central Control Unit & ODU(or PI 485), the number of device connected between central control device and ODU is not exceed 32 EA

Cf. Total Number of IDU that you can control : 128 EA

### **3.4 Product Description**

#### ■ PDI Installation (PDI Wiring : Pulse line Connecting Method & Reminders)

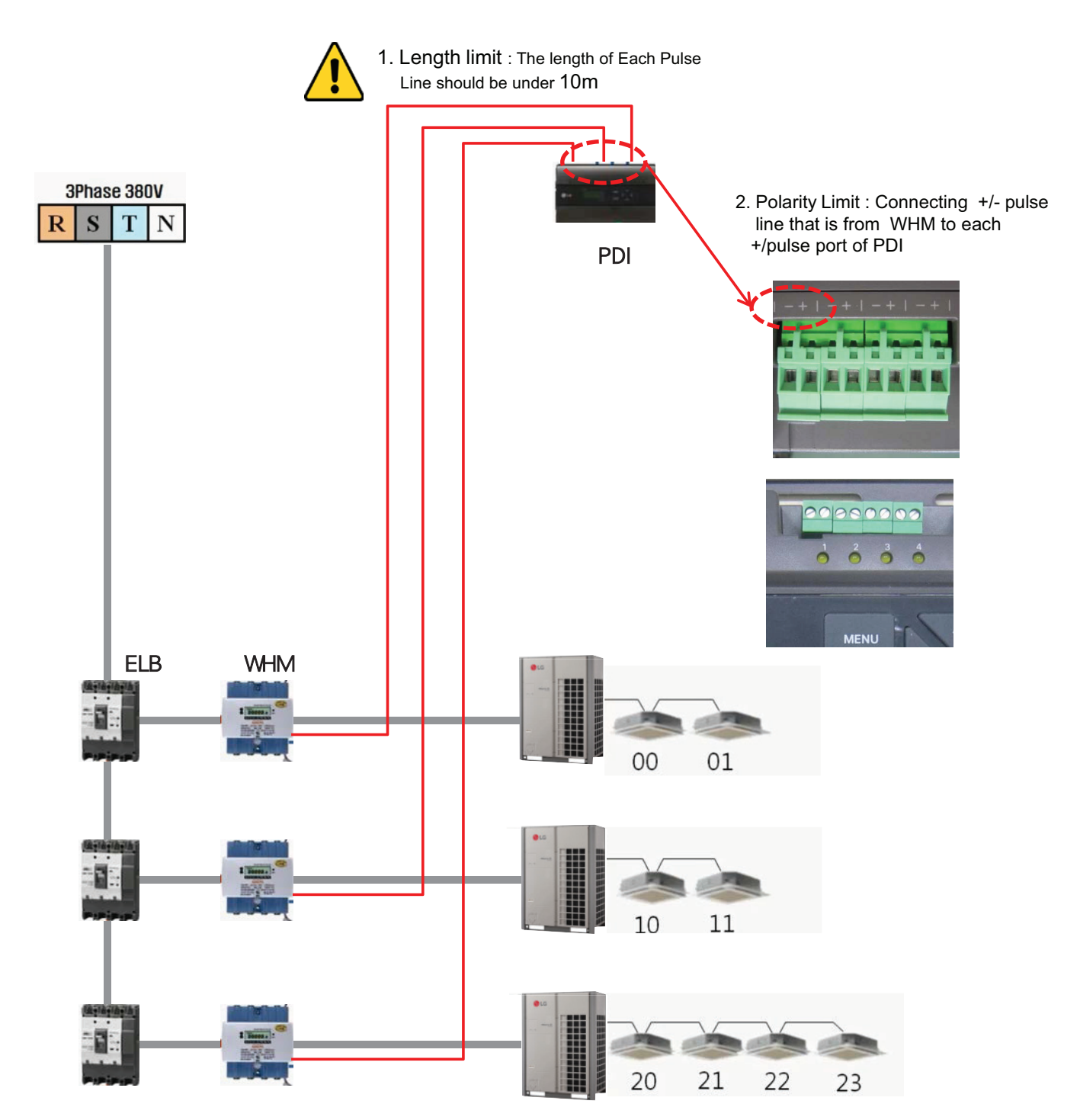

#### ■ PDI Installation (PDI Wiring : Pulse line Connecting Method & Reminders)

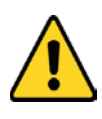

#### 1. Length limit

- The length of between each Outdoor unit ≤ 200 M
- Maximum Length of 1 RS485 Line ≤ 1km
- 2. Node limit : Max 32 EA
- ODU(or PI 485) ↔ Central Control Unit ( Multi V Outdoor \* 2 )
- + [ PDI, Central Contol Unit \* 2 ] + PI485 Count<= 32 ea

#### 3. RS485 A/B Polarity Limit

- When connecting RS485 line(Communication) all lines should be matched to each A/B port

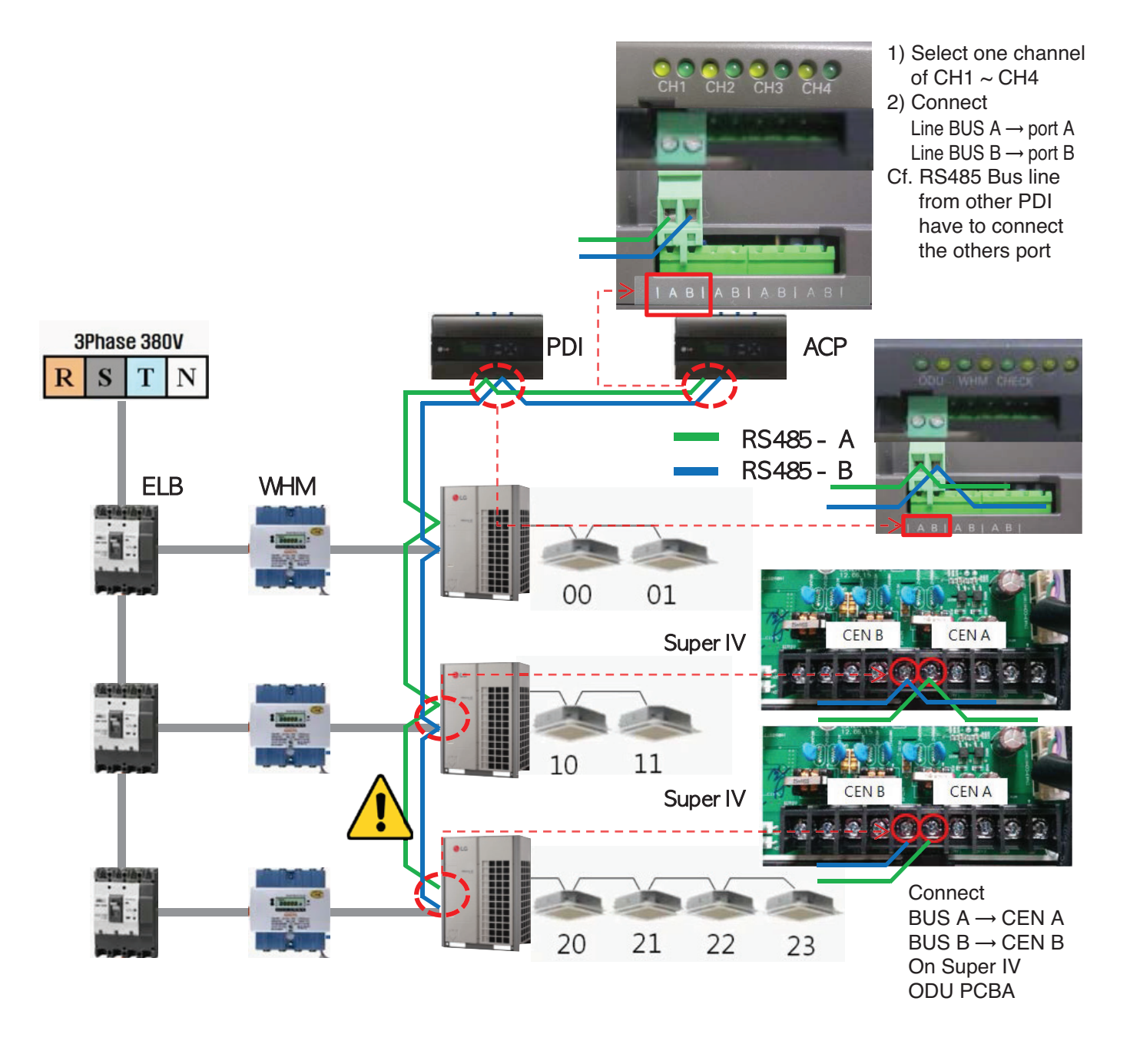

#### **n** PDI Installation (PDI Setting method)

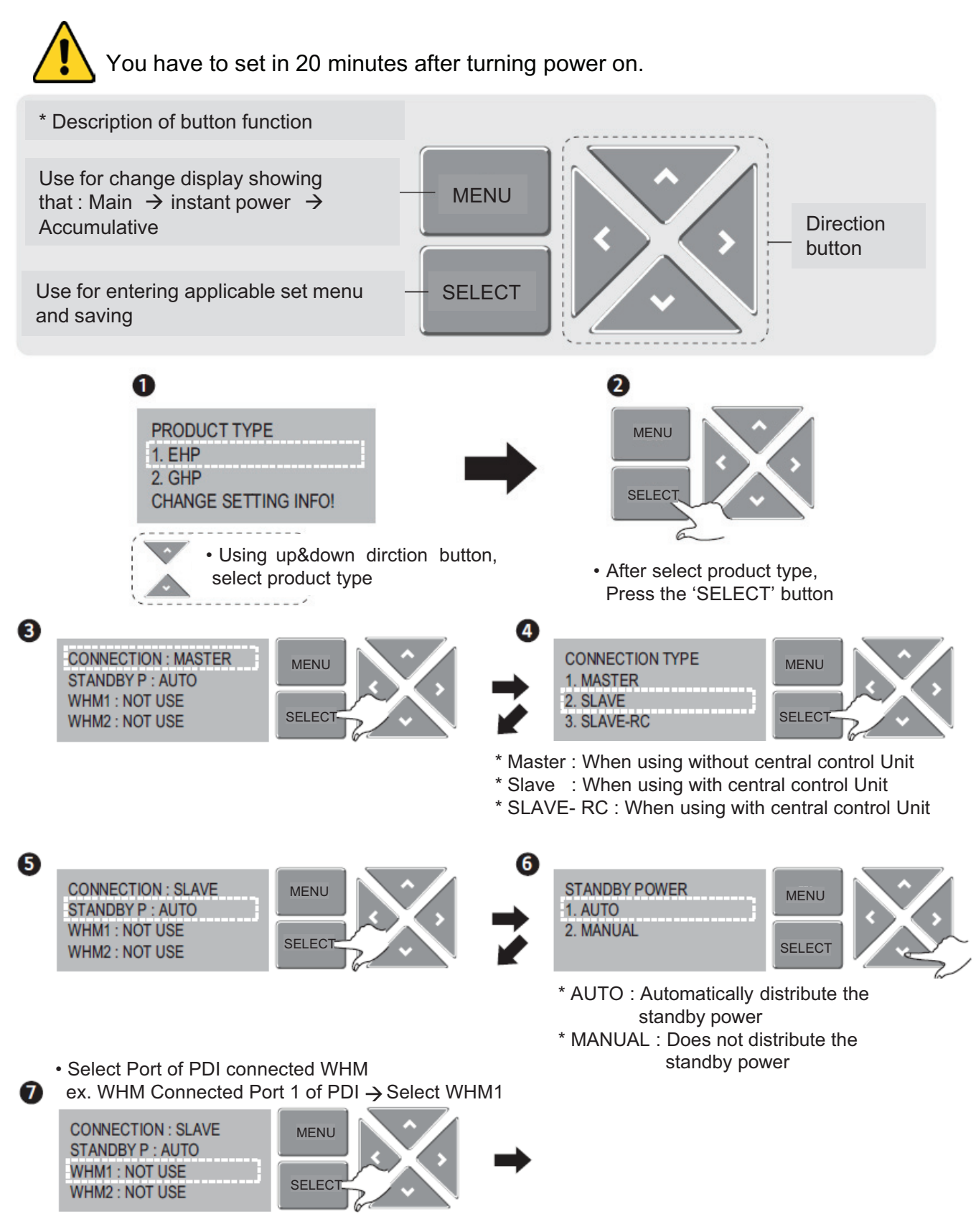

### **3.4 Product Description RECON**<sub>*m*</sub> HVAC Solution</sub>

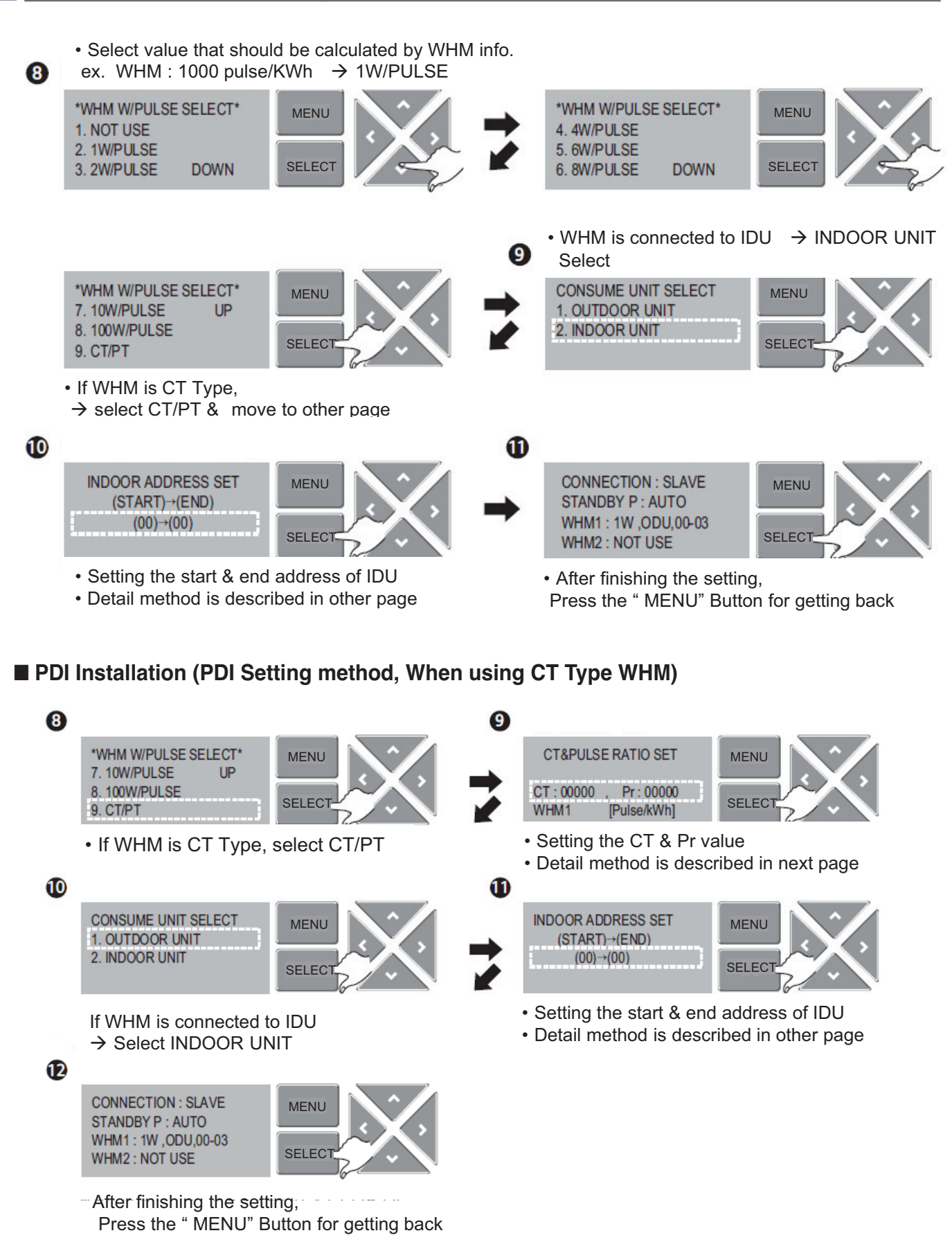

#### ■ PDI Installation (PDI Setting method, When using General Type or CT type WHM)

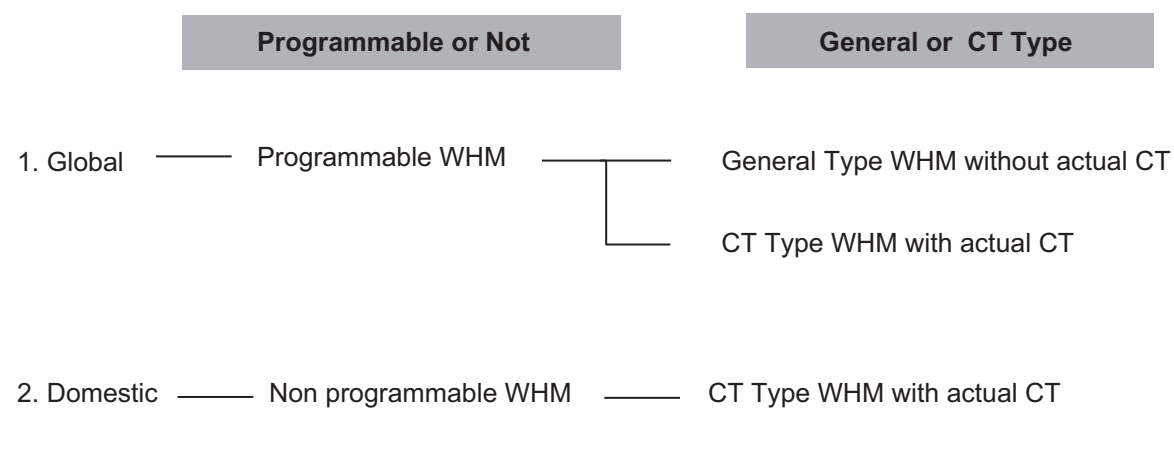

Why use the CT TYPE WHM(purpose)

: When the WHM model doesn't cover the ELCB capacity, turn down the current  $(100A \rightarrow 5A, CT Ratio = 20 = 100/5)$ 

#### ■ PDI Installation (PDI Setting method, Case 1(Global) : Programmable & General Type WHM)

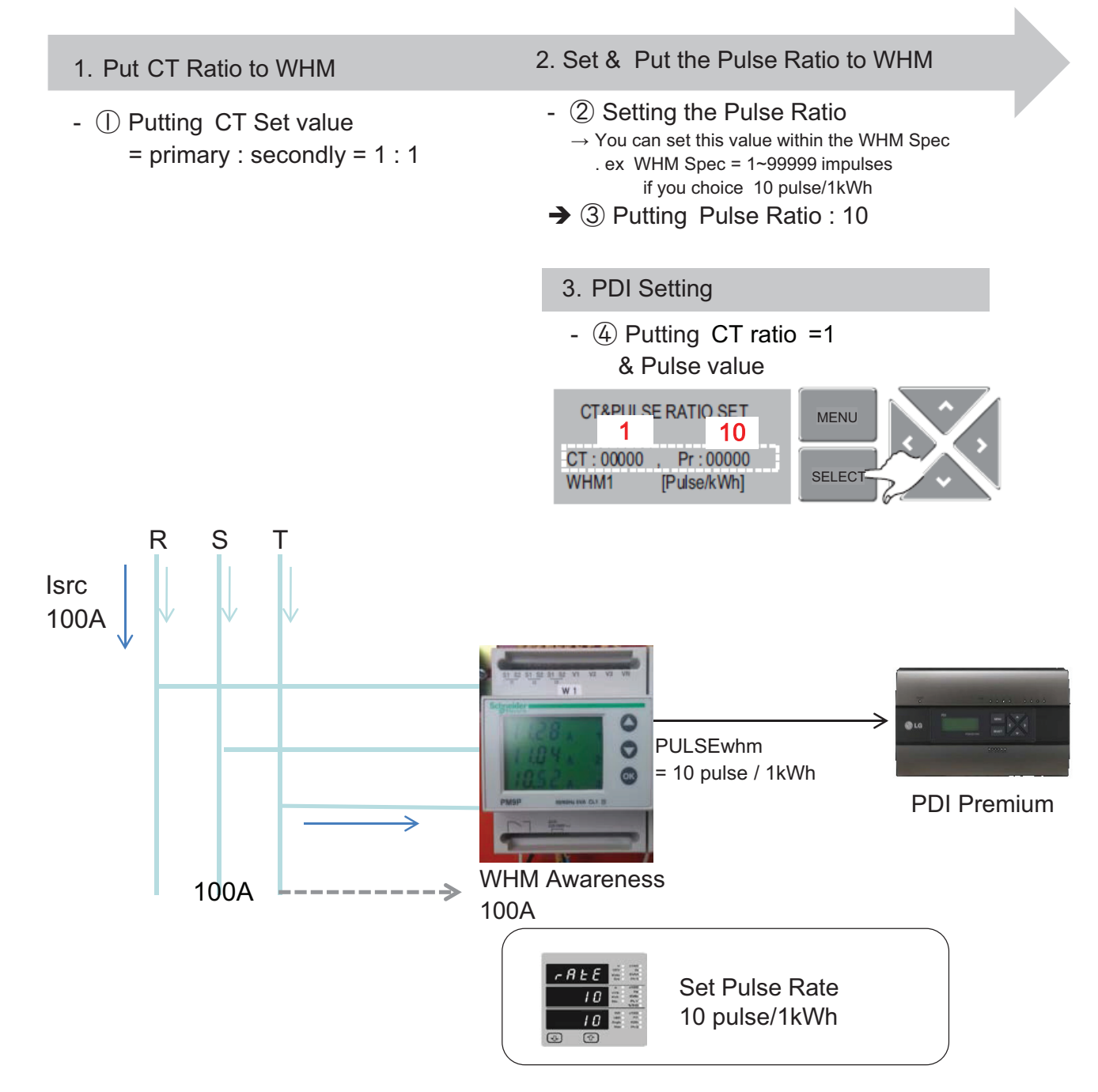

Isrc(current) : large current (difficult to measure)

■ PDI Installation (PDI Setting method, Case 2(Global) : Programmable & Need to install actual CT)

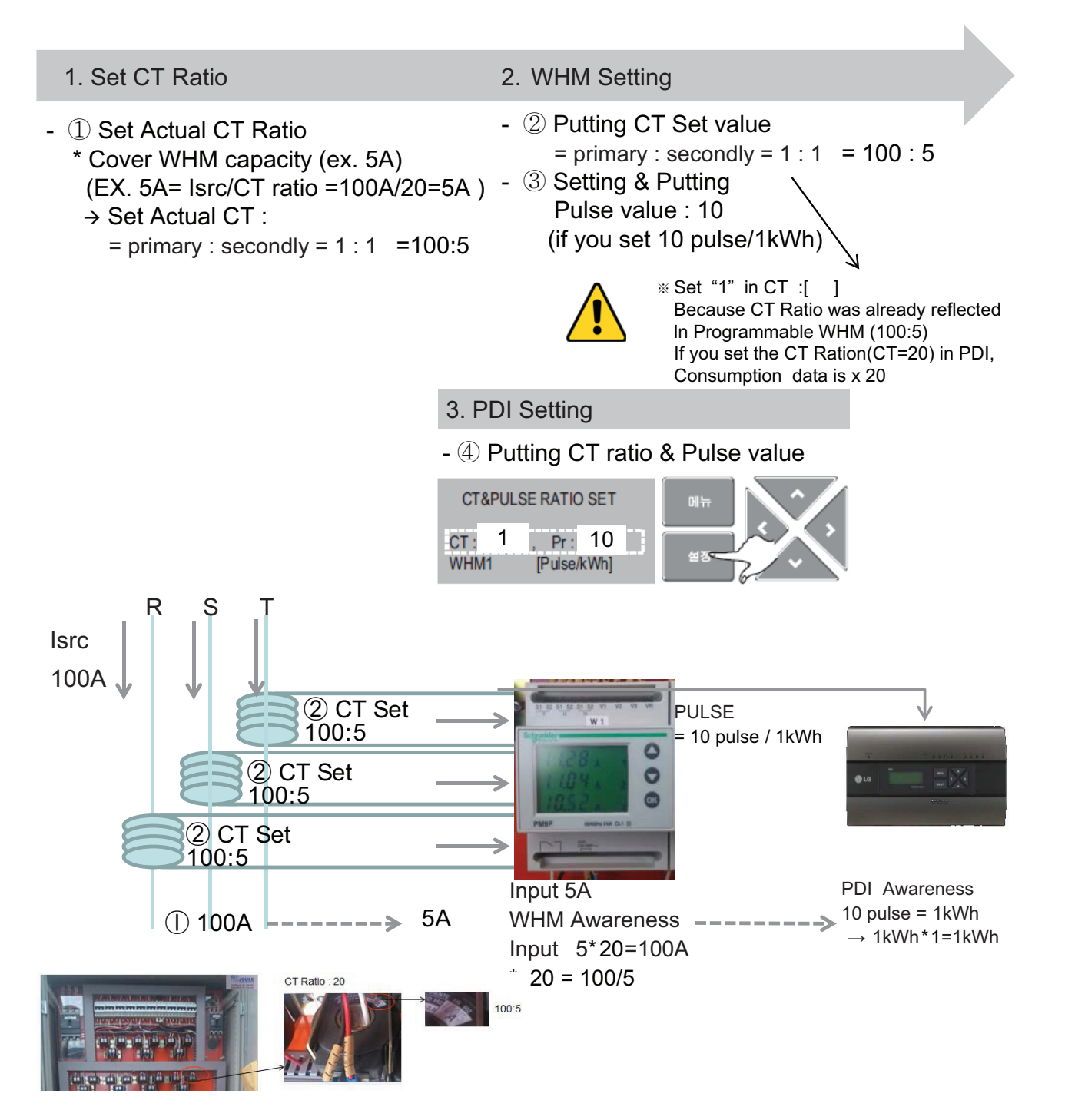

Isrc(current) : large current (difficult to measure)

#### ■ PDI Installation (PDI Setting method, Addressing setting method)

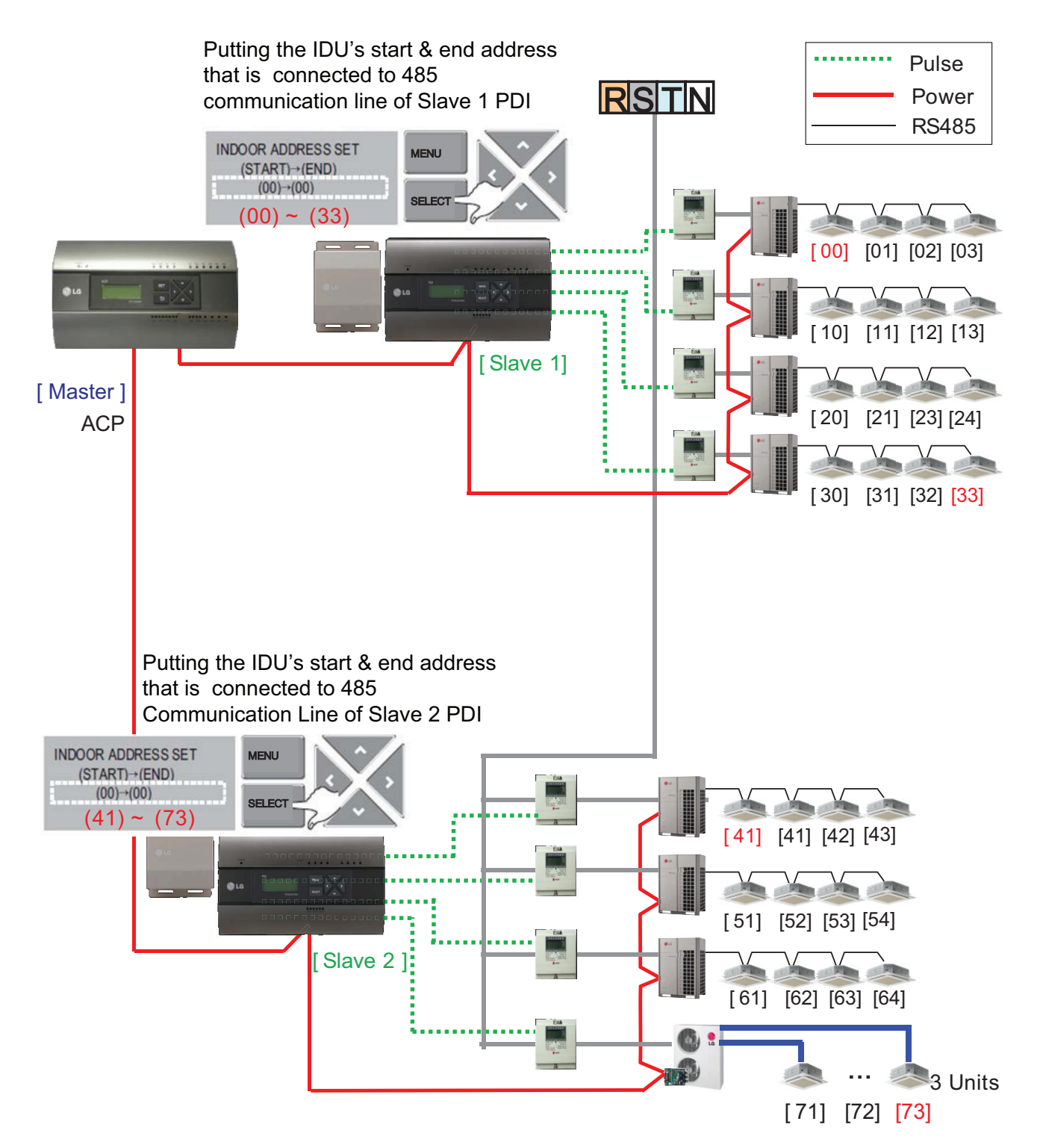
#### ■ PDI Installation (PDI Setting method, Power consumption check **\_In PDI**)

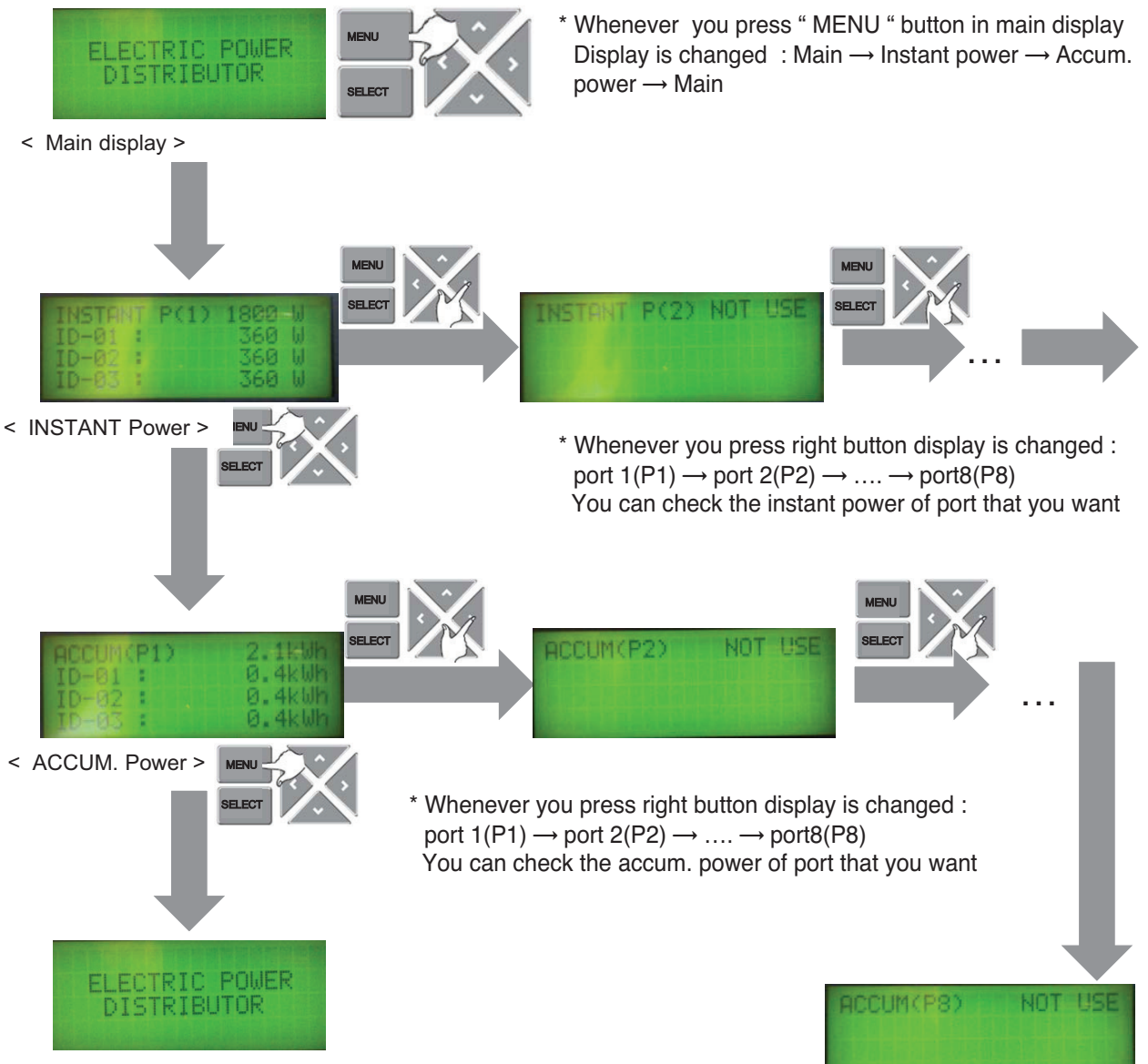

< Main display >

#### ■ PDI Installation (PDI Setting method, Method to change product type)

You have to set in 20 minutes after turning power on

 $\rightarrow$  So. You should turn PDI off and on to change the product type

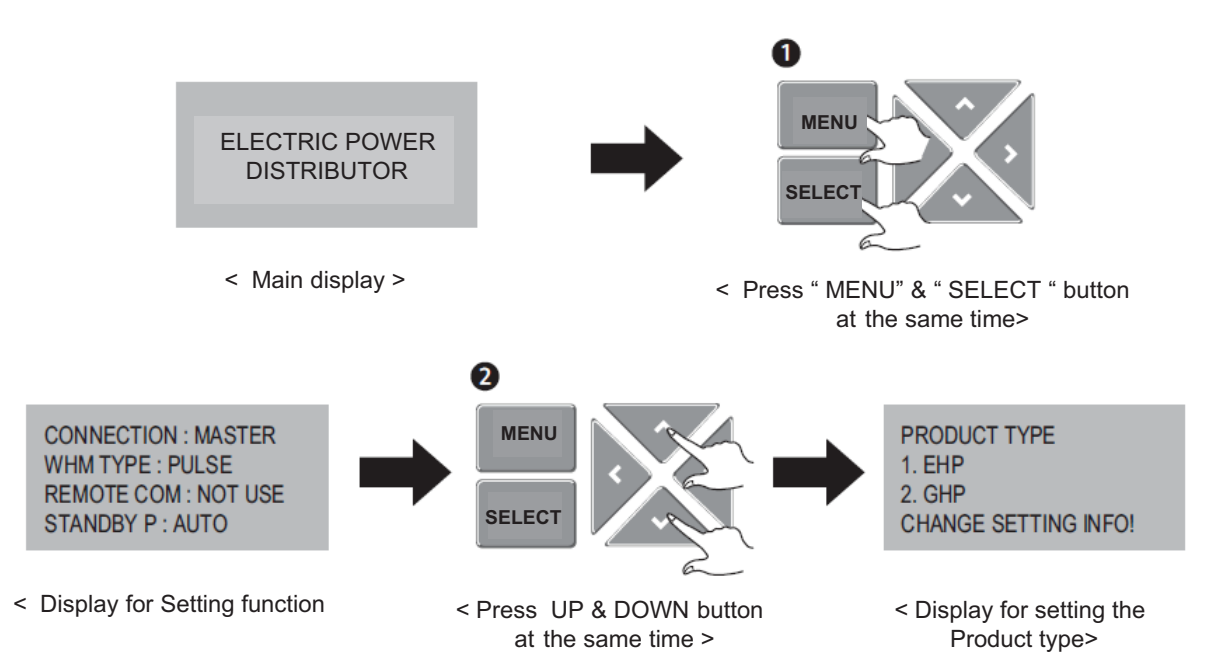

#### ■ PDI Installation (Power consumption check)

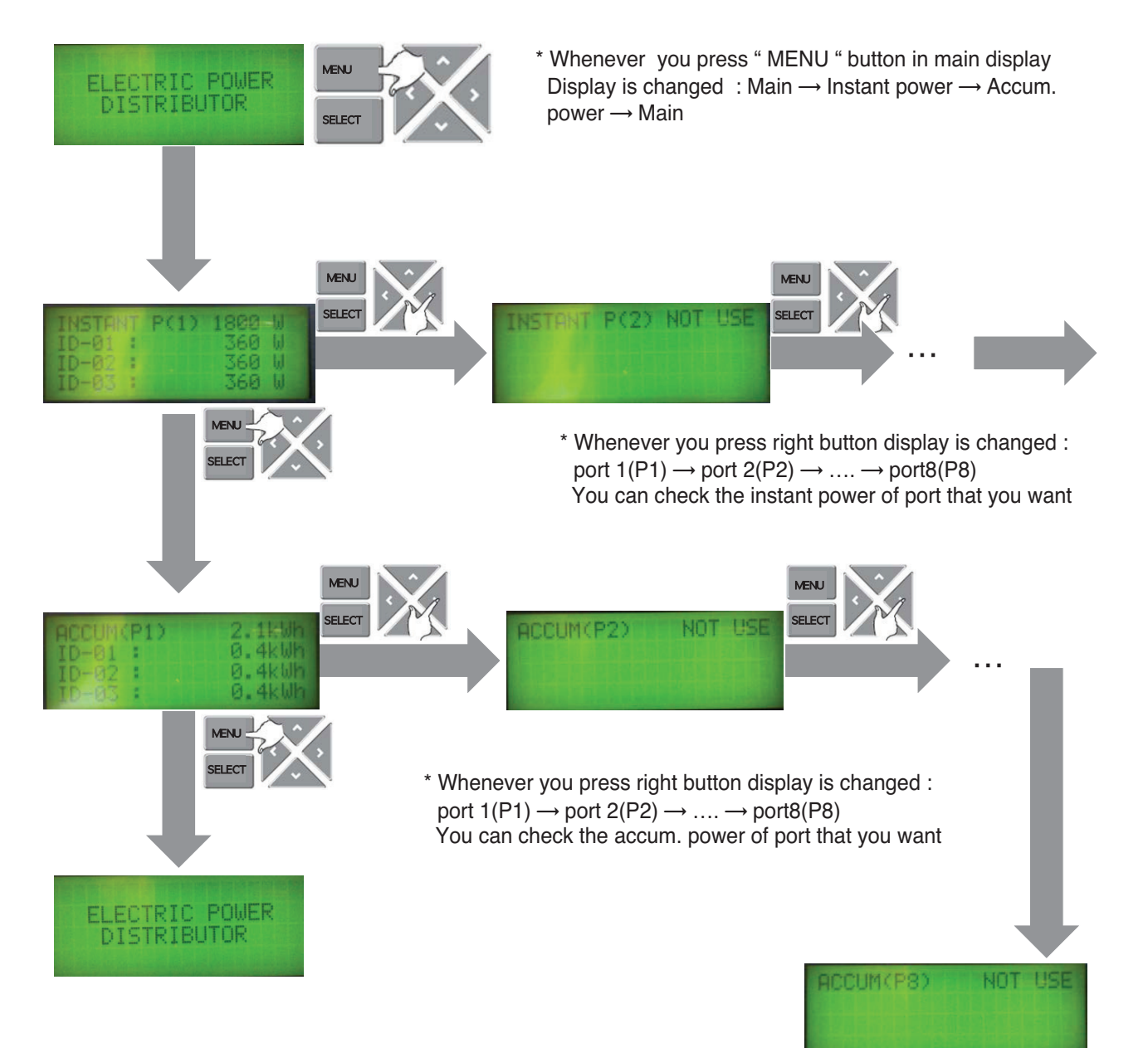

#### **n** PDI Installation (Power consumption check in ACP)

- 1. Main GUI → Click Energy Report
- 2. Click "Power" , "Daily" , " View All "
- 3. Setting the month that you need to confirm
	- $\rightarrow$  After this process, you can watch the power data(kWh)

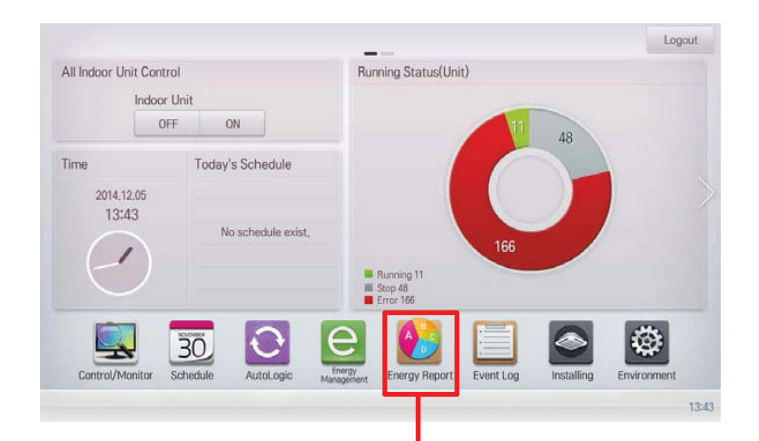

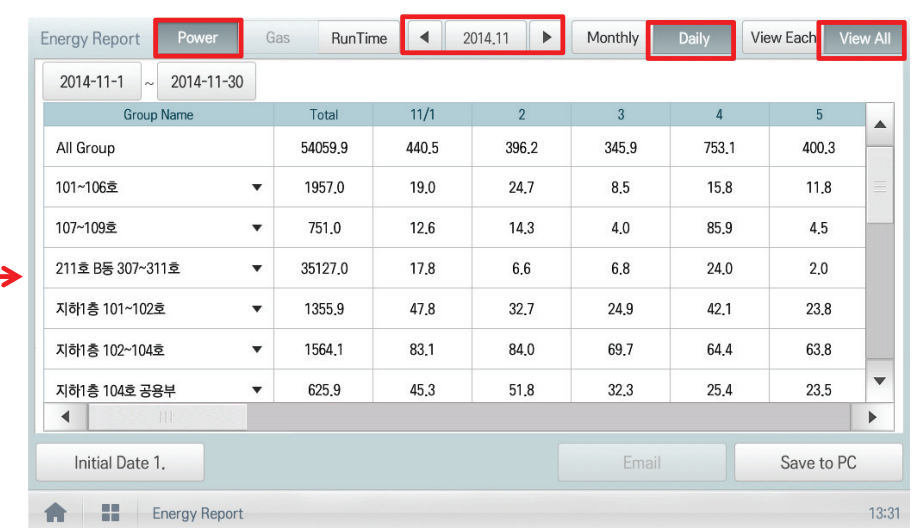

#### ■ Major Logic (STBP - Standby Power Consumption)

1) Set as AUTO : In this mode, PDI distributes the STBP to the each IDU unit

#### ڡ Mode setting

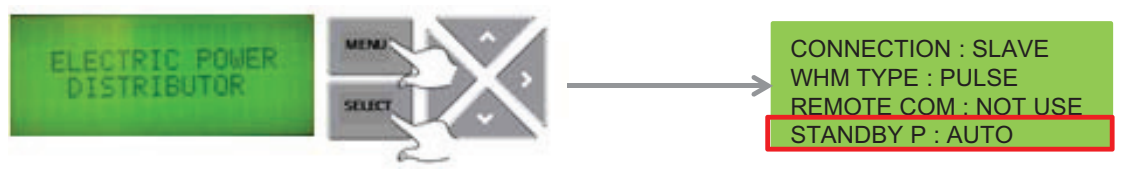

- \* In 20 minutes after turning on
- 2 STBP operating

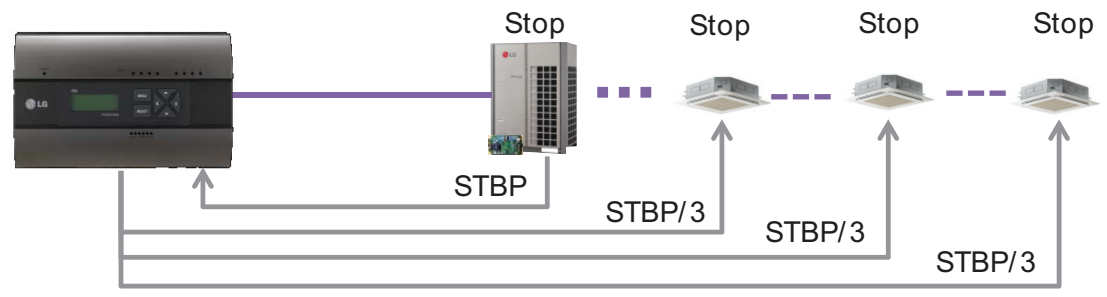

3) Check result

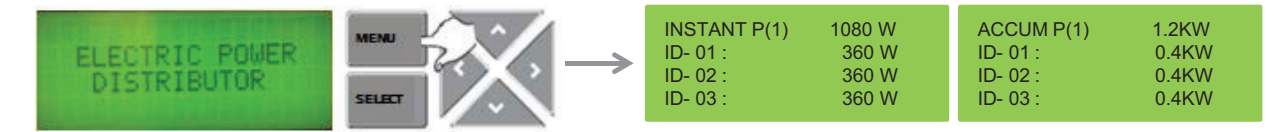

2) Set as Manual : In this mode, PDI saves the STBP in PDI STBP's page , do not distribute to each IDU

#### ڡ Mode setting

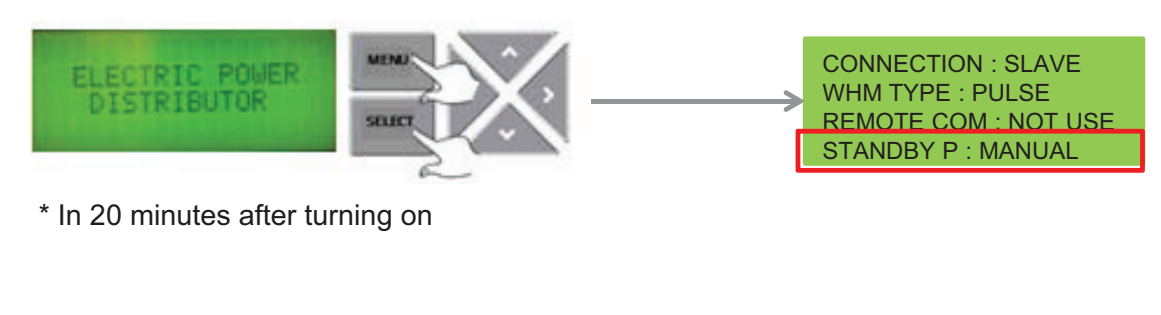

2 STBP operating

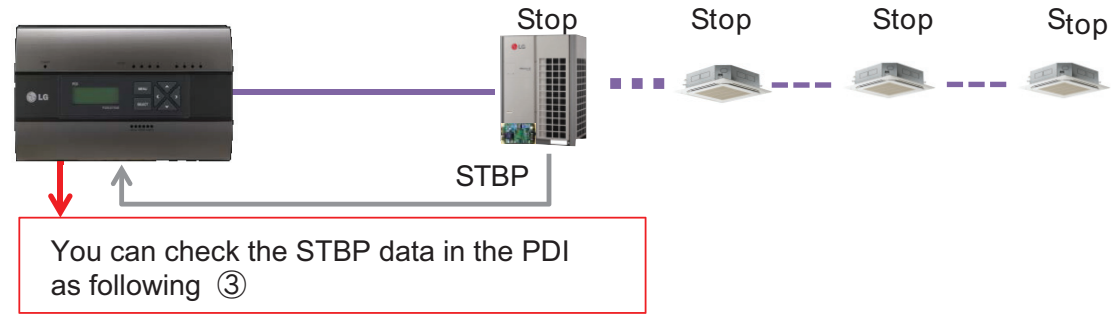

#### 3 Check result

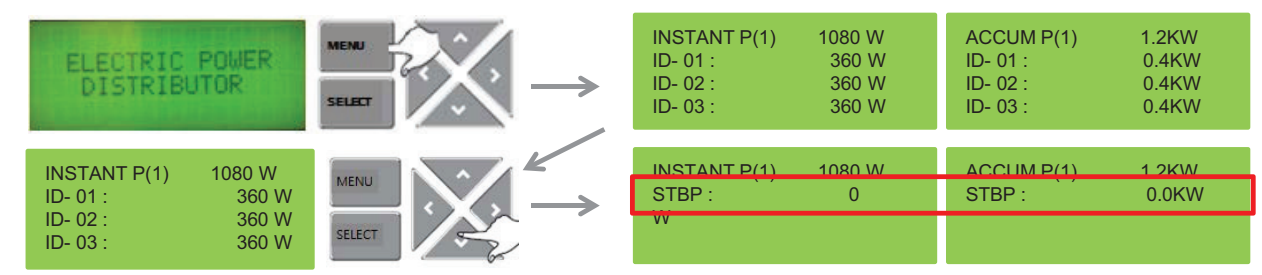

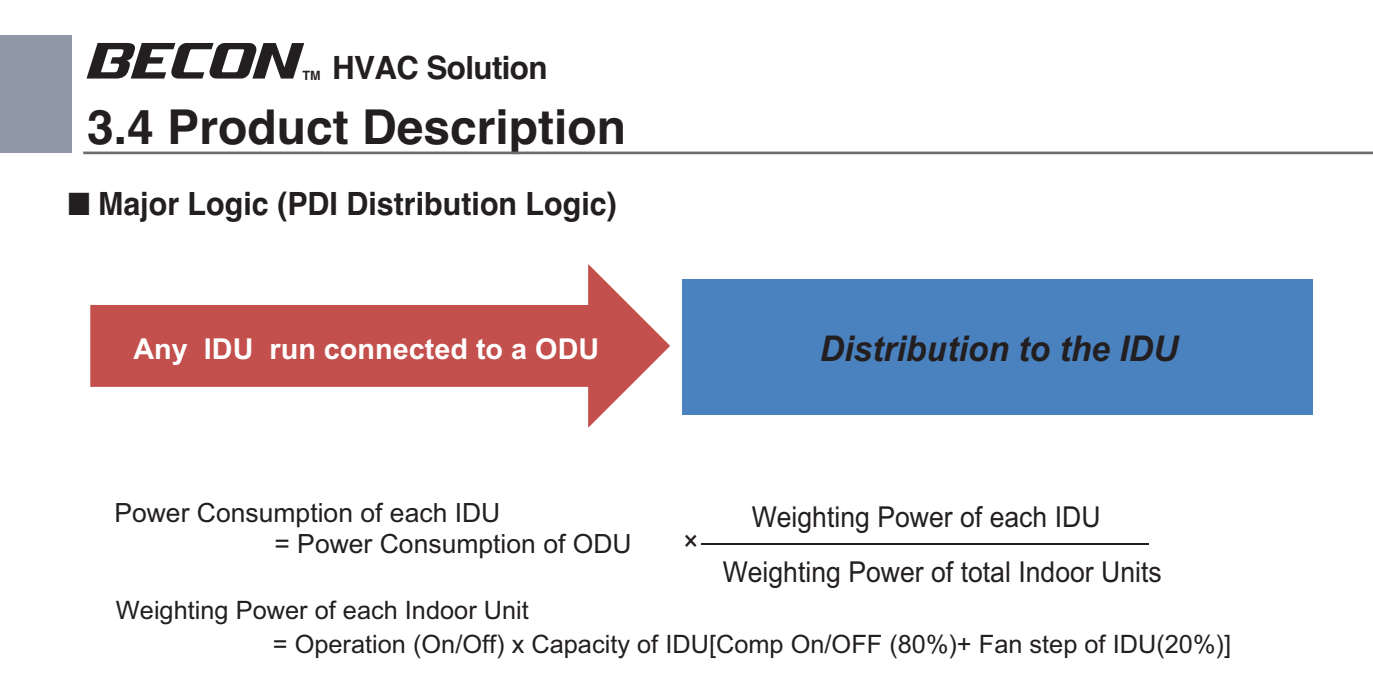

 $*$  This distribution logic has no legal basis. Use this formula internal use only.

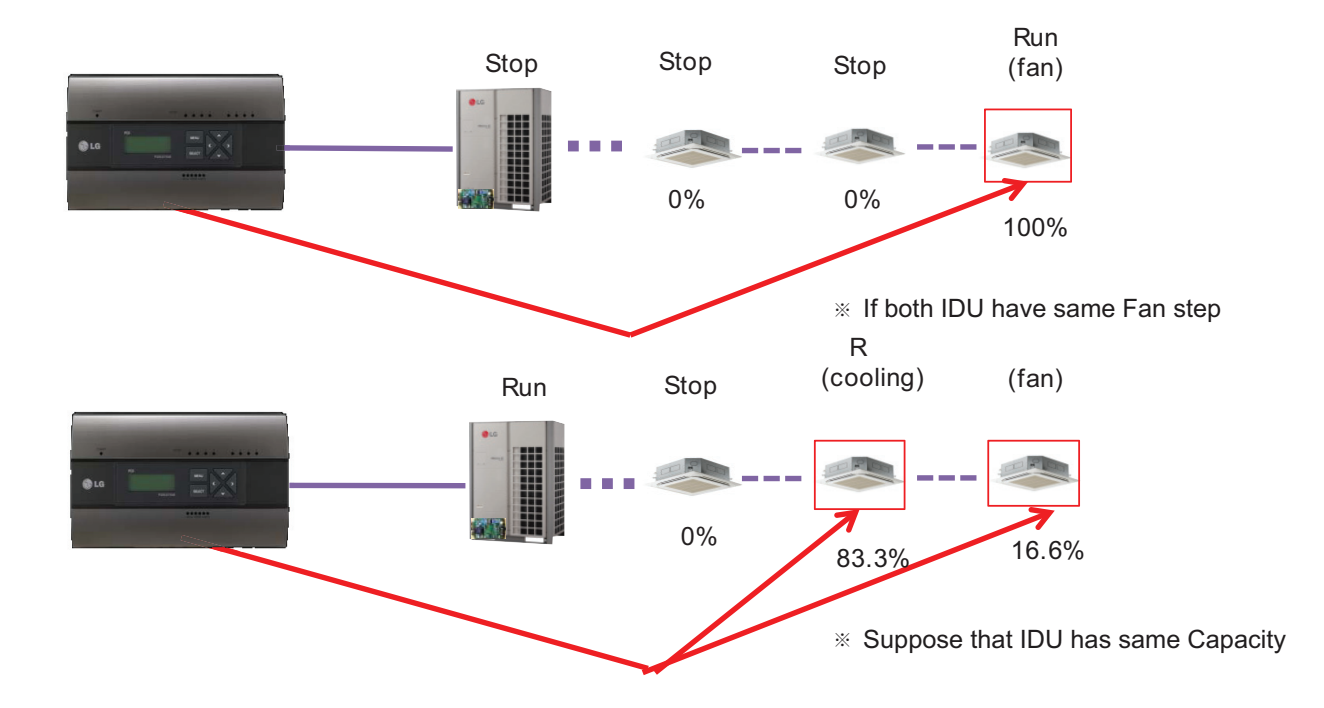

#### ■ Major Logic (Difference due to WHM Displaying Logic)

WHM's minimum displayable value is 0.1kW(100W)

Incase of 100pulse/1kWh(10W/P) setting , last digit(marked with red color) is not be shown on WHM LCD panel.

It can cause maximum 1kwh difference in checking period.

The actual value is counted and memorized internally (the checking period is extended , it doesn't increase)

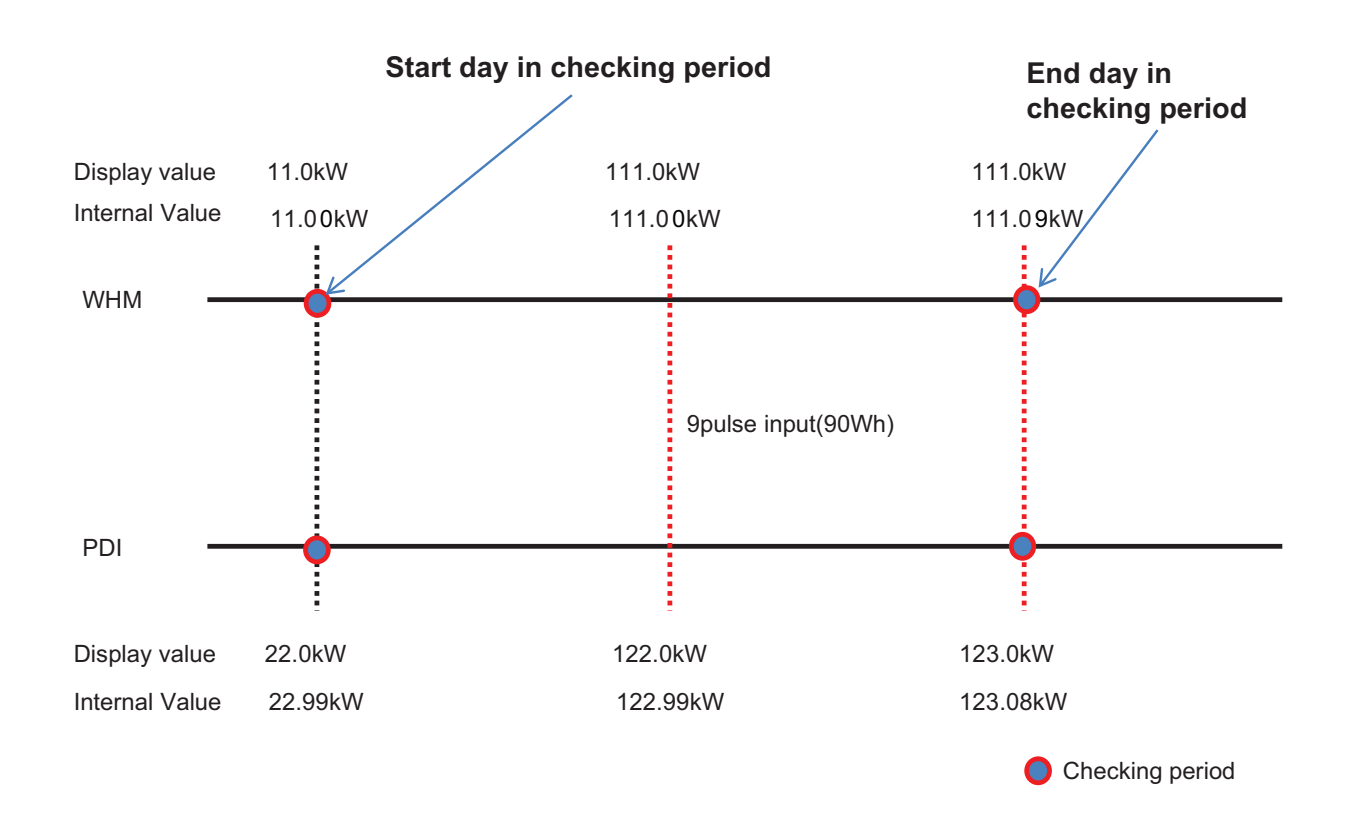

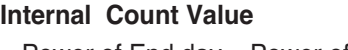

= Power of End day – Power of start day

WHM = 111.09-11.00=100.09 PDI = 123.08-22.99=100.09  $\rightarrow$  Same value!

#### **LCD Display**

 $=$  Power of End day – Power of start day

 $WHM = 111.0 - 11.0 = 100$ PDI = 123.0-22.0=101  $\rightarrow$  1 kw Difference.

#### ■ Major Logic (Error display Logic)

- 1. ERROR 01 : Central controller 485 communication error
	- It happen when PDI can't communicate with IDU set as IDU address
	- For 3 minutes
	- It displayed with IDU address of IDU that get problem
- 2. ERROR 02 : Pulse line no signal error
	- Error is displayed when there is no signal from the pulse detection in the option-set wattmeter(WHM1~8).
	- For 3 minutes(even when 1 or more unit doors are operating)
	- When Pulse width is over the spec (25 ms  $\sim$  500 ms)
- 3. Error display Sequence
	- ① When two or more error is happened
	- ② PDI display the Error that was happened early in that mix
	- ③ When the first error is terminated, the other error is displayed

#### ■ When IDU is off vs. shut down?

- 1) When IDU is off
	- (ex. using the Run/Stop button of Remote Controller)
	- $\rightarrow$  PDI is communicating with IDU that is off, and PDI aware that IDU's status is off, so
	- ① when some IDU is On : Power is distribute to IDU that is On
	- ② when all IDUs is Off : Change the mode from distribution to STBP(Standby Power Consumption), If STBP is set 'AUTO'.
- 2) When the power of IDU is shut down
	- $\rightarrow$  PDI doesn't communicate with IDU, so PDI aware that there is no IDU
	- $\rightarrow$  PDI will be piling up the power that ODU is using
	- $\rightarrow$  when Power is recovered, the value piled up is distributed to each IDU

### **3.4.10 ACS I/O Module**

The module can be connected with ACS IV central control if additional control points are needed other than not only DI/DO but also AI/AO port of ACS IV central control unit.

ACS IV can control 3rd party device as pump, security, lighting and so on through DI/O and AI/O.

#### **- Model name : PEXPMB000**

#### **3.4.10.1 Specifications & Dimensions**

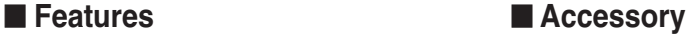

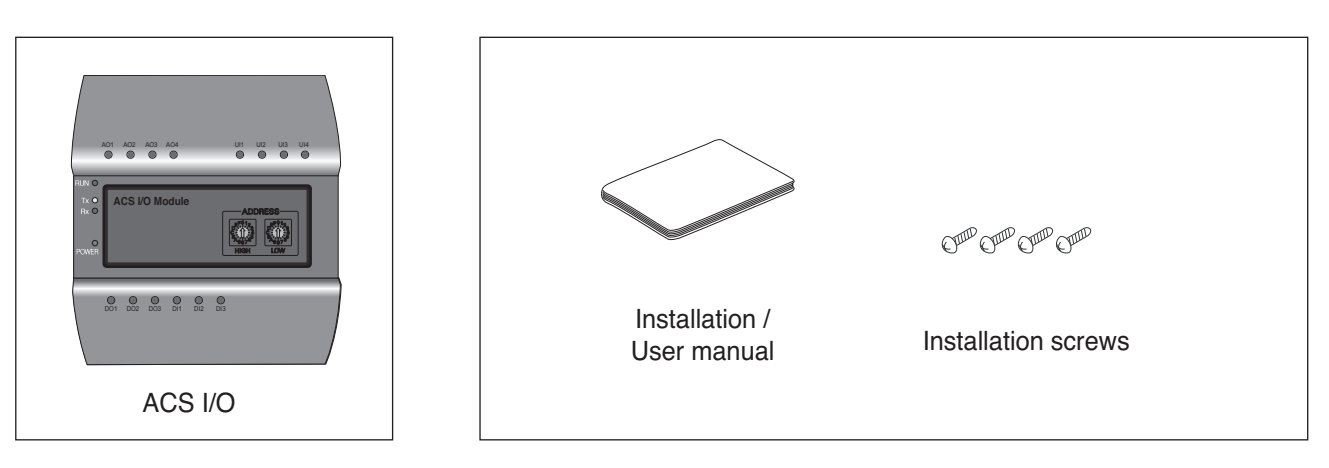

#### **n** Product Specifications

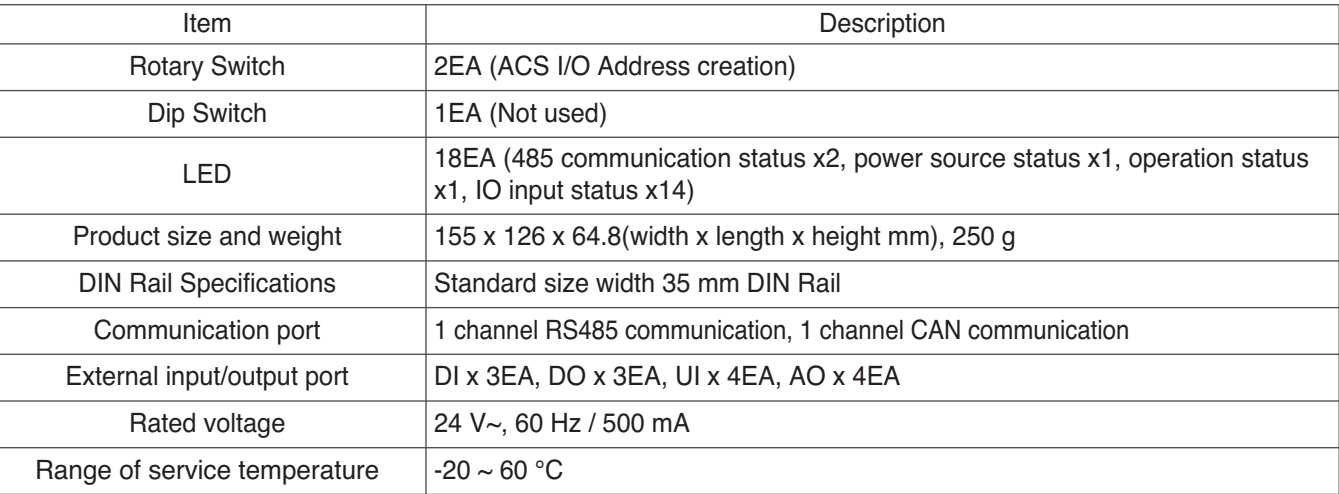

#### **n** Dimensions

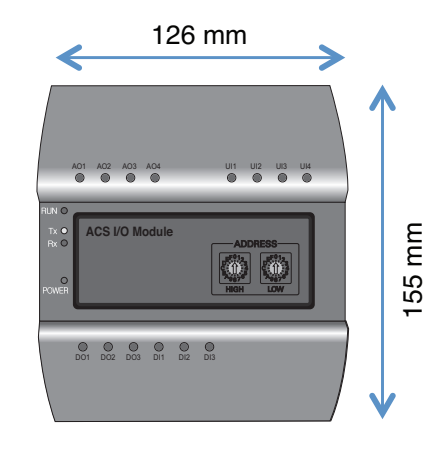

#### **3.4.10.2 Field Wiring Diagram**

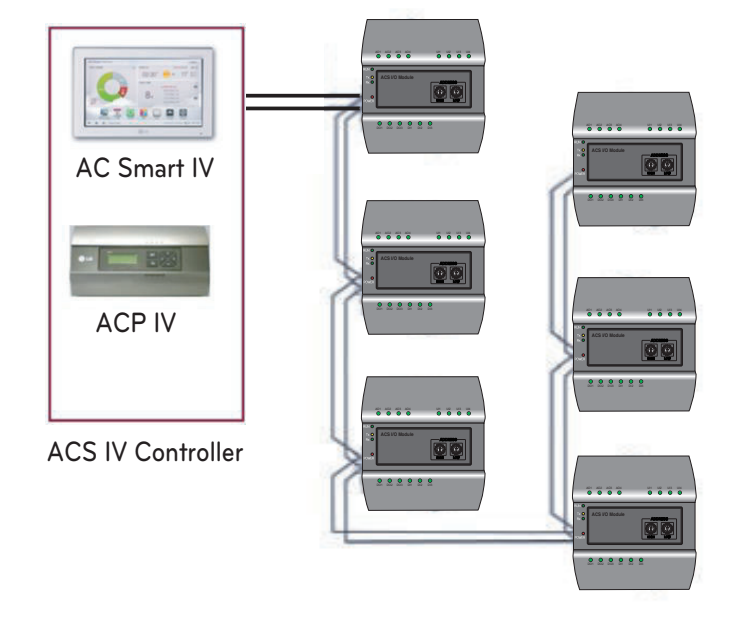

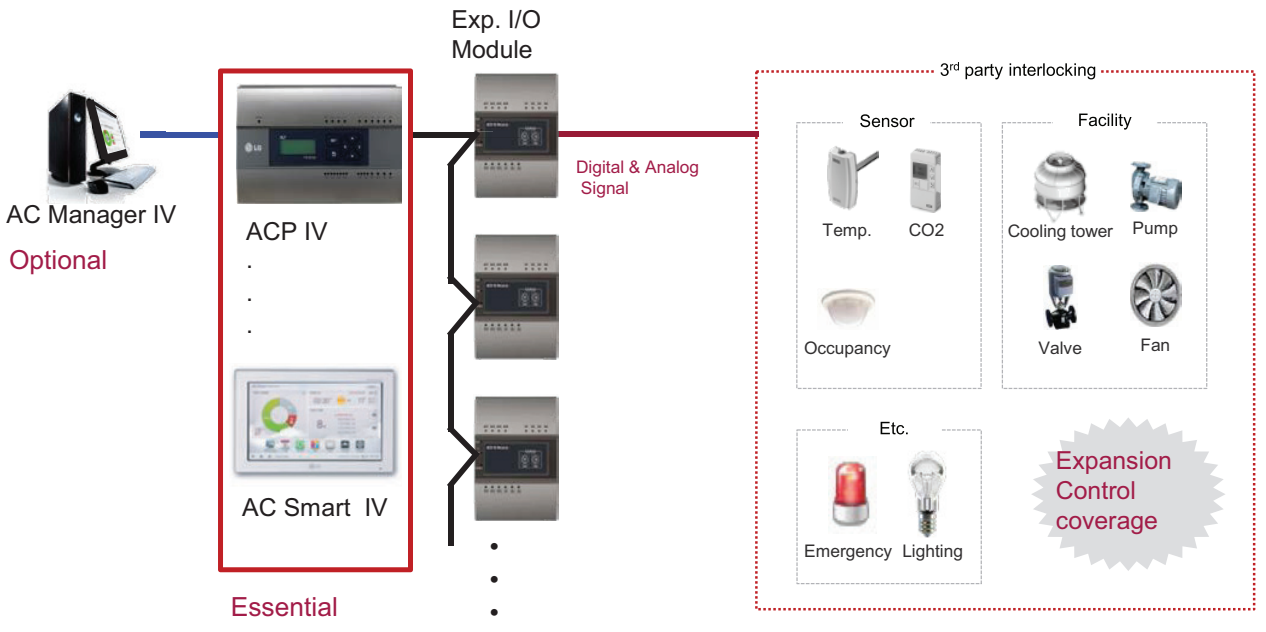

#### **Connecting the product**

The illustration below shows all the cable connections of the ACS I/O.

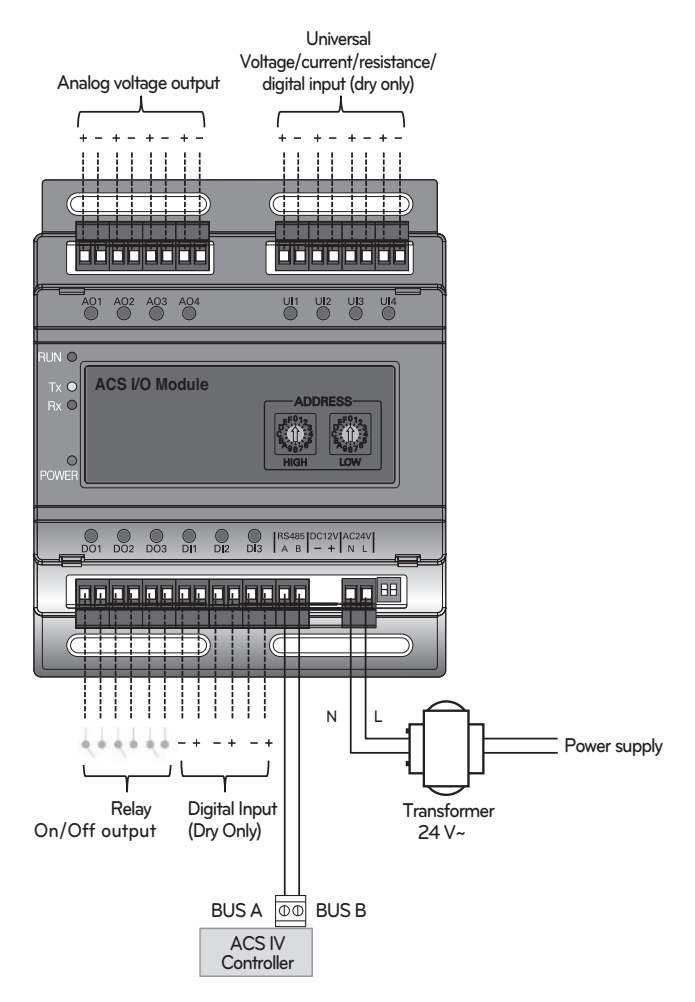

**< Illustration of ACS I/O cable connections >**

#### **!**

• Be careful not to plug in the wrong cord when connecting to the various input/output sockets. The product may be damaged an improper +/- connection is made.

#### **Address creation**

When one ACS IV Controller(AC Smart IV, ACP IV) is connected to multiple ACS I/O, to classify each module a unique address must be used by selecting rotary switches.

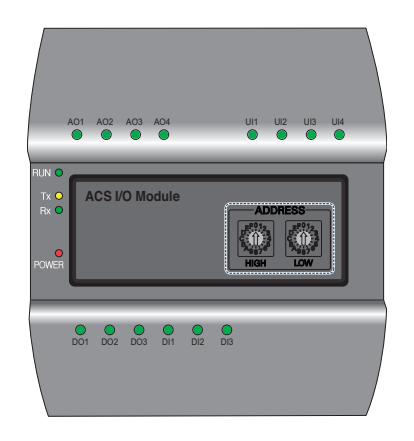

Using the ACS I/O rotary switch a 16 digit between 01~F7 can be created.

(00 addresses may not be created because they are used for broadcasting at MODBUS communications.) Numbers 20~2F are recommended for creating an ACS I/O address.

A maximum of 16 ACS I/O can be connected.

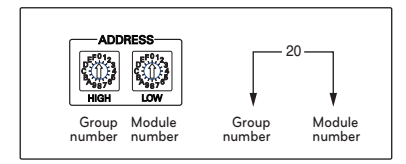

#### **Recommended address**

- Recommended address range : 20~2F
- Valid address range : 01~F7

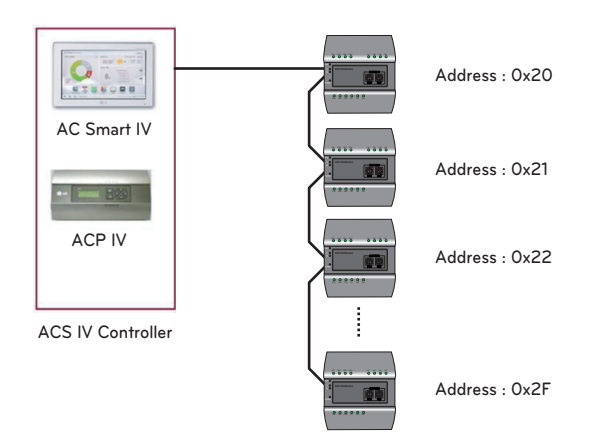

#### **!**

- Please create a unique address for each module.
- Do not create an address with 00. (00 addresses may not be created because they are used for broadcasting MODBUS communications.)
- After changing the address be sure to cycle power.

#### **3.4.10.3 Name and Functions**

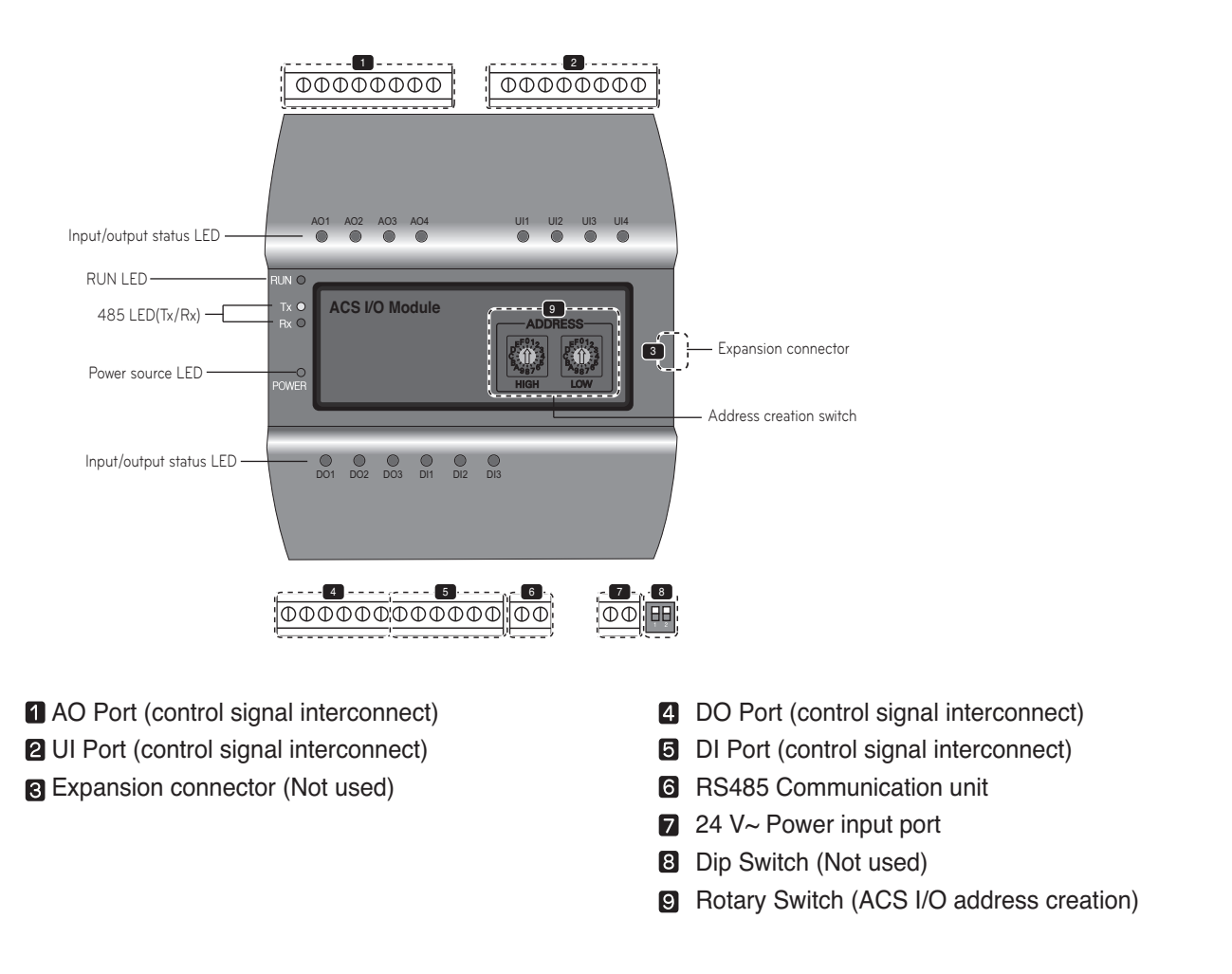

#### **!**

When expanding on the product using a connecting product, check the shape of the expansion connector head before attempting to connecting the cord.

Connecting the wrong cord can results in damage and a malfunction of the product.

#### **n** LED Status

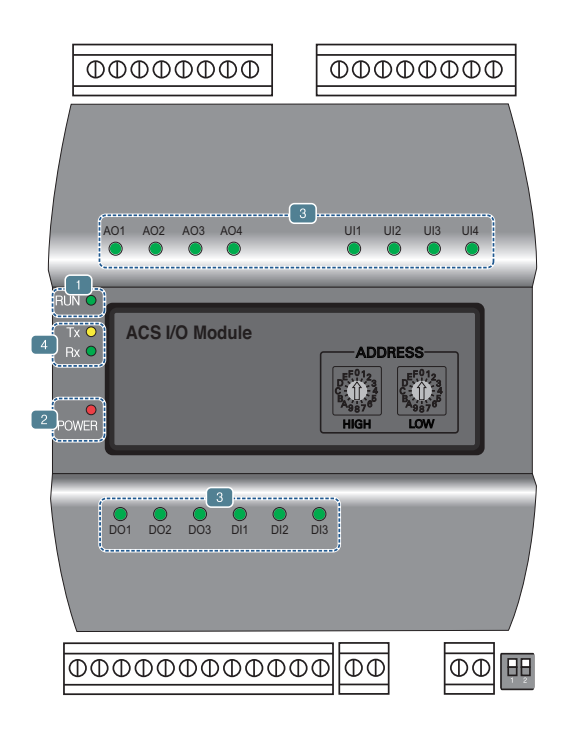

RUN LED : This is used to confirm that normal operations have been established after connecting to ACS I/O.

• Under normal conditions.

Under normal conditions flashes 5 times per second when a power source is applied.

• When an error occurs

When an error occurs between the ACS IV Controller and the ACS I/O, it will be flash twice in 2 seconds. When error occurs in ACS I/Os 2 though 16, it will flash 3 times every 2 seconds.

Power source LED : This is used to confirm the condition of the power source supply.

- LED is ON while power is applied.
- Otherwise LED is OFF

This is used to label the status of each port. (Refer to port descriptions for details of each of the lights.)

- 485 communication LED(Tx/Rx) : This is used to confirm of the operation of RS485 communication.
	- It will flash according to the communication condition of 485 Tx/Rx.

#### **3.4.10.4 PORT Description**

#### ■ Connecting to an external device (DI port)

The dry contact input method is provided for DI ports.

Do not apply external power to DI ports.

Damage will occur and warranty will be voided.

There are a total of 3 DI ports.

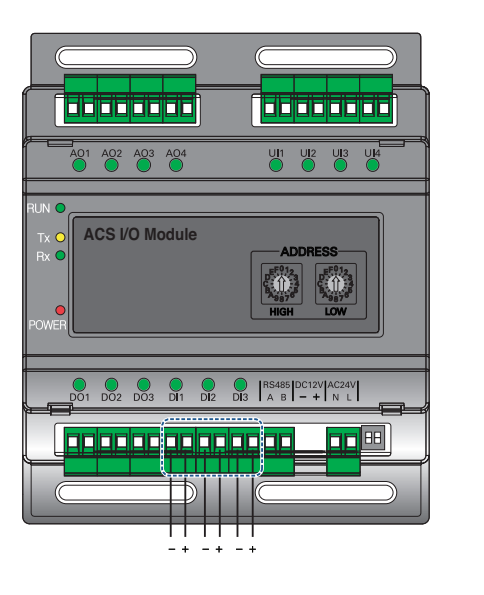

#### **LED status (DI port)**

**+ : Input**

The input status LED will light up under the following circumstances.

• When there is an input value : ON

• When no input value is present : OFF

#### ■ Connecting to an external device (DO port)

As for the DO port, this is a contact output port. There are a total of 3 DO ports.

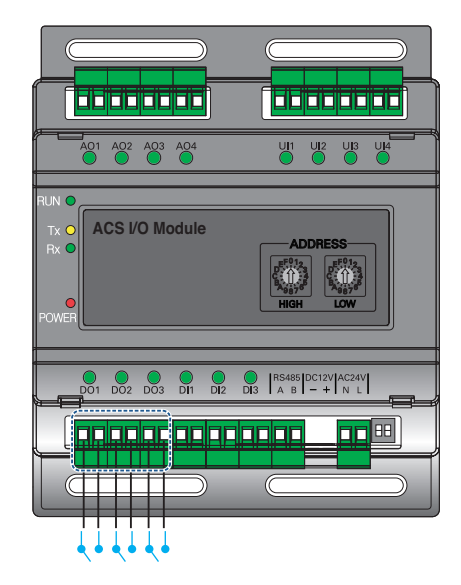

#### **LED status (DO port)**

The input status LED will light up under the following circumstances.

- When output shorts : ON
- When output opens : OFF

- The maximum output possible for switching through digital output is 30 V— / 30 V~ and the maximum current is 2 A.
- Deviating from the intended range can cause the product to be damaged.

#### ■ Connecting to an external device (UI port)

Each of four UI ports can be configured for use as analog in or digital in only. There are a total of 4 UI ports.

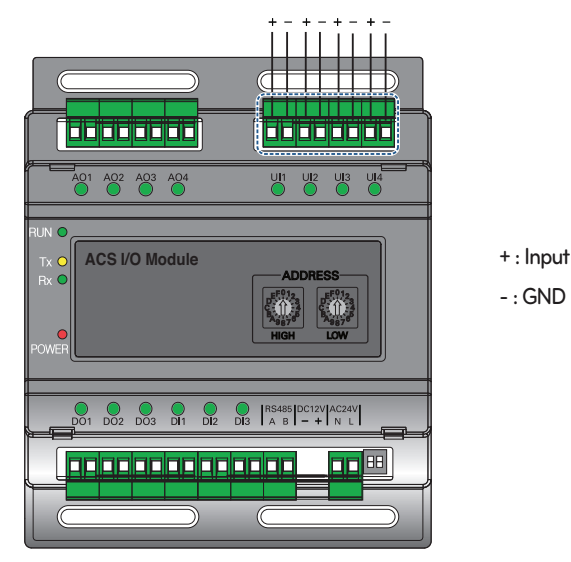

The table below shows the valid configuration values for each of four UI ports.

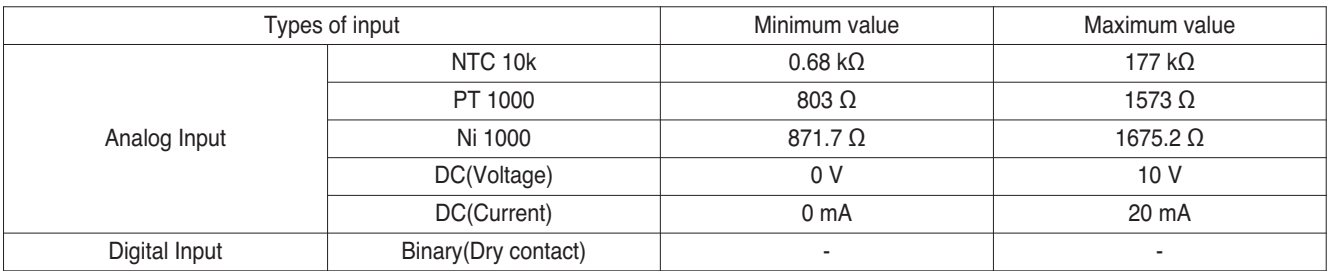

#### **!**

- Using input other than the conditions of use list above can cause product damage and malfunction.
- Polarity matters in DC voltage and current configuration, you must follow external 3rd party device wiring to be sure that polarity is applied correctly.

#### **LED status (UI port)**

The input status LED will light up under the following circumstances.

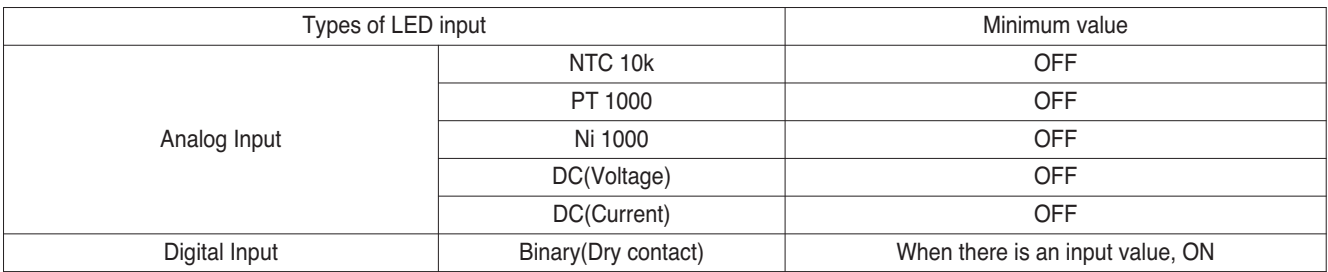

#### ■ Connecting to an external device (AO Port)

Each of four analog output ports will provide between 0 and 10 V--- depending on central controller configuration.

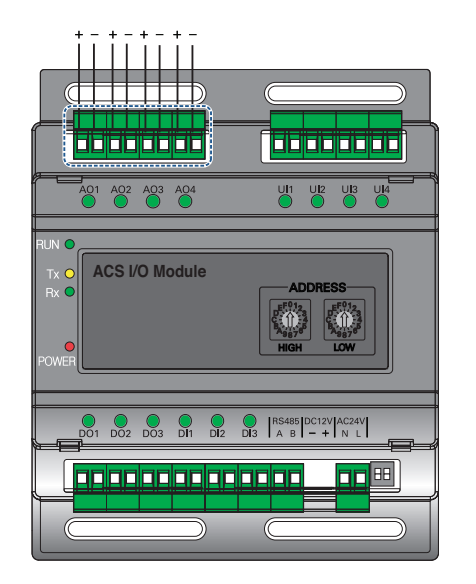

#### **LED status (AO port)**

**+ : Output**

The input status LED will light up under the following circumstances.

- When creating port output from the ACS IV Controller : ON
- When creating as port reserves from the ACS IV Controller : OFF

#### **!**

- Connecting the wrong size cable results in damage and a malfunction of the product.
- Check the size of the connector head before attempting to terminate wiring.
- The maximum output current is 20 mA.

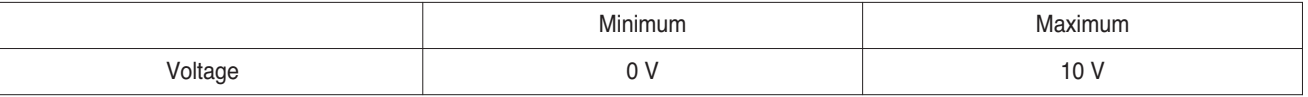

### **3.4.11 Chiller Option Kit**

#### **- Model name : PCHLLN000**

LG central controller series provide Chiller option kit for chiller remote control and cycle monitoring (Optional)

#### **3.4.11.1 Specifications**

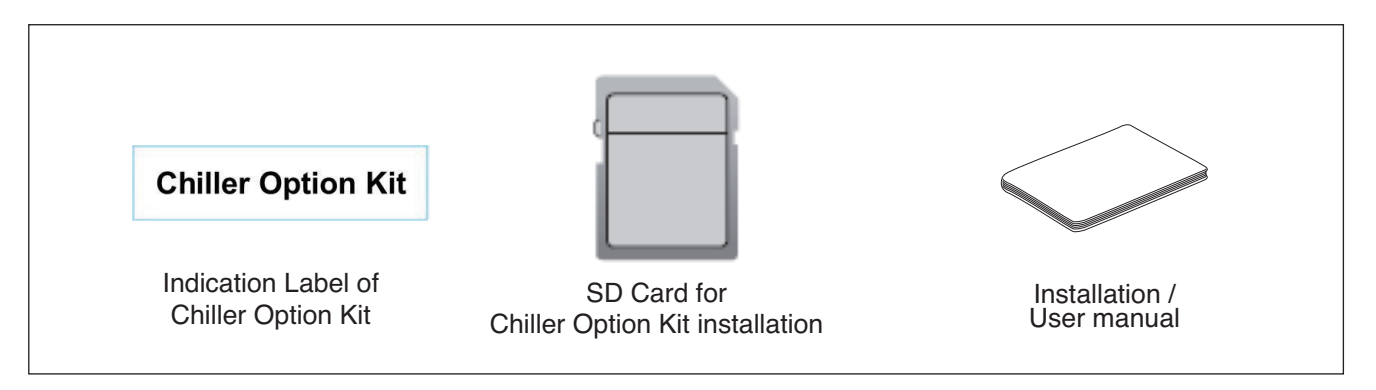

#### $\bigwedge$  CAUTION

If any product is used other than our standard product and a problem occurs, we don't take any responsibility regarding the problem. Please keep away from using other products.

#### **3.4.11.2 INSTALLATION**

- Chiller Option Kit installation of LG HVAC Solution product should be conducted by a specialized installation service engineer.
- Chiller Option Kit installation can be proceeded with a SD Card.
- The SD Card can install Chiller Option Kit in one LG HVAC Solution product.
- 1. Insert the SD Card in the LG HVAC Solution product. If a backup SD Card is inserted, replace it with a Chiller Option Kit SD Card.

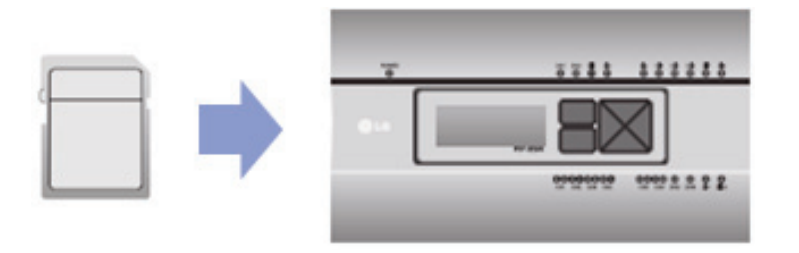

- 2. Reboot the LG HVAC Solution. When LG HVAC Solution is rebooted, check the version. Installing Chiller Option Kit adds C+ to the version. If you have a back up SD Card, remove the Chiller Option Kit SD Card and insert the backup SD Card.
	- Version before installation: 1.00.0
	- Version after installation: 1.00.0.C+

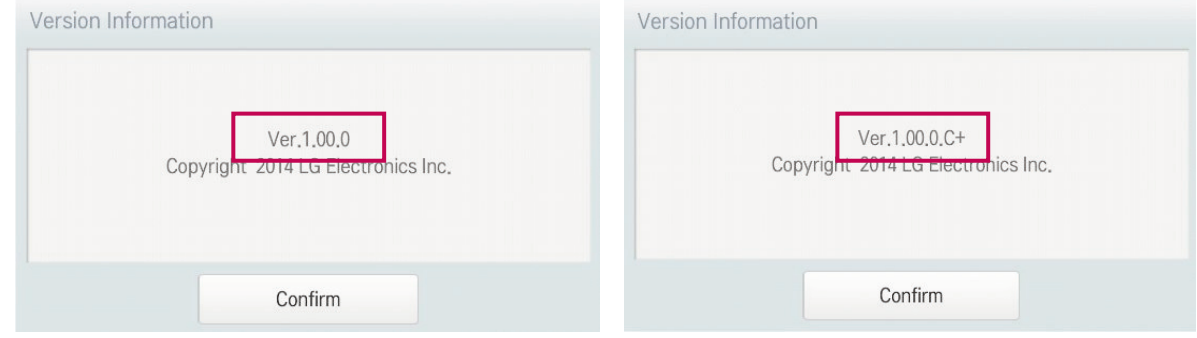

- 3. After completing installation, attach the indication label of Chiller Option Kit installation to LG HVAC Solution product to which Chiller Option Kit is installed by referring to the example below.
	- Attachment example for product indication label of Chiller Option Kit product
	- Attach the product indication label at the noticeable place.

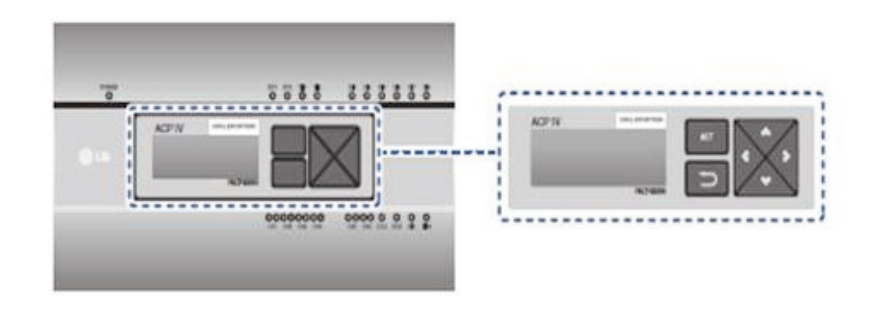

#### **! NOTE**

- Refer to the user manual of LG HVAC Solution product for Chiller function related contents.
- The version of LG HVAC Solution product could be checked in [Environment] → [General Setting] → [Version Information].
- Ask specialized service engineers for the verification of the LG HVAC Solution product which can install Chiller Option Kit.

#### ■ Compatibility with Product

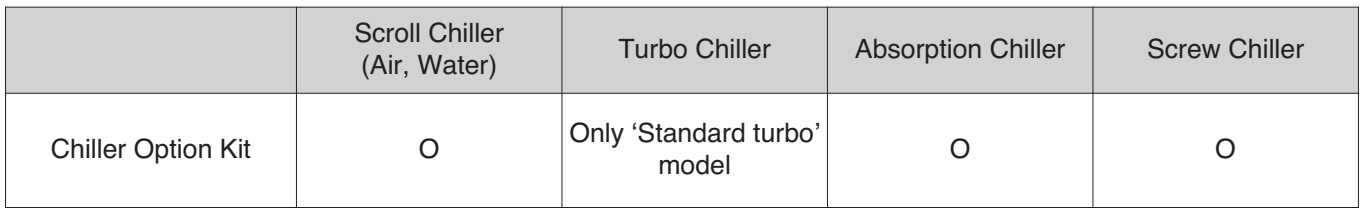

#### **n** Register Chiller

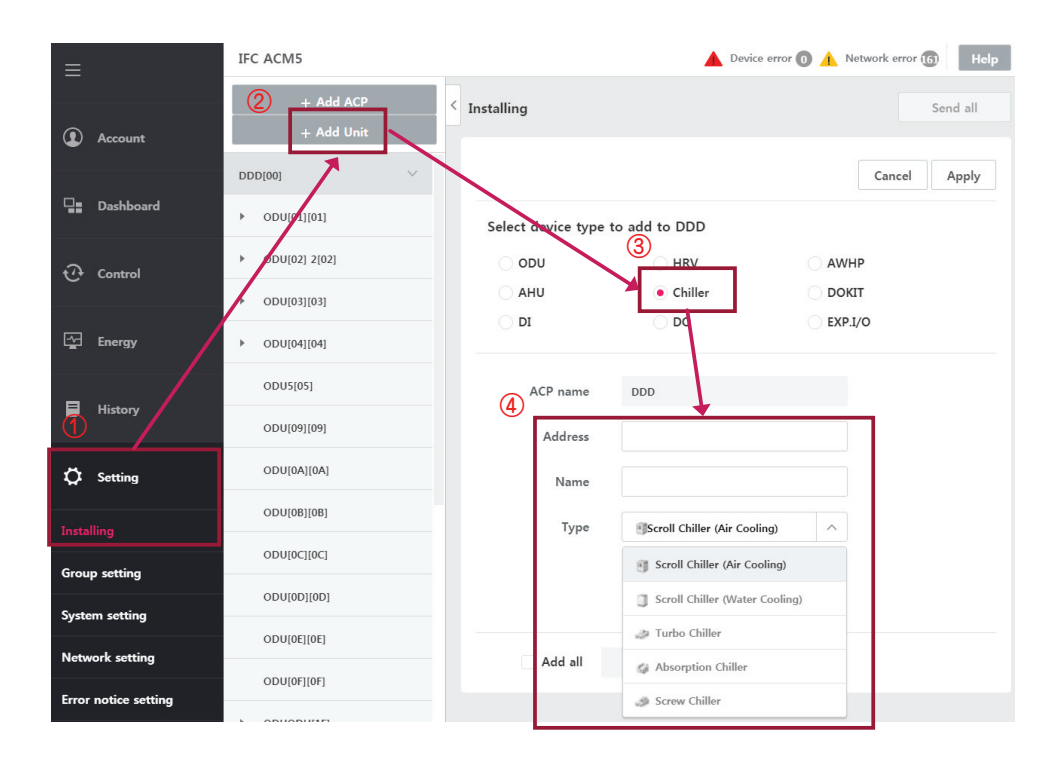

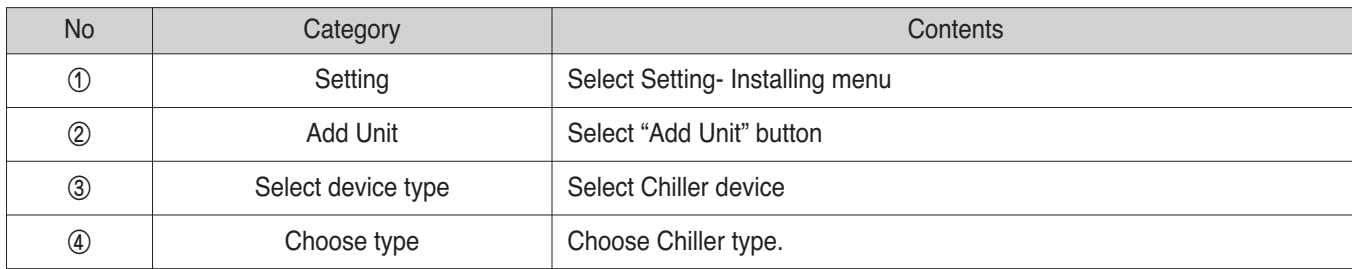

# **THE CON** TM HVAC Solution

- **4. Application Controller**
	- **4.1 Dry Contact**
	- **4.2 Remote Temperature Sensor**
	- **4.3 Cool/Heat Selector**
	- **4.4 IO(Input/Output) Module**
	- **4.5 Variable Water Flow Valve Control Kit**
	- **4.6 Low Ambient Control Kit**

## **BECON**<sub>TM</sub> HVAC Solution **4.1 Dry Contact**

#### **n** Overview

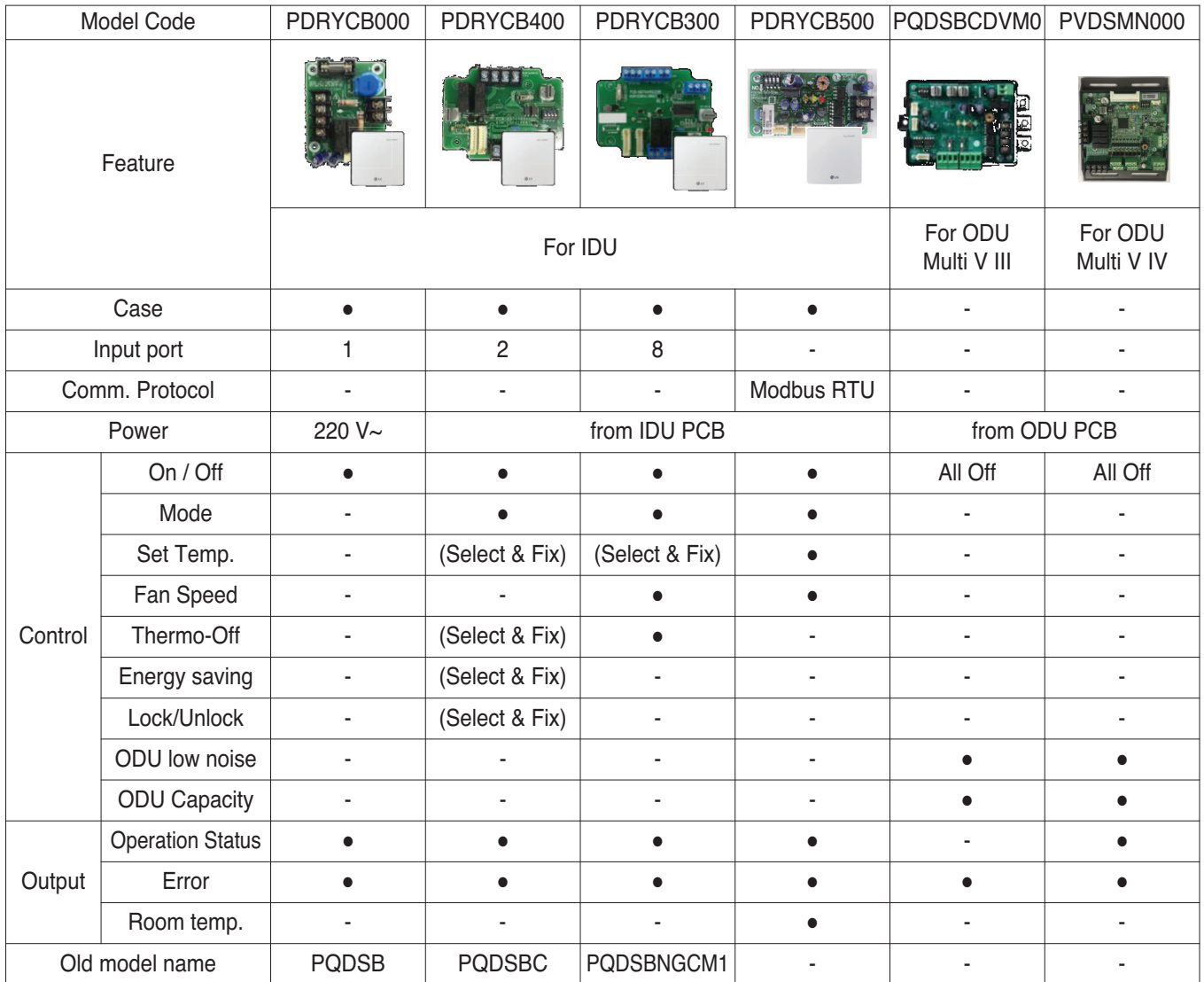

### **4.1 Dry Contact THE CON**<sub>IN</sub> HVAC Solution

### **4.1.1 PDRYCB000**

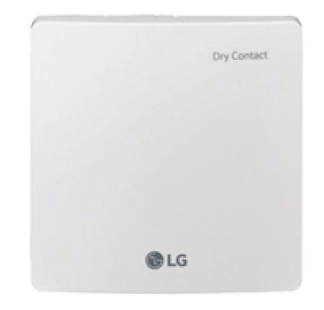

- Dimensions: 120 X 120 X 36.5 mm
- Unit types : For Connect indoor unit to other forced on/off controller
- Input power 220-240 V~

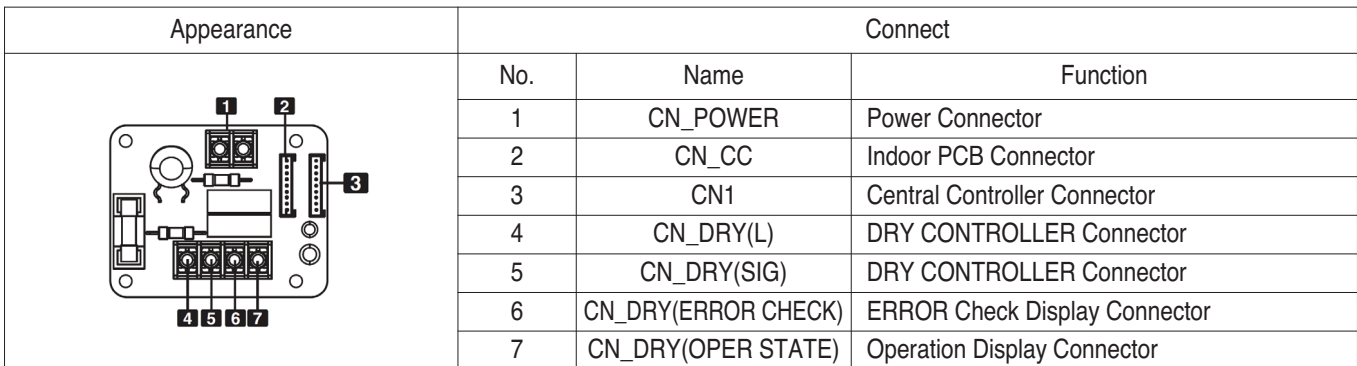

#### $\blacksquare$  Accessory

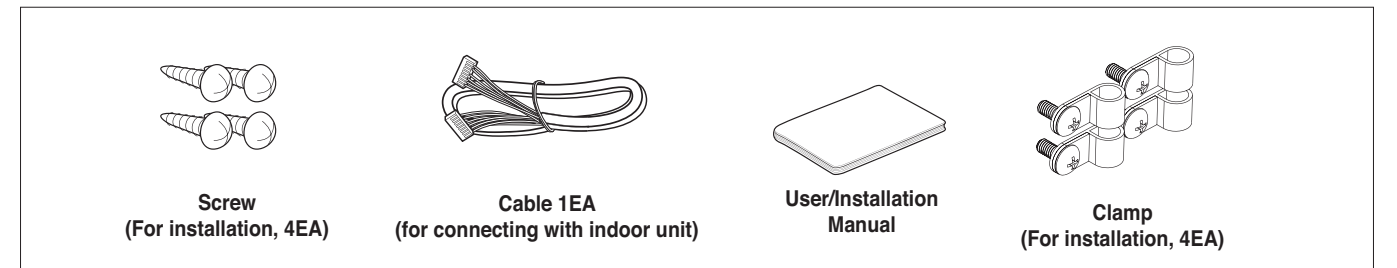

#### $\blacksquare$  Installation

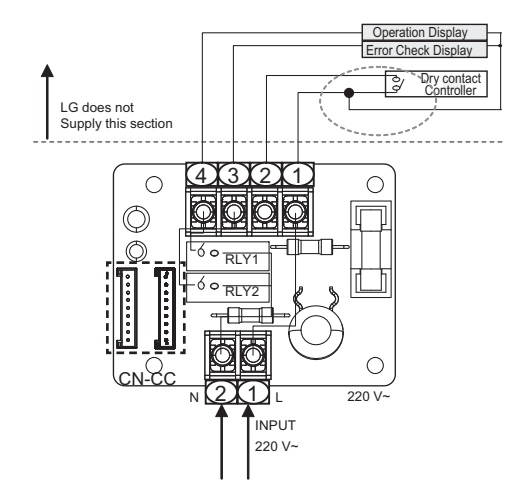

- To apply power source through PCB - To apply power source directly to external source

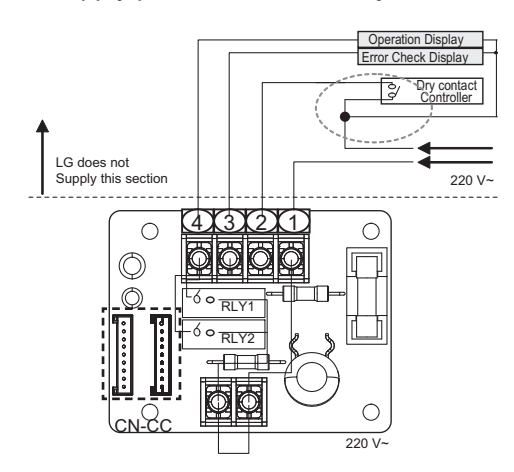

### **4.1 Dry Contact BECON**<sub>TM</sub> HVAC Solution

### **4.1.2 PDRYCB100**

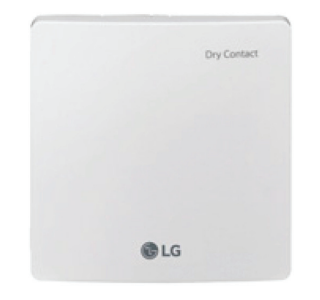

- Dimensions: 120 X 120 X 36.5 mm
- Unit types : For Connect indoor unit to other forced on/off controller
- Input power 24 V~

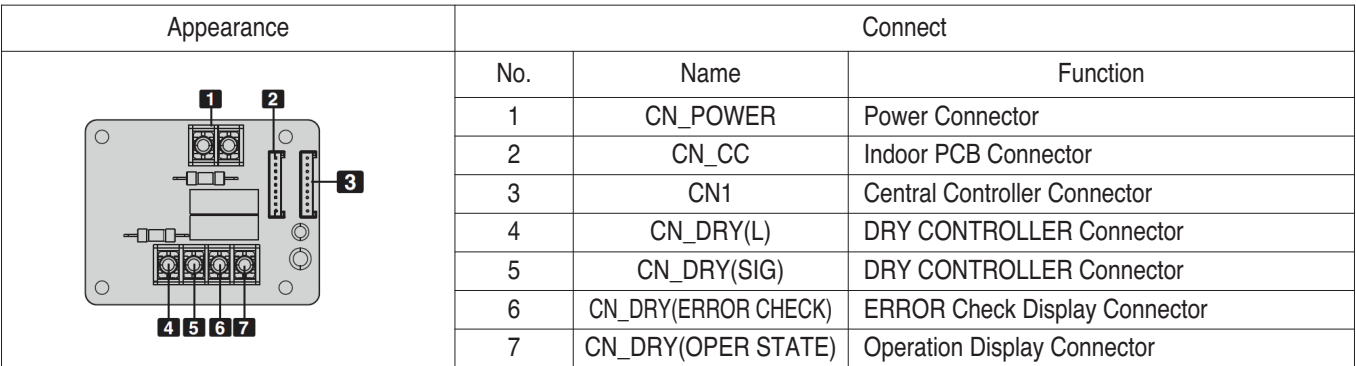

#### $\blacksquare$  Accessory

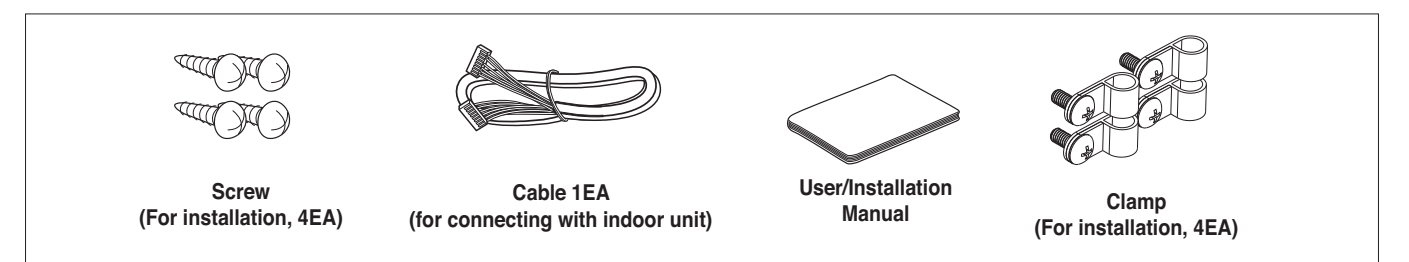

#### $\blacksquare$  Installation

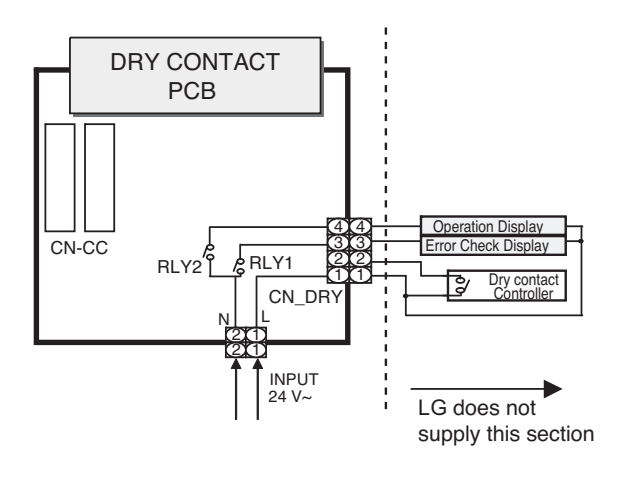

- To apply power source through PCB - To apply power source directly to external source

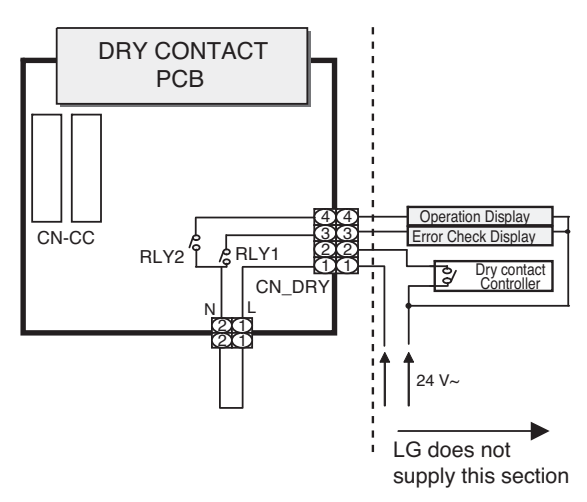

### **THE CON**<sub>IN</sub> HVAC Solution **4.1 Dry Contact**

#### ■ Usage : Control indoor unit by one input signal

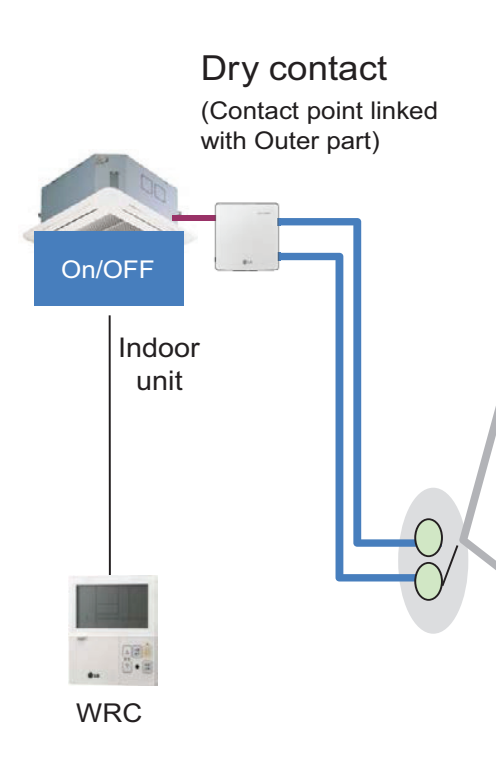

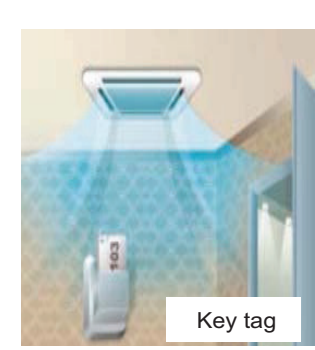

• Controls the air conditioner indoor unit as a key card insertion

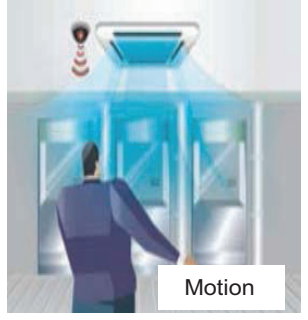

• An air conditioner can be turned on/off, using the human body detection sensor

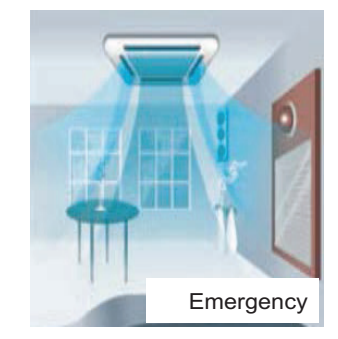

• Controls the air conditioner indoor unit interfaced with the emergency alarm

#### **Various application**

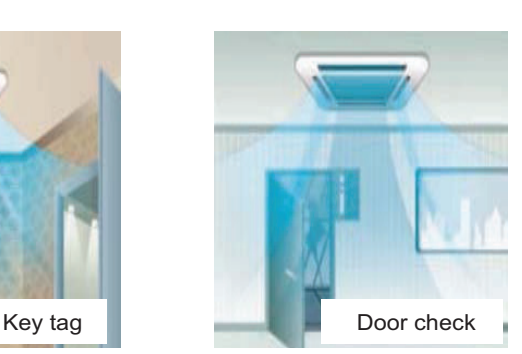

• Controls the air conditioner indoor unit when the door is opened and closed

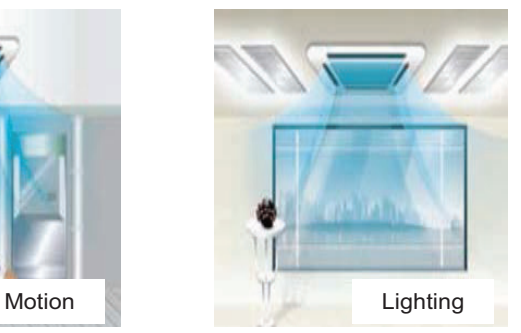

• An air conditioner indoor unit is controlled according to the lighting on/off status

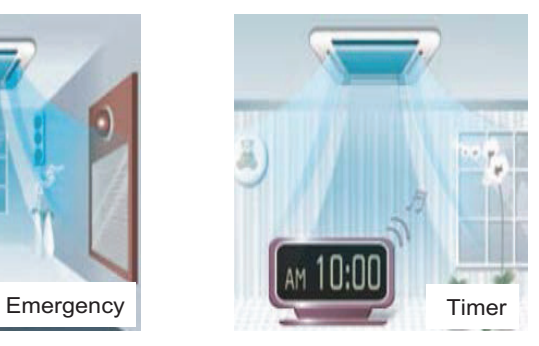

• An air conditioner indoor unit is controlled using signal of the timer device

### **4.1 Dry Contact BECON**<sub>TM</sub> HVAC Solution

#### ■ Dry contact recognition in Indoor unit

- Initially, switching off and on Indoor unit is required for recognizing Dry Contact.
- During this recognition time, input signal must be on

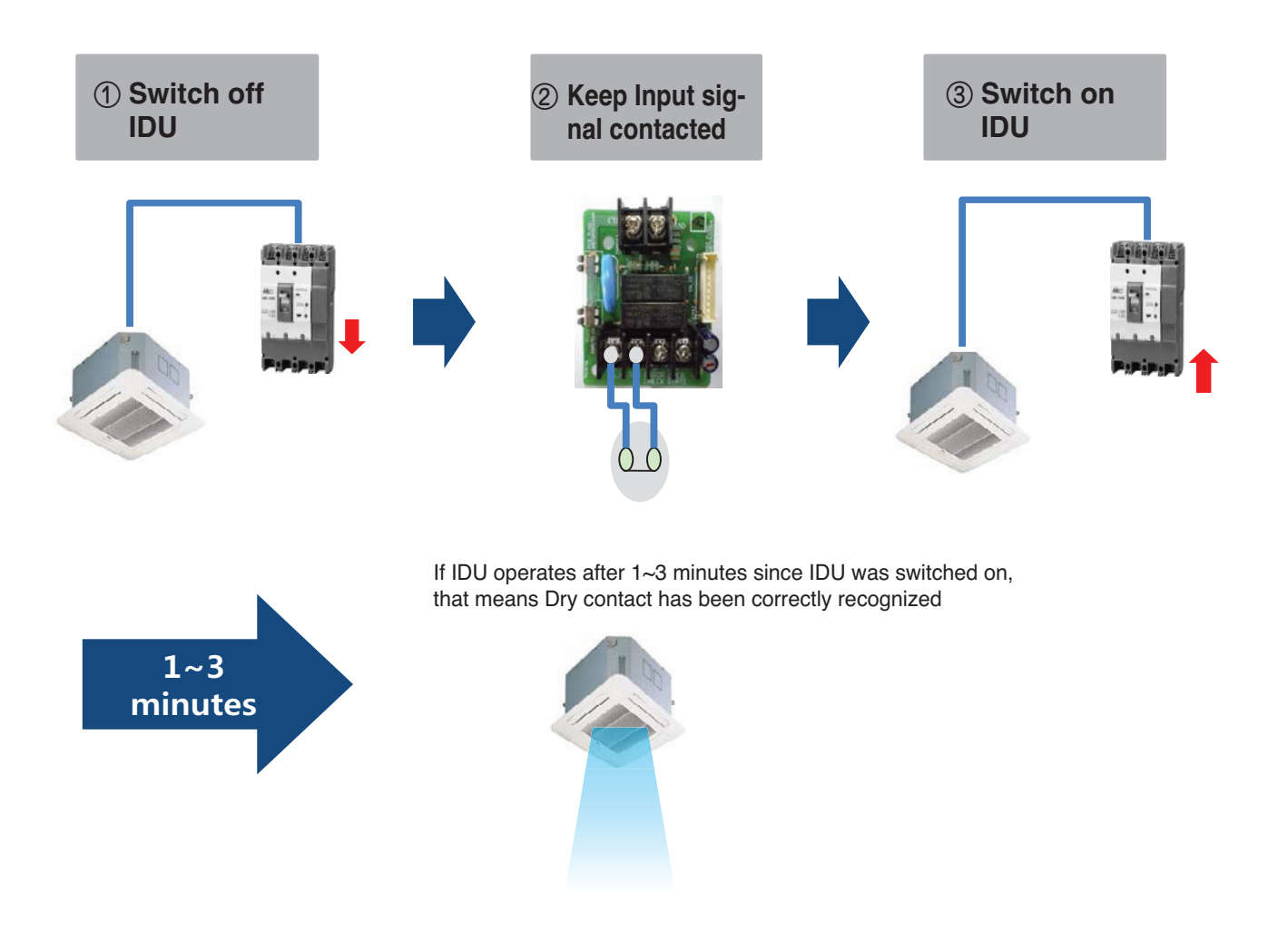

#### ■ Auto start mode / Manual mode

There are two different operation scenario depending on the mode setting

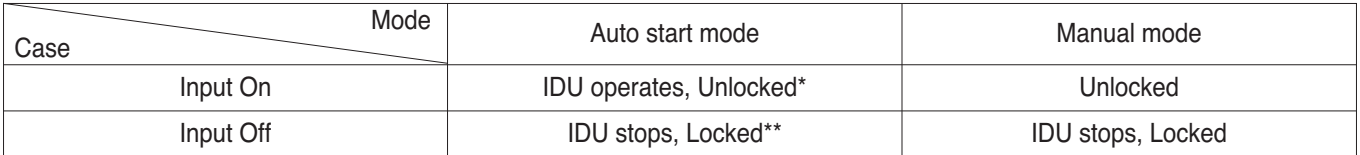

\*Remote controller is allowed to control IDU \*\*Remote controller is prohibited to control IDU

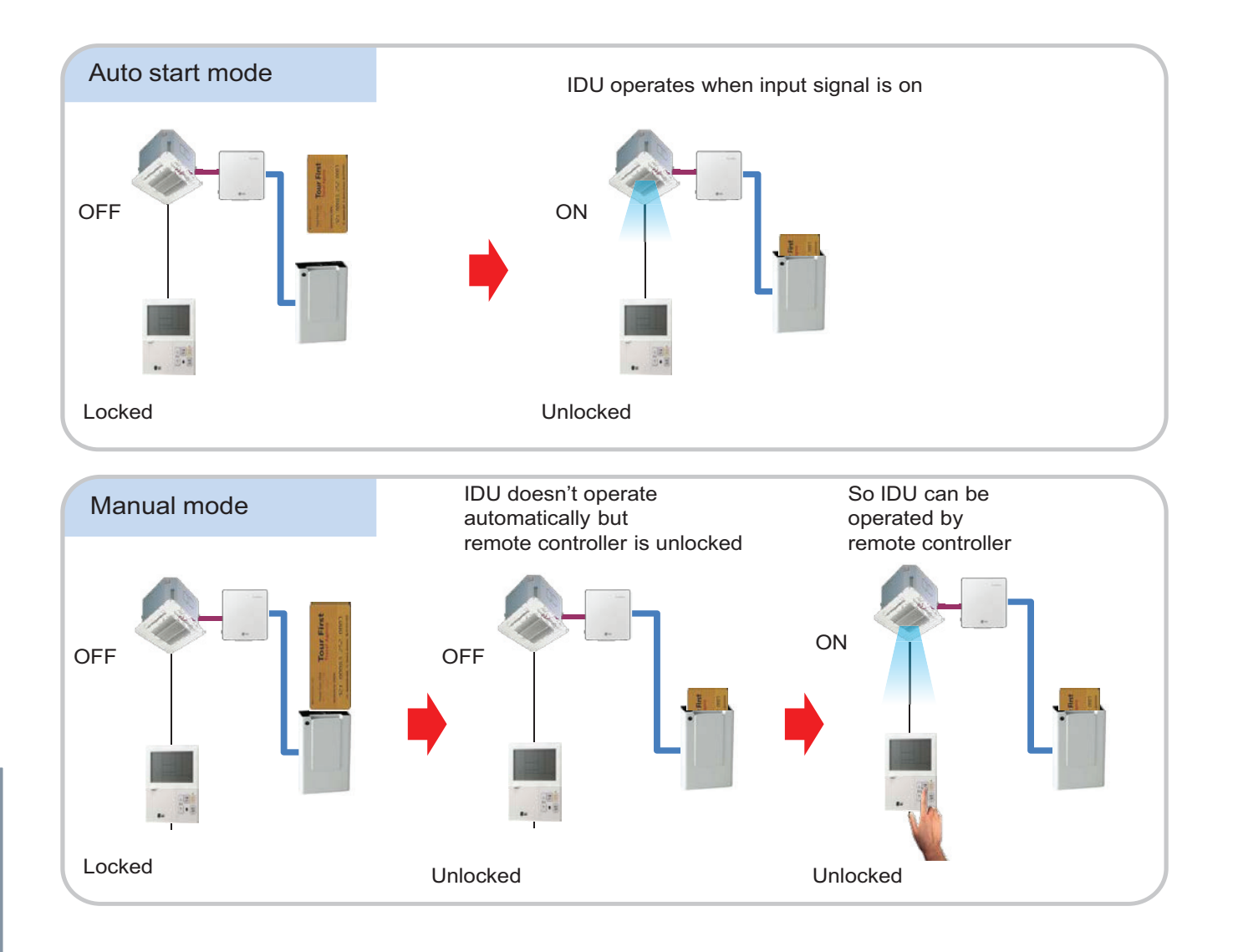

### **4.1 Dry Contact BECON**<sub>TM</sub> HVAC Solution

#### ■ Auto start mode / Manual mode Setting – IDU PCB

▶ Case #1 : IDU PCB without Dip switch

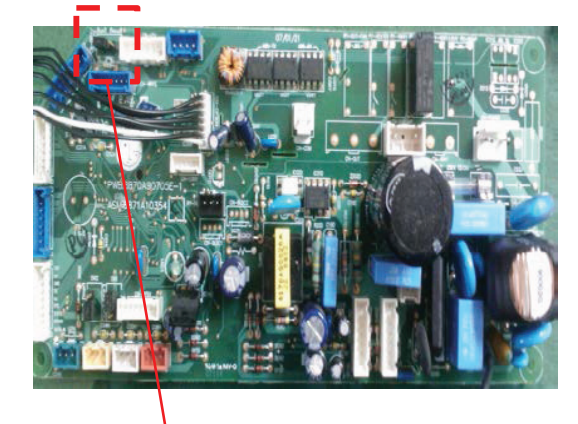

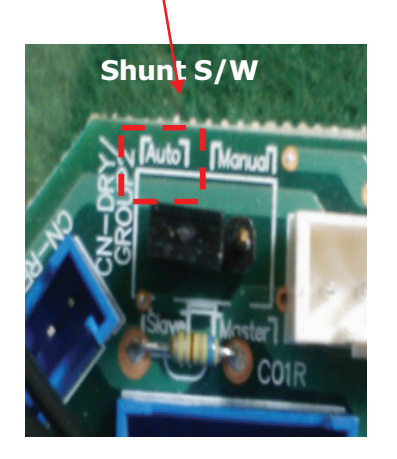

- Auto : Auto-Start
- Manual : Depends on how it is set by Remote **Controller**

▶ Case #2 : IDU PCB with Dip switch

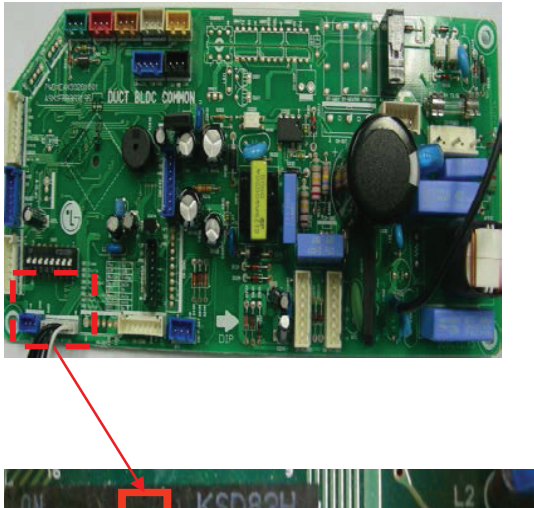

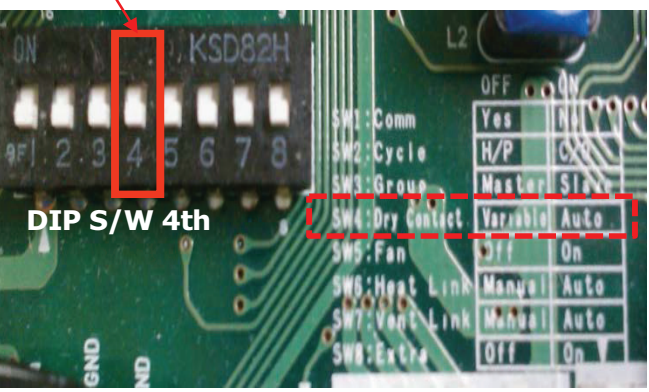

- On(Auto) : Auto-Start
- Off(Manual) : Depends on how it is set by Remote **Controller**

#### ■ Auto start mode / Manual mode Setting – Wired Remote Controller

#### **• Standard Wired R/C**

This function is available only for the products with dry contact device.

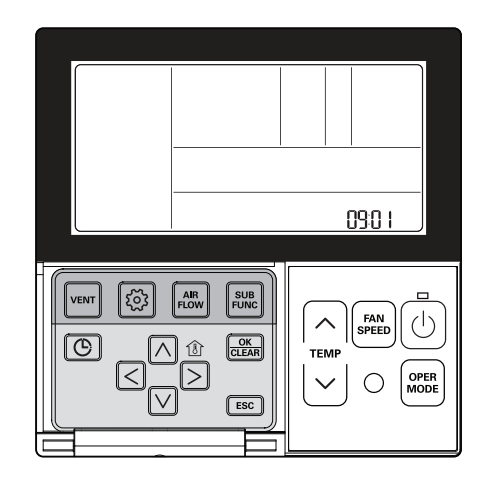

Press and hold  $\textcircled{\tiny{\textcircled{\tiny{5}}}}$  button for more than 3 seconds to enter the installer settings mode.

- If pressing only once briefly, it will enter the user settings mode. Make sure to press and hold for more than 3 seconds.

**Move to the Dry Contact Mode Settings in the menu using <b>S** button and **then it displays as below.**

❈ **Set value for dry contact**

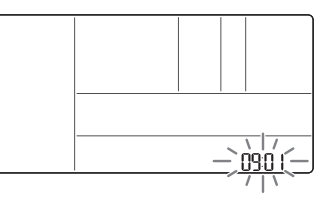

Select the Dry Contact Mode using  $\boxed{\wedge}$   $\boxed{\vee}$  button.

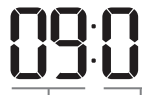

01 : Auto **Code value for** Set value

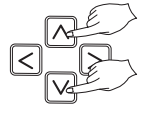

#### **Press**  $\frac{K}{\sqrt{K}}$  **button to save the setting.**

#### **Press <b>[ESC]** button to exit.

**dry contact**

h If no button is selected for about 25 seconds after setup, it exits the setup mode automatically.  $*$  If the  $K_{\text{max}}$  button is not selected before you exit, the changes will not apply.

• See the Dry Contact manual for more detailed functions about dry contact mode.

#### ▶ **What is Dry Contact?**

It means a contact signal received when an air conditioner runs interlocking with hotel key card or sensor.

#### **• Premium Wired R/C**

- 1. Press and hold 'wireless remote controller signal receiver part' of the remote controller for 3 seconds or longer to enter the installer function.
- 2. Select dry contact mode setting code value '09'.
- 3. At the Value 1 field, press the 'A', ' $\nabla$ ' button to select dry contact setting value, and press 'Done' button to apply the dry contact mode setting.
	- If you do not press 'Done' button, your settings will not be applied.

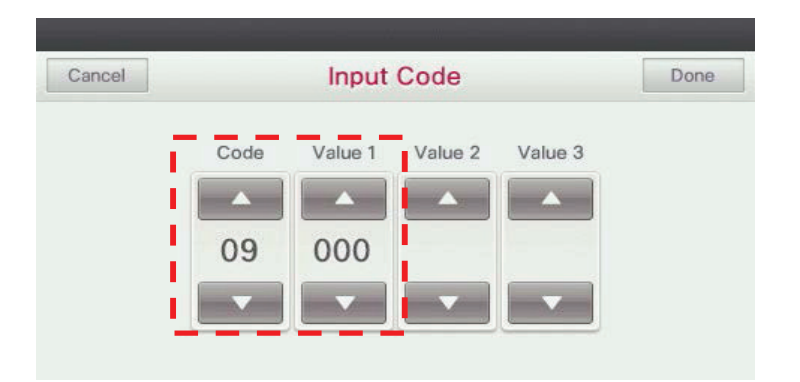

\* Dry contact setting value

- 00: manual
- 01: automatic

 $\bigwedge$  CAUTION:

• When you set the Dry contact mode, you should make sure that **Dry Contact input is On(For example, Cardkey is injected)**

### **4.1 Dry Contact THE CON**<sub>IN</sub> HVAC Solution

#### ■ Auto start mode / Manual mode Setting – Wireless Remote Controller

• It gives selection whether to turn ON the unit directly or not from the external source.

The selection can be made by pressing CANCEL button of the wireless remote controller 3 times within 3 minutes of resetting the unit with facing it towards the unit. (This function availability depends on indoor unit model)

• 1m 30s after supplying power to IDU, press the Clear All button on R/C three times

• 1m 30s after supplying power to IDU, press the Set/Clear button on R/C three times.

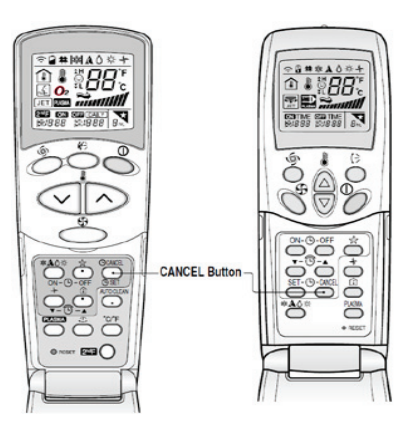

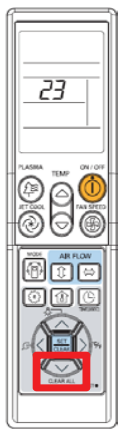

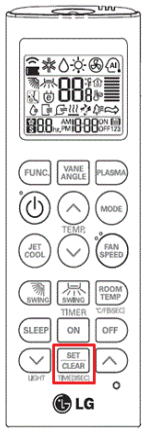

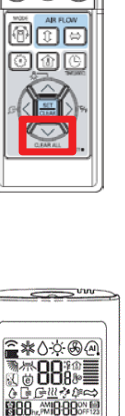

### **4.1 Dry Contact THE CON**<sub>IN</sub> HVAC Solution

**Request:** In a conference room of an hotel, It is necessary to synchronize the operation of the AC with the ERV.

Solution: Indoor unit dry contact PCB is connected with ERV forced operation contact.

#### **<Conference Room>**

 $|R|$ 

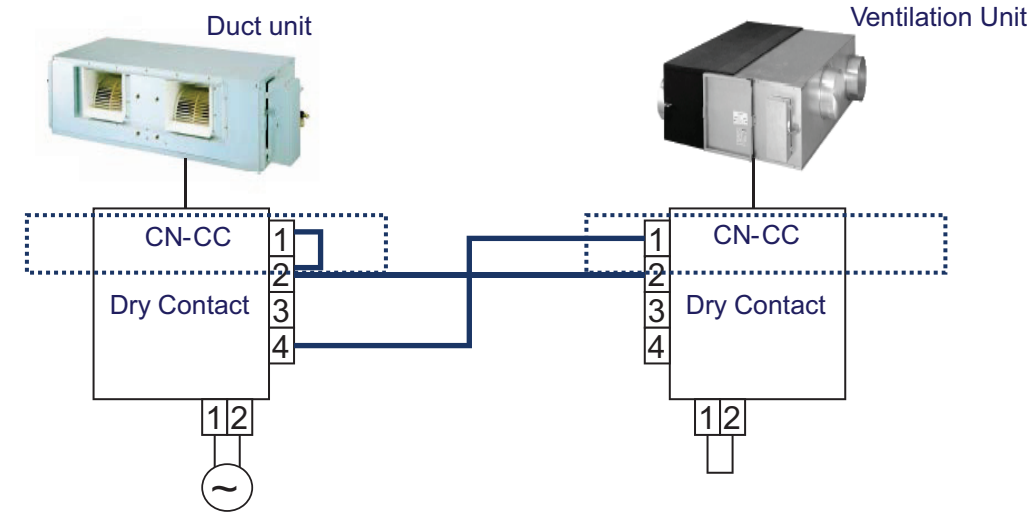

In this case when IDU is on, ERV starts(auto mode). And when IDU fan is Off, ERV is off

 $\rightarrow$  Check!! dip switch No.5 in ERV PCB dip switch No.5 is ON then ERV will be auto start dip switch No.5 is Off then ERV will be manual start(Remote controller enable)

### **4.1 Dry Contact THE CON**<sub>TM</sub> HVAC Solution

**Request:** The indoor unit should be controlled by external switches, and it needs to be off while window is opened.

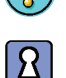

**Solution:** Indoor unit is connected with a series of contacts.

#### **<Hotel Room>**

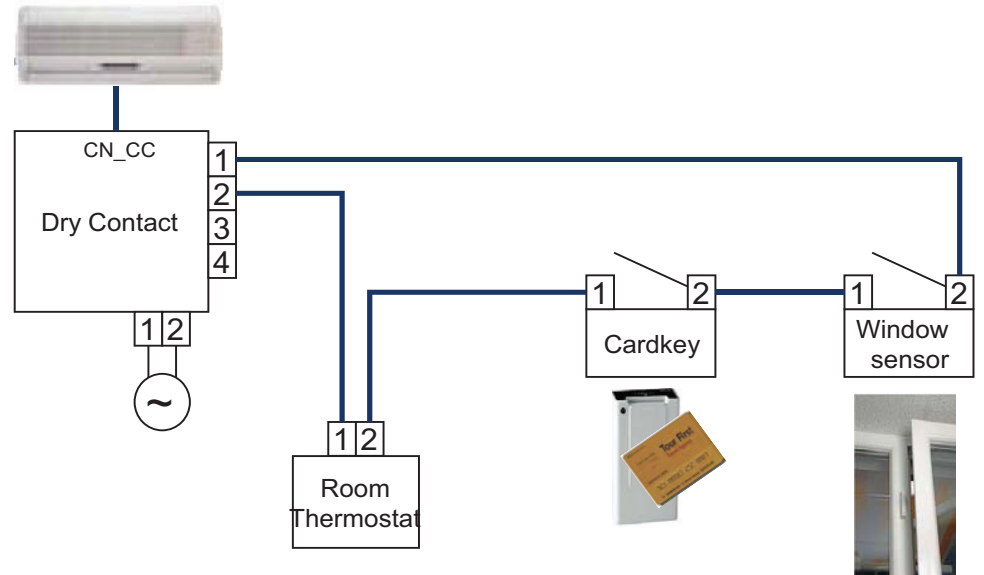

**Request:** The indoor unit should be on/off depending on human occupancy

**Solution:** Indoor unit can start/stop automatically by motion detector

#### **<Classroom>**

18 I

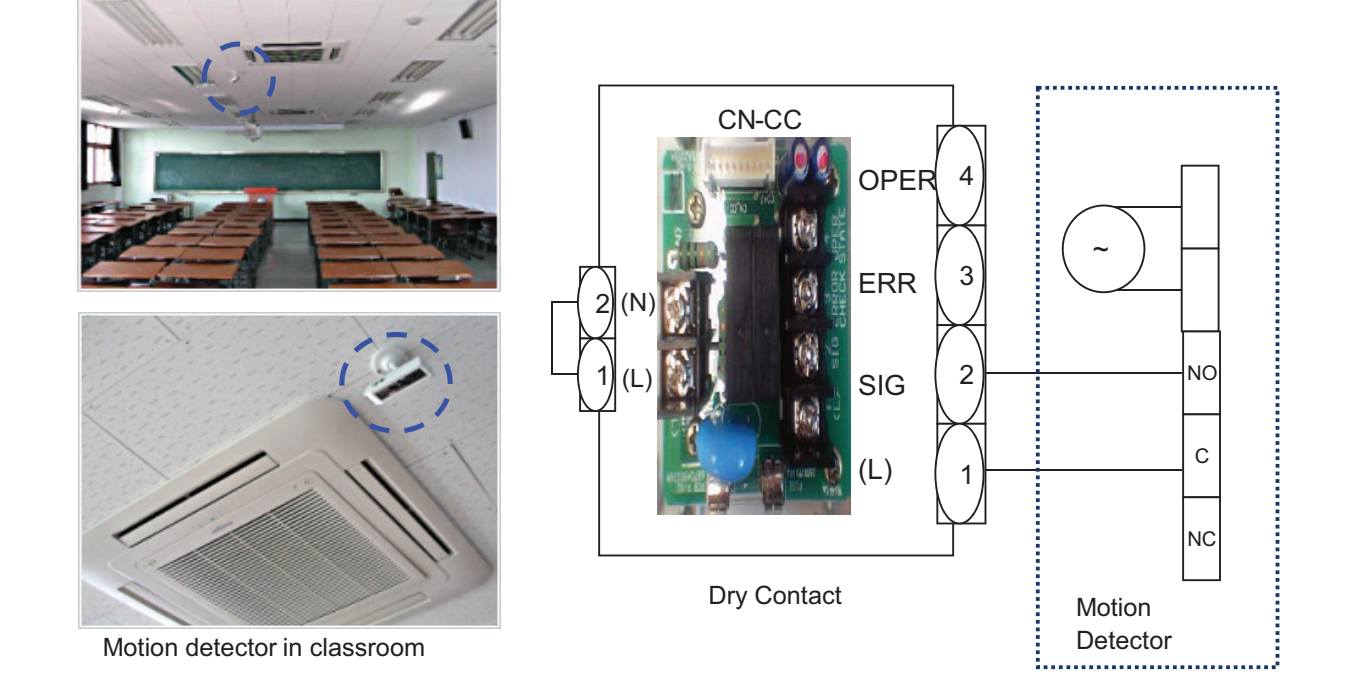

### **4.1 Dry Contact BECON**<sub>TM</sub> HVAC Solution

### **4.1.3 PDRYCB300**

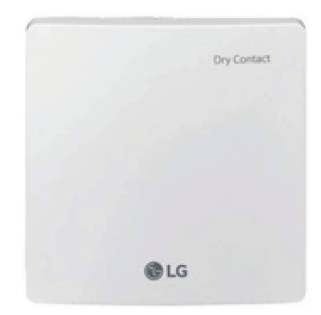

- Dimensions: 120 X 120 X 36.5 mm
- Unit types : For Connect Indoor unit to Other Thermostat Controller. (Available from Multi V 2 series)
- No need AC input

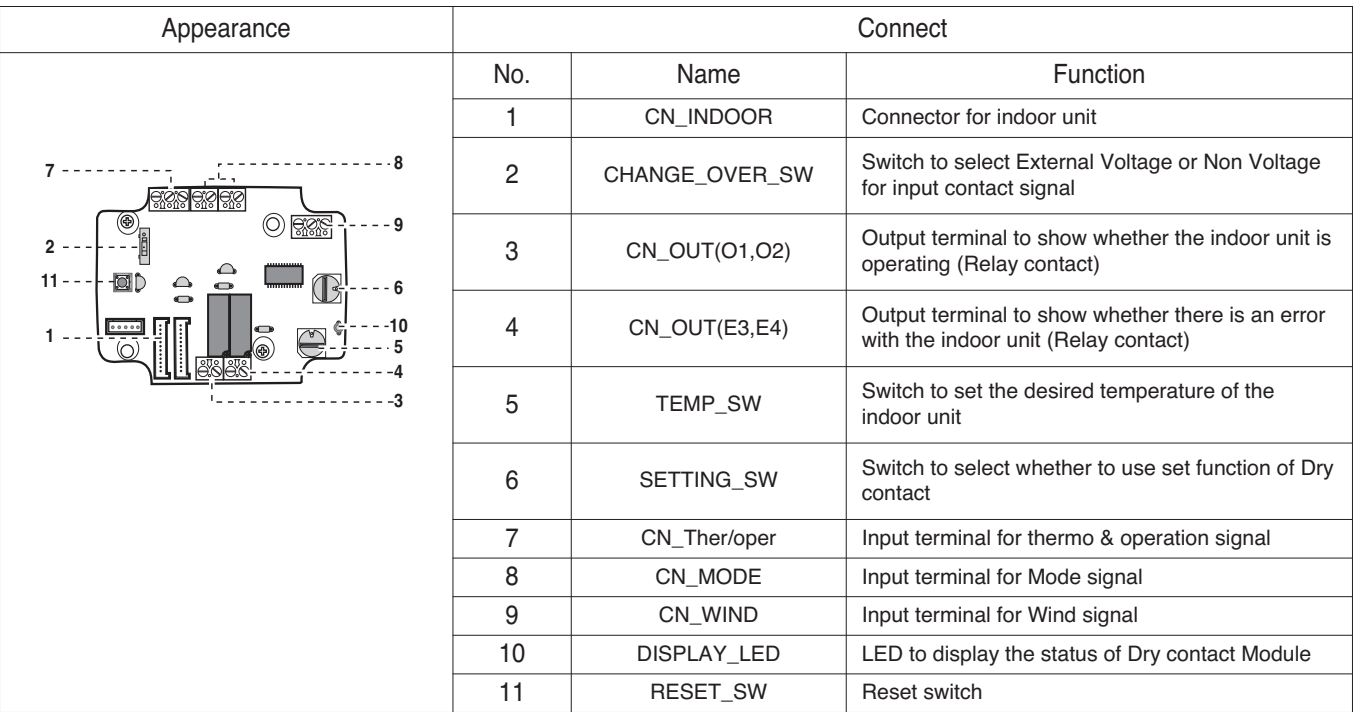

#### $\blacksquare$  Accessory

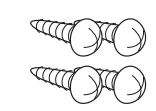

**Screw**<br>(For installation, 4EA)

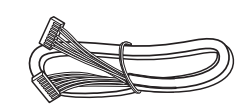

**Cable 1EA** Government the connection of the connection of the connection of the connection of the connection of the connection of the connection of the connection of the connection of the connection of the connection of the connectio

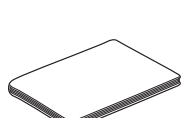

**User/Installation Manual**

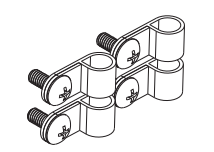

**(For installation, 4EA)**

### **4.1 Dry Contact THE CON**<sub>IN</sub> HVAC Solution

#### $\blacksquare$  Installation

- When using the Dry contact for communication independently

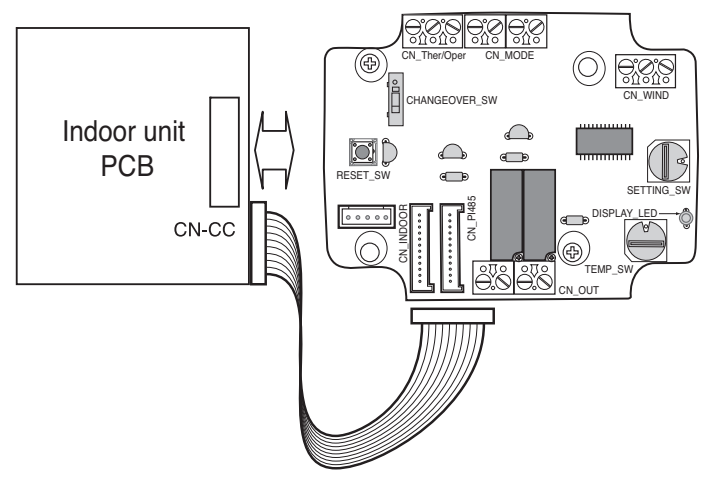

- For input contact closure only(No power input)

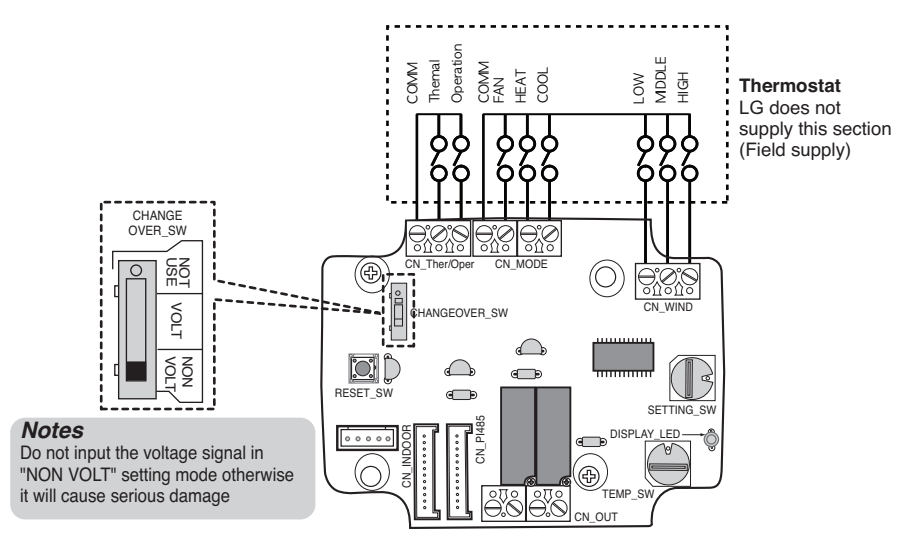

- For input contact voltage : 12 V --- , 24 V  $\sim$ 

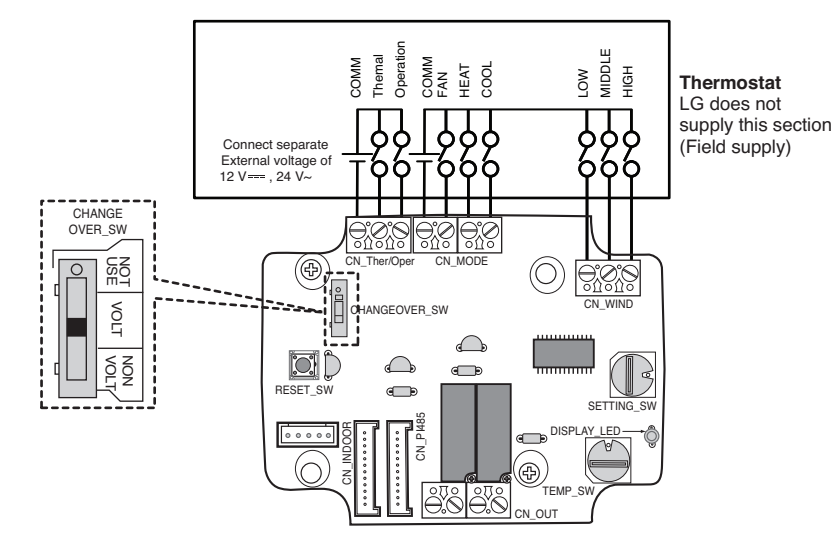
# **4.1 Dry Contact BECON**<sub>TM</sub> HVAC Solution

■ Using 'SETTING SW', select the Option of control Function as described below.

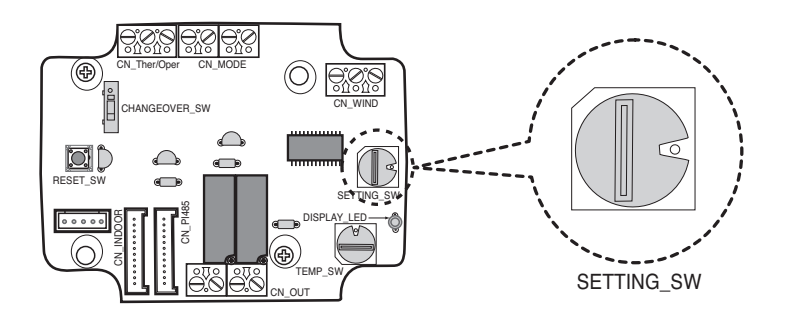

#### **<SETTING\_SW Function>**

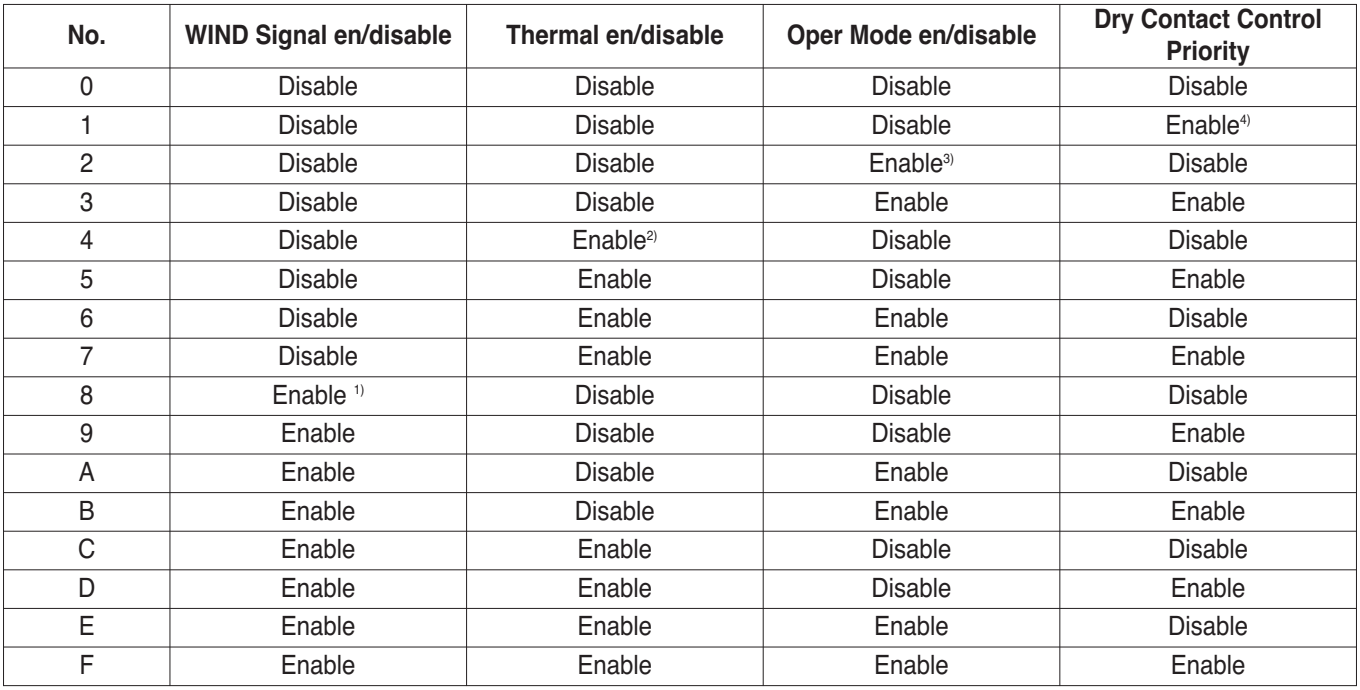

1) Enable CN\_WIND signal – Amount of wind flow (Low, Middle, High) signal enable

- 2) Enable Thermo ON/OFF input signal
	- Desired Temperature 18 ℃ in cooling mode
	- Desired Temperature 30 ℃ in heating mode
	- No function in FAN mode
- 3) Enable CN\_MODE signal Operation mode (Cool, Heat, Fan) signal enable
- 4) Enable Thermostat priority control mode Indoor's remote-controller signal will be disregarded

## ■ Function table for the selection of 'SETTING\_SW' and the input signal

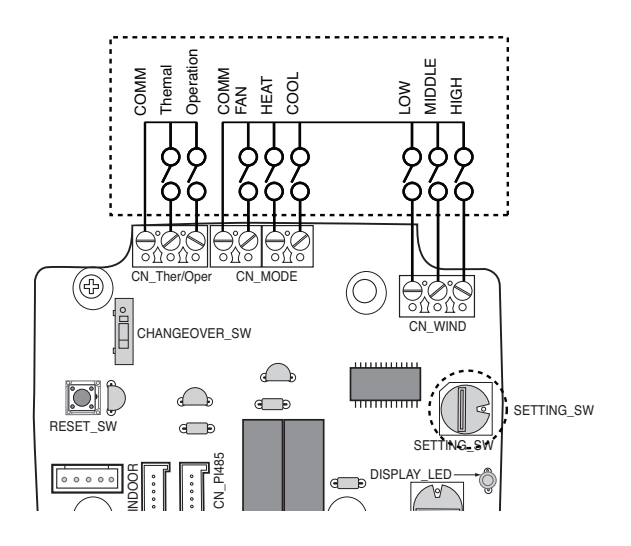

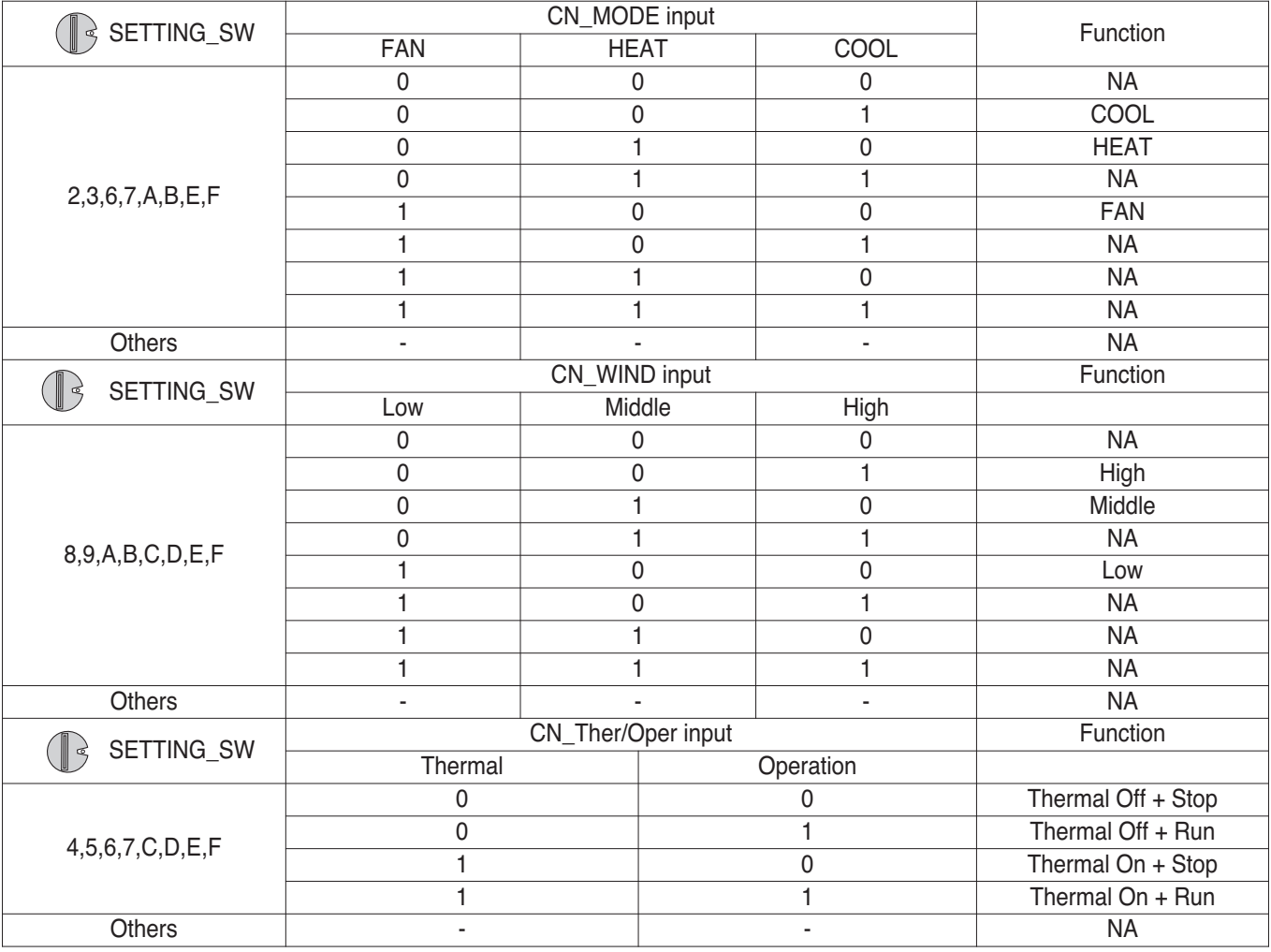

## ■ When setting the desired temperature of the Dry contact Module

: When operating the indoor unit using Dry contact module's desired temperature, set the desired temperature according to the 'TEMP\_SW' setting.

If Thermostat priority control mode is disabled, the desired temperature can be reset by other controller

**• Use the 'TEMP\_SW' to set the temperature as shown below.**

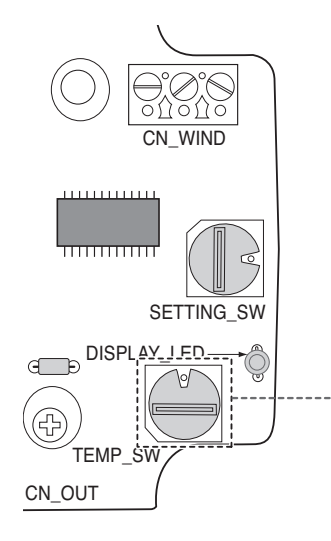

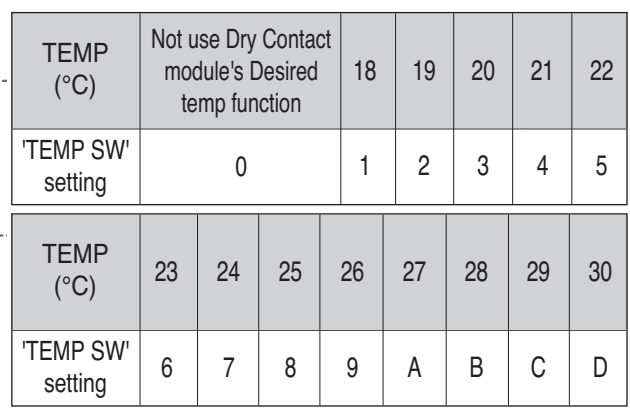

\*. E, F : Reserved

## ■ When interlocking with thermostat, select the option of control function as described below.

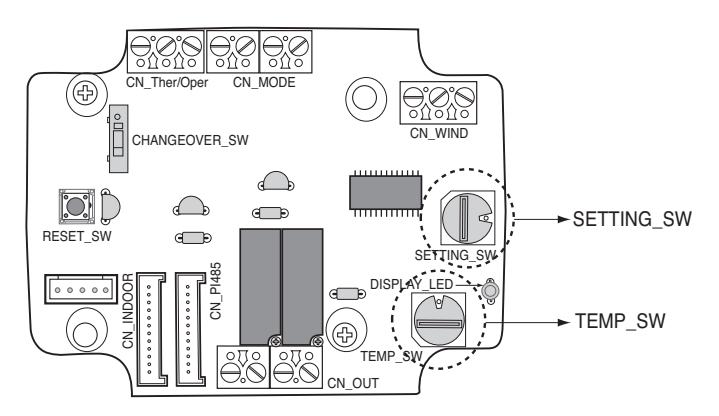

#### **<Switch Function>**

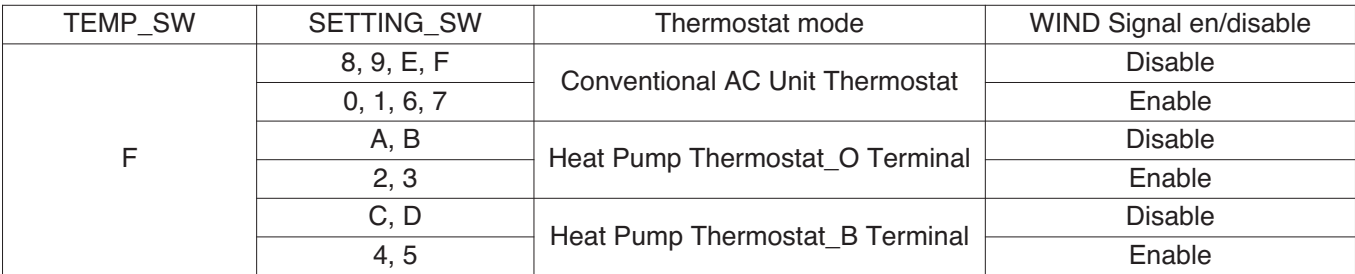

1) When interlocking with thermostat, set TEMP\_SW to F.

2) Enable CN\_WIND signal – Amount of wind flow(Low, Middle, High) signal enable

## ■ For conventional thermostat signal input

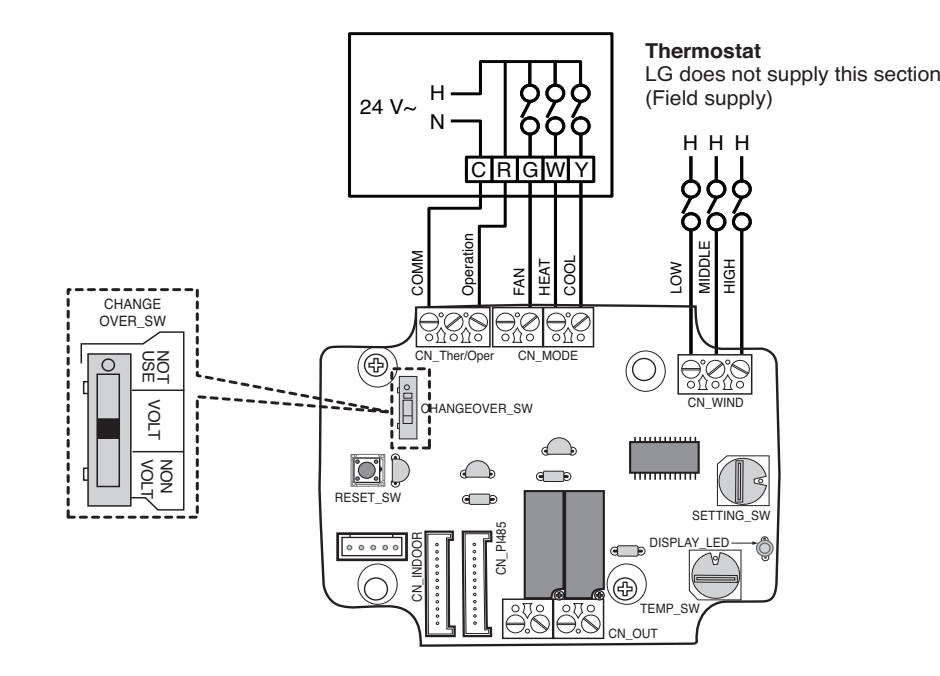

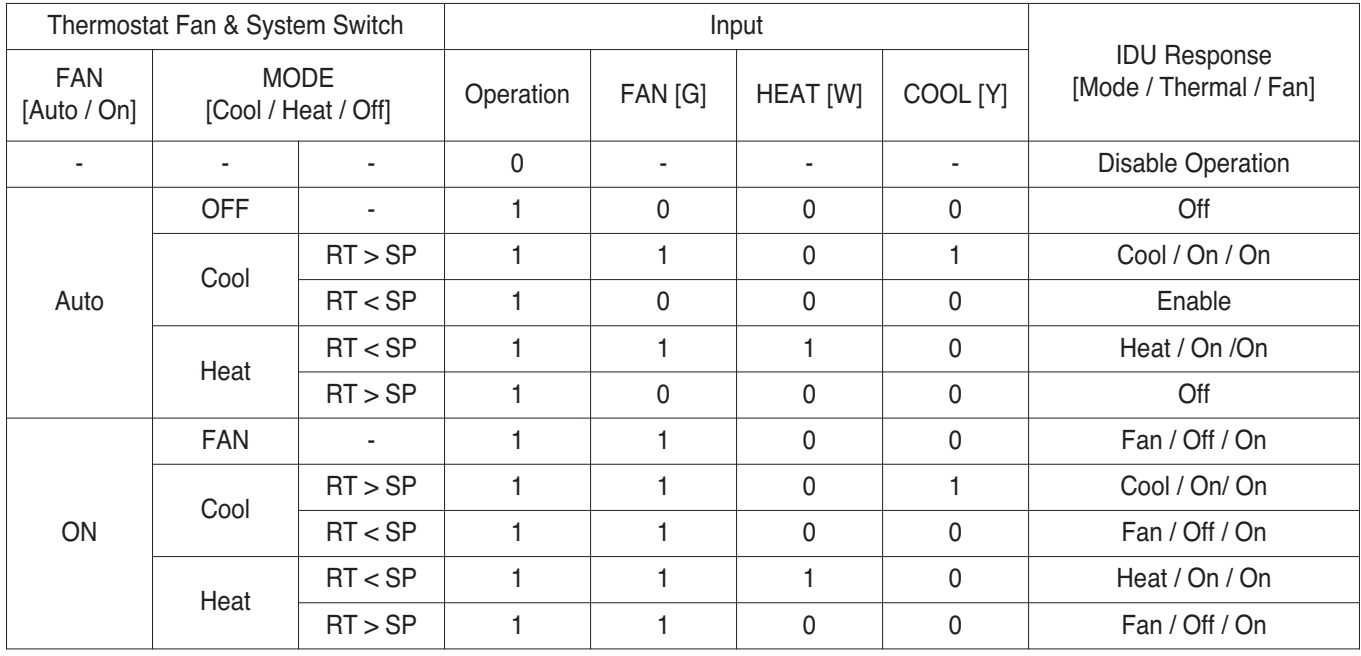

\* RT : Room Temperature h SP : Set Point

## $\blacksquare$  For heat pump thermostat with O terminal signal input

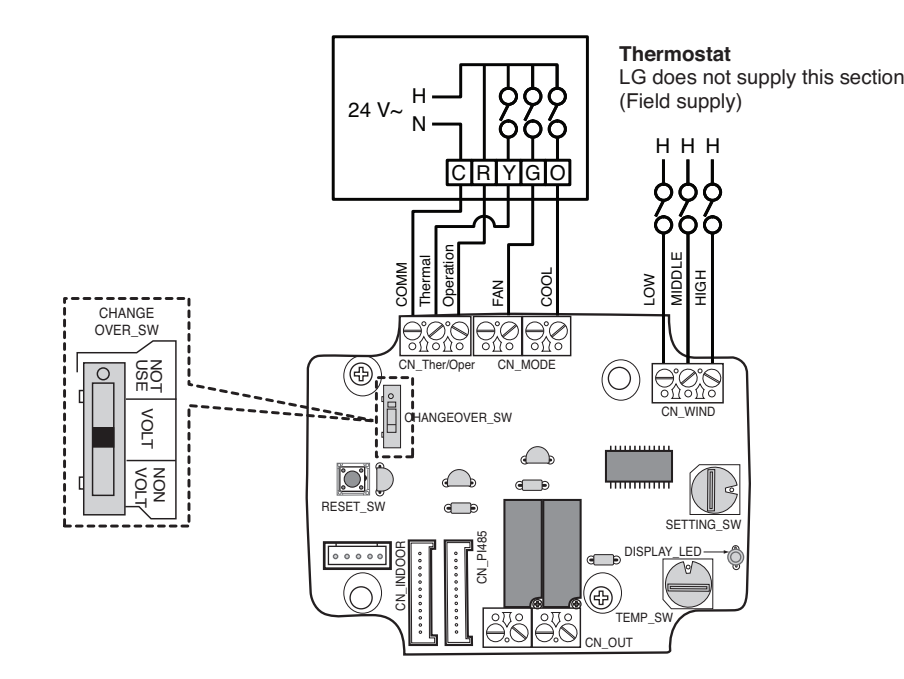

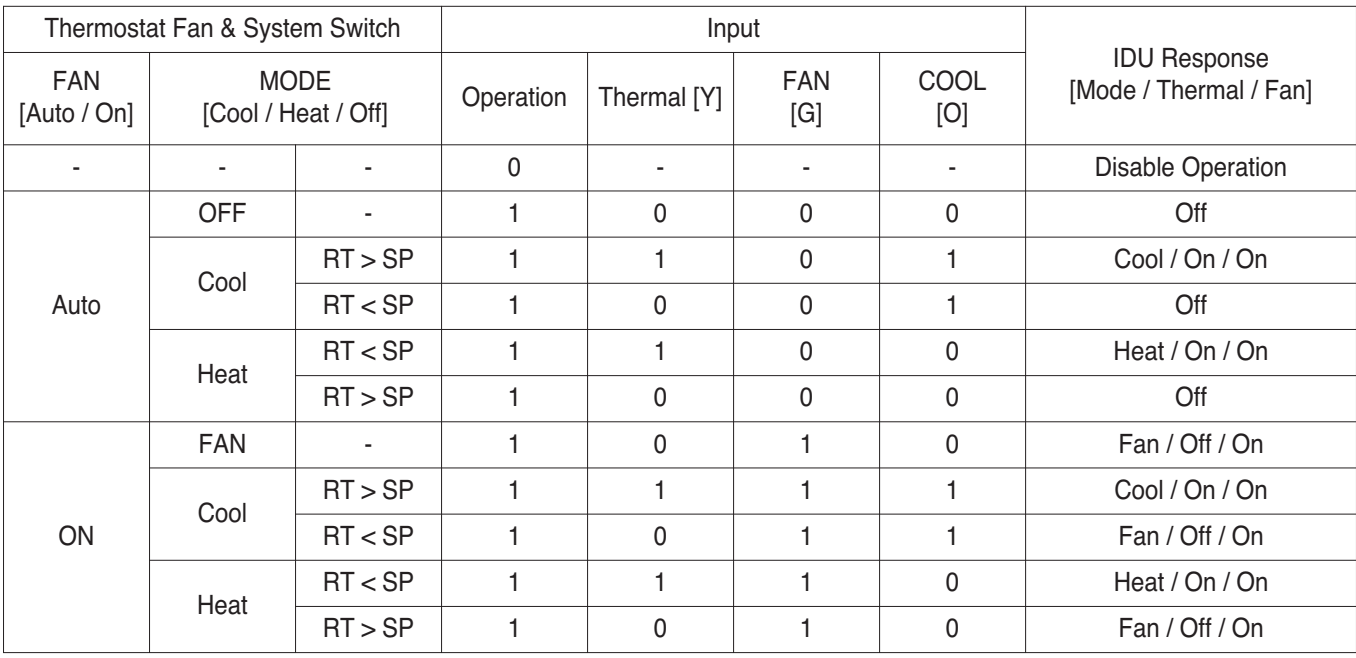

\* RT : Room Temperature h SP : Set Point

## $\blacksquare$  For heat pump thermostat with B terminal signal input

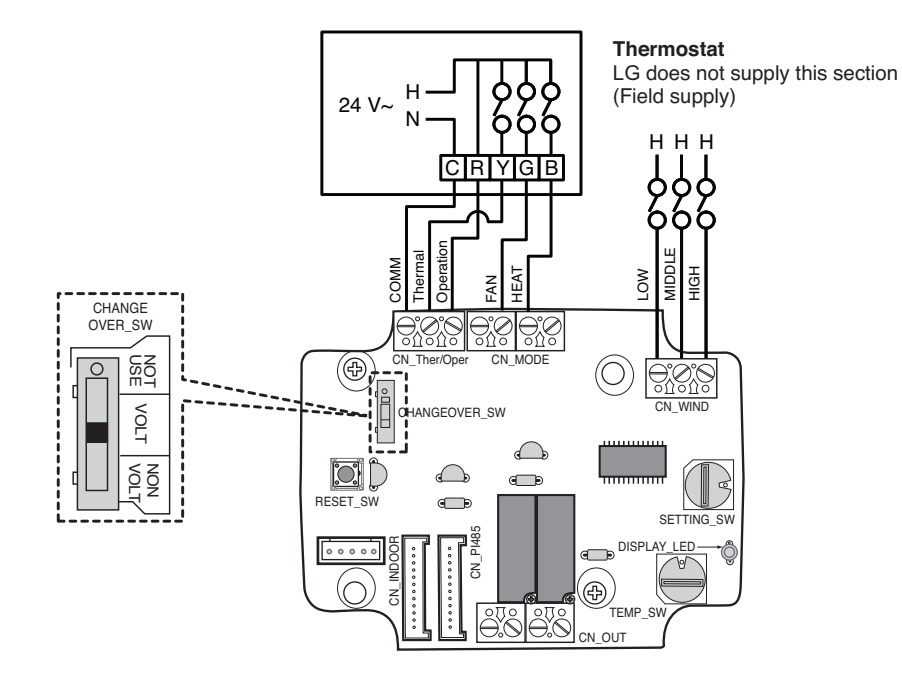

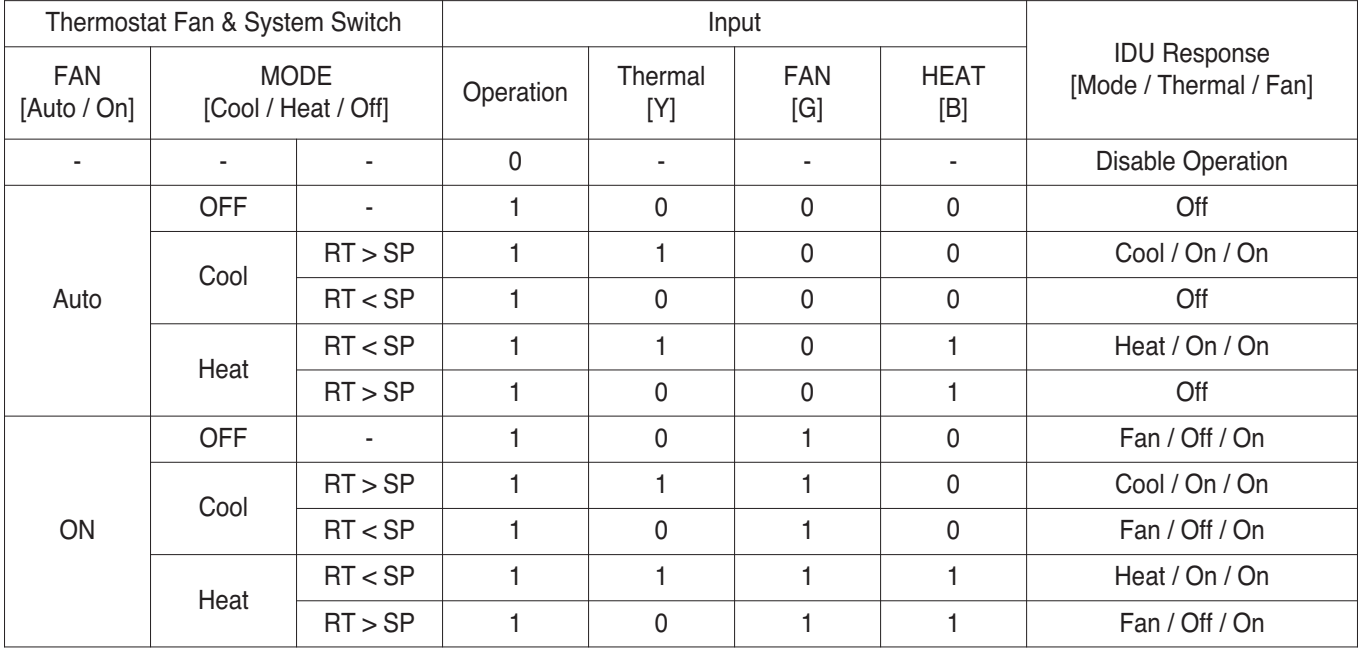

h RT : Room Temperature h SP : Set Point

## **4.1.4 PDRYCB300 (Dry Contact for Thermostat)**

#### **• Feature**

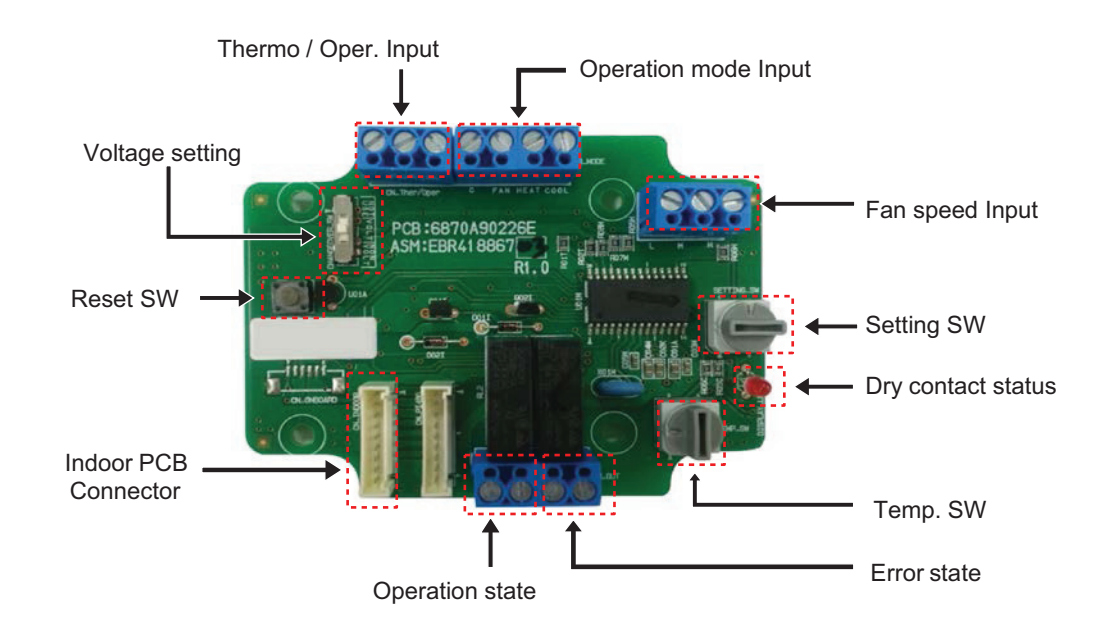

#### **• Wiring**

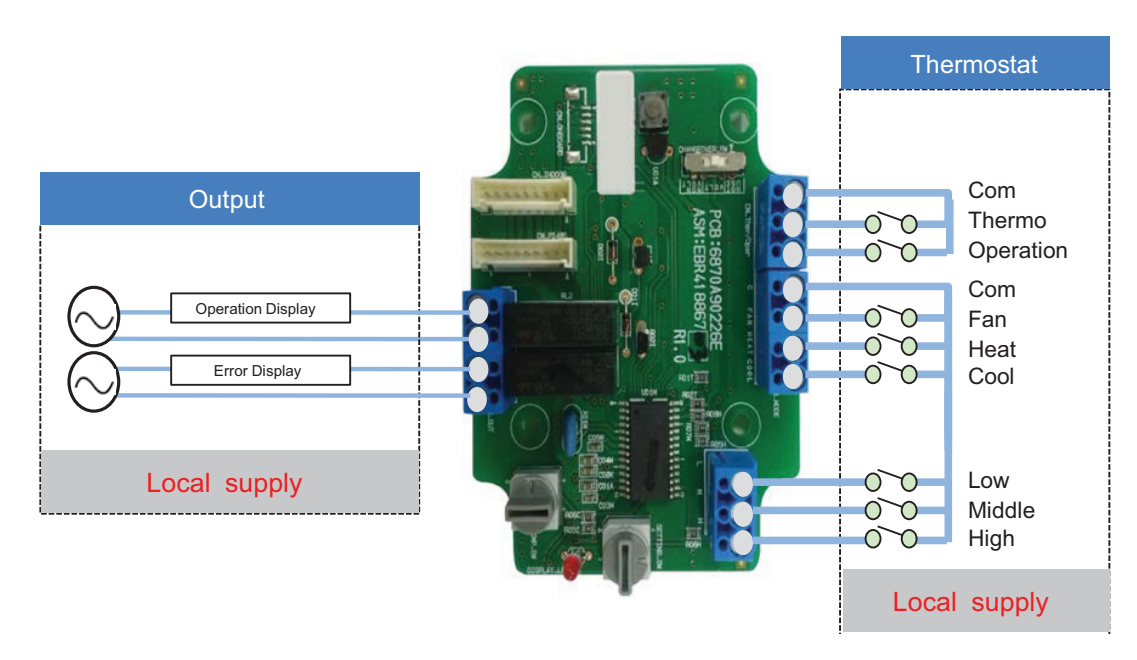

\* Depending on different thermostat models, wiring can be different from others • • •

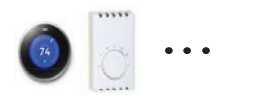

- **Voltage / Non Voltage setting for Input signal**
- 

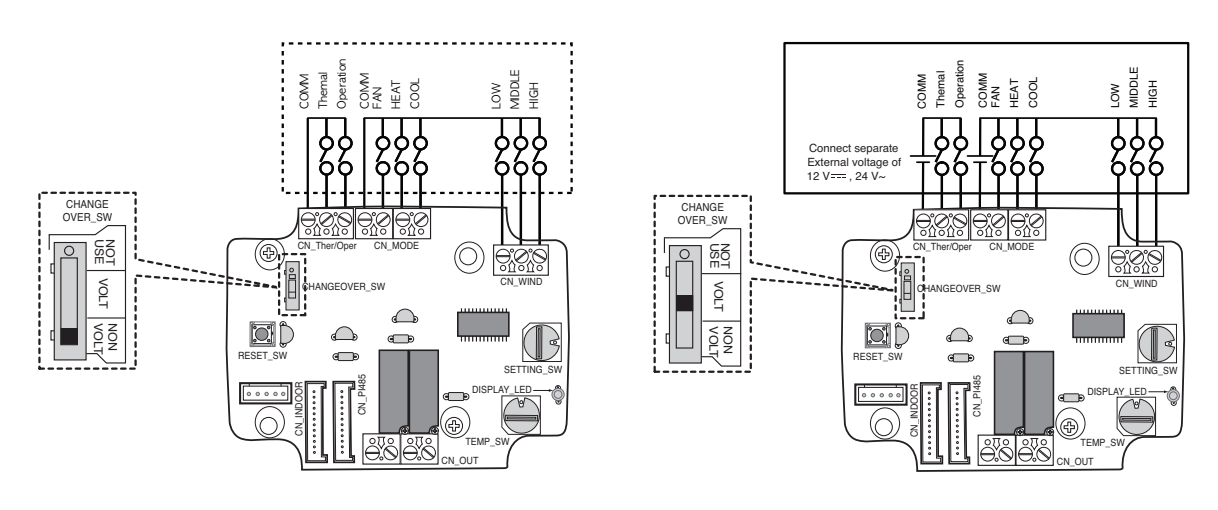

**• Setting SW – Enable/Disable each of input signals** 

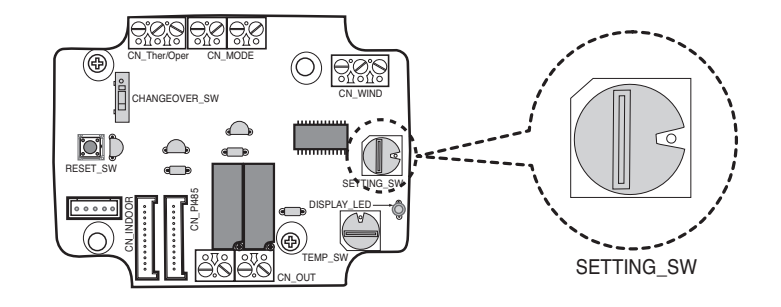

\* Thermal On : This input will change automatically desired temperature Desired Temp. 18 in cooling mode Desired Temp. 30 in heating mode No function in FAN mode

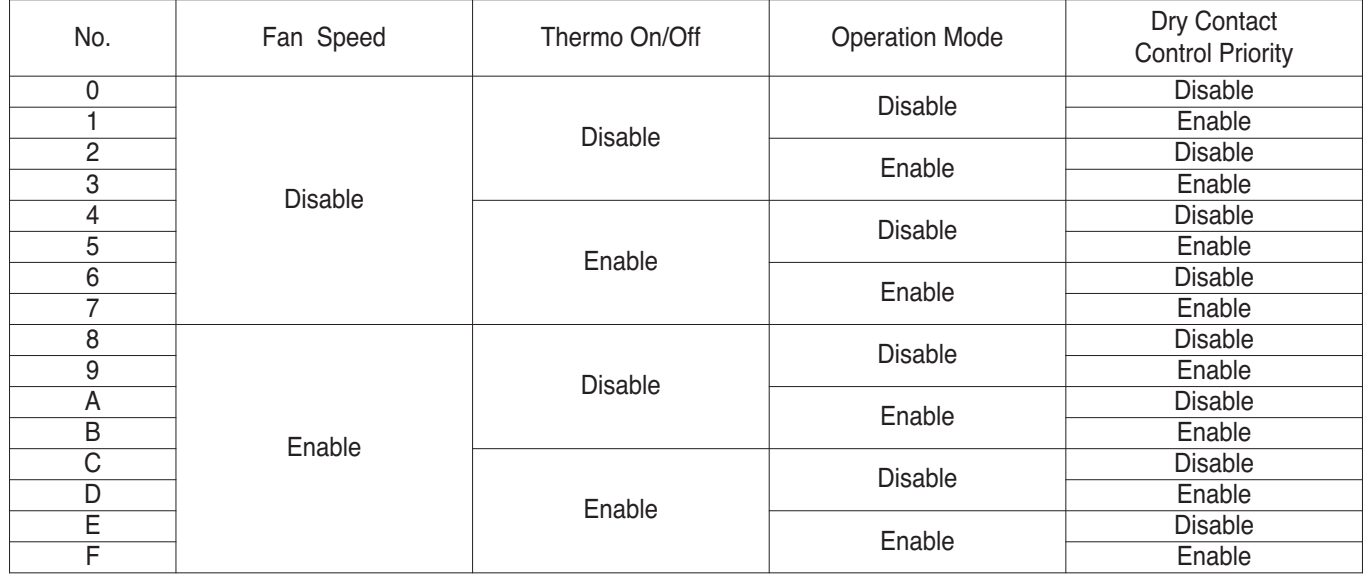

▶ Non Voltage setting  $\triangleright$  Voltage setting : 12 V== (3A), 24V $\sim$  (3A)

## **• Setting SW – Enable/Disable each of input signals**

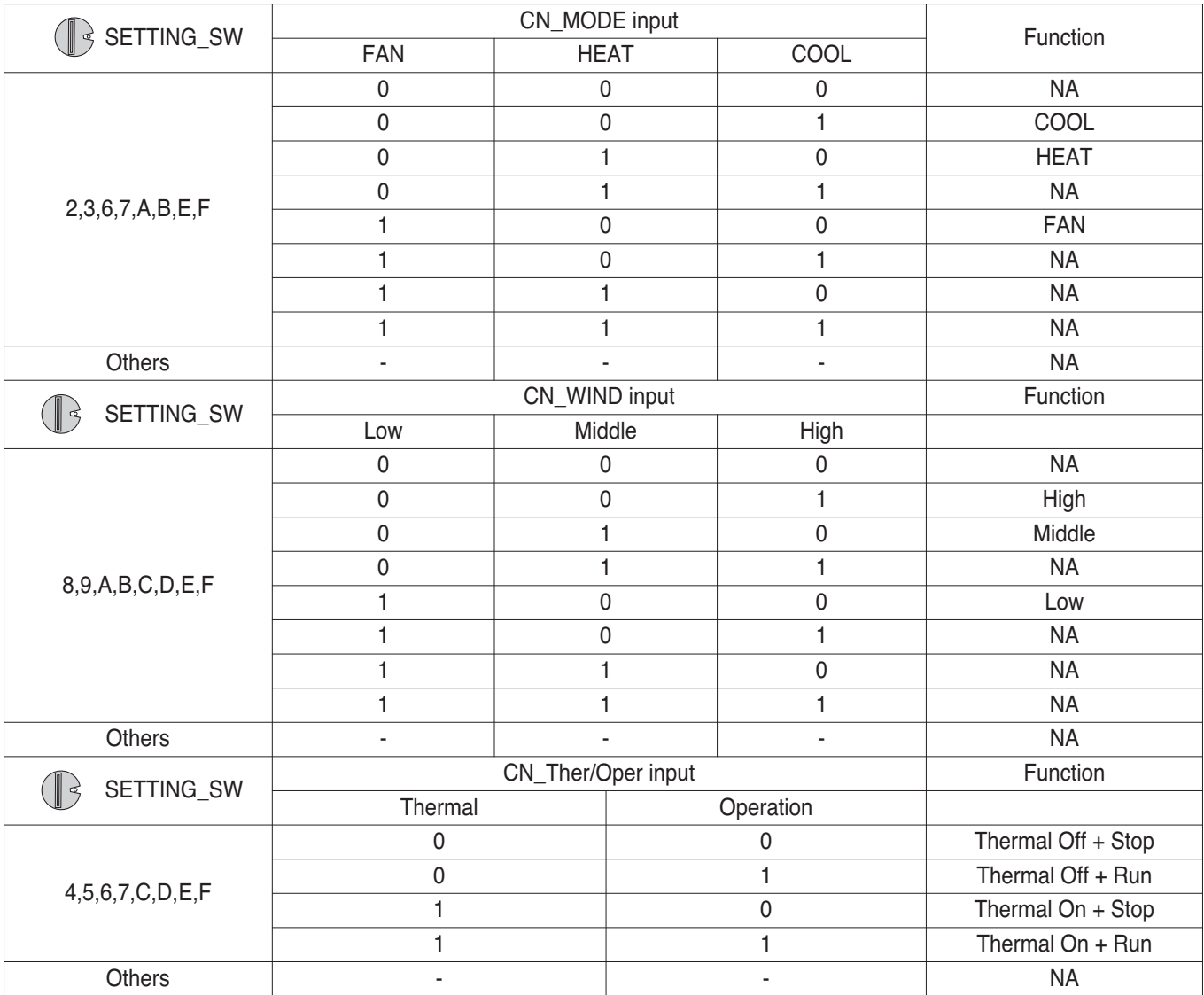

<Switch Function>

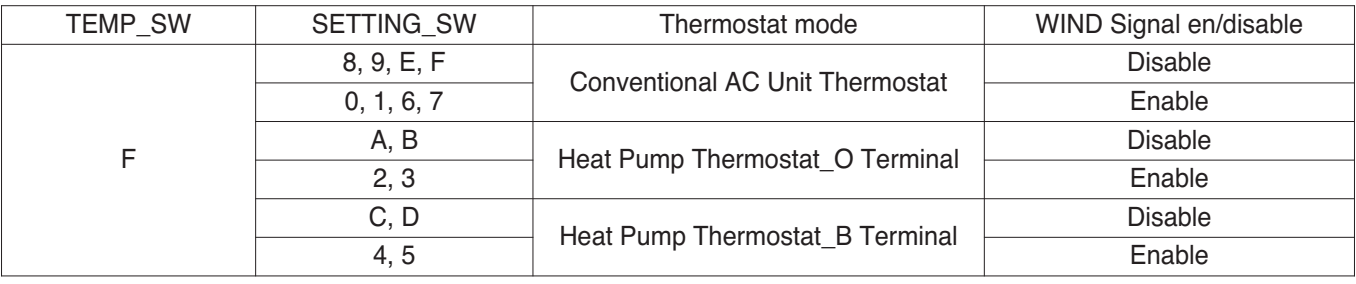

# **4.1 Dry Contact BECON**<sub>TM</sub> HVAC Solution

#### **• Usage Example**

- In case of on/off sensor

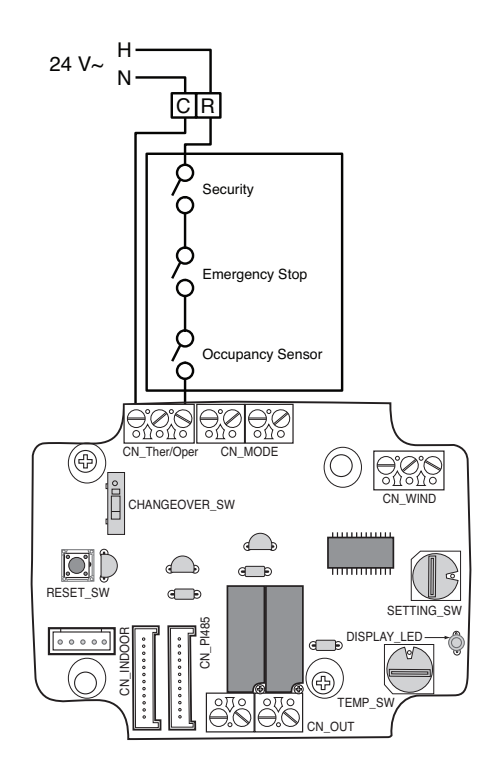

- With Conventional thermostat

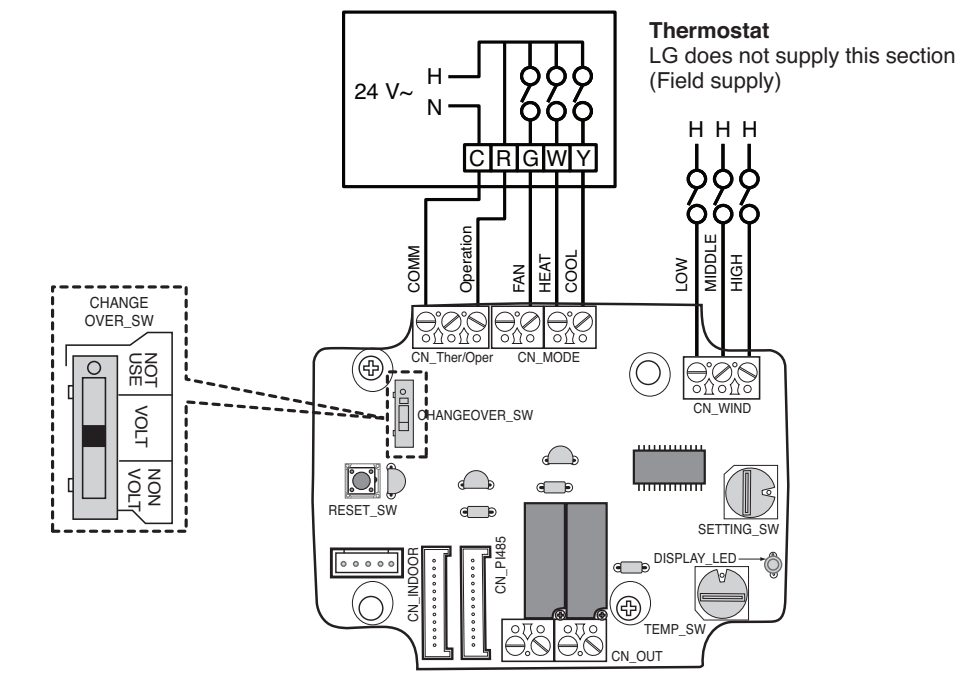

# **4.1 Dry Contact BECON**<sub>TM</sub> HVAC Solution

## **4.1.5 PDRYCB400**

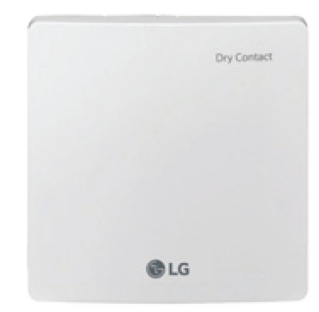

- Dimensions: 120 X 120 X 36.5 mm
- Unit types : For Connect Indoor unit to other Forced on/off Controller. (Available from Multi V 2 series)
- No need AC input

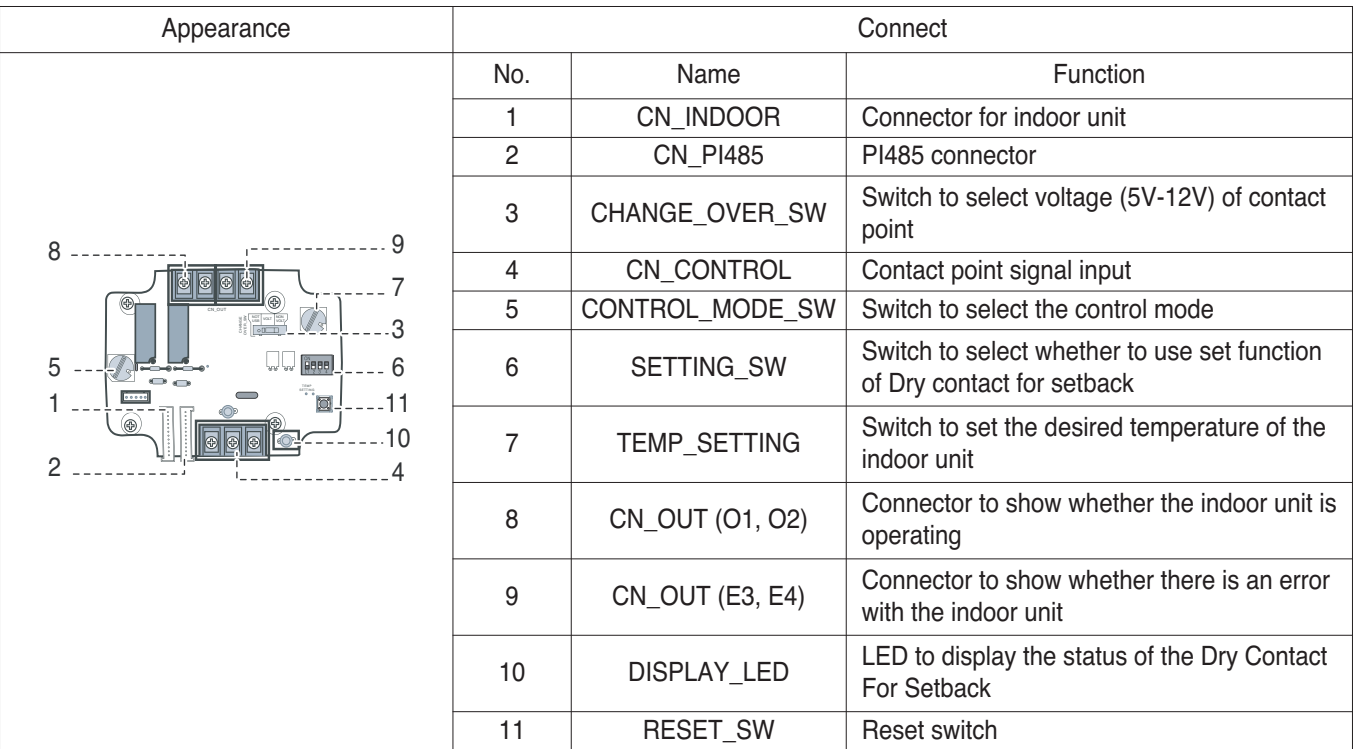

## $\blacksquare$  Accessory

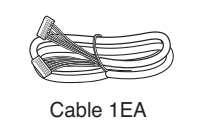

(for connecting with indoor unit)

\*Other : Screw (For installation, 4EA) \*Other : Clamp (For installation, 4EA)

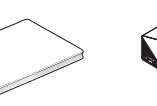

Manual

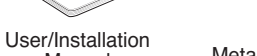

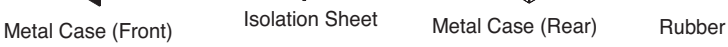

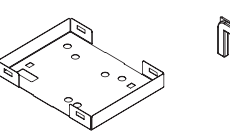

**Application Controller Application Controller**

## $\blacksquare$  Installation

• When using the Dry Contact For Setback independently • When using with the central controller (Only when the

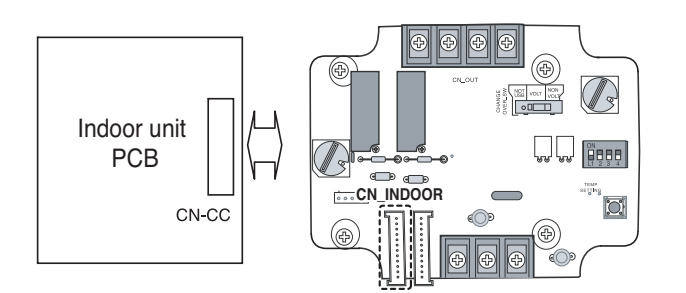

indoor unit PCB is a non-communication model)

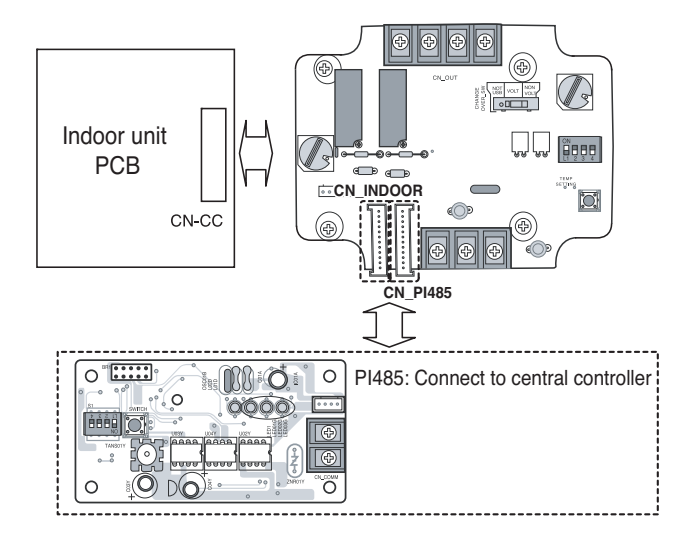

• For no power contact point signal input • For power contact point signal input

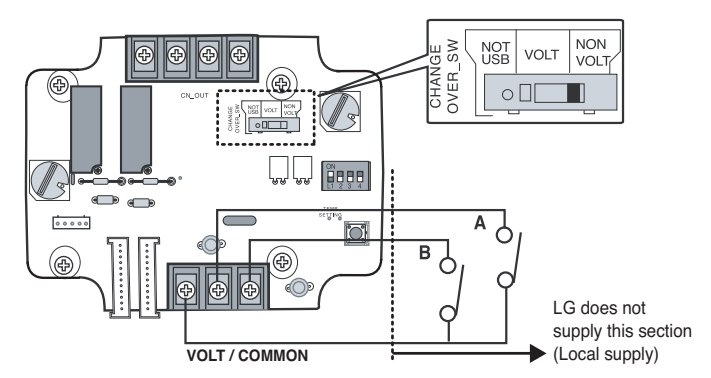

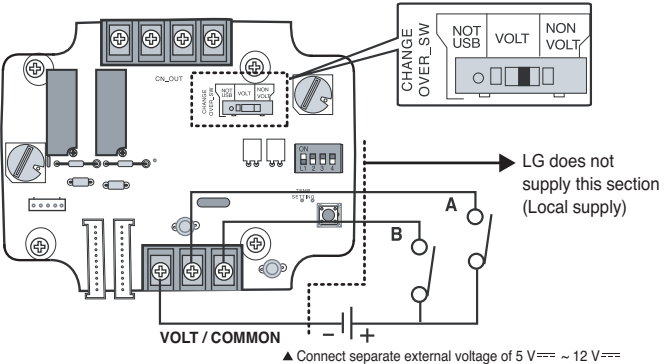

## **n** Function List

## **• When setting the desired temperature of the Dry contact for Setback**

- : When operating the indoor unit, set the desired temperature according to the TEMP\_SW setting. When the indoor unit is unlocked, the desired temperature can be reset by other controller.
- 1) Turn on the TEMP\_SETTING switch of SETTING\_SW.

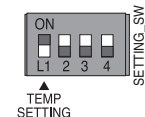

2) Use the TEMP\_SW to set the temperature as shown below.

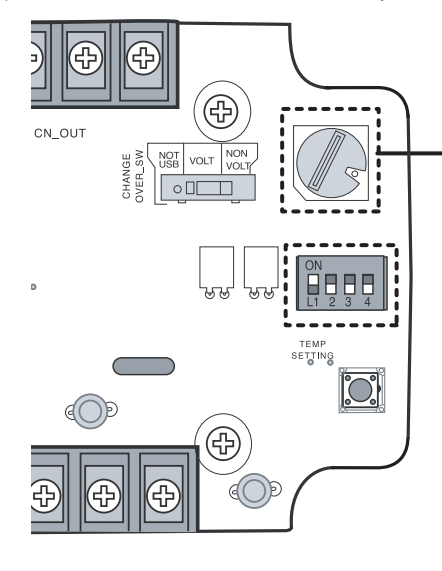

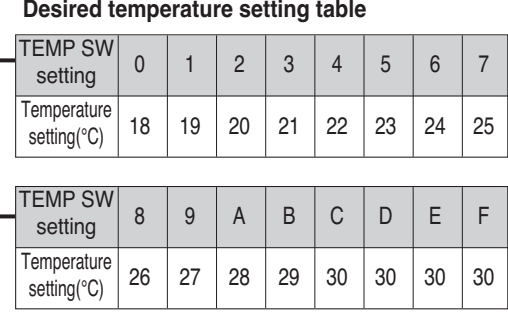

- **When not using the desired temperature setting of Dry contact for Setback**
- 1) Turn off the TEMP\_SETTING switch of SETTING\_SW.

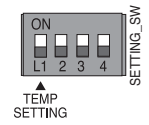

<sub>semme</sub><br>• Use the CONTROL\_MODE\_SW to set the control mode you want from 0 ~ E.

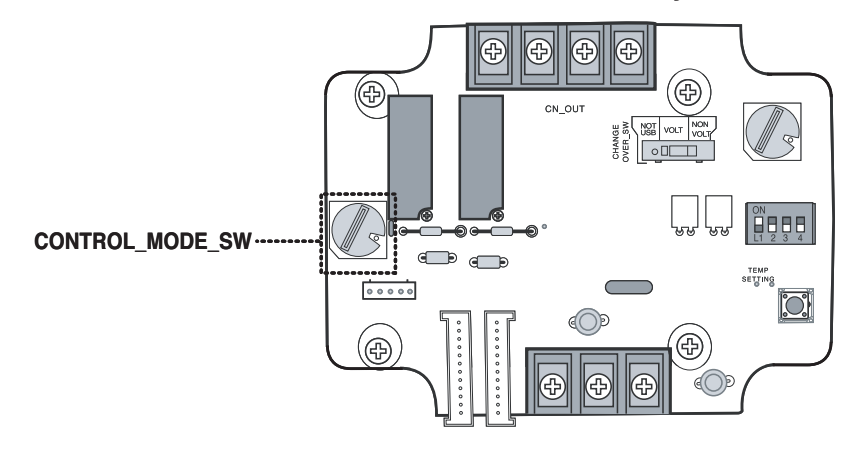

- $\supset$  Indoor control priority
- Central control > Dry contact for communication > Wired/Wireless remote controller, indoor unit button
- Ú Dry contact for communication controls the indoor unit according to the applicable mode when there is a change in input of A and B.

## **• Description of each control mode**

1) Cancel mode for use of dry contact for communication

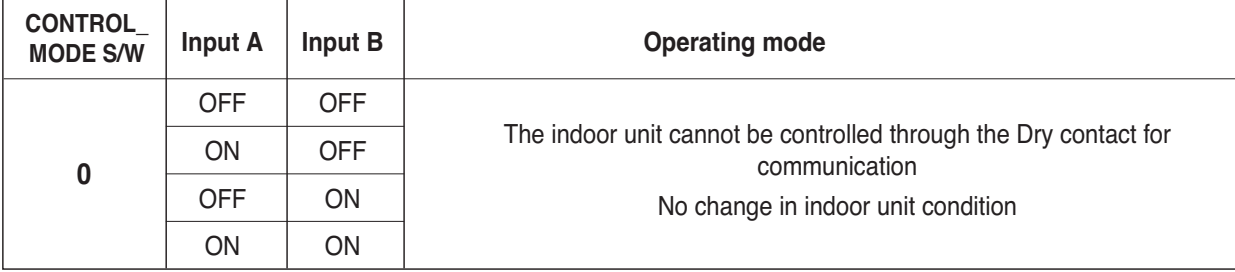

 $\supset$  Set this when the Dry contact for communication is connected but not used.

#### 2) General mode

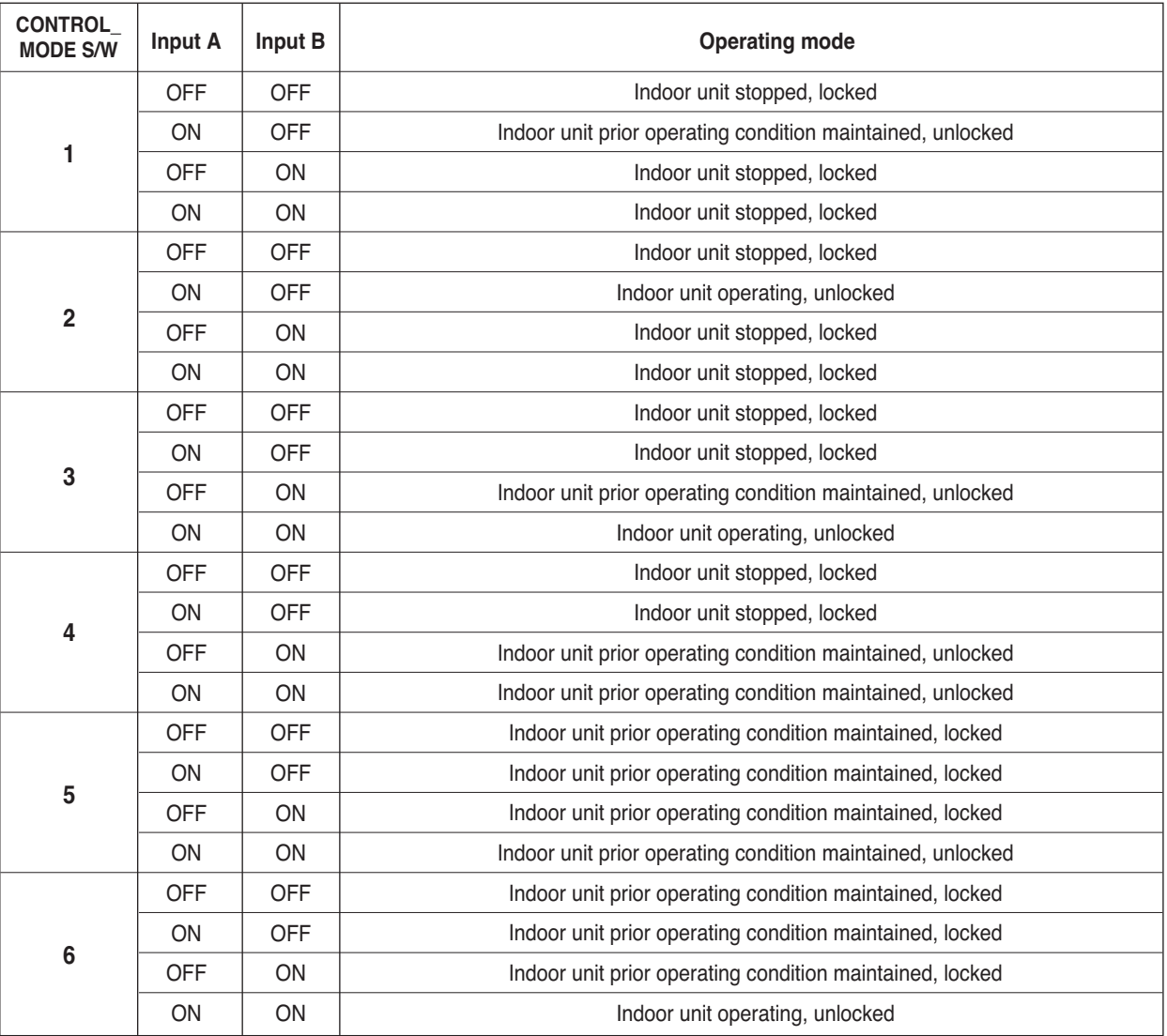

# **4.1 Dry Contact BECON**<sub>TM</sub> HVAC Solution

**3) Fan level setting mode**

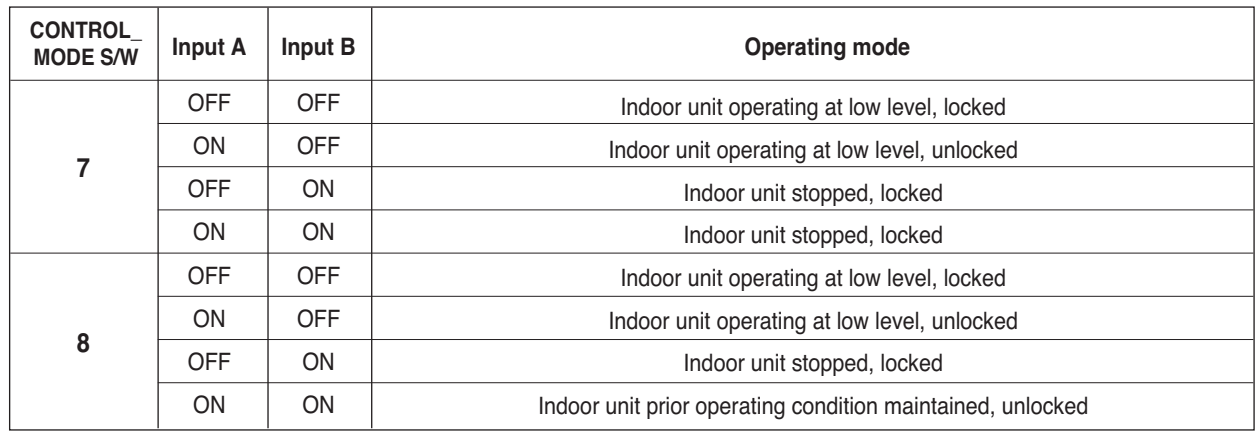

Ú **When the indoor unit is operating in Dry contact for communication, the fan level can be changed by other controller when the fan level is set to low level and the indoor is in unlocked condition.** 

#### **4) Power save mode**

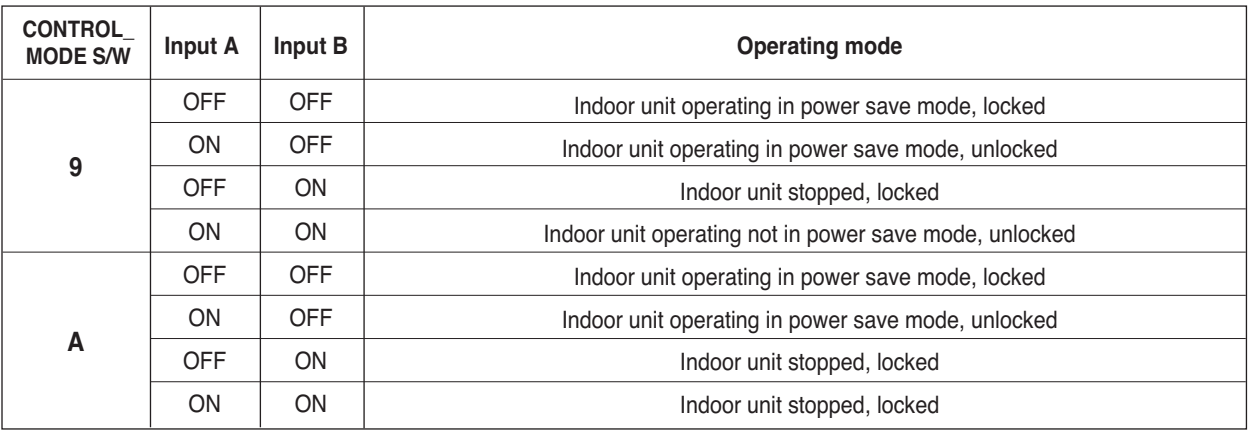

Ú **When setting 9, A mode, the TEMP\_SETTING must always be set to ON.** 

Ú **Power save mode: Adjust the set temperature to +3°C for cooling and -3°C for heating.** 

#### **5) Compressor stop mode**

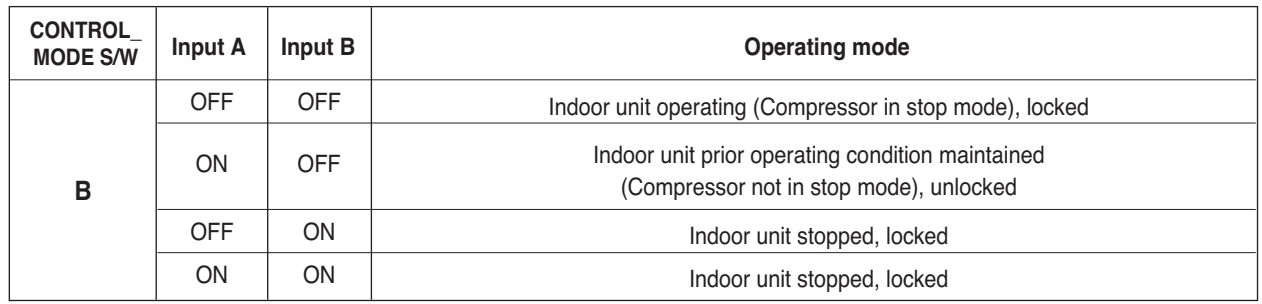

Ú **Compressor stop mode: The compressor is stopped during cool/heat operation.**

#### **6) Operating mode selection mode**

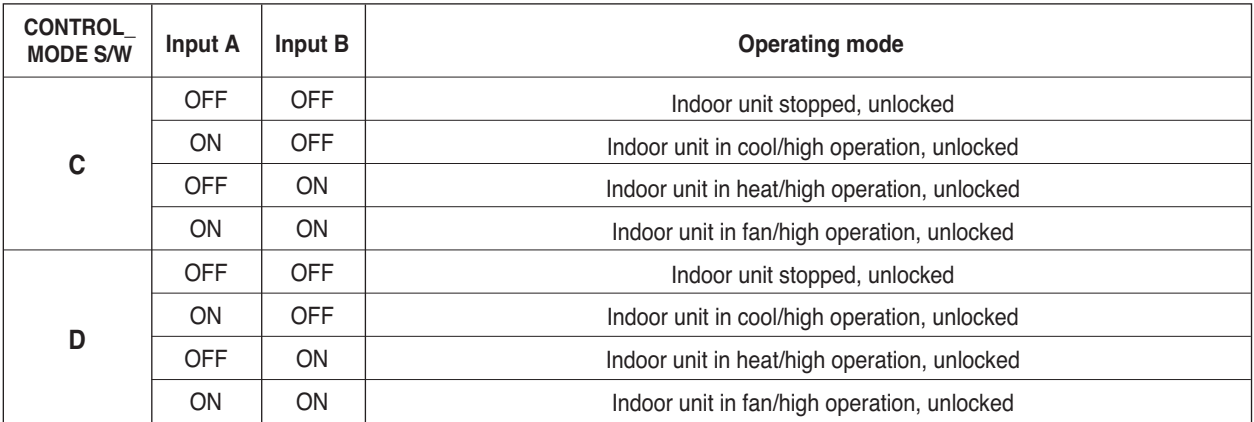

○ Power save mode: Adjust the set temperature to +3°C for cooling and -3°C for heating.

## $\blacksquare$  **Usage example**

## **• Pre-Cooling**

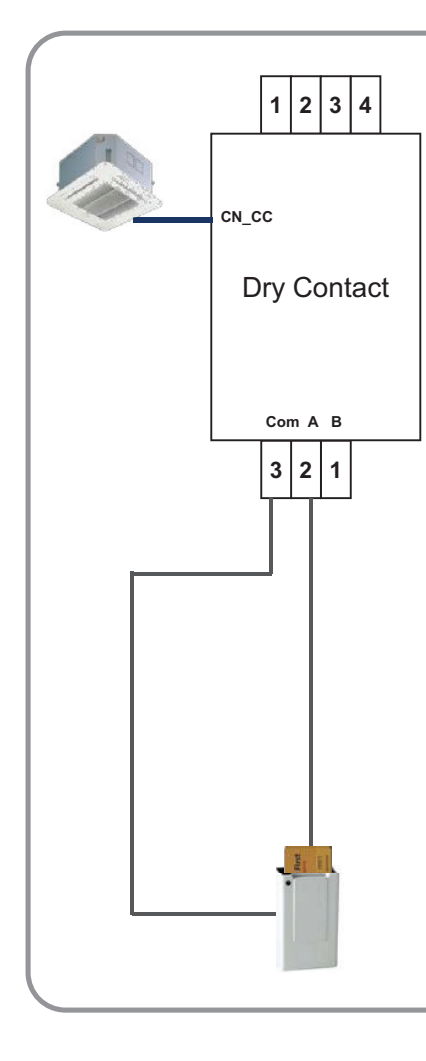

#### **Setting**

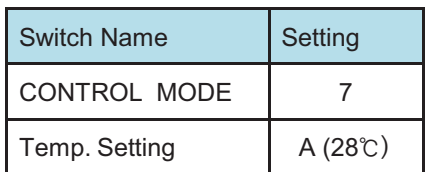

#### **Operation Scenario**

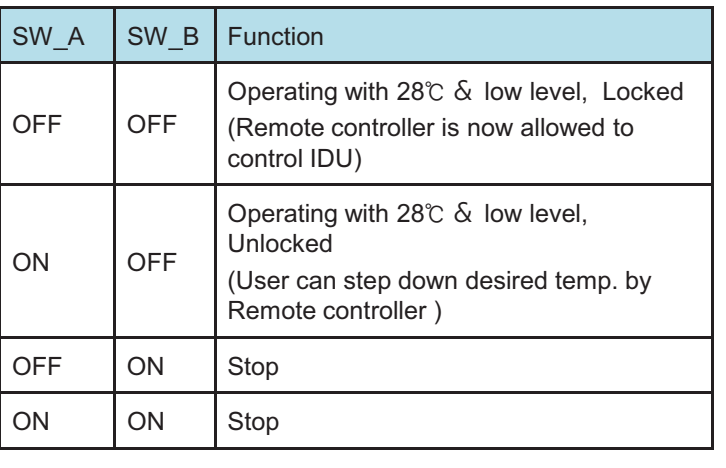

# **4.1 Dry Contact BECON**<sub>TM</sub> HVAC Solution

**• Emergency stop**

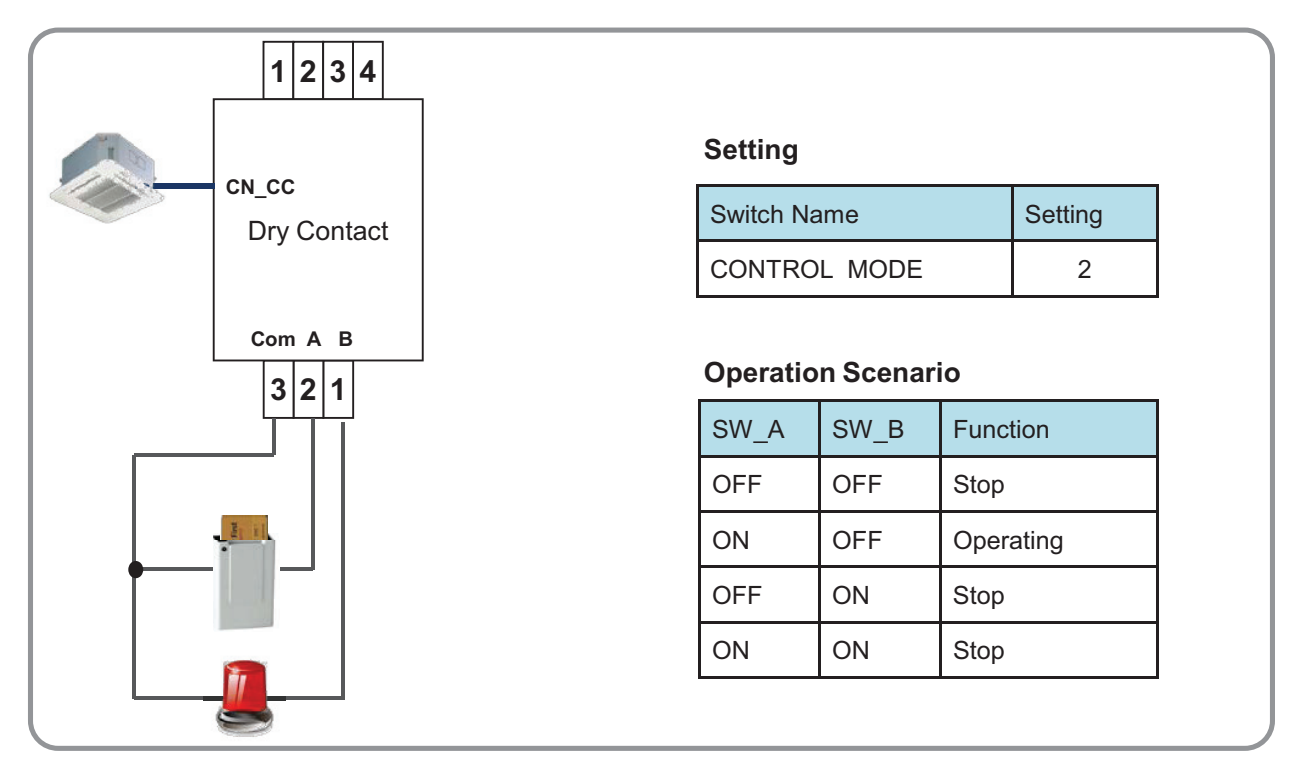

#### **• Mode Selector**

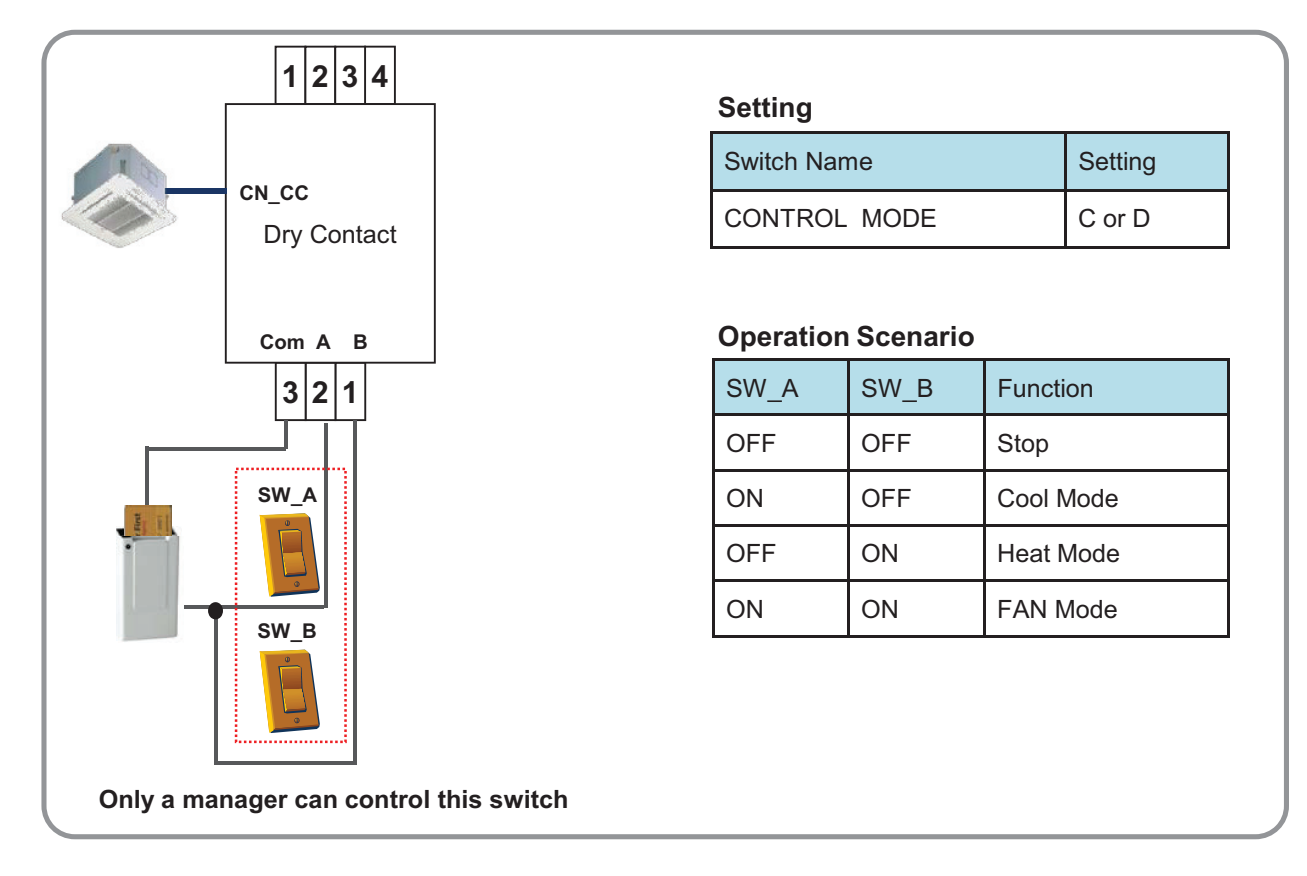

# **4.1 Dry Contact BECON**<sub>TM</sub> HVAC Solution

## **4.1.6 PDRYCB500**

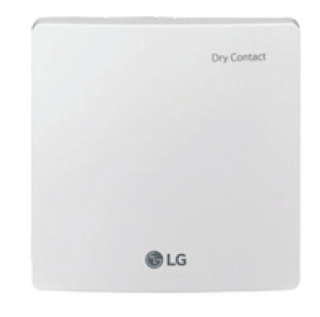

- Dimensions: 120 X 120 X 36.5 mm
- Unit types : For Connect Indoor unit to external controller. (Available from Multi V 2 series)
- No need AC input

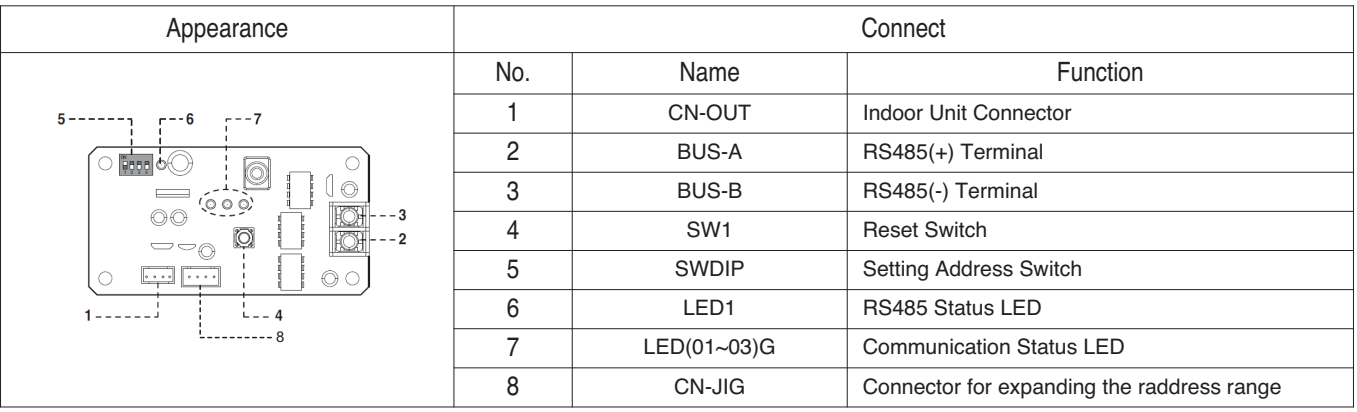

## $\blacksquare$  Accessory

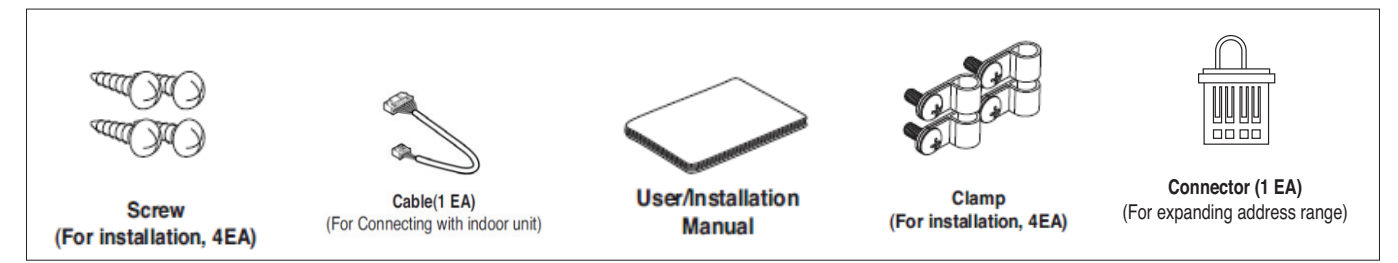

## **n** Specification

- 1) Modbus configuration
	- Network : 2 wire RS485
	- Mode : Modbus RTU slave
	- Baud : 9600
	- Parity : None
	- Stop bits : 1
	- Register Base : 0
- 2) Data registers

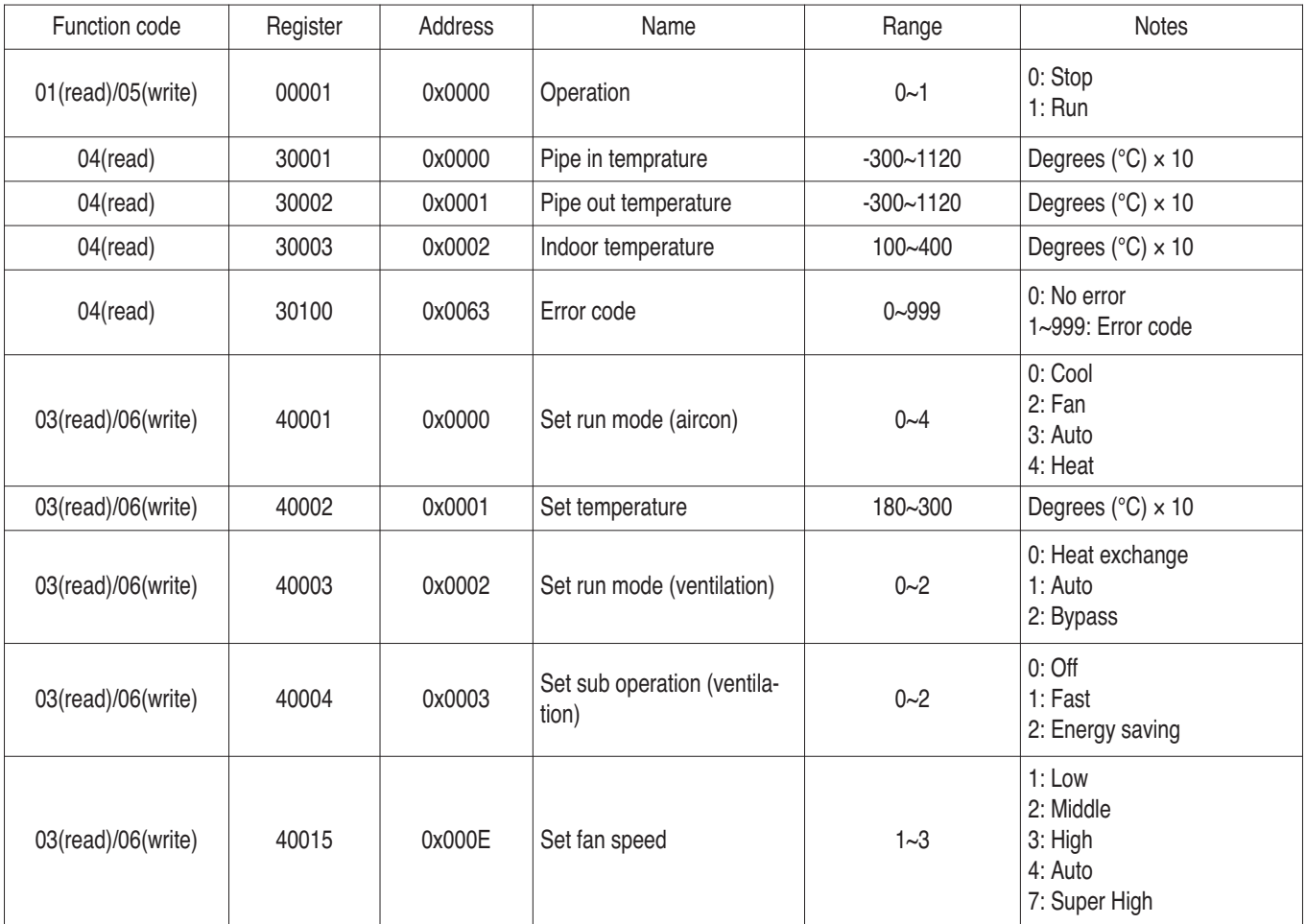

h Above function may not work in some products.

## $\blacksquare$  Installation

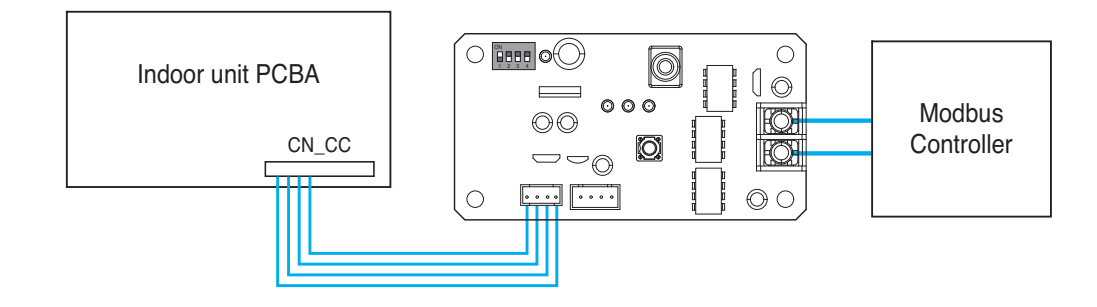

## ■ Address Setting

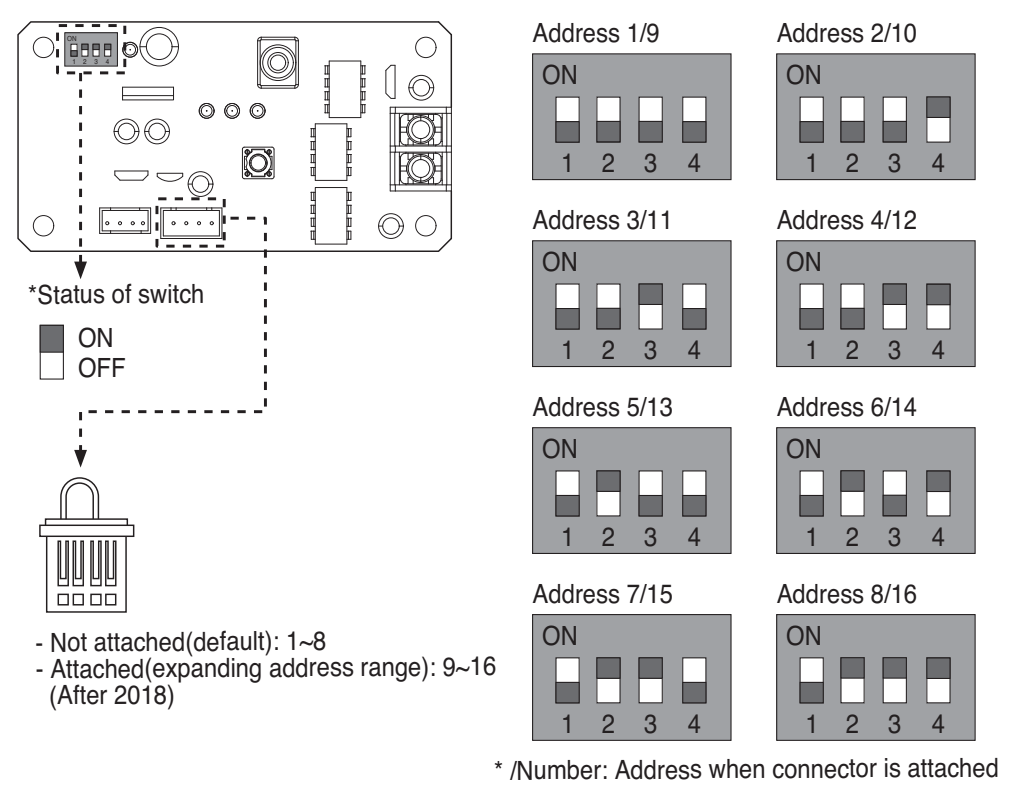

h **In case, connect a Modbus controller with several product, Address have to be set different from others.**

h **If the connector is attached to 'CN-JIG', the address range is expanded. (Please attach the connector before turning on the product.)**

## **4.1.7 PQDSBCDVM0 (Dry contact for Outdoor Demand control)**

\* Note : This dry contact Module is available for MultiV III series.

1) Model name : PQDSBCDVM0

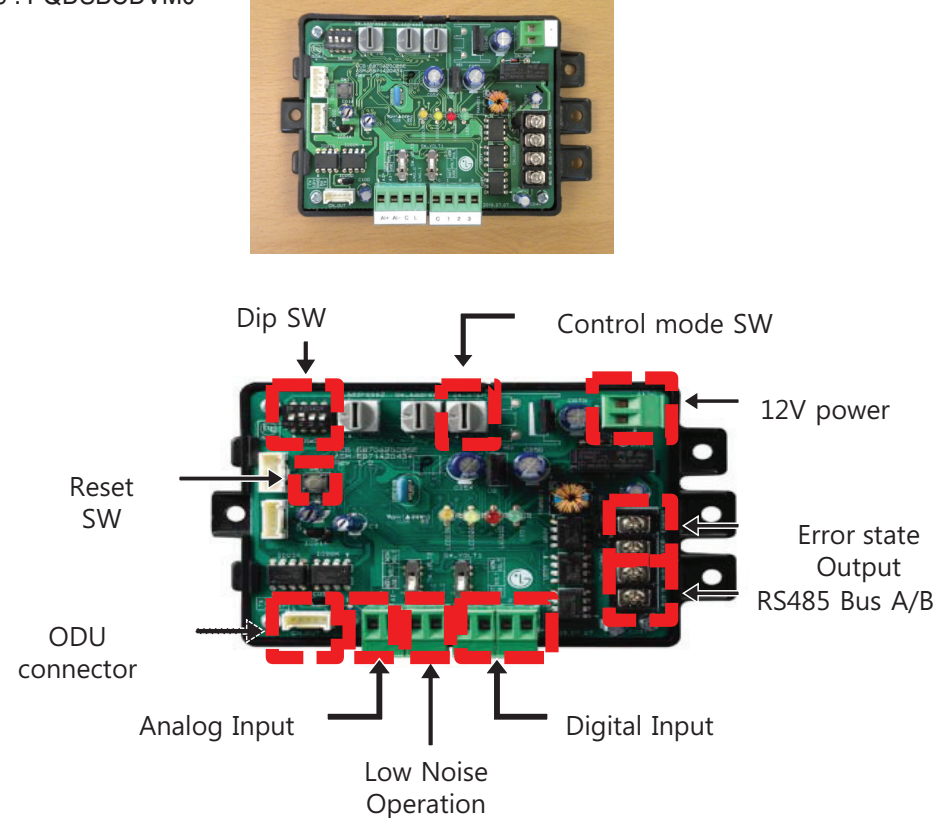

#### 2) Specification

Applied Model : Over Multi V 3 Series

Function : - Demand control (3 contact signal)

- Demand control (Co-work with DDC)
- ODU fan low speed control (Night low noise operation)
- All Off
- Error Output (Display)

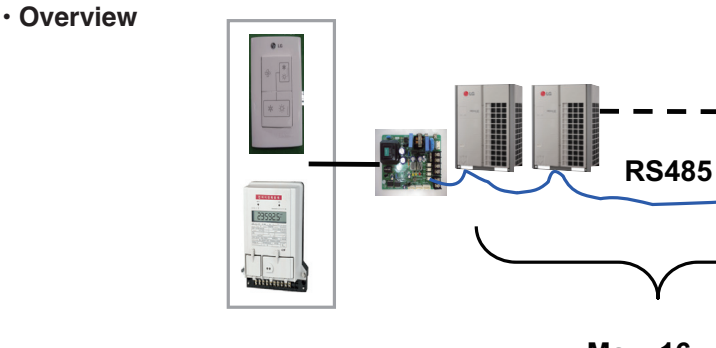

# **BECON**<sub>TM</sub> HVAC Solution **4.1 Dry Contact**

#### **• System structure**

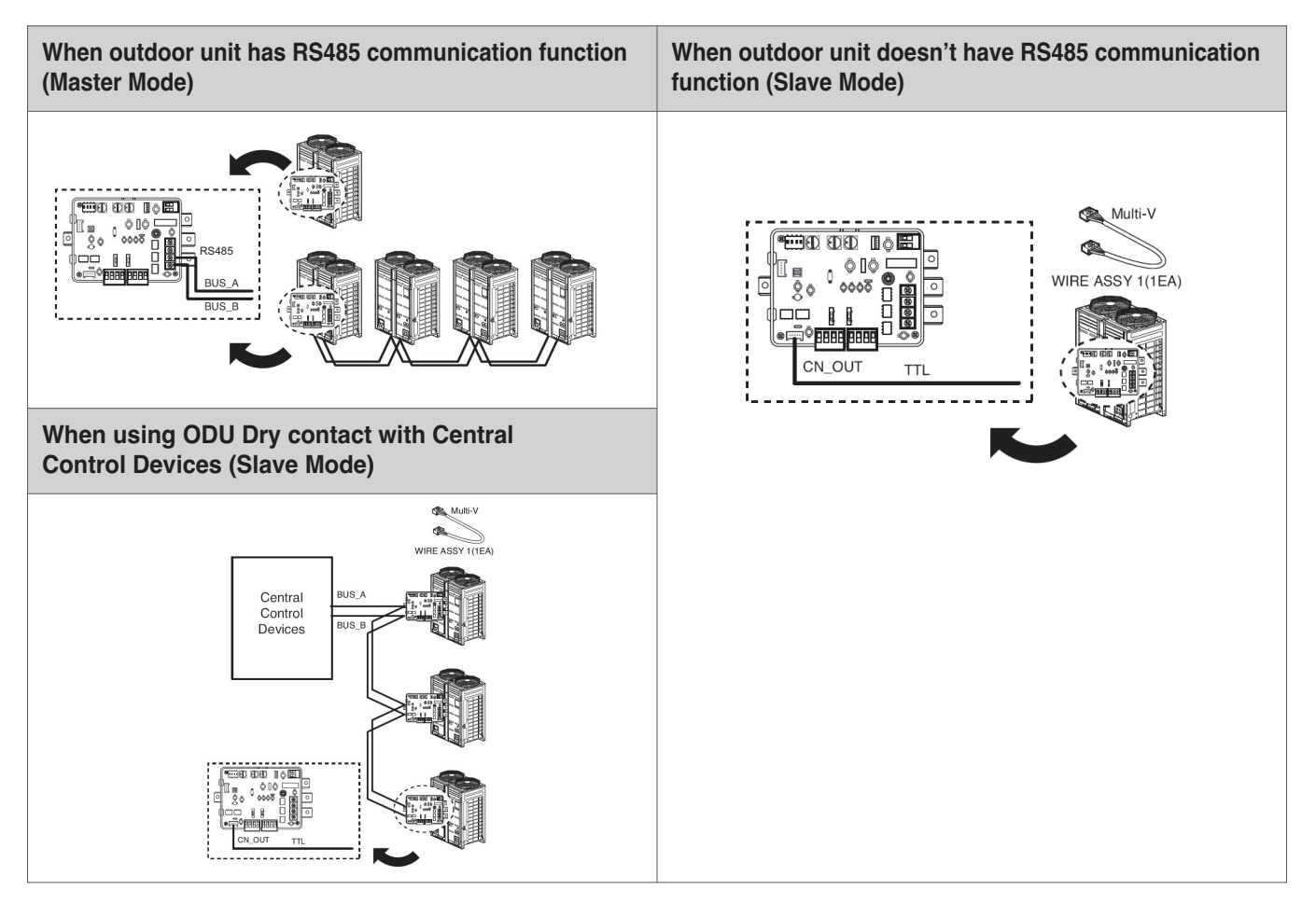

#### **• System structure**

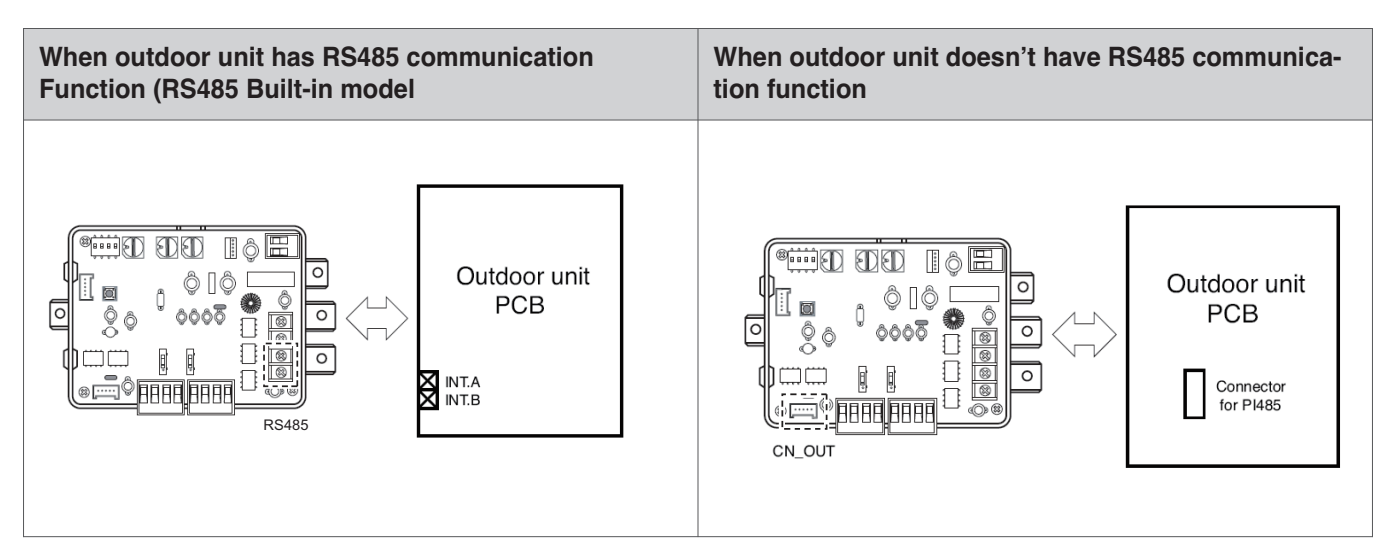

#### **• Setting of input signal**

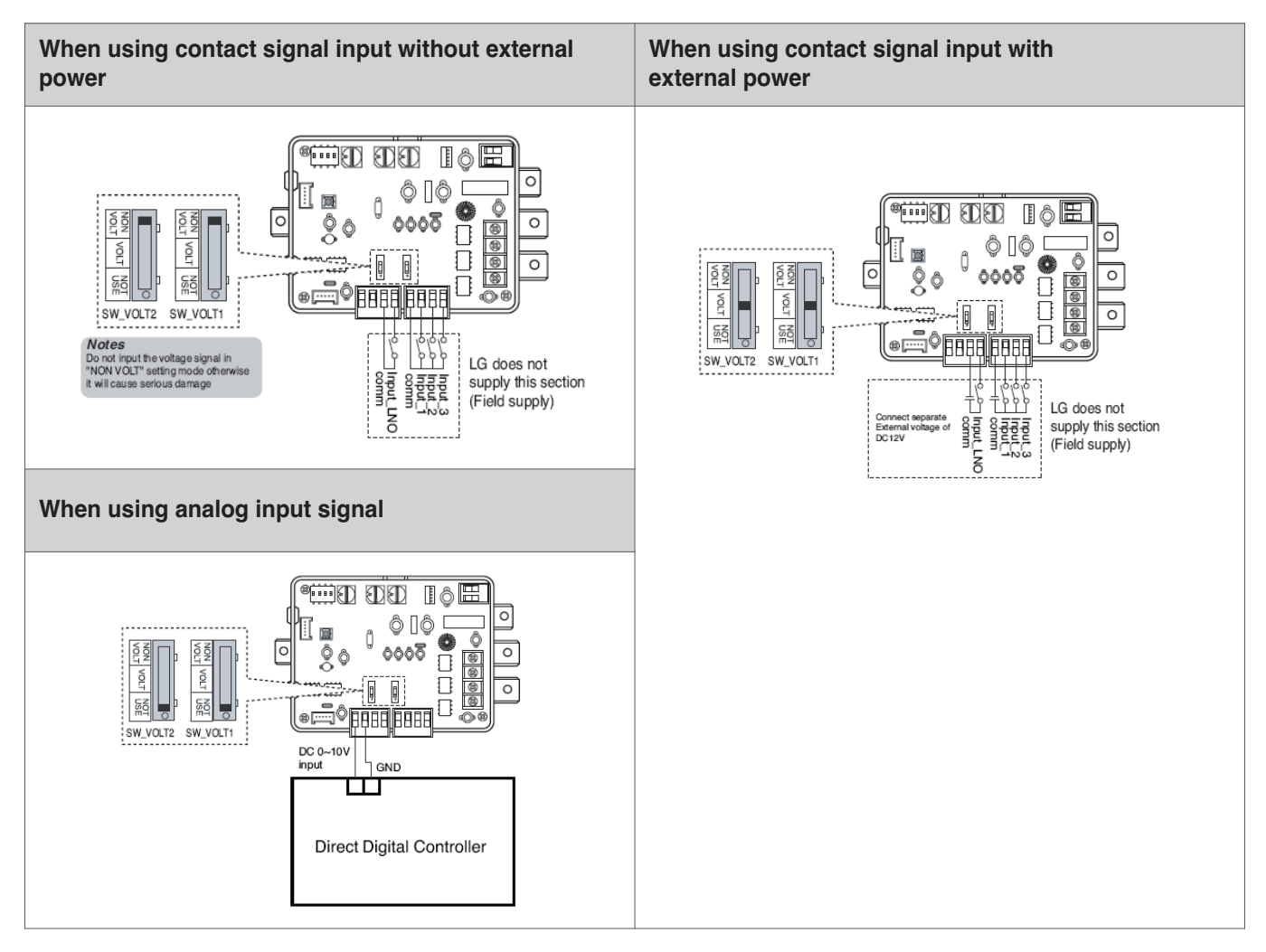

## **• Setting of 'SWDIP'**

\* Using 'SWDIP', select the option of control function as described below

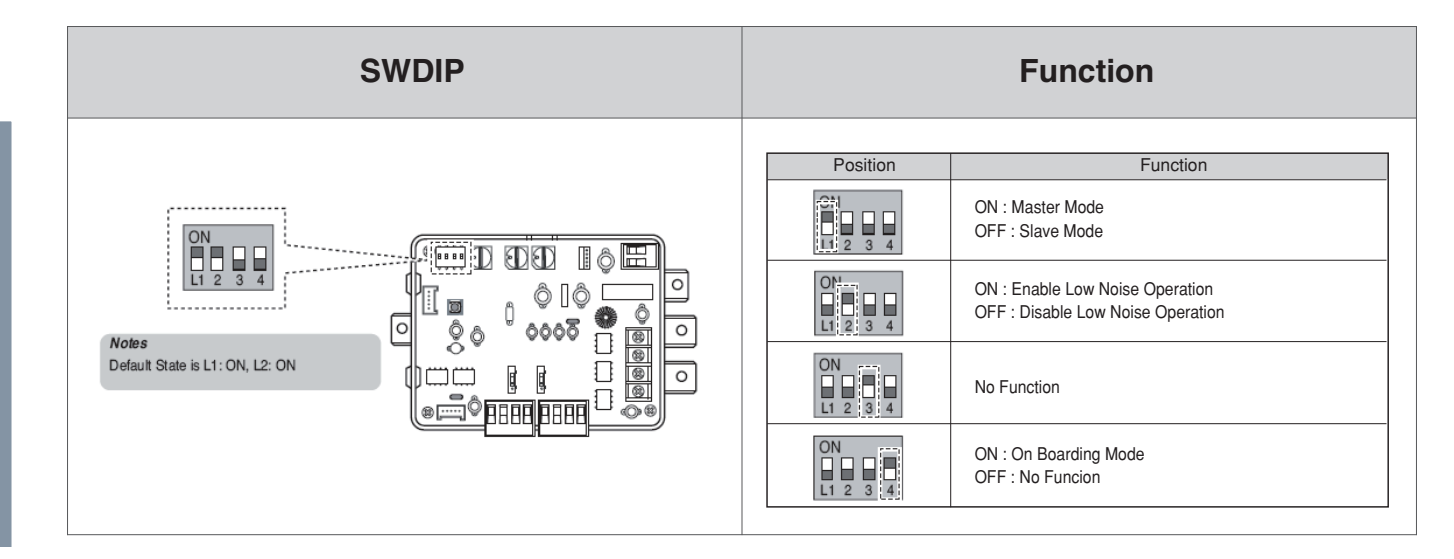

#### **• Setting of 'SW\_STEP'**

\* Use the 'SW\_SETP' to set a control step for contact signal input.

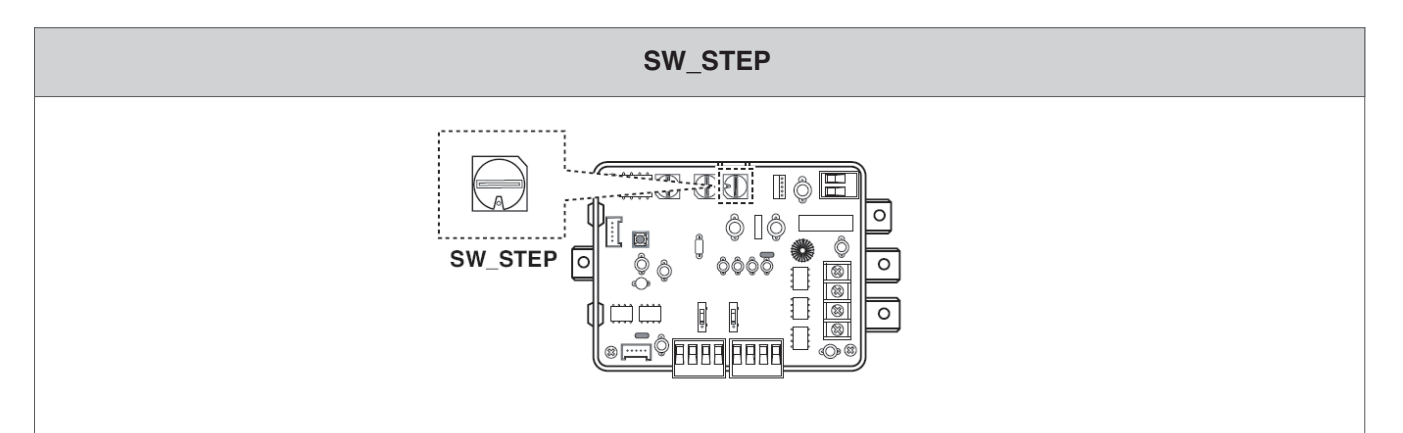

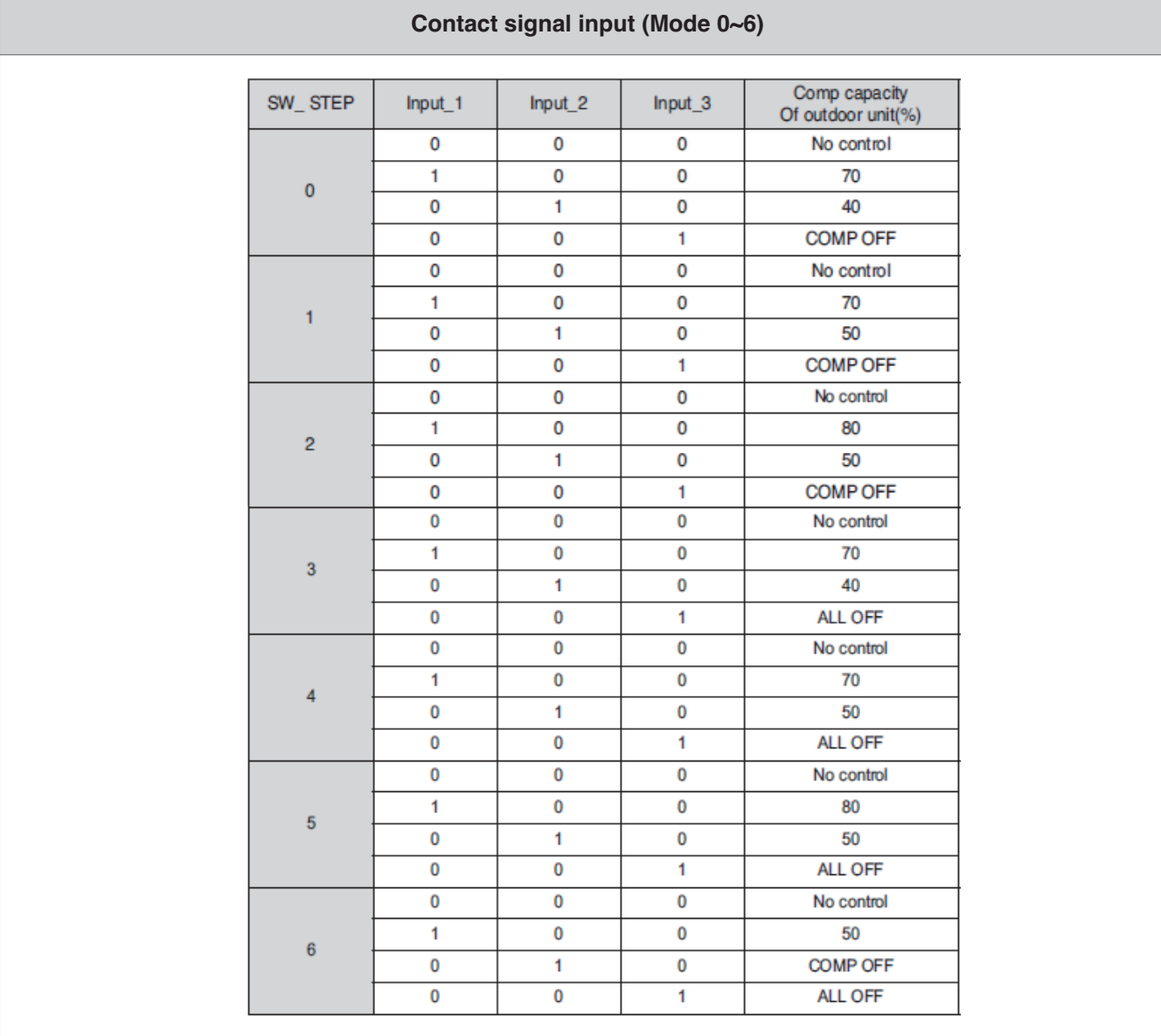

# **THE CON**<sub>TM</sub> HVAC Solution **4.1 Dry Contact**

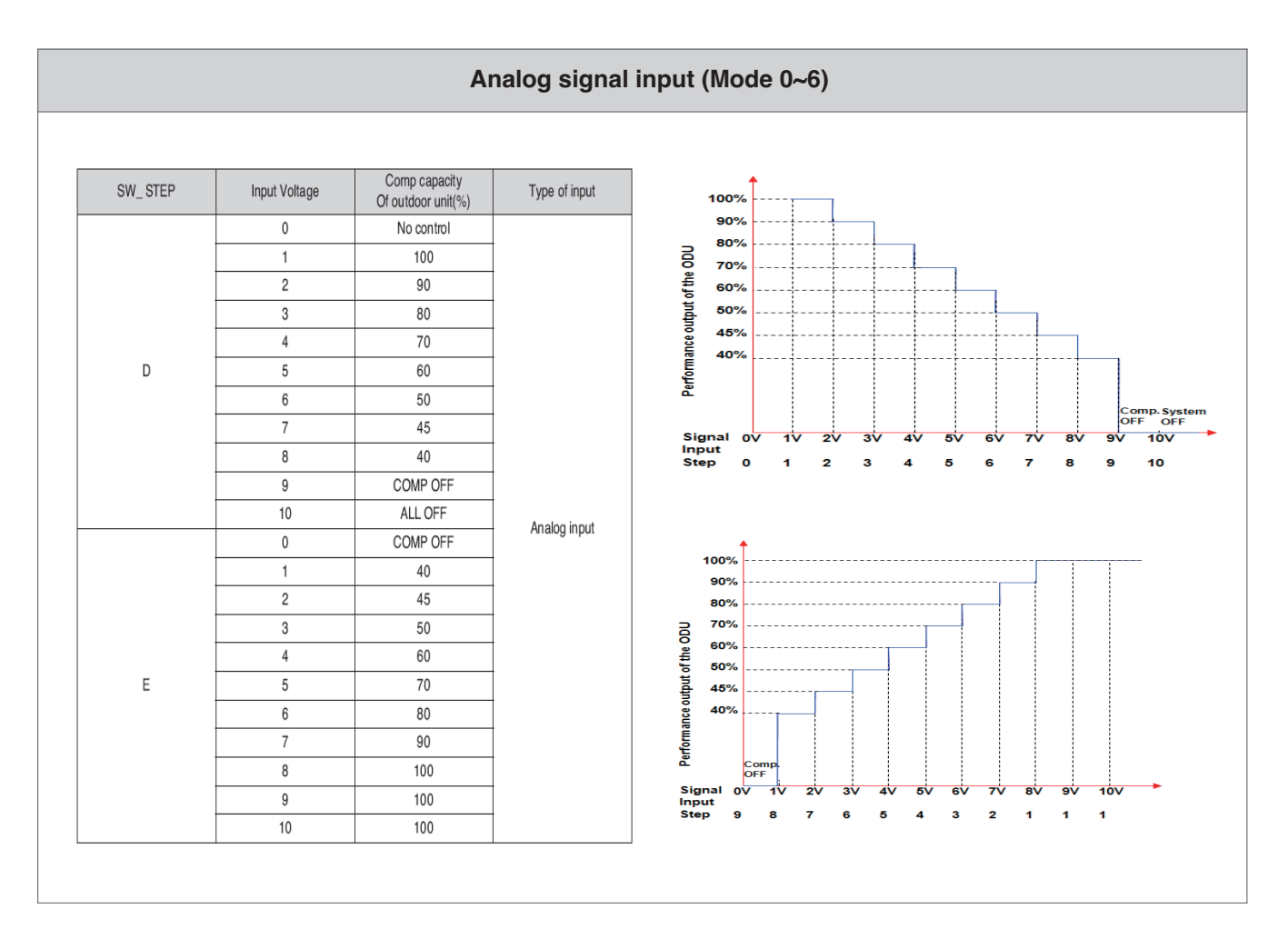

#### **• Low Noise Operation**

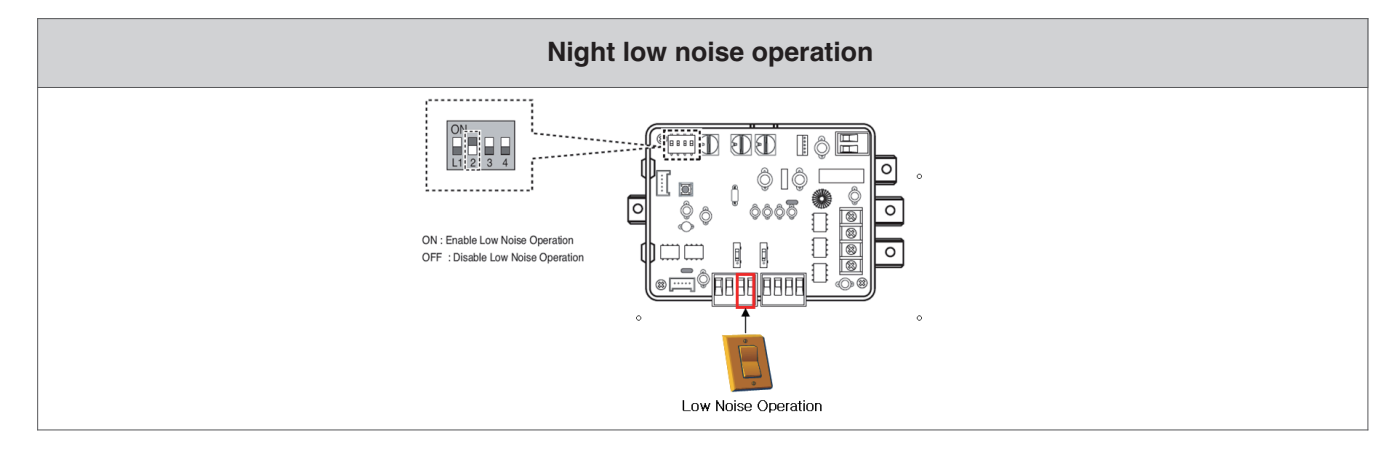

# **BECON**<sub>TM</sub> HVAC Solution **4.2 Remote Temperature Sensor**

## **4.2.1 PQRSTA0**

## **n** Overview

Sensor for detecting the room temperature.

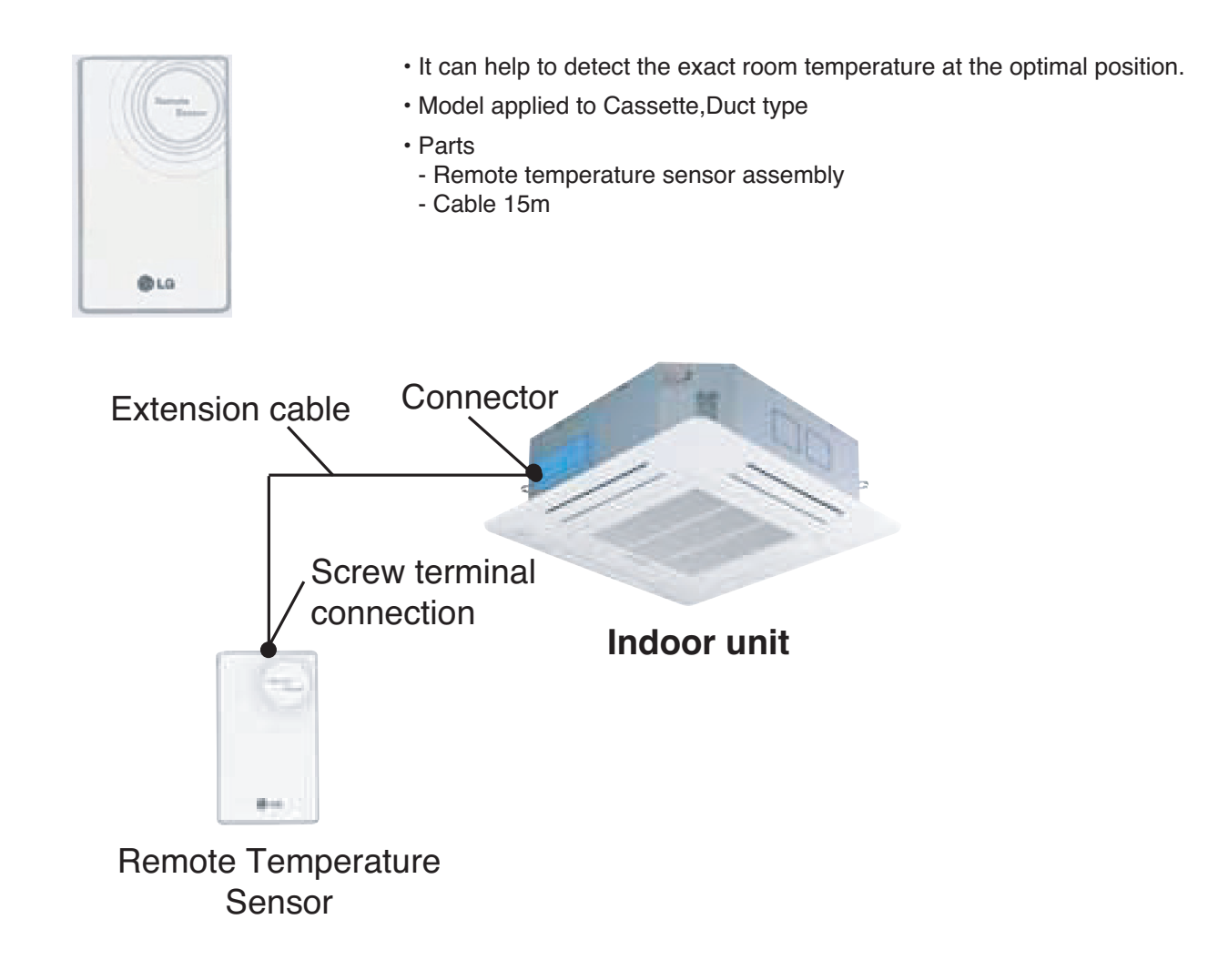

# **THE CON**<sub>IN</sub> HVAC Solution **4.2 Remote Temperature Sensor**

## $\blacksquare$  Installation

#### *Step 1*

Insert the connector of the connection wire into the space for the connector in place of the room temperature sensor.

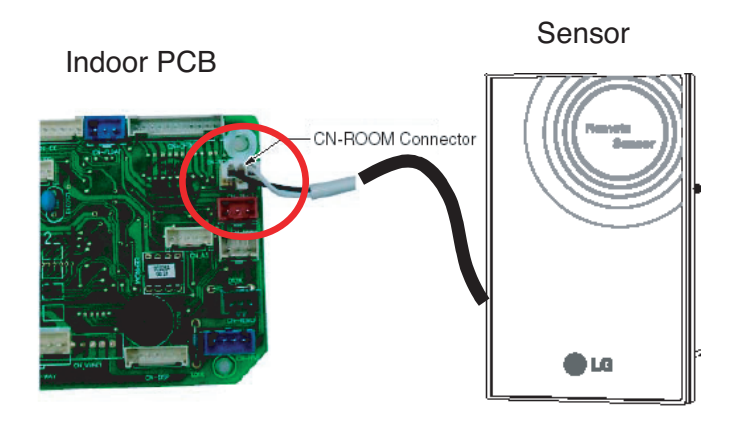

**Wiring diagram of back side of Remote sensor**

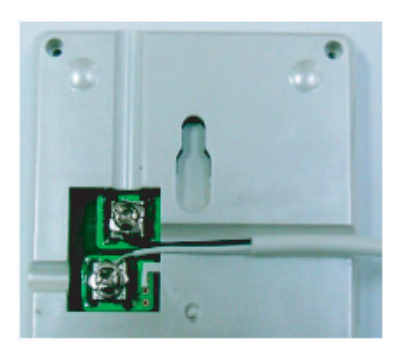

The Connection wire does not mater if you change the color of the wie because of non-polar.

# *Step 2*

In the case of wired remote controller installed, set the

Temperature sensing mode at MAIN mode.

(\* Note : Refer each wired remote controller's installation manual How to change and set room temperature sensing mode)

# **THE CON**<sub>IN</sub> HVAC Solution **4.2 Remote Temperature Sensor**

#### *Step 3*

Intergrate the remote temperature sensor with the screws as the order of arrows.

# **1 2**

**Fixing the remote controller**

## **E** CAUTION

- 1. Choose the place where the average temperature can be measured for the place the indoor unit operates.
- 2. Avold direct sunlight
- 3. Choose the place where the cooling/heating devices do not affect the remote sensor.
- 4. Choose the place where the outlet of the cooling fan do not affect the remote sensor.
- 5. Choose the place where the remote sensor isn't affected when door is open.

# **RECON**<sub>IN</sub> HVAC Solution **4.3 Cool/Heat Selector**

## **4.3.1 PRDSBM**

## **■ Overview**

- This switch enables selection of heating, cooling or fan mode. So it can prevent that cooling & heating mixing error occurs during the change of season.
- To use the cool/heat selector function you should set dip switch of outdoor main PCB Refer outdoor PDB

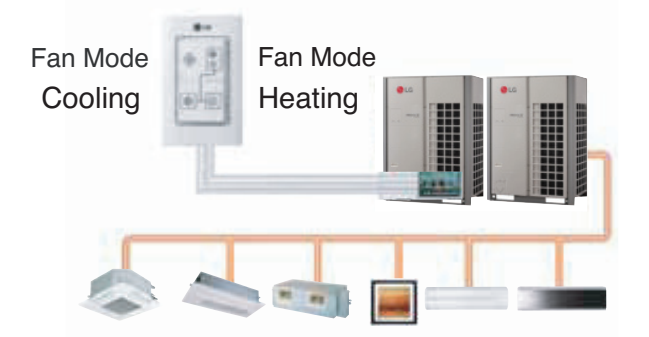

- Indoor unit control without central controller
- Select operation mode : Cooling, Heating, Fan mode
- Mode lock for cooling & heating mixing error-proof during the change of season.

## n **Installation**

• Connect trminals  $(0, 2)$ , GND) on the back side of Cool/Heat Selector to terminals  $(0, 2)$ , GND) of Outdoor Main PCB.

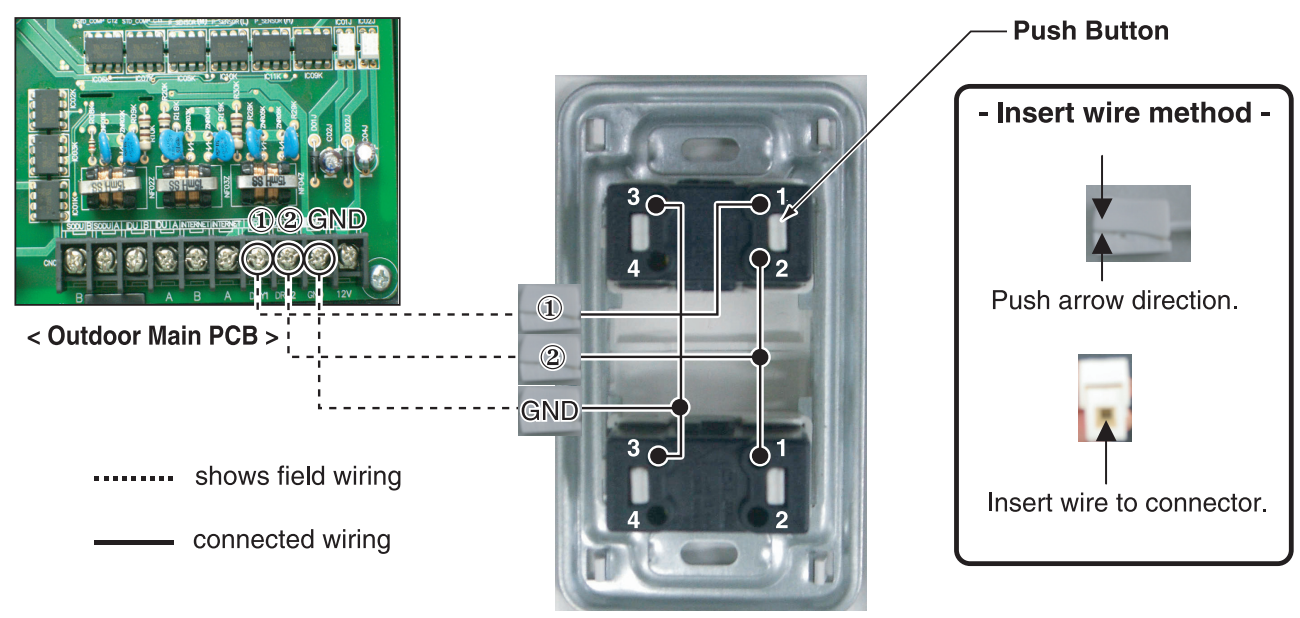

<Outdoor Dry Contact Back Side >

- % Communication line length can be maximum 300m, use communication line as thick as 1.25mm<sup>2</sup>.
- In case of Multi V III series , You can use all off function instead of Fan mode more details are refer each Multi V III product's installation Manual

# **RECON**<sub>*m*</sub> HVAC Solution</sub> **4.4 IO(Input/Output) Module**

## **4.4.1 PVDSMN000**

IO module is communication interface device for connection between Multi V outdoor unit and external devices. **\* Note : This Module is available after Multi V 4 series. For detail information, refer to the PDB of outdoor unit.**

## **- Functions**

**• INPUT** 

#### **Enable / Disable Low Noise Operation (Only for MULTI V)**

- This function enable or disable low noise operation according to contact input signal to the IO Module. When it's enabled, outdoor unit reduces fan speed depends on outdoor unit setting. For more information for setting outdoor unit, please refer to installation manual of outdoor unit.

#### **Demand Control**

- This function is to reduce outdoor unit power consumption by using input signal. This manual provides variable setting for demand control according to input method. This function supports 2 types of input signal : AI(0~10V) and contact signal(3 Step).

#### **• OUTPUT**

#### **Output Outdoor or Indoor Unit Status Signal**

- This function displays outdoor or indoor unit's operation status. Depends on dip switch setting, either outdoor or indoor unit operation status is reflected through output signal.

#### **Output Error Status**

- This function displays error signal by digital output when either outside or indoor unit has an error.

## ■ Specifications

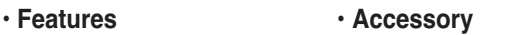

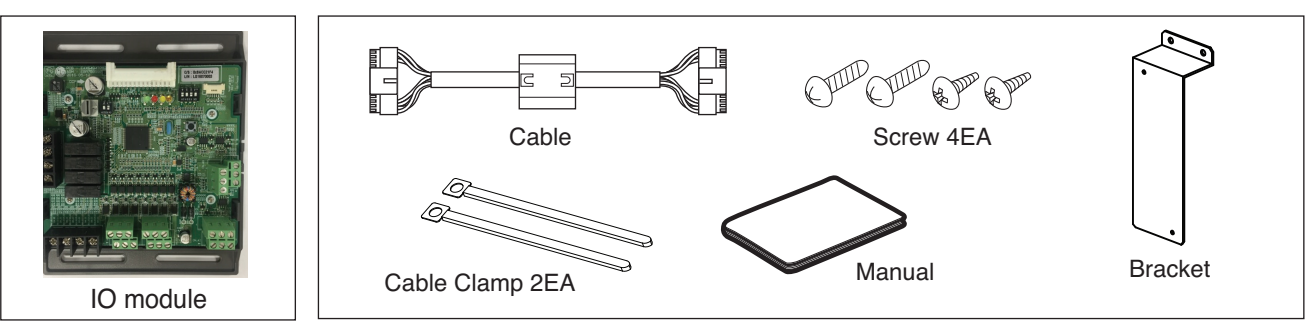

#### **• Name of each part**

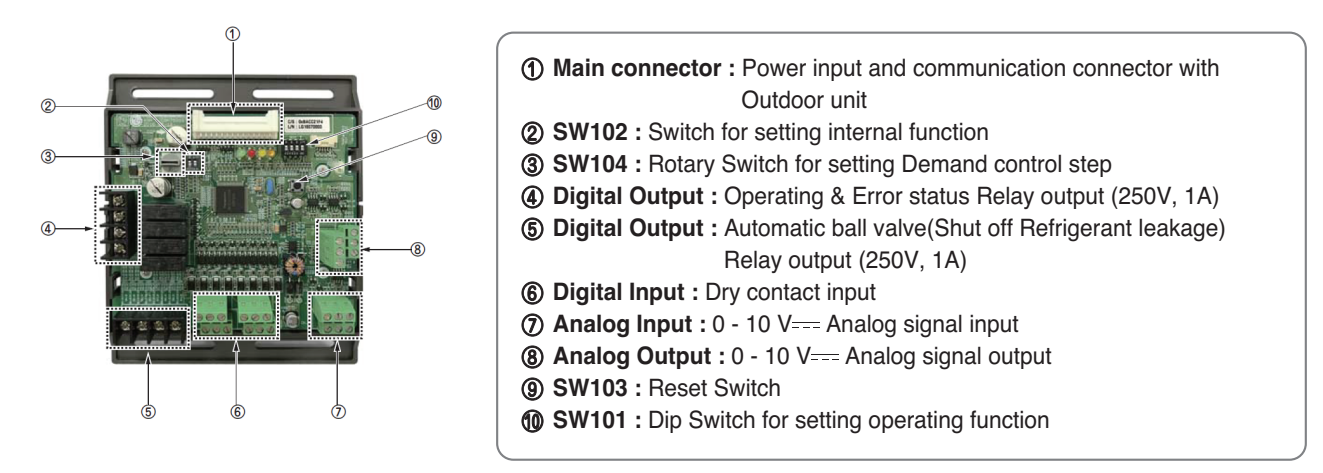

# **BECON**<sub>TM</sub> HVAC Solution **4.4 IO(Input/Output) Module**

## $\blacksquare$  Installation

- ① Separate front panel from outdoor unit.
- ② Separate front cover of control box.
- ③ Assemble IO Module and bracket.
- ④ Fix the bracket on designated location with two clamp cords(105mm).
- ⑤ Connect the connection wires according to the instructions. (Please refer to Setting and Using Method)

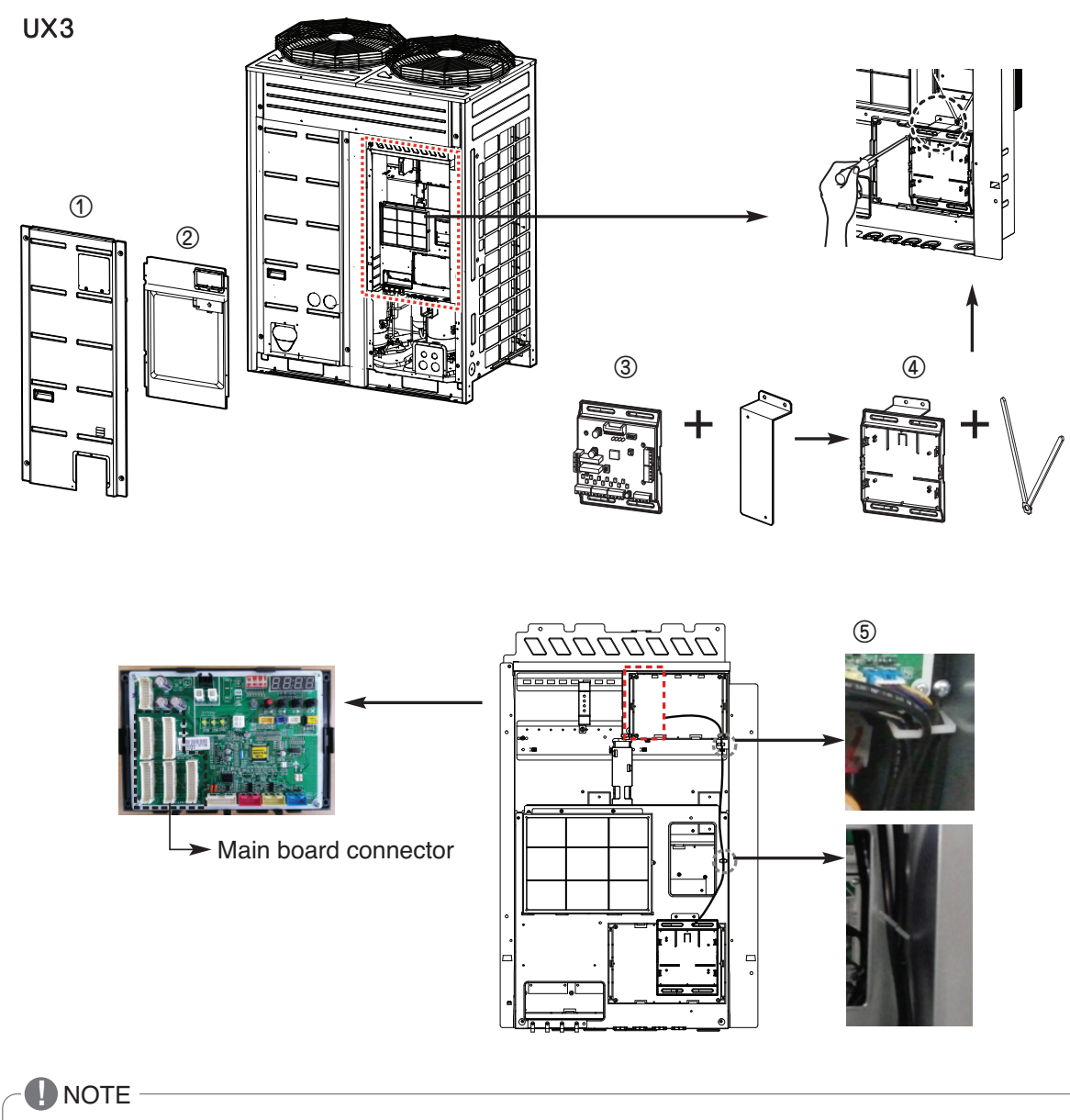

## **CAUTION**

**Be sure to turn off outdoor unit power before installation.**

# **BECON**<sub>TM</sub> HVAC Solution **4.4 IO(Input/Output) Module**

⑥ Fix and fasten components and cables.

⑦ Perform the switch setting according to the instructions.

Using 105mm clamp cords, fasten the core as below.

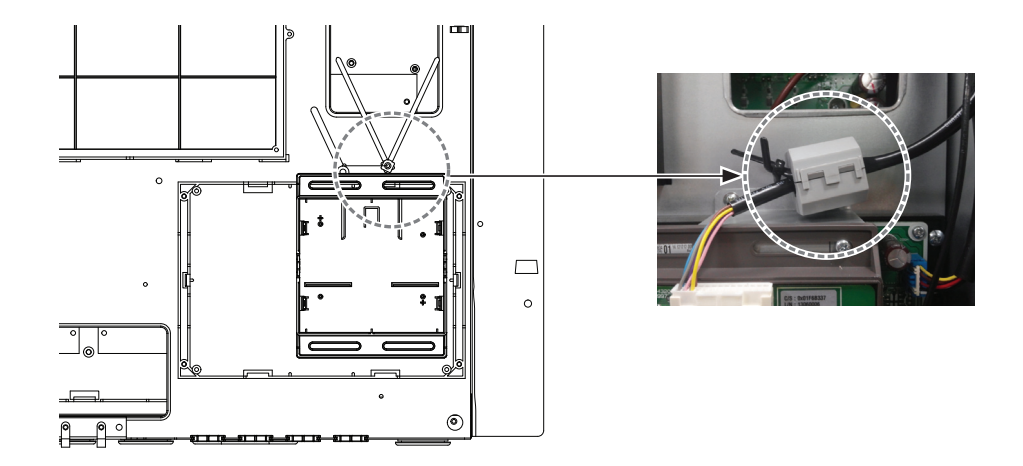

Using 65mm clamp cords, fasten the relay output cable as below.

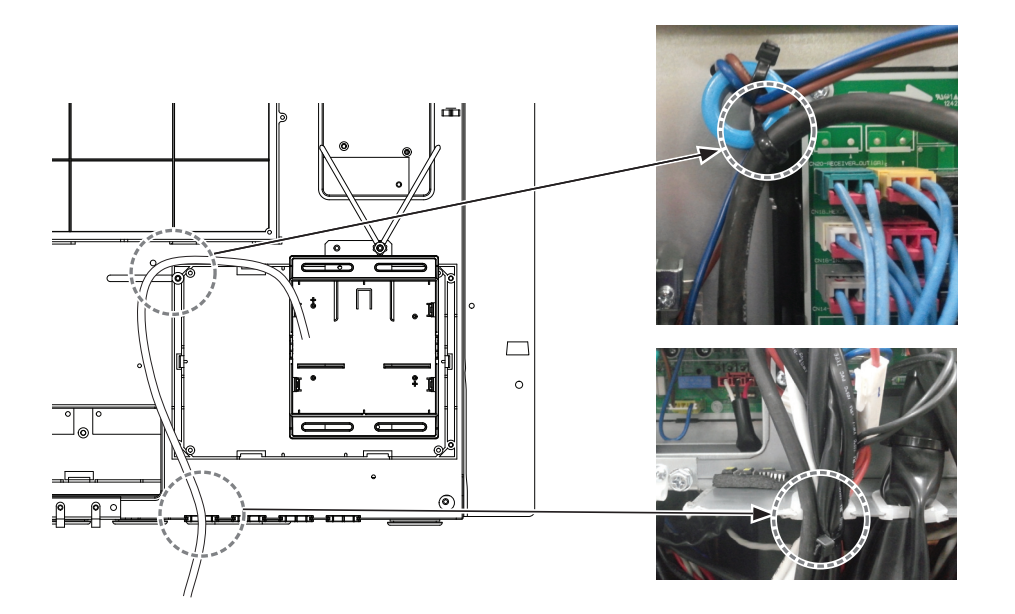

# **THE CON**<sub>IN</sub> HVAC Solution **4.4 IO(Input/Output) Module**

## **Power source input**

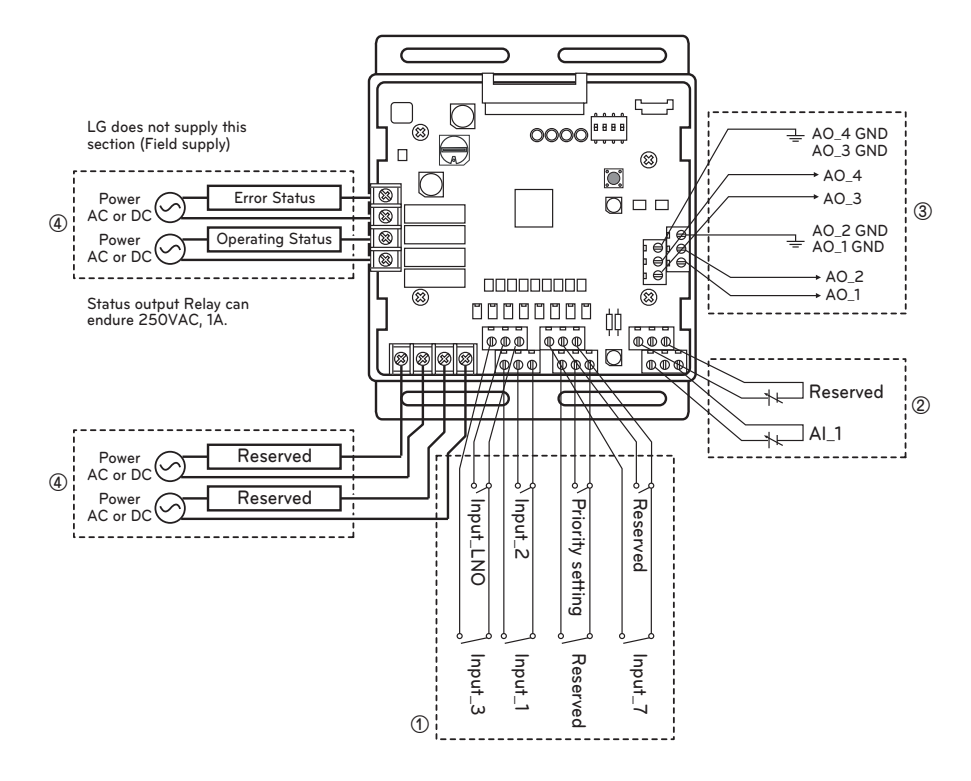

AI : Analog Input ( $0 - 10$  V === ) AO : Analog Output ( $0 - 10$  V  $=$ , Max 20 mA) Input\_LNO : Low Noise Operation

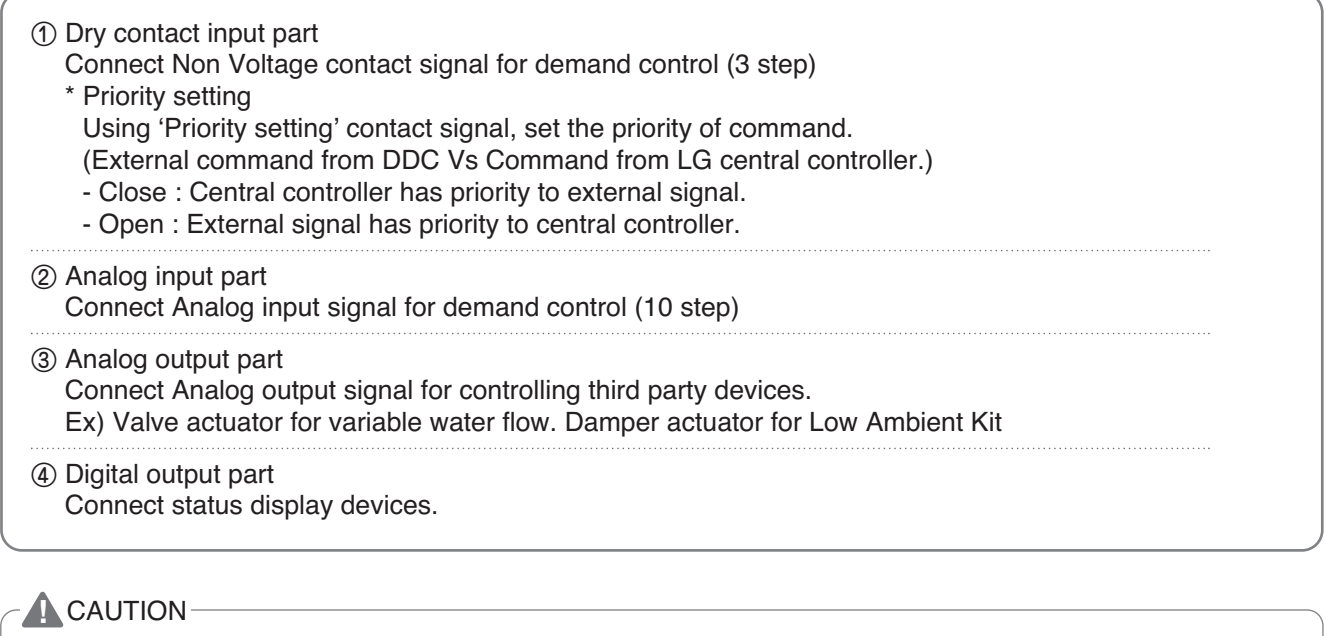

Power must be turned on after the product is wired completely.

# **THE CON**<sub>TM</sub> HVAC Solution **4.4 IO(Input/Output) Module**

## ■ Set Up

#### **• Select the option of control functions(1)**

Using 'SW101', select the option of control function as described below.

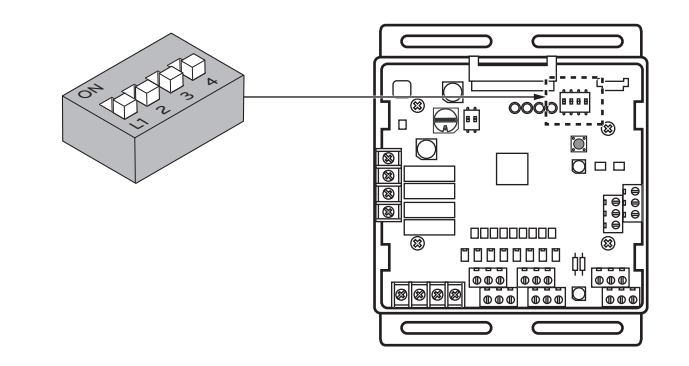

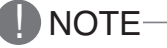

Default status is all off

#### ► L3 : Set Low Noise Operation

This is a function driving outdoor unit fan RPM to operate low speed for reducing fan noise according to the input signal. To use this function, you should set Outdoor unit mode, Please refer to PDB more detail.

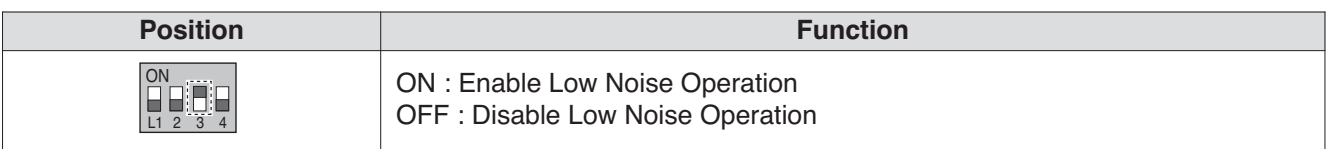

## **A** CAUTION

If the Dip SW is set , IO module System is operating preferentially than outdoor unit setting.

#### ► L4 : Set Operating status output

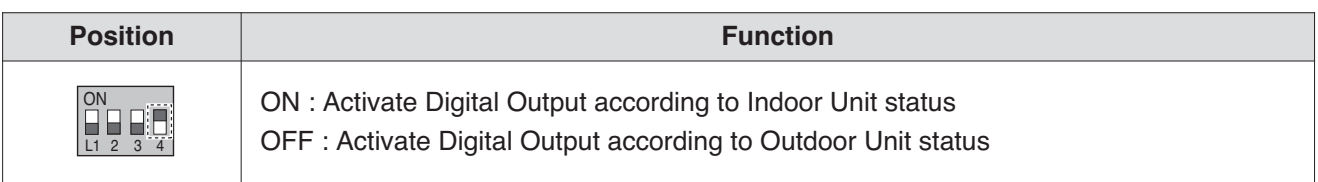

## **E** CAUTION

After change Dip SW setting, press reset switch to reflect the setting.

# **THE CON**<sub>IN</sub> HVAC Solution **4.4 IO(Input/Output) Module**

#### **• Select the option of control functions(2)**

Using 'SW102', set the internal function as described below.

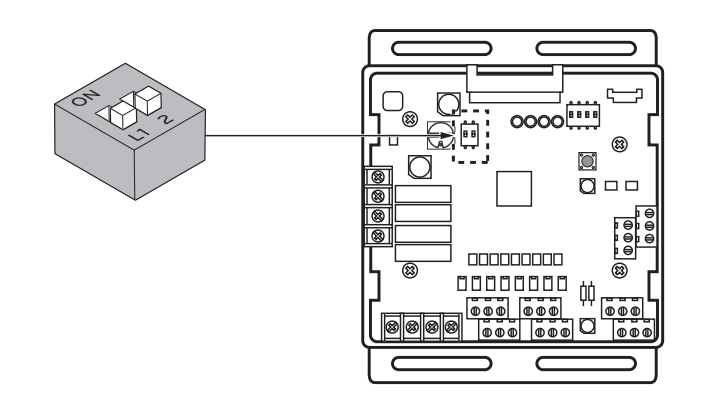

**I** NOTE Default status is all off

|<br>|<br>|

► L1 : Set Analog output default value when Communication Error will be occur (Module – ODU)

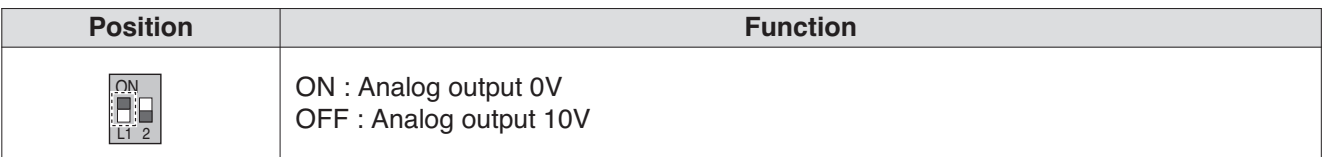

#### ► L2 : Set Analog output Range

Basically this module keeps a minimum Analog output voltage refer to L1,L2 setting of SW101 to prevent unexpected accident. When you need to use 0~10V full range, L2 should be set as ON.

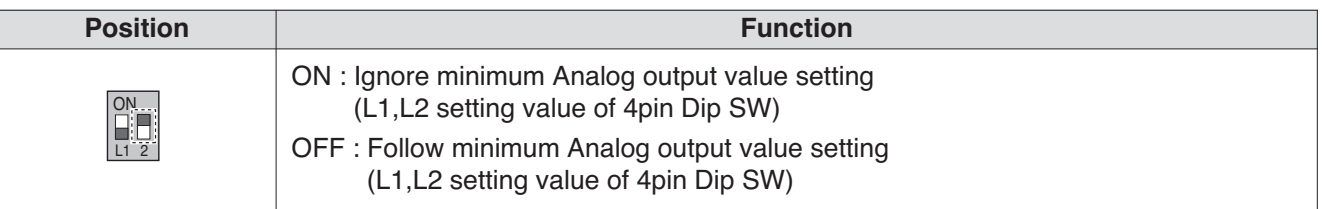

## **E** CAUTION

After change Dip SW setting, press reset switch to reflect the setting.
# **THE CON**<sub>IN</sub> HVAC Solution **4.4 IO(Input/Output) Module**

#### **• Set the control step for demand control**

Use the Rotary Switch to set a control step for contact signal input : The type of input signal and control step can be set using 'SW104'

This function is for demand control to reduce power consumption.

Set the control mode what you want according to the table as below.

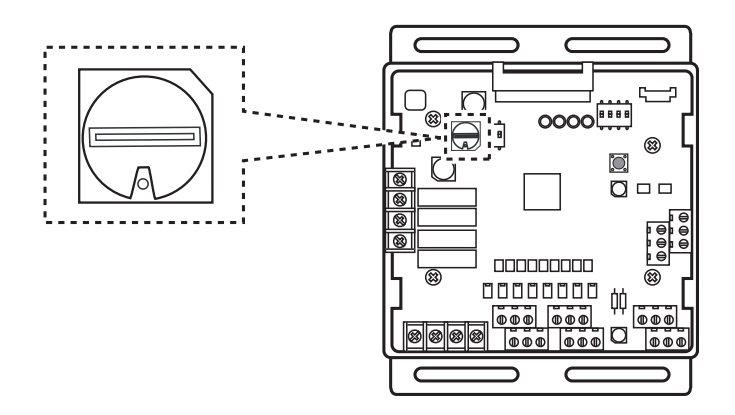

#### - Type of input signal

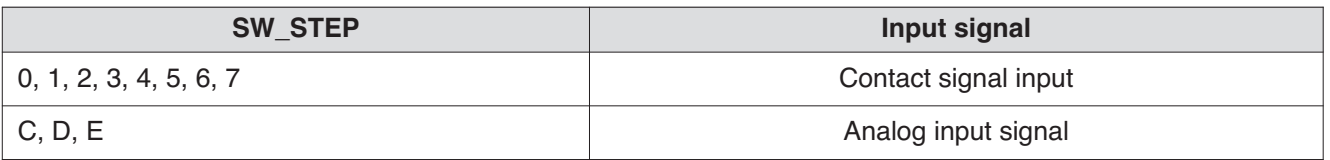

### **A** CAUTION

Do not change a command too quickly.

Keep the command 30 seconds at least, otherwise it will cause a damage to outdoor unit.

- Operation rate condition :
- Cooling : Outdoor 35 °C, Indoor 27 °C
- Heating : Outdoor 7 °C, Indoor 20 °C
- The tolerance of the operation rate can be cause by combination of outdoor unit, operating condition, installation circumstance.
- When operation rate is 100%, Target Evaporating Temp. and Target Condensing Temp. can be changed by installation option. (Refer to product data book)
- $\cdot$  Input 1 : 0 'E OFF, Input 1 : 1 'E ON

# **BECON**<sub>TM</sub> HVAC Solution **4.4 IO(Input/Output) Module**

- Detail of the control step for digital input signal

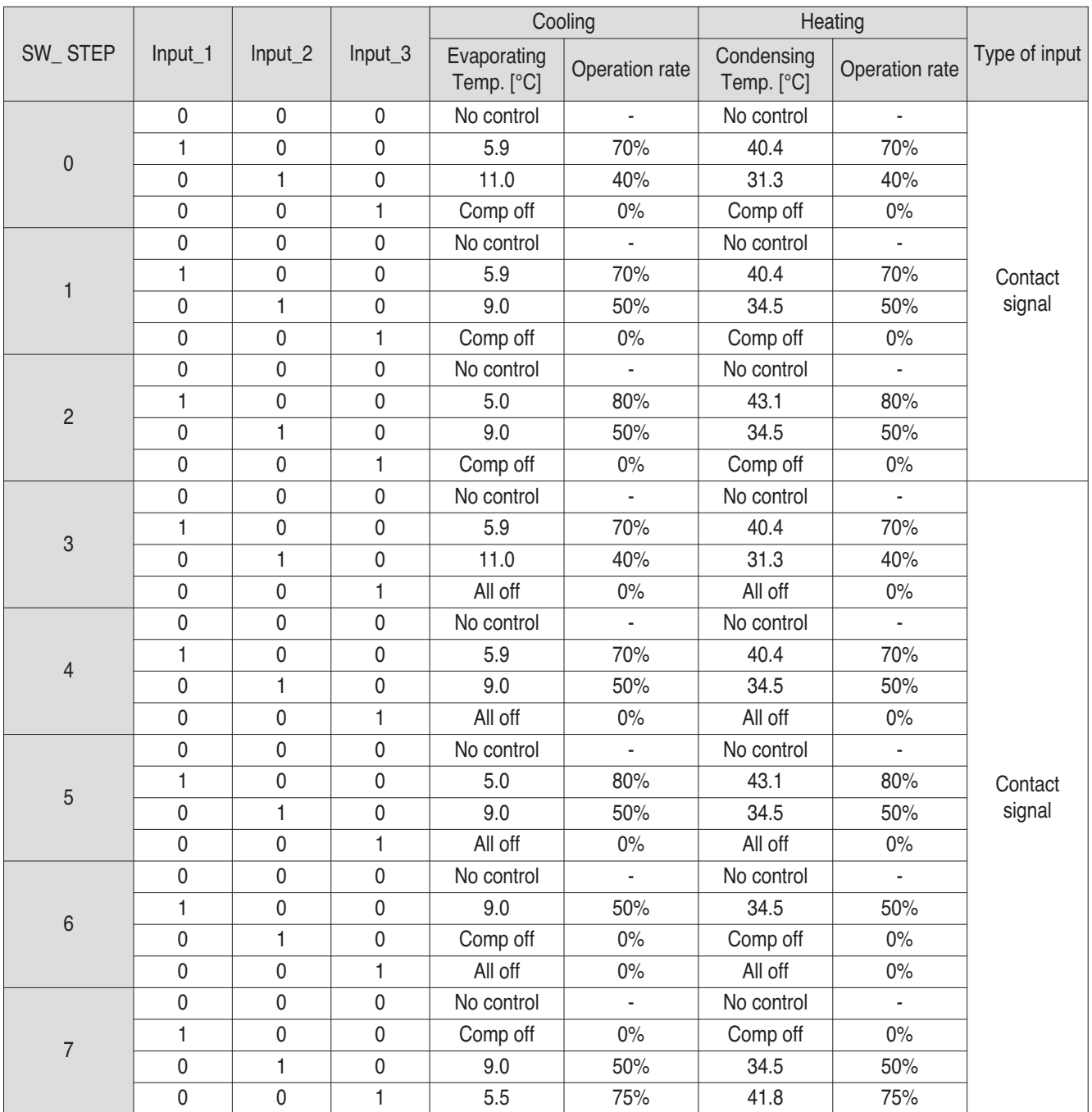

# **BECON**<sub>TM</sub> HVAC Solution **4.4 IO(Input/Output) Module**

- Demand control by analog input control (10 Step)

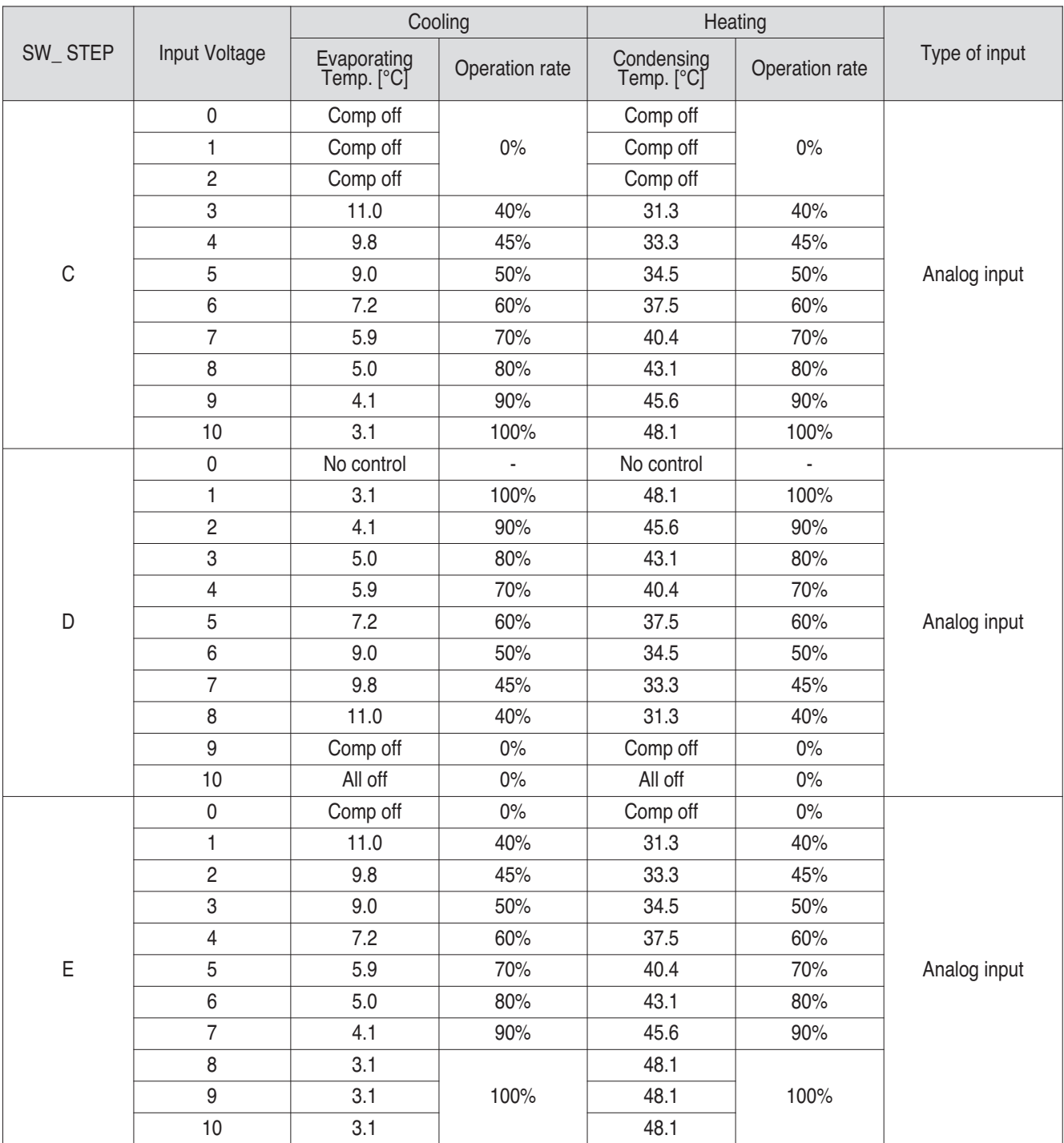

# **RECON**<sub>*m*</sub> HVAC Solution</sub> **4.4 IO(Input/Output) Module**

### **N** Using functions

#### **• Demand control**

#### **Using Demand control function with 3-Non Voltage contact.**

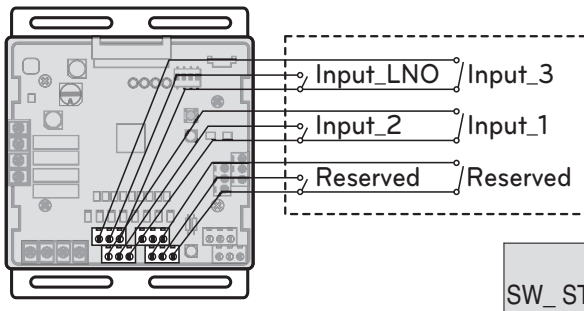

With this function comp capacity of outdoor unit can be controlled.

Ex) Demand control by 3-contact signal

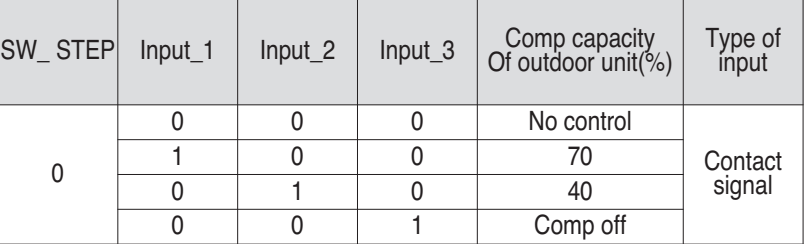

### **E** CAUTION

tion (Field supply)

LG does not supply this sec-

- This input can accept only non voltage contact.
- Do not input external power source. Otherwise it will cause a serious damage.
- If the contact point is attached, capacity control is applied preferentially by TMS system.
- If the NLO contact point is attached, System is operated preferentially than outdoor unit setting.

#### **Using Demand control function with 0 - 10 V**

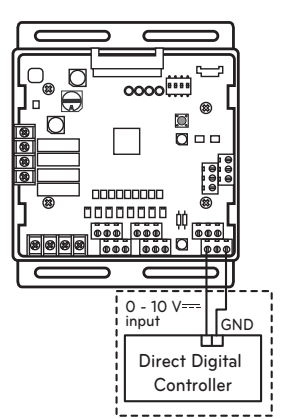

With this function comp capacity of outdoor unit can be controlled by BMS.

Ex) Demand control by Analog input signal Refer to Detail of the control step for analog input signal.

LG does not supply this section (Field supply)

### **E** CAUTION

- This function is very sensitive to voltage level. So when using analog input, make a signal cable as short as possible.
- Do not change a command too quickly. Keep the command 30 seconds at least, otherwise it will cause a damage to outdoor unit.

# **THE CON**<sub>IN</sub> HVAC Solution **4.4 IO(Input/Output) Module**

#### **• Operation status**

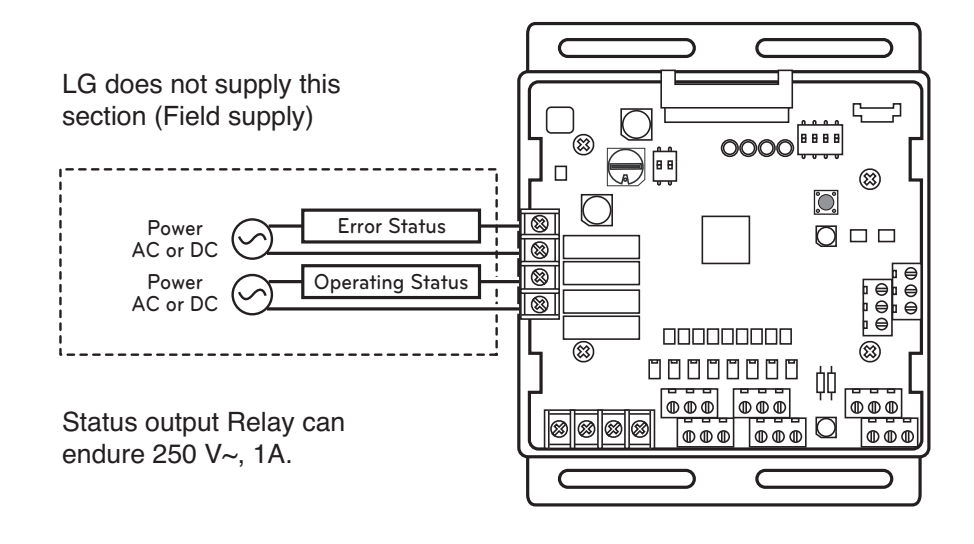

**E** CAUTION

When using high voltage over than 24 V~, make sure to use H07RNF wire.

① Error Display : This Module display error signal as below

- Level 1,2 error of Outdoor Unit
- Indoor Unit error \_ All IDU Error.
- ② Operating Display : This function is depend on 4th Dip SW setting of 'SW101'.
	- L4 is ON : Display Indoor Unit operating status (Include FAN mode only)
	- L4 is OFF : Display Outdoor Unit operating status (Compressor operating condition)

• L4 : Set Operating status output

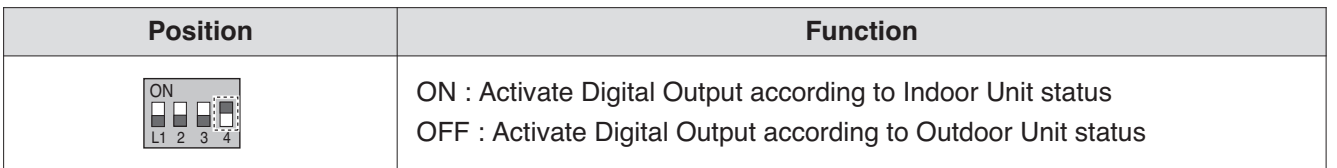

# **RECON**<sub>IN</sub> HVAC Solution **4.5 Variable Water Flow Valve Control Kit**

# **4.5.1 PWFCKN000**

This can be applied to save pump operation power by optimizing water flow rate by interlocking between electric valve and MULTI V WATER IV operation. Depends on MULTI V WATER IV operation cycle, IO module outputs analog signal (0~10V) to electric valve. Please keep water flow rate more than 40% of the rated water flow.

### - Applied model : **MULTI V** water  $\boldsymbol{\varpi}$

#### **- Functions**

- **Demand control**
	- This function is to reduce Outside Unit power consumption by using input signal. This manual provides variable setting to control outside unit capacity according to input method. This function supports 2 types of input signal : AI(0~10V) and contact signal(3 Step).
- **Output Outside or Indoor Unit Operation status**
	- This function displays outside or indoor unit's operation status. Depends on DIP switch setting, either outside or indoor unit operation status is reflected through output signal.
- **Output Outside or Indoor Unit Error Status Signal**
	- This function displays error signal by digital output when either outside or indoor unit has an error.

### ■ Specifications

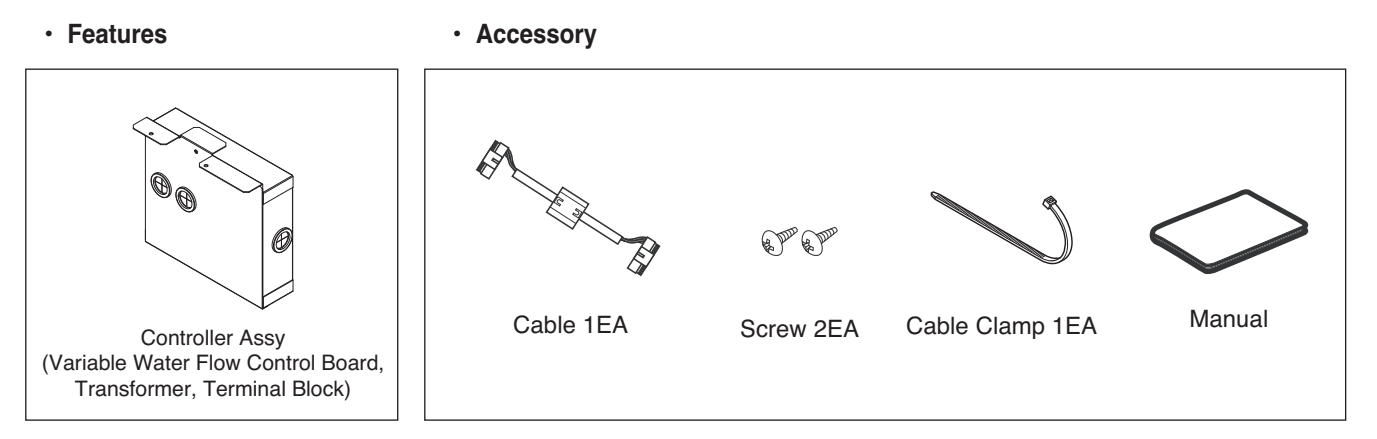

**\*** Variable Water Flow Control board is same with IO module board.

For basic control functions which are operated by IO module, refer to "2.7 IO(Input/Output) module".

# **THE CON**<sub>IN</sub> HVAC Solution **4.5 Variable Water Flow Valve Control Kit**

### $\blacksquare$  Installation

- ① Separate front panel from Outside Unit
- ② Separate front cover of control box.
- ③ Separate Oil\_Level Harness(3Pin Yellow) in External PCB(CN28).
- ④ Sepatate VWFC\* Cover in VWFC\* Assy.
- ⑤ Connect the black cable to the VWFC\* PCB(CN101).
- ⑥ Install the VWFC\* Assy to the C/Box by using screws.

\* VWFC : Variable Water Flow Control kit

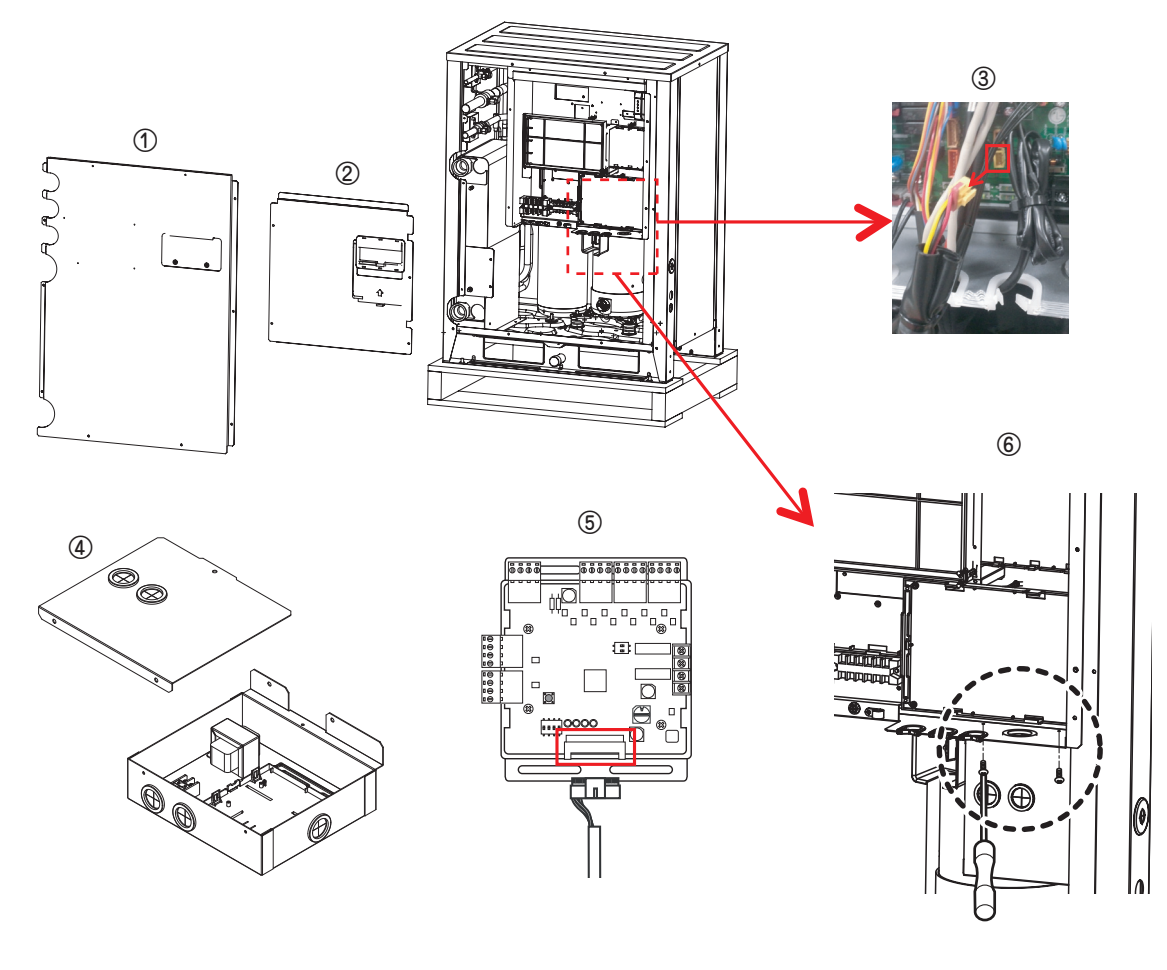

**E** CAUTION

Be sure to turn off Outside Unit power before installation.

# **RECON**<sub>IN</sub> HVAC Solution **4.5 Variable Water Flow Valve Control Kit**

- $\sigma$  Connect a power cable (24 V $\sim$ ) of water flow control valve to the terminal block (2Pin Terminal block, Max current 0.42A).
- $\circledR$  Connect a signal cable (0 10 V— $=$ ) of water flow control valve to CN1\_A0(A0\_1(A+), GND(A-)) of VWFC.
- ⑨ Set up the main function DIP Switch of VWFC PCB.
- ⑩ Pull out put cable on Cover Bush.
- ⑪ Install the VWFC Cover by using screws.

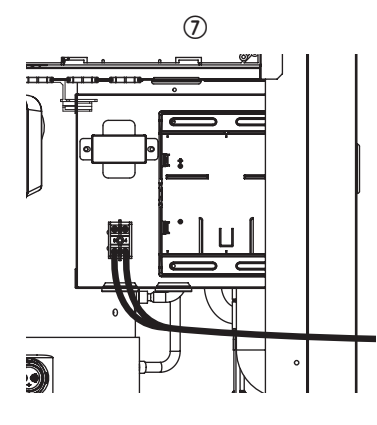

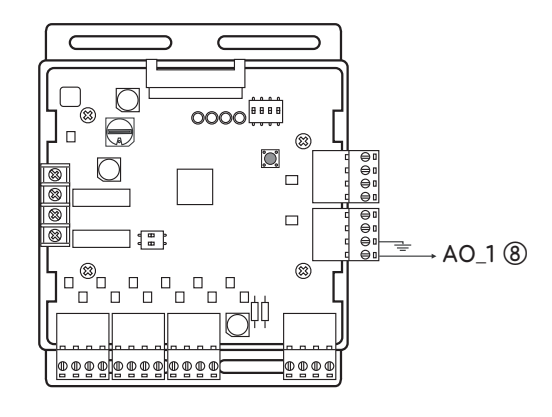

- ⑫ Connect the blue cable of transformer to the Main PCB(CN\_JIG\_N,CN\_JIG\_L).
- ⑬ Connect the black cable of VWFC PCB to the Main PCB(CN10).
- ⑭ Connect the Oil\_Level harness(3Pin Yellow) to the External PCB(CN28).
- ⑮ Fix and fasten components and cables.
- ⑯ Turn on the main power line of Outside unit.
- ⑰ Check the signal of water flow control valve to CN1\_A0(A0\_1, GND) of VWFC and the water flow rate.

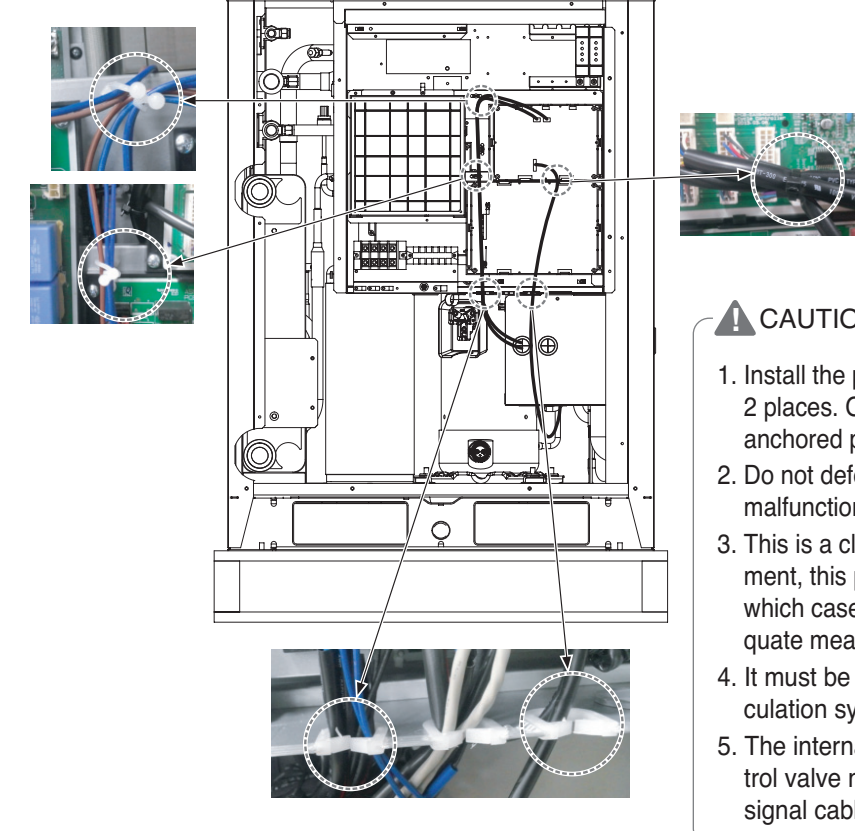

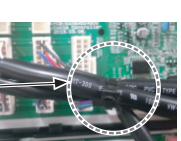

#### **A** CAUTION

- 1. Install the product on flat surface and screw at least 2 places. Otherwise the VWFC PCB may not be anchored properly.
- 2. Do not deform the case at random. It may cause malfunction of the Variable Water Flow Control PCB
- 3. This is a class A product. In a non-industrial environment, this product may cause radio interference, in which case the user may be required to take adequate measures.
- 4. It must be installed variable flow valve on water circulation system in advance.
- 5. The internal resistance of variable water flow control valve must be above 100kΩ. The resistance of signal cable(CN1\_A0) must be below 10Ω.

# **THE CON**<sub>TM</sub> HVAC Solution **4.5 Variable Water Flow Valve Control Kit**

### ■ Wiring

#### **• Power source input**

For connecting of power source input, refer to "2.7 I/O(Input/Output) module" part.

#### **• Wiring (Single Unit)**

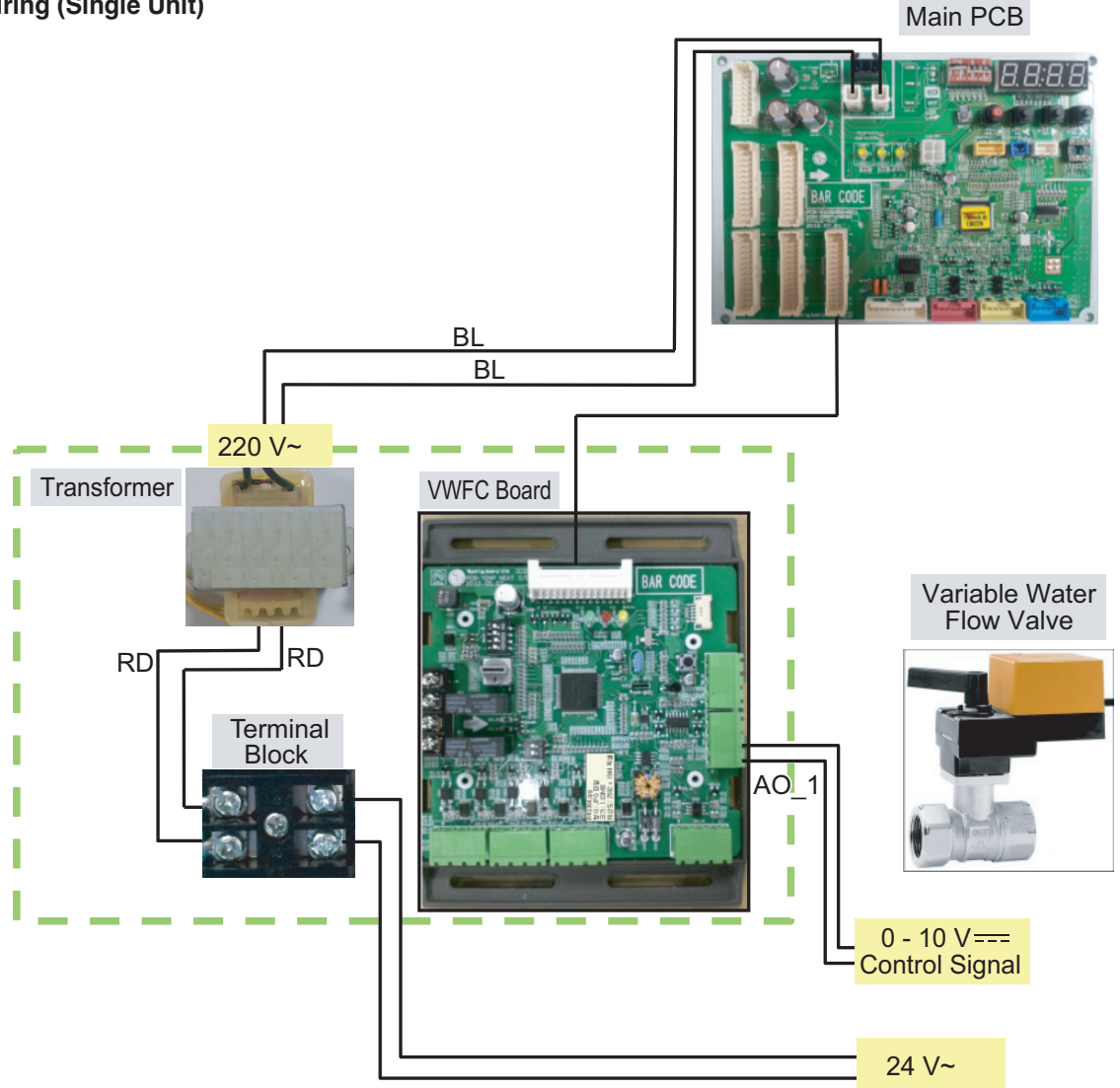

※ BL : Blue, BR : Brown, RD : Red, BK : Black, WH : White, GR : Green

**!** NOTE **Transformer can supply only 24 V~ to the terminal block Do not input external power into Main PCB. Otherwise it will cause a serious damage. The Variable Water Control Kit controls only 1 valve actuator.** The power (24 V~) and signal(0 - 10 V—=) line is recommended by AWG22(1/32 in, (0.644 mm), **0.016 Ω/ft (0.053 Ω/m)).**

# **THE CON**<sub>IM</sub> HVAC Solution **4.5 Variable Water Flow Valve Control Kit**

#### **• Wiring (Series Unit)**

Please apply an individual PWFCKN000 model for each MULTI V WATER IV unit.

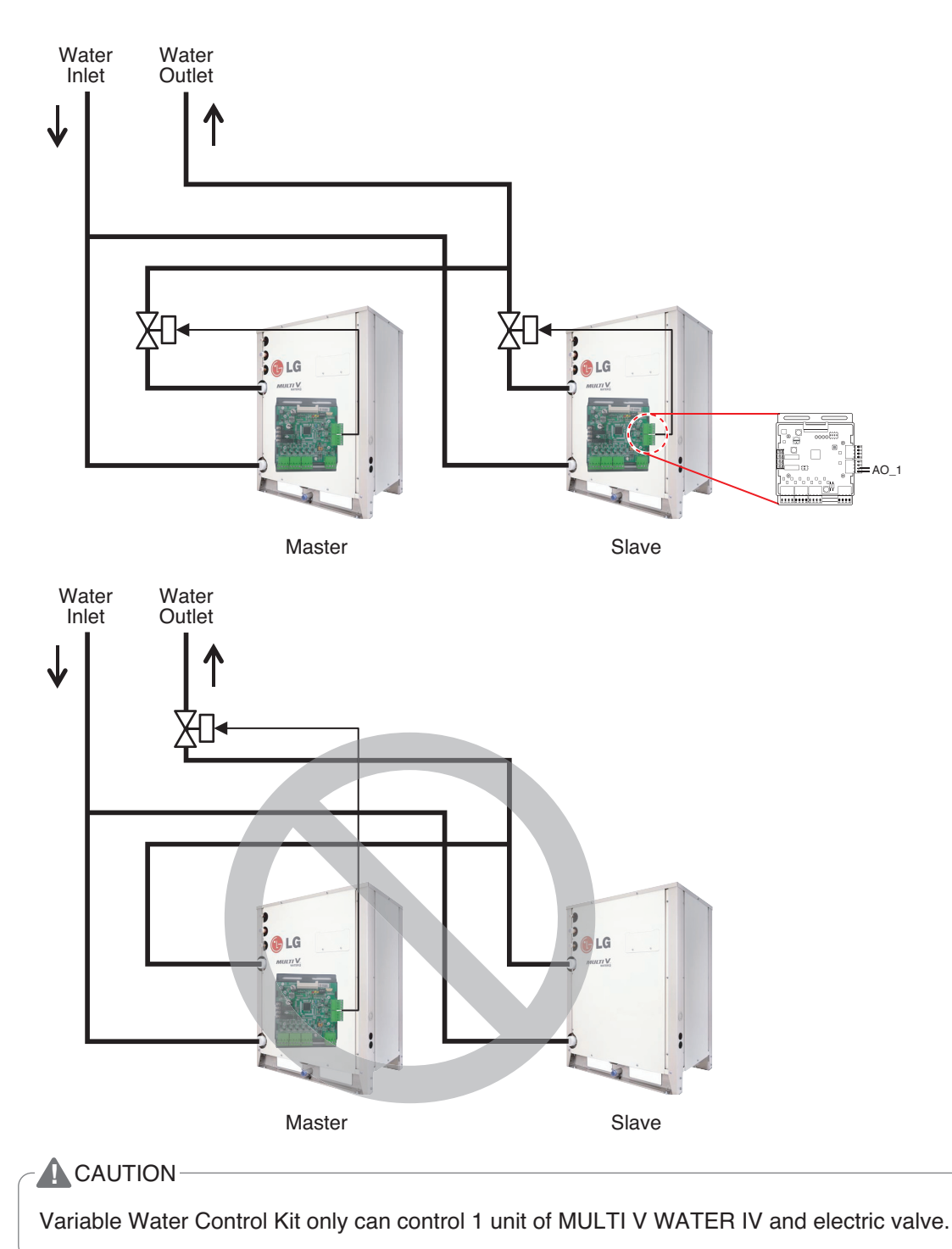

# **THE CON**<sub>IN</sub> HVAC Solution **4.5 Variable Water Flow Valve Control Kit**

### ■ Set Up

#### **• Select the option of control functions(1)**

Using 'SW102', Select the option of control function as described below.

- Set analog output for communication error.

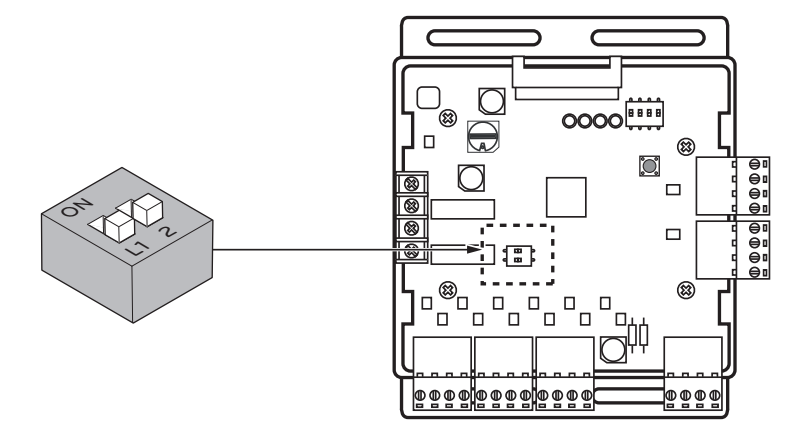

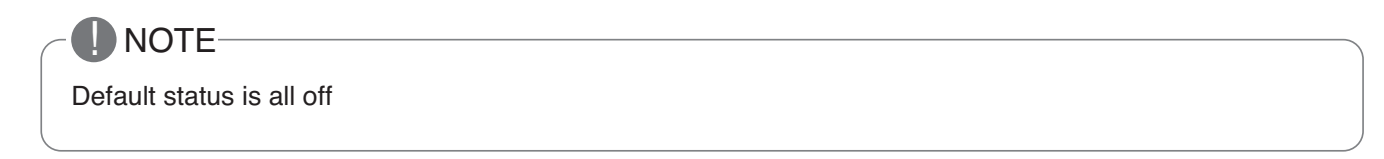

► L1 : Set Analog output default value when Communication Error will be occur (Module – ODU)

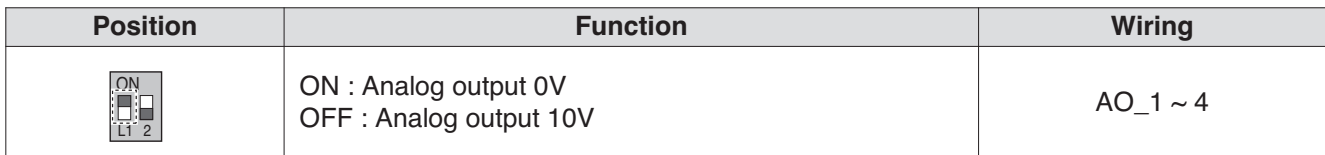

#### ► L2 : Set Analog output Range

Basically this module keeps a minimum Analog output voltage refer to L1,L2 setting of SW101 to prevent unexpected accident. When you need to use 0~10V full range, L2 should be set as ON.

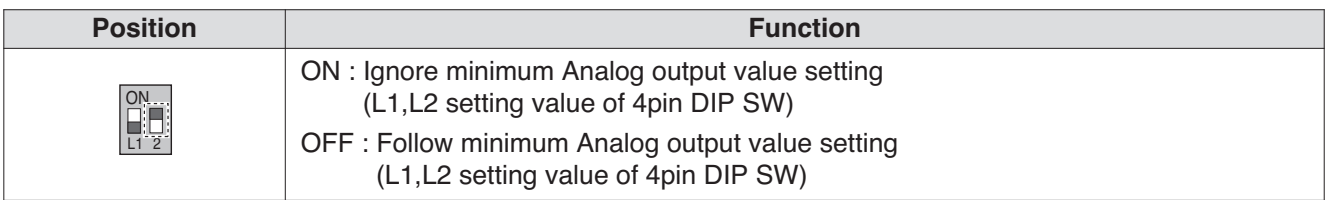

### **E** CAUTION

After change Dip SW setting, press reset switch to reflect the setting.

# **THE CON**<sub>IN</sub> HVAC Solution **4.5 Variable Water Flow Valve Control Kit**

#### **• Select the option of control functions(2)**

Using 'SW101', select the option of control function as described below.

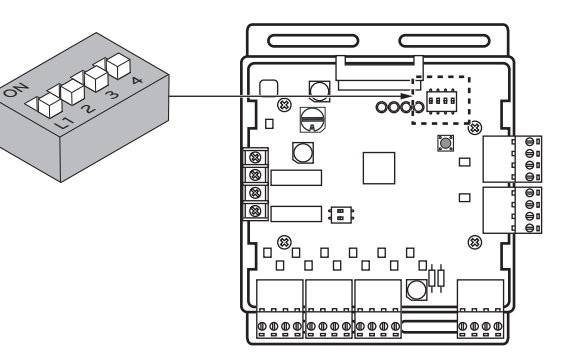

#### ► **Output signal setting**

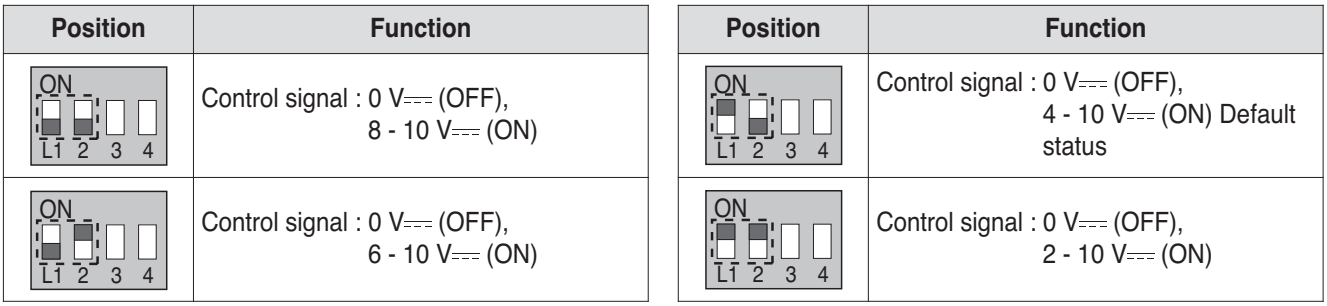

### **A** CAUTION

If the DIP SW is set , VWCK(Board) has a higher Priority than outside unit setting.

#### ► Operation status output : SW101 L4

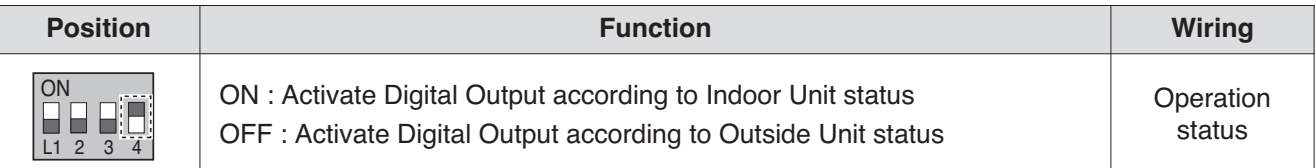

Depends on SW101 L4 position(ON/OFF), VWCK(Board) is operated as below

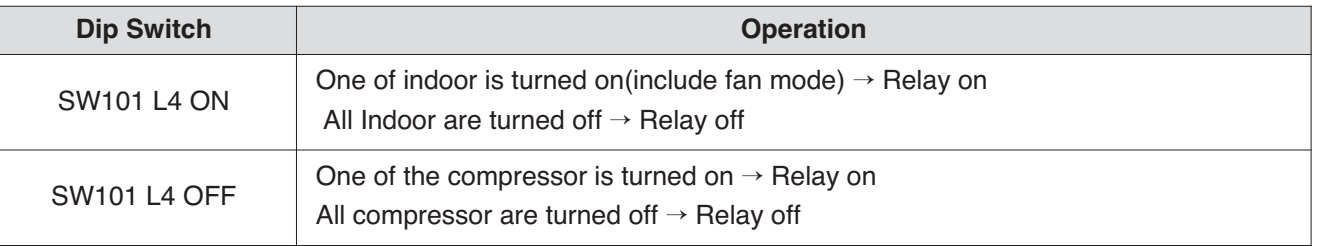

### **A** CAUTION

After change 'DIP Switch' setting, then you must press reset switch to reflect the setting. Before operating the Outside unit, check the flow rate of water and voltage signal of PCB. Minimum flow rate of water is recommended 40% of rated flow rate. Otherwise, the Outside unit get damage.

# **RECON**<sub>IN</sub> HVAC Solution **4.5 Variable Water Flow Valve Control Kit**

#### **• Setting the Variable Water Flow control function of Outside Unit**

Varlable Water Flow Control kit mode Setting method

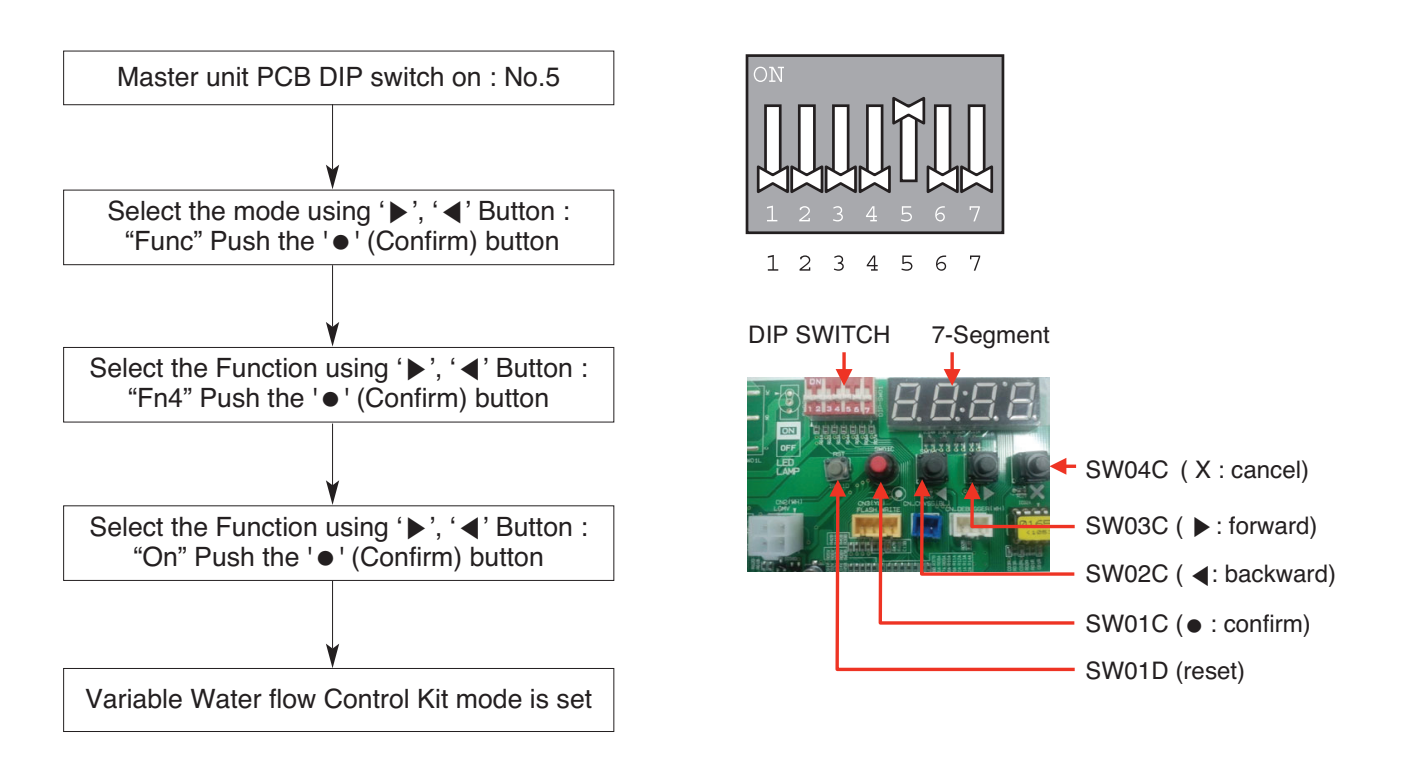

 $*$  If you want to stop the Variable Water flow Control Kit Mode, refer to the following.  $\triangleright$  DIP Switch No.5 On -> "Func" -> "Fn4" -> "Off"

### **A** CAUTION

After change 'DIP Switch' setting, then you must press reset switch to reflect the setting. Before operating the Outside unit, check the flow rate of water and voltage signal of PCB. Minimum flow rate of water is recommended 40% of rated flow rate. Otherwise, the Outside unit get damage.

# **THE CON**<sub>IN</sub> HVAC Solution **4.6 Low Ambient Control Kit**

## **4.6.1 PRVC2**

This Kit expands the operation range of Multi V product to the lower ambient condition at cooling mode. For Low Ambient operation,

Snow Hood and Air Damper also should be installed. Refer to the installation manual of Kit.

### ■ Specifications

**• Features**

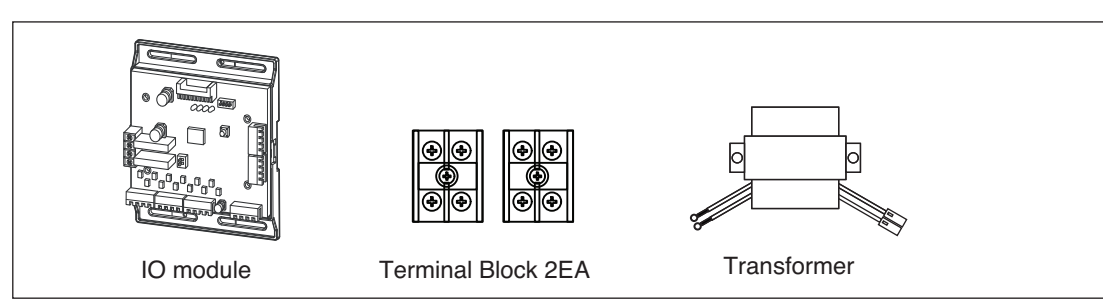

**• Accessory**

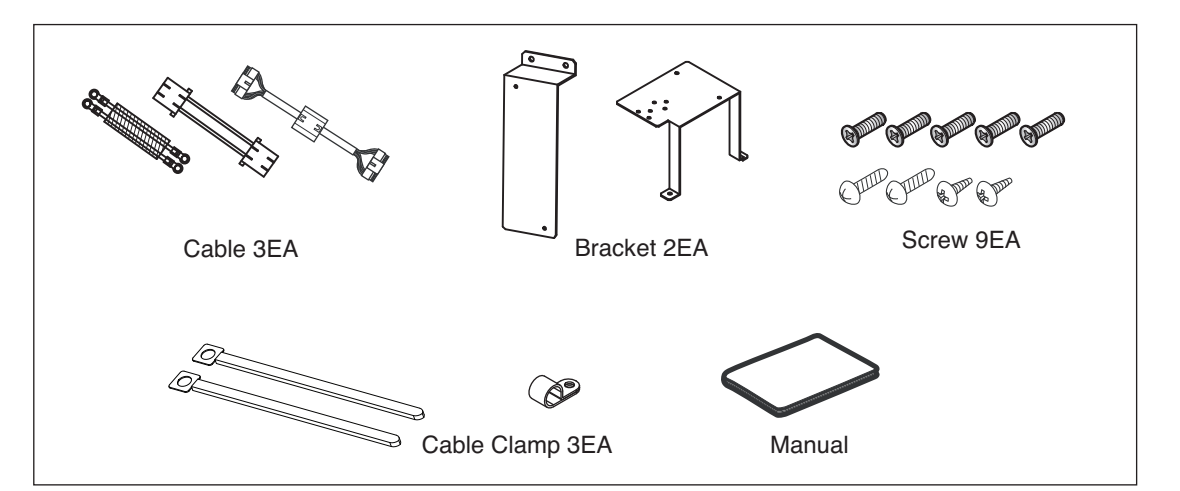

# **RECON**<sub>IN</sub> HVAC Solution **4.6 Low Ambient Control Kit**

### $\blacksquare$  Installation

#### **• Installation of IO module**

For installation method of IO module, refer to the IO module part.

#### **• Installation of Transformer, Terminal Block**

- ① Shut off the main power of outdoor unit.
- ② Install the IO Module in the C/Box by using screws.
- ③ Install the Bracket2 in the C/Box by using screws.
- ④ Install the transformer on the Bracket2 by using screws.
- ⑤ Install the terminal block on the Bracket2 by using screws.
- ⑥ Connect the Main PCB(CN10) to IO Module(CN101) by using the cable assembly.
- ⑦ Connect the blue cable of transformer to the Main PCB(JIG\_N), brown cable of transformer to the Main PCB(JIG\_L).
- ⑧ Connect the red cable of transformer to the terminal block (2Pin Yellow terminal block).
- $\circledR$  Connect a power cable(12 V==) to CN101(12V, GND) of IO Module.
- ⑩ Connect the black cable of Damper Actuator to the terminal block and connect the cable of IO Module(CN1\_A0(GND(A-)) to the black cable of Damper Actuator.
- ⑪ Connect the red cable of Damper Actuator to CN1\_A0(A0\_1(A+)) of IO Module.
- ⑫ Set up the main function Dip S/W of IO Module.
- (SW101 : L1,L2=On and L3,L4=Off / SW102 : L1,L2=Off)
- ⑬ Set up the Dip S/W of Main Outdoor unit PCB. (Refer to page 21 for details)
- (4) Turn on the main power of outdoor unit.
- ⑮ Check the signal to CN1\_A0(AO\_01,GND) of IO Module and Air Damper.

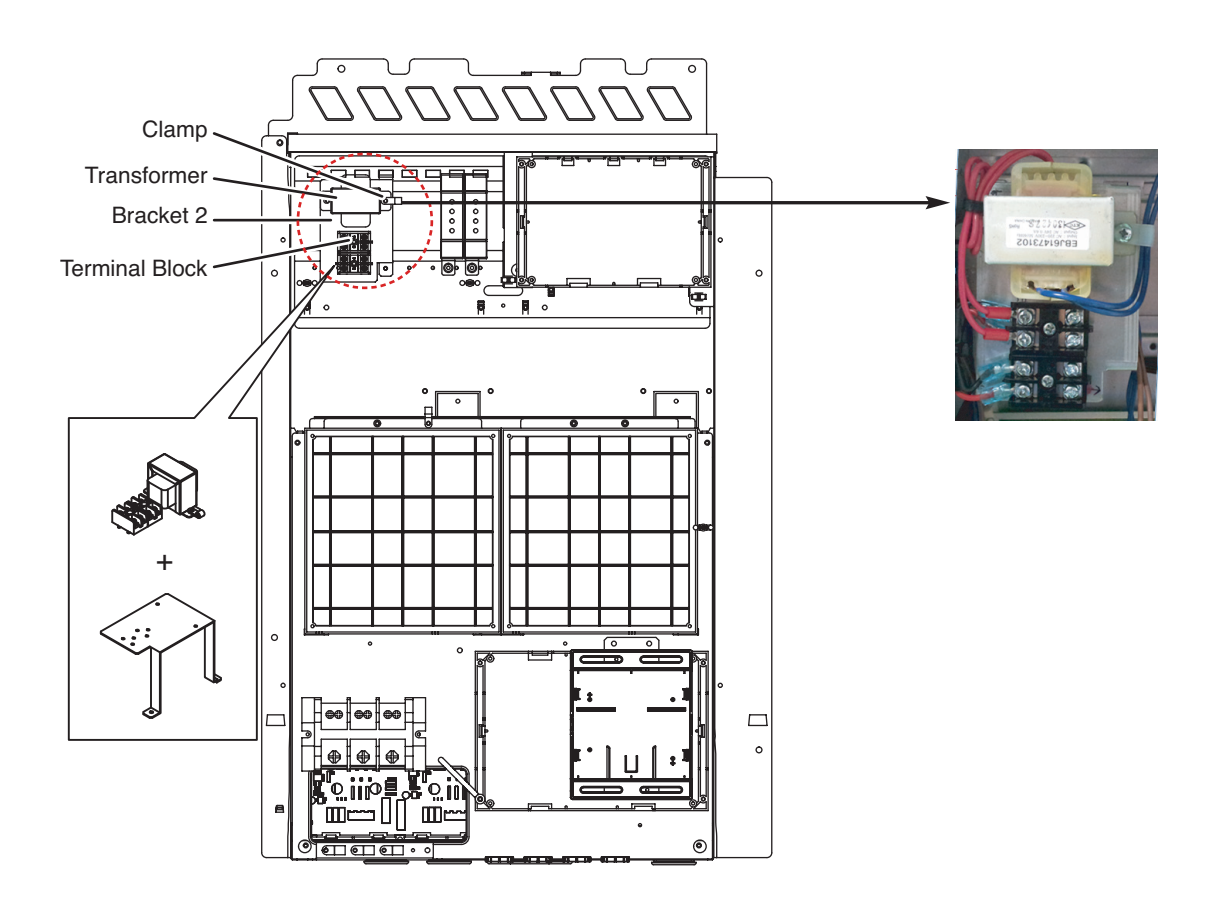

# **BECON**<sub>TM</sub> HVAC Solution **4.6 Low Ambient Control Kit**

Using the Clamp and Tie, fasten the Damper Actuator output cable and Trans output cable as below.

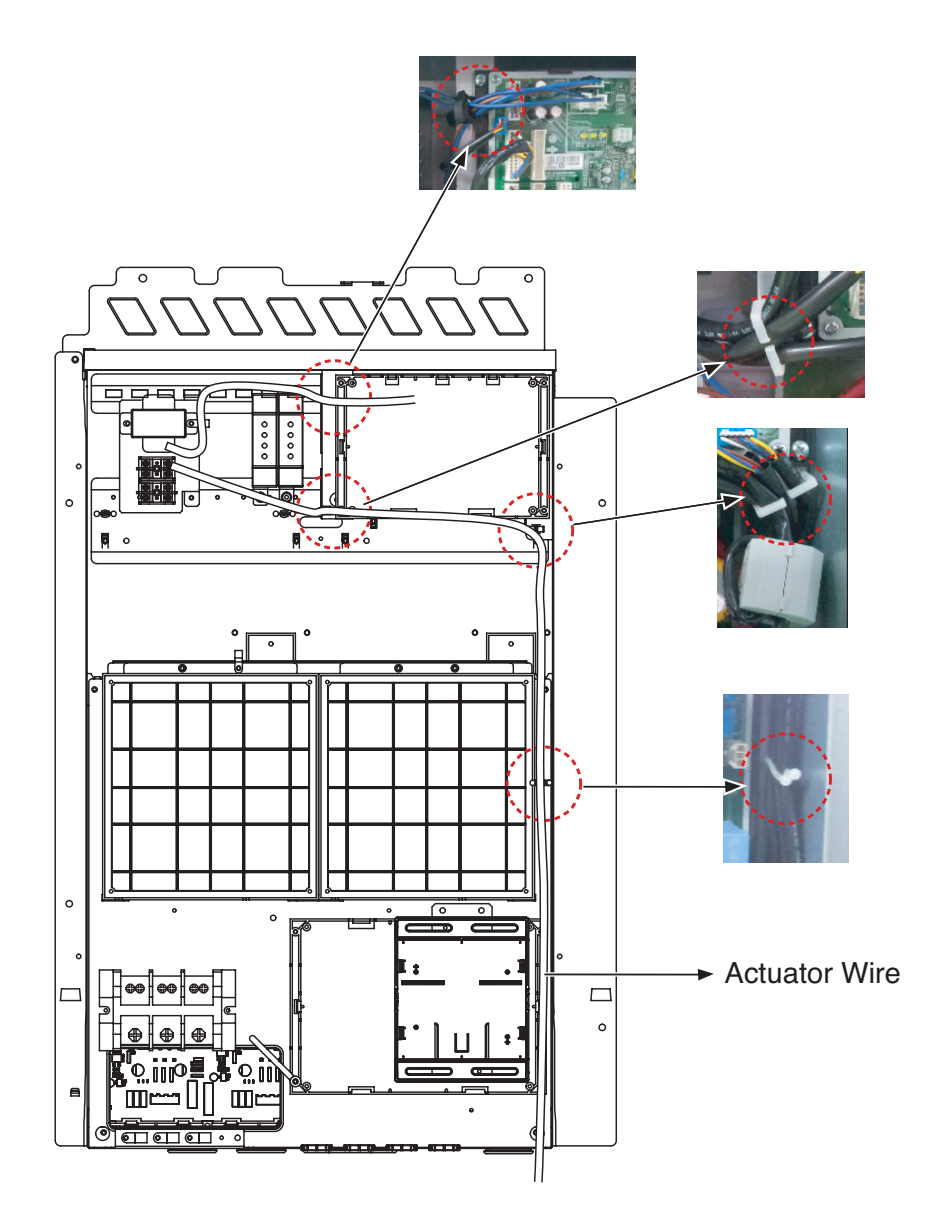

# **THE CON**<sub>IN</sub> HVAC Solution **4.6 Low Ambient Control Kit**

### ■ Wiring

#### **• Power source input**

For connecting of power source input, refer to the IO module part.

#### **• Wiring for Damper Actuator (In case of 3 Unit)**

#### Outdoor Unit C/Box

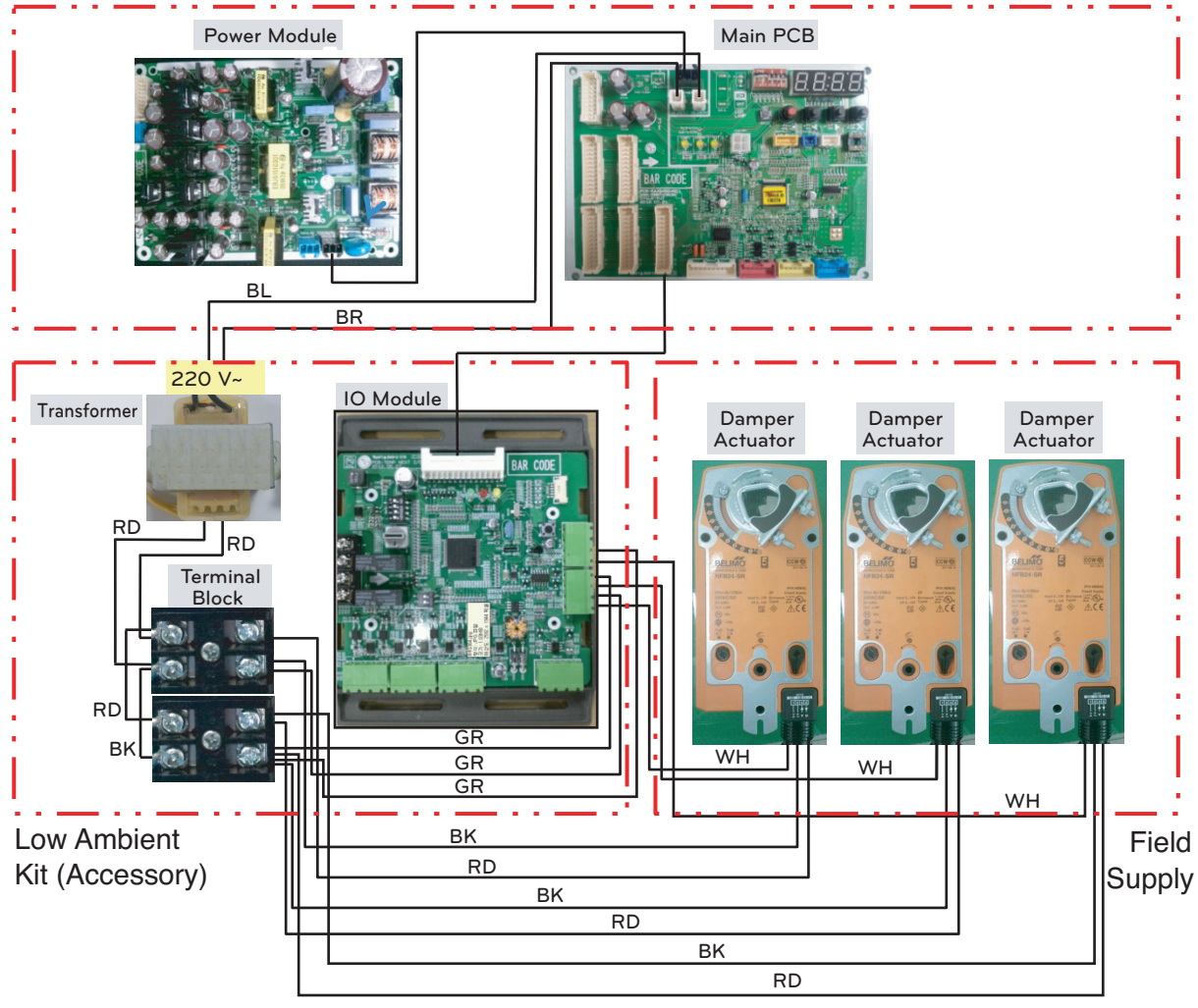

 $*$  BL : Blue, BR : Brown  $\_$  220 V $\sim$ RD : Red, BK : Black, GR : Green \_ AC/DC 24V WH : White  $0 - 10$  V = Control Signal

### **!** NOTE

Damper Actuator can accept only 24 V--- power input. **Do not input AC power. Otherwise it will cause a serious damage. The IO Module can control maximum three actuators. Case of one valve, the slave signal connecter must not use.** The power (AC/DC 24V) and signal( $0 - 10$  V— $=$ ) line is recommended by AWG22(1/32 in, (0.644 mm), 0.016 **Ω/ft (0.053 Ω/m)).**

# **THE CON**<sub>IN</sub> HVAC Solution **4.6 Low Ambient Control Kit**

### ■ Set Up

#### **• Setting the Low Ambient Function of IO module**

Using 'SW101', 'SW102', You can use Low Ambient Kit Mode

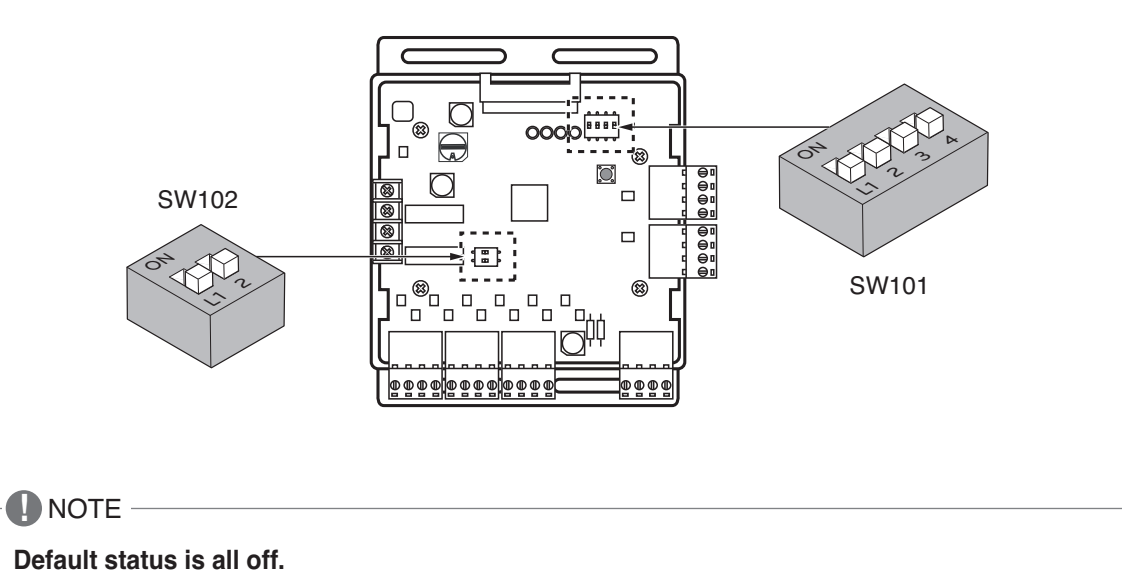

### **Set Low Ambient Kit Operation**

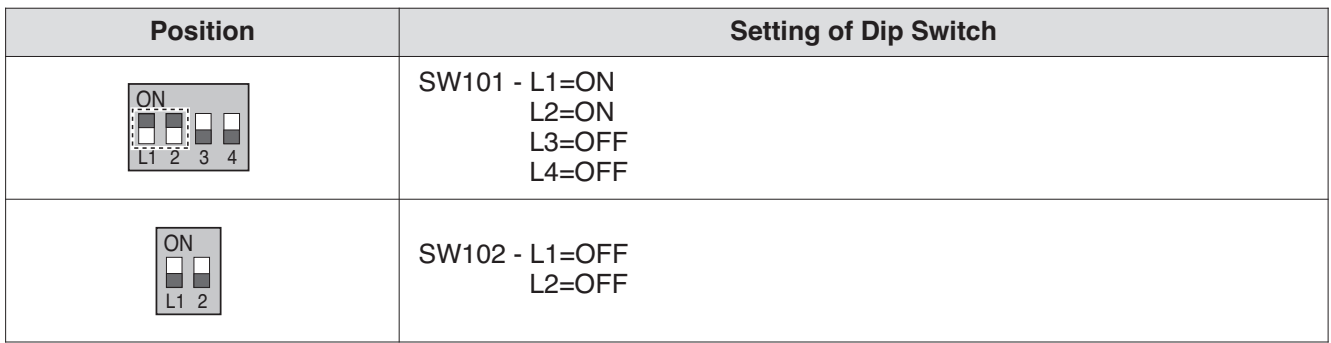

### **A** CAUTION

• If the Dip SW is set, IO module System is operating preferentially than outdoor unit setting.

• After change Dip SW setting, press reset switch to reflect the setting.

# **THE CON**<sub>TM</sub> HVAC Solution **4.6 Low Ambient Control Kit**

#### **• Setting the Low Ambient Function of Outdoor Unit**

Low Ambient Kit mode Setting method

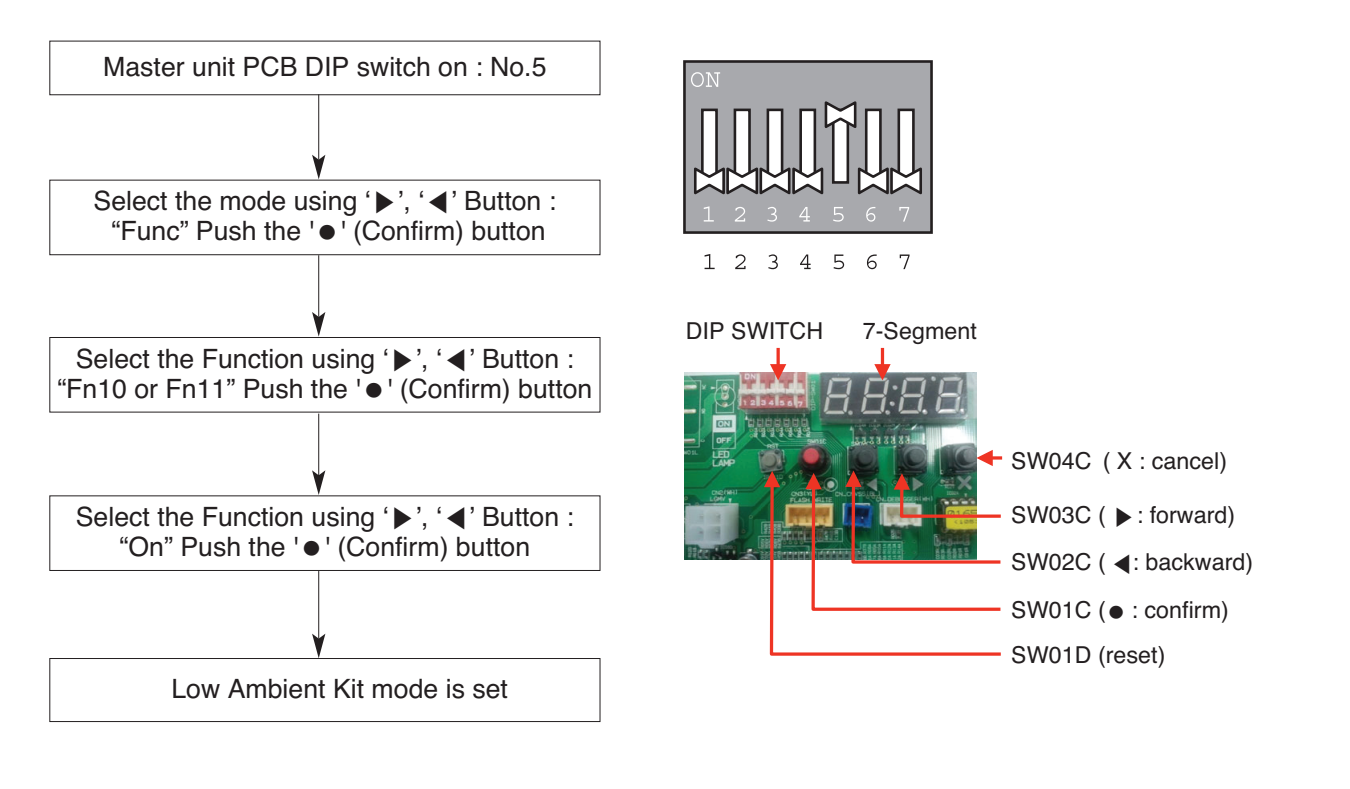

 $*$  If you want to stop the Low Ambient Kit mode, refer to the following. ▷ Dip Switch No.5 On -> "Func" -> "Fn10" -> "Off"

**\* Fn10 Model : Heat Recovery Model** Fn11 Model : Heat Pump Model

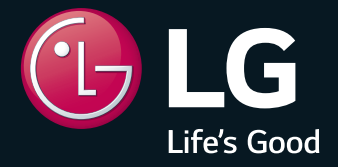

P/No.: MFL61741641

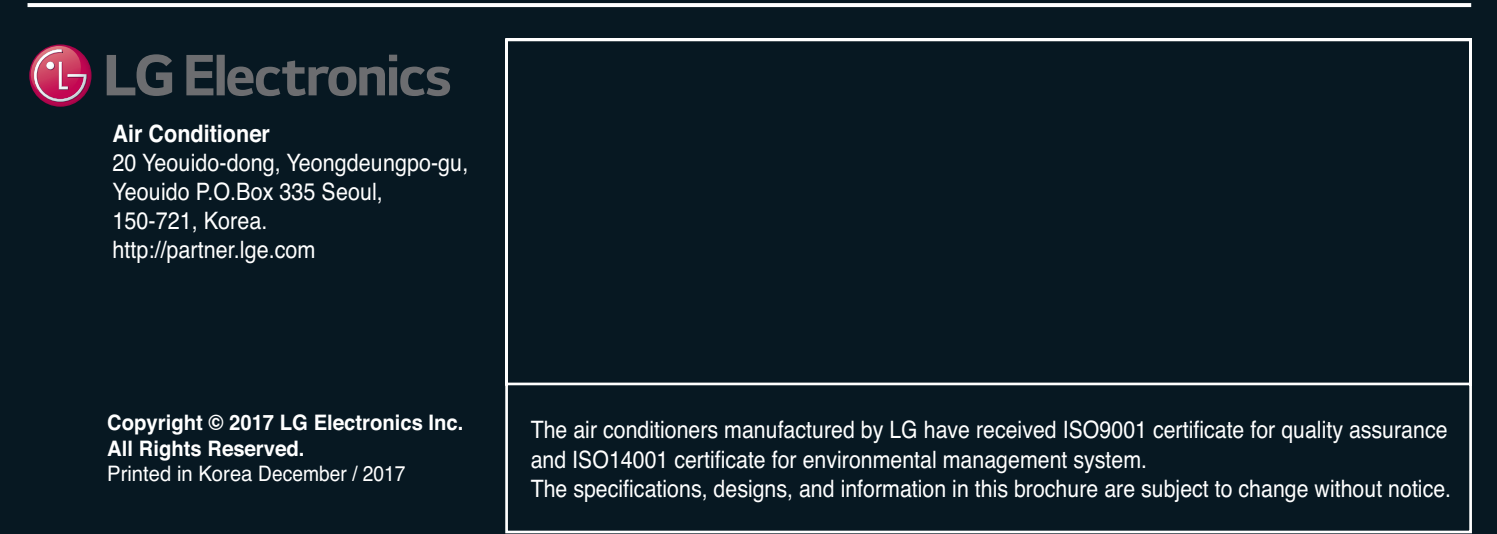